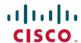

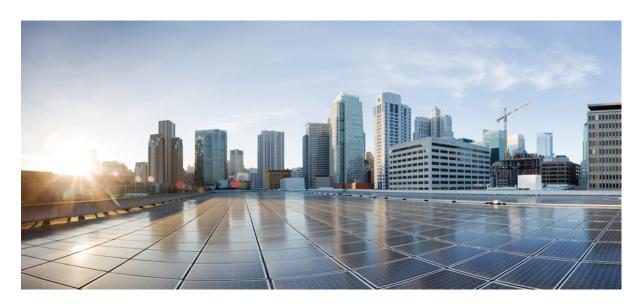

# Cisco UCS Integrated Management Controller CLI Configuration Guide for S3260 Storage Servers, Release 4.3

**First Published:** 2023-03-03 **Last Modified:** 2023-08-16

### **Americas Headquarters**

Cisco Systems, Inc. 170 West Tasman Drive San Jose, CA 95134-1706 USA http://www.cisco.com Tel: 408 526-4000

800 553-NETS (6387) Fax: 408 527-0883 © 2023 Cisco Systems, Inc. All rights reserved.

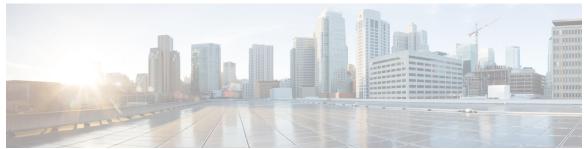

### CONTENTS

PREFACE

Preface xvii

Audience xvii

Conventions xvii

Related Cisco UCS Documentation xix

CHAPTER 1

Overview 1

Overview of the Cisco UCS S-Series Rack-Mount Server S3260 1

Overview of the Server Software 2

Server Ports 2

Cisco Integrated Management Controller 3

CLI 4

Command Modes 5

Command Mode Table 5

Complete a Command 8

Command History 9

Committing, Discarding, and Viewing Pending Commands 9

Command Output Formats 9

Online Help for the CLI 10

Logging In to 10

CHAPTER 2

**Installing the Server OS** 13

OS Installation Methods 13

Virtual KVM Console 13

Installing an OS Using the KVM Console 14

PXE Installation Servers 14

Installing an OS Using a PXE Installation Server 15

CHAPTER 3

#### Booting an Operating System from a USB Port 15

### **Managing Chassis** 17 Viewing Chassis Properties 17 Viewing Chassis Summary 17 Viewing CMC Firmware Versions 18 Viewing LED Details 18 Viewing the Details of the Servers on the Chassis 19 Viewing Physical Drive Properties 19 Viewing Cisco VIC Adapter Properties 21 Viewing Power Supply Properties 23 Chassis Management Tasks 24 Toggling the Front Locator LED for the Chassis Updating Firmware on Server Components 25 Time Zone 26 Selecting a Time Zone 26 Setting a Time Zone **26** Single Server Dual SIOC Connectivity Configuring Single Server Dual SIOC Connectivity 29 Managing Dynamic Storage 31 Dynamic Storage Support 31 Viewing SAS Expander Properties 31 Viewing Dynamic Storage and Physical Drive Details 33 Enabling 6G or 12G Mixed Mode Speed on SAS Expanders 35 Enabling Dual Enclosure ID Managing Physical Drives 37 Assigning Physical Drives to Servers 37 Unassigning Physical Drives to Servers 38 Assigning Physical Drives as Chassis Wide Hot Spare 38 Sharing Physical Drives with Servers 39

#### CHAPTER 4 Managing the Server 41

Toggling the Server Locator LED 41

Toggling the Locator LED for a Hard Drive 42

```
Clearing Personality Configuration 43
Managing the Server Boot Order 43
  Server Boot Order 43
  Viewing the Actual Server Boot Order 44
  Configuring a Server to Boot With a One-Time Boot Device 44
  Assigning User-defined Server Description and Asset Tag 46
Managing Server Power 46
  Powering On the Server 46
  Powering Off the Server 47
  Powering Cycling the Server 48
  Configuring the Power Restore Policy 49
  Power Characterization 51
  Power Profiles 51
    Enabling Chassis Global Power Capping 51
    Enabling Auto Balance Profile 53
    Disabling Auto Balance Power Profile 55
    Enabling Custom Profile on Server
    Disabling Custom Profile on Server
                                       57
    Enabling Thermal Profile on Server
                                       58
    Disabling Thermal Profile on Server
  Viewing Power Cap Configuration Details 60
  Viewing Power Monitoring Details 61
  Viewing CUPS Utilization Details 62
Resetting the Server 63
Shutting Down the Server
Configuring DIMM Black Listing 65
  DIMM Block Listing 65
  Enabling DIMM Black Listing
Configuring BIOS Settings 66
  Viewing BIOS Status 66
  Configuring Main BIOS Settings 67
  Configuring Advanced BIOS Settings 68
  Configuring Server Management BIOS Settings 69
  Restoring BIOS Defaults 70
```

CHAPTER 5

CHAPTER 6

Entering BIOS Setup 71 Restoring BIOS Manufacturing Custom Defaults 71 BIOS Profiles 72 Activating a BIOS Profile 72 Taking a Back-Up of a BIOS Profile 73 Deleting a BIOS Profile 74 Displaying BIOS Profiles 74 Displaying Information of a BIOS Profile **75** Displaying details of the BIOS Profile **76** Viewing Product ID (PID) Catalog Details 76 Uploading and Activating PID Catalog 78 Deleting PID Catalog 80 Persistent Memory Module 81 Persistent Memory Modules 81 **Viewing Server Properties 83** Viewing Server Properties Viewing CMC Properties 84 Viewing Server CPU Details 84 Viewing Memory Properties 85 Viewing PCI Adapter Properties for a Server 87 Viewing HDD Details for a Server 88 Viewing Storage Adapter Properties for a Server 89 Viewing TPM Properties 89 Viewing Sensors 91 Viewing Chassis Sensors 91 Viewing Power Supply Sensors 91 Viewing Fan Sensors 92 Viewing Current Sensors Viewing Voltage Sensors 94 Viewing Temperature Sensors Viewing LED Sensor

97

Viewing Server Sensors

```
Viewing Temperature Sensors
                            Viewing Voltage Sensors 101
CHAPTER 7
                    Managing Remote Presence 103
                          Managing the Virtual KVM 103
                            Virtual KVM Console 103
                            Enabling the Virtual KVM 104
                            Disabling the Virtual KVM 105
                            Configuring the Virtual KVM 106
                          Configuring Virtual Media 107
                            Configuring a Cisco IMC-Mapped vMedia Volume 109
                            Viewing Cisco IMC-Mapped vMedia Volume Properties
                            Remapping an Existing Cisco IMC vMedia Image 110
                            Deleting a Cisco IMC vMedia Image 111
                          Managing Serial over LAN 112
                            Serial Over LAN 112
                              Guidelines and Restrictions for Serial Over LAN 112
                            Configuring Serial Over LAN 112
CHAPTER 8
                    Managing User Accounts 115
                          Configuring Local Users for Cisco UCS C-Series M7 and Later Servers 115
                          Managing SSH Keys for User Accounts 118
                            Configuring SSH Keys 118
                            Adding SSH Keys 118
                            Modifying SSH Keys 120
                            Deleting SSH Keys 122
                         Non-IPMI User Mode 123
                            Switching User Mode from IPMI to Non-IPMI 123
                            Switching User Mode from Non-IPMI to IPMI 124
                          Disabling Strong Password 125
                          Password Expiry 126
```

Viewing Storage Sensors 97
Viewing Current Sensors 98
Viewing LED Sensors 99

```
Configuring Password Expiry for Users 128
     LDAP Servers 129
     Configuring the LDAP Server 130
     Configuring LDAP in 131
     Configuring LDAP Groups in
     Configuring Nested Group Search Depth in LDAP Groups
     TACACS+ Authentication 137
       TACACS+ Server Configuration
       Enabling TACACS+ Authentication 138
       Configuring TACACS+ Remote Server Settings 139
     LDAP Certificates Overview 140
       Exporting LDAP CA Certificate
       Testing LDAP Binding 141
       Deleting LDAP CA Certificate 142
     Viewing User Sessions 143
     Terminating a User Session 144
Configuring Network-Related Settings 147
     Server NIC Configuration 147
       Server NICs 147
       Configuring NICs 149
     Common Properties Configuration 150
       Overview to Common Properties Configuration 150
       Configuring Common Properties 150
     Configuring Single IP Properties 152
     Configuring IPv4 153
     Configuring IPv6
     Configuring ICMP 160
     Configuring VLAN 161
     Connecting to a Port Profile 163
     Configuring Interface Properties
```

Configuring User Authentication Precedence 126

Resetting the User Password 127

Network Security Configuration

CHAPTER 9

Network Security 166 Configuring Network Security 166 Network Time Protocol Configuration 168 Configuring Network Time Protocol Settings 168 Pinging an IP address 169 **Managing Network Adapters** 171 Overview of the Cisco UCS C-Series Network Adapters 171 Viewing Network Adapter Properties 173 Configuring Network Adapter Properties 174 Managing vHBAs 177 Guidelines for Managing vHBAs 177 Viewing vHBA Properties 177 Modifying vHBA Properties 178 Creating a vHBA 184 Deleting a vHBA 186 vHBA Boot Table Viewing the Boot Table 187 Creating a Boot Table Entry Deleting a Boot Table Entry 188 vHBA Persistent Binding 190 Enabling Persistent Binding 190 Disabling Persistent Binding 191 Rebuilding Persistent Binding 191 Managing vNICs 192 Guidelines for Managing vNICs 192 Viewing vNIC Properties 193 Modifying vNIC Properties 195 Setting Admin Link Training on External Ethernet Interfaces Setting Admin FEC Mode on External Ethernet Interfaces 206 Creating a vNIC 207 Deleting a vNIC 208 Creating Cisco usNIC Using the CLI 209

**CHAPTER 10** 

Modifying a Cisco usNIC value using the CLI 212

CHAPTER 11

Deleting Cisco usNIC from a vNIC Configuring iSCSI Boot Capability 215 Configuring iSCSI Boot Capability for vNICs 215 Configuring iSCSI Boot Capability on a vNIC 216 Deleting an iSCSI Boot Configuration for a vNIC 217 Backing Up and Restoring the Adapter Configuration Exporting the Adapter Configuration Importing the Adapter Configuration Restoring Adapter Defaults 221 Managing Adapter Firmware Adapter Firmware 221 Installing Adapter Firmware 222 Activating Adapter Firmware 223 **Managing Storage Adapters** 225 Creating Virtual Drives from Unused Physical Drives 225 Creating Virtual Drive from an Existing Drive Group Importing Foreign Configuration 230 Clearing Foreign Configuration 231 Retrieving Storage Firmware Logs for a Controller 232 Self Encrypting Drives (Full Disk Encryption) 233 Enabling Security on a Controller 234 Disabling Security on a Controller 235 Modifying Controller Security Settings Verifying the Security Key Authenticity 237 Switching Controller Security From Remote to Local Key Management Switching Controller Security From Local to Remote Key Management Deleting a Virtual Drive 240 Initializing a Virtual Drive **241** Set as Boot Drive 242 Modifying Attributes of a Virtual Drive 243 Making a Dedicated Hot Spare 244 Making a Global Hot Spare 245

Viewing usNIC Properties 214

```
Preparing a Drive for Removal 246
     Removing a Drive from Hot Spare Pools 247
     Undo Preparing a Drive for Removal 248
     Enabling Auto Learn Cycles for the Battery Backup Unit
     Disabling Auto Learn Cycles for the Battery Backup Unit 249
     Starting a Learn Cycle for a Battery Backup Unit 250
     Toggling the Locator LED for a Physical Drive 251
     Clearing Controller Configuration 252
     Restoring Storage Controller to Factory Defaults 253
     Viewing Storage Controller Logs 254
     Viewing Physical Drive Details 254
     Viewing SIOC NVMe Drive Details
                                        256
Configuring Communication Services
     Enabling or Disabling TLS v1.2
     Enabling TLS Static Key Cipher 261
     Configuring HTTP 262
     Configuring SSH 264
     Configuring XML API
       XML API for
       Enabling XML API
                           265
     Enabling Redfish
     Configuring IPMI 266
       IPMI Over LAN 266
       Configuring IPMI over LAN for Cisco IMC 267
       Configuring IPMI over LAN for CMCs 268
     Configuring SNMP 270
       SNMP 270
       Configuring SNMP Properties 270
       Configuring SNMP Trap Settings 272
       Sending a Test SNMP Trap Message 273
        Configuring SNMPv3 Users 273
     Configuring a Server to Send Email Alerts Using SMTP 275
        Configuring SMTP Servers for Receiving E-Mail Alerts 276
```

CHAPTER 12

### CHAPTER 13 Managing Certificates and Server Security 277 Managing the Server Certificate **277** Managing the Server Certificate 277 Generating a Certificate Signing Request 278 Creating an Untrusted CA-Signed Certificate 280 Uploading a Server Certificate Managing the External Certificate 283 Uploading an External Certificate 283 Uploading an External Private Key Activating the External Certificate 287 Key Management Interoperability Protocol Enabling or Disabling KMIP 288 Creating a Client Private Key and Client Certificate for KMIP Configuration 288 Downloading a KMIP Client Certificate Exporting a KMIP Client Certificate 291 Deleting a KMIP Client Certificate 293 Downloading a KMIP Root CA Certificate Exporting a KMIP Root CA Certificate 296 Deleting a KMIP Root CA Certificate 297 Downloading a KMIP Client Private Key Exporting KMIP Client Private Key 300 Deleting a KMIP Client Private Key 302 Configuring KMIP Server Login Credentials 302 Configuring KMIP Server Properties **KMIP** 305 Key Management Interoperability Protocol Enabling or Disabling KMIP **305** Configuring KMIP Server Login Credentials 306 Creating a Client Private Key and Client Certificate for KMIP Configuration 307 Testing the KMIP Server Connection Configuring KMIP Server Properties

Downloading a KMIP Client Certificate 310

Exporting a KMIP Client Certificate 312

Deleting a KMIP Client Certificate 314 Downloading a KMIP Client Private Key Exporting KMIP Client Private Key 317 Deleting a KMIP Client Private Key 319 Downloading a KMIP Root CA Certificate 319 Exporting a KMIP Root CA Certificate Deleting a KMIP Root CA Certificate 324 FIPS 140-2 Compliance in Cisco IMC 324 Enabling Security Configuration 325 Configuring Platform Event Filters 329 Platform Event Filters 329 Configuring Platform Event Filters 329 Cisco IMC Firmware Management 331 Overview of Firmware 331 Obtaining Firmware from Cisco 332 Installing Cisco IMC Firmware from a Remote Server Activating Installed Firmware 336 Installing BIOS Firmware from a Remote Server 338 Activating Installed BIOS Firmware 339 Canceling a Pending BIOS Activation 341 Installing CMC Firmware from a Remote Server 342 Activating Installed CMC Firmware 343 Managing SAS Expander and HDD Firmware 344 Updating and Activating SAS Expander Firmware Updating HDD Firmware 346 Viewing Faults and Logs Fault Summary 349 Viewing the Faults and Logs Summary Cisco IMC Log 350 Viewing Cisco IMC Log 350 Clearing Trace Logs 351

CHAPTER 14

CHAPTER 15

CHAPTER 16

Configuring the Cisco IMC Log Threshold 351
Sending the Cisco IMC Log to a Remote Server 353
System Event Log 354
Viewing the System Event Log 354
Viewing the System Event Log for Servers 355
Clearing the System Event Log 356
Logging Controls 357
Configuring the Cisco IMC Log Threshold 357
Sending the Cisco IMC Log to a Remote Server 359
Sending a Test Cisco IMC Log to a Remote Server 360
Uploading Remote Syslog Certificate 360
Deleting Remote Syslog Certificate 363

#### CHAPTER 17 Server Utilities 365

Exporting Technical Support Data 365

Rebooting the Cisco IMC 368

Clearing the BIOS CMOS 369

Resetting the BMC to factory Defaults 369

Resetting to Factory Defaults 370

Resetting to Factory Defaults 372

Exporting and Importing the Cisco IMC and BMC Configuration 374

Importing a CMC Configuration 374

Importing BMC Configuration 375

Exporting the BMC Configuration 376

Exporting the CMC Configuration 378

Exporting VIC Adapter Configuration 380

Importing VIC Adapter Configuration 381

Generating Non-Maskable Interrupts to the Host 382

Adding Cisco IMC Banner 383

Downloading and Viewing Inventory Details 384

#### APPENDIX A BIOS Parameters by Server Model 387

S3260 M3 Servers 387

Main BIOS Parameters 387

Advance BIOS Parameters 388

Server Management BIOS Parameters 406

S3260 M4 Servers 407

Main BIOS Parameters 407

Advance BIOS Parameters 408

Server Management BIOS Parameters 431

S3260 M5 Servers 432

I/O Tab 432

Server Management Tab 439

Security Tab 443

Processor Tab 445

Memory Tab 455

Power/Performance Tab 461

APPENDIX B

**BIOS Token Name Comparison for Multiple Interfaces** 463

BIOS Token Name Comparison for Multiple Interfaces 463

Contents

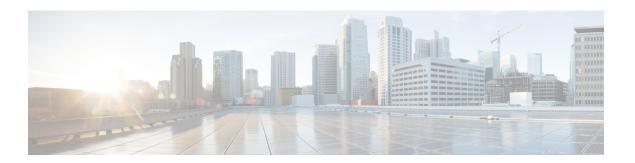

# **Preface**

- Audience, on page xvii
- Conventions, on page xvii
- Related Cisco UCS Documentation, on page xix

# **Audience**

This guide is intended primarily for data center administrators with responsibilities and expertise in one or more of the following:

- Server administration
- Storage administration
- Network administration
- Network security

# **Conventions**

| Text Type       | Indication                                                                             |  |
|-----------------|----------------------------------------------------------------------------------------|--|
| GUI elements    | GUI elements such as tab titles, area names, and field labels appear in this fo        |  |
|                 | Main titles such as window, dialog box, and wizard titles appear in <b>this font</b> . |  |
| Document titles | Document titles appear in this font.                                                   |  |
| TUI elements    | In a Text-based User Interface, text the system displays appears in this font.         |  |
| System output   | Terminal sessions and information that the system displays appear in this              |  |
|                 | font.                                                                                  |  |
| CLI commands    | CLI command keywords appear in <b>this font</b> .                                      |  |
|                 | Variables in a CLI command appear in this font.                                        |  |
| []              | Elements in square brackets are optional.                                              |  |

| Text Type   | Indication                                                                                                    |
|-------------|----------------------------------------------------------------------------------------------------|
| {x   y   z} | Required alternative keywords are grouped in braces and separated by vertical bars.                                         |
| [x   y   z] | Optional alternative keywords are grouped in brackets and separated by vertical bars.                                       |
| string      | A nonquoted set of characters. Do not use quotation marks around the string or the string will include the quotation marks. |
| <>          | Nonprinting characters such as passwords are in angle brackets.                                                             |
| []          | Default responses to system prompts are in square brackets.                                                                 |
| !,#         | An exclamation point (!) or a pound sign (#) at the beginning of a line of code indicates a comment line.                   |

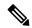

Note

Means *reader take note*. Notes contain helpful suggestions or references to material not covered in the document.

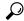

Tip

Means the following information will help you solve a problem. The tips information might not be troubleshooting or even an action, but could be useful information, similar to a Timesaver.

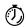

Timesaver

Means the described action saves time. You can save time by performing the action described in the paragraph.

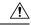

Caution

Means *reader be careful*. In this situation, you might perform an action that could result in equipment damage or loss of data.

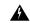

Warning

#### IMPORTANT SAFETY INSTRUCTIONS

This warning symbol means danger. You are in a situation that could cause bodily injury. Before you work on any equipment, be aware of the hazards involved with electrical circuitry and be familiar with standard practices for preventing accidents. Use the statement number provided at the end of each warning to locate its translation in the translated safety warnings that accompanied this device.

#### SAVE THESE INSTRUCTIONS

### **Related Cisco UCS Documentation**

#### **Documentation Roadmaps**

For a complete list of all B-Series documentation, see the *Cisco UCS B-Series Servers Documentation Roadmap* available at the following URL: https://www.cisco.com/c/en/us/td/docs/unified\_computing/ucs/overview/guide/UCS\_roadmap.html

For a complete list of all C-Series documentation, see the *Cisco UCS C-Series Servers Documentation Roadmap* available at the following URL: https://www.cisco.com/c/en/us/td/docs/unified\_computing/ucs/overview/guide/ucs rack roadmap.html.

For information on supported firmware versions and supported UCS Manager versions for the rack servers that are integrated with the UCS Manager for management, refer to Release Bundle Contents for Cisco UCS Software.

**Related Cisco UCS Documentation** 

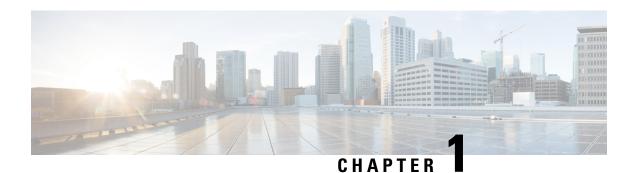

# **Overview**

This chapter includes the following sections:

- Overview of the Cisco UCS S-Series Rack-Mount Server S3260, on page 1
- Overview of the Server Software, on page 2
- Server Ports, on page 2
- Cisco Integrated Management Controller, on page 3
- CLI, on page 4

### **Overview of the Cisco UCS S-Series Rack-Mount Server S3260**

The Cisco UCS S3260 is a modular, dense storage server with dual M3, M4 or M5 server nodes, optimized for large datasets used in environments such as big data, cloud, object storage, and content delivery.

The UCS S3260 chassis is a modular architecture consisting of the following modules:

- Base chassis: contains four redundant, hot-pluggable power supplies, eight redundant, hot-pluggable fans, and a rail kit.
- Server Node: one or two M3, M4 or M5 server nodes, each with two CPUs, 64, 128, 256, or 512 GB of DIMM memory, and a pass-through controller or a RAID card with a 1 GB or 4 GB cache.
- System I/O Controller (SIOC): one or two System I/O Controllers, each of which includes an integrated 1300-series or 1400-series virtual interface capability.
- Optional Drive Expansion Node: Large Form Factor (LFF) 3.5-inch drives in a choice of capacities.
- Solid State Drives: Up to 14 solid-state disks (SSDs) of 400GB, 800 GB, 1.6TB, and 3.2 TB capacities. These replace the previously supported top-loading LFF HDDs.
- Solid-State Boot Drives: up to two SSDs per M3, M4, or M5 server node. On the M4 server node, boot drives support hardware RAID connected to the RAID controller on the server node.
- I/O Expander: provides one storage mezz slot with two PCIe expansion slots and up to two NVMe SSDs.

The enterprise-class UCS S3260 storage server extends the capabilities of Cisco's Unified Computing System portfolio in a 4U form factor that delivers the best combination of performance, flexibility, and efficiency gains.

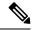

Note

An M3 Server Node has Intel E5-2600 V2 CPUs and DDR-3 DIMMs. An M4 Server Node has Intel E5-2600 v4 CPUs and DDR-4 DIMMs

### **Overview of the Server Software**

The Cisco UCS C-Series Rack-Mount Server ships with the firmware.

#### **Firmware**

is a separate management module built into the motherboard. A dedicated ARM-based processor, separate from the main server CPU, runs the firmware. The system ships with a running version of the firmware. You can update the firmware, but no initial installation is needed.

#### Server OS

The Cisco UCS C-Series rack servers support operating systems such as Windows, Linux, Oracle and so on. For more information on supported operating systems, see the *Hardware and Software Interoperability for Standalone C-series servers* at <a href="http://www.cisco.com/en/US/products/ps10477/prod\_technical\_reference\_list.html">http://www.cisco.com/en/US/products/ps10477/prod\_technical\_reference\_list.html</a>. You can use to install an OS on the server using the KVM console and vMedia.

### **Server Ports**

Following is a list of server ports and their default port numbers:

Table 1: Server Ports

| Port Name   | Port Number |
|-------------|-------------|
| LDAP Port 1 | 389         |
| LDAP Port 2 | 389         |
| LDAP Port 3 | 389         |
| LDAP Port 4 | 3268        |
| LDAP Port 5 | 3268        |
| LDAP Port 6 | 3268        |
| SSH Port    | 22          |
| HTTP Port   | 80          |
| HTTPS Port  | 443         |
| SMTP Port   | 25          |

| Port Name                  | Port Number |  |
|----------------------------|-------------|--|
| KVM Port                   | 2068        |  |
| Intersight Management Port | 8889        |  |
| Intersight Cloud Port      | 8888        |  |
| SOL SSH Port               | 2400        |  |
| SNMP Port                  | 161         |  |
| SNMP Traps                 | 162         |  |
| External Syslog            | 514         |  |

# **Cisco Integrated Management Controller**

The is the management service for the C-Series servers. runs within the server.

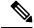

Note

The management service is used only when the server is operating in Standalone Mode. If your C-Series server is integrated into a UCS system, you must manage it using UCS Manager. For information about using UCS Manager, see the configuration guides listed in the *Cisco UCS B-Series Servers Documentation Roadmap* at http://www.cisco.com/go/unifiedcomputing/b-series-doc.

#### **Management Interfaces**

You can use a web-based GUI or SSH-based CLI or an XML-based API to access, configure, administer, and monitor the server. Almost all tasks can be performed in either interface, and the results of tasks performed in one interface are displayed in another. However, you cannot do the following:

- Use GUI to invoke CLI
- View a command that has been invoked through CLI in GUI
- · Generate CLI output from GUI

#### Tasks You Can Perform in

You can use to perform the following server management tasks:

- Power on, power off, power cycle, reset and shut down the server
- Toggle the locator LED
- Configuring BIOS settings
- Configure the server boot order
- View server properties and sensors
- Manage remote presence

- · Create and manage local user accounts, and enable remote user authentication through Active Directory
- · Configure network-related settings, including NIC properties, IPv4, VLANs, and network security
- Configure communication services, including HTTP, SSH, IPMI Over LAN, and SNMP.
- · Manage certificates
- Configure platform event filters
- Update firmware
- Monitor faults, alarms, and server status
- Set time zone and view local time
- · Install and activate firmware
- · Install and activate BIOS firmware
- · Install and activate CMC firmware

#### No Operating System or Application Provisioning or Management

provisions servers, and as a result, exists below the operating system on a server. Therefore, you cannot use it to provision or manage operating systems or applications on servers. For example, you cannot do the following:

- Deploy an OS, such as Windows or Linux
- Deploy patches for software, such as an OS or an application
- · Install base software components, such as anti-virus software, monitoring agents, or backup clients
- Install software applications, such as databases, application server software, or web servers
- Perform operator actions, including restarting an Oracle database, restarting printer queues, or handling non- user accounts
- Configure or manage external storage on the SAN or NAS storage

### CLI

The CLI is a command-line management interface for Cisco UCS C-Series servers. You can launch the CLI and manage the server over the network by SSH or Telnet.

A user of the CLI will be one of three roles: admin, user (can control, cannot configure), and read-only.

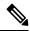

Note

To recover from a lost admin password, see the Cisco UCS C-Series server installation and service guide for your platform.

### **Command Modes**

The CLI is organized into a hierarchy of command modes, with the EXEC mode being the highest-level mode of the hierarchy. Higher-level modes branch into lower-level modes. You use the **scope** command to move from higher-level modes to modes in the next lower level, and the **exit** command to move up one level in the mode hierarchy. The **top** command returns to the EXEC mode.

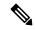

Note

Most command modes are associated with managed objects. The **scope** command does not create managed objects and can only access modes for which managed objects already exist.

Each mode contains a set of commands that can be entered in that mode. Most of the commands available in each mode pertain to the associated managed object. Depending on your assigned role, you may have access to only a subset of the commands available in a mode; commands to which you do not have access are hidden.

The CLI prompt for each mode shows the full path down the mode hierarchy to the current mode. This helps you to determine where you are in the command mode hierarchy and can be an invaluable tool when you need to navigate through the hierarchy.

### **Command Mode Table**

The following table lists the first four levels of command modes, the commands used to access each mode, and the CLI prompt associated with each mode.

| Mode Name         | Command to Access                                | Mode Prompt                      |
|-------------------|--------------------------------------------------|----------------------------------|
| EXEC              | top command from any mode                        | #                                |
| server            | scope server <i>index</i> command from EXEC mode | /server #                        |
| bios              | scope bios command from server mode              | /server/bios #                   |
| advanced          | scope advanced command from bios mode            | /server/bios/advanced #          |
| main              | scope main command from bios mode                | /server/bios/main #              |
| server-management | scope server-management command from bios mode   | /server/bios/server-management # |
| bmc               | scope bmc command from server mode               | /server/bmc #                    |
| firmware          | scope firmware command from bmc mode             | /server/bios/bmc #               |
| import-export     | scope import-export command from bmc mode        | /server/bios/import-export #     |

| Mode Name            | Command to Access                                | Mode Prompt                            |
|----------------------|--------------------------------------------------|----------------------------------------|
| network              | scope network command from bmc mode              | /server/bios/network #                 |
| power-restore-policy | scope power-restore-policy command from bmc mode | /server/bios/power-restore-policy<br># |
| kvm                  | <b>scope kvm</b> command from server mode        | /server/kvm #                          |
| ipmi                 | <b>scope ipmi</b> command from server mode       | /server/ipmi #                         |
| dimm-blacklisting    | scope dimm-blacklisting command from server mode | /server/dimm-blacklisting #            |
| reset-ecc            | scope reset-ecc command from server mode         | /server/reset-ecc #                    |
| sel                  | scope sel command from server mode               | /server/sel #                          |
| sol                  | scope sol command from server mode               | /server/sol #                          |
| vmedia               | scope vmedia command from server mode            | /server/vmedia #                       |
| certificate          | scope certificate command from EXEC mode         | /certificate #                         |
| fault                | scope fault command from EXEC mode               | /fault #                               |
| http                 | scope http command from EXEC mode                | /http #                                |
| ldap                 | scope ldap command from EXEC mode                | /ldap #                                |
| binding              | scope binding command from ldap mode             | /ldap/binding #                        |
| dns-search           | scope dns-search command from ldap mode          | /ldap/dns-search #                     |
| ldap-group-rule      | scope ldap-group-rule command from ldap mode     | /ldap/ldap-group-rule #                |
| ldap-server          | scope ldap-server command from ldap mode         | /ldap/ldap-server #                    |
| role-group           | scope role-group command from ldap mode          | /ldap/role-group #                     |
|                      |                                                  | İ                                      |

| Mode Name     | Command to Access                                          | Mode Prompt                       |
|---------------|------------------------------------------------------------|-----------------------------------|
| network       | scope network command from EXEC mode                       | /network #                        |
| ipblocking    | scope ipblocking command from network mode                 | /network/ipblocking #             |
| chassis       | scope chassis command from EXEC mode                       | /chassis#                         |
| adapter       | scope adapter <i>index</i> command from chassis mode       | /chassis/adapter #                |
| host-eth-if   | scope host-eth-if command from adapter mode                | /chassis/adapter/host-eth-if#     |
| host-fc-if    | scope host-fc-if command from adapter mode                 | /chassis/adapter/host-fc-if #     |
| port-profiles | scope port-profiles command from adapter mode              | /chassis/adapter/port-profiles #  |
| vmfex         | <b>scope vmfex</b> <i>index</i> command from adapter mode  | /chassis/adapter/vmfex #          |
| cmc           | scope cmc index command from chassis mode                  | /chassis/cmc #                    |
| ipmi          | scope ipmi command from cmc mode                           | /chassis/cmc/ipmi #               |
| network       | scope network command from cmc mode                        | /chassis/cmc/network #            |
| firmware      | scope firmware command from chassis mode                   | /chassis/firmware #               |
| import-export | scope import-export command from chassis mode              | /chassis/import-export #          |
| log           | scope log command from chassis mode                        | /chassis/log #                    |
| server        | scope server command from log mode                         | /chassis/log/server #             |
| sas-expander  | scope sas-expander index command from chassis mode         | /chassis/sas-expander #           |
| phy-stats     | scope phy-stats command from sas-expander mode             | /chassis/sas-expander/phy-stats # |
| server        | <b>scope server</b> <i>index</i> command from chassis mode | /chassis/server #                 |

| Mode Name         | Command to Access                                           | Mode Prompt                      |
|-------------------|-------------------------------------------------------------|----------------------------------|
| storageadapter    | scope storageadapter command from server mode               | /chassis/server/storageadapter # |
| dimm-summary      | scope dimm-summary command from server mode                 | /chassis/server/dimm-summary #   |
| tech-support      | scope tech-support command from chassis mode                | /chassis/tech-support #          |
| sensor            | scope sensor command from EXEC mode                         | /sensor #                        |
| snmp              | scope snmp command from EXEC mode                           | /snmp #                          |
| trap-destinations | scope trap-destinations command from snmp mode              | /snmp/trap-destinations #        |
| v3users           | scope v3users command from snmp mode                        | /snmp/v3users#                   |
| ssh               | scope ssh command from EXEC mode                            | /ssh #                           |
| time              | scope time command from EXEC mode                           | /time #                          |
| ntp               | scope ntp command from time mode                            | /time/ntp #                      |
| user              | <b>scope user</b> <i>user-number</i> command from EXEC mode | /user #                          |
| user-policy       | scope user-policy command from EXEC mode                    | /user-policy #                   |
| user-session      | scope user-session session-number command from EXEC mode    | /user-session #                  |
| xmlapi            | scope xmlapi command from EXEC mode                         | /xmlapi #                        |

# **Complete a Command**

You can use the **Tab** key in any mode to complete a command. Partially typing a command name and pressing **Tab** causes the command to be displayed in full or to the point where another keyword must be chosen or an argument value must be entered.

### **Command History**

The CLI stores all commands used in the current session. You can step through the previously used commands by using the **Up Arrow** or **Down Arrow** keys. The **Up Arrow** key steps to the previous command in the history, and the **Down Arrow** key steps to the next command in the history. If you get to the end of the history, pressing the **Down Arrow** key does nothing.

All commands in the history can be entered again by simply stepping through the history to recall the desired command and pressing **Enter**. The command is entered as if you had manually typed it. You can also recall a command and change it before you press **Enter**.

### **Committing, Discarding, and Viewing Pending Commands**

When you enter a configuration command in the CLI, the command is not applied until you enter the **commit** command. Until committed, a configuration command is pending and can be discarded by entering a **discard** command. When any command is pending, an asterisk (\*) appears before the command prompt. The asterisk disappears when you enter the **commit** command, as shown in this example:

```
Server# scope chassis
Server /chassis # set locator-led off
Server /chassis *# commit
Server /chassis #
```

You can accumulate pending changes in multiple command modes and apply them together with a single **commit** command. You can view the pending commands by entering the **show configuration pending** command in any command mode.

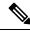

Note

Committing multiple commands together is not an atomic operation. If any command fails, the successful commands are applied despite the failure. Failed commands are reported in an error message.

### **Command Output Formats**

Most CLI **show** commands accept an optional **detail** keyword that causes the output information to be displayed as a list rather than a table. You can configure either of two presentation formats for displaying the output information when the **detail** keyword is used. The format choices are as follows:

• Default—For easy viewing, the command output is presented in a compact list.

This example shows command output in the default format:

```
Server /chassis # set cli output default
Server /chassis # show hdd detail
Name HDD_01_STATUS:
    Status : present
Name HDD_02_STATUS:
    Status : present
Name HDD_03_STATUS:
    Status : present
Name HDD_04_STATUS:
    Status : present
Server /chassis #
```

• YAML—For easy parsing by scripts, the command output is presented in the YAML (YAML Ain't Markup Language) data serialization language, delimited by defined character strings.

This example shows command output in the YAML format:

For detailed information about YAML, see <a href="http://www.yaml.org/about.html">http://www.yaml.org/about.html</a>.

In most CLI command modes, you can enter **set cli output default** to configure the default format, or **set cli output yaml** to configure the YAML format.

### **Online Help for the CLI**

At any time, you can type the ? character to display the options available at the current state of the command syntax.

If you have not typed anything at the prompt, typing ? lists all available commands for the mode you are in. If you have partially typed a command, typing ? lists all available keywords and arguments available at your current position in the command syntax.

### **Logging In to**

- **Step 1** Connect to the console port.
- Step 2 When logging in to an unconfigured system for the first time, use **admin** as the username and **password** as the password.

  The following situations occur when you login to the CLI for the first time:
  - You cannot perform any operation until you change default admin credentials on the web UI or CLI.

Note

After an upgrade from version 1.5(x) or 2.0(1) to the latest version, or when you do a factory reset, during first login prompts for a password change. You cannot choose the word 'password' as your new password. If this creates problems for any scripts you may be running, you could change it to password by logging back into the user management options, but this is ENTIRELY at your own risk. It is not recommended by Cisco.

#### **Example**

The following example shows how to login in to first time:

Logging In to

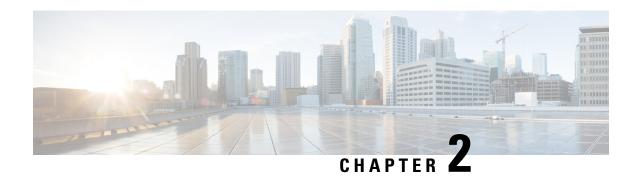

# **Installing the Server OS**

This chapter includes the following sections:

- OS Installation Methods, on page 13
- Virtual KVM Console, on page 13
- PXE Installation Servers, on page 14
- Booting an Operating System from a USB Port, on page 15

## **OS Installation Methods**

C-Series servers support several operating systems. Regardless of the OS being installed, you can install it on your server using one of the following tools:

- KVM console
- PXE installation server

For more information on Cisco UCS Server Configuration Utility, see Cisco UCS Server Configuration Utility Quick Start Guide.

### **Virtual KVM Console**

The vKVM console is an interface accessible from that emulates a direct keyboard, video, and mouse (vKVM) connection to the server. The vKVM console allows you to connect to the server from a remote location.

Here are a few major advantages of using Cisco KVM Console:

- The Cisco KVM console provides connection to KVM, SOL, and vMedia whereas the Avocent KVM provides connection only to KVM and vMedia.
- In the KVM Console, the vMedia connection is established at the KVM Launch Manager and is available for all users.
- The KVM console offers you an advanced character replacement options for the unsupported characters while pasting text from the guest to the host.
- The KVM console provides you an ability to store the vMedia mappings on CIMC.

Instead of using CD/DVD or floppy drives physically connected to the server, the vKVM console uses virtual media, which are actual disk drives or disk image files that are mapped to virtual CD/DVD or floppy drives. You can map any of the following to a virtual drive:

- CD/DVD or floppy drive on your computer
- Disk image files (ISO or IMG files) on your computer
- USB flash drive on your computer
- CD/DVD or floppy drive on the network
- Disk image files (ISO or IMG files) on the network
- USB flash drive on the network

You can use the vKVM console to install an OS on the server.

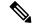

Note

To configure the vKVM console successfully for the S3260 Storage Server, you need to configure IP addresses for the Cisco IMC, CMC, and BMC components. You can configure the IP addresses for these components using the CLI interface or Web UI. For the CLI, use the command **scope network**, or view the setting using **scope <chassis/server1/2><cmc/bmc><network>**.

To configure IP addresses for network components on the web interface, see the steps described in the section **Configuring Network-Related Settings**.

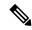

Note

The vKVM Console is operated only through the GUI. To launch the vKVM Console, see the instructions in the Cisco UCS C-Series Servers Integrated Management Controller GUI Configuration Guide.

### Installing an OS Using the KVM Console

Because the KVM console is operated only through the GUI, you cannot install a server OS using the CLI. To install an OS using the KVM console, follow the instructions in the "Installing an OS Using the KVM Console" section of the *Cisco UCS C-Series Servers Integrated Management Controller GUI Configuration Guide*.

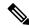

Note

Detailed guides for installing Linux, VMware, and Windows can be found at this URL: http://www.cisco.com/en/US/products/ps10493/products\_installation\_and\_configuration\_guides\_list.html.

### **PXE Installation Servers**

A Preboot Execution Environment (PXE) installation server allows a client to boot and install an OS from a remote location. To use this method, a PXE environment must be configured and available on your VLAN, typically a dedicated provisioning VLAN. Additionally, the server must be set to boot from the network.

When the server boots, it sends a PXE request across the network. The PXE installation server acknowledges the request, and starts a sequence of events that installs the OS on the server.

PXE servers can use installation disks, disk images, or scripts to install an OS. Proprietary disk images can also be used to install an OS, additional components, or applications.

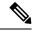

Note

PXE installation is an efficient method for installing an OS on a large number of servers. However, considering that this method requires setting up a PXE environment, it might be easier to use another installation method.

### **Installing an OS Using a PXE Installation Server**

#### Before you begin

- Verify that the server can be reached over a VLAN.
- You must log in as a user with admin privileges to install an OS.
- **Step 1** Set the boot order to **PXE** first.
- **Step 2** Reboot the server.

If a PXE install server is available on the VLAN, the installation process begins when the server reboots. PXE installations are typically automated and require no additional user input. Refer to the installation guide for the OS being installed to guide you through the rest of the installation process.

#### What to do next

After the OS installation is complete, reset the LAN boot order to its original setting. Always follow your OS vendors recommended configuration, including software interoperability and driver compatibility. For more information on driver recommendations and installation, follow the Cisco UCS Hardware Compatibility list here:

https://ucshcltool.cloudapps.cisco.com/public/

# **Booting an Operating System from a USB Port**

All Cisco UCS C-series servers support booting an operating system from any USB port on the server. However, there are a few guidelines that you must keep in mind, prior to booting an OS from a USB port.

- To maintain the boot order configuration, it is recommended that you use an internal USB port for booting an OS.
- The USB port must be enabled prior to booting an OS from it.

By default, the USB ports are enabled. If you have disabled a USB port, you must enable it prior to booting an OS from it. For information on enabling a disabled USB ports, see topic *Enabling or Disabling the Internal USB Port* in the server-specific installation and service guide available at the following link:

http://www.cisco.com/en/US/products/ps10493/prod\_installation\_guides\_list.html.

• After you boot the OS from the USB port, you must set the second-level boot order so that the server boots from that USB source every time.

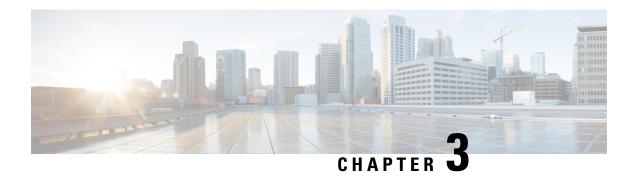

# **Managing Chassis**

This chapter includes the following sections:

- Viewing Chassis Properties, on page 17
- Chassis Management Tasks, on page 24
- Managing Dynamic Storage, on page 31

# **Viewing Chassis Properties**

# **Viewing Chassis Summary**

## **SUMMARY STEPS**

- 1. Server # scope chassis
- 2. Server /chassis # show detail

# **DETAILED STEPS**

|        | Command or Action             | Purpose                           |
|--------|-------------------------------|-----------------------------------|
| Step 1 | Server # scope chassis        | Enters chassis command mode.      |
| Step 2 | Server /chassis # show detail | Displays the chassis' properties. |

## **Example**

This example displays the chassis' properties:

Server# scope chassis Server /chassis # show detail Chassis: Serial Number: FOX1843G9EM

Product Name: UCS S3260
PID: UCSC-C3X60-BASE
Front Panel Locator LED: on

Description: CMC-1 State: Active CMC-2 State: Standby Server /chassis #

# **Viewing CMC Firmware Versions**

## **SUMMARY STEPS**

- 1. Server # scope chassis
- 2. Server /chassis # show cmc

## **DETAILED STEPS**

|        | Command or Action          | Purpose                             |
|--------|----------------------------|-------------------------------------|
| Step 1 | Server # scope chassis     | Enters chassis command mode.        |
| Step 2 | Server /chassis # show cmc | Displays the CMC firmware versions. |

# **Example**

This example displays the CMC firmware versions.:

| Server# scope chassis Server /chassis # show cmc |              |        |        |              |       |        |          |          |    |         |
|--------------------------------------------------|--------------|--------|--------|--------------|-------|--------|----------|----------|----|---------|
| ID                                               | Name         | Serial | Number | Update       | Stage | Update | Progress | Current  | FW | Version |
| 1<br>2                                           | CMC1<br>CMC2 |        |        | NONE<br>NONE |       | 100    |          | 2.0(6.79 | ,  |         |
| Server /chassis #                                |              |        |        |              |       |        |          |          |    |         |

# **Viewing LED Details**

# **SUMMARY STEPS**

- 1. Server # scope chassis
- 2. Server /chassis # show led

## **DETAILED STEPS**

|        | Command or Action          | Purpose                                        |
|--------|----------------------------|------------------------------------------------|
| Step 1 | Server # scope chassis     | Enters chassis command mode.                   |
| Step 2 | Server /chassis # show led | Displays the LED details at the chassis level. |

# **Example**

This example the LED details at the chassis level:

| Server# scope chassis Server /chassis # show le | d.         |           |
|-------------------------------------------------|------------|-----------|
| LED Name                                        | LED State  | LED Color |
|                                                 |            |           |
| CHS FP LED ID                                   | FAST BLINK | BLUE      |
| LED_HLTH_STATUS                                 | ON         | GREEN     |
| LED PSU STATUS                                  | ON         | GREEN     |
| LED_TEMP_STATUS                                 | ON         | GREEN     |
| LED FAN STATUS                                  | ON         | GREEN     |
| SERVER1 FP ID LED                               | OFF        | BLUE      |
| SERVER2_FP_ID_LED                               | OFF        | BLUE      |
| OVERALL DIMM STATUS                             | ON         | GREEN     |
|                                                 |            |           |

# Viewing the Details of the Servers on the Chassis

## **SUMMARY STEPS**

1. Server # scope chassis

Server /chassis #

2. Server /chassis # show server

#### **DETAILED STEPS**

|        | Command or Action             | Purpose                                                        |
|--------|-------------------------------|----------------------------------------------------------------|
| Step 1 | Server # scope chassis        | Enters chassis command mode.                                   |
| Step 2 | Server /chassis # show server | Displays the high level details of the servers on the chassis. |

# **Example**

This example displays the high level details of the servers on the chassis:

# **Viewing Physical Drive Properties**

#### **SUMMARY STEPS**

- 1. Server # scope chassis
- 2. Server /chassis # scope dynamic-storage

- 3. Server /chassis/dynamic-storage # scope physical-drive drive number
- **4.** Server /chassis/dynamic-storage/physical-drive # **show detail**
- **5.** Server /chassis/dynamic-storage/physical-drive # exit
- **6.** Server /chassis/dynamic-storage # scope physical-drive-fw drive number
- 7. Server /chassis/dynamic-storage/physical-drive-fw # show detail
- **8.** Server /chassis/dynamic-storage/physical-drive-fw # exit
- **9.** Server /chassis/dynamic-storage # scope physical-drive-link drive number
- **10.** Server /chassis/dynamic-storage/physical-drive-link # show detail
- **11.** Server /chassis/dynamic-storage/physical-drive-link # exit
- 12. Server /chassis/dynamic-storage # scope physical-slot-owner drive number
- **13.** Server /chassis/dynamic-storage/physical-slot-owner # **show detail**

## **DETAILED STEPS**

|         | Command or Action                                                           | Purpose                                                                |
|---------|-----------------------------------------------------------------------------|------------------------------------------------------------------------|
| Step 1  | Server # scope chassis                                                      | Enters chassis command mode.                                           |
| Step 2  | Server /chassis # scope dynamic-storage                                     | Enters the dynamic storage command mode.                               |
| Step 3  | Server /chassis/dynamic-storage # scope physical-drive drive number         | Enters the physical drive command mode.                                |
| Step 4  | Server /chassis/dynamic-storage/physical-drive # show detail                | Displays the details of the physical drive.                            |
| Step 5  | Server /chassis/dynamic-storage/physical-drive # exit                       | Exits to the dynamic storage command mode.                             |
| Step 6  | Server/chassis/dynamic-storage#scope physical-drive-fwdrive number          | Enters the physical drive firmware command mode.                       |
| Step 7  | Server /chassis/dynamic-storage/physical-drive-fw # show detail             | Displays the firmware details of the physical drive.                   |
| Step 8  | Server /chassis/dynamic-storage/physical-drive-fw # exit                    | Exits to the dynamic storage command mode.                             |
| Step 9  | Server /chassis/dynamic-storage # scope<br>physical-drive-link drive number | Enters the physical drive link command mode.                           |
| Step 10 | Server /chassis/dynamic-storage/physical-drive-link # show detail           | Displays the link details of the physical drive.                       |
| Step 11 | Server/chassis/dynamic-storage/physical-drive-link # exit                   | Exits to the dynamic storage command mode.                             |
| Step 12 | Server /chassis/dynamic-storage # scope<br>physical-slot-owner drive number | Enters the physical slot ownership command mode.                       |
| Step 13 | Server /chassis/dynamic-storage/physical-slot-owner # show detail           | Displays details about which server the physical drive is assigned to. |

# **Example**

This example displays the physical drive properties:

```
Viewing Physical Drive Properties
Server# scope chassis
Server /chassis # scope dynamic-storage
Server /chassis/dynamic-storage # scope physical-drive 1
Server /chassis/dynamic-storage/physical-drive # show detail
Slot. 1:
    Ownership: server1
    Health: good
   Vendor: TOSHIBA
    Product ID: MG03SCA400
    Product Rev Level: 5702
    Size: 3.63 TB
    Serial Number: 94E0A0T9FVU4
svbu-huu-sanity-col2-1-vcmc /chassis/dynamic-storage/physical-drive #
Viewing Firmware Details
Server /chassis/dynamic-storage/physical-drive # exit
Server /chassis/dynamic-storage \# scope physical-drive-fw 1
Server /chassis/dynamic-storage/physical-drive-fw # show detail
   Vendor: TOSHIBA
   Product ID: MG03SCA400
   Current FW: 5702
    Update Stage: NONE
    Update Progress: 0
Server /chassis/dynamic-storage/physical-drive-fw #
Viewing Link Details
Server /chassis/dynamic-storage/physical-drive # exit
Server /chassis/dynamic-storage # scope physical-drive-link 1
Server /chassis/dynamic-storage/physical-drive-link # show detail
Slot 1:
   Ownership: server1
   EX1 Link: 6.0 Gb
    EX2 Link: 6.0 Gb
    SAS Adddress 1: 50000395c8d2a1fe
    SAS Adddress 2: 50000395c8d2a1ff
Server /chassis/dynamic-storage/physical-drive-link #
Viewing the slot owernship
Server /chassis/dynamic-storage/physical-drive-link # exit
Server /chassis/dynamic-storage # scope physical-slot-owner 1
Server /chassis/dynamic-storage/physical-drive-link # show detailSlot 1:
   Ownership: server1
Server /chassis/dynamic-storage/physical-slot-owner #
```

# **Viewing Cisco VIC Adapter Properties**

## **SUMMARY STEPS**

- 1. Server # scope chassis
- 2. Server /chassis # show adapter
- 3. Server /chassis # show adapter detail

#### **DETAILED STEPS**

|        | Command or Action                     | Purpose                                                        |
|--------|---------------------------------------|----------------------------------------------------------------|
| Step 1 | Server # scope chassis                | Enters chassis command mode.                                   |
| Step 2 | Server /chassis # show adapter        | Displays the high level details of the servers on the chassis. |
| Step 3 | Server /chassis # show adapter detail | Displays the high level details of the servers on the chassis. |

# Example

This example displays the high level details of the Cisco Virtual Interface Card properties:

```
Server# scope chassis
Server /chassis # show adapter
Server ID Power Serial Number Product Name PID
                                                            UUID
     on FCH1848794D UCS S3260M4
                                            UCSC-C3X60-SVRNB
60974271-A514-484C-BAE3-A5EE4FD16E06
        on FCH183978RD UCS S3260M4 UCSC-C3X60-SVRNB
207BD0D4-C589-40C1-A73E-EF6E7F773198
Server /chassis # show adapter detail
SIOC Slot 1:
   Product Name: UCSS-S3260-SIOC
   Serial Number: FCH18467P0U
   Product ID: UCSC-C3260-SIOC
   Adapter Hardware Revision:
    Current FW Version: 4.0(300.76)
   VNTAG: Disabled
   FIP: Enabled
   LLDP: Enabled
   Configuration Pending: no
   Cisco IMC Management Enabled: yes
    VID: V00
   Vendor: Cisco Systems Inc
   Description:
   Bootloader Version: 4.0(300.76)
   FW Image 1 Version: 4.0(300.76)
    FW Image 1 State: RUNNING ACTIVATED
    FW Image 2 Version: 4.0(300.71)
   FW Image 2 State: BACKUP INACTIVATED
    FW Update Status: Idle
    FW Update Error: No error
    FW Update Stage: No operation (0%)
    FW Update Overall Progress: 0%
SIOC Slot 2:
   Product Name: UCSS-S3260-SIOC
    Serial Number: FCH18467P16
   Product ID: UCSC-C3260-SIOC
   Adapter Hardware Revision:
    Current FW Version: 4.0(300.61)
   VNTAG: Disabled
   FIP: Enabled
   LLDP: Enabled
   Configuration Pending: no
    Cisco IMC Management Enabled: yes
   VTD: V00
   Vendor: Cisco Systems Inc
```

```
Description:
Bootloader Version: 4.0(300.61)
FW Image 1 Version: 4.0(300.61)
FW Image 1 State: RUNNING ACTIVATED
FW Image 2 Version: 4.0(300.51)
FW Image 2 State: BACKUP INACTIVATED
FW Update Status: Idle
FW Update Error: No error
FW Update Stage: No operation (0%)
FW Update Overall Progress: 0%
Server /chassis #
```

# **Viewing Power Supply Properties**

## **SUMMARY STEPS**

- 1. Server # scope chassis
- 2. Server /chassis # show psu
- 3. Server /chassis # show psu detail

#### **DETAILED STEPS**

|        | Command or Action                 | Purpose                                                      |
|--------|-----------------------------------|--------------------------------------------------------------|
| Step 1 | Server # scope chassis            | Enters chassis command mode.                                 |
| Step 2 | Server /chassis # show psu        | Displays the properties of each power supply on the chassis. |
| Step 3 | Server /chassis # show psu detail | Displays the properties of each power supply on the chassis. |

## **Example**

This example displays the properties of each power supply on the chassis:

```
Server# scope chassis
Server /chassis # show psu
         In. Power (Watts)
                               Out. Power (Watts) Firmware Status
                                                                             Product ID
PSU1
           101
                                                         10062012 Present
                                                                              UCSC-PSU1-1050W
                                                       10062012 Present UCSC-PSU1-1050W
10062012 Present UCSC-PSU1-1050W
10062012 Present UCSC-PSU1-1050W
PSU2
           89
                                  73
PSU3
         96
          92
                                                       10062012 Present UCSC-PSU1-1050W
Server /chassis # show psu detail
Name PSU1:
    In. Power (Watts): 100
    Out. Power (Watts): 77
    Firmware : 10062012
    Status : Present
    Product ID: UCSC-PSU1-1050W
Name PSU2:
    In. Power (Watts): 89
    Out. Power (Watts): 75
    Firmware : 10062012
    Status : Present
    Product ID : UCSC-PSU1-1050W
```

```
Name PSU3:

In. Power (Watts): 96
Out. Power (Watts): 81
Firmware: 10062012
Status: Present
Product ID: UCSC-PSU1-1050W
Name PSU4:

In. Power (Watts): 91
Out. Power (Watts): 77
Firmware: 10062012
Status: Present
Product ID: UCSC-PSU1-1050W
Server /chassis #
```

# **Chassis Management Tasks**

# **Toggling the Front Locator LED for the Chassis**

## Before you begin

You must log in with user or admin privileges to perform this task.

## **SUMMARY STEPS**

- 1. Server # scope chassis
- 2. Server /chassis # set front-locator-led {on | off}
- 3. Server /chassis # commit

#### **DETAILED STEPS**

|        | Command or Action                                  | Purpose                                              |
|--------|----------------------------------------------------|------------------------------------------------------|
| Step 1 | Server # scope chassis                             | Enters chassis command mode.                         |
| Step 2 | Server /chassis # set front-locator-led {on   off} | Enables or disables the chassis locator LED.         |
| Step 3 | Server /chassis # commit                           | Commits the transaction to the system configuration. |

# **Example**

This example disables the chassis locator LED and commits the transaction:

```
Server# scope chassis
Server /chassis # set front-locator-led off
Server /chassis *# commit
Server /chassis #
```

# **Updating Firmware on Server Components**

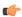

**Important** 

If any firmware or BIOS updates are in progress, do not reset the server until those tasks are complete.

# Before you begin

You must log in with user or admin privileges to perform this task.

Server must be powered off.

## **SUMMARY STEPS**

- 1. Server# scope chassis
- 2. Server /chassis # scope firmware
- **3.** Server /chassis/firmware # show detail
- **4.** Server /chassis/firmware # update-all

## **DETAILED STEPS**

|        | Command or Action                      | Purpose                                                           |
|--------|----------------------------------------|-------------------------------------------------------------------|
| Step 1 | Server# scope chassis                  | Enters chassis command mode.                                      |
| Step 2 | Server /chassis # scope firmware       | Enters firmware command mode.                                     |
| Step 3 | Server /chassis/firmware # show detail | Displays the firmware update required on some components message. |
| Step 4 | Server /chassis/firmware # update-all  | Updates the firmware on the server components.                    |

# **Example**

This example resets the server:

```
Server# scope chassis
Server /chassis # scope firmware
Server /chassis / firmware # show detail

Firmware update required on some components,
please run update-all (under chassis/firmware scope).

Server /chassis / firmware # update-all
```

# **Time Zone**

# Selecting a Time Zone

Selecting a time zone helps you choose a local time zone so that you can view the local time rather than the default machine time. Web UI and the CLI provide you options to choose and set a time zone of your choice.

Setting the time zone to your local time will apply the time zone variable to all the services that utilize the system timing. This impacts the logging information and is utilized in the following applications of the :

- Fault summary and fault history logs
- log
- rsyslog

When you set a local time, the timestamp on the applications that you can view are updated with the local time that you have chosen.

# **Setting a Time Zone**

# Before you begin

You must log in with user or admin privileges to perform this task.

# **SUMMARY STEPS**

- 1. Server # scope time
- 2. Server /time # timezone-select
- **3.** Enter the number corresponding to your continent or ocean.
- **4.** Enter the number corresponding to the country or region that you want to set as your time zone.
- **5.** Enter the number corresponding to time zone.
- **6.** Enter **1**.
- **7.** Enter y if you want to set the chosen time zone.

## **DETAILED STEPS**

|        | Command or Action                                                                               | Purpose                                                                                                    |
|--------|-------------------------------------------------------------------------------------------------|----------------------------------------------------------------------------------------------------|
| Step 1 | Server # scope time                                                                             | Enters time command mode.                                                                                       |
| Step 2 | Server /time # timezone-select                                                                  | Displays a list of continents and oceans.                                                                       |
| Step 3 | Enter the number corresponding to your continent or ocean.                                      | A list of all the countries or regions of the chosen continent or ocean displays.                               |
| Step 4 | Enter the number corresponding to the country or region that you want to set as your time zone. | If a country or a region has more than one time zones, a list of time zones in that country or region displays. |
| Step 5 | Enter the number corresponding to time zone.                                                    | Is the above information OK? message appears.                                                                   |
| Step 6 | Enter 1.                                                                                        | Continue?[y N]: prompt appears.                                                                                 |
| Step 7 | Enter <b>y</b> if you want to set the chosen time zone.                                         | The chosen time zone is set as the time zone for your server.                                                   |

# **Example**

This example sets the time zone:

42) St Maarten (Dutch part)

```
Server# scope time
Server /time # timezone-select
Please identify a location so that time zone rules can be set correctly.
Please select a continent or ocean.
1) Africa
2) Americas
3) Antarctica
4) Arctic Ocean
5) Asia
6) Atlantic Ocean
7) Australia
8) Europe
9) Indian Ocean
10) Pacific Ocean
#? 2
Please select a country whose clocks agree with yours.
1) Anguilla
2) Antigua & Barbuda
3) Argentina
4) Aruba
5) Bahamas
6) Barbados
7) Belize
8) Bolivia
9) Brazil
10) Canada
11) Caribbean Netherlands
12) Cayman Islands
13) Chile
14) Colombia
15) Costa Rica
16) Cuba
17) Curacao
18) Dominica
19) Dominican Republic
20) Ecuador
21) El Salvador
22) French Guiana
23) Greenland
24) Grenada
25) Guadeloupe
26) Guatemala
27) Guyana
28) Haiti
29) Honduras
30) Jamaica
31) Martinique
32) Mexico
33) Montserrat
34) Nicaragua
35) Panama
36) Paraguay
37) Peru
38) Puerto Rico
39) St Barthelemy
40) St Kitts & Nevis
41) St Lucia
```

```
43) St Martin (French part)
44) St Pierre & Miquelon
45) St Vincent
46) Suriname
47) Trinidad & Tobago
48) Turks & Caicos Is
49) United States
50) Uruguay
51) Venezuela
52) Virgin Islands (UK)
53) Virgin Islands (US)
#? 49
Please select one of the following time zone regions.
1) Eastern Time
2) Eastern Time - Michigan - most locations
3) Eastern Time - Kentucky - Louisville area
4) Eastern Time - Kentucky - Wayne County
5) Eastern Time - Indiana - most locations
6) Eastern Time - Indiana - Daviess, Dubois, Knox & Martin Counties
7) Eastern Time - Indiana - Pulaski County
8) Eastern Time - Indiana - Crawford County
9) Eastern Time - Indiana - Pike County
10) Eastern Time - Indiana - Switzerland County
11) Central Time
12) Central Time - Indiana - Perry County
13) Central Time - Indiana - Starke County
14) Central Time - Michigan - Dickinson, Gogebic, Iron & Menominee Counties
15) Central Time - North Dakota - Oliver County
16) Central Time - North Dakota - Morton County (except Mandan area)
17) Central Time - North Dakota - Mercer County
18) Mountain Time
19) Mountain Time - south Idaho & east Oregon
20) Mountain Standard Time - Arizona (except Navajo)
21) Pacific Time
22) Alaska Time
23) Alaska Time - Alaska panhandle
24) Alaska Time - southeast Alaska panhandle
25) Alaska Time - Alaska panhandle neck
26) Alaska Time - west Alaska
27) Aleutian Islands
28) Metlakatla Time - Annette Island
29) Hawaii
#? 8
The following information has been given:
        United States
        Eastern Time - Indiana - Crawford County
Is the above information OK?
1) Yes
2) No
#? 1
You have chosen to set timezone settings to:
        America/Indiana/Marengo
Continue?[y|N]: y
Timezone has been updated.
The local time now is: Wed Jul 1 02:21:15 2015 EST
Server /time #
```

# **Single Server Dual SIOC Connectivity**

The S3260 Storage Server operates either in Single Server Single SIOC mode or Single Server Dual SIOC mode. In single server single SIOC mode, the data path from the second SIOC is unused. The second SIOC is used for management redundancy only, if a VIC installed in the second SIOC.

In single server dual SIOC mode, the data path from both SIOCs is provided to the single server. This allows users to use dual VICs or third party adapters (NIC or HBA) for data, or a combination of both. Only the VIC or dedicated management port can provide server management. When third party adapters are used, they are for the host data path only. In this mode:

Effective with this release, the S3260 storage server supports a single server with dual connectivity, which is based on these two factors:

- The PCIe between the server board and the SIOC card is connected using BIOS.
- The CMC controls the correct association of the server ID with the virtual network interfaces it creates.

This features allows you to configure a new single server dual VIC chassis property on the Cisco IMC by enabling it or disabling it using the web UI or command line interface.

When using a VIC in the SIOC, a specific PCI connectivity is enabled on the VIC. The CMC uses the single server dual VIC property along with the current chassis hardware configuration to identify the server ID property to be specified when you create a virtual network interface in either of the dual SIOC VICs. The VIC configuration page on the web UI displays the read-only attribute of the Server ID to which the VIC is PCIe linked, and this is used by the host server for the virtual network interface traffic.

# **Configuring Single Server Dual SIOC Connectivity**

## Before you begin

- You must log in with admin privileges to perform this task.
- The chassis must have a single server and two VIC adapters (SIOC).

#### **SUMMARY STEPS**

- 1. Server # scope chassis
- 2. Server/chassis # server-sioc-connectivity
- 3. Server /chassis # show detail

## **DETAILED STEPS**

|        | Command or Action                          | Purpose                                                                                                    |
|--------|--------------------------------------------|----------------------------------------------------------------------------------------------------|
| Step 1 | Server # scope chassis                     | Enters chassis command mode.                                                                                                    |
| Step 2 | Server /chassis # server-sioc-connectivity | Enter <b>y</b> at the confirmation prompt. Configures the server SIOC Connectivity of the chassis to single server dual SIOC.  Note This operation will reset the VIC adapter 2 to |
|        |                                            | factory default configuration as part of these changes.                                                                                                    |

|        | Command or Action             | Purpose                                                                    |
|--------|-------------------------------|----------------------------------------------------------------------------|
| Step 3 | Server /chassis # show detail | Displays the chassis details that has the server SIOC connectivity status. |

## Example

The following example shows how to configuring single server dual SIOC connectivity:

```
Server # scope chassis
Server /chassis # server-sioc-connectivity
Do you want to configure Server SIOC Connectivity of the chassis to Single Server Dual
SIOC?[y|N]y
This operation will reset the VIC Adapter-2 to factory default configuration as part of
these changes.
Please take backup of VIC Adapter-2 configuration before proceeding with the operation.
All your VIC Adapter-2 configuration will be lost.
Continue?[v|N]v
The VIC Adapter-2 factory default has been successfully restored. Please reboot the Server-1
The Chassis Server SIOC Connectivity successfully configured to Single Server Dual SIOC.
Server /chassis # show detail
Chassis:
   Serial Number: FCH1819JUVM
    Product Name: UCS S3260
   PID : UCSS-S3260-BASE
   Front Panel Locator LED: off
   Description: Test Label22
   Asset Tag: TESTTAG11
    CMC-1 State: Active
   CMC-2 State: Standby
   Server SIOC Connectivity: Single Server Dual SIOC
When the server connectivity is set as Single Server Dual SIOC and if you want to change
```

that to single server single SIOC:

```
Server /chassis # server-sioc-connectivity
The Server SIOC Connectivity of the chassis is currently configured as Single Server Dual
Do you want to configure Server SIOC Connectivity of the chassis to Single Server Single
SIOC?[y|N]y
This operation will reset the VIC Adapter-2 to factory default configuration as part of
these changes.
Please take backup of VIC Adapter-2 configuration before proceeding with the operation.
All your VIC Adapter-2 configuration will be lost.
Continue?[y|N]y
The VIC Adapter-2 factory default has been successfully restored. Please reboot the Server-1
The Chassis Server SIOC Connectivity successfully configured to Single Server Single SIOC.
Server /chassis # show detail
Chassis:
   Serial Number: FCH1819JUVM
    Product Name: UCS S3260
   PID: UCSS-S3260-BASE
   Front Panel Locator LED: off
   Description: Test Label22
   Asset Tag: TESTTAG11
    CMC-1 State: Active
    CMC-2 State: Standby
```

Server SIOC Connectivity: Single\_Server\_Single\_SIOC
Server /chassis #

# **Managing Dynamic Storage**

# **Dynamic Storage Support**

Effective with this release, The Cisco UCS C-Series rack-mount servers support dynamic storage of Serial Attached SCSI (SAS) drives in the Cisco Management Controller (CMC). This dynamic storage support is provided by the SAS fabric manager located in the CMC.

The fabric manager interacts with the PMC SAS expanders over an Out-of-Band ethernet connection. SAS Expanders allow you to maximize the storage capability of an SAS controller card. Using these expanders, you can employ SAS controllers support up to 60 hard drives. In CMC, an active SIOC configures the expander zoning, where you can assign the drives to the server nodes through the Web UI, command line interface or Cisco UCS Manager. The standby CMC is updated with the current state, so during a CMC fail-over standby, the CMC can take over the zoning responsibilities. Once the drives are visible to a particular server node, you can manage these using RAID controller.

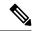

Note

The SAS controller support 56 hard disk drives (HDD) by default. There is also a provision to to replace Server node 2 with an additional four HDDs on Server 2. In that case the total number of HDDs shown in the Zoning page is 60. However, CMC would not support zoning for the additional HDDs 57, 58, 59, 60.

The SAS fabric manager provides an API library for other processes to configure and monitor the expanders and drives. Configuration of the fabric involves zoning the drives, updating the firmware for expanders and drives.

Dynamic Storage supports the following options:

- Assigning physical disks to server 1 and server 2
- Chassis Wide Hot Spare (supported only on RAID controllers)
- Shared mode (supported only in HBAs)
- Unassigning physical disks

# **Viewing SAS Expander Properties**

## **SUMMARY STEPS**

- 1. Server # scope chassis
- 2. Server /chassis # show sas-expander
- 3. Server /chassis # show sas-expander detail
- 4. Server /chassis # scope sas-expander sas expander ID
- **5.** Server /chassis/sas-expander # show detail

#### **DETAILED STEPS**

|        | Command or Action                                    | Purpose                                             |
|--------|------------------------------------------------------|-----------------------------------------------------|
| Step 1 | Server # scope chassis                               | Enters chassis command mode.                        |
| Step 2 | Server /chassis # show sas-expander                  | Displays the SAS expander properties.               |
| Step 3 | Server /chassis # show sas-expander detail           | Displays detailed SAS expander properties.          |
| Step 4 | Server /chassis # scope sas-expander sas expander ID | Enters SAS expander mode.                           |
| Step 5 | Server /chassis/sas-expander # show detail           | Displays the properties of the chosen SAS expander. |

## **Example**

This example displays the SAS expander properties:

```
Server# scope chassis
Server /chassis # show sas-expander
   Name Update Stage Update Progress Current FW Version
_____ ______
    SASEXP1 NONE 100
                                           04.08.01 B055
1
2
     SASEXP2 NONE
                           100
                                           04.08.01 B055
Server /chassis # show sas-expander detail
Firmware Image Information:
   ID: 1
   Name: SASEXP1
   Update Stage: NONE
   Update Progress: 100
   Current FW Version: 04.08.01 B056
   FW Image 1 Version: 04.08.01 B056
   FW Image 1 State: RUNNING ACTIVATED
   FW Image 2 Version: 04.08.01 B056
   FW Image 2 State: BACKUP INACTIVATED
Firmware Image Information:
   ID: 2
   Name: SASEXP2
   Update Stage: NONE
   Update Progress: 100
   Current FW Version: 04.08.01 B056
   FW Image 1 Version: 04.08.01 B056
   FW Image 1 State: RUNNING ACTIVATED
   FW Image 2 Version: 04.08.01 B056
   FW Image 2 State: BACKUP INACTIVATED
Server /chassis # scope sas-expander 1
Server /chassis/sas-expander # show detail
Firmware Image Information:
   ID: 1
   Name: SASEXP1
   Update Stage: NONE
   Update Progress: 100
   Current FW Version: 04.08.01 B056
   FW Image 1 Version: 04.08.01 B056
   FW Image 1 State: RUNNING ACTIVATED
   FW Image 2 Version: 04.08.01 B056
   FW Image 2 State: BACKUP INACTIVATED
```

Server /chassis/sas-expander #

# **Viewing Dynamic Storage and Physical Drive Details**

## **SUMMARY STEPS**

- 1. Server # scope chassis
- 2. Server /chassis # show dynamic-storage
- **3.** Server /chassis/dynamic-storage # scope dynamic-storage
- **4.** Server /chassis/dynamic-storage # show physical-drive
- **5.** Server /chassis/dynamic-storage # show physical-drive-fw
- **6.** Server /chassis/dynamic-storage # show physical-drive-link
- 7. Server /chassis/dynamic-storage # show physical-slot-owner

#### **DETAILED STEPS**

|        | Command or Action                                          | Purpose                                                            |
|--------|------------------------------------------------------------|--------------------------------------------------------------------|
| Step 1 | Server # scope chassis                                     | Enters chassis command mode.                                       |
| Step 2 | Server /chassis # show dynamic-storage                     | Displays the physical drives and the servers they are assigned to. |
| Step 3 | Server /chassis/dynamic-storage # scope dynamic-storage    | Enters dynamic storage command mode.                               |
| Step 4 | Server /chassis/dynamic-storage # show physical-drive      | Displays the physical drive properties.                            |
| Step 5 | Server/chassis/dynamic-storage # show physical-drive-fw    | Displays the firmware of the physical drives.                      |
| Step 6 | Server/chassis/dynamic-storage # show physical-drive-link  | Displays the links of the physical drives.                         |
| Step 7 | Server /chassis/dynamic-storage # show physical-slot-owner | Displays the physical drives association with the servers.         |

## Example

This example displays the dynamic storage properties:

```
Server# scope chassis
Server /chassis # show dynamic-storage
Slot Ownership
    server1
2
     server1
     server1
     server1
5
     server1
6
     server1
     server1
8
     server1
     server1
Server /chassis # scope dynamic-storage
Server /chassis/dynamic-storage # show detail
Slot 1:
```

```
Ownership: server1
Slot 2:
   Ownership: server1
Slot 3:
   Ownership: server1
Slot 4:
   Ownership: server1
Slot 5:
   Ownership: server1
Slot 6:
   Ownership: server1
Slot 7:
   Ownership: server1
Slot 8:
Server /chassis/dynamic-storage # show physical-drive
Slot Ownership Health Vendor Product ID Size
                                                       Serial Number
94E0A0T9FVU4
    server1 good TOSHIBA MG03SCA400 3.63 TB
1
    server1 good
                            MG03SCA400
MG03SCA400
                                             3.63 TB
3.63 TB
2
                     TOSHIBA
                                                        94D0A0F7FVU4
3
     server1
              good
                     TOSHIBA
                                                        94B0A12YFVU4
                   TOSHIBA MG03SCA400
                                             3.63 TB
4
    server1
              good
                                                        94B0A131FVU4
5
                                             3.63 TB
   server1 good TOSHIBA MG03SCA400
                                                        94C0A0I9FVU4
6
   server1 good TOSHIBA MG03SCA400
                                             3.63 TB
                                                        94B0A12ZFVU4
                                             3.63 TB
7
    server1 good TOSHIBA MG03SCA400
                                                        94B0A02AFVU4
8
    server1
              good
                     TOSHIBA
                             MG03SCA400
                                              3.63 TB
                                                        94B0A00LFVU4
                   TOSHIBA
                             MG03SCA400
                                              3.63 TB
9
    server1
              good
                                                        94B0A00WFVU4
              good TOSHIBA MG03SCA400
10
   server1
                                             3.63 TB
                                                        94B0A00QFVU4
11
   server1 good TOSHIBA MG03SCA400
                                             3.63 TB
                                                        94B0A00MFVU4
    server1 good TOSHIBA MG03SCA400
                                             3.63 TB
12
                                                        94B0A00NFVU4
                             MG03SCA400
MG03SCA400
    server1
13
                     TOSHIBA
                                              3.63 TB
                                                        94B0A130FVU4
             aood
14
     server1
              good
                     TOSHIBA
                                              3.63 TB
                                                        94B0A000FVU4
Server /chassis/dynamic-storage # show physical-drive-fw
Slot Vendor
                             Current_FW Update Stage Update Progress
           Product ID
     TOSHIBA MG03SCA400
                             5702
                                       NONE 0
    TOSHIBA MG03SCA400
                             5702
                                      NONE
2
                                                  0
3
                             5702
                                                  0
    TOSHIBA MG03SCA400
                                      NONE
                             5702
                                      NONE
                                                  Ω
4
    TOSHIBA MG03SCA400
                                      NONE
     TOSHIBA MG03SCA400
5
                             5702
                                                  0
6
             MG03SCA400
                             5702
                                       NONE
                                                   0
     TOSHIBA
                                      NONE
7
    TOSHIBA MG03SCA400
                             5702
                                                  Ω
8
    TOSHIBA MG03SCA400
                             5702
                                      NONE
9
    TOSHIBA MG03SCA400
                             5702
                                      NONE
                                                  0
10
                             5702
                                                  Ω
    TOSHIBA MG03SCA400
                                       NONE
11
     TOSHIBA
             MG03SCA400
                              5702
                                       NONE
```

# Server /chassis/dynamic-storage show physical-drive-link

MG03SCA400

TOSHIBA MG03SCA400

TOSHIBA MG03SCA400

| Slot | Ownership | EX1 | Link | EX2 | Link | SAS Adddress 1   | SAS Adddress 2   |
|------|-----------|-----|------|-----|------|------------------|------------------|
|      |           |     |      |     |      |                  |                  |
| 1    | server1   | 6.0 | Gb   | 6.0 | Gb   | 50000395c8d2a1fe | 50000395c8d2a1ff |
| 2    | server1   | 6.0 | Gb   | 6.0 | Gb   | 50000395c8d1f6de | 50000395c8d1f6df |
| 3    | server1   | 6.0 | Gb   | 6.0 | Gb   | 50000395c8d0e93a | 50000395c8d0e93b |
| 4    | server1   | 6.0 | Gb   | 6.0 | Gb   | 50000395c8d0e946 | 50000395c8d0e947 |
| 5    | server1   | 6.0 | Gb   | 6.0 | Gb   | 50000395c8d17d2e | 50000395c8d17d2f |
| 6    | server1   | 6.0 | Gb   | 6.0 | Gb   | 50000395c8d0e93e | 50000395c8d0e93f |

5702

5702

5702

NONE

NONE

NONE

0

0

12

13

14

TOSHIBA

```
6.0 Gb
                      6.0 Gb
                               50000395c8d09ace 50000395c8d09acf
     server1
              6.0 Gb 6.0 Gb 50000395c8d099ce 50000395c8d099cf
8
     server1
9
    server1 6.0 Gb 6.0 Gb 50000395c8d099fa 50000395c8d099fb
10
   server1 6.0 Gb 6.0 Gb 50000395c8d099e2 50000395c8d099e3
11
   server1 6.0 Gb 6.0 Gb 50000395c8d099d2 50000395c8d099d3
12
     server1
               6.0 Gb
                       6.0 Gb
                               50000395c8d099d6 50000395c8d099d7
                       6.0 Gb
                                50000395c8d0e942 50000395c8d0e943
13
     server1
               6.0 Gb
     server1
               6.0 Gb 6.0 Gb 50000395c8d099da 50000395c8d099db
14
Server /chassis/dynamic-storage show physical-slot-owner
Slot Ownership
     server1
```

```
1
2.
     server1
3
     server1
4
     server1
5
     hotspare
     server1
     server1
8
     server1
9
     server1
10
     server1
Server /chassis/dynamic-storage #
```

# **Enabling 6G or 12G Mixed Mode Speed on SAS Expanders**

Cisco IMC supports mixed mode speeds of 6 gigabytes or 12 gigabytes for SAS expanders. This support is added because 6 gigabyte solid state drives (SSDs) are now giving way to 12 gigabyte SSDs. Using this feature you can select a SAS expander in the Dynamic Storage tab and enable either modes based on your requirements.

## **Enabling 6G or 12G Mixed Mode on a SAS Expander**

This action is available only on some servers.

# Before you begin

You must log in with admin privileges to perform this task.

## **SUMMARY STEPS**

- 1. Server # scope chassis
- 2. Server/chassis # scope sas-expander ID
- 3. Server /chassis/sas-expander # scope 6G-12G-Mixed-Mode-status
- 4. Server /chassis/sas-expander/6G-12G-Mixed-Mode-status # set set-6G-12G-mixed-mode Enabled
- **5.** Server /chassis/sas-expander/6G-12G-Mixed-Mode-status \* # commit
- **6.** (Optional) Server /chassis/sas-expander/6G-12G-Mixed-Mode-status # show detail

# **DETAILED STEPS**

|        | Command or Action      | Purpose                          |
|--------|------------------------|----------------------------------|
| Step 1 | Server # scope chassis | Enters the chassis command mode. |

|        | Command or Action                                                                         | Purpose                                                                                         |
|--------|-------------------------------------------------------------------------------------------|-------------------------------------------------------------------------------------------------|
| Step 2 | Server /chassis # scope sas-expander sas-expander ID                                      | Enters the SAS expander command mode.                                                           |
| Step 3 | Server /chassis/sas-expander # scope<br>6G-12G-Mixed-Mode-status                          | Enters the 6G or 12G mixed mode command mode.                                                   |
| Step 4 | Server /chassis/sas-expander/6G-12G-Mixed-Mode-status # set set-6G-12G-mixed-mode Enabled | Enables the 6G or 12G mixed mode on the SAS expander.                                           |
| Step 5 | Server /chassis/sas-expander/6G-12G-Mixed-Mode-status * # commit                          | Enter <b>y</b> at the confirmation prompt. Commits the transaction to the system configuration. |
| Step 6 | (Optional) Server /chassis/sas-expander/6G-12G-Mixed-Mode-status # show detail            | Displays the 6G or 12G mixed mode status.                                                       |

## Example

This example shows how to enable the 6G or 12G mixed mode on the SAS expander:

```
Server# scope chassis

Server /chassis # scope sas-expander 1

Server /chassis/sas-expander # scope 6G-12G-Mixed-Mode-status

Server /chassis/sas-expander/6G-12G-Mixed-Mode-status # set set-6G-12G-mixed-mode Enabled

Server /chassis/sas-expander/6G-12G-Mixed-Mode-status *# commit

Are you sure you want to change the enable-mixed-mode setting to Enable mode?[y|N]y

Setting enable-mixed-mode setting to Enable ..

Successfully set enable-6G-12G-mixed-mode to Enable..

Server /chassis/sas-expander/6G-12G-Mixed-Mode-status # show detail

6G/12G Mixed Mode Settings:

Mixed 6G/12G Drive Support: Enabled

Server /chassis/sas-expander/6G-12G-Mixed-Mode-status #
```

# **Enabling Dual Enclosure ID**

This action is available only on some servers.

# Before you begin

You must log in with admin privileges to perform this task.

#### **SUMMARY STEPS**

- 1. Server # scope chassis
- 2. Server /chassis # scope dynamic-storage
- **3.** Server /chassis/sas-expander # **set-dual-enclosure**
- 4. Enter Yes again and press Enter to confirm.

## **DETAILED STEPS**

|        | Command or Action      | Purpose                          |
|--------|------------------------|----------------------------------|
| Step 1 | Server # scope chassis | Enters the chassis command mode. |

|        | Command or Action                                 | Purpose                                             |
|--------|---------------------------------------------------|-----------------------------------------------------|
| Step 2 | Server /chassis # scope dynamic-storage           | Enters the dynmaic storage command mode.            |
| Step 3 | Server /chassis/sas-expander # set-dual-enclosure | Enter <b>Yes</b> and press <b>Enter</b> to confirm. |
| Step 4 | Enter Yes again and press Enter to confirm.       |                                                     |

# **Example**

```
Server# scope chassis
server /chassis# scope dynmaic-storage
server /chassis/dynamic-storage # set-dual-enclosure
Do you want to set different enclosure id to SAS Expanders?
Enter 'yes' --> to set different enclosure id
Enter 'no' --> to set same enclosure id
Enter your option 'yes/no' to continue-->yes
This dual enclosure feature should be applied only when the server nodes has UCS-S3260-DHBA adaptor and single path is zoned for each drives.
make sure both server blades are powered off.
Do you want to continue? Enter 'yes' to continue-->yes
set-dual-enclosure operation success
server /chassis/dynamic-storage #
```

# **Managing Physical Drives**

# **Assigning Physical Drives to Servers**

# **SUMMARY STEPS**

- 1. Server # scope chassis
- 2. Server /chassis/dynamic-storage # scope dynamic-storage
- 3. Server /chassis/dynamic-storage # assign-drive <server1 | server2 | shared | hotspare> [SBMezz1 | IOEMezz1 | SBMezz2] [PATH\_BOTH | PATH\_0 | PATH\_1] <drive-slotid-list>

## **DETAILED STEPS**

|        | Command or Action                                                                                                    | Purpose                                                                                            |
|--------|----------------------------------------------------------------------------------------------------|----------------------------------------------------------------------------------------------------|
| Step 1 | Server # scope chassis                                                                                                    | Enters chassis command mode.                                                                       |
| Step 2 | Server/chassis/dynamic-storage#scope dynamic-storage                                                                                                    | Enters dynamic storage command mode.                                                               |
| Step 3 | Server/chassis/dynamic-storage#assign-drive <server1 hotspare="" server2="" shared=""  =""> [SBMezz1   IOEMezz1   SBMezz2] [PATH_BOTH   PATH_0   PATH_1] <drive-slotid-list></drive-slotid-list></server1> | Enter <b>yes</b> at the confirmation prompt, this assigns the chosen physical drive to the server. |

## **Example**

Example for assigning a physical drive to the servers:

```
Server# scope chassis
Server /chassis # scope dynamic-storage
Server /chassis/dynamic-storage # assign-drive server2 SBMezz1 PATH_0 15
Are you sure you want to assign drives 15 to server1-SBMezz1 using PATH_0?
Enter 'yes' to confirm -> yes
assign-drive operation successful.
Server /chassis/dynamic-storage #
```

# **Unassigning Physical Drives to Servers**

#### **SUMMARY STEPS**

- 1. Server # scope chassis
- 2. Server /chassis # show dynamic-storage
- 3. Server /chassis/dynamic-storage # scope dynamic-storage
- **4.** Server /chassis/dynamic-storage # unassign-drive <drive-slotid-list>

#### **DETAILED STEPS**

|        | Command or Action                                                                        | Purpose                                                                    |
|--------|------------------------------------------------------------------------------------------|----------------------------------------------------------------------------|
| Step 1 | Server # scope chassis                                                                   | Enters chassis command mode.                                               |
| Step 2 | Server /chassis # show dynamic-storage                                                   | Displays the physical drives and the servers they are assigned to servers. |
| Step 3 | Server/chassis/dynamic-storage # scope dynamic-storage                                   | Enters dynamic storage command mode.                                       |
| Step 4 | Server /chassis/dynamic-storage # unassign-drive <drive-slotid-list></drive-slotid-list> | Unassign the chosen physical drive.                                        |

#### **Example**

This example unassigning a physical drive:

```
Server# scope chassis
Server /chassis # scope dynamic-storage
Server /chassis/dynamic-storage # unassign-drive 27
Are you sure you want to unassign drives 27
Host will loose access to drive(s). Enter 'yes' to confirm -> yes unassign-drive operation successful.
Server /chassis/dynamic-storage #
```

# **Assigning Physical Drives as Chassis Wide Hot Spare**

#### **SUMMARY STEPS**

- 1. Server # scope chassis
- 2. Server /chassis/dynamic-storage # scope dynamic-storage
- 3. Server /chassis/dynamic-storage # assign-drive hotspare <drive-slotid-list>

#### **DETAILED STEPS**

|        | Command or Action                                                                            | Purpose                                                               |
|--------|----------------------------------------------------------------------------------------------|-----------------------------------------------------------------------|
| Step 1 | Server # scope chassis                                                                       | Enters chassis command mode.                                          |
| Step 2 | Server/chassis/dynamic-storage # scope dynamic-storage                                       | Enters dynamic storage command mode.                                  |
| Step 3 | Server/chassis/dynamic-storage#assign-drive hotspare <drive-slotid-list></drive-slotid-list> | Assigns the physical drive as a global hotspare at the chassis level. |

# Example

Example for assigning a physical drive as a global hotspare at the chassis level:

```
Server# scope chassis
Server /chassis # scope dynamic-storage
Server /chassis/dynamic-storage # assign-drive hotspare 5
Are you sure you want to assign drives 5 as hotspare
Enter 'yes' to confirm -> yes
assign-drive operation successful.

Server /chassis/dynamic-storage #
```

# **Sharing Physical Drives with Servers**

# **SUMMARY STEPS**

- 1. Server # scope chassis
- **2.** Server /chassis/dynamic-storage # scope dynamic-storage
- **3.** Server /chassis/dynamic-storage # assign-drive shared <drive-slotid-list>

#### **DETAILED STEPS**

|        | Command or Action                                                                             | Purpose                                                 |
|--------|-----------------------------------------------------------------------------------------------|---------------------------------------------------------|
| Step 1 | Server # scope chassis                                                                        | Enters chassis command mode.                            |
| Step 2 | Server /chassis/dynamic-storage # scope dynamic-storage                                       | Enters dynamic storage command mode.                    |
| Step 3 | Server /chassis/dynamic-storage # assign-drive shared <drive-slotid-list></drive-slotid-list> | Assigns the chosen physical drive for both the servers. |

# **Example**

Example for assigning the same physical drive for both the servers:

```
Server# scope chassis
Server /chassis # scope dynamic-storage
svbu-huu-sanity-col2-1-vcmc /chassis/dynamic-storage # assign-drive shared 4
Are you sure you want to assign drives 4 as shared
Enter 'yes' to confirm -> yes
assign-drive operation successful.
```

Server /chassis/dynamic-storage #

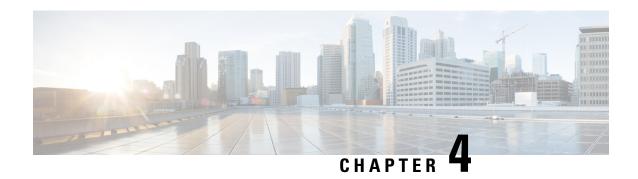

# **Managing the Server**

This chapter includes the following sections:

- Toggling the Server Locator LED, on page 41
- Toggling the Locator LED for a Hard Drive, on page 42
- Clearing Personality Configuration, on page 43
- Managing the Server Boot Order, on page 43
- Managing Server Power, on page 46
- Resetting the Server, on page 63
- Shutting Down the Server, on page 64
- Configuring DIMM Black Listing, on page 65
- Configuring BIOS Settings, on page 66
- Viewing Product ID (PID) Catalog Details, on page 76
- Uploading and Activating PID Catalog, on page 78
- Deleting PID Catalog, on page 80
- Persistent Memory Module, on page 81

# **Toggling the Server Locator LED**

# Before you begin

You must log in with user or admin privileges to perform this task.

# **SUMMARY STEPS**

- 1. Server # scope server server ID
- 2. Server /server # set locator-led {on | off}
- 3. Server /server # commit

## **DETAILED STEPS**

|        | Command or Action                           | Purpose                                     |
|--------|---------------------------------------------|---------------------------------------------|
| Step 1 | Server # scope server server ID             | Enters server command mode.                 |
| Step 2 | Server /server # set locator-led {on   off} | Enables or disables the server locator LED. |

|        | Command or Action       | Purpose                                              |
|--------|-------------------------|------------------------------------------------------|
| Step 3 | Server /server # commit | Commits the transaction to the system configuration. |

# **Example**

This example disables the server locator LED and commits the transaction:

```
Server# scope server 1
Server /server # set locator-led off
Server /server *# commit
Server /server #
```

# **Toggling the Locator LED for a Hard Drive**

## Before you begin

You must log in with user or admin privileges to perform this task.

## **SUMMARY STEPS**

- 1. Server # scope server  $\{1 \mid 2\}$
- 2. Server /server # scope sensor
- 3. Server/server/sensor # scope hdd
- **4.** Server/server/sensor/hdd # set locateHDD drivenum {1 | 2}

# **DETAILED STEPS**

|        | Command or Action                                         | Purpose                                                                                                    |
|--------|-----------------------------------------------------------|----------------------------------------------------------------------------------------------------|
| Step 1 | Server # scope server {1   2}                             | Enters server command mode of server 1 or 2.                                                                                                    |
| Step 2 | Server /server # scope sensor                             | Enters sensor command.                                                                                                    |
| Step 3 | Server/server/sensor # scope hdd                          | Enters hard disk drive (HDD) command mode.                                                                                                    |
| Step 4 | Server/server/sensor/hdd # set locateHDD drivenum {1   2} | Where <i>drivenum</i> is the number of the hard drive whose locator LED you want to set. A value of 1 turns the LED on while a value of 2 turns the LED off. |

## Example

This example turns on the locator LED on HDD 2:

```
Server# scope server 1
Server /server # scope sensor
Server /server/sensor # scope hdd
Server /server/sensor/hdd # locateHDD 2 1
HDD Locate LED Status changed to 1
Server /server/sensor/hdd # show
```

| Name        | Status  | LocateLEDStatus |
|-------------|---------|-----------------|
|             |         |                 |
| HDD1_STATUS | present | TurnOFF         |
| HDD2_STATUS | present | TurnON          |
| HDD3_STATUS | absent  | TurnOFF         |
| HDD4_STATUS | absent  | TurnOFF         |
|             |         |                 |

Server /server/sensor/hdd #

# **Clearing Personality Configuration**

# Before you begin

You must log in with admin privileges to perform this task.

# **Step 1** Server # scope chassis

Enters chassis command mode.

# **Step 2** Server chassis # clear-personality

Clears the personality configuration.

# **Managing the Server Boot Order**

# **Server Boot Order**

Using Cisco IMC, you can configure the order in which the server attempts to boot from available boot device types. In the legacy boot order configuration, Cisco IMC allows you to reorder the device types but not the devices within the device types. With the precision boot order configuration, you can have a linear ordering of the devices. In the web UI or CLI you can change the boot order and boot mode, add multiple devices under each device types, rearrange the boot order, set parameters for each device type.

When you change the boot order configuration, Cisco IMC sends the configured boot order to BIOS the next time that server is rebooted. To implement the new boot order, reboot the server after you make the configuration change. The new boot order takes effect on any subsequent reboot. The configured boot order remains until the configuration is changed again in Cisco IMC or in the BIOS setup.

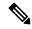

Note

The actual boot order differs from the configured boot order if either of the following conditions occur:

- BIOS encounters issues while trying to boot using the configured boot order.
- A user changes the boot order directly through BIOS.

# **Viewing the Actual Server Boot Order**

The actual server boot order is the boot order actually used by the BIOS when the server last booted. The actual boot order can differ from the boot order configured in .

# **SUMMARY STEPS**

- 1. Server # scope server  $\{1 \mid 2\}$
- 2. Server/server# scope bios
- 3. Server/server/bios # show actual-boot-order [detail]

#### **DETAILED STEPS**

|        | Command or Action                                     | Purpose                                                                        |
|--------|-------------------------------------------------------|--------------------------------------------------------------------------------|
| Step 1 | Server # scope server {1   2}                         | Enters server command mode of server 1 or 2.                                   |
| Step 2 | Server /server# scope bios                            | Enters BIOS command mode.                                                      |
| Step 3 | Server /server/bios # show actual-boot-order [detail] | Displays the boot order actually used by the BIOS when the server last booted. |

# **Example**

This example displays the actual boot order of the legacy boot order from the last boot:

```
Server# scope server 1
Server /server # scope bios
Server /server/bios # show actual-boot-order
```

| Boot Order | Boot Device                     | Device Type | Boot Policy     |
|------------|---------------------------------|-------------|-----------------|
|            |                                 |             |                 |
| 1          | Cisco CIMC-Mapped vDVD1.22      | VMEDIA      | NIHUUCIMCDVD    |
| 2          | Cisco vKVM-Mapped vDVD1.22      | VMEDIA      | dvd             |
| 3          | Cisco vKVM-Mapped vHDD1.22      | VMEDIA      | dvd2            |
| 4          | Cisco CIMC-Mapped vHDD1.22      | VMEDIA      | dvd3            |
| 5          | (Bus 14 Dev 00)PCI RAID Adapter | HDD         | NonPolicyTarget |
| 6          | "P1: INTEL SSDSC2BB120G4 "      | PCHSTORAGE  | NonPolicyTarget |
| 7          | "UEFI: Built-in EFI Shell "     | EFI         | NonPolicyTarget |
| 8          | "PO: INTEL SSDSC2BB120G4"       | PCHSTORAGE  | NonPolicyTarget |
| 9          | Cisco vKVM-Mapped vFDD1.22      | VMEDIA      | NonPolicyTarge  |
|            |                                 |             |                 |

Server /server/bios #

# Configuring a Server to Boot With a One-Time Boot Device

You can configure a server to boot from a particular device only for the next server boot, without disrupting the currently configured boot order. Once the server boots from the one time boot device, all its future reboots occur from the previously configured boot order.

## Before you begin

You must log in with user or admin privileges to perform this task.

#### **SUMMARY STEPS**

- 1. Server# scope bios
- 2. Server#/bios show boot-device
- **3.** Server#/bios set one-time-boot-device device-order
- **4.** Server#/bios \* commit
- 5. (Optional) Server#/bios show detail

#### **DETAILED STEPS**

|        | Command or Action                                  | Purpose                                                                                                    |
|--------|----------------------------------------------------|----------------------------------------------------------------------------------------------------|
| Step 1 | Server# scope bios                                 | Enters the BIOS command mode.                                                                              |
| Step 2 | Server#/bios show boot-device                      | Displays the list of available boot drives.                                                                |
| Step 3 | Server#/bios set one-time-boot-device device-order | Note The host boots to the one time boot device even when configured with a disabled advanced boot device. |
| Step 4 | Server#/bios * commit                              | Commits the transaction.                                                                                   |
| Step 5 | (Optional) Server# /bios show detail               | Displays the BIOS details.                                                                                 |

#### Example

This example shows how to configure a server to boot with a one-time boot device:

```
Server scope bios
Server /bios # show boot-device
Boot Device
                          Device Type Device State
                                                        Device Order
                          - -----
KVMDVD
                           VMEDIA Enabled
                                                        1
vkvm
                            VMEDIA
                                      Enabled
                                                         2.
Server /bios # set one-time-boot-device KVMDVD
Server /bios *# commit
Changes to BIOS set-up parameters will require a reboot.
Do you want to reboot the system?[y|N]n
Changes will be applied on next reboot.
Server /bios # show detail
BIOS:
   BIOS Version: "C240M3.3.0.0.9 (Build Date: 10/02/16)"
   Boot Order: (none)
   FW Update/Recovery Status: None, OK
   UEFI Secure Boot: disabled
   Configured Boot Mode: Legacy
   Actual Boot Mode: Legacy
   Last Configured Boot Order Source: CIMC
   One time boot device: KVMDVD
Server /bios #
```

# **Assigning User-defined Server Description and Asset Tag**

## **Procedure**

|        | Command or Action                                        | Purpose                        |
|--------|----------------------------------------------------------|--------------------------------|
| Step 1 | Server# scope chassis                                    | Enters chassis command mode.   |
| Step 2 | Server /chassis # set description < Server Description > | Enters the server description. |
| Step 3 | Server /chassis* # set asset-tag < Asset Tag>            | Enters the asset tag.          |
| Step 4 | Server /chassis* # commit                                | Commits the transaction.       |
| Step 5 | (Optional) Server /chassis # show detail                 | Displays the server details.   |

## **Example**

This example shows how to assign user-defined server description and asset tag:

```
Server# scope chassis
Server/chassis # set description DN1-server
Server/chassis* # set asset-tag powerpolicy
Server /chassis* # commit
Server /chassis # show detail
Chassis:
    Power: on
    Serial Number: FCH1834V23X
    Product Name: UCS C220 M4S
    PID : UCSC-C220-M4S
    UUID: 414949AC-22D6-4D0D-B0C0-F7950E9217C1
    Locator LED: off
    Description: DN1-server
    Asset Tag: powerpolicy
Server /chassis #
```

# **Managing Server Power**

# **Powering On the Server**

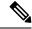

Note

If the server was powered off other than through the , the server will not become active immediately when powered on. In this case, the server will enter standby mode until the completes initialization.

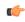

Important

If any firmware or BIOS updates are in progress, do not change the server power until those tasks are complete.

# Before you begin

You must log in with user or admin privileges to perform this task.

#### **SUMMARY STEPS**

- 1. Server# scope chassis
- 2. Server /chassis # scope server {1 | 2}
- 3. Server /chassis/server # power on
- **4.** At the prompt, enter **y** to confirm.

#### **DETAILED STEPS**

|        | Command or Action                      | Purpose                                      |
|--------|----------------------------------------|----------------------------------------------|
| Step 1 | Server# scope chassis                  | Enters the chassis command mode.             |
| Step 2 | Server /chassis # scope server {1   2} | Enters server command mode of server 1 or 2. |
| Step 3 | Server /chassis/server # power on      | Powers on the server.                        |
| Step 4 | At the prompt, enter y to confirm.     | Power on the server.                         |

# **Example**

This example shows how to power on the server:

# **Powering Off the Server**

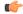

Important

If any firmware or BIOS updates are in progress, do not change the server power until those tasks are complete.

## Before you begin

You must log in with user or admin privileges to perform this task.

#### **SUMMARY STEPS**

- 1. Server# scope chassis
- 2. Serve /chassis # scope server 1
- **3.** Server /chassis/server # power off
- **4.** At the prompt, enter **y** to confirm.

#### **DETAILED STEPS**

|        | Command or Action                         | Purpose                          |
|--------|-------------------------------------------|----------------------------------|
| Step 1 | Server# scope chassis                     | Enters the chassis command mode. |
| Step 2 | Serve /chassis # scope server 1           | Enters the server command mode.  |
| Step 3 | Server /chassis/server # power off        | Powers off the server.           |
| Step 4 | At the prompt, enter <b>y</b> to confirm. | Power off the server.            |

## **Example**

This example shows how to power off the server:

```
Server# scope chassis
Server# /chassis scope server 1
Server /chassis/server # power off
This operation will change the server's power state.
Do you want to continue with power control for Server 1 ?[y|N] y

Server /chassis/server # show
Server ID Power Serial Number Product Name PID UUID

1 Off FCH1848794D UCS S3260 UCSC-C3X60-SVRNB
60974271-A514-484C-BAE3-A5EE4FD16E06

Server /chassis/server#
```

# **Powering Cycling the Server**

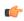

**Important** 

If any firmware or BIOS updates are in progress, do not change the server power until those tasks are complete.

## Before you begin

You must log in with user or admin privileges to perform this task.

# **SUMMARY STEPS**

- 1. Server# scope chassis
- 2. Serve /chassis # scope server 1

- **3.** Server /chassis/server # power cycle
- **4.** At the prompt, enter **y** to confirm.

## **DETAILED STEPS**

|        | Command or Action                    | Purpose                                  |
|--------|--------------------------------------|------------------------------------------|
| Step 1 | Server# scope chassis                | Enters the chassis command mode.         |
| Step 2 | Serve /chassis # scope server 1      | Enters the server command mode.          |
| Step 3 | Server /chassis/server # power cycle | Power off and then powers on the server. |
| Step 4 | At the prompt, enter y to confirm.   | Power off and then powers on the server. |

# **Example**

This example shows how to power cycle the server:

```
Server# scope chassis
Server# /chassis scope server 1
Server /chassis/server # power cycle
This operation will change the server's power state.
Do you want to continue with power control for Server 1 ?[y|N] y

Server /chassis/server # show
Server ID Power Serial Number Product Name PID UUID

1 On FCH1848794D UCS S3260 UCSC-C3X60-SVRNB
60974271-A514-484C-BAE3-A5EE4FD16E06

Server /chassis/server#
```

# **Configuring the Power Restore Policy**

The power restore policy determines how power is restored to the server after a chassis power loss.

## Before you begin

You must log in with admin privileges to perform this task.

## **SUMMARY STEPS**

- 1. Server /server # scope server  $\{1 \mid 2\}$
- 2. server /server # scope bmc
- **3.** Server/server/bmc # scope power-restore-policy
- **4.** Server/server/bmc/power-restore-policy # set policy {power-off | power-on | restore-last-state}
- **5.** (Optional) Server/server/bmc/power-restore-policy # set delay {fixed | random}
- **6.** (Optional) Server/server/bmc/power-restore-policy # set delay-value delay
- **7.** Server /CIMC/power-restore-policy # commit

#### **DETAILED STEPS**

|        | Command or Action                                                                               | Purpose                                                                                                    |
|--------|-------------------------------------------------------------------------------------------------|----------------------------------------------------------------------------------------------------|
| Step 1 | Server /server # scope server {1   2}                                                           | Enters server command mode of server 1 or 2.                                                                                                    |
| Step 2 | server /server # scope bmc                                                                      | Enters bmc command mode.                                                                                                    |
| Step 3 | Server/server/bmc # scope power-restore-policy                                                  | Enters the power restore policy command mode.                                                                                                    |
| Step 4 | Server/server/bmc/power-restore-policy # set policy {power-off   power-on   restore-last-state} | Specifies the action to be taken when chassis power is restored. Select one of the following:                                                                                              |
|        |                                                                                                 | • power-off—Server power will remain off until manually turned on. This is the default action.                                                                                             |
|        |                                                                                                 | • power-on—Server power will be turned on when chassis power is restored.                                                                                                    |
|        |                                                                                                 | • restore-last-state—Server power will return to the state before chassis power was lost.                                                                                                  |
|        |                                                                                                 | When the selected action is <b>power-on</b> , you can select a delay in the restoration of power to the server.                                                                            |
| Step 5 | (Optional) Server/server/bmc/power-restore-policy # set delay {fixed   random}                  | Specifies whether server power will be restored after a fixed or random time. The default is <b>fixed</b> . This command is accepted only if the power restore action is <b>power-on</b> . |
| Step 6 | (Optional) Server/server/bmc/power-restore-policy # set delay-value delay                       | Specifies the delay time in seconds. The range is 0 to 240; the default is 0.                                                                                                    |
| Step 7 | Server /CIMC/power-restore-policy # commit                                                      | Commits the transaction to the system configuration.                                                                                                    |

## **Example**

This example sets the power restore policy to power-on with a fixed delay of 180 seconds (3 minutes) and commits the transaction:

```
Server# scope server 1
Server /server # scope bmc
Server /server/bmc # Scope power-restore-policy
Server /server/bmc/power-restore-policy # set policy power-on
Server /server/bmc/power-restore-policy *# commit
Server /server/bmc/power-restore-policy # set delay fixed
Server /server/bmc/power-restore-policy # set delay-value 180
Server /server/bmc/power-restore-policy *# commit
Server /server/bmc/power-restore-policy # show detail
Power Restore Policy:
    Power Restore Policy: power-on
    Power Delay Type: fixed
    Power Delay Value(sec): 180

Server /server/bmc/power-restore-policy #
```

# **Power Characterization**

The chassis power characterization range is calculated and derived from individual server node power characterization status, and from the power requirements of all the unmanageable components of the chassis.

This range varies for each configuration, so you need to run the power characterization every time a configuration changes.

To help you use the power characterization range appropriately for the different power profiles, the system represents the chassis' minimum power as auto profile minimum and custom profile minimum. However, custom power profile minimum is the actual minimum power requirement of the current chassis configuration. For more information see the section Run Power Characterization.

# **Power Profiles**

Power capping determines how server power consumption is actively managed. When you enable power capping option, the system monitors power consumption and maintains the power below the allocated power limit. If the server cannot maintain the power limit or cannot bring the platform power back to the specified power limit within the correction time, power capping performs actions that you specify in the Action field under the Power Profile area.

You can configure multiple profiles with the following combinations: automatic and thermal profiles; and custom and thermal profiles. These profiles are configured by using either the web user interface, command line interface, or XML API. In the web UI, the profiles are listed under the Power Capping area. In the CLI, the profiles are configured when you enter the **power-cap-config** command. You can configure the following power profiles for power capping feature:

- Automatic Power Limiting Profile
- Custom Power Limiting Profile
- Thermal Power Limiting Profile

Automatic power limiting profile sets the power limit of the individual server boards based on server priority selected by you, or as detected by the system, based on the server utilization sensor (which is known as manual or dynamic priority selection). The limiting values are calculated within the manageable chassis power budget and applied to the individual server, and the priority server is allocated with its maximum power limiting value, while the other server with the remaining of the manageable power budget. Power limiting occurs at each server board platform level that affects the overall chassis power consumption.

Custom power limiting profile allows you to set an individual server board's power limit from the Web UI or command line interface within the chassis power budget. In this scenario you can specify an individual server power limit.

Thermal power profile allows you to enable thermal failure power capping, which means you can set a specific platform temperature threshold and it sets P (min-x) as the power limit to be applied on the temperature threshold.

# **Enabling Chassis Global Power Capping**

#### Before you begin

You must log in as a user with admin privileges to perform this task.

#### **SUMMARY STEPS**

- 1. Server # scope chassis
- 2. Server /chassis # scope power-cap-config
- 3. Server /chassis/power-cap-config # set pow-cap-enable {yes | no}
- **4.** Server /chassis/power-cap-config \*# set chassis-budgetpower limit
- **5.** Server /chassis/power-cap-config \*# commit
- **6.** (Optional) Server /chassis/power-cap-config # show detail

## **DETAILED STEPS**

|        | Command or Action                                                 | Purpose                                           |
|--------|-------------------------------------------------------------------|---------------------------------------------------|
| Step 1 | Server # scope chassis                                            | Enters the chassis command mode.                  |
| Step 2 | Server /chassis # scope power-cap-config                          | Enters power cap configuration command mode.      |
| Step 3 | Server/chassis/power-cap-config # set pow-cap-enable {yes   no}   | Enables or disables the power configuration.      |
| Step 4 | Server /chassis/power-cap-config *# set chassis-budgetpower limit | Sets the chassis power limit.                     |
| Step 5 | Server /chassis/power-cap-config *# commit                        | Commits the transaction to the system.            |
| Step 6 | (Optional) Server/chassis/power-cap-config # show detail          | Displays the chassis power configuration details. |

#### Example

The following example shows how to enable chassis global power capping:

```
Server # scope chassis
Server /chassis # scope power-cap-config
Server /chassis/power-cap-config # set pow-cap-enable yes
Server /chassis/power-cap-config *# set chassis-budget 1000
Server /chassis/power-cap-config *# commit
Server /chassis/power-cap-config # show detail
Chassis :
   Power Capping: yes
   Power Characterization Status: Completed
    Chassis Minimum (W): 756
   Chassis Maximum (W): 1089
   Chassis Budget (W): 1000
   Chassis Manageable Power Budget (W): 530
   Auto Balance Minimum Power Budget (W): 966
Server 1 :
   Power Characterization Status: Completed
   Platform Minimum (W): 163
   Platform Maximum (W): 362
   Memory Minimum (W): 1
   Memory Maximum (W): 0
   CPU Minimum (W): 95
   CPU Maximum (W): 241
Server 2 :
   Power Characterization Status: Completed
   Platform Minimum (W): 136
   Platform Maximum (W): 253
```

```
Memory Minimum (W): 1
Memory Maximum (W): 0
CPU Minimum (W): 57
CPU Maximum (W): 139
Server /chassis/power-cap-config #
```

## **Enabling Auto Balance Profile**

## Before you begin

You must log in as a user with admin privileges to perform this task.

#### **SUMMARY STEPS**

- 1. Server # scope chassis
- 2. Server /chassis # scope power-cap-config
- **3**. Server /chassis/power-cap-config # scope power-profile auto\_balance
- **4.** Server /chassis/power-cap-config/power-profile # set enabled {yes | no}
- **5.** Server /chassis/power-cap-config/power-profile \*# set priority-selection {dynamic | manual}
- **6.** Server /chassis/power-cap-config/power-profile \*# set priority-server-id {1 | 2}
- **7.** Server /chassis/power-cap-config/power-profile \*# set corr-time *Value*
- 8. Server/chassis/power-cap-config/power-profile \*# set allow-throttle {yes | no}
- **9.** Server /chassis /power-cap-config# set susp-pd {h:m-h:m | /ll,Mo,Tu,We,Th,Fr,Sa,Su.}
- **10.** Server /chassis/power-cap-config/power-profile \*# commit
- **11.** (Optional) Server /chassis/power-cap-config/power-profile # show detail

|        | Command or Action                                                                           | Purpose                                                                                                    |  |  |  |
|--------|---------------------------------------------------------------------------------------------|----------------------------------------------------------------------------------------------------|--|--|--|
| Step 1 | Server # scope chassis                                                                      | Enters chassis command mode.                                                                                                    |  |  |  |
| Step 2 | Server /chassis # scope power-cap-config                                                    | Enters power cap configuration command mode.                                                                                                    |  |  |  |
| Step 3 | Server /chassis/power-cap-config # scope power-profile auto_balance                         | Enters auto balance power profile command mode.                                                                                                    |  |  |  |
| Step 4 | Server /chassis/power-cap-config/power-profile # set enabled {yes   no}                     | Enables or disables the power profile.                                                                                                    |  |  |  |
| Step 5 | Server /chassis/power-cap-config/power-profile *# set priority-selection {dynamic   manual} | Sets the priority type to the chosen value.                                                                                                    |  |  |  |
| Step 6 | Server /chassis/power-cap-config/power-profile *# set priority-server-id {1   2}            | Assigns priority to the chosen server.                                                                                                    |  |  |  |
| Step 7 | Server /chassis/power-cap-config/power-profile *# set corr-time Value                       | Sets the correction time in which the platform power should be brought back to the specified power limit before taking the action specified in the <b>Action</b> mode. |  |  |  |
|        |                                                                                             | The range is from 1 and 600 seconds. The default is 1 seconds.                                                                                                    |  |  |  |

|         | Command or Action                                                                         | Purpose  Enables or disables the system to maintain the power limit by forcing the processor to use the throttling state (T-state) and memory throttle. |  |  |  |  |
|---------|-------------------------------------------------------------------------------------------|----------------------------------------------------------------------------------------------------|--|--|--|--|
| Step 8  | Server /chassis/power-cap-config/power-profile *# set allow-throttle {yes   no}           |                                                                                                    |  |  |  |  |
| Step 9  | Server/chassis/power-cap-config# <b>set susp-pd</b> {h:m-h:m   /ll,Mo,Tu,We,Th,Fr,Sa,Su.} | Specifies the time period that the power capping profile will not be active.                                                                            |  |  |  |  |
| Step 10 | Server /chassis/power-cap-config/power-profile *# commit                                  | Commits the transaction to the system configuration.                                                                                                    |  |  |  |  |
| Step 11 | (Optional) Server/chassis/power-cap-config/power-profile # show detail                    | Displays the auto balance power profile details.                                                                                                    |  |  |  |  |

The following example shows how to enable auto balance profile and setting the priority selection:

```
Setting Priority Using Dynamic Option
Server # scope chassis
Server /chassis # scope power-cap-config
Server /chassis/power-cap-config # scope power-profile auto_balance
Server /chassis/power-cap-config/power-profile # set enabled yes
Server /chassis/power-cap-config/power-profile *# set priority-selection dynamic
Server /chassis/power-cap-config/power-profile *# set corr-time 1
Server /chassis/power-cap-config/power-profile *# set allow-throttle yes
Server /chassis/power-cap-config/power-profile *# set susp-pd "2:0-4:30|All"
Server /chassis/power-cap-config/power-profile *# commit
Server /chassis/power-cap-config/power-profile # show detail
Profile Name : auto balance
   Enabled: yes
   Priority Selection: dynamic
   Priority Server: 2
   Server1 Power Limit: 362
    Server2 Power Limit: 253
   Suspend Period: 2:0-4:30|All
   Exception Action: alert
   Correction Time: 1
   Throttling: no
Server /chassis/power-cap-config/power-profile #
Setting Priority Using the Manual Option
Server # scope chassis
Server /chassis # scope power-cap-config
Server /chassis/power-cap-config # scope power-profile auto_balance
Server /chassis/power-cap-config/power-profile # set enabled yes
{\tt Server \ / chassis/power-cap-config/power-profile \ *\# \ \textbf{set priority-selection manual}}
Server /chassis/power-cap-config/power-profile *# set priority-server-id 1
Server /chassis/power-cap-config/power-profile *# set corr-time 1
Server /chassis/power-cap-config/power-profile *# set allow-throttle yes
Server /chassis/power-cap-config/power-profile *# set susp-pd "2:0-4:30|All"
Server /chassis/power-cap-config/power-profile *# commit
Server /chassis/power-cap-config/power-profile # show detail
Profile Name : auto balance
   Enabled: yes
    Priority Selection: manual
   Priority Server: 1
    Server1 Power Limit: 362
    Server2 Power Limit: 253
```

```
Suspend Period: 2:0-4:30|All
  Exception Action: alert
  Correction Time: 1
  Throttling: no
Server /chassis/power-cap-config/power-profile #
```

## **Disabling Auto Balance Power Profile**

#### **SUMMARY STEPS**

- 1. Server # scope chassis
- 2. Server /chassis # scope power-cap-config
- 3. Server /chassis/power-cap-config # scope power-profile auto\_balance
- **4.** Server/chassis/power-cap-config/power-profile # set enabled no
- **5.** Server /chassis/power-cap-config/power-profile # commit

## **DETAILED STEPS**

|        | Command or Action                                                   | Purpose                                              |  |  |  |  |
|--------|---------------------------------------------------------------------|------------------------------------------------------|--|--|--|--|
| Step 1 | Server # scope chassis                                              | Enters the chassis command mode.                     |  |  |  |  |
| Step 2 | Server /chassis # scope power-cap-config                            | Enters the power cap configuration mode.             |  |  |  |  |
| Step 3 | Server /chassis/power-cap-config # scope power-profile auto_balance | Enters the auto balance power profile mode.          |  |  |  |  |
| Step 4 | Server /chassis/power-cap-config/power-profile # set enabled no     | Disables the auto balance power profile.             |  |  |  |  |
| Step 5 | Server/chassis/power-cap-config/power-profile # commit              | Commits the transaction to the system configuration. |  |  |  |  |

## **Example**

This example shows how to disable the auto balance profile:

```
Server # scope chassis
Server /chassis # scope power-cap-config
Server /chassis/power-cap-config # scope power-profile auto_balance
Server /chassis/power-cap-config/power-profile # set enabled no
Server /chassis/power-cap-config/power-profile *# commit
```

## **Enabling Custom Profile on Server**

#### **SUMMARY STEPS**

- 1. Server # scope chassis
- 2. Server /chassis # scope power-cap-config
- 3. Server /chassis/power-cap-config # scope power-profile custom

- **4.** Server /chassis/power-cap-config/power-profile # set enabled yes
- **5**. Server /chassis/power-cap-config/power-profile \*# set power-limit value
- **6.** Server /chassis/power-cap-config/power-profile \*# set corr-time value
- 7. Server /chassis/power-cap-config/power-profile \*# set allow-throttle yes
- **8.** Server /chassis/power-cap-config/power-profile \*# commit
- **9.** At the prompt, enter the server ID for which you want to apply the custom power profile.
- **10.** Server /chassis/power-cap-config/power-profile # show detail

#### **DETAILED STEPS**

|         | Command or Action                                                                        | Purpose                                                                                                    |  |  |  |  |  |
|---------|------------------------------------------------------------------------------------------|----------------------------------------------------------------------------------------------------|--|--|--|--|--|
| Step 1  | Server # scope chassis                                                                   | Enters the chassis command mode.                                                                                                    |  |  |  |  |  |
| Step 2  | Server /chassis # scope power-cap-config                                                 | Enters the power cap configuration mode.                                                                                                    |  |  |  |  |  |
| Step 3  | Server /chassis/power-cap-config # scope power-profile custom                            | Enters the custom power profile mode.                                                                                                    |  |  |  |  |  |
| Step 4  | Server /chassis/power-cap-config/power-profile # set enabled yes                         | Enables the custom power profile.                                                                                                    |  |  |  |  |  |
| Step 5  | Server /chassis/power-cap-config/power-profile *# set power-limit value                  | Specifies the power limit. Enter a value within the specified range.                                                                                                   |  |  |  |  |  |
| Step 6  | Server /chassis/power-cap-config/power-profile *# set corr-time value                    | Sets the correction time in which the platform power should be brought back to the specified power limit before taking the action specified in the <b>Action</b> mode. |  |  |  |  |  |
|         |                                                                                          | The range is from 1 and 600 seconds. The default is 1 seconds                                                                                                    |  |  |  |  |  |
| Step 7  | Server /chassis/power-cap-config/power-profile *# set allow-throttle yes                 | Enables the system to maintain the power limit by forcing the processor to use the throttling state (T-state) and memory throttle.                                     |  |  |  |  |  |
| Step 8  | Server /chassis/power-cap-config/power-profile *# commit                                 | Commits the transaction to the system configuration.                                                                                                    |  |  |  |  |  |
| Step 9  | At the prompt, enter the server ID for which you want to apply the custom power profile. |                                                                                                    |  |  |  |  |  |
| Step 10 | Server /chassis/power-cap-config/power-profile # show detail                             | Displays the power profile details.                                                                                                    |  |  |  |  |  |

## **Example**

This example shows how to enable the custom profile on any server node:

```
Server # scope chassis
Server /chassis # scope power-cap-config
Server /chassis/power-cap-config # scope power-profile custom
Server /chassis/power-cap-config/power-profile # set enabled yes
Server /chassis/power-cap-config/power-profile *# set power-limit 253
Server /chassis/power-cap-config/power-profile *# set corr-time 1
```

```
Server /chassis/power-cap-config/power-profile *# set allow-throttle no
Server /chassis/power-cap-config/power-profile *# commit
Please enter server Id for which 'custom' power profile setting needs to be done
[1|2]?2
Server /chassis/power-cap-config/power-profile # show detail
Profile Name : custom
Server Id 1:
   Enabled: no
   Power Limit: N/A
   Suspend Period:
   Exception Action: alert
   Correction Time: 1
   Throttling: no
Server Id 2:
   Enabled: yes
   Power Limit: 253
   Suspend Period:
   Exception Action: alert
    Correction Time: 1
   Throttling: yes
```

## **Disabling Custom Profile on Server**

## **SUMMARY STEPS**

- 1. Server # scope chassis
- 2. Server /chassis # scope power-cap-config
- **3.** Server /chassis/power-cap-config # scope power-profile custom
- **4.** Server /chassis/power-cap-config/power-profile # set enabled no
- **5.** Server /chassis/power-cap-config/power-profile \*# commit
- **6.** At the prompt, enter the server ID for which you want to disable the custom power profile.
- **7.** Server /chassis/power-cap-config/power-profile # show detail

|        | Command or Action                                                                          | Purpose  Enters the chassis command mode.            |  |  |  |  |
|--------|--------------------------------------------------------------------------------------------|------------------------------------------------------|--|--|--|--|
| Step 1 | Server # scope chassis                                                                     |                                                      |  |  |  |  |
| Step 2 | Server /chassis # scope power-cap-config                                                   | Enters the power cap configuration mode.             |  |  |  |  |
| Step 3 | Server /chassis/power-cap-config # scope power-profile custom                              | Enters the custom power profile mode.                |  |  |  |  |
| Step 4 | Server /chassis/power-cap-config/power-profile # set enabled no                            | Disables the custom power profile.                   |  |  |  |  |
| Step 5 | Server/chassis/power-cap-config/power-profile *# commit                                    | Commits the transaction to the system configuration. |  |  |  |  |
| Step 6 | At the prompt, enter the server ID for which you want to disable the custom power profile. |                                                      |  |  |  |  |
| Step 7 | Server /chassis/power-cap-config/power-profile # show detail                               | Displays the power profile details.                  |  |  |  |  |

This example shows how to disable the custom profile on any server node:

```
Server # scope chassis
Server /chassis # scope power-cap-config
Server /chassis/power-cap-config # scope power-profile custom
Server /chassis/power-cap-config/power-profile # set enabled no
Server /chassis/power-cap-config/power-profile *# commit
Please enter server Id for which 'custom' power profile setting needs to be done
[1|2]?2
Server /chassis/power-cap-config/power-profile # show detail
Profile Name : custom
Server Id 1:
   Enabled: no
    Power Limit: N/A
   Suspend Period:
   Exception Action: alert
   Correction Time: 1
   Throttling: no
Server Id 2:
   Enabled: no
   Power Limit: 253
   Suspend Period:
   Exception Action: alert
   Correction Time: 1
   Throttling: yes
```

## **Enabling Thermal Profile on Server**

#### **SUMMARY STEPS**

- 1. Server # scope chassis
- 2. Server /chassis # scope power-cap-config
- **3.** Server /chassis/power-cap-config # scope power-profile thermal
- 4. Server /chassis/power-cap-config/power-profile # set enabled yes
- **5**. Server /chassis/power-cap-config/power-profile \*# set temperature *value*
- **6.** Server /chassis/power-cap-config/power-profile \*# commit
- 7. At the prompt, enter the server ID for which you want to enable the thermal power profile.
- **8.** Server /chassis/power-cap-config/power-profile # show detail

|        | Command or Action                                              | Purpose                                  |
|--------|----------------------------------------------------------------|------------------------------------------|
| Step 1 | Server # scope chassis                                         | Enters the chassis command mode.         |
| Step 2 | Server /chassis # scope power-cap-config                       | Enters the power cap configuration mode. |
| Step 3 | Server /chassis/power-cap-config # scope power-profile thermal | Enters the thermal power profile mode.   |

|        | Command or Action                                                                          | Purpose                                                                            |  |  |  |  |  |
|--------|--------------------------------------------------------------------------------------------|------------------------------------------------------------------------------------|--|--|--|--|--|
| Step 4 | Server /chassis/power-cap-config/power-profile # set enabled yes                           | Enables or disables the thermal power profile.                                     |  |  |  |  |  |
| Step 5 | Server /chassis/power-cap-config/power-profile *# set temperature value                    | Enter power in watts within the range specified. Enter the temperature in Celsius. |  |  |  |  |  |
| Step 6 | Server/chassis/power-cap-config/power-profile *# commit                                    | Commits the transaction to the system configuration.                               |  |  |  |  |  |
| Step 7 | At the prompt, enter the server ID for which you want to enable the thermal power profile. |                                                                                    |  |  |  |  |  |
| Step 8 | Server /chassis/power-cap-config/power-profile # show detail                               | Displays the power profile details.                                                |  |  |  |  |  |

This example shows how to enable the thermal profile on any server node:

```
Server # scope chassis

Server /chassis # scope power-cap-config

Server /chassis/power-cap-config # scope power-profile thermal

Server /chassis/power-cap-config/power-profile # set enabled yes

Server /chassis/power-cap-config/power-profile *# set temperature 26

Server /chassis/power-cap-config/power-profile *# commit

Please enter server Id for which 'thermal' power profile setting needs to be done

[1|2]?1

Server /chassis/power-cap-config/power-profile # show detail

Profile Name : thermal

Server Id 1:

Enabled: yes

Temperature Threshold (deg C): 26

Power Limit: 163
```

## **Disabling Thermal Profile on Server**

### **SUMMARY STEPS**

- 1. Server # scope chassis
- 2. Server /chassis # scope power-cap-config
- **3.** Server /chassis/power-cap-config # scope power-profile thermal
- 4. Server /chassis/power-cap-config/power-profile # set enabled no
- **5.** Server /chassis/power-cap-config/power-profile \*# commit
- **6.** At the prompt, enter the server ID for which you want to disable the thermal power profile.
- **7.** Server /chassis/power-cap-config/power-profile # show detail

|        | Command or Action      | Purpose                          |  |  |  |  |
|--------|------------------------|----------------------------------|--|--|--|--|
| Step 1 | Server # scope chassis | Enters the chassis command mode. |  |  |  |  |

|        | Command or Action                                                                           | Purpose                                              |  |  |  |  |
|--------|---------------------------------------------------------------------------------------------|------------------------------------------------------|--|--|--|--|
| Step 2 | Server /chassis # scope power-cap-config                                                    | Enters the power cap configuration mode.             |  |  |  |  |
| Step 3 | Server /chassis/power-cap-config # scope power-profile thermal                              | Enters the thermal power profile mode.               |  |  |  |  |
| Step 4 | Server /chassis/power-cap-config/power-profile # set enabled no                             | Disables the thermal power profile.                  |  |  |  |  |
| Step 5 | Server/chassis/power-cap-config/power-profile *# commit                                     | Commits the transaction to the system configuration. |  |  |  |  |
| Step 6 | At the prompt, enter the server ID for which you want to disable the thermal power profile. |                                                      |  |  |  |  |
| Step 7 | Server /chassis/power-cap-config/power-profile # show detail                                | Displays the power profile details.                  |  |  |  |  |

This example shows how to disable the thermal profile on any server node:

```
Server # scope chassis
Server /chassis # scope power-cap-config
Server /chassis/power-cap-config # scope power-profile thermal
Server /chassis/power-cap-config/power-profile # set enabled no
Server /chassis/power-cap-config/power-profile *# {\bf commit}
Please enter server Id for which 'thermal' power profile setting needs to be done
Server /chassis/power-cap-config/power-profile # show detail
Profile Name : thermal
Server Id 1:
   Enabled: no
   Temperature Threshold (deg C): 26
   Power Limit: 163
Server Id 2:
   Enabled: no
   Temperature Threshold (deg C): 0
   Power Limit: N/A
Server /chassis/power-cap-config/power-profile #
```

# **Viewing Power Cap Configuration Details**

## **SUMMARY STEPS**

- 1. Server # scope chassis
- 2. Server /chassis # scope power-cap-config
- 3. Server /chassis/power-cap-config # show detail

#### **DETAILED STEPS**

|        | Command or Action                              | Purpose                                                                |  |  |  |  |  |
|--------|------------------------------------------------|------------------------------------------------------------------------|--|--|--|--|--|
| Step 1 | Server # scope chassis                         | Enters the chassis command mode.                                       |  |  |  |  |  |
| Step 2 | Server /chassis # scope power-cap-config       | Enters the power cap configuration mode.                               |  |  |  |  |  |
| Step 3 | Server /chassis/power-cap-config # show detail | Displays the power characterization status of the chassis and servers. |  |  |  |  |  |

#### Example

This example shows how to view power cap configuration details:

```
Server # scope chassis
Server /chassis # scope power-cap-config
Server /chassis/power-cap-config # show detail
Chassis :
   Power Capping: yes
   Power Characterization Status: Completed
   Chassis Minimum (W): 756
    Chassis Maximum (W): 1089
   Chassis Budget (W): 1000
   Chassis Manageable Power Budget (W): 530
   Auto Balance Minimum Power Budget (W) : 966
   Auto Balance Efficient Budget (W): 1901
Server 1 :
   Power Characterization Status: Completed
   Platform Minimum (W): 163
   Platform Efficient (W): 396
   Platform Maximum (W): 362
   Memory Minimum (W): 1
   Memory Maximum (W): 0
   CPU Minimum (W): 95
   CPU Maximum (W): 241
Server 2 :
   Power Characterization Status: Completed
    Platform Minimum (W): 136
    Platform Efficient (W): 584
   Platform Maximum (W): 253
   Memory Minimum (W): 1
   Memory Maximum (W): 0
   CPU Minimum (W): 57
    CPU Maximum (W): 139
Server /chassis/power-cap-config #
```

## **Viewing Power Monitoring Details**

#### **SUMMARY STEPS**

- 1. Server # scope chassis
- 2. Server /chassis # show power-monitoring

## **DETAILED STEPS**

|        | Command or Action                       | Purpose                                |  |  |  |  |
|--------|-----------------------------------------|----------------------------------------|--|--|--|--|
| Step 1 | Server # scope chassis                  | Enters the chassis command mode.       |  |  |  |  |
| Step 2 | Server /chassis # show power-monitoring | Displays the power monitoring details. |  |  |  |  |

## **Example**

This example shows how to view power monitoring details:

| Server # scope chassis Server /chassis # show power-monitoring Chassis: Current (W) Minimum (W) Maximum (W) Average (W) Period |          |       |                            |       |                 |       |                |      |                                           |
|----------------------------------------------------------------------------------------------------|----------|-------|----------------------------|-------|-----------------|-------|----------------|------|-------------------------------------------|
| Current (W                                                                                                    | ) Minimu | ım (W | ) Maximu                   | ım (W | ) Averac        | ge (W | ) Period       | i    |                                           |
| 408<br>Server 1 :                                                                                                    | 311      |       | 471                        |       | 392             |       | 0days          | 9:5. |                                           |
| Domain                                                                                                    | Current  | (W)   | Minimum                    | (W)   | Maximum         | (W)   | Average        | (W)  | Period                                    |
| Platform<br>CPU<br>Memory<br>Server 2:                                                                                         | 30       |       | 61<br>28<br>0              |       | 178<br>133<br>1 |       | 68<br>30<br>1  |      | 0days 21:<br>0days 21:<br>0days 21:       |
| Domain                                                                                                    | Current  | (W)   | Minimum                    | (W)   | Maximum         | (W)   | Average        | (W)  | Period                                    |
| Platform<br>CPU<br>Memory<br>Server /ch                                                                                        | 46<br>1  | rver/ | 62<br>16<br>0<br>pid-catal | Log # | 200<br>140<br>1 |       | 100<br>48<br>1 |      | 1days 7:1:2<br>1days 7:1:2<br>1days 7:1:2 |

# **Viewing CUPS Utilization Details**

## **SUMMARY STEPS**

- 1. Server # scope chassis
- 2. Server /chassis # show cups-utilization

## **DETAILED STEPS**

|        | Command or Action                       | Purpose                                                          |
|--------|-----------------------------------------|------------------------------------------------------------------|
| Step 1 | Server # scope chassis                  | Enters the chassis command mode.                                 |
| Step 2 | Server /chassis # show cups-utilization | Displays the server utilization value on all the available CPUs. |

## **Example**

This example shows how to view CUPS utilization details:

# **Resetting the Server**

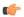

Important

If any firmware or BIOS updates are in progress, do not change the server power until those tasks are complete.

## Before you begin

You must log in with user or admin privileges to perform this task.

#### **SUMMARY STEPS**

- 1. Server# scope chassis
- 2. Serve /chassis # scope server 1
- 3. Server /chassis/server # power hard-reset
- **4.** At the prompt, enter **y** to confirm.

#### **DETAILED STEPS**

|        | Command or Action                         | Purpose                                                                                             |
|--------|-------------------------------------------|----------------------------------------------------------------------------------------------------|
| Step 1 | Server# scope chassis                     | Enters the chassis command mode.                                                                    |
| Step 2 | Serve /chassis # scope server 1           | Enters the server command mode.                                                                     |
| Step 3 | Server /chassis/server # power hard-reset | Reset the server, this is equivalent to pressing the reset button on the front panel or IPMI reset. |
| Step 4 | At the prompt, enter <b>y</b> to confirm. | Reset the server, this is equivalent to pressing the reset button on the front panel or IPMI reset. |

## **Example**

This example shows how to power hard reset the server:

```
Server# scope chassis
Server# /chassis scope server 1
Server /chassis/server # power hard-reset
This operation will change the server's power state.
Do you want to continue with power control for Server 1 ?[y|N] y
```

# **Shutting Down the Server**

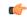

**Important** 

If any firmware or BIOS updates are in progress, do not change the server power until those tasks are complete.

## Before you begin

You must log in with user or admin privileges to perform this task.

## **SUMMARY STEPS**

- 1. Server# scope chassis
- 2. Serve /chassis # scope server 1
- 3. Server /chassis/server # power shutdown
- **4.** At the prompt, enter **y** to confirm.

## **DETAILED STEPS**

|        | Command or Action                         | Purpose                                           |
|--------|-------------------------------------------|---------------------------------------------------|
| Step 1 | Server# scope chassis                     | Enters the chassis command mode.                  |
| Step 2 | Serve /chassis # scope server 1           | Enters the server command mode.                   |
| Step 3 | Server /chassis/server # power shutdown   | Shuts down the host OS and powers off the server. |
| Step 4 | At the prompt, enter <b>y</b> to confirm. | Shuts down the host OS and powers off the server. |

## Example

This example shows how to shutdown the server:

```
Server# scope chassis
Server# /chassis scope server 1
Server /chassis/server # power shutdown
This operation will change the server's power state.
Do you want to continue with power control for Server 1 ?[y|N] y
Server /chassis/server # show
Server ID Power Serial Number Product Name PID UUID
```

1 Off FCH1848794D UCS S3260 UCSC-C3X60-SVRNB 60974271-A514-484C-BAE3-A5EE4FD16E06

Server /chassis/server#

# **Configuring DIMM Black Listing**

## **DIMM Block Listing**

In Cisco IMC, the state of the Dual In-line Memory Module (DIMM) is based on SEL event records. A DIMM is marked bad if the BIOS encounters a non-correctable memory error or correctable memory error with 16000 error counts during memory test execution during BIOS post. If a DIMM is marked bad, it is considered a non-functional device.

If you enable DIMM blocklisting, Cisco IMC monitors the memory test execution messages and blocklists any DIMM that encounters memory errors at any given point of time in the DIMM SPD data. This allows the host to map out those DIMMs.

DIMMs are mapped out or blocklisted only when Uncorrectable errors occur. When a DIMM gets blocklisted, other DIMMs in the same channel are ignored or disabled, which means that the DIMM is no longer considered bad.

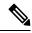

Note

DIMMs do not get mapped out or blocklisted for 16000 Correctable errors.

# **Enabling DIMM Black Listing**

#### Before you begin

You must be logged in as an administrator.

#### **SUMMARY STEPS**

- 1. Server # scope server  $\{1 \mid 2\}$
- 2. Server /server # scope dimm-blacklisting /
- **3.** Server/server/dimm-blacklisting # set enabled {yes | no}
- **4.** Server/server/dimm-blacklisting\* # commit

|        | Command or Action                                        | Purpose                                      |
|--------|----------------------------------------------------------|----------------------------------------------|
| Step 1 | Server # scope server {1   2}                            | Enters server command mode of server 1 or 2. |
| Step 2 | Server /server # scope dimm-blacklisting /               | Enters the DIMM blacklisting mode.           |
| Step 3 | Server/server/dimm-blacklisting # set enabled {yes   no} | Enables or disables DIMM blacklisting.       |

|        | Command or Action                          | Purpose                                              |
|--------|--------------------------------------------|------------------------------------------------------|
| Step 4 | Server /server/dimm-blacklisting* # commit | Commits the transaction to the system configuration. |

The following example shows how to enable DIMM blacklisting:

```
Server # scope server 1
Server /server # scope dimm-blacklisting
Server /server/dimm-blacklisting # set enabled yes
Server /server/dimm-blacklisting* # commit
Server /server/dimm-blacklisting #
Server /server/dimm-blacklisting # show detail

DIMM Blacklisting:
    Enabled: yes
Server /server/dimm-blacklisting #
```

# **Configuring BIOS Settings**

# **Viewing BIOS Status**

## **SUMMARY STEPS**

- **1.** Server # scope server {1 | 2}
- 2. Server /sever # scope bios
- 3. Server/sever/bios # show detail

## **DETAILED STEPS**

|        | Command or Action                | Purpose                                      |
|--------|----------------------------------|----------------------------------------------|
| Step 1 | Server # scope server {1   2}    | Enters server command mode of server 1 or 2. |
| Step 2 | Server /sever # scope bios       | Enters the BIOS command mode.                |
| Step 3 | Server /sever/bios # show detail | Displays details of the BIOS status.         |

The BIOS status information contains the following fields:

| Name                   | Description                                                                         |
|------------------------|-------------------------------------------------------------------------------------|
| BIOS Version           | The version string of the running BIOS.                                             |
| Backup BIOS Version    | The backup version string of the BIOS.                                              |
| Boot Order             | The legacy boot order of bootable target types that the server will attempt to use. |
| Boot Override Priority | This can be None, or HV.                                                            |

| Name                              | Description                                                   |
|-----------------------------------|---------------------------------------------------------------|
| FW Update/Recovery Status         | The status of any pending firmware update or recovery action. |
| UEFI Secure Boot                  | Enables or Disables UEFI secure boot.                         |
| Configured Boot Mode              | The boot mode in which h BIOS will try to boot the devices.   |
| Actual Boot Mode                  | The actual boot mode in which BIOS booted the devices.        |
| Last Configured Boot Order Source | The last configured boot order source by BIOS.                |

This example displays the BIOS status:

```
Server# scope server 1
Server /sever # scope bios
Server /sever/bios # show detail
Server /sever/bios # show detail
BIOS:

BIOS Version: server-name.2.0.7c.0.071620151216
Backup BIOS Version: server-name.2.0.7c.0.071620151216
Boot Order: (none)
Boot Override Priority:
FW Update/Recovery Status: None, OK
UEFI Secure Boot: disabled
Configured Boot Mode: Legacy
Actual Boot Mode: Legacy
Last Configured Boot Order Source: CIMC
Server /sever/bios #
```

# **Configuring Main BIOS Settings**

## Before you begin

You must log in with admin privileges to perform this task.

## **SUMMARY STEPS**

- **1.** Server # **scope server** {**1** | **2**}
- 2. Server /server # scope bios
- 3. Server /server /bios # scope main
- 4. Server /server /bios # set TPMAdminCtrl {Disbaled | Enabled}
- **5.** Server /server /bios/main # commit

|        | Command or Action             | Purpose                                      |
|--------|-------------------------------|----------------------------------------------|
| Step 1 | Server # scope server {1   2} | Enters server command mode of server 1 or 2. |

|        | Command or Action                                            | Purpose                                                                                                    |
|--------|--------------------------------------------------------------|----------------------------------------------------------------------------------------------------|
| Step 2 | Server /server # scope bios                                  | Enters the BIOS command mode.                                                                                                    |
| Step 3 | Server /server /bios # scope main                            | Enters the main BIOS settings command mode.                                                                                                    |
| Step 4 | Server /server /bios # set TPMAdminCtrl {Disbaled   Enabled} | Enables or disables TPM support.                                                                                                    |
| Step 5 | Server /server /bios/main # commit                           | Commits the transaction to the system configuration.  Changes are applied on the next server reboot. If server power is on, you are prompted to choose whether to reboot now. |

This example configures the main BIOS parameter and commits the transaction:

```
Server /server # scope server 1
Server/server # scope bios
Server /server/bios # scope main
Server /server/bios/main # set TPMAdminCtrl Enabled
Server /server/bios/main *# commit
Changes to BIOS set-up parameters will require a reboot.
Do you want to reboot the system?[y|N] n
Changes will be applied on next reboot.
Server /server/bios/main #
```

# **Configuring Advanced BIOS Settings**

## Before you begin

You must log in with admin privileges to perform this task.

#### **SUMMARY STEPS**

- 1. Server # scope server  $\{1 \mid 2\}$
- 2. Server /sever # scope bios
- 3. Server /sever/bios # scope advanced
- **4.** Configure the BIOS settings.
- **5.** Server /sever/bios/advanced # commit

|        | Command or Action                  | Purpose                                         |
|--------|------------------------------------|-------------------------------------------------|
| Step 1 | Server # scope server {1   2}      | Enters server command mode of server 1 or 2.    |
| Step 2 | Server /sever # scope bios         | Enters the BIOS command mode.                   |
| Step 3 | Server/sever/bios # scope advanced | Enters the advanced BIOS settings command mode. |

|        | Command or Action                    | Purpose                                                                                                    |
|--------|--------------------------------------|----------------------------------------------------------------------------------------------------|
| Step 4 | Configure the BIOS settings.         | BIOS Parameters by Server Model, on page 387                                                                                                    |
| Step 5 | Server /sever/bios/advanced # commit | Commits the transaction to the system configuration.  Changes are applied on the next server reboot. If server power is on, you are prompted to choose whether to reboot now. |

This example enables all the USB drives and commits the transaction:

```
Server# scope server 1
Server/sever # scope bios
Server /sever/bios # scope advanced
Server /sever/bios/advanced # set AllUsbDevices Enabled
Server /sever/bios/advanced *# commit
Changes to BIOS set-up parameters will require a reboot.
Do you want to reboot the system?[y|N] n
Changes will be applied on next reboot.
Server /sever/bios/advanced #
```

# **Configuring Server Management BIOS Settings**

## Before you begin

You must log in with admin privileges to perform this task.

## **SUMMARY STEPS**

- 1. Server # scope server  $\{1 \mid 2\}$
- 2. Server /sever # scope bios
- **3.** Server/sever/bios # scope server-management
- **4.** Configure the BIOS settings.
- **5.** Server/sever/bios/server-management # **commit**

|        | Command or Action                             | Purpose                                                  |
|--------|-----------------------------------------------|----------------------------------------------------------|
| Step 1 | Server # scope server {1   2}                 | Enters server command mode of server 1 or 2.             |
| Step 2 | Server /sever # scope bios                    | Enters the BIOS command mode.                            |
| Step 3 | Server /sever/bios # scope server-management  | Enters the server management BIOS settings command mode. |
| Step 4 | Configure the BIOS settings.                  | BIOS Parameters by Server Model, on page 387             |
| Step 5 | Server /sever/bios/server-management # commit | Commits the transaction to the system configuration.     |

| Command or Action | Purpose                                                                                                    |
|-------------------|----------------------------------------------------------------------------------------------------|
|                   | Changes are applied on the next server reboot. If server power is on, you are prompted to choose whether to reboot now. |

This example enables the OS watchdog timer and commits the transaction:

```
Server# scope bios
Server /sever # scope bios
Server /sever/bios # scope server-management
Server /sever/bios/server-management # set OSBootWatchdogTimer Enabled
Server /sever/bios/server-management *# commit
Changes to BIOS set-up parameters will require a reboot.
Do you want to reboot the system?[y|N] n
Changes will be applied on next reboot.
Server /sever/bios/server-management #
```

## **Restoring BIOS Defaults**

## Before you begin

You must log in as a user with admin privileges to perform this task.

## **SUMMARY STEPS**

- **1.** Server # scope server {1 | 2}
- 2. Server /sever # scope bios
- **3.** Server /sever/bios # bios-setup-default

## **DETAILED STEPS**

|        | Command or Action                       | Purpose                                                          |
|--------|-----------------------------------------|------------------------------------------------------------------|
| Step 1 | Server # scope server {1   2}           | Enters server command mode of server 1 or 2.                     |
| Step 2 | Server /sever # scope bios              | Enters the BIOS command mode.                                    |
| Step 3 | Server /sever/bios # bios-setup-default | Restores BIOS default settings. This command initiates a reboot. |

## **Example**

This example restores BIOS default settings:

```
Server# scope bios
Server/sever # scope bios
Server /sever/bios # bios-setup-default
This operation will reset the BIOS set-up tokens to factory defaults.
All your configuration will be lost.
```

Changes to BIOS set-up parameters will initiate a reboot. Continue?[y|N]  $\pmb{y}$ 

## **Entering BIOS Setup**

## Before you begin

- The server must be powered on.
- You must log in as a user with admin privileges to perform this task.

## **SUMMARY STEPS**

- 1. Server # scope server  $\{1 \mid 2\}$
- 2. Server /sever # scope bios
- 3. Server/sever/bios # enter-bios-setup

#### **DETAILED STEPS**

|        | Command or Action                     | Purpose                                      |
|--------|---------------------------------------|----------------------------------------------|
| Step 1 | Server # scope server {1   2}         | Enters server command mode of server 1 or 2. |
| Step 2 | Server /sever # scope bios            | Enters the BIOS command mode.                |
| Step 3 | Server /sever/bios # enter-bios-setup | Enters BIOS setup on reboot.                 |

## **Example**

This example enables you to enter BIOS setup:

```
Server# scope server 1 Server /sever # scope bios Server /sever/bios # enter-bios-setup This operation will enable Enter BIOS Setup option. Host must be rebooted for this option to be enabled. Continue?[y|N]\mathbf{y}
```

# **Restoring BIOS Manufacturing Custom Defaults**

In instances where the components of the BIOS no longer function as desired, you can restore the BIOS set up tokens to the manufacturing default values.

## Before you begin

- You must log in with admin privileges to perform this task.
- The server must be powered off.

#### SUMMARY STEPS

- 1. Server # scope server  $\{1 \mid 2\}$
- 2. Server /sever # scope bios
- **3.** Server /sever/bios # restore-mfg-defaults

#### **DETAILED STEPS**

|        | Command or Action                         | Purpose                                                         |
|--------|-------------------------------------------|-----------------------------------------------------------------|
| Step 1 | Server # scope server {1   2}             | Enters server command mode of server 1 or 2.                    |
| Step 2 | Server /sever # scope bios                | Enters the BIOS command mode.                                   |
| Step 3 | Server /sever/bios # restore-mfg-defaults | Restores the set up tokens to the manufacturing default values. |

## **Example**

This example shows how to restore the BIOS set up tokens to the manufacturing default values:

```
Server \# scope bios

Server /sever/bios \# restore-mfg-defaults

This operation will reset the BIOS set-up tokens to manufacturing defaults.

The system will be powered on.

Continue? [y|n] y

Server /sever/bios \#
```

## **BIOS Profiles**

On the Cisco UCS server, default token files are available for every S3260 server platform, and you can configure the value of these tokens using the Graphic User Interface (GUI), CLI interface, and the XML API interface. To optimize server performance, these token values must be configured in a specific combination.

Configuring a BIOS profile helps you to utilize pre-configured token files with the right combination of the token values. Some of the pre-configured profiles that are available are virtualization, high-performance, low power, and so on. You can download the various options of these pre-configured token files from the Cisco website and apply it on the servers through the BMC.

You can edit the downloaded profile to change the value of the tokens or add new tokens. This allows you to customize the profile to your requirements without having to wait for turnaround time.

## **Activating a BIOS Profile**

## Before you begin

You must log in with user or admin privileges to perform this task.

## **SUMMARY STEPS**

- 1. Server# scope bios
- 2. Server#/bios scope bios-profile

- **3.** Server#/bios/bios-profile activate virtualization
- **4.** You are prompted to reboot the system to apply the changes to the BIOS set-up parameters. Enter y.

## **DETAILED STEPS**

|        | Command or Action                                                                                          | Purpose                                                      |
|--------|----------------------------------------------------------------------------------------------------|--------------------------------------------------------------|
| Step 1 | Server# scope bios                                                                                         | Enters the BIOS command mode.                                |
| Step 2 | Server#/bios scope bios-profile                                                                            | Enters the BIOS profile command mode.                        |
| Step 3 | Server# /bios/bios-profile activate virtualization                                                         | You are prompted to back up the BIOS configuration. Enter y. |
| Step 4 | You are prompted to reboot the system to apply the changes to the BIOS set-up parameters. Enter <b>y</b> . | Initiates the system reboot.                                 |

## **Example**

This example activates the specified BIOS profile:

```
Server # scope bios

Server /bios # scope bios-profile

Server /bios/bios-profile # activate virtualization

It is recommended to take a backup before activating a profile.

Do you want to take backup of BIOS configuration?[y/n] y

backup-bios-profile succeeded.

bios profile "virtualization" deleted

Changes to BIOS set-up parameters will require a reboot.

Do you want to reboot the system?[y|N]y

A system reboot has been initiated.

Server /bios/bios-profile #
```

## Taking a Back-Up of a BIOS Profile

## Before you begin

You must log in with user or admin privileges to perform this task.

## **SUMMARY STEPS**

- 1. Server# scope bios
- 2. Server#/bios scope bios-profile
- 3. Server#/bios/bios-profile backup

|        | Command or Action                | Purpose                               |
|--------|----------------------------------|---------------------------------------|
| Step 1 | Server# scope bios               | Enters the BIOS command mode.         |
| Step 2 | Server# /bios scope bios-profile | Enters the BIOS profile command mode. |

|        | Command or Action | Purpose                                                                |
|--------|-------------------|------------------------------------------------------------------------|
| Step 3 | <u> </u>          | Displays a message that the backup of the BIOS profile was successful. |

This example backs up a BIOS profile:

```
Server # scope bios
Server /bios # scope bios-profile
Server /bios/bios-profile # backup
backup-bios-profile succeeded.
Server /bios #
```

## **Deleting a BIOS Profile**

## Before you begin

You must log in with user or admin privileges to perform this task.

## **SUMMARY STEPS**

- 1. Server# scope bios
- 2. Server#/bios scope bios-profile
- **3.** Server# /bios/bios-profile **delete** *BIOS* profile

## **DETAILED STEPS**

|        | Command or Action                              | Purpose                               |
|--------|------------------------------------------------|---------------------------------------|
| Step 1 | Server# scope bios                             | Enters the BIOS command mode.         |
| Step 2 | Server# /bios scope bios-profile               | Enters the BIOS profile command mode. |
| Step 3 | Server# /bios/bios-profile delete BIOS profile | Deletes the specified BIOS profile.   |

## Example

This example deletes the specified BIOS profile:

```
Server # scope bios
Server /bios # scope bios-profile
Server /bios/bios-profile # delete performance
Server /bios/bios-profile #
```

## **Displaying BIOS Profiles**

## **SUMMARY STEPS**

1. Server# scope bios

## 2. Server#/bios show bios-profile

## **DETAILED STEPS**

|        | Command or Action               | Purpose                         |
|--------|---------------------------------|---------------------------------|
| Step 1 | Server# scope bios              | Enters the BIOS command mode.   |
| Step 2 | Server# /bios show bios-profile | Displays all the BIOS profiles. |

## **Example**

This example displays all the BIOS profiles:

```
Server # scope bios
Server /bios # show bios-profile

ID Name Active
-----

1 performance yes
2 virtualization no
3 none no
4 cisco_backup no
Server /bios #scope bios-profile
Server /bios #
```

## **Displaying Information of a BIOS Profile**

## **SUMMARY STEPS**

- 1. Server# scope bios
- 2. Server#/bios scope bios-profile
- **3.** Server# /bios/bios-profile **info** *performance*

## **DETAILED STEPS**

|        | Command or Action                           | Purpose                                                                                       |
|--------|---------------------------------------------|-----------------------------------------------------------------------------------------------|
| Step 1 | Server# scope bios                          | Enters the BIOS command mode.                                                                 |
| Step 2 | Server# /bios scope bios-profile            | Displays all the BIOS profiles.                                                               |
| Step 3 | Server# /bios/bios-profile info performance | Displays information of the BIOS profile such as token name, profile value, and active value. |

## **Example**

This example displays information of the specified BIOS profile:

```
Server # scope bios
Server /bios # scope bios-profile
Server /bios/bios-profile # info performance

TOKEN NAME PROFILE VALUE ACTUAL VALUE
```

TPMAdminCtrl Enabled Enabled
ASPMSupport Disabled Disabled
Server /bios/bios-profile #

## **Displaying details of the BIOS Profile**

#### **SUMMARY STEPS**

- 1. Server# scope bios
- 2. Server#/bios scope bios-profile
- 3. Server#/bios/bios-profile show detail

#### **DETAILED STEPS**

|        | Command or Action                      | Purpose                               |
|--------|----------------------------------------|---------------------------------------|
| Step 1 | Server# scope bios                     | Enters the BIOS command mode.         |
| Step 2 | Server# /bios scope bios-profile       | Enters the BIOS profile command mode. |
| Step 3 | Server# /bios/bios-profile show detail | Displays the details of BIOS profile. |

## **Example**

This example displays the details of the BIOS profile:

Server # scope bios
Server /bios # scope bios-profile
Server /bios/bios-profile # show detail
Active Profile: Virtualization
Install Status: bios profile install done
Server /bios/bios-profile #

# **Viewing Product ID (PID) Catalog Details**

#### **SUMMARY STEPS**

- 1. Server # scope chassis
- 2. Server /chassis # scope server {1 | 2}
- 3. Server /chassis/server # show cpu-pid
- 4. Server /chassis/server # show dimm-pid
- 5. Server /chassis/server # show pciadapter-pid
- 6. Server /chassis/server # show hdd-pid

|        | Command or Action      | Purpose                      |
|--------|------------------------|------------------------------|
| Step 1 | Server # scope chassis | Enters chassis command mode. |

|        | Command or Action                            | Purpose                                      |
|--------|----------------------------------------------|----------------------------------------------|
| Step 2 | Server /chassis # scope server {1   2}       | Enters server command mode of server 1 or 2. |
| Step 3 | Server /chassis/server # show cpu-pid        | Displays the CPU PID details.                |
| Step 4 | Server /chassis/server # show dimm-pid       | Displays the memory PID details.             |
| Step 5 | Server /chassis/server # show pciadapter-pid | Displays the PCI adapters PID details.       |
| Step 6 | Server /chassis/server # show hdd-pid        | Displays the HDD PID details.                |

This example shows how to create view PID details

```
Server # scope chassis
Server /chassis # scope server 1
Viewing CPU PID details
Server /chassis/server # show cpu-pid
Socket Product ID
                        Model
_____
CPU1 UCS-CPU-E52660B Intel(R) Xeon(R) CPU E5-2660 v2 @ 2.2...
CPU2 UCS-CPU-E52660B Intel(R) Xeon(R) CPU E5-2660 v2 @ 2.2...
Viewing memory PID details
Server /chassis/server # show dimm-pid
           Product ID Vendor ID Capacity Speed
Name
UNKNOWN NA Failed NA
UNKNOWN NA Topore NA
DIMM A1
DIMM A2
              UNKNOWN
                                 NA
                                           Ignore... NA
              UCS-MR-1X162RZ-A 0xCE00 16384 MB 1866
DIMM B1
              UCS-MR-1X162RZ-A 0xCE00 16384 MB 1866

UCS-MR-1X162RZ-A 0xCE00 16384 MB 1866

UCS-MR-1X162RZ-A 0xCE00 16384 MB 1866

UCS-MR-1X162RZ-A 0xCE00 16384 MB 1866
DIMM B2
DIMM C1
DIMM C2
DIMM D1
              UCS-MR-1X162RZ-A 0xCE00
DIMM D2
                                           16384 MB 1866
              UCS-MR-1X162RZ-A 0xCE00 16384 MB 1866
DIMM E1
              UCS-MR-1X162RZ-A 0xCE00
UCS-MR-1X162RZ-A 0xCE00
UCS-MR-1X162RZ-A 0xCE00
DIMM E2
                                            16384 MB
DIMM F1
                                            16384 MB 1866
DIMM F2
                                           16384 MB 1866
DIMM G1
              UCS-MR-1X162RZ-A 0xCE00
                                           16384 MB 1866
DIMM G2
              UCS-MR-1X162RZ-A 0xCE00 16384 MB 1866
                                           16384 MB 1866
DIMM H1
               UCS-MR-1X162RZ-A 0xCE00
               UCS-MR-1X162RZ-A
                                0xCE00
                                            16384 MB 1866
DIMM H2
Viewing PCI adapters PID details
Server /chassis/server # show pciadapter-pid
Slot Product ID
                       Vendor ID Device ID SubVendor ID SubDevice ID
1 UCSC-MLOM-CSC-02
                       0×1137
                                 0x0042
                                            0x1137
                                                         0x012e
Viewing HDD PID details
Server /chassis/server # show hdd-pid
Disk Controller Product ID Vendor Model
1 SBMezz1 UCSC-C3X60-HD6TB SEAGATE ST6000NM0014
2.
   SBMezz1 UCSC-C3X60-HD6TB
                                SEAGATE ST6000NM0014
               UCSC-C3X60-HD6TB SEAGATE UCSC-C3X60-HD6TB SEAGATE
3
    SBMezz1
                                           ST6000NM0014
4
    SBMezz1
                                           ST6000NM0014
              UCSC-C3X60-HD6TB SEAGATE ST6000NM0014
5
   SBMezz1
    SBMezzl UCSC-C3X60-HD6TB SEAGATE ST6000NM0014
6
    SBMezz1 UCSC-C3X60-HD6TB
                                SEAGATE ST6000NM0014
```

| 8   | SBMezz1 | UCSC-C3X60-HD6TB | SEAGATE | ST6000NM0014 |
|-----|---------|------------------|---------|--------------|
| 9   | SBMezz1 | UCSC-C3X60-HD6TB | SEAGATE | ST6000NM0014 |
| 10  | SBMezz1 | UCSC-C3X60-HD6TB | SEAGATE | ST6000NM0014 |
| 11  | SBMezz1 | UCSC-C3X60-HD6TB | SEAGATE | ST6000NM0014 |
| 12  | SBMezz1 | UCSC-C3X60-HD6TB | SEAGATE | ST6000NM0014 |
| 13  | SBMezz1 | UCSC-C3X60-HD6TB | SEAGATE | ST6000NM0014 |
| 14  | SBMezz1 | UCSC-C3X60-HD6TB | SEAGATE | ST6000NM0014 |
| 201 | SBMezz1 | UCSC-C3X60-12SSD | ATA     | INTEL SSD    |
| 202 | SBMezz1 | UCSC-C3X60-12SSD | ATA     | INTEL SSD    |

Server /chassis/server #

# **Uploading and Activating PID Catalog**

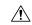

Caution

BMC reboots automatically once a PID catalog is activated.

You must reboot the server after activating a PID catalog.

## Before you begin

You must log in as a user with admin privileges to perform this task.

#### **SUMMARY STEPS**

- 1. Server # scope chassis
- 2. Server /chassis # scope pid-catalog
- 3. Server /chassis/pid-catalog # upload-pid-catalog remote-protocol IP address PID Catalog file
- **4.** (Optional) Server /chassis/pid-catalog # show detail
- **5.** Server /chassis/pid-catalog # exit
- **6.** Server /chassis # scope server  $\{1 \mid 2\}$
- **7.** Server /chassis/server # scope pid-catalog
- **8.** Server/chassis/server/pid-catalog # activate
- **9.** (Optional) Server/chassis/server/pid-catalog # show detail

|        | Command or Action                                                                            | Purpose                                                                                                    |  |
|--------|----------------------------------------------------------------------------------------------|----------------------------------------------------------------------------------------------------|--|
| Step 1 | Server # scope chassis                                                                       | Enters the chassis command mode.                                                                              |  |
| Step 2 | Server /chassis # scope pid-catalog                                                          | Enters the server PID catalog command mode.                                                                   |  |
| Step 3 | Server /chassis/pid-catalog # upload-pid-catalog remote-protocol IP address PID Catalog file | Specifies the protocol to connect to the remote server. It can be one of the following types:  • TFTP  • SFTP |  |

|        | Command or Action                                          | Purpose       |                                                                                                    |  |
|--------|------------------------------------------------------------|---------------|----------------------------------------------------------------------------------------------------|--|
|        |                                                            |               |                                                                                                    |  |
|        |                                                            | Note          | The Cisco UCS C-Series server now supports fingerprint confirmation of the server when you update firmware through a remote server. This option is available only if you choose SCP or SFTP as the remote server type.                                                                      |  |
|        |                                                            |               | If you chose SCP or SFTP as the remote server type while performing this action, a prompt with the message Server (RSA) key fingerprint is <server_finger_print_id> Do you wish to continue? Click y or n depending on the authenticity of the server fingerprint.</server_finger_print_id> |  |
|        |                                                            |               | The fingerprint is based on the host's public key and helps you to identify or verify the host you are connecting to.                                                                                                    |  |
|        |                                                            | Initiates the | upload of the PID catalog.                                                                                                    |  |
| Step 4 | (Optional) Server /chassis/pid-catalog # show detail       | Displays the  | e status of the upload.                                                                                                    |  |
| Step 5 | Server /chassis/pid-catalog # exit                         | Returns to t  | he chassis command mode.                                                                                                    |  |
| Step 6 | Server /chassis # scope server {1   2}                     | Enters serve  | er command mode of server 1 or 2.                                                                                                    |  |
| Step 7 | Server /chassis/server # scope pid-catalog                 | Enters serve  | er PID catalog command mode.                                                                                                    |  |
| Step 8 | Server/chassis/server/pid-catalog # activate               | Activates th  | ne uploaded PID catalog.                                                                                                    |  |
| Step 9 | (Optional) Server/chassis/server/pid-catalog # show detail | Displays the  | e status of the activation.                                                                                                    |  |

This example shows how to upload and activate PID catalog:

```
Server # scope chassis
Server /chassis # scope pid-catalog
Uploading PID catalog
Server /chassis/pid-catalog # upload-pid-catalog tftp 10.10.10.10
pid-ctlg-2_0_12_78_01.tar.gz
upload-pid-catalog initialized.
Please check the status using "show detail".
Server /chassis/pid-catalog # show detail
   Upload Status: Upload Successful
Activating the uploaded PID catalog
Server /chassis/pid-catalog # exit
Server /chassis # scope server 2
Server /chassis/server # scope pid-catalog
Server /chassis/server/pid-catalog # activate
Successfully activated PID catalog
Server /chassis/server/pid-catalog # show detail
```

Upload Status:
Activation Status: Activation Successful
Current Activated Version: 2.0(12.78).01
Server /chassis/server/pid-catalog #

# **Deleting PID Catalog**

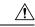

Caution

BMC reboots automatically once a PID catalog is deleted.

You must reboot the server after deleting a PID catalog.

## Before you begin

You must log in as a user with admin privileges to perform this task.

#### **SUMMARY STEPS**

- 1. Server # scope chassis
- 2. Server /chassis # scope server {1 | 2}
- 3. Server /chassis/server # scope pid-catalog
- **4.** Server/chassis/server/pid-catalog # **delete**
- **5.** (Optional) Server/chassis/server/pid-catalog # show detail

## **DETAILED STEPS**

|        | Command or Action                                          | Purpose                                                                                 |  |  |
|--------|------------------------------------------------------------|-----------------------------------------------------------------------------------------|--|--|
| Step 1 | Server # scope chassis                                     | Enters the chassis command mode.                                                        |  |  |
| Step 2 | Server /chassis # scope server {1   2}                     | Enters server command mode of server 1 or 2.                                            |  |  |
| Step 3 | Server /chassis/server # scope pid-catalog                 | Enters server PID catalog command mode.                                                 |  |  |
| Step 4 | Server/chassis/server/pid-catalog # delete                 | Enter y at the confirmation prompt to delete the uploaded PID catalog.                  |  |  |
|        |                                                            | Note You can delete a PID catalog only if it has been previously updated and activated. |  |  |
| Step 5 | (Optional) Server/chassis/server/pid-catalog # show detail | Displays the PID catalog status.                                                        |  |  |

## **Example**

This example shows how to upload and activate PID catalog:

```
Server # scope chassis
Server /chassis # scope server 2
Server /chassis/server # scope pid-catalog
```

```
Server /chassis/server/pid-catalog # delete
CIMC will be automatically rebooted after successful deletion of the uploaded catalog file.
Once this is complete, a host reboot will be required for the catalog changes to be reflected in
the BIOS and host Operating System Continue?[y|N]y
Server /chassis/server/pid-catalog # show detail
PID Catalog:
    Upload Status: N/A
    Activation Status: N/A
    Current Activated Version: 4.1(0.41)
Server /chassis/server/pid-catalog #
```

# **Persistent Memory Module**

## **Persistent Memory Modules**

Cisco UCS S-Series Release 4.0(4) introduces support for the Intel  $^{\text{@}}$  Optane  $^{\text{TM}}$  Data Center persistent memory modules on the UCS M5 servers that are based on the Second Generation Intel  $^{\text{@}}$  Scalable processors. These persistent memory modules can be used only with the Second Generation Intel  $^{\text{@}}$  Xeon  $^{\text{@}}$  Scalable processors.

Persistent memory modules are non-volatile memory modules that bring together the low latency of memory and the persistence of storage. Data stored in persistent memory modules can be accessed quickly compared to other storage devices, and is retained across power cycles.

For detailed information about configuring persistent memory modules, see the Cisco UCS: Configuring and Managing Intel® Optane<sup>TM</sup> Data Center Persistent Memory Modules Guide.

**Persistent Memory Modules** 

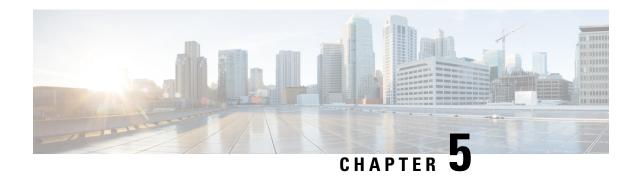

# **Viewing Server Properties**

This chapter includes the following sections:

- Viewing Server Properties, on page 83
- Viewing CMC Properties, on page 84
- Viewing Server CPU Details, on page 84
- Viewing Memory Properties, on page 85
- Viewing PCI Adapter Properties for a Server, on page 87
- Viewing HDD Details for a Server, on page 88
- Viewing Storage Adapter Properties for a Server, on page 89
- Viewing TPM Properties, on page 89

# **Viewing Server Properties**

## **SUMMARY STEPS**

- 1. Server # scope chassis
- 2. Server /chassis # scope server {1 | 2}
- 3. Server /chassis /server # show detail

## **DETAILED STEPS**

|        | Command or Action                      | Purpose                                      |
|--------|----------------------------------------|----------------------------------------------|
| Step 1 | Server # scope chassis                 | Enters chassis command mode.                 |
| Step 2 | Server /chassis # scope server {1   2} | Enters server command mode of server 1 or 2. |
| Step 3 | Server /chassis /server # show detail  | Displays server properties.                  |

## **Example**

This example displays server properties:

Server# scope chassis Server /chassis #scope server 1 Server /chassis /Server #show

```
Server ID Power Serial Number Product Name PID UUID

2 on FCH183978RD UCS S3260 UCSC-C3X60-SVRNB
207BD0D4-C589-40C1-A73E-EF6E7F773198

Server /chassis /Server #show detail
Server ID 1:
Power: off
Serial Number: FCH1848794D
Product Name: UCS S3260
PID: UCSC-C3X60-SVRNB
UUID: 60974271-A514-484C-BAE3-A5EE4FD16E06
Server /chassis /Server #
```

# **Viewing CMC Properties**

## **SUMMARY STEPS**

- 1. server # scope chassis
- **2.** server /chassis # scope cmc 1|2
- 3. server /chassis/cmc # show detail

#### **DETAILED STEPS**

|        | Command or Action                 | Purpose                                                  |
|--------|-----------------------------------|----------------------------------------------------------|
| Step 1 | server # scope chassis            | Enters chassis command mode.                             |
| Step 2 | server /chassis # scope cmc 1 2   | Enters CMC on the chosen SIOC controller command mode.   |
| Step 3 | server /chassis/cmc # show detail | Displays the CMC details for the chosen SIOC controller. |

This example shows how to view the CMC details:

# **Viewing Server CPU Details**

## **SUMMARY STEPS**

- 1. Server # scope chassis
- 2. Server /chassis # scope server  $\{1 \mid 2\}$
- **3.** Server /chassis /server # show cpu
- 4. Server# show cpu-pid

#### **DETAILED STEPS**

|        | Command or Action                      | Purpose                                      |
|--------|----------------------------------------|----------------------------------------------|
| Step 1 | Server # scope chassis                 | Enters chassis command mode.                 |
| Step 2 | Server /chassis # scope server {1   2} | Enters server command mode of server 1 or 2. |
| Step 3 | Server /chassis /server # show cpu     | Displays CPU details for the server.         |
| Step 4 | Server# show cpu-pid                   | Displays the CPU product IDs .               |

## **Example**

This example displays the CPU details for the server:

# **Viewing Memory Properties**

#### **SUMMARY STEPS**

- 1. Server # scope chassis
- 2. Server /chassis # scope server  $\{1 \mid 2\}$
- **3.** Server /chassis /server # show dimm
- 4. Server# show dimm-pid
- 5. Server# show dimm-summary

|        | Command or Action                      | Purpose                                      |
|--------|----------------------------------------|----------------------------------------------|
| Step 1 | Server # scope chassis                 | Enters chassis command mode.                 |
| Step 2 | Server /chassis # scope server {1   2} | Enters server command mode of server 1 or 2. |
| Step 3 | Server /chassis /server # show dimm    | Displays DIMM details for the server.        |
| Step 4 | Server# show dimm-pid                  | Displays the DIMM product IDs.               |

|        | Command or Action         | Purpose                                 |
|--------|---------------------------|-----------------------------------------|
| Step 5 | Server# show dimm-summary | Displays the DIMM summary information . |

This example displays the DIMM details for the server.:

```
Server# scope chassis
Server /chassis #scope server 1
Server /chassis /Server #show dimm
Name
       Capacity Channel Speed (MHz) Channel Type
                  16384 MB 1866
16384 MB 1866
DIMM A1
                                                   DDR3
DIMM A2
                                                   DDR3
                               1866
1866
DIMM B1
                 16384 MB
                                                   DDR3
DIMM B2
                 16384 MB
                                                   DDR3
DIMM_C1
                               1866
                 16384 MB
                                                   DDR3
                 16384 MB
16384 MB
DIMM C2
                                 1866
                                                    DDR3
                                1866
                                                   DDR3
DIMM D1
DIMM D2
                 16384 MB
                                1866
                                                   DDR3
DIMM E1
                 16384 MB
                                1866
                                                   DDR3
                               1866
1866
1866
DIMM_E2
                                                   DDR3
                 16384 MB
                 16384 MB
16384 MB
DIMM F1
                                                   DDR3
DIMM F2
                                                    DDR3
                               1866
                 16384 MB
DIMM G1
                                                   DDR3
                 1000
10384 MB 1866
16384 MB 1866
16384 MB
DIMM G2
                                                   DDR3
DIMM H1
                                                   DDR3
DIMM H2
                                                   DDR3
Server /chassis /Server #show dimm-pid
```

| Server / Chassis / | server #snow armm-bra |           |          |       |
|--------------------|-----------------------|-----------|----------|-------|
| Name               | Product ID            | Vendor ID | Capacity | Speed |
|                    |                       |           |          |       |
| DIMM_A1            | UCS-MR-1X162RZ-A      | 0xCE00    | 16384 MB | 1866  |
| DIMM_A2            | UCS-MR-1X162RZ-A      | 0xCE00    | 16384 MB | 1866  |
| DIMM_B1            | UCS-MR-1X162RZ-A      | 0xCE00    | 16384 MB | 1866  |
| DIMM_B2            | UCS-MR-1X162RZ-A      | 0xCE00    | 16384 MB | 1866  |
| DIMM_C1            | UCS-MR-1X162RZ-A      | 0xCE00    | 16384 MB | 1866  |
| DIMM_C2            | UCS-MR-1X162RZ-A      | 0xCE00    | 16384 MB | 1866  |
| DIMM_D1            | UCS-MR-1X162RZ-A      | 0xCE00    | 16384 MB | 1866  |
| DIMM_D2            | UCS-MR-1X162RZ-A      | 0xCE00    | 16384 MB | 1866  |
| DIMM_E1            | UCS-MR-1X162RZ-A      | 0xCE00    | 16384 MB | 1866  |
| DIMM_E2            | UCS-MR-1X162RZ-A      | 0xCE00    | 16384 MB | 1866  |
| DIMM_F1            | UCS-MR-1X162RZ-A      | 0xCE00    | 16384 MB | 1866  |
| DIMM_F2            | UCS-MR-1X162RZ-A      | 0xCE00    | 16384 MB | 1866  |
| DIMM_G1            | UCS-MR-1X162RZ-A      | 0xCE00    | 16384 MB | 1866  |
| DIMM G2            | UCS-MR-1X162RZ-A      | 0xCE00    | 16384 MB | 1866  |
| DIMM_H1            | UCS-MR-1X162RZ-A      | 0xCE00    | 16384 MB | 1866  |
| DIMM_H2            | UCS-MR-1X162RZ-A      | 0xCE00    | 16384 MB | 1866  |
|                    |                       |           |          |       |

Server /chassis /Server #show dimm-summary

DIMM Summary:

Memory Speed: 1600 MHz
Total Memory: 262144 MB
Effective Memory: 262144 MB
Redundant Memory: 0 MB
Failed Memory: 0 MB
Ignored Memory: 0 MB
Number of Ignored Dimms: 0
Number of Failed Dimms: 0

Memory RAS possible: Independent Mirroring Lockstep

Memory Configuration: Independent

Server /chassis /Server #

# **Viewing PCI Adapter Properties for a Server**

## **SUMMARY STEPS**

- 1. Server # scope chassis
- 2. Server /chassis # scope server {1 | 2}
- **3.** Server /chassis /server # show pci-adapter
- 4. Server# show pciadapter-pid

## **DETAILED STEPS**

|        | Command or Action                          | Purpose                                      |  |
|--------|--------------------------------------------|----------------------------------------------|--|
| Step 1 | Server # scope chassis                     | Enters chassis command mode.                 |  |
| Step 2 | Server /chassis # scope server {1   2}     | Enters server command mode of server 1 or 2. |  |
| Step 3 | Server /chassis /server # show pci-adapter | Displays PCI adapter details for the server. |  |
| Step 4 | Server# show pciadapter-pid                | Displays the PCI adapter product IDs.        |  |

## **Example**

This example displays the PCI adapter details for the server.:

```
Server# scope chassis
Server /chassis #scope server 1
Server /chassis /Server #show pci-adapter
```

| Slot       | Vendor ID | Device ID | SubVendor ID | SubDevice ID | Firmware Vers | ion Product Name |
|------------|-----------|-----------|--------------|--------------|---------------|------------------|
|            |           |           |              |              |               |                  |
| L          | 0x8086    | 0x1521    | 0x1137       | 0x00d5       | 0x80000E74    | Intel(R) I350 1  |
| Gbps N     | 0x1cc7    | 0x0200    | 0x1cc7       | 0x0200       | N/A           | Radian RMS-200   |
| NVRAM card | 0x1137    | 0x0042    | 0x1137       | 0x0139       | 4.1(3S1)      | Cisco UCS VIC    |
| 1227T MLOM | 0×1000    | 0x005d    | 01127        |              | 24.12.1-0107  |                  |
| Modular    |           | υχυυσα    | 0x1137       | 0x00db       | 24.12.1-0107  | Cisco 12G SAS    |

Option ROM Status

Loaded Not-Loaded

Not-Loaded Loaded

Server /chassis /Server #show pciadapter-pid

| Slot | Product ID      | Vendor ID | Device ID | SubVendor ID | SubDevice ID |
|------|-----------------|-----------|-----------|--------------|--------------|
|      |                 |           |           |              |              |
| 1    | UNKNOWN         | 0x1137    | 0x0042    | 0x1137       | 0x0157       |
| M    | UCSC-C3X60-RAID | 0x1000    | 0x005d    | 0x1137       | 0x012d       |

Server /chassis /Server #

# **Viewing HDD Details for a Server**

## **SUMMARY STEPS**

- 1. Server # scope chassis
- **2.** Server /chassis # scope server  $\{1 \mid 2\}$
- 3. Server /chassis /server # show hdd-pid

## **DETAILED STEPS**

|        | Command or Action                      | Purpose                                      |
|--------|----------------------------------------|----------------------------------------------|
| Step 1 | Server # scope chassis                 | Enters chassis command mode.                 |
| Step 2 | Server /chassis # scope server {1   2} | Enters server command mode of server 1 or 2. |
| Step 3 | Server /chassis /server # show hdd-pid | Displays HDD details for the server.         |

## **Example**

This example displays the HDD details for the server:

| Server# scope chassis |                                       |                |         |            |  |  |  |
|-----------------------|---------------------------------------|----------------|---------|------------|--|--|--|
| Ser                   | Server /chassis #scope server 1       |                |         |            |  |  |  |
| Ser                   | Server /chassis /Server #show hdd-pid |                |         |            |  |  |  |
| Dis                   | k Controller                          | Product ID     | Vendor  | Model      |  |  |  |
|                       |                                       |                |         |            |  |  |  |
| 1                     | SLOT-MEZZ                             | UCS-HD4T7KS3-E | TOSHIBA | MG03SCA400 |  |  |  |
| 2                     | SLOT-MEZZ                             | UCS-HD4T7KS3-E | TOSHIBA | MG03SCA400 |  |  |  |
| 3                     | SLOT-MEZZ                             | UCS-HD4T7KS3-E | TOSHIBA | MG03SCA400 |  |  |  |
| 4                     | SLOT-MEZZ                             | UCS-HD4T7KS3-E | TOSHIBA | MG03SCA400 |  |  |  |
| 5                     | SLOT-MEZZ                             | UCS-HD4T7KS3-E | TOSHIBA | MG03SCA400 |  |  |  |
| 6                     | SLOT-MEZZ                             | UCS-HD4T7KS3-E | TOSHIBA | MG03SCA400 |  |  |  |
| 7                     | SLOT-MEZZ                             | UCS-HD4T7KS3-E | TOSHIBA | MG03SCA400 |  |  |  |
| 8                     | SLOT-MEZZ                             | UCS-HD4T7KS3-E | TOSHIBA | MG03SCA400 |  |  |  |
| 9                     | SLOT-MEZZ                             | UCS-HD4T7KS3-E | TOSHIBA | MG03SCA400 |  |  |  |
| 10                    | SLOT-MEZZ                             | UCS-HD4T7KS3-E | TOSHIBA | MG03SCA400 |  |  |  |
| 11                    | SLOT-MEZZ                             | UCS-HD4T7KS3-E | TOSHIBA | MG03SCA400 |  |  |  |
| 12                    | SLOT-MEZZ                             | UCS-HD4T7KS3-E | TOSHIBA | MG03SCA400 |  |  |  |
| 13                    | SLOT-MEZZ                             | UCS-HD4T7KS3-E | TOSHIBA | MG03SCA400 |  |  |  |
| 1 4                   | SLOT-MEZZ                             | UCS-HD4T7KS3-E | TOSHIBA | MG03SCA400 |  |  |  |

Server /chassis /Server#

# **Viewing Storage Adapter Properties for a Server**

#### **SUMMARY STEPS**

- 1. Server # scope chassis
- 2. Server /chassis # scope server {1 | 2}
- 3. Server /chassis /server # show storageadapter

#### **DETAILED STEPS**

|        | Command or Action                             | Purpose                                          |
|--------|-----------------------------------------------|--------------------------------------------------|
| Step 1 | Server # scope chassis                        | Enters chassis command mode.                     |
| Step 2 | Server /chassis # scope server {1   2}        | Enters server command mode of server 1 or 2.     |
| Step 3 | Server /chassis /server # show storageadapter | Displays storage adapter details for the server. |

### **Example**

This example displays the storage adapter details for the server.:

```
Server# scope chassis
Server /chassis #scope server 1
Server /chassis /Server #show storageadapter
PCI Slot Health Controller Status ROC Temperature Product Name
SLOT-MEZZ Good Optimal
                            48 degrees C RAID controller for UCS S3260
Serial Number Firmware Package Build Product ID D Battery Status Cache Memory Size
LSI Logic Optimal
FCH184972F5
         24.7.3-0006
                                             3534 MB
Boot Drive Boot Drive is PD
0 false
Server /chassis /Server #
```

# **Viewing TPM Properties**

### **SUMMARY STEPS**

- 1. Server # scope chassis
- 2. Server /chassis # scope server {1 | 2}
- 3. Server /chassis/server # show tpm-inventory

### **DETAILED STEPS**

|        | Command or Action                           | Purpose                                      |
|--------|---------------------------------------------|----------------------------------------------|
| Step 1 | Server # scope chassis                      | Enters chassis command mode.                 |
| Step 2 | Server /chassis # scope server {1   2}      | Enters server command mode of server 1 or 2. |
| Step 3 | Server /chassis/server # show tpm-inventory | Displays TPM properties for the server.      |

### **Example**

Server chassis /Server#

This example displays the TPM properties for the server:

Server# scope chassis
Server /chassis #scope server 1
Server /chassis /Server #show tpm-inventory
Version Presence Enabled-Status Active-Status Ownership Revision

NA empty unknown unknown NA

Model Vendor Serial

Cisco UCS Integrated Management Controller CLI Configuration Guide for S3260 Storage Servers, Release 4.3

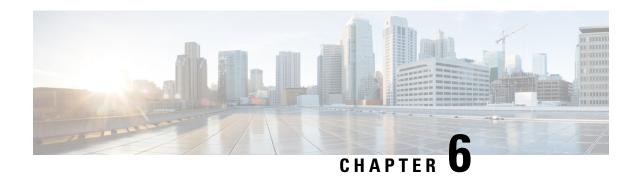

# **Viewing Sensors**

This chapter includes the following sections:

- Viewing Chassis Sensors, on page 91
- Viewing Server Sensors, on page 97

# **Viewing Chassis Sensors**

### **Viewing Power Supply Sensors**

### **SUMMARY STEPS**

- 1. Server# scope sensor
- 2. Server /sensor # show psu
- **3.** Server /sensor # show psu-redundancy

### **DETAILED STEPS**

|        | Command or Action                    | Purpose                                                        |  |  |
|--------|--------------------------------------|----------------------------------------------------------------|--|--|
| Step 1 | Server# scope sensor                 | Enters sensor command mode.                                    |  |  |
| Step 2 | Server /sensor # show psu            | Displays power supply sensor statistics for the server.        |  |  |
| Step 3 | Server /sensor # show psu-redundancy | Displays power supply redundancy sensor status for the server. |  |  |

### **Example**

This example displays power supply sensor statistics:

```
Server# scope sensor
Server /sensor # show psu
Name Sensor Status Reading Units Min. Warning Max. Warning Min. Failure Max.
Failure
```

| SU1_PIN<br>1098  | Normal                          | 102     | Watts    | N/A       | 882 | N/A |
|------------------|---------------------------------|---------|----------|-----------|-----|-----|
|                  | Normal                          | 96      | Watts    | N/A       | 882 | N/A |
|                  | Normal                          | 102     | Watts    | N/A       | 882 | N/A |
| PSU4_PIN<br>1098 | Normal                          | 96      | Watts    | N/A       | 882 | N/A |
|                  | Normal                          | 78      | Watts    | N/A       | 798 | N/A |
|                  | Normal                          | 78      | Watts    | N/A       | 798 | N/A |
|                  | Normal                          | 84      | Watts    | N/A       | 798 | N/A |
|                  | Normal                          | 84      | Watts    | N/A       | 798 | N/A |
|                  | Normal                          | 406     | Watts    | N/A       | N/A | N/A |
|                  | Normal                          | good    |          |           |     |     |
| PSU2_DC_OK       | Normal                          | good    |          |           |     |     |
| PSU3_DC_OK       | Normal                          | good    |          |           |     |     |
| PSU4_DC_OK       | Normal                          | good    |          |           |     |     |
| PSU1_AC_OK       | Normal                          | good    |          |           |     |     |
| PSU2_AC_OK       | Normal                          | good    |          |           |     |     |
| PSU3_AC_OK       | Normal                          | good    |          |           |     |     |
| PSU4_AC_OK       | Normal                          | good    |          |           |     |     |
| PSU1_STATUS      | Normal                          | present |          |           |     |     |
| PSU2_STATUS      | Normal                          | present |          |           |     |     |
| PSU3_STATUS      | Normal                          | present |          |           |     |     |
| PSU4_STATUS      | Normal                          | present |          |           |     |     |
| Name             | r # <b>show psu-r</b><br>Readin | g       | Sensor : |           |     |     |
| PS_RDNDNT_MOD    |                                 |         | Normal   | <b></b> _ |     |     |
| Server /senso    | r #                             |         |          |           |     |     |

# **Viewing Fan Sensors**

### **SUMMARY STEPS**

- **1.** Server# **scope sensor**
- 2. Server /sensor # show fan [detail]

### **DETAILED STEPS**

|        | Command or Action                  | Purpose                                        |
|--------|------------------------------------|------------------------------------------------|
| Step 1 | Server# scope sensor               | Enters sensor command mode.                    |
| Step 2 | Server /sensor # show fan [detail] | Displays fan sensor statistics for the server. |

### **Example**

This example displays fan sensor statistics:

| Max. Failure          | # <b>show fan</b> Sensor Status | Reading | Units | Min. Warning | Max. Warning Mi | n. Failure |
|-----------------------|---------------------------------|---------|-------|--------------|-----------------|------------|
|                       |                                 |         |       |              |                 |            |
| PSU1_FAN_SPEED<br>N/A | Normal                          | 5160    | RPM   | 1118         | N/A             | 946        |
| PSU2_FAN_SPEED<br>N/A | Normal                          | 6106    | RPM   | 1118         | N/A             | 946        |
| PSU3_FAN_SPEED<br>N/A | Normal                          | 5762    | RPM   | 1118         | N/A             | 946        |
| PSU4_FAN_SPEED<br>N/A | Normal                          | 4988    | RPM   | 1118         | N/A             | 946        |
| FAN1_SPEED<br>N/A     | Normal                          | 6600    | RPM   | 2040         | N/A             | 1800       |
| FAN2_SPEED<br>N/A     | Normal                          | 6660    | RPM   | 2040         | N/A             | 1800       |
| ,                     | Normal                          | 6600    | RPM   | 2040         | N/A             | 1800       |
| FAN4_SPEED<br>N/A     | Normal                          | 6660    | RPM   | 2040         | N/A             | 1800       |
| FAN5_SPEED<br>N/A     | Normal                          | 6660    | RPM   | 2040         | N/A             | 1800       |
|                       | Normal                          | 6660    | RPM   | 2040         | N/A             | 1800       |
| FAN7_SPEED<br>N/A     | Normal                          | 6660    | RPM   | 2040         | N/A             | 1800       |
|                       | Normal                          | 6660    | RPM   | 2040         | N/A             | 1800       |
| Server /sensor        | #                               |         |       |              |                 |            |

# **Viewing Current Sensors**

### **SUMMARY STEPS**

- 1. Server# scope sensor
- **2.** Server /sensor # **show current**

### **DETAILED STEPS**

|        | Command or Action    | Purpose                     |  |  |
|--------|----------------------|-----------------------------|--|--|
| Step 1 | Server# scope sensor | Enters sensor command mode. |  |  |

|        | Command or Action             | Purpose                             |
|--------|-------------------------------|-------------------------------------|
| Step 2 | Server /sensor # show current | Displays current sensor statistics. |

This example displays current sensor statistics:

|                    | pe sensor<br>sor # show curr<br>Sensor Status |      | Units Mi | n. Warning Max | . Warning Min | . Failure Max. |
|--------------------|-----------------------------------------------|------|----------|----------------|---------------|----------------|
|                    | _                                             |      |          |                |               |                |
| PSU1_IOUT<br>87.00 | Normal                                        | 6.00 | AMP      | N/A            | 78.00         | N/A            |
| PSU2_IOUT<br>87.00 | Normal                                        | 6.00 | AMP      | N/A            | 78.00         | N/A            |
| PSU3_IOUT<br>87.00 | Normal                                        | 7.00 | AMP      | N/A            | 78.00         | N/A            |
| PSU4_IOUT<br>87.00 | Normal                                        | 7.00 | AMP      | N/A            | 78.00         | N/A            |

Server /sensor #

# **Viewing Voltage Sensors**

### **SUMMARY STEPS**

- 1. Server# scope sensor
- **2.** Server /sensor # **show voltage**

### **DETAILED STEPS**

|        | Command or Action             | Purpose                             |
|--------|-------------------------------|-------------------------------------|
| Step 1 | Server# scope sensor          | Enters sensor command mode.         |
| Step 2 | Server /sensor # show voltage | Displays voltage sensor statistics. |

### **Example**

This example displays voltage sensor statistics:

| Server# scope se<br>Server /sensor #<br>Name<br>Max. Failure |        | Reading | Units | Min. Warning Ma | x. Warning Mi | n. Failure |
|--------------------------------------------------------------|--------|---------|-------|-----------------|---------------|------------|
|                                                              |        |         |       |                 |               |            |
| SIOC_P1V0<br>1.064                                           | Normal | 1.000   | V     | N/A             | N/A           | 0.944      |
| SIOC_P1V2<br>1.272                                           | Normal | 1.208   | V     | N/A             | N/A           | 1.128      |

| SIOC_P1V5<br>1.590            | Normal | 1.500   | V | N/A | N/A | 1.410  |
|-------------------------------|--------|---------|---|-----|-----|--------|
| SIOC_P2V5<br>2.646            | Normal | 2.478   | V | N/A | N/A | 2.338  |
| SIOC_P3V3<br>3.500            | Normal | 3.320   | V | N/A | N/A | 3.100  |
| SIOC_P12V_STBY                | Normal | 12.060  | V | N/A | N/A | 11.280 |
| 12.720<br>SIOC_P3V3_STBY      | Normal | 3.360   | V | N/A | N/A | 3.140  |
| 3.460<br>PSU1_VIN<br>264.000  | Normal | 228.000 | V | N/A | N/A | N/A    |
| PSU2_VIN<br>264.000           | Normal | 228.000 | V | N/A | N/A | N/A    |
| PSU3_VIN<br>264.000           | Normal | 228.000 | V | N/A | N/A | N/A    |
| PSU4_VIN<br>264.000           | Normal | 228.000 | V | N/A | N/A | N/A    |
| P5V_1<br>5.640                | Normal | 5.010   | V | N/A | N/A | 4.500  |
| P5V_2<br>5.640                | Normal | 5.010   | V | N/A | N/A | 4.500  |
| P5V_3<br>5.640                | Normal | 5.010   | V | N/A | N/A | 4.500  |
| P5V_4<br>5.640                | Normal | 5.010   | V | N/A | N/A | 4.500  |
| POV9_EXP1_VCORE<br>0.976      | Normal | 0.872   | V | N/A | N/A | 0.836  |
| POV9_EXP2_VCORE<br>0.976      | Normal | 0.872   | V | N/A | N/A | 0.836  |
| POV9_EXP1_AVD<br>0.976        | Normal | 0.888   | V | N/A | N/A | 0.836  |
| POV9_EXP2_AVD<br>0.976        | Normal | 0.904   | V | N/A | N/A | 0.836  |
| PSU1_VOUT<br>12.600           | Normal | 12.000  | V | N/A | N/A | N/A    |
| PSU2_VOUT<br>12.600           | Normal | 12.000  | V | N/A | N/A | N/A    |
| PSU3_VOUT<br>12.600           | Normal | 12.000  | V | N/A | N/A | N/A    |
| PSU4_VOUT<br>Server /sensor # | Normal | 12.000  | V | N/A |     |        |
| perver \ periont #            |        |         |   |     |     |        |

# **Viewing Temperature Sensors**

### **SUMMARY STEPS**

- 1. Server# scope sensor
- **2.** Server /sensor # **show temperature**

### **DETAILED STEPS**

|        | Command or Action                 | Purpose                                 |  |  |
|--------|-----------------------------------|-----------------------------------------|--|--|
| Step 1 | Server# scope sensor              | Enters sensor command mode.             |  |  |
| Step 2 | Server /sensor # show temperature | Displays temperature sensor statistics. |  |  |

**Example** 

This example displays temperature sensor statistics:

| Server# scope sens      |               |           |          |    |              |              |         |
|-------------------------|---------------|-----------|----------|----|--------------|--------------|---------|
| Server /sensor # s      |               |           |          |    |              |              |         |
| Name                    | Sensor Status | Reading U | nits Mi  | n. | Warning Max. | Warning Min. | Failure |
| Max. Failure            |               |           |          |    |              |              |         |
|                         |               |           |          |    |              |              |         |
| SIOC1 BACK TEMP         | Normal        | 37 0      | C        |    | N/A          | 70.0         | N/A     |
| 80.0                    | NOTHIAL       | 37.0      | C        |    | N/A          | 70.0         | IV/ A   |
| SIOC1 FRONT TEMP        | Normal        | 42.0      | С        |    | N/A          | 70.0         | N/A     |
| 80.0                    |               |           |          |    | •            |              | ,       |
| SIOC1 MID TEMP          | Normal        | 41.0      | C        |    | N/A          | 70.0         | N/A     |
| 80.0                    |               |           |          |    |              |              |         |
| SIOC1_VIC_TEMP          | Normal        | 44.0      | С        |    | N/A          | 70.0         | N/A     |
| 80.0                    |               |           |          |    |              |              |         |
| SIOC2_VIC_TEMP          | Normal        | 44.0      | С        |    | N/A          | 70.0         | N/A     |
| 80.0                    | Marana 1      | 20.0      | 0        |    | NT / 7       | 70 0         | NT / 70 |
| MOBO_R_BOT_TEMP<br>80.0 | NOTHLAI       | 30.0      | С        |    | N/A          | 70.0         | N/A     |
| MOBO L BOT TEMP         | Normal        | 31.0      | С        |    | N/A          | 70.0         | N/A     |
| 80.0                    | NOTHER        | 31.0      | Ü        |    | 14/ 21       | 70.0         | 14/ 21  |
| MOBO R MID TEMP         | Normal        | 25.0      | С        |    | N/A          | 50.0         | N/A     |
| 55.0                    |               |           |          |    |              |              |         |
| MOBO_R_IN_TEMP          | Normal        | 24.0      | С        |    | N/A          | 50.0         | N/A     |
| 55.0                    |               |           |          |    |              |              |         |
| MOBO_L_IN_TEMP          | Normal        | 26.0      | С        |    | N/A          | 50.0         | N/A     |
| 55.0                    | _             |           |          |    | ,            |              | ,       |
| MOBO_L_MID_TEMP         | Normal        | 26.0      | С        |    | N/A          | 50.0         | N/A     |
| 55.0                    | Normal        | 29.0      | С        |    | N/A          | 47.0         | N/A     |
| MOBO_R_OUT_TEMP<br>52.0 | NOTHLAT       | 29.0      | C        |    | N/A          | 47.0         | N/A     |
|                         | Normal        | 29.0      | С        |    | N/A          | 46.0         | N/A     |
| 51.0                    | 110111101     | 23.0      | <u> </u> |    | 21, 22       | 10.0         | 21,722  |
| PSU1 TEMP               | Normal        | 24.0      | С        |    | N/A          | 55.0         | N/A     |
| 60.0                    |               |           |          |    |              |              |         |
| PSU2_TEMP               | Normal        | 27.0      | С        |    | N/A          | 55.0         | N/A     |
| 60.0                    |               |           |          |    |              |              |         |
| PSU3_TEMP               | Normal        | 27.0      | С        |    | N/A          | 55.0         | N/A     |
| 60.0                    | 1             | 05.0      | ~        |    | 27 / 2       | F.F. 0       | 37 / 3  |
| _                       | Normal        | 25.0      | С        |    | N/A          | 55.0         | N/A     |
| 60.0<br>SIOC1 CMC TEMP  | Normal        | 51.0      | С        |    | N/A          | 75.0         | N/A     |
| 85.0                    | NOTHIAL       | 31.0      | C        |    | 14/ 21       | 73.0         | 14/ 21  |
| MOBO R EXP TEMP         | Normal        | 37.0      | С        |    | N/A          | 80.0         | N/A     |
| 90.0                    |               |           |          |    |              |              |         |
| MOBO L EXP TEMP         | Normal        | 40.0      | C        |    | N/A          | 80.0         | N/A     |
| 90.0                    |               |           |          |    |              |              |         |
| SIOC2_BACK_TEMP         | Normal        | 36.0      | C        |    | N/A          | 70.0         | N/A     |
| 80.0                    |               |           |          |    |              |              |         |
| SIOC2_FRONT_TEMP        | Normal        | 36.0      | С        |    | N/A          | 70.0         | N/A     |
| 80.0                    | Normal        | 36 0      | C        |    | NI / 7A      | 70 0         | NT / 7\ |
| SIOC2_MID_TEMP<br>80.0  | Normal        | 36.0      | С        |    | N/A          | 70.0         | N/A     |
| SIOC2 CMC TEMP          | Normal        | 36.0      | С        |    | N/A          | 75.0         | N/A     |
| 85.0                    |               |           | -        |    | •            |              |         |
|                         |               |           |          |    |              |              |         |

Server /sensor #

# **Viewing LED Sensor**

### **SUMMARY STEPS**

- 1. Server# scope sensor
- 2. Server /sensor # show led

### **DETAILED STEPS**

|        | Command or Action         | Purpose                         |  |  |
|--------|---------------------------|---------------------------------|--|--|
| Step 1 | Server# scope sensor      | Enters sensor command mode.     |  |  |
| Step 2 | Server /sensor # show led | Displays LED sensor statistics. |  |  |

### **Example**

This example displays LED sensor statistics:

| Server# scope sensor     |           |           |
|--------------------------|-----------|-----------|
| Server /sensor # show le | d         |           |
| LED Name                 | LED State | LED Color |
|                          |           |           |
| LED FAN12 FAULT          | OFF       | AMBER     |
| LED FAN34 FAULT          | OFF       | AMBER     |
| LED FAN56 FAULT          | OFF       | AMBER     |
| LED FAN78 FAULT          | OFF       | AMBER     |
| CHS_FP_LED_ID            | OFF       | BLUE      |
| LED HLTH STATUS          | ON        | GREEN     |
| LED_PSU_STATUS           | ON        | GREEN     |
| LED_TEMP_STATUS          | ON        | GREEN     |
| LED_FAN_STATUS           | ON        | GREEN     |
| SERVER1_FP_ID_LED        | OFF       | BLUE      |
| SERVER2_FP_ID_LED        | OFF       | BLUE      |
| OVERALL_DIMM_STATUS      | ON        | GREEN     |
| Server /sensor #         |           |           |

# **Viewing Server Sensors**

# **Viewing Storage Sensors**

### **SUMMARY STEPS**

- **1.** Server # scope server {1 | 2}
- 2. Server /server # scope sensor
- 3. Server /server /sensor #show hdd

### **DETAILED STEPS**

|        | Command or Action                | Purpose                                      |  |  |
|--------|----------------------------------|----------------------------------------------|--|--|
| Step 1 | Server # scope server {1   2}    | Enters server command mode of server 1 or 2. |  |  |
| Step 2 | Server /server # scope sensor    | Enters sensor command.                       |  |  |
| Step 3 | Server /server /sensor #show hdd | Displays the storage sensors for the server. |  |  |

### **Example**

This example displays the storage sensors for the server:

```
Server# scope server 1
Server /server #scope sensor
Server /server /sensor #show hdd
Name Status
-----
SSD1_PRS inserted
SSD2_PRS inserted
Server server /sensor #
```

### **Viewing Current Sensors**

### **SUMMARY STEPS**

- 1. Server # scope server  $\{1 \mid 2\}$
- 2. Server /server # scope sensor
- **3.** Server /server /sensor #show current

### **DETAILED STEPS**

|        | Command or Action                    | Purpose                                      |  |  |
|--------|--------------------------------------|----------------------------------------------|--|--|
| Step 1 | Server # scope server {1   2}        | Enters server command mode of server 1 or 2. |  |  |
| Step 2 | Server /server # scope sensor        | Enters sensor command.                       |  |  |
| Step 3 | Server /server /sensor #show current | Displays the current sensors for the server. |  |  |

### **Example**

This example displays the current sensors for the server:

```
Server# scope server 1
Server /server #scope sensor
Server /server /sensor #show current
Name Sensor Status Reading Units Min. Warning Max. Warning Min. Failure Max.
Failure
```

```
P12V_CUR_SENS Normal 5.84 AMP N/A N/A N/A 56.90
Server server /sensor #
```

# **Viewing LED Sensors**

### **SUMMARY STEPS**

- **1.** Server # scope server {1 | 2}
- 2. Server /server # scope sensor
- 3. Server /server /sensor #show led

### **DETAILED STEPS**

|        | Command or Action                | Purpose                                      |  |  |
|--------|----------------------------------|----------------------------------------------|--|--|
| Step 1 | Server # scope server {1   2}    | Enters server command mode of server 1 or 2. |  |  |
| Step 2 | Server /server # scope sensor    | Enters sensor command.                       |  |  |
| Step 3 | Server /server /sensor #show led | Displays the LED sensors for the server.     |  |  |

### **Example**

This example displays the LED sensors for the server:

| Server# scope server 1 Server /server #scope sen: | sor        |           |
|---------------------------------------------------|------------|-----------|
| Server /server /sensor #sl                        |            |           |
|                                                   | LED State  | LED Color |
|                                                   |            |           |
| FP ID LED                                         | FAST BLINK | BLUE      |
| P1_DIMM_A1_LED                                    | OFF        | AMBER     |
| P1 DIMM A2 LED                                    | OFF        | AMBER     |
| P1 DIMM B1 LED                                    | OFF        | AMBER     |
| P1 DIMM B2 LED                                    | OFF        | AMBER     |
| P1 DIMM C1 LED                                    | OFF        | AMBER     |
| P1 DIMM C2 LED                                    | OFF        | AMBER     |
| P1 DIMM D1 LED                                    | OFF        | AMBER     |
| P1 DIMM D2 LED                                    | OFF        | AMBER     |
| P2 DIMM E1 LED                                    | OFF        | AMBER     |
| P2 DIMM E2 LED                                    | OFF        | AMBER     |
| P2 DIMM F1 LED                                    | OFF        | AMBER     |
| P2 DIMM F2 LED                                    | OFF        | AMBER     |
| P2 DIMM G1 LED                                    | OFF        | AMBER     |
| P2_DIMM_G2_LED                                    | OFF        | AMBER     |
| P2 DIMM H1 LED                                    | OFF        | AMBER     |
| P2 DIMM H2 LED                                    | OFF        | AMBER     |
| LED HLTH STATUS                                   | ON         | GREEN     |
| LED TEMP STATUS                                   | ON         | GREEN     |
| OVERALL_DIMM_STATUS                               | ON         | GREEN     |
| <del>-</del>                                      |            |           |

Server server /sensor #

# **Viewing Temperature Sensors**

### **SUMMARY STEPS**

- **1.** Server # scope server {**1** | **2**}
- 2. Server /server # scope sensor
- **3.** Server /server /sensor #show temperature

### **DETAILED STEPS**

|        | Command or Action                        | Purpose                                          |  |  |
|--------|------------------------------------------|--------------------------------------------------|--|--|
| Step 1 | Server # scope server {1   2}            | Enters server command mode of server 1 or 2.     |  |  |
| Step 2 | Server /server # scope sensor            | Enters sensor command.                           |  |  |
| Step 3 | Server /server /sensor #show temperature | Displays the temperature sensors for the server. |  |  |

### **Example**

This example displays the temperature sensors for the server:

| Server# scope server 1       |               |         |       |                 |             |              |
|------------------------------|---------------|---------|-------|-----------------|-------------|--------------|
| Server /server #scope sensor |               |         |       |                 |             |              |
| Server /server /             |               | -       |       |                 |             |              |
| Name                         | Sensor Status | Reading | Units | Min. Warning Ma | ax. Warning | Min. Failure |
| Max. Failure                 |               |         |       |                 |             |              |
|                              |               |         |       |                 |             |              |
| TEMP_SENS_FRONT              | Normal        | 24.0    | С     | N/A             | 60.0        | N/A          |
| TEMP_SENS_REAR<br>85.0       | Normal        | 25.0    | С     | N/A             | 80.0        | N/A          |
| P1_TEMP_SENS<br>79.0         | Normal        | 21.0    | С     | N/A             | 74.0        | N/A          |
| P2_TEMP_SENS<br>79.0         | Normal        | 23.5    | С     | N/A             | 74.0        | N/A          |
| DDR3_P1_A1_TEMP<br>85.0      | Normal        | 23.0    | С     | N/A             | 65.0        | N/A          |
| DDR3_P1_A2_TEMP<br>85.0      | Normal        | 23.0    | С     | N/A             | 65.0        | N/A          |
| DDR3_P1_B1_TEMP<br>85.0      | Normal        | 23.0    | С     | N/A             | 65.0        | N/A          |
| DDR3_P1_B2_TEMP<br>85.0      | Normal        | 23.0    | С     | N/A             | 65.0        | N/A          |
| DDR3_P1_C1_TEMP<br>85.0      | Normal        | 24.0    | С     | N/A             | 65.0        | N/A          |
| DDR3_P1_C2_TEMP<br>85.0      | Normal        | 24.0    | С     | N/A             | 65.0        | N/A          |
| DDR3_P1_D1_TEMP<br>85.0      | Normal        | 24.0    | С     | N/A             | 65.0        | N/A          |
| DDR3_P1_D2_TEMP<br>85.0      | Normal        | 23.0    | С     | N/A             | 65.0        | N/A          |
| DDR3_P2_E1_TEMP<br>85.0      | Normal        | 23.0    | С     | N/A             | 65.0        | N/A          |
| DDR3_P2_E2_TEMP<br>85.0      | Normal        | 23.0    | С     | N/A             | 65.0        | N/A          |
| DDR3_P2_F1_TEMP              | Normal        | 22.0    | С     | N/A             | 65.0        | N/A          |

85.0

Server server /sensor #

# **Viewing Voltage Sensors**

### **SUMMARY STEPS**

- **1.** Server # scope server {1 | 2}
- **2.** Server /server # scope sensor
- **3.** Server /server /sensor #show voltage

### **DETAILED STEPS**

|        | Command or Action                    | Purpose                                      |  |  |
|--------|--------------------------------------|----------------------------------------------|--|--|
| Step 1 | Server # scope server {1   2}        | Enters server command mode of server 1 or 2. |  |  |
| Step 2 | Server /server # scope sensor        | Enters sensor command.                       |  |  |
| Step 3 | Server /server /sensor #show voltage | Displays the voltage sensors for the server. |  |  |

### **Example**

This example displays the voltage sensors for the server:

| Server# scope server 1               |               |         |       |      |              |              |         |  |
|--------------------------------------|---------------|---------|-------|------|--------------|--------------|---------|--|
| Server /server #scope sensor         |               |         |       |      |              |              |         |  |
| Server /server /sensor #show voltage |               |         |       |      |              |              |         |  |
| Name                                 | Sensor Status | Reading | Units | Min. | Warning Max. | Warning Min. | Failure |  |
| Max. Failure                         |               |         |       |      |              |              |         |  |
|                                      |               |         |       |      |              |              |         |  |
|                                      |               |         |       |      |              |              |         |  |
| P3V_BAT_SCALED                       | Normal        | 2.973   | V     |      | N/A          | N/A          | 2.154   |  |
| 3.418                                |               |         |       |      |              |              |         |  |
| P5V_STBY                             | Normal        | 4.909   | V     |      | N/A          | N/A          | 4.555   |  |
| 5.452                                |               |         |       |      |              |              |         |  |
| _                                    | Normal        | 3.302   | V     |      | N/A          | N/A          | 3.018   |  |
| 3.602                                |               |         |       |      |              |              |         |  |
| P1V1_SSB_STBY                        | Normal        | 1.088   | V     |      | N/A          | N/A          | 1.000   |  |
| 1.205                                |               |         |       |      |              |              |         |  |
| P1V8_STBY                            | Normal        | 1.784   | V     |      | N/A          | N/A          | 1.627   |  |
| 1.980                                | _             |         |       |      | ,            | ,            |         |  |
| _                                    | Normal        | 0.990   | V     |      | N/A          | N/A          | 0.911   |  |
| 1.088                                |               | 1 100   |       |      | 27./2        | 27./2        | 1 272   |  |
| P1V5_STBY                            | Normal        | 1.490   | V     |      | N/A          | N/A          | 1.372   |  |
| 1.637                                |               | 0 705   |       |      | 27./2        | 27./2        | 0 606   |  |
| _                                    | Normal        | 0.725   | V     |      | N/A          | N/A          | 0.686   |  |
| 0.823                                | Normal        | 2.484   | V     |      | N/A          | N/A          | 2.279   |  |
| P2V5_STBY<br>2.734                   | NOTHAL        | 2.484   | V     |      | N/A          | N/A          | 2.279   |  |
| 2.734<br>P12V                        | Normal        | 11.977  | V     |      | N/A          | N/A          | 11.210  |  |
| 12.803                               | NOTHAL        | 11.9//  | ٧     |      | N/A          | N/A          | 11.210  |  |
| 12.003<br>P5V                        | Normal        | 5.031   | V     |      | N/A          | N/A          | 4.680   |  |
| 5.335                                | NOTHAL        | 3.031   | V     |      | IN / A       | IV / A       | 4.000   |  |
| P3V3                                 | Normal        | 3.276   | V     |      | N/A          | N/A          | 3.089   |  |
| 1000                                 | INOTHIGT      | 5.270   | V     |      | 14 / 17      | 14 / 11      | 3.007   |  |

|   | 3.526   |        |       |   |     |     |       |
|---|---------|--------|-------|---|-----|-----|-------|
| Р | 1V5_SSB | Normal | 1.482 | V | N/A | N/A | 1.412 |
|   | 1.607   |        |       |   |     |     |       |
| Ρ | 1V1_SSB | Normal | 1.084 | V | N/A | N/A | 1.037 |
|   | 1.178   |        |       |   |     |     |       |
| P | VTT_P1  | Normal | 0.991 | V | N/A | N/A | 0.944 |
|   | 1.061   |        |       |   |     |     |       |
| P | VTT P2  | Normal | 0.975 | V | N/A | N/A | 0.944 |
|   | 1.061   |        |       |   |     |     |       |
| Ρ | VSA P1  | Normal | 0.959 | V | N/A | N/A | 0.593 |
|   | 1.170   |        |       |   |     |     |       |
|   |         |        |       |   |     |     |       |

Server server /sensor #

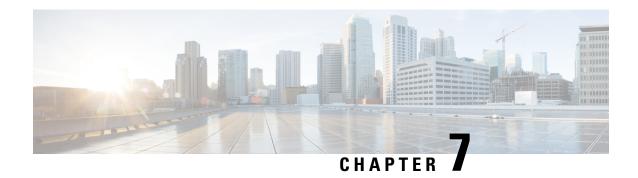

# **Managing Remote Presence**

This chapter includes the following sections:

- Managing the Virtual KVM, on page 103
- Configuring Virtual Media, on page 107
- Managing Serial over LAN, on page 112

# Managing the Virtual KVM

### **Virtual KVM Console**

The vKVM console is an interface accessible from that emulates a direct keyboard, video, and mouse (vKVM) connection to the server. The vKVM console allows you to connect to the server from a remote location.

Here are a few major advantages of using Cisco KVM Console:

- The Cisco KVM console provides connection to KVM, SOL, and vMedia whereas the Avocent KVM provides connection only to KVM and vMedia.
- In the KVM Console, the vMedia connection is established at the KVM Launch Manager and is available for all users.
- The KVM console offers you an advanced character replacement options for the unsupported characters while pasting text from the guest to the host.
- The KVM console provides you an ability to store the vMedia mappings on CIMC.

Instead of using CD/DVD or floppy drives physically connected to the server, the vKVM console uses virtual media, which are actual disk drives or disk image files that are mapped to virtual CD/DVD or floppy drives. You can map any of the following to a virtual drive:

- CD/DVD or floppy drive on your computer
- Disk image files (ISO or IMG files) on your computer
- USB flash drive on your computer
- CD/DVD or floppy drive on the network
- Disk image files (ISO or IMG files) on the network

USB flash drive on the network

You can use the vKVM console to install an OS on the server.

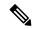

Note

To configure the vKVM console successfully for the S3260 Storage Server, you need to configure IP addresses for the Cisco IMC, CMC, and BMC components. You can configure the IP addresses for these components using the CLI interface or Web UI. For the CLI, use the command **scope network**, or view the setting using **scope <chassis/server1/2><cmc/bmc><network>**.

To configure IP addresses for network components on the web interface, see the steps described in the section **Configuring Network-Related Settings**.

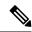

Note

The vKVM Console is operated only through the GUI. To launch the vKVM Console, see the instructions in the Cisco UCS C-Series Servers Integrated Management Controller GUI Configuration Guide.

### **Enabling the Virtual KVM**

### Before you begin

You must log in as a user with admin privileges to enable the virtual KVM.

### **SUMMARY STEPS**

- 1. Server # scope server  $\{1 \mid 2\}$
- 2. Server /server # scope kvm
- 3. Server/server/kvm # set enabled yes
- **4.** Server/server/kvm # commit
- **5.** Server/server/kvm # show [detail]

### **DETAILED STEPS**

|        | Command or Action                   | Purpose                                              |
|--------|-------------------------------------|------------------------------------------------------|
| Step 1 | Server # scope server {1   2}       | Enters server command mode of server 1 or 2.         |
| Step 2 | Server /server # scope kvm          | Enters KVM command mode.                             |
| Step 3 | Server/server/kvm # set enabled yes | Enables the virtual KVM.                             |
| Step 4 | Server/server/kvm # commit          | Commits the transaction to the system configuration. |
| Step 5 | Server/server/kvm # show [detail]   | (Optional) Displays the virtual KVM configuration.   |

### **Example**

This example enables the virtual KVM:

```
Server# scope server 1
Server /server # scope kvm
Server /server/kvm # set enabled yes
Server /server/kvm *# commit
Server /server/kvm # show detail
KVM Settings:
    Encryption Enabled: yes
    Max Sessions: 4
    Local Video: yes
    Active Sessions: 1
    Enabled: yes
    KVM Port: 2068
Server /server/kvm #
```

### **Disabling the Virtual KVM**

### Before you begin

You must log in as a user with admin privileges to enable the virtual KVM.

### **SUMMARY STEPS**

- 1. Server # scope server  $\{1 \mid 2\}$
- 2. Server /server # scope kvm
- 3. Server /server /kvm # set enabled no
- **4.** Server/server/kvm # commit
- **5.** Server/server/kvm # **show** [**detail**]

#### **DETAILED STEPS**

|        | Command or Action                    | Purpose                                                                                                    |
|--------|--------------------------------------|----------------------------------------------------------------------------------------------------|
| Step 1 | Server # scope server {1   2}        | Enters server command mode of server 1 or 2.                                                                                                    |
| Step 2 | Server /server # scope kvm           | Enters KVM command mode.                                                                                                    |
| Step 3 | Server /server /kvm # set enabled no | Disables the virtual KVM.                                                                                                    |
|        |                                      | Note Disabling the virtual KVM disables access to the virtual media feature, but does not detach the virtual media devices if virtual media is enabled. |
| Step 4 | Server/server/kvm# commit            | Commits the transaction to the system configuration.                                                                                                    |
| Step 5 | Server/server/kvm # show [detail]    | (Optional) Displays the virtual KVM configuration.                                                                                                    |

### **Example**

This example enables the virtual KVM:

```
Server# scope server 1
Server /server # scope kvm
Server /server/kvm # set enabled no
Server /server/kvm *# commit
Server /server/kvm # show detail
KVM Settings:
        Encryption Enabled: yes
        Max Sessions: 4
        Local Video: yes
        Active Sessions: 0
        Enabled: no
        KVM Port: 2068

Server /server/kvm #
```

### **Configuring the Virtual KVM**

### Before you begin

You must log in as a user with admin privileges to configure the virtual KVM.

### **SUMMARY STEPS**

- 1. Server # scope server  $\{1 \mid 2\}$
- 2. Server/server# scope kvm
- **3.** Server/server/kvm # set enabled {yes | no}
- **4.** Server/server/kvm # set encrypted {yes | no}
- **5.** Server/server/kvm # **set kvm-port** *port*
- **6.** Server/server/kvm # **set local-video** {**yes** | **no**}
- **7.** Server/server/kvm # set max-sessions sessions
- **8.** Server/server/kvm # commit
- **9.** Server/server/kvm # **show** [**detail**]

#### **DETAILED STEPS**

|        | Command or Action                              | Purpose                                                                                                 |
|--------|------------------------------------------------|----------------------------------------------------------------------------------------------------|
| Step 1 | Server # scope server {1   2}                  | Enters server command mode of server 1 or 2.                                                            |
| Step 2 | Server/server# scope kvm                       | Enters KVM command mode.                                                                                |
| Step 3 | Server/server/kvm # set enabled {yes   no}     | Enables or disables the virtual KVM.                                                                    |
| Step 4 | Server/server/kvm # set encrypted {yes   no}   | If encryption is enabled, the server encrypts all video information sent through the KVM.               |
| Step 5 | Server/server/kvm # set kvm-port port          | Specifies the port used for KVM communication.                                                          |
| Step 6 | Server/server/kvm # set local-video {yes   no} | If local video is <b>yes</b> , the KVM session is also displayed on any monitor attached to the server. |

|        | Command or Action                             | Purpose                                                                                                    |  |
|--------|-----------------------------------------------|----------------------------------------------------------------------------------------------------|--|
| Step 7 | Server/server/kvm # set max-sessions sessions | Specifies the maximum number of concurrent KVM sessions allowed. The <i>sessions</i> argument is an integer between 1 and 4. |  |
| Step 8 | Server /server/kvm # commit                   | Commits the transaction to the system configuration.                                                                         |  |
| Step 9 | Server /server/kvm # show [detail]            | (Optional) Displays the virtual KVM configuration.                                                                           |  |

This example configures the virtual KVM and displays the configuration:

```
Server# scope server 1
Server /server # scope kvm
Server /server/kvm # set enabled yes
Server /server/kvm *# set encrypted no
Server /server/kvm *# set kvm-port 2068
Server /server/kvm *# set max-sessions 4
Server /server/kvm *# set local-video yes
Server /server/kvm *# commit
Server /server/kvm # show detail
KVM Settings:
   Encryption Enabled: no
   Max Sessions: 4
   Local Video: yes
   Active Sessions: 0
   Enabled: yes
   KVM Port: 2068
Server /server/kvm #
```

### What to do next

Launch the virtual KVM from the GUI.

# **Configuring Virtual Media**

### Before you begin

You must log in as a user with admin privileges to configure virtual media.

### **Procedure**

|                             | Command or Action | Purpose                                                                   |  |
|-----------------------------|-------------------|---------------------------------------------------------------------------|--|
| Step 1 Server# scope vmedia |                   | Enters virtual media command mode.                                        |  |
| • , ,                       |                   | Enables or disables virtual media. By default, virtual media is disabled. |  |

|        | Command or Action                                     | Purpose                                                                                                    |
|--------|-------------------------------------------------------|----------------------------------------------------------------------------------------------------|
|        |                                                       | Note Disabling virtual media detaches the virtual CD, virtual floppy, and virtual HDD devices from the host.                                                                            |
| Step 3 | Server /vmedia # set encryption {yes   no}            | Enables or disables virtual media encryption.                                                                                                    |
| Step 4 | Server /vmedia # set low-power-usb-enabled {yes   no} | Enables or disables low power USB.                                                                                                    |
|        |                                                       | While mapping an ISO to a server which has a UCS VIC P81E card and the NIC is in Cisco Card mode:                                                                                       |
|        |                                                       | • If the low power USB is enabled, after mapping the ISO and rebooting the host the card resets and ISO mapping is lost. The virtual drives are not visible on the boot selection menu. |
|        |                                                       | • If the low power USB is disabled, after mapping the ISO, and rebooting the host and the, the virtual drivers appear on the boot selection menu as expected.                           |
| Step 5 | Server /vmedia # commit                               | Commits the transaction to the system configuration.                                                                                                    |
| Step 6 | Server /vmedia # show [detail]                        | (Optional) Displays the virtual media configuration.                                                                                                    |

This example configures virtual media encryption:

```
Server# scope vmedia
Server /vmedia # set enabled yes
Server /vmedia *# set encryption yes
Server /vmedia *# set low-power-use-enabled no
Server /vmedia *# commit
Server /vmedia # show detail
vMedia Settings:
    Encryption Enabled: yes
    Enabled: yes
    Max Sessions: 1
    Active Sessions: 0
    Low Power USB Enabled: no

Server /vmedia #
```

### What to do next

Use the KVM to attach virtual media devices to a host.

# Configuring a Cisco IMC-Mapped vMedia Volume

### Before you begin

You must log in with admin privileges to perform this task.

### **Procedure**

| Command or Action                                                                              | Purpose                                                                                                    |
|------------------------------------------------------------------------------------------------|----------------------------------------------------------------------------------------------------|
| Server # scope server {1   2}                                                                  | Enters server command mode of server 1 or 2.                                                                                                    |
| Server /server# scope vmedia                                                                   | Enters the virtual media command mode.                                                                                                    |
| Server/server/vmedia # map-cifs {volume-name   remote-share   remote-file-path [mount options] | Maps a CIFS file for vMedia. You must specify the following:                                                                                                    |
|                                                                                                | Name of the volume to create                                                                                                    |
|                                                                                                | Remote share including IP address and the exported directory                                                                                                    |
|                                                                                                | Path of the remote file corresponding to the exported directory.                                                                                                    |
|                                                                                                | • (Optional) Mapping options                                                                                                    |
|                                                                                                | Username and password to connect to the server                                                                                                    |
| Server/server/vmedia # map-nfs {volume-name   remote-share   remote-file-path} [mount options] | Maps an NFS file for vMedia. You must specify the following:                                                                                                    |
|                                                                                                | Name of the volume to create                                                                                                    |
|                                                                                                | Remote share including IP address and the exported directory                                                                                                    |
|                                                                                                | Path of the remote file corresponding to the exported directory.                                                                                                    |
|                                                                                                | • (Optional) Mapping options                                                                                                    |
| Server/server/vmedia # map-www {volume-name   remote-share   remote-file-path [mount options]  | Maps an HTTPS file for vMedia. You must specify the following:                                                                                                    |
|                                                                                                | Name of the volume to create                                                                                                    |
|                                                                                                | Remote share including IP address and the exported directory                                                                                                    |
|                                                                                                | Path of the remote file corresponding to the exported directory.                                                                                                    |
|                                                                                                | • (Optional) Mapping options                                                                                                    |
|                                                                                                | Username and password to connect to the server                                                                                                    |
|                                                                                                | Server /server/scope vmedia  Server /server/vmedia # map-cifs {volume-name   remote-share   remote-file-path [mount options]}  Server /server/vmedia # map-nfs {volume-name   remote-share   remote-file-path} [mount options]  Server /server/vmedia # map-nfs [mount options] |

This example shows how to create a CIFS -mapped vmedia settings:

```
Server # scope server 1
Server /server #scope vmedia
Server /server/vmedia # map-cifs sample-volume //10.10.10.10/project /test/sample
Server username:
Server password: ****
Confirm password: ****
Server /server/vmedia #
```

### **Viewing Cisco IMC-Mapped vMedia Volume Properties**

### Before you begin

You must log in with admin privileges to perform this task.

#### **Procedure**

|                                                    | Command or Action             | Purpose                                                             |  |
|----------------------------------------------------|-------------------------------|---------------------------------------------------------------------|--|
| Step 1 Server # scope server {1   2}               |                               | Enters server command mode of server 1 or 2.                        |  |
| Step 2                                             | Server /server # scope vmedia | Enters the virtual media command mode.                              |  |
| Step 3 Server/server/vmedia # show mappings detail |                               | Displays information on all the vmedia mapping that are configured. |  |

### **Example**

This example shows how to view the properties of all the configured vmedia mapping:

```
Server # scope server 1
Server /server/scope vmedia
Server /server/vmedia # show mappings
Volume Map-status Drive-type
                                                remote-file
                              remote-share
                                                                       mount-type
                  removable http://10.104.236.99/ rhel-server-6.1-x86_6.iso
Huu
     OK
                                                                               www
                  CD
Rhel
      OK
                              http://10.104.236.99/ rhel-server-6.1-x86 6.iso
                                                                               WWW
```

### Remapping an Existing Cisco IMC vMedia Image

Server /server/vmedia #

### Before you begin

You must log in with user or admin privileges to perform this task.

#### **Procedure**

|                                             | Command or Action                         | Purpose                             |                                                                             |  |
|---------------------------------------------|-------------------------------------------|-------------------------------------|-----------------------------------------------------------------------------|--|
| Step 1                                      | Server # scope vmedia                     | Enters the vMedia                   | e vMedia command mode.                                                      |  |
| Step 2 Server /vmedia # show saved-mappings |                                           | Displays the avail                  | able saved mappings.                                                        |  |
| Step 3                                      | Server /vmedia # remap mapping volume     | Remaps the vMedia.                  |                                                                             |  |
|                                             |                                           |                                     | nust use the volume name of the saved ing as the variable for this command. |  |
| Step 4                                      | (Optional) Server /vmedia # show mappings | Displays the mapped vMedia details. |                                                                             |  |

### **Example**

This example shows how to remap a vMedia image to a saved mapping:

```
Server # scope vmedia
Server/vmedia # remap huu
Server/vmedia # show mappings
                             Drive-Type Remote-Share
                                                      Remote-File
          Map-Status
        Mount-Type
           OK
                             CD https://10.104.236.99...
ucs-c240-huu-3.0.0.33... www
Server/vmedia # show saved-mappings
Volume Drive-Type Remote-Share Remote-File
                                                       Mount-Type
CD
                  https://10.104.236.99... ucs-c240-huu-3.0.0.33... www
Server/vmedia #
```

# **Deleting a Cisco IMC vMedia Image**

### Before you begin

You must log in with user or admin privileges to perform this task.

### **Procedure**

|        | Command or Action                    | Purpose                                                                 |  |
|--------|--------------------------------------|-------------------------------------------------------------------------|--|
| Step 1 | Server # scope vmedia                | Enters the vMedia command mode.                                         |  |
|        |                                      | Enter <b>yes</b> in the confirmation prompt. Deletes the saved mapping. |  |
| Step 3 | Server /vmedia # show saved-mappings | Does not display any saved mapping as it is deleted.                    |  |

This example shows how to delete a saved mapping:

# **Managing Serial over LAN**

### Serial Over LAN

Serial over LAN (SoL) is a mechanism that enables the input and output of the serial port of a managed system to be redirected via an SSH session over IP. SoL provides a means of reaching the host console via .

### **Guidelines and Restrictions for Serial Over LAN**

For redirection to SoL, the server console must have the following configuration:

- console redirection to serial port A
- · no flow control
- baud rate the same as configured for SoL
- VT-100 terminal type
- legacy OS redirection disabled

The SoL session will display line-oriented information such as boot messages, and character-oriented screen menus such as BIOS setup menus. If the server boots an operating system or application with a bitmap-oriented display, such as Windows, the SoL session will no longer display. If the server boots a command-line-oriented operating system (OS), such as Linux, you may need to perform additional configuration of the OS in order to properly display in an SoL session.

In the SoL session, your keystrokes are transmitted to the console except for the function key F2. To send an F2 to the console, press the Escape key, then press 2.

### **Configuring Serial Over LAN**

### Before you begin

You must log in as a user with admin privileges to configure serial over LAN (SoL).

### **SUMMARY STEPS**

- **1.** Server # scope server {1 | 2}
- 2. Server /server# scope sol
- **3.** Server/server/sol # set enabled {yes | no}
- **4.** Server/server/sol # set baud-rate {9600 | 19200 | 38400 | 57600 | 115200}
- **5.** (Optional) Server/server/sol # set comport {com0 | com1
- **6.** Server /sol # **commit**
- **7.** Server /sol # show [detail]

### **DETAILED STEPS**

|        | Command or Action                                                          | Purpose              |                                                                                                    |  |
|--------|----------------------------------------------------------------------------|----------------------|----------------------------------------------------------------------------------------------------|--|
| Step 1 | Server # scope server {1   2}                                              | Enters serv          | Enters server command mode of server 1 or 2.                                                                                                    |  |
| Step 2 | Server /server# scope sol                                                  | Enters SoI           | command mode.                                                                                                    |  |
| Step 3 | Server/server/sol # set enabled {yes   no}                                 | Enables or           | disables SoL on this server.                                                                                                    |  |
| Step 4 | Server /server/sol # set baud-rate {9600   19200   38400   57600   115200} | Sets the se          | erial baud rate the system uses for SoL eation.                                                                                                    |  |
|        |                                                                            | Note                 | The baud rate must match the baud rate configured in the server serial console.                                                                                                    |  |
| Step 5 | (Optional) Server/server/sol # set comport {com0   com1                    | Sets the se communic | erial port through which the system routes SoL eations.                                                                                                    |  |
|        |                                                                            | Note                 | This option is only available on some C-Series servers. If it is not available, the server always uses COM port 0 for SoL communication.                                                |  |
|        |                                                                            | You can sp           | pecify:                                                                                                    |  |
|        |                                                                            | port 0<br>either     | SoL communication is routed through COM an externally accessible serial port that supports a physical RJ45 connection to an external device virtual SoL connection to a network device. |  |
|        |                                                                            | disab                | u select this option, the system enables SoL and<br>les the RJ45 connection, which means that the<br>r can no longer support an external serial device                                  |  |
|        |                                                                            |                      | —SoL communication is routed through COM I, an internal port accessible only through SoL.                                                                                               |  |
|        |                                                                            |                      | a select this option, you can use SoL on COM and the physical RJ45 connection on COM port                                                                                               |  |
|        |                                                                            | Note                 | Changing the comport setting disconnects any existing SoL sessions.                                                                                                    |  |

|        | Command or Action           | Purpose                                              |
|--------|-----------------------------|------------------------------------------------------|
| Step 6 | Server /sol # commit        | Commits the transaction to the system configuration. |
| Step 7 | Server /sol # show [detail] | (Optional) Displays the SoL settings.                |

This example configures SoL:

```
Server# scope server 1
Server /server #scope sol
Server /server/sol # set enabled yes
Server /server/sol *# set baud-rate 115200
Server /server/sol *# set comport com1
Server /server/sol *# commit
Server /server/sol # show
Enabled Baud Rate(bps) Com Port
-----
yes 115200 com1
Server /sol # show detail
Serial Over LAN:
   Enabled: yes
   Baud Rate(bps): 115200
   Com Port: com1
Server /server/sol #
```

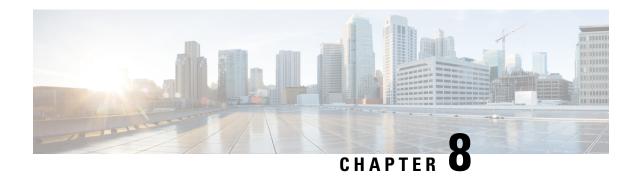

# **Managing User Accounts**

This chapter includes the following sections:

- Configuring Local Users for Cisco UCS C-Series M7 and Later Servers, on page 115
- Managing SSH Keys for User Accounts, on page 118
- Non-IPMI User Mode, on page 123
- Disabling Strong Password, on page 125
- Password Expiry, on page 126
- Configuring User Authentication Precedence, on page 126
- Resetting the User Password, on page 127
- Configuring Password Expiry for Users, on page 128
- LDAP Servers, on page 129
- Configuring the LDAP Server, on page 130
- Configuring LDAP in , on page 131
- Configuring LDAP Groups in , on page 135
- Configuring Nested Group Search Depth in LDAP Groups, on page 136
- TACACS+ Authentication, on page 137
- LDAP Certificates Overview, on page 140
- Viewing User Sessions, on page 143
- Terminating a User Session, on page 144

# Configuring Local Users for Cisco UCS C-Series M7 and Later Servers

### Before you begin

You must log in as a user with admin privileges to configure or modify local user accounts.

### **Procedure**

|        | Command or Action                     | Purpose                                                      |
|--------|---------------------------------------|--------------------------------------------------------------|
| Step 1 | Server# scope user usernumber         | Enters user command mode for user number <i>usernumber</i> . |
| Step 2 | Server /user # set enabled {yes   no} | Enables or disables the user account on the Cisco IMC.       |

|        | Command or Action                                 | Purpose                                                                                                   |
|--------|---------------------------------------------------|----------------------------------------------------------------------------------------------------|
| Step 3 | Server /user # set name username                  | Specifies the username for the user.                                                                      |
| Step 4 | Server /user # set role {readonly   user   admin} | Specifies the role assigned to the user. The roles are as follows:                                        |
|        |                                                   | <ul> <li>readonly—This user can view information but cannot<br/>make any changes.</li> </ul>              |
|        |                                                   | • user—This user can do the following:                                                                    |
|        |                                                   | View all information                                                                                      |
|        |                                                   | <ul> <li>Manage the power control options such as power<br/>on, power cycle, and power off</li> </ul>     |
|        |                                                   | Launch the KVM console and virtual media                                                                  |
|        |                                                   | • Clear all logs                                                                                          |
|        |                                                   | Toggle the locator LED                                                                                    |
|        |                                                   | • Set the time zone                                                                                       |
|        |                                                   | • Ping an IP address                                                                                      |
|        |                                                   | admin—This user can perform all actions available<br>through the GUI, CLI, and IPMI.                      |
| Step 5 | Server /user # set user-typeCIMC SNMP IPMI        | Specifies the user type assigned to the user. You may select one or multiple user-type for a single user. |
| Step 6 | Server /user # set password                       | You are prompted to enter the password twice.                                                             |

|         | Command or Action                                                                                                | Purpose                                                                                                    |
|---------|----------------------------------------------------------------------------------------------------|----------------------------------------------------------------------------------------------------|
|         |                                                                                                    | Note When strong password is enabled, you must follow these guidelines while setting a password:                                                                |
|         |                                                                                                    | • The password must have a minimum of 8 and a maximum of 14 characters.                                                                                         |
|         |                                                                                                    | The password must not contain the User's Name.                                                                                                    |
|         |                                                                                                    | The password must contain characters<br>from three of the following four<br>categories:                                                                         |
|         |                                                                                                    | • English uppercase characters (A through Z)                                                                                                    |
|         |                                                                                                    | • English lowercase characters (a through z)                                                                                                    |
|         |                                                                                                    | • Base 10 digits (0 through 9)                                                                                                    |
|         |                                                                                                    | • Non-alphabetic characters (!, @, #, \$, %, ^, &, *, -, _, +, =)                                                                                               |
|         |                                                                                                    | when strong password is disabled, you can set a password using characters of your choice (alphanumeric, special characters, or integers) within the range 1-20. |
| Step 7  | Server /user # set ipmi-password password                                                                        | Set the password for IPMI user type.                                                                                                    |
| Step 8  | Server /user # set v3priv-protoNone/CFB128_AES128                                                                | Set this value for SNMP user type.                                                                                                    |
| Step 9  | Server /user # set v3protoHMAC128_SHA224/<br>HMAC192_SHA256/ HMAC256_SHA384<br>/HMAC384_SHA512  HMAC_SHA96  None | Set this value for SNMP user type.                                                                                                    |
| Step 10 | Server /user # set v3priv-auth-keyPriv_Auth_key                                                                  | Set the key, if required.                                                                                                    |
| Step 11 | Server /user # set v3auth-keyAuth_key                                                                            | Set the key, if required.                                                                                                    |
| Step 12 | Server /user # commit                                                                                            | Commits the transaction to the system configuration.                                                                                                    |

This example configures user 5 as an admin and all three user type:

```
Server# scope user 5
Server /user # set enabled yes
Server /user *# set name UserName
Server /user *# set role readonly
Server /user *# set user-type CIMC,SNMP,IPMI
```

```
Server /user *# set password
Warning:
Strong Password Policy is enabled!
For CIMC protection your password must meet the following requirements:
        The password must have a minimum of 8 and a maximum of 14 characters.
        The password must not contain the User's Name.
        The password must contain characters from three of the following four categories.
            English uppercase characters (A through Z)
            English lowercase characters (a through z)
            Base 10 digits (0 through 9)
Please enter password:
Please confirm password:
Server /user *# set ipmi-password
Warning:
Strong Password Policy is enabled!
For CIMC protection your password must meet the following requirements:
       The password must have a minimum of 8 and a maximum of 20 characters for IPMI users
and
maximum 127 characters for Non IPMI users.
        The password must not contain the User's Name.
        The password must contain characters from three of the following four categories.
            English uppercase characters (A through Z)
            English lowercase characters (a through z)
            Base 10 digits (0 through 9)
            Non-alphabetic characters (!, @, \#, $, %, ^, &, *, -, , +, =)
Please enter ipmi-password:
Server /user *# set v3proto None
Server /user *# set v3priv-proto None
Server /user *# commit
```

# **Managing SSH Keys for User Accounts**

### **Configuring SSH Keys**

In the release 4.1.2, Cisco IMC provides SSH RSA key-based authentication in addition to password authentication. SSH keys are a set of public and private RSA key pair, which you can use for authentication. Public key-based authentication provides enhanced security over password-based authentication.

You must log in as a user with admin privileges to configure the SSH keys for all the users. If you are a non-admin user, you can configure the SSH keys to authenticate and login only to your account. You can configure only one SSH RSA key pair, public and private, for your account. The SSH keys must be in .pem or .pub format.

The Cisco IMC sessions authenticated using public keys will be active even if the password has expired. You can also start new sessions using the public SSH key even after the password has expired. **Account lockout** option, available on some C-series servers, does not apply to the accounts that use public key authentication.

### **Adding SSH Keys**

#### Before you begin

You must log in as a user with admin privileges to add the SSH keys for all the users.

• If you are a non-admin user, you can add the public key only for your account.

### **Procedure**

|        | Command or Action                                  | Purpose                                                                                                    |
|--------|----------------------------------------------------|----------------------------------------------------------------------------------------------------|
| Step 1 | Server# scope user user-number                     | Enters the user command mode for a user.                                                                                            |
| Step 2 | Server /user # show-detail                         | Displays the details of the user account. You can view the number of SSH keys configured for a user in the SSH Key Count field.     |
| Step 3 | Server /user # scope ssh-keys                      | Enters the SSH keys command mode.                                                                                                   |
| Step 4 | Server /user/ssh-keys # add-key 1 remote           | Use this option to add the SSH key from a remote server.                                                                            |
|        |                                                    | Enter the following details:                                                                                                    |
|        |                                                    | <b>a.</b> Specify the protocol to connect to the remote server. It can be of the following types:                                   |
|        |                                                    | • TFTP                                                                                                    |
|        |                                                    | FTP                                                                                                    |
|        |                                                    | SFTP                                                                                                    |
|        |                                                    | SCP                                                                                                    |
|        |                                                    | НТТР                                                                                                    |
|        |                                                    | Note If you choose FTP, SCP or SFTP, you will be prompted to enter your username and password.                                      |
|        |                                                    | <b>b.</b> Specify the remote server address.                                                                                        |
|        |                                                    | c. Specify the remote file path.                                                                                                    |
|        |                                                    | <b>d.</b> Specify your username and password.                                                                                       |
| Step 5 | (Optional) Server /user/ssh-keys # add-key 2 paste | Use this option to add the SSH key by paste method.                                                                                 |
|        |                                                    | Launches a dialog for entering the public SSH key. Copy the SSH key text, paste it into the console when prompted, and type CTRL+D. |
| Step 6 | (Optional) Server /user/ssh-keys # show-detail     | Displays the public SSH key that you have added to the account.                                                                     |

### **Example**

1. This example adds the SSH key from a remote server.

```
Server# scope user 1
Server /user # scope ssh-keys
```

```
Server /user/ssh-keys # add-key 1 remote
Enter the remote Protocol [tftp | ftp | sftp | scp | http]: scp
Enter the remote Server: 10.10.10.10
Enter the remote file Path: /home/xyz/publickey.pem
Server (RSA) key fingerprint is dd:b5:2b:07:ad:c0:30:b2:d5:6a:6a:78:80:85:93:b0
Do you wish to continue? [y/N]y
Username: xyz
Password:
SSH Public key added successfully
Server /user/ssh-keys #
```

2. This example adds the SSH key by paste method.

```
Server# scope user 1
Server /user # scope ssh-keys
Server /user/ssh-keys # add-key 2 paste
Please paste your ssh key here, when finished, press CTRL+D.
ssh-rsa AAAAB3NzaC1yc2EAAAADAQABAAABAQDFOK17ZYbMMfGcxGrfxlupMqFyl1ZNIJohPxAStu41
OkItF9VrrhrfF1ZKOpogJinx3s0OcPfGLMSWEQkUq1zGll8rAESZbi6z36WGFeZ93amJ3nfxDU7JWD9K
HmINixpX5XbbZeKQJvfSTptanmkjTQ8sq2iSMK0HL+G35i8BXmwIBLuEM+SWIEYjLaDAZ6aLKPxxddTr
FxWTP9QpzJAfQGlXXZSYauYb6OMNUxjgqFtB2XCiROZTzcj4n1XQRbzU+56HvHmowcOPh081Btbun+xv
ksTeXbV3e9DVymjQK1qD2yY5h/EJdC0+9wGPyVmaT2bAOu4HbTsz8u4HFkTf
SSH Public key added successfully
Server /user/ssh-keys #
```

#### What to do next

Modify or delete the SSH key.

### **Modifying SSH Keys**

#### Before you begin

- You must log in as a user with admin privileges to modify the SSH keys for all the users.
- If you are a non-admin user, you can modify the public key only for your account.

### **Procedure**

|        | Command or Action                           | Purpose                                                                                                    |
|--------|---------------------------------------------|----------------------------------------------------------------------------------------------------|
| Step 1 | Server# scope user user-number              | Enters the user command mode for a user.                                                                                        |
| Step 2 | Server /user # show-detail                  | Displays the details of the user account. You can view the number of SSH keys configured for a user in the SSH Key Count field. |
| Step 3 | Server /user # scope ssh-keys               | Enters the SSH keys command mode.                                                                                               |
| Step 4 | Server /user/ssh-keys # modify-key 1 remote | Use this option to add the modified key from a remote server. Enter the following details:                                      |
|        |                                             | <ul><li>a. Specify the protocol to connect to the remote server. It can be of the following types:</li><li>• TFTP</li></ul>     |

|        | Command or Action                                     | Purpose                                                                                                    |
|--------|-------------------------------------------------------|----------------------------------------------------------------------------------------------------|
|        |                                                       | FTP                                                                                                    |
|        |                                                       | SFTP                                                                                                    |
|        |                                                       | SCP                                                                                                    |
|        |                                                       | НТТР                                                                                                    |
|        |                                                       | Note If you choose FTP, SCP or SFTP, you will be prompted to enter your username and password.                                              |
|        |                                                       | <b>b.</b> Specify the remote server address.                                                                                                |
|        |                                                       | c. Specify the remote file path.                                                                                                    |
|        |                                                       | <b>d.</b> Specify your username and password.                                                                                               |
| Step 5 | (Optional) Server /user/ssh-keys # modify-key 2 paste | Use this option to add the modified SSH key by paste method.                                                                                |
|        |                                                       | Launches a dialog for entering the updated public SSH key. Copy the SSH key text, paste it into the console when prompted, and type CTRL+D. |
| Step 6 | (Optional) Server /user/ssh-keys # show-detail        | Displays the updated public SSH key that you modified in the account.                                                                       |

1. This example adds the modified SSH key from a remote server.

```
Server# scope user 1
Server /user # scope ssh-keys
Server /user/ssh-keys # modify-key 1 remote
Enter the remote Protocol [tftp | ftp | sftp | scp | http]: scp
Enter the remote Server: 10.10.10.10
Enter the remote file Path: /home/xyz/publickey.pem
Server (RSA) key fingerprint is dd:b5:2b:07:ad:c0:30:b2:d5:6a:6a:78:80:85:93:b0
Do you wish to continue? [y/N]y
Username: xyz
Password:
SSH Public key modified successfully
Server /user/ssh-keys #
```

**2.** This example adds the modified SSH key by paste method.

```
Server# scope user 1
Server /user # scope ssh-keys
Server /user/ssh-keys # modify-key 2 paste
Please paste your ssh key here, when finished, press CTRL+D.
ssh-rsa AAAAB3NzaC1yc2EAAAADAQABAAABAQDFOK17ZYbMMfGcxGrfxlupMqFyl1ZNIJohPxAStu41
OkItF9VrrhrfF1ZKOpogJinx3sOOcPfGLMSWEQkUq1zGlL8rAESZbi6z36WGFeZ93amJ3nfxDU7JWD9K
HmINixpX5XbbZeKQJvfSTptanmkjTQ8sq2iSMK0HL+G35i8BXmwIBLuEM+SWIEYjLaDAZ6aLKPxxddTr
FxWTP9QpzJAfQGlXXZSYauYb6OMNUxjgqFtB2XCiROZTzcj4n1XQRbzU+56HvHmowcOPh081Btbun+xv
ksTeXbV3e9DVymjQK1qD2yY5h/EJdC0+9wGPyVmaT2bAOu4HbTsz8u4HFkTf
```

```
SSH Public key modified successfully
Server /user/ssh-keys #
```

#### What to do next

Delete the SSH key.

### **Deleting SSH Keys**

### Before you begin

- You must log in as a user with admin privileges to delete the SSH keys for all the users.
- If you are a non-admin user, you can delete the public key only for your account.

#### **Procedure**

|        | Command or Action                              | Purpose                                                                                                    |
|--------|------------------------------------------------|----------------------------------------------------------------------------------------------------|
| Step 1 | Server # scope user user-number                | Enters the user command mode for a user.                                                                                           |
| Step 2 | Server /user # show-detail                     | Displays the details of the user account. The field SSH Key countdisplays the number of SSH keys that are configured for the user. |
| Step 3 | Server /user # scope ssh-keys                  | Enters the SSH keys command mode.                                                                                                  |
| Step 4 | Server /user/ssh-keys # delete-key 1           | A prompt with the message Do you wish to continue? $[y/N] \ \ is \ displayed.$                                                     |
| Step 5 | Enter y to confirm the deletion.               |                                                                                                    |
| Step 6 | (Optional) Server /user/ssh-keys # show-detail | Displays the updated user details and SSH key count.                                                                               |

### Example

### This example deletes the SSH key.

```
Server# scope user 1
Server /user # scope ssh-keys
Server /user/ssh-keys # delete-key 1
This operation will delete the SSH key -
ssh-rsa AAAAB3NzaClyc2EAAAADAQABAAABAQDFOK17ZYbMMfGcxGrfxlupMqFyllZNIJohPxAStu41
OkItF9VrrhrfF1ZKOpogJinx3s0OcPfGLMSWEQkUq1zGll8rAESZbi6z36WGFeZ93amJ3nfxDU7JWD9K
HmINixpX5XbbZeKQJvfSTptanmkjTQ8sq2iSMK0HL+G35i8BXmwIBLuEM+SWIEYjLaDAZ6aLKPxxddTr
FxWTP9QpzJAfQGlXXZSYauYb6OMNUxjqqFtB2XCiROZTzcj4n1XQRbzU+56HvHmowcOPh081Btbun+xv
ksTeXbV3e9DVymjQK1qD2yY5h/EJdC0+9wGPyVmaT2bAOu4HbTsz8u4HFkTf
Do you wish to continue? [y/N]y
SSH Public key deleted successfully
Server /user/ssh-keys #
```

### Non-IPMI User Mode

Release 4.1 introduces a new user configuration option called **User Mode** that allows you to switch between IPMI and non-IPMI user modes. Introduction of the non-IPMI user mode provides enhanced password security for users and security enhancements to the BMC database that were restricted in earlier releases due to the constraints posed by the IPMI 2.0 standards. Non-IPMI user mode allows you to use 127 characters to set user passwords whereas users in IPMI mode are restricted to a password length of 20 characters. Non-IPMI user mode enables you to set stronger passwords for users configured in this mode.

You must consider the following configuration changes that occur while switching between user modes, when you:

- Switch to the non-IPMI mode, IPMI over LAN will not be supported.
- Switch from the non-IPMI to IPMI mode, deletes all the local users and reverts user credentials to default username and password. On subsequent login, you will be prompted to change the password.

User data is not affected when you switch from IPMI to non-IPMI mode.

• Downgrade the firmware to a versions lower than 4.1 and if the user mode is non-IPMI, deletes all the local users and reverts user credentials to default username and password. On subsequent login, you will be prompted to change the default password.

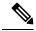

Note

When you reset to factory defaults, the user mode reverts to IPMI mode.

### Switching User Mode from IPMI to Non-IPMI

#### Before you begin

You must log in as a user with admin privileges to perform this action.

#### **SUMMARY STEPS**

- 1. Server# scope user-policy
- 2. Server /user-policy # scope user-mode
- **3.** Server /user-policy/user-mode # set user-mode non-ipmi
- **4.** Server /user-policy/user-mode \* # commit
- **5.** Server /user-policy/user-mode # show detail

### **DETAILED STEPS**

|        | Command or Action                                     | Purpose                                                             |
|--------|-------------------------------------------------------|---------------------------------------------------------------------|
| Step 1 | Server# scope user-policy                             | Enters user policy command mode.                                    |
| Step 2 | Server /user-policy # scope user-mode                 | Enters user mode command mode.                                      |
| Step 3 | Server/user-policy/user-mode # set user-mode non-ipmi | Enter y at the confirmation prompt to switch to Non-IPMI user mode. |

|        | Command or Action                           | Purpose                                              |
|--------|---------------------------------------------|------------------------------------------------------|
| Step 4 | Server /user-policy/user-mode * # commit    | Commits the transaction to the system configuration. |
| Step 5 | Server /user-policy/user-mode # show detail | Displays the user mode.                              |

This example shows how to disable strong password:

```
Server# scope user-policy
Server /user-policy # scope user-mode
Server /user-policy/user-mode # set user-mode non-ipmi
Server /user-policy/user-mode *# commit
Warning: This will enable NON-IPMI based user mode.

Converting to Non-IPMI User Mode disables IPMI Services and removes IPMI user support.

SSH, KVM, Webserver, XMAPI and Redfish sessions will be disconnected.

Do you wish to continue? [y/N] y
Connection to 10.10.10.10 closed by remote host.
Connection to 10.10.10.10 closed.
Server /user-policy/user-mode # show detail
User Mode:

User mode for IPMI accessibility: non-ipmi
Server /user-policy/user-mode #
```

### **Switching User Mode from Non-IPMI to IPMI**

### Before you begin

You must log in as a user with admin privileges to perform this action.

#### **SUMMARY STEPS**

- 1. Server# scope user-policy
- **2.** Server /user-policy # scope user-mode
- 3. Server /user-policy/user-mode # set user-mode ipmi
- **4.** Server /user-policy/user-mode \* # commit
- **5.** Server /user-policy/user-mode # **show detail**

### **DETAILED STEPS**

|        | Command or Action                                  | Purpose                                                         |
|--------|----------------------------------------------------|-----------------------------------------------------------------|
| Step 1 | Server# scope user-policy                          | Enters user policy command mode.                                |
| Step 2 | Server /user-policy # scope user-mode              | Enters user mode command mode.                                  |
| Step 3 | Server /user-policy/user-mode # set user-mode ipmi | Enter y at the confirmation prompt to switch to IPMI user mode. |

|        | Command or Action                           | Purpose                                                                                                  |
|--------|---------------------------------------------|----------------------------------------------------------------------------------------------------|
|        |                                             | Note Switching to IPMI user mode deletes all the UCS users and reverts to default username and password. |
| Step 4 | Server /user-policy/user-mode * # commit    | Commits the transaction to the system configuration.                                                     |
| Step 5 | Server /user-policy/user-mode # show detail | Displays the user mode.                                                                                  |

This example shows how to disable strong password:

# **Disabling Strong Password**

The Cisco IMC now implements a strong password policy wherein you are required to follow guidelines and set a strong password when you first log on to the server for the first time. The Cisco IMC CLI provides you option which allows you to disable the strong password policy and set a password of your choice by ignoring the guidelines. Once you disable the strong password, an Enable Strong Password button is displayed. By default, the strong password policy is enabled.

### Before you begin

You must log in as a user with admin privileges to perform this action.

## **SUMMARY STEPS**

- 1. Server# scope user-policy
- 2. Server /user-policy # set password-policy {enabled | disabled}
- **3.** Server /user-policy # commit

#### **DETAILED STEPS**

|        | Command or Action                                              | Purpose                                                                                                    |
|--------|----------------------------------------------------------------|----------------------------------------------------------------------------------------------------|
| Step 1 | Server# scope user-policy                                      | Enters user policy command mode.                                                                                                    |
| Step 2 | Server /user-policy # set password-policy {enabled   disabled} | At the confirmation prompt, enter <b>y</b> to complete the action or <b>n</b> to cancel the action. Enables or disables the strong password. |
| Step 3 | Server /user-policy # commit                                   | Commits the transaction to the system configuration.                                                                                         |

## Example

This example shows how to disable strong password:

```
Server# scope user-policy
Server /user-policy # set password-policy disabled
Warning: Strong password policy is being disabled.
Do you wish to continue? [y/N] y
Server /user-policy *# commit
Server /user-policy #
```

# **Password Expiry**

You can set a shelf life for a password, after which it expires. As an administrator, you can set this time in days. This configuration would be common to all users. Upon password expiry, the user is notified on login and would not be allowed to login unless the password is reset.

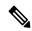

Note

When you downgrade to an older database, existing users are deleted. The database returns to default settings. Previously configured users are cleared and the database is empty, that is, the database has the default username - 'admin' and password - 'password'. Since the server is left with the default user database, the change default credential feature is enabled. This means that when the 'admin' user logs on to the database for the first time after a downgrade, the user must mandatorily change the default credential.

#### **Password Set Time**

A 'Password set time' is configured for every existing user, to the time when the migration or upgrade occurred. For new users (users created after an upgrade), the Password Set time is configured to the time when the user was created, and the password is set. For users in general (new and existing), the Password Set Time is updated whenever the password is changed.

# **Configuring User Authentication Precedence**

# **SUMMARY STEPS**

1. Server # scope user-policy

- **2.** Server/user-policy # set authentication-precedence *User Database name*
- **3.** Server/user-policy # **commit**

## **DETAILED STEPS**

|        | Command or Action                                                     | Purpose                                      |
|--------|-----------------------------------------------------------------------|----------------------------------------------|
| Step 1 | Server # scope user-policy                                            | Enters the TACACS+ command mode.             |
| Step 2 | Server/user-policy # set authentication-precedence User Database name | Enter comma delimited list of user database. |
| Step 3 | Server/user-policy # commit                                           |                                              |

# **Example**

```
Server # scope user-policy
Server /user-policy # set authentication-precedence DB1,DB2
Server /user-policy* # commit
```

# **Resetting the User Password**

You can use the change password option to change your password.

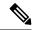

Note

- This option is not available when you login as an admin, you can only change the password of the configured users with read-only user privileges.
- When you change your password you will be logged out of Cisco IMC.

## **SUMMARY STEPS**

- **1.** Server # scope user user ID
- 2. Server /chassis/user # set password
- **3.** Server /chassis/user \* # commit

|        | Command or Action                   | Purpose                                                                                                    |
|--------|-------------------------------------|----------------------------------------------------------------------------------------------------|
| Step 1 | Server # scope user user ID         | Enters the chosen user command mode.                                                                                                    |
| Step 2 | Server /chassis/user # set password | Read the password requirements instructions and enter the current password, new password and confirm the password at the respective prompts. |
| Step 3 | Server /chassis/user * # commit     | Commits the transaction to the system configuration.                                                                                         |

This example shows how to change the password of a configured user:

```
Server # scope user 2
Server /chassis/user # set password
Warning:
Strong Password Policy is enabled!
For CIMC protection your password must meet the following requirements:
      The password must have a minimum of 8 and a maximum of 20 characters.
      The password must not contain the User's Name.
        The password must contain characters from three of the following four categories.
            English uppercase characters (A through Z)
            English lowercase characters (a through z)
            Base 10 digits (0 through 9)
            Non-alphabetic characters (!, @, \#, $, %, ^, &, *, -, , +, =)
Please enter current password: Testabcd1
Please enter password: Testabcd2
Please confirm password: Testabcd2
Server /chassis/user * # commit
Server /chassis/user #
```

# **Configuring Password Expiry for Users**

#### **SUMMARY STEPS**

- 1. Server # scope user-policy
- 2. Server /user-policy # scope password-expiration
- **3.** Server /user-policy/password-expiration # set password-expiry-duration integer in the range 0-3650
- **4.** Server /user-policy/password-expiration \* # set notification-period integer in the range 0-15
- **5.** Server /user-policy/password-expiration \* # set grace-period integer in the range 0-5
- **6.** Server /user-policy/password-expiration \* # set password-history integer in the range 0-5
- 7. Server /user-policy/password-expiration \*# commit
- **8.** (Optional) Server /user-policy/password-expiration # show detail
- **9.** (Optional) Server /user-policy/password-expiration # restore

|        | Command or Action                                                                                  | Purpose                                                                                                    |
|--------|----------------------------------------------------------------------------------------------------|----------------------------------------------------------------------------------------------------|
| Step 1 | Server # scope user-policy                                                                         | Enters the user policy command mode.                                                                                                    |
| Step 2 | Server /user-policy # scope password-expiration                                                    | Enters the password expiration command mode.                                                                                                    |
| Step 3 | Server /user-policy/password-expiration # set password-expiry-duration integer in the range 0-3650 | The time period that you can set for the existing password to expire (from the time you set a new password or modify an existing one). The range is between 0 to 3650 days. Entering 0 disables this option. |
| Step 4 | Server /user-policy/password-expiration * # set notification-period integer in the range 0-15      | Notifies the time by when the password expires. Enter a value between 0 to 15 days. Entering 0 disables this option.                                                                                         |

|        | Command or Action                                                                         | Purpose                                                                                                    |
|--------|-------------------------------------------------------------------------------------------|----------------------------------------------------------------------------------------------------|
| Step 5 | Server /user-policy/password-expiration * # set grace-period integer in the range 0-5     | Time period till when the existing password can still be used, after it expires. Enter a value between 0 to 5 days. Entering 0 disables this option.                      |
| Step 6 | Server /user-policy/password-expiration * # set password-history integer in the range 0-5 | The number of occurrences when a password was entered. When this is enabled, you cannot repeat a password. Enter a value between 0 to 5. Entering 0 disables this option. |
| Step 7 | Server /user-policy/password-expiration *# commit                                         | Commits the transactions.                                                                                                    |
| Step 8 | (Optional) Server /user-policy/password-expiration # show detail                          | Shows the password expiration details.                                                                                                    |
| Step 9 | (Optional) Server /user-policy/password-expiration # restore                              | At the confirmation prompt, enter <b>yes</b> to restore the password expiry settings to default values.                                                                   |

This example sets the password expiration and restore the settings to default vales:

```
Server # scope user-policy
Server /user-policy # scope password-expiration
Server /user-policy/password-expiration # set password-expiry-duration 5
Server /user-policy/password-expiration * # set notification-period 2
Server /user-policy/password-expiration *# set grace-period 1
Server /user-policy/password-expiration *# set password-history 4
Server /user-policy/password-expiration *# commit
Server /user-policy/password-expiration # show detail
Password expiration parameters:
Valid password duration: 5
Number of stored old passwords: 4
Notification period: 2
Grace period: 1
Server /user-policy/password-expiration #
Restoring the password expiry parameters to default values:
Server /user-policy/password-expiration # restoreAre you sure you want to restore
User password expiration parameters to defaults?
Please enter 'yes' to confirm:yes
Server /user-policy/password-expiration #
```

# **LDAP Servers**

supports directory services that organize information in a directory, and manage access to this information. supports Lightweight Directory Access Protocol (LDAP), which stores and maintains directory information in a network. In addition, supports Microsoft Active Directory (AD). Active Directory is a technology that provides a variety of network services including LDAP-like directory services, Kerberos-based authentication, and DNS-based naming. The utilizes the Kerberos-based authentication service of LDAP.

When LDAP is enabled in the , user authentication and role authorization is performed by the LDAP server for user accounts not found in the local user database. The LDAP user authentication format is username@domain.com.

By enabling encryption in the configuration of Active Directory on the server, you can require the server to encrypt data sent to the LDAP server.

# **Configuring the LDAP Server**

The can be configured to use LDAP for user authentication and authorization. To use LDAP, configure users with an attribute that holds the user role and locale information for the . You can use an existing LDAP attribute that is mapped to the user roles and locales or you can modify the LDAP schema to add a new custom attribute, such as the CiscoAVPair attribute, which has an attribute ID of 1.3.6.1.4.1.9.287247.1.

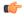

#### **Important**

For more information about altering the schema, see the article at http://technet.microsoft.com/en-us/library/bb727064.aspx.

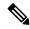

Note

This example creates a custom attribute named CiscoAVPair, but you can also use an existing LDAP attribute that is mapped to the user roles and locales.

If you are using Group Authorization on the Cisco IMC LDAP configuration, then you can skip Steps 1-4 and perform the steps listed in the *Configuring LDAP Settings and Group Authorization in Cisco IMC* section.

The following steps must be performed on the LDAP server.

- **Step 1** Ensure that the LDAP schema snap-in is installed.
- **Step 2** Using the schema snap-in, add a new attribute with the following properties:

| Properties            | Value                  |
|-----------------------|------------------------|
| Common Name           | CiscoAVPair            |
| LDAP Display Name     | CiscoAVPair            |
| Unique X500 Object ID | 1.3.6.1.4.1.9.287247.1 |
| Description           | CiscoAVPair            |
| Syntax                | Case Sensitive String  |

- **Step 3** Add the CiscoAVPair attribute to the user class using the snap-in:
  - a) Expand the **Classes** node in the left pane and type **U** to select the user class.
  - b) Click the Attributes tab and click Add.
  - c) Type **C** to select the CiscoAVPair attribute.
  - d) Click OK.
- **Step 4** Add the following user role values to the CiscoAVPair attribute, for the users that you want to have access to:

| Role      | CiscoAVPair Attribute Value |
|-----------|-----------------------------|
| admin     | shell:roles="admin"         |
| user      | shell:roles="user"          |
| read-only | shell:roles="read-only"     |

Note

For more information about adding values to attributes, see the article at http://technet.microsoft.com/en-us/library/bb727064.aspx.

#### What to do next

Use the to configure the LDAP server.

# **Configuring LDAP in**

Configure LDAP in when you want to use an LDAP server for local user authentication and authorization.

# Before you begin

You must log in as a user with admin privileges to perform this task.

## **SUMMARY STEPS**

- 1. Server# scope ldap
- 2. Server /ldap # set enabled {yes | no}
- **3.** Server /ldap # **set domain**LDAP domain name
- **4.** Server /ldap # **set timeout** *seconds*
- **5.** Server /ldap # **set base-dn** *domain-name*
- **6.** Server /ldap # **set attribute** *name*
- **7.** Server /ldap # set filter-attribute
- 8. Server /ldap # scope secure
- **9.** Enable secure LDAP and either download the certificate remotely or paste the certificate.
- **10.** Server /ldap # commit
- 11. Server /ldap # show [detail]

|        | Command or Action                     | Purpose                                                                                                    |
|--------|---------------------------------------|----------------------------------------------------------------------------------------------------|
| Step 1 | Server# scope ldap                    | Enters the LDAP command mode.                                                                                                    |
| Step 2 | Server /ldap # set enabled {yes   no} | Enables or disables LDAP security. When enabled, user authentication and role authorization is performed by LDAP for user accounts not found in the local user database. |

|        | Command or Action                                                                         | Purpose                                                                                                    |
|--------|-------------------------------------------------------------------------------------------|----------------------------------------------------------------------------------------------------|
| Step 3 | Server /ldap # set domainLDAP domain name                                                 | Specifies an LDAP domain name.                                                                                                    |
| Step 4 | Server /ldap # set timeout seconds                                                        | Specifies the number of seconds the waits until the LDAP search operation times out. The value must be between 0 and 1800 seconds.                                                                                  |
| Step 5 | Server /ldap # set base-dn domain-name                                                    | Specifies the Base DN that is searched on the LDAP server.                                                                                                    |
| Step 6 | Server /ldap # set attribute name                                                         | Specify an LDAP attribute that contains the role and locale information for the user. This property is always a name-value pair. The system queries the user record for the value that matches this attribute name. |
|        |                                                                                           | You can use an existing LDAP attribute that is mapped to the user roles and locales or you can create a custom attribute, such as the CiscoAVPair attribute, which has the following attribute ID:                  |
|        |                                                                                           | 1.3.6.1.4.1.9.287247.1                                                                                                    |
|        |                                                                                           | Note If you do not specify this property, user access is denied.                                                                                                    |
| Step 7 | Server /ldap # set filter-attribute                                                       | Specifies the account name attribute. If Active Directory is used, then specify <b>sAMAccountName</b> for this field.                                                                                               |
| Step 8 | Server /ldap # scope secure                                                               | Enters the secure LDAP mode.                                                                                                    |
| Step 9 | Enable secure LDAP and either download the certificate remotely or paste the certificate. | Perform one of the following:                                                                                                    |
|        |                                                                                           | <b>a.</b> Server /ldap # <b>secure-ldap</b> disabled/enabled paste tftp   ftp   sftp   scp   http                                                                                                    |
|        |                                                                                           | Prompts you to paste the certificate content.                                                                                                    |
|        |                                                                                           | <b>b.</b> Paste the certificate content and press <b>CTRL+D</b> .                                                                                                    |
|        |                                                                                           | Confirmation prompt appears.                                                                                                    |
|        |                                                                                           | <b>c.</b> At the confirmation prompt, enter <b>y</b> .                                                                                                    |
|        |                                                                                           | This begins the download of the LDAP CA certificate.                                                                                                    |
|        |                                                                                           | OR                                                                                                    |
|        |                                                                                           | a. Server /ldap # secure-ldap disabled/enabled remote tftp   ftp   sftp   scp   http IP Address LDAP CA Certificate file                                                                                            |

|         | Command or Action            | Purpose                                                                                                    |
|---------|------------------------------|----------------------------------------------------------------------------------------------------|
|         |                              | Note The Cisco UCS C-Series server now supports fingerprint confirmation of the server when you update firmware through a remote server. This option is available only if you choose SCP or SFTP as the remote server type.                                                                  |
|         |                              | If you chose SCP or SFTP as the remote server type while performing this action, a prompt with the message Server (RSA) key fingerprint is <server_finger_print _id=""> Do you wish to continue? Click y or n depending on the authenticity of the server fingerprint.</server_finger_print> |
|         |                              | The fingerprint is based on the host's public key and helps you to identify or verify the host you are connecting to.                                                                                                    |
|         |                              | <b>b.</b> At the confirmation prompt, enter <b>y</b> .                                                                                                    |
|         |                              | This begins the download of the LDAP CA certificate.                                                                                                    |
| Step 10 | Server /ldap # commit        | Commits the transaction to the system configuration.                                                                                                    |
| Step 11 | Server /ldap # show [detail] | (Optional) Displays the LDAP configuration.                                                                                                    |

This example configures LDAP using remote download option:

```
Server# scope ldap
Server /ldap # set enabled yes
Server /ldap *# set domain sample-domain
Server /ldap *# set timeout 60
Server /ldap *# set base-dn example.com
Server /ldap *# set attribute CiscoAVPair
Server /ldap *# set filter-attribute sAMAccountName
Server /ldap *# scope secure
Server /ldap/secure *# secure-ldap enabled remote ftp xx.xx.xx filename
% Total % Received % Xferd Average Speed Time Time Current
                            Dload Upload Total Spent Left Speed
                                     0 0:00:01 0:00:01 --:-- 1635
100 1282 100 1282
                      0
                           0
                               1247
100 1282 100 1282
                          0 1239
                     0
                                        0 0:00:01 0:00:01 --:-- 1239
 You are going to overwrite the LDAP CA Certificate.
 Are you sure you want to proceed and overwrite the LDAP CA Certificate? [y|N]y
LDAP CA Certificate is downloaded successfully
Server /ldap/secure *# commit
Server /ldap # exit
Server /ldap # show detail
LDAP Settings:
   Enabled: yes
   Domain: sample-domain
   BaseDN: example.com
   Timeout: 60
```

```
This example configures secure LDAP using paste certificate option:
Server# scope ldap
Server /ldap # set enabled yes
Server /ldap *# set domain sample-domain
Server /ldap *# set timeout 60
Server /ldap *# set base-dn example.com
Server /ldap *# set attribute CiscoAVPair
Server /ldap *# set filter-attribute sAMAccountName
Server /ldap *# scope secure
Server /ldap/secure *# secure-ldap enabled ftp paste
Please paste your certificate here, when finished, press CTRL+D.
----BEGIN CERTIFICATE----
MIIDdzCCAl+qAwIBAqIQV06yJcJPAYNO8Cp+FYQttjANBqkqhkiG9w0BAQsFADBO
MRIwEAYKCZImiZPyLGQBGRYCaW4xGzAZBgoJkiaJk/IsZAEZFgs0T0JKUkEySkhC
UTEbMBkGA1UEAxMSV01OLTRPQkpSQTJKSEJRLUNBMB4XDTE2MDIyNTE3MDczNloX
DTIxMDIyNTE3MTczM1owTjESMBAGCqmSJomT8ixkARkWAmluMRswGQYKCZImiZPy
LGQBGRYLNE9CS1JBMkpIQ1ExGzAZBgNVBAMTEldJTi00T0JKUkEySkhCUS1DQTCC
ASIwDQYJKoZIhvcNAQEBBQADggEPADCCAQoCggEBAMM2cdgmrPTkZe4K2zI+EbeZ
mfQnjfiUz80IY97w8lC/2S4qK46T+fnXl3rXe8vvVHA05wgPDVQTGS4nlF46A6Ba
FK+krKcIgFrQB1gnF74qs/ln1YtKHNBjrvg5KyeWFrA7So6Mi2XEw8w/zMPL0d8T
b+LM1YnhnuXA9G8qVCJ/iUhXfMpB20L8sv30Mek7bw8x2cxJYTuJAviVIrjSwU5j
f03WKttRuyFpe0Ii00weklpF0+8D3Z9mBinoTbL2pl0U32am6wTI+8WmtJ+8W68v
jH4Y8YBY/kzMHdpwjpdZkC5pE9BcM0rL9xKoIu6X0kSNEssoGnepFyNaH3t8vnMC
AwEAAaNRME8wCwYDVR0PBAQDAgGGMA8GA1UdEwEB/wQFMAMBAf8wHQYDVR0OBBYE
FBAUulHTAWBT10Bz8IgAEzXsfcCsMBAGCSsGAQQBgjcVAQQDAgEAMA0GCSqGSIb3
DQEBCwUAA4IBAQAzUMZr+0r1dWkVfFNBd7lu8tQbAEJf/A7PIKnJGNoUq8moAGs4
pMndoxdpNGZhYCWDWX3GWdeF1HqZHhb38gGQ9ylu0pIK7tgQufZmeCBH6T7Tzq/w
Dq+TMFGIjXF84xW3N665y4ePgUcUI7e/6aBGcGkGeUYodBPtExe28tQyeuYwD4Zj
\verb|nLuZKkT+I4PAYygVCqxDGsvfRHDpGneb3R+GeonOf4ED/0tn5PLSL9khb9qkHu/V| \\
dO3/HmKVzUhloTDBuAMq/wES2WZAWhGr3hBc4nWQNjZWEMOKDpYZVK/GhBmNF+xi
eRcFqgh64oEmH9qAp0caGS1e7UyYaN+LtPRe
 ----END CERTIFICATE----
CTRL+D
  You are going to overwrite the LDAP CA Certificate.
  Are you sure you want to proceed and overwrite the LDAP CA Certificate? [y|N]
Server /ldap/secure *# commit
Server /ldap # exit
Server /ldap # show detail
LDAP Settings:
   Enabled: yes
   Domain: sample-domain
   BaseDN: example.com
    Timeout: 60
    Filter-Attribute: sAMAccountName
Server /ldap #
```

Filter-Attribute: sAMAccountName

Server /ldap #

#### What to do next

If you want to use LDAP groups for group authorization, see Configuring LDAP Groups in .

# **Configuring LDAP Groups in**

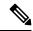

Note

When Active Directory (AD) group authorization is enabled and configured, user authentication is also done on the group level for users that are not found in the local user database or who are not individually authorized to use in the Active Directory.

# Before you begin

- You must log in as a user with admin privileges to perform this task.
- Active Directory (or LDAP) must be enabled and configured.

## **SUMMARY STEPS**

- 1. Server# scope ldap
- 2. Server /ldap# scope ldap-group-rule
- **3.** Server /ldap/ldap-group-rule # set group-auth {yes | no}
- **4.** Server /ldap # scope role-group index
- **5.** Server /ldap/role-group # **set name** *group-name*
- **6.** Server /ldap/role-group # **set domain** *domain-name*
- **7.** Server /ldap/role-group # set role {admin | user | readonly}
- **8.** Server /ldap/role-group # commit

|        | Command or Action                                           | Purpose                                                                                                    |
|--------|-------------------------------------------------------------|----------------------------------------------------------------------------------------------------|
| Step 1 | Server# scope ldap                                          | Enters the LDAP command mode for AD configuration.                                                                                                    |
| Step 2 | Server /ldap# scope ldap-group-rule                         | Enters the LDAP group rules command mode for AD configuration.                                                                                                    |
| Step 3 | Server/ldap/ldap-group-rule # set group-auth {yes   no}     | Enables or disables LDAP group authorization.                                                                                                    |
| Step 4 | Server /ldap # scope role-group index                       | Selects one of the available group profiles for configuration, where <i>index</i> is a number between 1 and 28.                                                      |
| Step 5 | Server /ldap/role-group # set name group-name               | Specifies the name of the group in the AD database that is authorized to access the server.                                                                          |
| Step 6 | Server /ldap/role-group # set domain domain-name            | Specifies the AD domain the group must reside in.                                                                                                    |
| Step 7 | Server/ldap/role-group # set role {admin   user   readonly} | Specifies the permission level (role) assigned to all users in this AD group. This can be one of the following:  • admin—The user can perform all actions available. |
|        |                                                             | • user—The user can perform the following tasks:                                                                                                    |

|        | Command or Action                | Purpose                                                                          |  |
|--------|----------------------------------|----------------------------------------------------------------------------------|--|
|        |                                  | View all information                                                             |  |
|        |                                  | Manage the power control options such as power<br>on, power cycle, and power off |  |
|        |                                  | Launch the KVM console and virtual media                                         |  |
|        |                                  | • Clear all logs                                                                 |  |
|        |                                  | Toggle the locator LED                                                           |  |
|        |                                  | • readonly—The user can view information but cannot make any changes.            |  |
| Step 8 | Server /ldap/role-group # commit | Commits the transaction to the system configuration.                             |  |

This example shows how to configure LDAP group authorization:

```
Server# scope ldap
Server /ldap # scope ldap-group-rule
Server /ldap/ldap-group-rule # set group-auth yes
Server /ldap *# scope role-group 5
Server /ldap/role-group # set name Training
Server /ldap/role-group* # set domain example.com
Server /ldap/role-group* # set role readonly
Server /ldap/role-group* # commit
ucs-c250-M2 /ldap # show role-group
                    Domain Name
Group Group Name
                                     Assigned Role
-----
                    _____
      (n/a)
                    (n/a)
                                    admin
     (n/a)
                    (n/a)
3
                    (n/a)
                                    readonly
      (n/a)
      (n/a) (n/a) (n/a) Training example.com readonly
                                    (n/a)
```

# **Configuring Nested Group Search Depth in LDAP Groups**

You can search for an LDAP group nested within another defined group in an LDAP group map.

- You must log in as a user with admin privileges to perform this task.
- Active Directory (or LDAP) must be enabled and configured.

#### **SUMMARY STEPS**

1. Server# scope ldap

Server /ldap/role-group #

- 2. Server /ldap# scope ldap-group-rule
- **3.** Server /ldap/ldap-group-rule # set group-search-depth value

### **4.** Server /ldap/role-group-rule # **commit**

#### **DETAILED STEPS**

|        | Command or Action                                           | Purpose                                                        |  |
|--------|-------------------------------------------------------------|----------------------------------------------------------------|--|
| Step 1 | Server# scope ldap                                          | Enters the LDAP command mode for AD configuration.             |  |
| Step 2 | Server /ldap# scope ldap-group-rule                         | Enters the LDAP group rules command mode for AD configuration. |  |
| Step 3 | Server /ldap/ldap-group-rule # set group-search-depth value | Enables search for a nested LDAP group.                        |  |
| Step 4 | Server /ldap/role-group-rule # commit                       | Commits the transaction to the system configuration.           |  |

# **Example**

This example shows how to search for run a search for an LDAP group nested within another defined group.

```
Server# scope ldap
Server /ldap # scope ldap-group-rule
Server /ldap/ldap-group-rule # set group-search-depth 10
Server /ldap/role-group-rule* # commit
Server /ldap/role-group-rule # show detail
Group rules for LDAP:
    Group search attribute: memberOf
    Enable Group Authorization: yes
    Nested group search depth: 10
Server/ldap/ldap-group-rule #
```

# **TACACS+ Authentication**

Beginning with 4.1(3b) release, Cisco IMC supports Terminal Access Controller Access-Control System Plus (TACACS+) user authentication. Cisco IMC supports up to six TACACS+ remote servers. Once a user is successfully authenticated, the username is appended with (TACACS+). This is also displayed in the Cisco IMC interfaces.

Refer Enabling TACACS+ Authentication, on page 138 to enable TACACS+ Authentication. Cisco IMC also supports user authentication precedence in case TACACS+ remote servers are inaccessible. User authentication precedence can be configured using Configuring User Authentication Precedence, on page 126.

# **TACACS+ Server Configuration**

Privilege level of a user is calculated based on the **cisco-av-pair** value configured for that user. A **cisco-av-pair** should be created on the TACACS+ server. Users cannot use any existing TACACS+ attributes.

Following three syntax are supported for the **cisco-av-pair** attribute:

- For admin privilege: cisco-av-pair=shell:roles="admin"
- For user privilege: cisco-av-pair=shell:roles="user"

• For read-only privilege: cisco-av-pair=shell:roles="read-only"

More roles, if required, can be added by using **comma** as a separator.

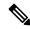

Note

If **cisco-av-pair** is not configured on the TACACS+ server, then a user with that server has **read-only** privilege.

# **Enabling TACACS+ Authentication**

# Before you begin

Before configuring Terminal Access Controller Access-Control System (TACACS+) based user authentication, ensure that privilege level of a user is configured on TACACS+ server based on the **cisco-av-pair** value.

#### **SUMMARY STEPS**

- 1. Server# scope tacacs+
- 2. Server/tacacs+ # set enabled yes/no
- **3.** Server/tacacs+ # set fallback-only-on-no-connectivity yes/no
- **4.** Server/tacacs+ # set timeout timeout duration in seconds
- **5.** Server/tacacs+ # restore
- **6.** Server/tacacs+ # commit

#### **DETAILED STEPS**

|        | Command or Action                                           | Purpose                                                                                                   |
|--------|-------------------------------------------------------------|----------------------------------------------------------------------------------------------------|
| Step 1 | Server# scope tacacs+                                       | Enters the TACACS+ command mode.                                                                          |
| Step 2 | Server/tacacs+# set enabled yes/no                          |                                                                                                    |
| Step 3 | Server/tacacs+# set fallback-only-on-no-connectivity yes/no | If you are enabling fallback-only-on-no-connectivity, enter Y to confirm.                                 |
| Step 4 | Server/tacacs+# set timeout timeout duration in seconds     | Enter a value between 5 to 30.                                                                            |
| Step 5 | Server/tacacs+ # restore                                    | If you wish to restore TACACS+ configuration to default in case of time out, enter <b>yes</b> to confirm. |
| Step 6 | Server/tacacs+# commit                                      | Saves the changes in the system.                                                                          |

#### **Example**

```
Server # scope tacacs+
Server /tacacs+ # set enabled yes
Server /tacacs+ # set fallback-only-on-no-connectivity yes
Warning: If TACACS+ and fallback option is enabled, then the fallback to the next precedence database happens only when CIMC is not able to connect to any
```

```
of the configured TACACS+ servers. Do you wish to continue? [y/N] y Server /tacacs+ # set timeout 5 Server /tacacs+ # restore Are you sure you want to restore TACACS+ configuration to defaults? Please enter 'yes' to confirm: yes Restored TACSCS+ default configuration. Server /tacacs+ # commit
```

# **Configuring TACACS+ Remote Server Settings**

#### **SUMMARY STEPS**

- 1. Server# scope tacacs+
- 2. Server# scope tacacs-serverServer Number
- **3.** Server/tacacs+/tacacs-server # set tacacs-port Port Number
- **4.** Server/tacacs+/tacacs-server # **set tacacs-key** Server Key
- **5.** Server/tacacs+/tacacs-server # set tacacs-server *Server IP Address*
- **6.** Server/tacacs+/tacacs-server # **restore**

#### **DETAILED STEPS**

|        | Command or Action                                                  | Purpose                                                                                                   |  |
|--------|--------------------------------------------------------------------|----------------------------------------------------------------------------------------------------|--|
| Step 1 | Server# scope tacacs+                                              | Enters the TACACS+ command mode.                                                                          |  |
| Step 2 | Server# scope tacacs-serverServer Number                           | Enters the TACACS server command mode.                                                                    |  |
| Step 3 | Server/tacacs+/tacacs-server# set tacacs-port Port Number          | Enter a value between 1 and 65535.                                                                        |  |
| Step 4 | Server/tacacs+/tacacs-server # set tacacs-key Server Key           | Enter the same key configured on the remote TACACS+ server.                                               |  |
| Step 5 | Server/tacacs+/tacacs-server # set tacacs-server Server IP Address | Enter remote TACACS+ server IP address.                                                                   |  |
| Step 6 | Server/tacacs+/tacacs-server # restore                             | If you wish to restore TACACS+ configuration to default in case of time out, enter <b>yes</b> to confirm. |  |

#### Example

```
Server # scope tacacs+
Server # scope tacacs-server 1
Server /tacacs+/tacacs-server # set tacacs-port 6
Server /tacacs+/tacacs-server # set tacacs-key xxx
Server /tacacs+/tacacs-server # set tacacs-server xx.xx.xx
Server /tacacs+/tacacs-server # restore
Are you sure you want to restore TACACS+ configuration to defaults?
Please enter 'yes' to confirm: yes
Restored TACSCS+ default configuration.

Server /tacacs+/tacacs-server # commit
```

# **LDAP Certificates Overview**

Cisco S3260 C-series servers allow an LDAP client to validate a directory server certificate against an installed CA certificate or chained CA certificate during an LDAP binding step. This feature is introduced in the event where anyone can duplicate a directory server for user authentication and cause a security breach due to the inability to enter a trusted point or chained certificate into the Cisco IMC for remote user authentication.

An LDAP client needs a new configuration option to validate the directory server certificate during the encrypted TLS/SSL communication.

# **Exporting LDAP CA Certificate**

## Before you begin

You must log in as a user with admin privileges to perform this task.

#### **SUMMARY STEPS**

- 1. Server# scope ldap
- 2. Server#/ldap scope binding-certificate
- **3.** Server /ldap/binding-certificate # **export-ca-certificate** remote-protocol IP Adderss LDAP CA Certificate file

|        | Command or Action                                                                                            | Purpose                                                                                   |
|--------|----------------------------------------------------------------------------------------------------|-------------------------------------------------------------------------------------------|
| Step 1 | Server# scope ldap                                                                                           | Enters the LDAP command mode.                                                             |
| Step 2 | Server# /ldap scope binding-certificate                                                                      | Enters the LDAP CA certificate binding command mode.                                      |
| Step 3 | Server /Idap/binding-certificate # export-ca-certificate remote-protocol IP Adderss LDAP CA Certificate file | Specifies the protocol to connect to the remote server. It can be of the following types: |
|        |                                                                                                    | • TFTP                                                                                    |
|        |                                                                                                    | • FTP                                                                                     |
|        |                                                                                                    | • SFTP                                                                                    |
|        |                                                                                                    | • SCP                                                                                     |
|        |                                                                                                    | • HTTP                                                                                    |
|        |                                                                                                    |                                                                                           |

| Command or Action | Purpose                                                                                                    |
|-------------------|----------------------------------------------------------------------------------------------------|
|                   | Note The Cisco UCS C-Series server now supports fingerprint confirmation of the server when you update firmware through a remote server. This option is available only if you choose SCP or SFTP as the remote server type.                                                                  |
|                   | If you chose SCP or SFTP as the remote server type while performing this action, a prompt with the message Server (RSA) key fingerprint is <server_finger_print _id=""> Do you wish to continue? Click y or n depending on the authenticity of the server fingerprint.</server_finger_print> |
|                   | The fingerprint is based on the host's public key and helps you to identify or verify the host you are connecting to.                                                                                                    |
|                   | Initiates the export of the certificate.                                                                                                    |

This example exports the LDAP certificate:

```
Server # scope ldap
Server /ldap # scope binding-certificate
Server /ldap/binding-certificate # export-ca-certificate tftp 172.22.141.66 test.csv
Initiating Export
  % Total % Received % Xferd Average Speed
                                                Time
                                                         Time
                                                                  Time Current
                                Dload Upload Total Spent
                                                                Left Speed
100 1262
            0
                  0 100 1262
                                 0 1244 0:00:01 0:00:01 --:--- 1653
0 1237 0:00:01 0:00:01 --:--- 1237
           0
100 1262
                  0 100 1262
LDAP CA Certificate is exported successfully
Server /ldap/binding-certificate #
```

# **Testing LDAP Binding**

## Before you begin

You must log in as a user with admin privileges to perform this task.

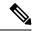

Note

If you checked the **Enable Encryption** and the **Enable Binding CA Certificate** check boxes, enter the fully qualified domain name (FQDN) of the LDAP server in the LDAP Server field. To resolve the FQDN of the LDAP server, configure the preferred DNS of Cisco IMC network with the appropriate DNS IP address.

## **SUMMARY STEPS**

- 1. Server# scope ldap
- 2. Server#/ldap scope binding-certificate

- **3.** Server /ldap/binding-certificate # **test-ldap-binding** *username*
- **4.** Enter the corresponding password.

#### **DETAILED STEPS**

|        | Command or Action                                             | Purpose                                              |  |
|--------|---------------------------------------------------------------|------------------------------------------------------|--|
| Step 1 | Server# scope ldap                                            | Enters the LDAP command mode.                        |  |
| Step 2 | Server# /ldap scope binding-certificate                       | Enters the LDAP CA certificate binding command mode. |  |
| Step 3 | Server /ldap/binding-certificate # test-ldap-binding username | Password prompt appears.                             |  |
| Step 4 | Enter the corresponding password.                             | Authenticates the user.                              |  |

## **Example**

This example tests the LDAP user binding:

```
Server # scope ldap
Server /ldap # scope binding-certificate
Server /ldap/binding-certificate # test-ldap-binding user
Password:
diagldapbinding: Authenticated by LDAP
User user authenticated successfully.
Server /ldap/binding-certificate #
```

# **Deleting LDAP CA Certificate**

## Before you begin

You must log in as a user with admin privileges to perform this task.

# **SUMMARY STEPS**

- 1. Server# scope ldap
- 2. Server#/ldap scope binding-certificate
- **3.** Server /ldap/binding-certificate # **delete-ca-certificate**
- **4.** At the confirmation prompt, enter y.

|        | Command or Action                                        | Purpose                                              |  |
|--------|----------------------------------------------------------|------------------------------------------------------|--|
| Step 1 | Server# scope ldap                                       | Enters the LDAP command mode.                        |  |
| Step 2 | Server# /ldap scope binding-certificate                  | Enters the LDAP CA certificate binding command mode. |  |
| Step 3 | Server /ldap/binding-certificate # delete-ca-certificate | Confirmation prompt appears.                         |  |
| Step 4 | At the confirmation prompt, enter y.                     | This deletes the LDAP CA certificate.                |  |

This example deletes the LDAP certificate:

```
Server # scope ldap
Server /ldap # scope binding-certificate
Server /ldap/binding-certificate # delete-ca-certificate
You are going to delete the LDAP CA Certificate.
Are you sure you want to proceed and delete the LDAP CA Certificate? [y|N]y
LDAP CA Certificate is deleted successfully
Server /ldap/binding-certificate #
```

# **Viewing User Sessions**

#### **SUMMARY STEPS**

1. Server# show user-session

#### **DETAILED STEPS**

|        | Command or Action         | Purpose                                           |  |
|--------|---------------------------|---------------------------------------------------|--|
| Step 1 | Server# show user-session | Displays information about current user sessions. |  |

The command output displays the following information about current user sessions:

| Name                     | Description                                                                                                    |  |
|--------------------------|----------------------------------------------------------------------------------------------------|--|
| Terminate Session button | If your user account is assigned the <b>admin</b> user role, this option enable you to force the associated user session to end. |  |
|                          | <b>Note</b> You cannot terminate your current session from this tab.                                                             |  |
| Session ID column        | The unique identifier for the session.                                                                                           |  |
| BMC Session ID           | The identifier for the BMC session.                                                                                              |  |
| User Name column         | The username for the user.                                                                                                    |  |
| IP Address column        | The IP address from which the user accessed the server. If this is a serial connection, it displays <b>N/A</b> .                 |  |

| Name                | Description                                                                                |
|---------------------|--------------------------------------------------------------------------------------------|
| Session Type column | The type of session the user chose to access the server. This can be one of the following: |
|                     | webgui— indicates the user is connected to the server using the web UI.                    |
|                     | • CLI— indicates the user is connected to the server using CLI.                            |
|                     | • serial— indicates the user is connected to the server using the serial port.             |
|                     | • — indicates the user is connected to the server using XML API.                           |
|                     | • — indicates the user is connected to the server using Redfish API.                       |

This example displays information about current user sessions:

| Server# show user-session |         |              |      |          |
|---------------------------|---------|--------------|------|----------|
| ID                        | Name    | IP Address   | Type | Killable |
|                           |         |              |      |          |
| 15                        | admin   | 10.20.30.138 | CLI  | yes      |
| Server                    | /user # |              |      |          |

# **Terminating a User Session**

# Before you begin

You must log in as a user with admin privileges to terminate a user session.

## **SUMMARY STEPS**

- 1. Server# show user-session
- **2.** Server /user-session # scope user-session session-number
- **3.** Server /user-session # terminate

|        | Command or Action                                        | Purpose                                                                                                    |
|--------|----------------------------------------------------------|----------------------------------------------------------------------------------------------------|
| Step 1 | Server# show user-session                                | Displays information about current user sessions. The user session to be terminated must be eligible to be terminated (killable) and must not be your own session. |
| Step 2 | Server /user-session # scope user-session session-number | Enters user session command mode for the numbered user session that you want to terminate.                                                                         |
| Step 3 | Server/user-session # terminate                          | Terminates the user session.                                                                                                    |

This example shows how the admin at user session 10 terminates user session 15:

#### Server# show user-session

| ID  | Name  | IP Address   | Type | Killable |
|-----|-------|--------------|------|----------|
|     |       |              |      |          |
| 10  | admin | 10.20.41.234 | CLI  | yes      |
| 15  | admin | 10.20.30.138 | CLI  | yes      |
| ~ 1 |       |              |      |          |

Server# scope user-session 15

Server /user-session # terminate

User session 15 terminated.

Server /user-session #

**Terminating a User Session** 

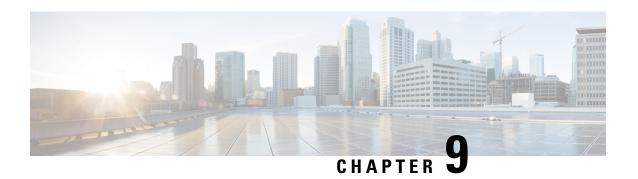

# **Configuring Network-Related Settings**

This chapter includes the following sections:

- Server NIC Configuration, on page 147
- Common Properties Configuration, on page 150
- Configuring Single IP Properties, on page 152
- Configuring IPv4, on page 153
- Configuring IPv6, on page 156
- Configuring ICMP, on page 160
- Configuring VLAN, on page 161
- Connecting to a Port Profile, on page 163
- Configuring Interface Properties, on page 165
- Network Security Configuration, on page 166
- Network Time Protocol Configuration, on page 168
- Pinging an IP address, on page 169

# **Server NIC Configuration**

# **Server NICs**

# **NIC Mode**

The NIC mode setting determines which ports can reach the Cisco IMC. The following network mode options are available, depending on your platform:

- **Dedicated**—The management port that is used to access the Cisco IMC.
- Cisco Card—Any port on the adapter card that can be used to access the Cisco IMC. The Cisco adapter card has to be installed in a slot with Network the Communications Services Interface protocol support (NCSI).
- Shared LOM—Any LOM (LAN on Motherboard) port that can be used to access Cisco IMC.
- **Shared LOM Extended**—Any LOM port or adapter card port that can be used to access Cisco IMC. The Cisco adapter card has to be installed in a slot with NCSI support.

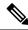

Note

**Shared LOM** and **Shared LOM Extended** ports are available only on some C-series servers.

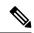

Note

For other UCS C-Series M4 and M5 servers, the NIC mode is set to **Shared LOM Extended** by default.

#### **Default NIC Mode Setting:**

• For UCS C-Series C125 M5 servers and S3260 servers, the **NIC Mode** is set to **Cisco Card** by default.

## **NIC Redundancy**

The following NIC redundancy options are available, depending on the selected NIC mode and your platform:

- active-active—If supported, all ports that are associated with the configured NIC mode operate simultaneously. This feature increases throughput and provides multiple paths to the Cisco IMC.
- active-standby—If a port that is associated with the configured NIC mode fails, traffic fails over to one of the other ports associated with the NIC mode.

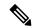

Note

If you choose this option, make sure that all ports associated with the configured NIC mode are connected to the same subnet to ensure that traffic is secure regardless of which port is used.

• None—In *Dedicated* mode, NIC redundancy is set to *None*.

The available redundancy modes vary depending on the selected network mode and your platform. For the available modes, see the *Hardware Installation Guide* (HIG) for the type of server you are using. The C-Series HIGs are available at the following URL:

http://www.cisco.com/en/US/products/ps10493/prod installation guides list.html

# **VIC Slots**

The VIC slot that can be used for management functions in Cisco card mode.

The following options are available only on some UCS C-Series servers:

- 4
- 5
- 9
- 10

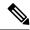

Note

This option is available only on some UCS C-Series servers.

# **Configuring NICs**

Configure a server NIC when you want to set the NIC mode and NIC redundancy.

# Before you begin

You must log in as a user with admin privileges to configure the NIC.

## **SUMMARY STEPS**

- 1. Server # scope network
- **2.** Server /network # set mode {dedicated | cisco\_card}
- **3.** Server /network # set redundancy {none | active-active | active-standby}
- **4.** Server /network # commit

|        | Command or Action                                                        | Purpose                                                                                                    |
|--------|--------------------------------------------------------------------------|----------------------------------------------------------------------------------------------------|
| Step 1 | Server # scope network                                                   | Enters the network command mode.                                                                                                    |
| Step 2 | Server /network # set mode {dedicated   cisco_card}                      | Sets the NIC mode to one of the following:  • Dedicated—The management Ethernet port is used to access the .  • Cisco card—The ports on the adapter card are used to access the .                                                                                                    |
| Step 3 | Server /network # set redundancy {none   active-active   active-standby} | Sets the NIC redundancy mode when the NIC mode is Shared LOM. The redundancy mode can be one of the following:  • none—The LOM Ethernet ports operate independently and do not fail over if there is a problem.  • active-active—If supported, all LOM Ethernet ports are utilized.  • active-standby—If one LOM Ethernet port fails, traffic fails over to another LOM port. |
| Step 4 | Server /network # commit                                                 | Commits the transaction to the system configuration.                                                                                                    |

| Command or Action | Purpose |                                                                                                    |
|-------------------|---------|----------------------------------------------------------------------------------------------------|
|                   | Note    | The available NIC mode and NIC redundancy mode options may vary depending on your platform. If you select a mode not supported by your server, an error message displays when you save your changes. |

This example configures the network interface:

# **Common Properties Configuration**

# **Overview to Common Properties Configuration**

#### Hostname

The Dynamic Host Configuration Protocol (DHCP) enhancement is available with the addition of the hostname to the DHCP packet, which can either be interpreted or displayed at the DHCP server side. The hostname, which is now added to the options field of the DHCP packet, sent in the DHCP DISCOVER packet that was initially sent to the DHCP server.

The default hostname of the server is changed from ucs-c2XX to CXXX-YYYYYY, where XXX is the model number and YYYYYY is the serial number of the server. This unique string acts as a client identifier, allows you to track and map the IP addresses that are leased out to from the DHCP server. The default serial number is provided by the manufacturer as a sticker or label on the server to help you identify the server.

# **Configuring Common Properties**

Use common properties to describe your server.

# Before you begin

You must log in as a user with admin privileges to configure common properties.

#### **SUMMARY STEPS**

- 1. Server # scope network
- 2. Server /network # set hostname-bmc1 hostname-bmc2hostname-cmc1hostname-cmc2host-name
- **3.** Server /network # commit
- **4.** At the prompt, enter **y** to confirm.

#### **DETAILED STEPS**

|        | Command or Action                                                                    | Purpose                                                                                                    |
|--------|--------------------------------------------------------------------------------------|----------------------------------------------------------------------------------------------------|
| Step 1 | Server # scope network                                                               | Enters the network command mode.                                                                                                    |
| Step 2 | Server /network # set hostname-bmc1 hostname-bmc2hostname-cmc1hostname-cmc2host-name | Specifies the name of the host for the following components: • BMC 1                                                                                          |
|        |                                                                                      | • BMC 2                                                                                                    |
|        |                                                                                      | • CMC 1                                                                                                    |
|        |                                                                                      | • CMC 2                                                                                                    |
|        |                                                                                      | When you modify the hostname, you are prompted to confirm whether you want to create a new self-signed certificate with Common Name (CN) as the new hostname. |
|        |                                                                                      | If you enter <b>y</b> at the prompt, a new self-signed certificate is created with CN as the new hostname.                                                    |
|        |                                                                                      | If you enter <b>n</b> at the prompt, only the hostname is changed and no certificate will be generated.                                                       |
| Step 3 | Server /network # commit                                                             | Commits the transaction to the system configuration.                                                                                                    |
| Step 4 | At the prompt, enter <b>y</b> to confirm.                                            | Configures common properties.                                                                                                    |

## **Example**

This example shows how to configure the common properties:

```
Server # scope network

Server /network # set hostname-cmc1 cmc1

Server /network *# set ddns-enabled

Server /network *# set ddns-update-domain 1.2.3.4

Server /network *# commit

Changes to the network settings will be applied immediately.

You may lose connectivity to the Cisco IMC and may have to log in again.

Do you wish to continue? [y/N] y

Server /network #
```

#### What to do next

Changes to the network are applied immediately. You might lose connectivity to and have to log in again. Because of the new SSH session created, you may be prompted to confirm the host key.

# **Configuring Single IP Properties**

## Before you begin

You must log in as a user with admin privileges to configure single IP properties.

#### **SUMMARY STEPS**

- 1. Server # scope network
- 2. Server /network # set enable-single-ip {yes | no}
- **3.** Server /network # set starting-port port number
- **4.** Server /network \* # commit
- **5.** Server /network # show [detail]

#### **DETAILED STEPS**

|        | Command or Action                                 | Purpose                                                                                                    |
|--------|---------------------------------------------------|----------------------------------------------------------------------------------------------------|
| Step 1 | Server # scope network                            | Enters the network command mode.                                                                                                    |
| Step 2 | Server /network # set enable-single-ip {yes   no} | Enables the Single IP feature.                                                                                                    |
| Step 3 | Server /network # set starting-port port number   | Specifies the starting port number for the single IP configuration. When single IP is enabled ports 9000-9006 are used bu Cisco IMC for the starting port configuration. These ports cannot be used for any other configuration. |
| Step 4 | Server /network * # commit                        | Choose <b>y</b> at the confirmation prompt, commits the transaction to the system configuration.                                                                                                    |
| Step 5 | Server /network # show [detail]                   | (Optional) Displays the network settings.                                                                                                    |

#### **Example**

This example configures and displays the single IP network settings:

```
Server# scope network
Server /network # set enable-single-ip yes
Server /network * # set starting-port 9000
Server /network * # commit
Server /network # show detail
Chassis Network Setting:
   IPv4 Enabled: yes
   SingleIP Mode: yes
   Starting Port: 10000
   IPv4 Netmask: 255.255.255.0
   IPv4 Gateway: 10.104.236.1
    DHCP Enabled: yes
   DDNS Enabled: yes
   DDNS Update Domain:
   DDNS Refresh Interval(0-8736 Hr): 0
   Obtain DNS Server by DHCP: yes
   Preferred DNS: 10.104.236.99
```

```
Alternate DNS: 0.0.0.0
    IPv6 Enabled: yes
   IPv6 Prefix: 64
    IPv6 Gateway: fe80::3e08:f6ff:fe21:29c0
    IPV6 DHCP Enabled: yes
    IPV6 Obtain DNS Server by DHCP: yes
    IPV6 Preferred DNS: ::
    TPV6 Alternate DNS: ::
   VLAN Enabled: no
   VLAN ID: 1
   VLAN Priority: 0
   Port Profile:
   NIC Mode: cisco card
   NIC Redundancy: active-active
    SIOC Slot: 2
   Management IPv4 Address: 10.104.236.135
   Management IPv6 Address: ::
   Management Hostname: S3260-FOX2111P7VD
   Auto Negotiate: no
   Admin Network Speed: NA
   Admin Duplex: NA
   Operational Network Speed: NA
   Operational Duplex: NA
CMC 1 Network Setting:
   IPv6 Address CMC 1: ::
    IPv6 Link Local CMC 1: ::
    IPv6 SLAAC Address CMC 1: ::
   Hostname CMC 1: UCS-C3260-FCH21277KB8-1
   MAC Address CMC 1: 96:09:5C:EF:B6:32
CMC 2 Network Setting:
   IPv6 Address CMC 2: ::
   IPv6 Link Local CMC 2: fe80::522f:a8ff:fed2:34aa
    IPv6 SLAAC Address CMC 2: ::
    Hostname CMC 2: UCS-C3260-FCH21277KCA-2
   MAC Address CMC 2: 50:2F:A8:D2:34:AA
BMC 1 Network Setting:
   IPv6 Address BMC 1: ::
    IPv6 Link Local BMC 1: fe80::3a90:a5ff:fe7f:a840
    IPv6 SLAAC Address BMC 1: ::
    Hostname BMC 1: S3X60M5-FCH21187159
   MAC Address BMC 1: 38:90:A5:7F:A8:40
Server /network #
```

# **Configuring IPv4**

#### Before you begin

You must log in as a user with admin privileges to configure IPv4 network settings.

#### **SUMMARY STEPS**

- 1. Server # scope network
- 2. Server /network # set dhcp-enabled {yes | no}
- **3.** Server /network # set v4-addr ipv4-address
- **4.** Server /network # **set v4-netmask** *ipv4-netmask*
- **5.** Server /network # **set v4-gateway** *gateway-ipv4-address*

- 6. Server /network # set dns-use-dhcp {yes | no}
- **7.** Server /network # **set preferred-dns-server** *dns1-ipv4-address*
- **8.** Server /network # set alternate-dns-server *dns2-ipv4-address*
- **9.** Server /network # **commit**
- **10.** Server /network # **show** [**detail**]

#### **DETAILED STEPS**

|         | Command or Action                                            | Purpose                                                                                                    |  |
|---------|--------------------------------------------------------------|----------------------------------------------------------------------------------------------------|--|
| Step 1  | Server # scope network                                       | Enters the network command mode.                                                                                                    |  |
| Step 2  | Server /network # set dhcp-enabled {yes   no}                | Selects whether the uses DHCP.                                                                                                    |  |
|         |                                                              | Note  If DHCP is enabled, we recommend that the DHCP server be configured to reserve a single IP address for the . If the is reachable through multiple ports on the server, the single IP address must be reserved for the full range of MAC addresses of those ports. |  |
| Step 3  | Server /network # set v4-addr ipv4-address                   | Specifies the IP address for the .                                                                                                    |  |
| Step 4  | Server /network # set v4-netmask ipv4-netmask                | Specifies the subnet mask for the IP address.                                                                                                    |  |
| Step 5  | Server /network # set v4-gateway gateway-ipv4-address        | Specifies the gateway for the IP address.                                                                                                    |  |
| Step 6  | Server /network # set dns-use-dhcp {yes   no}                | Selects whether the retrieves the DNS server addresses from DHCP.                                                                                                    |  |
| Step 7  | Server /network # set preferred-dns-server dns1-ipv4-address | Specifies the IP address of the primary DNS server.                                                                                                    |  |
| Step 8  | Server /network # set alternate-dns-server dns2-ipv4-address | Specifies the IP address of the secondary DNS server.                                                                                                    |  |
| Step 9  | Server /network # commit                                     | Commits the transaction to the system configuration.                                                                                                    |  |
| Step 10 | Server /network # show [detail]                              | (Optional) Displays the IPv4 network settings.                                                                                                    |  |

## **Example**

This example configures and displays the IPv4 network settings:

```
Server # scope network

Server /network # set dhcp-enabled yes

Server /network *# set v4-addr 10.20.30.11

Server /network *# set v4-netmask 255.255.248.0

Server /network *# set v4-gateway 10.20.30.1

Server /network *# set dns-use-dhcp-enabled no

Server /network *# set preferred-dns-server 192.168.30.31

Server /network *# set alternate-dns-server 192.168.30.32

Server /network *# commit

Server /network # show detail
```

```
Network Setting:
    IPv4 Enabled: yes
   IPv4 Netmask: 255.255.248.0
    IPv4 Gateway: 10.20.30.1
   DHCP Enabled: no
    DDNS Enabled: yes
    DDNS Update Domain:
    Obtain DNS Server by DHCP: no
    Preferred DNS: 192.168.30.31
   Alternate DNS: 192.168.30.32
    TPv6 Enabled: no
    IPv6 Prefix: 64
    IPv6 Gateway: ::
    IPV6 DHCP Enabled: no
    IPV6 Obtain DNS Server by DHCP: no
    IPV6 Preferred DNS: ::
    IPV6 Alternate DNS: ::
    VLAN Enabled: no
   VIAN TD: 1
   VLAN Priority: 0
   Port Profile: abcde12345
   NIC Mode: dedicated
   NIC Redundancy: none
   SIOC Slot: 1
   Management IPv4 Address: 10.106.145.202
   Management IPv6 Address: ::
   Management Hostname: S3260-FCH18207WF3
    Network Speed: 100Mbps
    Duplex: full
    Auto Negotiate: yes
   Admin Network Speed: auto
    Admin Duplex: auto
    Operational Network Speed: 1Gbps
    Operational Duplex: full
CMC 1 Network Setting:
   IPv4 Address CMC 1: 10.20.30.11
    IPv6 Address CMC 1: ::
    IPv6 Link Local CMC 1: ::
    IPv6 SLAAC Address CMC 1: ::
    Hostname CMC 1: UCS-S3260-FCH181772ZP-1
   MAC Address CMC 1: F4:CF:E2:77:7F:D2
CMC 2 Network Setting:
   IPv4 Address CMC 2: 10.20.30.11
    IPv6 Address CMC 2: ::
    IPv6 Link Local CMC 2: ::
    IPv6 SLAAC Address CMC 2: ::
   Hostname CMC 2: UCS-S3260--2
   MAC Address CMC 2: F4:CF:E2:77:80:83
BMC 1 Network Setting:
    IPv4 Address BMC 1: 10.20.30.11
    IPv6 Address BMC 1: ::
    IPv6 Link Local BMC 1: ::
    IPv6 SLAAC Address BMC 1: ::
   Hostname BMC 1: S3260-FCH1827K9YT
   MAC Address BMC 1: 7C:0E:CE:5A:EF:26
BMC 2 Network Setting:
    IPv4 Address BMC 2: 10.20.30.11
    TPv6 Address BMC 2: ::
    IPv6 Link Local BMC 2: ::
    IPv6 SLAAC Address BMC 2: ::
    Hostname BMC 2: S3260-FCH18407MYD
   MAC Address BMC 2: A0:EC:F9:85:90:3F
```

Server /network #

# **Configuring IPv6**

### Before you begin

You must log in as a user with admin privileges to configure IPv6 network settings.

#### **SUMMARY STEPS**

- 1. Server # scope network
- 2. Server /network # set v6-enabled {yes | no}
- 3. Server /network # set v6-dhcp-enabled {yes | no}
- **4.** Server /network # set v6-addr-bmc1v6-addr-bmc2v6-addr-cmc1v6-addr-cmc2 v6-addr-mgmtipv6-address
- **5.** Server /network # **set v6-prefix** *ipv6-prefix-length*
- **6.** Server /network # set v6-gateway gateway-ipv6-address
- 7. Server /network # set v6-dns-use-dhcp {yes | no}
- **8.** Server /network # set v6-preferred-dns-server dns1-ipv6-address
- **9.** Server /network # set v6-alternate-dns-server *dns2-ipv6-address*
- **10.** Server /network # commit
- **11.** Server /network # **show** [**detail**]

|        | Command or Action                                                                                     | Purpose                                                                                                    |
|--------|----------------------------------------------------------------------------------------------------|----------------------------------------------------------------------------------------------------|
| Step 1 | Server # scope network                                                                                | Enters the network command mode.                                                                                                    |
| Step 2 | Server /network # set v6-enabled {yes   no}                                                           | Enables IPv6.                                                                                                    |
| Step 3 | Server /network # set v6-dhcp-enabled {yes   no}                                                      | Selects whether the uses DHCP.                                                                                                    |
|        |                                                                                                    | Note  If DHCP is enabled, we recommend that the DHCP server be configured to reserve a single IPv6 address for the . If the is reachable through multiple ports on the server, the single IPv6 address must be reserved for the full range of MAC addresses of those ports. |
| Step 4 | Server /network # set<br>v6-addr-bmc1v6-addr-bmc2v6-addr-cmc1v6-addr-cmc2<br>v6-addr-mgmtipv6-address | Specifies the IP address for the following components:  • BMC1 IPv6 Address  • BMC2 IPv6 Address  • CMC1 IPv6 Address  • CMC2 IPv6 Address                                                                                                    |

|         | Command or Action                                               | Purpose                                                           |
|---------|-----------------------------------------------------------------|-------------------------------------------------------------------|
|         |                                                                 | Management IPv6 Address                                           |
| Step 5  | Server /network # set v6-prefix ipv6-prefix-length              | Specifies the prefix length for the IP address.                   |
| Step 6  | Server /network # set v6-gateway gateway-ipv6-address           | Specifies the gateway for the IP address.                         |
| Step 7  | Server /network # set v6-dns-use-dhcp {yes   no}                | Selects whether the retrieves the DNS server addresses from DHCP. |
|         |                                                                 | Note You can use this option only when DHCP enabled.              |
| Step 8  | Server /network # set v6-preferred-dns-server dns1-ipv6-address | Specifies the IP address of the primary DNS server.               |
| Step 9  | Server /network # set v6-alternate-dns-server dns2-ipv6-address | Specifies the IP address of the secondary DNS server.             |
| Step 10 | Server /network # commit                                        | Commits the transaction to the system configuration.              |
| Step 11 | Server /network # show [detail]                                 | (Optional) Displays the IPv6 network settings.                    |

This example enables static IPv6 and displays the IPv6 network settings:

```
Server # scope network
Server /network # set v6-enabled yes
Server /network *# set v6-addr-bmc1 2010:201::279
Server /network *# set v6-gateway 2010:201::1
Server /network *# set v6-prefix 64
Server /network *# set v6-dns-use-dhcp no
Server /network *# set v6-preferred-dns-server 2010:201::100
Server /network *# set v6-alternate-dns-server 2010:201::101
Changes to the network settings will be applied immediately.
You may lose connectivity to the Cisco IMC and may have to log in again.
Server /network *# commit
Changes to the network settings will be applied immediately.
You may lose connectivity to the Cisco IMC and may have to log in again.
Do you wish to continue? [y/N] {\bf y}
Server /network # show detail
Network Setting:
   IPv4 Enabled: yes
    IPv4 Netmask: 255.255.255.0
    IPv4 Gateway: 10.106.145.1
    DHCP Enabled: no
   DDNS Enabled: yes
   DDNS Update Domain:
    Obtain DNS Server by DHCP: no
   Preferred DNS: 171.70.168.183
   Alternate DNS: 0.0.0.0
    IPv6 Enabled: no
   IPv6 Prefix: 64
    IPv6 Gateway: 2010:201::1
    IPV6 DHCP Enabled: no
    IPV6 Obtain DNS Server by DHCP: no
    IPV6 Preferred DNS: 2010:201::100
```

```
IPV6 Alternate DNS: 2010:201::101
    VLAN Enabled: no
   VLAN ID: 1
   VLAN Priority: 0
   Port Profile: abcde12345
   NIC Mode: dedicated
   NIC Redundancy: none
   STOC Slot: 1
   Management IPv4 Address: 10.106.145.202
   Management IPv6 Address: ::
   Management Hostname: S3260-FCH18207WF3
   Network Speed: 100Mbps
    Duplex: full
   Auto Negotiate: ves
    Admin Network Speed: auto
   Admin Duplex: auto
   Operational Network Speed: 1Gbps
    Operational Duplex: full
CMC 1 Network Setting:
   IPv4 Address CMC 1: 10.106.145.135
    IPv6 Address CMC 1: ::
    IPv6 Link Local CMC 1: ::
    IPv6 SLAAC Address CMC 1: ::
   Hostname CMC 1: UCS-S3260-FCH181772ZP-1
   MAC Address CMC 1: F4:CF:E2:77:7F:D2
CMC 2 Network Setting:
   IPv4 Address CMC 2: 10.106.145.248
    IPv6 Address CMC 2: ::
    IPv6 Link Local CMC 2: ::
   IPv6 SLAAC Address CMC 2: ::
   Hostname CMC 2: UCS-S3260--2
   MAC Address CMC 2: F4:CF:E2:77:80:83
BMC 1 Network Setting:
    IPv4 Address BMC 1: 10.106.145.41
   IPv6 Address BMC 1: 2010:201::279
   IPv6 Link Local BMC 1: ::
    IPv6 SLAAC Address BMC 1: ::
   Hostname BMC 1: S3260-FCH1827K9YT
   MAC Address BMC 1: 7C:0E:CE:5A:EF:26
BMC 2 Network Setting:
   IPv4 Address BMC 2: 10.106.145.39
   IPv6 Address BMC 2: ::
    IPv6 Link Local BMC 2: ::
    IPv6 SLAAC Address BMC 2: ::
    Hostname BMC 2: S3260-FCH18407MYD
   MAC Address BMC 2: A0:EC:F9:85:90:3F
Server /network #
```

This example enables DHCP for IPv6 and displays the IPv6 network settings:

```
Server # scope network

Server /network # set v6-enabled yes

Server /network *# set v6-dhcp-enabled yes

Changes to the network settings will be applied immediately.

You may lose connectivity to the Cisco IMC and may have to log in again.

Server /network *# commit

Changes to the network settings will be applied immediately.

You may lose connectivity to the Cisco IMC and may have to log in again.

Do you wish to continue? [y/N] y

Server /network # show detail

Network Setting:

IPv4 Enabled: yes

IPv4 Address: 10.106.145.76
```

```
IPv4 Netmask: 255.255.255.0
    IPv4 Gateway: 10.106.145.1
    DHCP Enabled: yes
    DDNS Enabled: yes
    DDNS Update Domain: example.com
    Obtain DNS Server by DHCP: no
    Preferred DNS: 171.70.168.183
   Alternate DNS: 0.0.0.0
    IPv6 Enabled: yes
    IPv6 Address: 2010:201::253
    IPv6 Prefix: 64
    IPv6 Gateway: fe80::222:dff:fec2:8000
    IPv6 Link Local: fe80::523d:e5ff:fe9d:395d
    IPv6 SLAAC Address: 2010:201::523d:e5ff:fe9d:395d
    IPV6 DHCP Enabled: yes
    IPV6 Obtain DNS Server by DHCP: no
    IPV6 Preferred DNS: ::
    IPV6 Alternate DNS: ::
   VLAN Enabled: no
   VLAN ID: 1
   VLAN Priority: 0
    Port Profile:
    Hostname: CIMC C220
   MAC Address: 50:3D:E5:9D:39:5C
   NIC Mode: dedicated
   NIC Redundancy: none
   Network Speed: 100Mbps
    Duplex: full
    Auto Negotiate: no
    Admin Network Speed: auto
   Admin Duplex: auto
    Operational Network Speed: 1Gbps
   Operational Duplex: full
CMC 1 Network Setting:
    IPv4 Address CMC 1: 10.106.145.135
    IPv6 Address CMC 1: ::
    IPv6 Link Local CMC 1: ::
    IPv6 SLAAC Address CMC 1: ::
    Hostname CMC 1: UCS-S3260-FCH181772ZP-1
   MAC Address CMC 1: F4:CF:E2:77:7F:D2
CMC 2 Network Setting:
   IPv4 Address CMC 2: 10.106.145.248
    IPv6 Address CMC 2: ::
    IPv6 Link Local CMC 2: ::
    IPv6 SLAAC Address CMC 2: ::
   Hostname CMC 2: UCS-S3260--2
   MAC Address CMC 2: F4:CF:E2:77:80:83
BMC 1 Network Setting:
   IPv4 Address BMC 1: 10.106.145.41
    IPv6 Address BMC 1: ::
    IPv6 Link Local BMC 1: ::
    IPv6 SLAAC Address BMC 1: ::
   Hostname BMC 1: S3260-FCH1827K9YT
   MAC Address BMC 1: 7C:0E:CE:5A:EF:26
BMC 2 Network Setting:
    IPv4 Address BMC 2: 10.106.145.39
    IPv6 Address BMC 2: ::
    IPv6 Link Local BMC 2: ::
    IPv6 SLAAC Address BMC 2: ::
   Hostname BMC 2: S3260-FCH18407MYD
   MAC Address BMC 2: A0:EC:F9:85:90:3F
Server /network #
```

# **Configuring ICMP**

In the release 4.1(3b), Cisco IMC allows you to enable or disable processing of incoming ICMP redirect and destination unreachable packets on BMC.

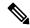

Note

This option is available only on Cisco UCS S-series M5 servers.

#### **Procedure**

|        | Command or Action                                                                 | Purpose                                                                   |
|--------|-----------------------------------------------------------------------------------|---------------------------------------------------------------------------|
| Step 1 | Server# scope cimc                                                                | Enters the Cisco IMC command mode.                                        |
| Step 2 | Server /cimc # scope network                                                      | Enters the Cisco IMC network command mode.                                |
| Step 3 | Server /cimc/network # scope icmp-configuration                                   | Enters the ICMP configuration mode.                                       |
| Step 4 | Server /cimc/network/icmp-configuration # show-detail                             | Displays the ICMP configuration settings.                                 |
| Step 5 | Server /cimc/network/icmp-configuration # set destination-unreachable-enabled yes | Enables the <b>Destination Unreachable</b> configuration setting in ICMP. |
| Step 6 | Server /cimc/network/icmp-configuration # set redirect-enabled yes                | Enables the <b>redirect</b> configuration setting in ICMP.                |
| Step 7 | Server /cimc/network/icmp-configuration # commit                                  | Commits the transaction to the system configuration.                      |
| Step 8 | Server /cimc/network/icmp-configuration # show-detail                             | Displays the updated ICMP configuration settings.                         |

### **Example**

This example shows how to configure the ICMP configuration settings:

```
Server# scope cimc
Server /cimc # scope network
Server /cimc/network # scope icmp-configuration
Server /network/icmp-configuration # show detail
ICMP Settings:
    Destination Unreachable Enabled: no
    Redirect Enabled: no
Server /cimc/network/icmp-configuration # set destination-unreachable-enabled yes
Server /cimc/network/icmp-configuration # set redirect yes
Server /cimc/network/icmp-configuration # commit
Server /cimc/network/icmp-configuration # show detail
ICMP Settings:
    Destination Unreachable Enabled: yes
    Redirect Enabled: yes
Server /cimc/network/icmp-configuration #
```

# **Configuring VLAN**

#### Before you begin

You must be logged in as admin to configure the server VLAN.

#### **SUMMARY STEPS**

- 1. Server # scope network
- 2. Server /network # set vlan-enabled {yes | no}
- **3.** Server /network # set vlan-id id
- **4.** Server /network # **set vlan-priority** *priority*
- **5.** Server /network # commit
- **6.** Server /network # **show** [**detail**]

#### **DETAILED STEPS**

|        | Command or Action                             | Purpose                                              |  |
|--------|-----------------------------------------------|------------------------------------------------------|--|
| Step 1 | Server # scope network                        | Enters the network command mode.                     |  |
| Step 2 | Server /network # set vlan-enabled {yes   no} | Selects whether the is connected to a VLAN.          |  |
| Step 3 | Server /network # set vlan-id id              | Specifies the VLAN number.                           |  |
| Step 4 | Server /network # set vlan-priority priority  | Specifies the priority of this system on the VLAN.   |  |
| Step 5 | Server /network # commit                      | Commits the transaction to the system configuration. |  |
| Step 6 | Server /network # show [detail]               | (Optional) Displays the network settings.            |  |

#### **Example**

This example configures the VLAN:

```
Server # scope network
Server /network # set vlan-enabled yes
Server /network *# set vlan-id 5
Server /network *# set vlan-priority 7
Server /network *# commit
Server /network # show detail
Network Setting:
   IPv4 Enabled: yes
   IPv4 Netmask: 255.255.255.0
   IPv4 Gateway: 10.106.145.1
   DHCP Enabled: no
   DDNS Enabled: yes
   DDNS Update Domain:
   Obtain DNS Server by DHCP: no
   Preferred DNS: 171.70.168.183
   Alternate DNS: 0.0.0.0
```

```
IPv6 Enabled: no
    IPv6 Prefix: 64
   IPv6 Gateway: ::
    IPV6 DHCP Enabled: no
    IPV6 Obtain DNS Server by DHCP: no
    IPV6 Preferred DNS: ::
    IPV6 Alternate DNS: ::
   VLAN Enabled: yes
   VLAN ID: 2
   VLAN Priority: 7
   Port Profile: abcde12345
   NIC Mode: dedicated
   NIC Redundancy: none
   SIOC Slot: 1
   Management IPv4 Address: 10.106.145.202
   Management IPv6 Address: ::
   Management Hostname: S3260-FCH18207WF3
   Network Speed: 100Mbps
    Duplex: full
   Auto Negotiate: yes
   Admin Network Speed: auto
   Admin Duplex: auto
   Operational Network Speed: 1Gbps
    Operational Duplex: full
CMC 1 Network Setting:
   IPv4 Address CMC 1: 10.106.145.135
    IPv6 Address CMC 1: ::
    IPv6 Link Local CMC 1: ::
    IPv6 SLAAC Address CMC 1: ::
    Hostname CMC 1: UCS-S3260-FCH181772ZP-1
   MAC Address CMC 1: F4:CF:E2:77:7F:D2
CMC 2 Network Setting:
   IPv4 Address CMC 2: 10.106.145.248
    IPv6 Address CMC 2: ::
    IPv6 Link Local CMC 2: ::
   IPv6 SLAAC Address CMC 2: ::
   Hostname CMC 2: UCS-S3260--2
   MAC Address CMC 2: F4:CF:E2:77:80:83
BMC 1 Network Setting:
   IPv4 Address BMC 1: 10.106.145.41
    IPv6 Address BMC 1: ::
   IPv6 Link Local BMC 1: ::
   IPv6 SLAAC Address BMC 1: ::
   Hostname BMC 1: S3260-FCH1827K9YT
   MAC Address BMC 1: 7C:0E:CE:5A:EF:26
BMC 2 Network Setting:
    IPv4 Address BMC 2: 10.106.145.39
   IPv6 Address BMC 2: ::
    IPv6 Link Local BMC 2: ::
    IPv6 SLAAC Address BMC 2: ::
    Hostname BMC 2: S3260-FCH18407MYD
   MAC Address BMC 2: A0:EC:F9:85:90:3F
Server /network #
```

# **Connecting to a Port Profile**

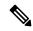

Note

You can configure a port profile or a VLAN, but you cannot use both. If you want to use a port profile, make sure the **set vlan-enabled** command is set to **no**.

#### Before you begin

You must be logged in as admin to connect to a port profile.

#### **SUMMARY STEPS**

- 1. Server # scope network
- **2.** Server /network # **set port-profile** *port\_profile\_name*
- **3.** Server /network # commit
- **4.** (Optional) Server /network # show [detail]

#### **DETAILED STEPS**

|        | Command or Action                                    | Purpose                                                                                                    |  |
|--------|------------------------------------------------------|----------------------------------------------------------------------------------------------------|--|
| Step 1 | Server # scope network                               | Enters the network command mode.                                                                                                    |  |
| Step 2 | Server /network # set port-profile port_profile_name | Specifies the port profile should use to configure the management interface, the virtual Ethernet, and the VIF or supported adapter cards such as the Cisco UCS VIC 1225 Virtual Interface Card.  Enter up to 80 alphanumeric characters. You cannot use spaces or other special characters except for - (hyphen) and _ (underscore). In addition, the port profile name cannot begin with a hyphen. |  |
|        |                                                      |                                                                                                    |  |
|        |                                                      | Note The port profile must be defined on the switch to which this server is connected.                                                                                                    |  |
| Step 3 | Server /network # commit                             | Commits the transaction to the system configuration.                                                                                                    |  |
| Step 4 | (Optional) Server /network # show [detail]           | Displays the network settings.                                                                                                    |  |

#### **Example**

This example connects to port profile abcde12345:

```
Server # scope network
Server /network # set port-profile abcde12345
Server /network *# commit
Server /network # show detail
Network Setting:
```

```
IPv4 Enabled: yes
    IPv4 Netmask: 255.255.255.0
   IPv4 Gateway: 10.106.145.1
    DHCP Enabled: no
    DDNS Enabled: yes
    DDNS Update Domain:
    Obtain DNS Server by DHCP: no
   Preferred DNS: 171.70.168.183
   Alternate DNS: 0.0.0.0
    IPv6 Enabled: no
    TPv6 Prefix: 64
    IPv6 Gateway: ::
    IPV6 DHCP Enabled: no
    IPV6 Obtain DNS Server by DHCP: no
    IPV6 Preferred DNS: ::
    IPV6 Alternate DNS: ::
    VLAN Enabled: no
    VLAN ID: 1
   VLAN Priority: 0
   Port Profile: abcde12345
   NIC Mode: dedicated
   NIC Redundancy: none
   SIOC Slot: 1
   Management IPv4 Address: 10.106.145.202
   Management IPv6 Address: ::
   Management Hostname: S3260-FCH18207WF3
   Network Speed: 100Mbps
   Duplex: full
    Auto Negotiate: yes
    Admin Network Speed: auto
   Admin Duplex: auto
    Operational Network Speed: 1Gbps
   Operational Duplex: full
CMC 1 Network Setting:
    IPv4 Address CMC 1: 10.106.145.135
   IPv6 Address CMC 1: ::
    IPv6 Link Local CMC 1: ::
    IPv6 SLAAC Address CMC 1: ::
   Hostname CMC 1: UCS-S3260-FCH181772ZP-1
   MAC Address CMC 1: F4:CF:E2:77:7F:D2
CMC 2 Network Setting:
   IPv4 Address CMC 2: 10.106.145.248
    IPv6 Address CMC 2: ::
   IPv6 Link Local CMC 2: ::
    IPv6 SLAAC Address CMC 2: ::
   Hostname CMC 2: UCS-S3260--2
   MAC Address CMC 2: F4:CF:E2:77:80:83
BMC 1 Network Setting:
   IPv4 Address BMC 1: 10.106.145.41
    IPv6 Address BMC 1: ::
    IPv6 Link Local BMC 1: ::
   IPv6 SLAAC Address BMC 1: ::
   Hostname BMC 1: S3260-FCH1827K9YT
   MAC Address BMC 1: 7C:0E:CE:5A:EF:26
BMC 2 Network Setting:
    IPv4 Address BMC 2: 10.106.145.39
    IPv6 Address BMC 2: ::
    IPv6 Link Local BMC 2: ::
    IPv6 SLAAC Address BMC 2: ::
    Hostname BMC 2: S3260-FCH18407MYD
   MAC Address BMC 2: A0:EC:F9:85:90:3F
Server /network #
```

# **Configuring Interface Properties**

The settings on the switch must match with the settings to avoid any speed or duplex mismatch.

#### **SUMMARY STEPS**

- 1. Server # scope network
- 2. Server /network\* # set mode dedicated
- 3. Server /network\* # set auto-negotiate {yes | no}
- **4.** Server /network\* # set duplex {full | half}

#### **DETAILED STEPS**

|        | Command or Action                                | Purpose                                                                                                    |
|--------|--------------------------------------------------|----------------------------------------------------------------------------------------------------|
| Step 1 | Server # scope network                           | Enters the network command mode.                                                                                                    |
| Step 2 | Server /network* # set mode dedicated            | Enters dedicated command mode.                                                                                                    |
| Step 3 | Server /network* # set auto-negotiate {yes   no} | <ul> <li>Enables or disables auto negotiation command mode.</li> <li>If you enter yes, the setting for duplex will be ignored by the system. The retains the speed at which the switch is configured.</li> <li>If you enter no, you can set duplex. Else, a default speed of 100 Mbps will be applied, and duplex will retain its previous value.</li> </ul> |
| Step 4 | Server /network* # set duplex {full   half}      | Sets specified duplex mode type. By default, the duplex mode is set to <b>Full</b>                                                                                                    |

#### **Example**

This example shows how to configure the interface properties and commit the transaction:

```
Server # scope network

Server /network* # set mode dedicated

Server /network* # set auto-negotiate no

Warning: You have chosen to set auto negotiate to no

If speed and duplex are not set then a default speed of 100Mbps will be applied

Duplex will retain its previous value

Server /network* # commit

Server /network # set duplex full

Server /network* # commit

Changes to the network settings will be applied immediately.

You may lose connectivity to the Cisco IMC and may have to log in again.

Do you wish to continue? [y/N] y

Server /network #
```

# **Network Security Configuration**

## **Network Security**

The uses IP blocking as network security. IP blocking prevents the connection between a server or website and certain IP addresses or ranges of addresses. IP blocking effectively bans undesired connections from those computers to a website, mail server, or other Internet servers.

IP banning is commonly used to protect against denial of service (DoS) attacks. bans IP addresses by setting up an IP blocking fail count.

# **Configuring Network Security**

Configure network security if you want to set up an IP blocking fail count.

#### Before you begin

You must log in as a user with admin privileges to configure network security.

#### **SUMMARY STEPS**

- 1. Server # scope network
- 2. Server /network # scope ipblocking
- 3. Server /network/ipblocking # set enabled {yes | no}
- **4.** Server /network/ipblocking # set fail-count fail-count
- **5.** Server /network/ipblocking # **set fail-window** *fail-seconds*
- **6.** Server /network/ipblocking # set penalty-time penalty-seconds
- **7.** Server /network/ipblocking # commit
- **8.** Server /network/ipblocking # exit
- **9**. Server /network # scope ipfiltering
- **10.** Server /network/ipfiltering # set enabled {yes | no}
- **11.** Server /network/ipfiltering # **set filter-1** *IPv4 or IPv6 address or a range of IP addresses*
- **12.** Server /network/ipfiltering # commit

#### **DETAILED STEPS**

|        | Command or Action                                      | Purpose                                                                                                    |  |
|--------|--------------------------------------------------------|----------------------------------------------------------------------------------------------------|--|
| Step 1 | Server # scope network                                 | Enters the network command mode.                                                                                                    |  |
| Step 2 | Server /network # scope ipblocking                     | Enters the IP blocking command mode.                                                                                                    |  |
| Step 3 | Server /network/ipblocking # set enabled {yes   no}    | Enables or disables IP blocking.                                                                                                    |  |
| Step 4 | Server /network/ipblocking # set fail-count fail-count | Sets the number of times a user can attempt to log in unsuccessfully before the system locks that user out for a specified length of time. |  |

|         | Command or Action                                                                          | Purpose                                                                                                    |
|---------|--------------------------------------------------------------------------------------------|----------------------------------------------------------------------------------------------------|
|         |                                                                                            | The number of unsuccessful login attempts must occur within the time frame specified in the IP Blocking Fail Window field.                   |
|         |                                                                                            | Enter an integer between 3 and 10.                                                                                                    |
| Step 5  | Server /network/ipblocking # set fail-window fail-seconds                                  | Sets the length of time, in seconds, in which the unsuccessful login attempts must occur in order for the user to be locked out.             |
|         |                                                                                            | Enter an integer between 60 and 120.                                                                                                    |
| Step 6  | Server /network/ipblocking # set penalty-time penalty-seconds                              | Sets the number of seconds the user remains locked out if they exceed the maximum number of login attempts within the specified time window. |
|         |                                                                                            | Enter an integer between 300 and 900.                                                                                                    |
| Step 7  | Server /network/ipblocking # commit                                                        | Commits the transaction to the system configuration.                                                                                         |
| Step 8  | Server /network/ipblocking # exit                                                          | Exits the IP blocking to the network command mode.                                                                                           |
| Step 9  | Server /network # scope ipfiltering                                                        | Enters the IP filtering command mode.                                                                                                    |
| Step 10 | Server /network/ipfiltering # set enabled {yes   no}                                       | Enables or disables IP filtering. At the prompt enter <b>y</b> to enable IP filtering.                                                       |
| Step 11 | Server /network/ipfiltering # set filter-1 IPv4 or IPv6 address or a range of IP addresses | You can set four IP filters. You can assign an IPv4 or IPv6 IP address or a range of IP addresses.                                           |
| Step 12 | Server /network/ipfiltering # commit                                                       | Commits the transaction to the system configuration.                                                                                         |

#### **Example**

This example configures network security:

```
Server # scope network
Server /network # scope ipblocking
Server /network/ipblocking # set enabled yes
Server /network/ipblocking *# set fail-count 5
Server /network/ipblocking *# set fail-window 90
Server /network/ipblocking *# set penalty-time 600
Server /network/ipblocking *# commit
Server /network/ipblocking # exit
Server /network # scope ipfiltering
Server /network/ipfiltering # set enabled yes
This will enable IP Filtering
Do you wish to continue? [y/N] {\bf y}
Server /network/ipfiltering *# set filter-1 1.1.1.1-255.255.255.255
                                    set filter-2 10.10.10.10
                                    set filter-3 2001:xxx::-2xxx:xx8::0001
                                    set filter-4
2001:xxx::-2xxx:xx8::0001-2001:xxx::-2xxx:xx8::0020
Server /network/ipfiltering *# commit
Changes to the ipfiltering will be applied immediately.
You may lose connectivity to the Cisco IMC and may have to log in again.
```

Do you wish to continue? [y/N] Y

# **Network Time Protocol Configuration**

## **Configuring Network Time Protocol Settings**

By default, when is reset, it synchronizes the time with the host. With the introduction of the NTP service, you can configure to synchronize the time with an NTP server. The NTP server does not run in by default. You must enable and configure the NTP service by specifying the IP/DNS address of at least one server or a maximum of four servers that function as NTP servers or time source servers. When you enable the NTP service, synchronizes the time with the configured NTP server. The NTP service can be modified only through

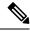

Note

To enable the NTP service, it is preferable to specify the IP address of a server rather than the DNS address.

#### Before you begin

You must log in with admin privileges to perform this task.

#### **SUMMARY STEPS**

- 1. Server # scope time
- 2. Server /time # scope ntp
- 3. Server /time/ntp # set enabled yes
- **4.** Server /time/ntp\* # commit
- **5.** Server /time/ntp # **set server-1 10.120.33.44**
- **6.** Server /time/ntp # **set server-2 10.120.34.45**
- 7. Server /time/ntp # set server-3 10.120.35.46
- **8.** Server /time/ntp # **set server-4 10.120.36.48**
- **9.** Server /time/ntp # commit
- **10.** Server /time/ntp # show detail

#### **DETAILED STEPS**

|        | Command or Action                  | Purpose                                |
|--------|------------------------------------|----------------------------------------|
| Step 1 | Server # scope time                | Enters time command mode.              |
| Step 2 | Server /time # scope ntp           | Enters NTP service command mode.       |
| Step 3 | Server /time/ntp # set enabled yes | Enables the NTP service on the server. |
| Step 4 | Server /time/ntp* # commit         | Commits the transaction.               |

|         | Command or Action                                   | Purpose                                                                                                    |
|---------|-----------------------------------------------------|----------------------------------------------------------------------------------------------------|
| Step 5  | Server /time/ntp # set server-1 10.120.33.44        | Specifies the IP/DNS address of one of the four servers that act as an NTP server or the time source server. |
| Step 6  | Server /time/ntp # <b>set server-2 10.120.34.45</b> | Specifies the IP/DNS address of one of the four servers that act as an NTP server or the time source server. |
| Step 7  | Server /time/ntp # set server-3 10.120.35.46        | Specifies the IP/DNS address of one of the four servers that act as an NTP server or the time source server. |
| Step 8  | Server /time/ntp # <b>set server-4 10.120.36.48</b> | Specifies the IP/DNS address of one of the four servers that act as an NTP server or the time source server. |
| Step 9  | Server /time/ntp # commit                           | Commits the transaction.                                                                                     |
| Step 10 | Server /time/ntp # show detail                      | Displays the NTP configuration details.                                                                      |

#### Example

This example shows how to configure the NTP service:

```
Server # scope time
Server /time # scope ntp
Server /time/ntp # set enabled yes
Warning: IPMI Set SEL Time Command will be
disabled if NTP is enabled.
Do you wish to continue? [y|N]
Server /time/ntp* # commit
Server /time/ntp # set server-1 10.120.33.44
Server /time/ntp* # set server-2 10.120.34.45
Server /time/ntp* # set server-3 10.120.35.46
Server /time/ntp* # set server-4 10.120.36.48
Server /time/ntp* # commit
Server /time/ntp # show details
NTP Service Settings:
   NTP Enabled: yes
   NTP Server 1: 10.120.33.44
   NTP Server 2: 10.120.34.45
   NTP Server 3: 10.120.35.46
   NTP Server 4: 10.120.36.48
    Status: NTP service enabled
```

# **Pinging an IP address**

Ping an IP address when you want to validate network connectivity with the IP address in the Cisco IMC.

#### Before you begin

You must log in as a user with administration privileges to ping an IP address.

#### **SUMMARY STEPS**

- 1. Server # scope network
- 2. Server /network# ping IP address | retriesnumber | timeoutseconds
- **3.** Server /network # commit

#### **DETAILED STEPS**

|        | Command or Action                                                 | Purpose                                                                                                    |  |
|--------|-------------------------------------------------------------------|----------------------------------------------------------------------------------------------------|--|
| Step 1 | Server # scope network                                            | Enters the network command mode.                                                                                                    |  |
| Step 2 | Server /network# ping IP address   retriesnumber   timeoutseconds | Pings the IP address or host name for a specified number of times until timeout.  • IP address/hostname - The IP address or the host name of the server.  • Number of retries - The number of times the system tries to connect to the server. Default value is 3. Valid range is from 1 to 10.  • Timeout - The number of seconds the system waits before it stops pinging. Default maximum value is 20 seconds. Valid range is from 1 to 20 seconds.  • Component - The controller that you can ping. |  |
| Step 3 | Server /network # commit                                          | Commits the transaction to the system configuration.                                                                                                    |  |

#### **Example**

This example pings an IP address:

```
Server # scope network
Server /network # ping 10.10.10.10
PING 10.10.10.10 (10.10.10.10): 56 data bytes
64 bytes from 10.10.10.10: seq=0 ttl=238 time=146.343 ms
64 bytes from 10.10.10.10: seq=1 ttl=238 time=146.140 ms
64 bytes from 10.10.10.10: seq=2 ttl=238 time=146.238 ms
--- 10.10.10.10 ping statistics ---
3 packets transmitted, 3 packets received, 0% packet loss round-trip min/avg/max = 146.140/146.240/146.343 ms
Server /cimc/network #
```

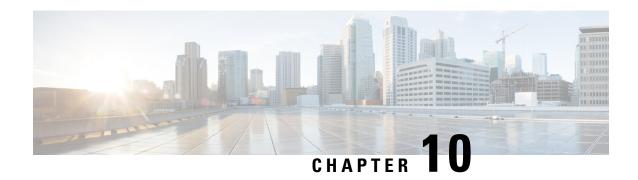

# **Managing Network Adapters**

This chapter includes the following sections:

- Overview of the Cisco UCS C-Series Network Adapters, on page 171
- Viewing Network Adapter Properties, on page 173
- Configuring Network Adapter Properties, on page 174
- Managing vHBAs, on page 177
- Managing vNICs, on page 192
- Backing Up and Restoring the Adapter Configuration, on page 218
- Managing Adapter Firmware, on page 221

# **Overview of the Cisco UCS C-Series Network Adapters**

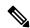

Note

The procedures in this chapter are available only when a Cisco UCS C-Series network adapter is installed in the chassis.

A Cisco UCS C-Series network adapter can be installed to provide options for I/O consolidation and virtualization support. The following adapters are available:

- Cisco UCS VIC 15238 Virtual Interface Card
- Cisco UCS VIC 15428 Virtual Interface Card
- Cisco UCS VIC 1497 Virtual Interface Card
- Cisco UCS VIC 1495 Virtual Interface Card
- Cisco UCS VIC 1457 Virtual Interface Card
- Cisco UCS VIC 1455 Virtual Interface Card
- Cisco UCS VIC 1387 Virtual Interface Card
- Cisco UCS VIC 1385 Virtual Interface Card
- Cisco UCS VIC 1227T Virtual Interface Card
- Cisco UCS VIC 1225 Virtual Interface Card

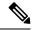

Note

You must have same generation VIC cards on a server. For example, you cannot have a combination of 3rd generation and 4th generation VIC cards on a single server.

The interactive *UCS Hardware and Software Interoperability Utility* lets you view the supported components and configurations for a selected server model and software release. The utility is available at the following URL: http://www.cisco.com/web/techdoc/ucs/interoperability/matrix/matrix.html

#### Cisco UCS VIC 1497 Virtual Interface Card

The Cisco VIC 1497 is a dual-port Small Form-Factor (QSFP28) mLOM card designed for the M5 generation of Cisco UCS C-Series Rack Servers. The card supports 40/100-Gbps Ethernet and FCoE. The card can present PCIe standards-compliant interfaces to the host, and these can be dynamically configured as NICs and HBAs.

#### Cisco UCS VIC 1495 Virtual Interface Card

The Cisco UCS VIC 1495 is a dual-port Small Form-Factor (QSFP28) PCIe card designed for the M5 generation of Cisco UCS C-Series Rack Servers. The card supports 40/100-Gbps Ethernet and FCoE. The card can present PCIe standards-compliant interfaces to the host, and these can be dynamically configured as NICs and HBAs.

#### Cisco UCS VIC 1457 Virtual Interface Card

The Cisco UCS VIC 1457 is a quad-port Small Form-Factor Pluggable (SFP28) mLOM card designed for M5 generation of Cisco UCS C-Series rack servers. The card supports 10/25-Gbps Ethernet or FCoE. It incorporates Cisco's next-generation CNA technology and offers a comprehensive feature set, providing investment protection for future feature software releases. The card can present PCIe standards-compliant interfaces to the host, and these can be dynamically configured as NICs and HBAs.

#### Cisco UCS VIC 1455 Virtual Interface Card

The Cisco UCS VIC 1455 is a quad-port Small Form-Factor Pluggable (SFP28) half-height PCIe card designed for M5 generation of Cisco UCS C-Series rack servers. The card supports 10/25-Gbps Ethernet or FCoE. It incorporates Cisco's next-generation CNA technology and offers a comprehensive feature set, providing investment protection for future feature software releases. The card can present PCIe standards-compliant interfaces to the host, and these can be dynamically configured as NICs and HBAs.

#### Cisco UCS VIC 1387 Virtual Interface Card

The Cisco UCS VIC 1387 Virtual Interface Card is a dual-port Enhanced Quad Small Form-Factor Pluggable (QSFP) 40 Gigabit Ethernet and Fibre Channel over Ethernet (FCoE)-capable half-height PCI Express (PCIe) card designed exclusively for Cisco UCS C-Series Rack Servers. It incorporates Cisco's next-generation converged network adapter (CNA) technology, with a comprehensive feature set, providing investment protection for future feature software releases.

#### Cisco UCS VIC 1385 Virtual Interface Card

The Cisco UCS VIC 1385 Virtual Interface Cardis a dual-port Enhanced Quad Small Form-Factor Pluggable (QSFP) 40 Gigabit Ethernet and Fibre Channel over Ethernet (FCoE)-capable half-height PCI Express (PCIe) card designed exclusively for Cisco UCS C-Series Rack Servers. It incorporates Cisco's next-generation converged network adapter (CNA) technology, with a comprehensive feature set, providing investment protection for future feature software releases.

#### Cisco UCS VIC 1227T Virtual Interface Card

The Cisco UCS VIC 1227T Virtual Interface Card is a dual-port 10GBASE-T (RJ-45) 10-Gbps Ethernet and Fibre Channel over Ethernet (FCoE)—capable PCI Express (PCIe) modular LAN-on-motherboard (mLOM) adapter designed exclusively for Cisco UCS C-Series Rack Servers. New to Cisco rack servers, the mLOM slot can be used to install a Cisco VIC without consuming a PCIe slot, which provides greater I/O expandability. It incorporates next-generation converged network adapter (CNA) technology from Cisco, providing Fibre Channel connectivity over low-cost twisted pair cabling with a bit error rate (BER) of 10 to 15 up to 30 meters and investment protection for future feature releases.

#### Cisco UCS VIC 1225 Virtual Interface Card

The Cisco UCS VIC 1225 Virtual Interface Card is a high-performance, converged network adapter that provides acceleration for the various new operational modes introduced by server virtualization. It brings superior flexibility, performance, and bandwidth to the new generation of Cisco UCS C-Series Rack-Mount Servers.

# **Viewing Network Adapter Properties**

#### **Procedure**

|        | Command or Action                               | Purpose                                                                                                    |
|--------|-------------------------------------------------|----------------------------------------------------------------------------------------------------|
| Step 1 | Server# scope chassis                           | Enters the chassis command mode.                                                                                                    |
| Step 2 | Server /chassis # show adapter [index] [detail] | Displays adapter properties. To display the properties of a single adapter, specify the PCI slot number as the <i>index</i> argument. |

#### Example

• This example displays the properties of adapter:

```
Server# scope chassis
Server /chassis # show adapter
PCI Slot Product Name Serial Number Product ID Vendor
UCS VIC 1455 FCH233770S8 UCSC-PCIE-C... Cisco Systems Inc
Server /chassis # show adapter detail
PCI Slot 11:
   Product Name: UCS VIC 1455
   Serial Number: FCH233770S8
   Product ID: UCSC-PCIE-C25Q-04
   Adapter Hardware Revision: 5
   Current FW Version: 5.1(1.64)
   VNTAG: Disabled
   FIP: Enabled
   LLDP: Enabled
   PORT CHANNEL: Enabled
   Configuration Pending: no
   Cisco IMC Management Enabled: no
   VID: V04
   Vendor: Cisco Systems Inc
   Description:
```

```
Bootloader Version: 5.0(3c)
FW Image 1 Version: 5.1(1.64)
FW Image 1 State: RUNNING ACTIVATED
FW Image 2 Version: 5.1(1.59)
FW Image 2 State: BACKUP INACTIVATED
FW Update Status: Fwupdate never issued
FW Update Error: No error
FW Update Stage: No operation (0%)
FW Update Overall Progress: 0%
Server /chassis #
```

# **Configuring Network Adapter Properties**

#### Before you begin

- You must log in with admin privileges to perform this task.
- A supported Virtual Interface Card (VIC) must be installed in the chassis and the server must be powered
  on.

#### **Procedure**

|        | Command or Action                                       | Purpose                                                                                                    |  |
|--------|---------------------------------------------------------|----------------------------------------------------------------------------------------------------|--|
| Step 1 | Server# scope chassis                                   | Enters the chassis command mode.                                                                                            |  |
| Step 2 | Server /chassis # show adapter                          | (Optional) Displays the available adapter devices.                                                                          |  |
| Step 3 | Server /chassis # scope adapter index                   | Enters the command mode for the adapter card at the PCI slot number specified by <i>index</i> .                             |  |
|        |                                                         | Note The server must be powered on before you can view or change adapter settings.                                          |  |
| Step 4 | Server/chassis/adapter# set fip-mode {disable   enable} | Enables or disables FCoE Initialization Protocol (FIP) on the adapter card. FIP is enabled by default.                      |  |
|        |                                                         | • We recommend that you disable this option only when explicitly directed to do so by a technical support representative.   |  |
| Step 5 | Server /chassis/adapter # set lldp {disable   enable}   | Note For LLDP change to be effective, it is required that you reboot the server.                                            |  |
|        |                                                         | In case of S3260 chassis with two nodes, ensure to reboot the secondary node after making LLDP changes in the primary node. |  |
|        |                                                         | Enables or disables Link Layer Discovery Protocol (LLDP) on the adapter card. LLDP is enabled by default.                   |  |

|        | Command or Action                                             | Purpose                                                                                                    |  |
|--------|---------------------------------------------------------------|----------------------------------------------------------------------------------------------------|--|
|        |                                                               | Note  We recommend that you do not disable LLDP option, as it disables all the Data Center Bridging Capability Exchange protocol (DCBX) functionality.                                                                                                    |  |
| Step 6 | Server /chassis/adapter # set vntag-mode {disabled   enabled} | Enables or disables VNTAG on the adapter card. VNTAG is disabled by default.                                                                                                    |  |
|        |                                                               | Note                                                                                                    |  |
|        |                                                               | If VNTAG mode is enabled:                                                                                                    |  |
|        |                                                               | <ul> <li>vNICs and vHBAs can be assigned to a specific<br/>channel.</li> </ul>                                                                                                    |  |
|        |                                                               | • vNICs and vHBAs can be associated to a port profile.                                                                                                    |  |
|        |                                                               | • vNICs can fail over to another vNIC if there are communication problems.                                                                                                    |  |
| Step 7 | Server /chassis/adapter # set portchannel disabled            | Allows you to enable or disable the port channel. When you disable port channel, four vNICs and vHBAs are available for use on the adapter.                                                                                                    |  |
|        |                                                               | When Port channel is enabled:                                                                                                    |  |
|        |                                                               | Only two vNICs and vHBAs are available for use.                                                                                                    |  |
|        |                                                               | • Port 0 and 1 are bundled as one port channel and Port 2 and 3 are bundled as the other port channel.                                                                                                    |  |
|        |                                                               | Note • This option is enabled by default on Cisco UCS VIC 1455 and 1457.                                                                                                    |  |
|        |                                                               | When you change the port channel configuration, all the previously created vNICs and vHBAs will be deleted and the configuration will be restored to factory defaults.                                                                                              |  |
|        |                                                               | <ul> <li>VNTAG mode is supported only in the<br/>port-channel mode.</li> </ul>                                                                                                    |  |
| Step 8 | Server /chassis/adapter # set physical-nic-mode enabled       | Allows you to enable or disable the physical NIC mode. This option is disabled by default.                                                                                                    |  |
|        |                                                               | When Physical NIC Mode is enabled, up-link ports of the VIC are set to pass-through mode. This allows the host to transmit packets without any modification. VIC ASIC does not rewrite the VLAN tag of the packets based on the VLAN and CoS settings for the vNIC. |  |

|        | Command or Action                 | Purpose    |                                                                                        |
|--------|-----------------------------------|------------|----------------------------------------------------------------------------------------|
|        |                                   | Note       | This option is available only for Cisco UCS VIC 14xx series and 15xxx series adapters. |
|        |                                   |            | For the VIC configuration changes to be effective, you must reboot the host.           |
|        |                                   |            | This option cannot be enabled on an adapter that has:                                  |
|        |                                   |            | • Port Channel mode enabled                                                            |
|        |                                   |            | • VNTAG mode enabled                                                                   |
|        |                                   |            | • LLDP enabled                                                                         |
|        |                                   |            | • FIP mode enabled                                                                     |
|        |                                   |            | • Cisco IMC Management Enabled value set to Yes                                        |
|        |                                   |            | • multiple user created vNICs                                                          |
| Step 9 | Server /chassis/adapter* # commit | Commits th | ne transaction to the system configuration.                                            |

#### **Example**

This example configures the properties of adapter 1:

```
Server# scope chassis
Server /chassis # scope adapter 1
Server /chassis/adapter # set fip-mode enable
Server /chassis/adapter *# set vntag-mode enabled
Server /chassis/adapter* # set portchannel disabled
Server /chassis/adapter *# commit
Warning: Enabling VNTAG mode
All the vnic configuration will be reset to factory defaults
New VNIC adapter settings will take effect upon the next server reset
Server /chassis/adapter # show detail
PCI Slot 1:
   Product Name: UCS VIC xxxx
    Serial Number: FCHXXXXXZV4
    Product ID: UCSC-PCIE-xxx-04
   Adapter Hardware Revision: 3
   Current FW Version: x.0(0.345)
   VNTAG: Enabled
   FIP: Enabled
   LLDP: Enabled
   PORT CHANNEL: Disabled
   Configuration Pending: no
   Cisco IMC Management Enabled: no
   VID: V00
   Vendor: Cisco Systems Inc
    Description:
   Bootloader Version: xxx
   FW Image 1 Version: x.0(0.345)
   FW Image 1 State: RUNNING ACTIVATED
    FW Image 2 Version: gafskl-dev-170717-1500-orosz-ET
```

```
FW Image 2 State: BACKUP INACTIVATED
FW Update Status: Fwupdate never issued
FW Update Error: No error
FW Update Stage: No operation (0%)
FW Update Overall Progress: 0%
Server /chassis/adapter #
```

# Managing vHBAs

## **Guidelines for Managing vHBAs**

When managing vHBAs, consider the following guidelines and restrictions:

• The SIOCs with the Cisco UCS Virtual Interface Cards provide two vHBAs and two vNICs by default. You can create up to 14 additional vHBAs or vNICs on these adapter cards.

The Cisco UCS 1455 and 1457 Virtual Interface Cards, in non-port channel mode, provide four vHBAs and four vNICs by default. You can create up to 10 additional vHBAs or vNICs on these adapter cards in VNTAG mode.

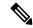

Note

If VNTAG mode is enabled for the adapter, you must assign a channel number to a vHBA when you create it.

- When using the Cisco UCS Virtual Interface Cards in an FCoE application, you must associate the vHBA with the FCoE VLAN. Follow the instructions in the **Modifying vHBA Properties** section to assign the VLAN.
- After making configuration changes, you must reboot the host for settings to take effect.

## Viewing vHBA Properties

#### SUMMARY STEPS

- 1. Server# scope chassis
- 2. Server /chassis # scope adapter index
- **3.** Server /chassis/adapter # show host-fc-if [fc0 | fc1 | name] [detail]

#### **DETAILED STEPS**

|        | Command or Action                     | Purpose                                                                                     |        |
|--------|---------------------------------------|---------------------------------------------------------------------------------------------|--------|
| Step 1 | Server# scope chassis                 | Enters the chassis command mode.                                                            |        |
| Step 2 | Server /chassis # scope adapter index | Enters the command mode for the adapter card at the slot number specified by <i>index</i> . | ne PCI |
|        |                                       | Note The server must be powered on before can view or change adapter settings.              | you    |

|        | Command or Action                                                   | Purpose                                                           |
|--------|---------------------------------------------------------------------|-------------------------------------------------------------------|
| Step 3 | Server/chassis/adapter# show host-fc-if [fc0   fc1   name] [detail] | Displays properties of a single vHBA, if specified, or all vHBAs. |

#### Example

This example displays all vHBAs on adapter card 1 and the detailed properties of fc0:

```
Server# scope chassis
Server /chassis # scope adapter 1
Server /chassis/adapter # show host-fc-if
      World Wide Port Name FC SAN Boot Uplink Port
Name
        20:00:00:22:BD:D6:5C:35 Disabled
fc0
fc1
       20:00:00:22:BD:D6:5C:36 Disabled
Server /chassis/adapter # show host-fc-if fc0 detail
Name fc0:
   World Wide Node Name: 10:00:70:0F:6A:C0:97:43
   World Wide Port Name: 20:00:70:0F:6A:C0:97:43
   FC SAN Boot: disabled
   FC Type: fc-initiator
   Persistent LUN Binding: disabled
   Uplink Port: 0
   PCI Link: 0
   MAC Address: 70:0F:6A:C0:97:43
   CoS: 3
   VLAN: NONE
   Rate Limiting: OFF
    PCIe Device Order: 2
   EDTOV: 2000
   RATOV: 10000
   Maximum Data Field Size: 2112
   Channel Number: N/A
    Port Profile: N/A
Server /chassis/adapter #
```

## **Modifying vHBA Properties**

#### Before you begin

You must log in with admin privileges to perform this task.

#### **SUMMARY STEPS**

- 1. Server# scope chassis
- 2. Server /chassis # show adapter
- **3.** Server /chassis # scope adapter index
- **4.** Server /chassis/adapter # scope host-fc-if {fc0 | fc1 | name}
- **5.** Server /chassis/adapter/host-fc-if # **set wwnn** wwnn
- **6.** Server /chassis/adapter/host-fc-if # **set wwpn** wwpn
- 7. Server /chassis/adapter/host-fc-if # set boot {disable | enable}

- **8.** Server /chassis/adapter/host-fc-if # set persistent-lun-binding {disable | enable}
- **9.** Server /chassis/adapter/host-fc-if # **set mac-addr** *mac-addr*
- **10.** Server /chassis/adapter/host-fc-if # set vlan {none | vlan-id}
- **11.** Server /chassis/adapter/host-fc-if # **set cos** *cos-value*
- **12.** Server /chassis/adapter/host-fc-if # set rate-limit {off | rate}
- **13.** Server /chassis/adapter/host-fc-if # set order {any | 0-99}
- **14.** Server /chassis/adapter/host-fc-if # set error-detect-timeout msec
- **15.** Server /chassis/adapter/host-fc-if # set resource-allocation-timeout msec
- **16.** Server /chassis/adapter/host-fc-if # set max-data-field-size size
- **17.** Server /chassis/adapter/host-fc-if # **set channel-number** *channel number*
- **18.** Server /chassis/adapter/host-fc-if # set pci-link 0/1
- **19.** Server /chassis/adapter/host-fc-if # set uplink Port number
- **20.** Server/chassis/adapter/host-fc-if#set vhba-type fc-initiator/fc-target/fc-nvme-initiator/fc-nvme-target
- **21.** Server /chassis/adapter/host-fc-if # scope error-recovery
- **22.** Server /chassis/adapter/host-fc-if/error-recovery # set fcp-error-recovery {disable | enable}
- **23.** Server /chassis/adapter/host-fc-if/error-recovery # set link-down-timeout msec
- **24.** Server /chassis/adapter/host-fc-if/error-recovery # set port-down-io-retry-count count
- **25**. Server /chassis/adapter/host-fc-if/error-recovery # set port-down-timeout msec
- **26.** Server /chassis/adapter/host-fc-if/error-recovery # exit
- **27.** Server /chassis/adapter/host-fc-if # scope interrupt
- **28**. Server /chassis/adapter/host-fc-if/interrupt # set interrupt-mode {intx | msi | msix}
- **29.** Server /chassis/adapter/host-fc-if/interrupt # exit
- **30.** Server /chassis/adapter/host-fc-if # scope port
- **31.** Server /chassis/adapter/host-fc-if/port # set outstanding-io-count count
- **32.** Server /chassis/adapter/host-fc-if/port # set max-target-luns count
- **33.** Server /chassis/adapter/host-fc-if/port # exit
- **34.** Server /chassis/adapter/host-fc-if # scope port-f-logi
- **35.** Server /chassis/adapter/host-fc-if/port-f-logi # set flogi-retries {infinite | count}
- **36.** Server /chassis/adapter/host-fc-if/port-f-logi # set flogi-timeout msec
- **37.** Server /chassis/adapter/host-fc-if/port-f-logi # exit
- **38.** Server /chassis/adapter/host-fc-if # scope port-p-logi
- **39.** Server /chassis/adapter/host-fc-if/port-p-logi # set plogi-retries count
- **40.** Server /chassis/adapter/host-fc-if/port-p-logi # set plogi-timeout msec
- **41.** Server /chassis/adapter/host-fc-if/port-p-logi # exit
- **42.** Server /chassis/adapter/host-fc-if # scope scsi-io
- **43.** Server /chassis/adapter/host-fc-if/scsi-io # set cdb-wq-count count
- **44.** Server /chassis/adapter/host-fc-if/scsi-io # set cdb-wq-ring-size size
- **45.** Server /chassis/adapter/host-fc-if/scsi-io # exit
- **46.** Server /chassis/adapter/host-fc-if # scope trans-queue
- **47.** Server /chassis/adapter/host-fc-if/trans-queue # set fc-wq-ring-size size
- **48.** Server /chassis/adapter/host-fc-if/trans-queue # exit
- **49.** Server /chassis/adapter/host-fc-if # scope recv-queue
- **50.** Server /chassis/adapter/host-fc-if/recv-queue # set fc-rq-ring-size size
- 51.
- **52.** Server /chassis/adapter/host-fc-if/recv-queue # exit

#### **53.** Server /chassis/adapter/host-fc-if # **commit**

#### **DETAILED STEPS**

|         | Command or Action                                                                     | Purpose                                                                                                    |
|---------|---------------------------------------------------------------------------------------|----------------------------------------------------------------------------------------------------|
| Step 1  | Server# scope chassis                                                                 | Enters the chassis command mode.                                                                                                    |
| Step 2  | Server /chassis # show adapter                                                        | (Optional) Displays the available adapter devices.                                                                                                    |
| Step 3  | Server /chassis # scope adapter index                                                 | Enters the command mode for the adapter card at the PCI slot number specified by <i>index</i> .                                                                                                    |
|         |                                                                                       | Note The server must be powered on before you can view or change adapter settings.                                                                                                    |
| Step 4  | Server/chassis/adapter#scope host-fc-if {fc0   fc1   name}                            | Enters the host Fibre Channel interface command mode for the specified vHBA.                                                                                                    |
| Step 5  | Server /chassis/adapter/host-fc-if # set wwnn wwnn                                    | Specifies a unique World Wide Node Name (WWNN) for the adapter in the form hh:hh:hh:hh:hh:hh:hh:hh.                                                                                                    |
|         |                                                                                       | Unless specified by this command, the WWNN is generated automatically by the system.                                                                                                    |
| Step 6  | Server /chassis/adapter/host-fc-if # set wwpn wwpn                                    | Specifies a unique World Wide Port Name (WWPN) for the adapter in the form hh:hh:hh:hh:hh:hh:hh.                                                                                                    |
|         |                                                                                       | Unless specified by this command, the WWPN is generated automatically by the system.                                                                                                    |
| Step 7  | Server /chassis/adapter/host-fc-if # set boot {disable   enable}                      | Enables or disables FC SAN boot. The default is disable.                                                                                                    |
| Step 8  | Server /chassis/adapter/host-fc-if # set<br>persistent-lun-binding {disable   enable} | Enables or disables persistent LUN binding. The default is disable.                                                                                                    |
| Step 9  | Server/chassis/adapter/host-fc-if# set mac-addr mac-addr                              | Specifies a MAC address for the vHBA.                                                                                                    |
| Step 10 | Server /chassis/adapter/host-fc-if # set vlan {none   vlan-id}                        | Specifies the default VLAN for this vHBA. Valid VLAN numbers are 1 to 4094; the default is none.                                                                                                    |
| Step 11 | Server /chassis/adapter/host-fc-if # set cos cos-value                                | Specifies the class of service (CoS) value to be marked on received packets unless the vHBA is configured to trust host CoS. Valid CoS values are 0 to 6; the default is 0. Higher values indicate more important traffic. |
|         |                                                                                       | This setting is not functional in NIV mode.                                                                                                    |
| Step 12 | Server /chassis/adapter/host-fc-if # <b>set rate-limit</b> { <b>off</b>   rate}       | Specifies a maximum data rate for the vHBA. The range is 1 to 100000 Mbps; the default is off.                                                                                                    |
|         |                                                                                       | This setting is not functional in NIV mode.                                                                                                    |
| Step 13 | Server/chassis/adapter/host-fc-if#set order {any   0-99}                              | Specifies the relative order of this device for PCIe bus device number assignment; the default is any.                                                                                                    |

|         | Command or Action                                                                                                 | Purpose                                                                                                    |
|---------|----------------------------------------------------------------------------------------------------|----------------------------------------------------------------------------------------------------|
| Step 14 | Server /chassis/adapter/host-fc-if # set error-detect-timeout msec                                                | Specifies the error detect timeout value (EDTOV), the number of milliseconds to wait before the system assumes that an error has occurred. The range is 1000 to 100000; the default is 2000 milliseconds.                           |
| Step 15 | Server /chassis/adapter/host-fc-if # set resource-allocation-timeout msec                                         | Specifies the resource allocation timeout value (RATOV), the number of milliseconds to wait before the system assumes that a resource cannot be properly allocated. The range is 5000 to 100000; the default is 10000 milliseconds. |
| Step 16 | Server/chassis/adapter/host-fc-if#set max-data-field-size size                                                    | Specifies the maximum size of the Fibre Channel frame payload (in bytes) that the vHBA supports. The range is 1 to 2112; the default is 2112 bytes.                                                                                 |
| Step 17 | Server /chassis/adapter/host-fc-if # set channel-number channel number                                            | The channel number that will be assigned to this vHBA. Enter an integer between 1 and 1,000.                                                                                                    |
|         |                                                                                                    | Note VNTAG mode is required for this option.                                                                                                    |
| Step 18 | Server /chassis/adapter/host-fc-if # set pci-link 0/1                                                             | The link through which vNICs can be connected. These are the following values:                                                                                                    |
|         |                                                                                                    | • 0 — The first cross-edged link where the vNIC is placed.                                                                                                    |
|         |                                                                                                    | • 1 — The second cross-edged link where the vNIC is placed.                                                                                                    |
|         |                                                                                                    | Note This option is available only on some Cisco UCS C-Series servers.                                                                                                    |
| Step 19 | Server /chassis/adapter/host-fc-if # set uplink Port number                                                       | The uplink port associated with the vHBA.                                                                                                    |
|         |                                                                                                    | Note This value cannot be changed for the system-defined vHBAs fc0 and fc1.                                                                                                    |
| Step 20 | Server /chassis/adapter/host-fc-if # <b>set vhba-type</b> fc-initiator/fc-target/fc-nvme-initiator/fc-nvme-target | The vHBA type used in this policy. vHBAs supporting FC and FC-NVMe can now be created on the same adapter. The vHBA type used in this policy can be one of the following:                                                           |
|         |                                                                                                    | fc-initiator—Legacy SCSI FC vHBA initiator                                                                                                    |
|         |                                                                                                    | fc-target—vHBA that supports SCSI FC target<br>functionality                                                                                                    |
|         |                                                                                                    | Note This option is available as a Tech Preview.                                                                                                    |
|         |                                                                                                    | fc-nvme-initiator—vHBA that is an FC NVME initiator, which discovers FC NVME targets and connects to them.                                                                                                    |

|         | Command or Action                                                                             | Purpose                                                                                                    |
|---------|-----------------------------------------------------------------------------------------------|----------------------------------------------------------------------------------------------------|
|         |                                                                                               | fc-nvme-target—vHBA that acts as an FC NVME target and provides connectivity to the NVME storage.                                                                                                    |
| Step 21 | Server/chassis/adapter/host-fc-if # scope error-recovery                                      | Enters the Fibre Channel error recovery command mode.                                                                                                    |
| Step 22 | Server /chassis/adapter/host-fc-if/error-recovery # set fcp-error-recovery {disable   enable} | Enables or disables FCP Error Recovery. The default is disable.                                                                                                    |
| Step 23 | Server /chassis/adapter/host-fc-if/error-recovery # set link-down-timeout msec                | Specifies the link down timeout value, the number of milliseconds the uplink port should be offline before it informs the system that the uplink port is down and fabric connectivity has been lost. The range is 0 to 240000; the default is 30000 milliseconds. |
| Step 24 | Server /chassis/adapter/host-fc-if/error-recovery # set port-down-io-retry-count count        | Specifies the port down I/O retries value, the number of times an I/O request to a port is returned because the port is busy before the system decides the port is unavailable. The range is 0 to 255; the default is 8 retries.                                  |
| Step 25 | Server /chassis/adapter/host-fc-if/error-recovery # set port-down-timeout msec                | Specifies the port down timeout value, the number of milliseconds a remote Fibre Channel port should be offline before informing the SCSI upper layer that the port is unavailable. The range is 0 to 240000; the default is 10000 milliseconds.                  |
| Step 26 | Server /chassis/adapter/host-fc-if/error-recovery # exit                                      | Exits to the host Fibre Channel interface command mode.                                                                                                    |
| Step 27 | Server /chassis/adapter/host-fc-if # scope interrupt                                          | Enters the interrupt command mode.                                                                                                    |
| Step 28 | Server /chassis/adapter/host-fc-if/interrupt # set interrupt-mode {intx   msi   msix}         | Specifies the Fibre Channel interrupt mode. The modes are as follows:                                                                                                    |
|         |                                                                                               | • intx —Line-based interrupt (INTx)                                                                                                    |
|         |                                                                                               | • msi —Message-Signaled Interrupt (MSI)                                                                                                    |
|         |                                                                                               | msix —Message Signaled Interrupts with the optional extension (MSIx). This is the recommended and default option.                                                                                                    |
| Step 29 | Server /chassis/adapter/host-fc-if/interrupt # exit                                           | Exits to the host Fibre Channel interface command mode.                                                                                                    |
| Step 30 | Server /chassis/adapter/host-fc-if # scope port                                               | Enters the Fibre Channel port command mode.                                                                                                    |
| Step 31 | Server /chassis/adapter/host-fc-if/port # set<br>outstanding-io-count count                   | Specifies the I/O throttle count, the number of I/O operations that can be pending in the vHBA at one time. The range is 1 to 1024; the default is 512 operations.                                                                                                |
| Step 32 | Server /chassis/adapter/host-fc-if/port # set max-target-luns count                           | Specifies the maximum logical unit numbers (LUNs) per target, the maximum number of LUNs that the driver will                                                                                                    |

|         | Command or Action                                                                     | Purpose                                                                                                    |
|---------|---------------------------------------------------------------------------------------|----------------------------------------------------------------------------------------------------|
|         |                                                                                       | discover. This is usually an operating system platform limitation. The range is 1 to 1024; the default is 256 LUNs.                                                                                                    |
| Step 33 | Server /chassis/adapter/host-fc-if/port # exit                                        | Exits to the host Fibre Channel interface command mode.                                                                                                    |
| Step 34 | Server /chassis/adapter/host-fc-if # scope port-f-logi                                | Enters the Fibre Channel fabric login command mode.                                                                                                    |
| Step 35 | Server /chassis/adapter/host-fc-if/port-f-logi # set flogi-retries {infinite   count} | Specifies the fabric login (FLOGI) retries value, the number of times that the system tries to log in to the fabric after the first failure. Enter a number between 0 and 4294967295 or enter <b>infinite</b> ; the default is infinite retries. |
| Step 36 | Server /chassis/adapter/host-fc-if/port-f-logi # set flogi-timeout msec               | Specifies the fabric login (FLOGI) timeout value, the number of milliseconds that the system waits before it tries to log in again. The range is 1 to 255000; the default is 2000 milliseconds.                                                  |
| Step 37 | Server /chassis/adapter/host-fc-if/port-f-logi # exit                                 | Exits to the host Fibre Channel interface command mode.                                                                                                    |
| Step 38 | Server /chassis/adapter/host-fc-if # scope port-p-logi                                | Enters the Fibre Channel port login command mode.                                                                                                    |
| Step 39 | Server /chassis/adapter/host-fc-if/port-p-logi # set plogi-retries count              | Specifies the port login (PLOGI) retries value, the number of times that the system tries to log in to the fabric after the first failure. The range is 0 and 255; the default is 8 retries.                                                     |
| Step 40 | Server /chassis/adapter/host-fc-if/port-p-logi # set plogi-timeout msec               | Specifies the port login (PLOGI) timeout value, the number of milliseconds that the system waits before it tries to log in again. The range is 1 to 255000; the default is 2000 milliseconds.                                                    |
| Step 41 | Server /chassis/adapter/host-fc-if/port-p-logi # exit                                 | Exits to the host Fibre Channel interface command mode.                                                                                                    |
| Step 42 | Server /chassis/adapter/host-fc-if # scope scsi-io                                    | Enters the SCSI I/O command mode.                                                                                                    |
| Step 43 | Server /chassis/adapter/host-fc-if/scsi-io # set cdb-wq-count count                   | The number of command descriptor block (CDB) transmit queue resources to allocate. For Cisco UCS VIC 14xx series adapters, enter an integer between 1 and 64. For any other VIC adapter, enter an integer between 1 and 245.                     |
| Step 44 | Server /chassis/adapter/host-fc-if/scsi-io # set cdb-wq-ring-size size                | The number of descriptors in the command descriptor block (CDB) transmit queue. The range is 64 to 512; the default is 512.                                                                                                    |
| Step 45 | Server /chassis/adapter/host-fc-if/scsi-io # exit                                     | Exits to the host Fibre Channel interface command mode.                                                                                                    |
| Step 46 | Server /chassis/adapter/host-fc-if # scope trans-queue                                | Enters the Fibre Channel transmit queue command mode.                                                                                                    |
| Step 47 | Server /chassis/adapter/host-fc-if/trans-queue # set fc-wq-ring-size size             | The number of descriptors in the Fibre Channel transmit queue. The range is 64 to 128; the default is 64.                                                                                                    |
| Step 48 | Server /chassis/adapter/host-fc-if/trans-queue # exit                                 | Exits to the host Fibre Channel interface command mode.                                                                                                    |

|         | Command or Action                                                        | Purpose                                                                                                  |
|---------|--------------------------------------------------------------------------|----------------------------------------------------------------------------------------------------|
| Step 49 | Server /chassis/adapter/host-fc-if # scope recv-queue                    | Enters the Fibre Channel receive queue command mode.                                                     |
| Step 50 | Server /chassis/adapter/host-fc-if/recv-queue # set fc-rq-ring-size size | The number of descriptors in the Fibre Channel receive queue. The range is 64 to 128; the default is 64. |
| Step 51 |                                                                          |                                                                                                    |
| Step 52 | Server /chassis/adapter/host-fc-if/recv-queue # exit                     | Exits to the host Fibre Channel interface command mode.                                                  |
| Step 53 | Server /chassis/adapter/host-fc-if # commit                              | Commits the transaction to the system configuration.                                                     |
|         |                                                                          | Note The changes will take effect upon the next server reboot.                                           |

#### **Example**

This example configures the properties of a vHBA (only few options are shown):

```
Server# scope chassis

Server /chassis # show adapter

PCI Slot Product Name Serial Number Product ID Vendor

1 UCS VIC P81E QCI1417A0QK N2XX-ACPCI01 Cisco Systems Inc

Server /chassis # scope adapter 1

Server /chassis/adapter # scope host-fc-if fc1

Server /chassis/adapter/host-fc-if # set boot enable

Server /chassis/adapter/host-fc-if ** scope scsi-io

Server /chassis/adapter/host-fc-if/scsi-io *# set cdb-wq-count 2

Server /chassis/adapter/host-fc-if *# commit

Server /chassis/adapter/host-fc-if *# commit

Server /chassis/adapter/host-fc-if ## commit
```

#### What to do next

Reboot the server to apply the changes.

## Creating a vHBA

The adapter provides two permanent vHBAs. If NIV mode is enabled, you can create up to 16 additional vHBAs.

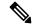

Note

Additional vHBAs can be created only in **VNTAG** mode.

#### Before you begin

You must log in with admin privileges to perform this task.

#### **SUMMARY STEPS**

- 1. Server# scope chassis
- 2. Server /chassis # scope adapter index
- **3.** Server /chassis/adapter # **create host-fc-if** *name*
- **4.** Server /chassis/adapter/host-fc-if # **set channel-number** *number*
- **5.** Server /chassis/adapter/host-fc-if # commit

#### **DETAILED STEPS**

|        | Command or Action                                              | Purpose                                                                                                    |
|--------|----------------------------------------------------------------|----------------------------------------------------------------------------------------------------|
| Step 1 | Server# scope chassis                                          | Enters the chassis command mode.                                                                                                    |
| Step 2 | Server /chassis # scope adapter index                          | Enters the command mode for the adapter card at the PCI slot number specified by <i>index</i> .                                     |
|        |                                                                | Note The server must be powered on before you can view or change adapter settings.                                                  |
| Step 3 | Server /chassis/adapter # create host-fc-if name               | Creates a vHBA and enters the host Fibre Channel interface command mode. The <i>name</i> argument can be up to 32 ASCII characters. |
| Step 4 | Server /chassis/adapter/host-fc-if # set channel-number number | Assign a channel number to this vHBA. The range is 1 to 1000.                                                                       |
| Step 5 | Server /chassis/adapter/host-fc-if # commit                    | Commits the transaction to the system configuration.  Note The changes will take effect upon the next server reboot.                |

#### Example

This example creates a vHBA on adapter 1:

```
Server# scope chassis
Server /chassis # scope adapter 1
Server /chassis/adapter # create host-fc-if Vhba5
Server /chassis/adapter/host-fc-if *# commit
New host-fc-if settings will take effect upon the next server reset
Server /chassis/adapter/host-fc-if #
```

#### What to do next

- Reboot the server to create the vHBA.
- If configuration changes are required, configure the new vHBA as described in Modifying vHBA Properties, on page 178.

# **Deleting a vHBA**

#### Before you begin

You cannot delete the default vHBAs.

#### **SUMMARY STEPS**

- 1. Server# scope chassis
- **2.** Server /chassis # scope adapter index
- **3.** Server /chassis/adapter # **delete host-fc-if** *name*
- **4.** Server /chassis/adapter # **commit**

#### **DETAILED STEPS**

|        | Command or Action                                | Purpose                                                                                     |       |
|--------|--------------------------------------------------|---------------------------------------------------------------------------------------------|-------|
| Step 1 | Server# scope chassis                            | Enters the chassis command mode.                                                            |       |
| Step 2 | Server /chassis # scope adapter index            | Enters the command mode for the adapter card at the slot number specified by <i>index</i> . | e PCI |
|        |                                                  | Note The server must be powered on before can view or change adapter settings.              | you   |
| Step 3 | Server /chassis/adapter # delete host-fc-if name | Deletes the specified vHBA.                                                                 |       |
|        |                                                  | Note You cannot delete either of the two defavHBAs, fc0 or fc1.                             | ault  |
| Step 4 | Server /chassis/adapter # commit                 | Commits the transaction to the system configuration                                         | 1.    |
|        |                                                  | Note The changes will take effect upon the n server reboot.                                 | ext   |

#### **Example**

This example deletes a vHBA on adapter 1:

```
Server# scope chassis
Server /chassis # scope adapter 1
Server /chassis/adapter # delete host-fc-if Vhba5
Server /chassis/adapter *# commit
Server /chassis/adapter #
```

### **vHBA Boot Table**

In the vHBA boot table, you can specify up to four LUNs from which the server can boot.

## **Viewing the Boot Table**

#### **SUMMARY STEPS**

- 1. Server# scope chassis
- 2. Server /chassis # scope adapter index
- **3.** Server /chassis/adapter # scope host-fc-if {fc0 | fc1 | name}
- **4.** Server /chassis/adapter/host-fc-if # **show boot**

#### **DETAILED STEPS**

|        | Command or Action                                            | Purpose                                                                                         |
|--------|--------------------------------------------------------------|-------------------------------------------------------------------------------------------------|
| Step 1 | Server# scope chassis                                        | Enters the chassis command mode.                                                                |
| Step 2 | Server /chassis # scope adapter index                        | Enters the command mode for the adapter card at the PCI slot number specified by <i>index</i> . |
|        |                                                              | Note The server must be powered on before you can view or change adapter settings.              |
| Step 3 | Server/chassis/adapter # scope host-fc-if {fc0   fc1   name} | Enters the host Fibre Channel interface command mode for the specified vHBA.                    |
| Step 4 | Server /chassis/adapter/host-fc-if # show boot               | Displays the boot table of the Fibre Channel interface.                                         |

#### **Example**

This example displays the boot table for a vHBA:

```
Server# scope chassis

Server /chassis # scope adapter 1

Server /chassis/adapter # scope host-fc-if fc1

Server /chassis/adapter/host-fc-if # show boot

Boot Table Entry Boot Target WWPN Boot LUN ID

0 20:00:00:11:22:33:44:55 3
1 20:00:00:11:22:33:44:56 5
```

## **Creating a Boot Table Entry**

You can create up to four boot table entries.

Server /chassis/adapter/host-fc-if #

#### **SUMMARY STEPS**

- 1. Server# scope chassis
- 2. Server /chassis # scope adapter index
- **3.** Server /chassis/adapter # scope host-fc-if {fc0 | fc1 | name}
- **4.** Server /chassis/adapter/host-fc-if # **create-boot-entry** wwpn lun-id

**5.** Server /chassis/adapter/host-fc-if # commit

#### **DETAILED STEPS**

|        | Command or Action                                                  | Purpose                                                                                                    |
|--------|--------------------------------------------------------------------|----------------------------------------------------------------------------------------------------|
| Step 1 | Server# scope chassis                                              | Enters the chassis command mode.                                                                                                    |
| Step 2 | Server /chassis # scope adapter index                              | Enters the command mode for the adapter card at the PCI slot number specified by <i>index</i> .                                                                                            |
|        |                                                                    | Note The server must be powered on before you can view or change adapter settings.                                                                                                    |
| Step 3 | Server/chassis/adapter # scope host-fc-if {fc0   fc1   name}       | Enters the host Fibre Channel interface command mode for the specified vHBA.                                                                                                    |
| Step 4 | Server /chassis/adapter/host-fc-if # create-boot-entry wwpn lun-id | Creates a boot table entry.  • wwpn — The World Wide Port Name (WWPN) for the boot target in the form hh:hh:hh:hh:hh:hh:hh.  • lun-id — The LUN ID of the boot LUN. The range is 0 to 255. |
| Step 5 | Server /chassis/adapter/host-fc-if # commit                        | Commits the transaction to the system configuration.  Note The changes will take effect upon the next server reboot.                                                                       |

#### **Example**

This example creates a boot table entry for vHBA fc1:

```
Server# scope chassis
Server /chassis # scope adapter 1
Server /chassis/adapter # scope host-fc-if fc1
Server /chassis/adapter/host-fc-if # create-boot-entry 20:00:00:11:22:33:44:55 3
Server /chassis/adapter/host-fc-if *# commit
New boot table entry will take effect upon the next server reset
Server /chassis/adapter/host-fc-if #
```

# **Deleting a Boot Table Entry**

#### **SUMMARY STEPS**

- 1. Server# scope chassis
- **2.** Server /chassis # scope adapter index
- **3.** Server /chassis/adapter # scope host-fc-if {fc0 | fc1 | name}
- **4.** Server /chassis/adapter/host-fc-if # **show boot**
- **5.** Server /chassis/adapter/host-fc-if # **delete boot** *entry*

#### **6.** Server /chassis/adapter/host-fc-if # commit

#### **DETAILED STEPS**

|        | Command or Action                                            | Purpose                                                                                                    |
|--------|--------------------------------------------------------------|----------------------------------------------------------------------------------------------------|
| Step 1 | Server# scope chassis                                        | Enters the chassis command mode.                                                                                                    |
| Step 2 | Server /chassis # scope adapter index                        | Enters the command mode for the adapter card at the PCI slot number specified by <i>index</i> .                                                                   |
|        |                                                              | Note The server must be powered on before you can view or change adapter settings.                                                                                |
| Step 3 | Server/chassis/adapter # scope host-fc-if {fc0   fc1   name} | Enters the host Fibre Channel interface command mode for the specified vHBA.                                                                                      |
| Step 4 | Server /chassis/adapter/host-fc-if # show boot               | Displays the boot table. From the Boot Table Entry field, locate the number of the entry to be deleted.                                                           |
| Step 5 | Server /chassis/adapter/host-fc-if # delete boot entry       | Deletes the boot table entry at the specified position in the table. The range of <i>entry</i> is 0 to 3. The change will take effect upon the next server reset. |
| Step 6 | Server /chassis/adapter/host-fc-if # commit                  | Commits the transaction to the system configuration.  Note The changes will take effect upon the next server reboot.                                              |

#### **Example**

This example deletes boot table entry number 1 for the vHBA fc1:

```
Server# scope chassis
Server /chassis # scope adapter 1
Server /chassis/adapter # scope host-fc-if fc1
Server /chassis/adapter/host-fc-if # show boot
Boot Table Entry Boot Target WWPN Boot LUN ID
0
              20:00:00:11:22:33:44:55 3
1
               20:00:00:11:22:33:44:56
Server /chassis/adapter/host-fc-if # delete boot 1
Server /chassis/adapter/host-fc-if *# commit
New host-fc-if settings will take effect upon the next server reset
Server /chassis/adapter/host-fc-if # show boot
Boot Table Entry Boot Target WWPN Boot LUN ID
               20:00:00:11:22:33:44:55
Server /chassis/adapter/host-fc-if #
```

#### What to do next

Reboot the server to apply the changes.

# **vHBA** Persistent Binding

Persistent binding ensures that the system-assigned mapping of Fibre Channel targets is maintained after a reboot.

## **Enabling Persistent Binding**

#### **SUMMARY STEPS**

- 1. Server# scope chassis
- 2. Server /chassis # scope adapter index
- **3.** Server /chassis/adapter # scope host-fc-if {fc0 | fc1 | name}
- **4.** Server /chassis/adapter/host-fc-if # scope perbi
- **5.** Server /chassis/adapter/host-fc-if/perbi # set persistent-lun-binding enable
- **6.** Server /chassis/adapter/host-fc-if/perbi # **commit**

#### **DETAILED STEPS**

|        | Command or Action                                                            | Purpose                                                                                                    |
|--------|------------------------------------------------------------------------------|----------------------------------------------------------------------------------------------------|
| Step 1 | Server# scope chassis                                                        | Enters the chassis command mode.                                                                                                    |
| Step 2 | Server /chassis # scope adapter index                                        | Enters the command mode for the adapter card at the PCI slot number specified by <i>index</i> .  Note  The server must be powered on before you can view or change adapter settings. |
| Step 3 | Server/chassis/adapter # scope host-fc-if {fc0   fc1   name}                 | Enters the host Fibre Channel interface command mode for the specified vHBA.                                                                                                    |
| Step 4 | Server /chassis/adapter/host-fc-if # scope perbi                             | Enters the persistent binding command mode for the vHBA.                                                                                                    |
| Step 5 | Server /chassis/adapter/host-fc-if/perbi # set persistent-lun-binding enable | Enables persistent binding for the vHBA.                                                                                                    |
| Step 6 | Server /chassis/adapter/host-fc-if/perbi # commit                            | Commits the transaction to the system configuration.                                                                                                    |

#### Example

This example enables persistent binding for a vHBA:

```
Server# scope chassis
Server /chassis # scope adapter 4
Server /chassis/adapter # scope host-fc-if fc1
Server /chassis/adapter/host-fc-if # scope perbi
Server /chassis/adapter/host-fc-if/perbi # set persistent-lun-binding enable
Server /chassis/adapter/host-fc-if/perbi *# commit
Server /chassis/adapter/host-fc-if/perbi #
```

# **Disabling Persistent Binding**

#### **SUMMARY STEPS**

- 1. Server# scope chassis
- 2. Server /chassis # scope adapter index
- **3.** Server /chassis/adapter # scope host-fc-if {fc0 | fc1 | name}
- **4.** Server /chassis/adapter/host-fc-if # **scope perbi**
- **5.** Server /chassis/adapter/host-fc-if/perbi # set persistent-lun-binding disable
- **6.** Server /chassis/adapter/host-fc-if/perbi # commit

#### **DETAILED STEPS**

|        | Command or Action                                                             | Purpose                                                                                                    |
|--------|-------------------------------------------------------------------------------|----------------------------------------------------------------------------------------------------|
| Step 1 | Server# scope chassis                                                         | Enters the chassis command mode.                                                                                                    |
| Step 2 | Server /chassis # scope adapter index                                         | Enters the command mode for the adapter card at the PCI slot number specified by <i>index</i> .  Note The server must be powered on before you can view or change adapter settings. |
| Step 3 | Server /chassis/adapter # scope host-fc-if {fc0   fc1   name}                 | Enters the host Fibre Channel interface command mode for the specified vHBA.                                                                                                    |
| Step 4 | Server /chassis/adapter/host-fc-if # scope perbi                              | Enters the persistent binding command mode for the vHBA.                                                                                                    |
| Step 5 | Server /chassis/adapter/host-fc-if/perbi # set persistent-lun-binding disable | Disables persistent binding for the vHBA.                                                                                                    |
| Step 6 | Server /chassis/adapter/host-fc-if/perbi # commit                             | Commits the transaction to the system configuration.                                                                                                    |

#### **Example**

This example disables persistent binding for a vHBA:

```
Server# scope chassis
Server /chassis # scope adapter 4
Server /chassis/adapter # scope host-fc-if fc1
Server /chassis/adapter/host-fc-if # scope perbi
Server /chassis/adapter/host-fc-if/perbi # set persistent-lun-binding disable
Server /chassis/adapter/host-fc-if/perbi *# commit
Server /chassis/adapter/host-fc-if/perbi #
```

## **Rebuilding Persistent Binding**

#### Before you begin

Persistent binding must be enabled in the vHBA properties.

#### **SUMMARY STEPS**

- 1. Server# scope chassis
- 2. Server /chassis # scope adapter index
- **3.** Server /chassis/adapter # scope host-fc-if {fc0 | fc1 | name}
- **4.** Server /chassis/adapter/host-fc-if # scope perbi
- **5.** Server /chassis/adapter/host-fc-if/perbi # rebuild

#### **DETAILED STEPS**

|        | Command or Action                                            | Purpose                                                                                         |
|--------|--------------------------------------------------------------|-------------------------------------------------------------------------------------------------|
| Step 1 | Server# scope chassis                                        | Enters the chassis command mode.                                                                |
| Step 2 | Server /chassis # scope adapter index                        | Enters the command mode for the adapter card at the PCI slot number specified by <i>index</i> . |
|        |                                                              | Note The server must be powered on before you can view or change adapter settings.              |
| Step 3 | Server/chassis/adapter # scope host-fc-if {fc0   fc1   name} | Enters the host Fibre Channel interface command mode for the specified vHBA.                    |
| Step 4 | Server /chassis/adapter/host-fc-if # scope perbi             | Enters the persistent binding command mode for the vHBA.                                        |
| Step 5 | Server /chassis/adapter/host-fc-if/perbi # rebuild           | Rebuilds the persistent binding table for the vHBA.                                             |

#### **Example**

This example rebuilds the persistent binding table for a vHBA:

```
Server# scope chassis
Server /chassis # scope adapter 4
Server /chassis/adapter # scope host-fc-if fc1
Server /chassis/adapter/host-fc-if # scope perbi
Server /chassis/adapter/host-fc-if/perbi # rebuild
Server /chassis/adapter/host-fc-if/perbi #
```

# Managing vNICs

### **Guidelines for Managing vNICs**

When managing vNICs, consider the following guidelines and restrictions:

• The Cisco UCS Virtual Interface Cards provide two vHBAs and two vNICs by default. You can create up to 14 additional vHBAs or vNICs on these adapter cards.

Additional vHBAs can be created using VNTAG mode.

The Cisco UCS 1455 and 1457 Virtual Interface Cards, in non-port channel mode, provide four vHBAs and four vNICs by default. You can create up to 10 additional vHBAs or vNICs on these adapter cards.

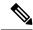

Note

If VNTAG mode is enabled for the adapter, you must assign a channel number to a vNIC when you create it.

• After making configuration changes, you must reboot the host for settings to take effect.

## **Viewing vNIC Properties**

#### **Procedure**

|        | Command or Action                                                        | Purpose                                                                                         |
|--------|--------------------------------------------------------------------------|-------------------------------------------------------------------------------------------------|
| Step 1 | Server# scope chassis                                                    | Enters the chassis command mode.                                                                |
| Step 2 | Server /chassis # scope adapter index                                    | Enters the command mode for the adapter card at the PCI slot number specified by <i>index</i> . |
|        |                                                                          | Note The server must be powered on before you can view or change adapter settings.              |
| Step 3 | Server /chassis/adapter # show host-eth-if [eth0   eth1   name] [detail] | Displays properties of a single vNIC, if specified, or all vNICs.                               |
| Step 4 | Server /chassis/adapter # show ext-eth-if [detail]                       | Displays the external ethernet interfaces' details.                                             |

#### **Example**

Following examples display the brief properties of all vNICs and the detailed properties of eth0 and the external interfaces:

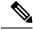

Note

These examples may show features available only with certain releases.

```
Server# scope chassis
Server /chassis # scope adapter 1
Server /chassis/adapter # show host-eth-if
Name MTU Uplink Port MAC Address CoS VLAN PXE Boot iSCSI Boot usNIC
                        74:A2:E6:28:C6:AE N/A N/A disabled disabled
      1500 0
eth0
      1500 1
                        74:A2:E6:28:C6:AF N/A N/A disabled disabled
eth1
srg
       1500 0
                        74:A2:E6:28:C6:B2 N/A N/A disabled disabled
                                                                      64
      1500 0
                        74:A2:E6:28:C6:B3 N/A N/A disabled disabled
hhh
Server /chassis/adapter # show host-eth-if eth0 detail
Name eth0:
   MTU: 1500
   Uplink Port: 0
   MAC Address: B0:8B:CF:4C:ED:FF
```

```
CoS: 0
   Trust Host CoS: disabled
   PCI Link: 0
   PCI Order: 0
   VLAN: NONE
   VLAN Mode: TRUNK
   Rate Limiting: OFF
   PXE Boot: disabled
   iSCSI Boot: disabled
   usNIC: 0
   Channel Number: N/A
   Port Profile: N/A
   Uplink Failover: N/A
   Uplink Failback Timeout: N/A
   aRFS: disabled
   VMO: disabled
   NVGRE: disabled
   VXLAN: disabled
   CDN Name: VIC-MLOM-eth0
   RoCE Version1: disabled
   RoCE Version2: disabled
   RDMA Oueue Pairs: 0
   RDMA Memory Regions: 0
   RDMA Resource Groups: 0
   RDMA COS: 0
   Multi Queue: disabled
   No of subVnics:
   Multi Oueue Transmit Oueue Count:
   Multi Queue Receive Queue Count:
   Multi Que Completion Queue Count:
   Multi Queue RoCE Version1:
   Multi Queue RoCE Version2:
   Multi Queue RDMA Queue Pairs:
   Multi Queue RDMA Memory Regions:
   Multi Queue RDMA Resource Groups:
   Multi Queue RDMA COS:
   Advanced Filters: disabled
   Geneve Offload: disabled
Server# scope chassis
Server /chassis # scope adapter 1
Server /chassis/adapter # show ext-eth-if
Port MAC Address Link State Encap.. Mode Admin Speed Oper.. Speed Link Training
Connector Present Connector Supported
_____
Λ
    74:A2:E6:28:C6:A2 Link CE
                                           40Gbps
                                                      40Gbps
                                                                     N/A
Yes
                Yes
1
    74:A2:E6:28:C6:A3 Link
                             CE
                                          40Gbps
                                                      40Gbps
                                                                     N/A
Yes
                Yes
Server /chassis/adapter # show ext-eth-if detail
C220-FCH1834V23X /chassis/adapter # show ext-eth-if detail
Port 0:
   MAC Address: 74:A2:E6:28:C6:A2
   Link State: Link
   Encapsulation Mode: CE
   Admin Speed: 40Gbps
   Operating Speed: 40Gbps
   Link Training: N/A
   Connector Present: Yes
   Connector Supported: Yes
   Connector Type: QSFP XCVR CR4
```

```
Connector Vendor: CISCO
    Connector Part Number: 2231254-3
   Connector Part Revision: B
Port 1:
   MAC Address: 74:A2:E6:28:C6:A3
   Link State: Link
   Encapsulation Mode: CE
   Admin Speed: 40Gbps
   Operating Speed: 40Gbps
   Link Training: N/A
   Connector Present: Yes
   Connector Supported: Yes
    Connector Type: QSFP XCVR CR4
   Connector Vendor: CISCO
    Connector Part Number: 2231254-3
   Connector Part Revision: B
```

Server /chassis/adapter #

# **Modifying vNIC Properties**

#### Before you begin

You must log in with admin privileges to perform this task.

#### **Procedure**

|        | Command or Action                                                | Purpose                                                                                                    |
|--------|------------------------------------------------------------------|----------------------------------------------------------------------------------------------------|
| Step 1 | Server# scope chassis                                            | Enters the chassis command mode.                                                                                                    |
| Step 2 | Server/chassis # show adapter                                    | (Optional) Displays the available adapter devices.                                                                                                |
| Step 3 | Server/chassis # scope adapter index                             | Enters the command mode for the adapter card at the PCI slot number specified by <i>index</i> .                                                   |
|        |                                                                  | Note The server must be powered on before you can view or change adapter settings.                                                                |
| Step 4 | Server /chassis/adapter # scope host-eth-if {eth0   eth1   name} | Enters the host Ethernet interface command mode for the specified vNIC.                                                                           |
| Step 5 | Server /chassis/adapter/host-eth-if # set mtu mtu-value          | Specifies the maximum transmission unit (MTU) or packet size that the vNIC accepts. Valid MTU values are 1500 to 9000 bytes; the default is 1500. |
| Step 6 | Server /chassis/adapter/host-eth-if # set uplink {0   1}         | Specifies the uplink port associated with this vNIC. All traffic for this vNIC goes through this uplink port.                                     |
| Step 7 | Server /chassis/adapter/host-eth-if # set mac-addr mac-addr      | Specifies a MAC address for the vNIC in the form hh:hh:hh:hh:hh or hhhh:hhhhh.                                                                    |
| Step 8 | Server /chassis/adapter/host-eth-if # set cos cos-value          | Specifies the class of service (CoS) value to be marked on received packets unless the vNIC is configured to trust                                |

|         | Command or Action                                                              | Purpose                                                                                                    |
|---------|--------------------------------------------------------------------------------|----------------------------------------------------------------------------------------------------|
|         |                                                                                | host CoS. Valid CoS values are 0 to 6; the default is 0. Higher values indicate more important traffic.                                                                                                    |
|         |                                                                                | • You must set the <b>COS</b> value to 5 for the RDMA enabled interfaces.                                                                                                    |
|         |                                                                                | If NIV is enabled, this setting is determined by the switch, and the command is ignored.                                                                                                    |
| Step 9  | Server/chassis/adapter/host-eth-if # set trust-host-cos {disable   enable}     | Specifies whether the vNIC will trust host CoS or will remark packets. The behavior is as follows:                                                                                                    |
|         |                                                                                | • disable —Received packets are remarked with the configured CoS. This is the default.                                                                                                    |
|         |                                                                                | • enable — The existing CoS value of received packets (host CoS) is preserved.                                                                                                    |
| Step 10 | Server /chassis/adapter/host-eth-if # set order {any   0-99}                   | Specifies the relative order of this device for PCI bus device number assignment; the default is any.                                                                                                    |
| Step 11 | Server /chassis/adapter/host-eth-if # set vlan {none   vlan-id}                | Specifies the default VLAN for this vNIC. Valid VLAN numbers are 1 to 4094; the default is none.                                                                                                    |
|         |                                                                                | Note If NIV is enabled, this setting is determined by the switch, and the command is ignored.                                                                                                    |
| Step 12 | Server /chassis/adapter/host-eth-if # set vlan-mode {access   trunk}           | Specifies the VLAN mode for the vNIC. The modes are as follows:                                                                                                    |
|         |                                                                                | <ul> <li>access — The vNIC belongs to only one VLAN. When the VLAN is set to access mode, any frame received from the specified default VLAN (1-4094) that is received from the switch with a TAG removes that TAG when it is sent to the host OS through the vNIC.</li> </ul> |
|         |                                                                                | • trunk — The vNIC can belong to more than one VLAN. This is the default.                                                                                                    |
|         |                                                                                | Note If NIV is enabled, this setting is determined by the switch, and the command is ignored.                                                                                                    |
| Step 13 | Server/chassis/adapter/host-eth-if# <b>set rate-limit</b> { <b>off</b>   rate} | Specifies a maximum data rate for the vNIC. The range is 1 to 10000 Mbps; the default is off.                                                                                                    |
|         |                                                                                | For VIC 13xx controllers, you can enter an integer between 1 and 40,000.                                                                                                    |
|         |                                                                                | For VIC 1455 and 1457 controllers:                                                                                                    |

|         | Command or Action                                                            | Purpose                                                                                                    |
|---------|------------------------------------------------------------------------------|----------------------------------------------------------------------------------------------------|
|         |                                                                              | • If the adapter is connected to 25 Gbps link on a switch, then you can enter an integer between 1 to 25,000 Mbps.                                                                                 |
|         |                                                                              | • If the adapter is connected to 10 Gbps link on a switch, then you can enter an integer between 1 to 10,000 Mbps.                                                                                 |
|         |                                                                              | For VIC 1495 and 1497 controllers:                                                                                                    |
|         |                                                                              | • If the adapter is connected to 40 Gbps link on a switch, then you can enter an integer between 1 to 40,000 Mbps.                                                                                 |
|         |                                                                              | • If the adapter is connected to 100 Gbps link on a switch, then you can enter an integer between 1 to 100,000 Mbps.                                                                               |
|         |                                                                              | Note If NIV is enabled, this setting is determined by the switch, and the command is ignored.                                                                                                    |
| Step 14 | Server /chassis/adapter/host-eth-if # set boot {disable   enable}            | Specifies whether the vNIC can be used to perform a PXE boot. Default value is set to disable for the default vNICs and user-created vNICs.                                                        |
| Step 15 | Server/chassis/adapter/host-eth-if# set channel-number number                | If NIV mode is enabled for the adapter, select the channel number that will be assigned to this vNIC. The range is 1 to 1000.                                                                      |
| Step 16 | Server/chassis/adapter/host-eth-if# set port-profile name                    | If NIV mode is enabled for the adapter, select the port profile that should be associated with the vNIC.                                                                                           |
|         |                                                                              | Note The <i>name</i> must be a port profile defined on the switch to which this server is connected.                                                                                               |
| Step 17 | Server /chassis/adapter/host-eth-if # set uplink-failover {disable   enable} | If NIV mode is enabled for the adapter, enable this setting if traffic on this vNIC should fail over to the secondary interface if there are communication problems.                               |
| Step 18 | Server /chassis/adapter/host-eth-if # set uplink-failback-timeout seconds    | After a vNIC has started using its secondary interface, this setting controls how long the primary interface must be available before the system resumes using the primary interface for the vNIC. |
|         |                                                                              | Enter a number of seconds between 0 and 600.                                                                                                    |
| Step 19 | Server /chassis/adapter/host-eth-if # set multi-queue {disabled   enabled}   | Enables or disables the multi queue option for this adapter and allows you to set the following multi queue parameters:                                                                            |
|         |                                                                              | • mq-rq-count—The number of receive queue resources to allocate. Enter an integer between 1 and 1000.                                                                                              |

|         | Command or Action                                                 | Purpose                                                                                                    |
|---------|-------------------------------------------------------------------|----------------------------------------------------------------------------------------------------|
|         |                                                                   | • mq-wq-count—The number of transmit queue resources to allocate. Enter an integer between 1 an 1000.                                                                                                    |
|         |                                                                   | • mq-cq-count—The number of completion queue resources to allocate. In general, the number of completion queue resources you should allocate is equal to the number of transmit queue resources plut the number of receive queue resources. Enter an integer between 1 and 2000. |
|         |                                                                   | • Multi queue is supported only on C-Series servers with 14xx adapters.                                                                                                    |
|         |                                                                   | • VMQ must be in enabled state to enable this option.                                                                                                    |
|         |                                                                   | <ul> <li>When you enable this option on one of<br/>the vNICs, configuring only VMQ<br/>(without choosing multi-queue) on other<br/>vNICs is not supported.</li> </ul>                                                                                                    |
|         |                                                                   | <ul> <li>When this option is enabled usNIC configuration will be disabled.</li> </ul>                                                                                                    |
| Step 20 | Server/chassis/adapter/host-eth-if# set geneve {disable   enable} | Beginning with release 4.1(2a), Cisco IMC supports<br>Generic Network Virtualization Encapsulation (Geneve)<br>Offload feature with Cisco VIC 14xx series adapters in<br>ESX 7.0 (NSX-T 3.0) and ESX 6.7U3(NSX-T 2.5) OS.                                                        |
|         |                                                                   | Geneve is a tunnel encapsulation functionality for networ traffic. Enable this feature if you want to enable Geneve Offload encapsulation in Cisco VIC 14xx series adapters                                                                                                    |
|         |                                                                   | Disable this feature to disable Geneve Offload, in order to prevent non-encapsulated UDP packets whose destination port numbers match with the Geneve destination port from being treated as tunneled packets.                                                                   |
|         |                                                                   | If you enable Geneve Offload feature, then Cisco recommends the following settings:                                                                                                    |
|         |                                                                   | • Transmit Queue Count—1                                                                                                    |
|         |                                                                   | Transmit Queue Ring Size—4096                                                                                                    |
|         |                                                                   | • Receive Queue Count—8                                                                                                    |
|         |                                                                   | • Receive Queue Ring Size—4096                                                                                                    |
|         |                                                                   | • Completion Queue Count—9                                                                                                    |
|         |                                                                   | • Interrupt Count—11                                                                                                    |

|         | Command or Action                                                                      | Purpose                                                                                                    |
|---------|----------------------------------------------------------------------------------------|----------------------------------------------------------------------------------------------------|
|         |                                                                                        | Note You cannot enable the following when Geneve Offload is enabled:                                                                                                    |
|         |                                                                                        | • RDMA on the same vNIC                                                                                                    |
|         |                                                                                        | • usNIC on the same vNIC                                                                                                    |
|         |                                                                                        | Non-Port Channel Mode                                                                                                    |
|         |                                                                                        | • aRFS                                                                                                    |
|         |                                                                                        | Advanced Filters                                                                                                    |
|         |                                                                                        | • NetQueue                                                                                                    |
|         |                                                                                        | Outer IPV6 is not supported with GENEVE Offload feature.                                                                                                    |
|         |                                                                                        | <b>Downgrade Limitation</b> —If Geneve Offload is enabled, you cannot downgrade to any release earlier than 4.1(2a).                                                                                    |
| Step 21 | Server /chassis/adapter/host-eth-if # scope interrupt                                  | Enters the interrupt command mode.                                                                                                    |
| Step 22 | Server /chassis/adapter/host-eth-if/interrupt # set interrupt-count count              | Specifies the number of interrupt resources. The range is 1 to 514; the default is 8. In general, you should allocate one interrupt resource for each completion queue.                                 |
| Step 23 | Server /chassis/adapter/host-eth-if/interrupt # set coalescing-time usec               | The time to wait between interrupts or the idle period that must be encountered before an interrupt is sent.                                                                                            |
|         |                                                                                        | The range is 1 to 65535 microseconds; the default is 125. To turn off coalescing, enter 0 (zero).                                                                                                    |
| Step 24 | Server /chassis/adapter/host-eth-if/interrupt # set coalescing-type {idle   min}       | The coalescing types are as follows:                                                                                                    |
|         |                                                                                        | <ul> <li>idle —The system does not send an interrupt until<br/>there is a period of no activity lasting as least as long<br/>as the time specified in the coalescing time<br/>configuration.</li> </ul> |
|         |                                                                                        | • min —The system waits for the time specified in the coalescing time configuration before sending another interrupt event. This is the default.                                                        |
| Step 25 | Server /chassis/adapter/host-eth-if/interrupt # set interrupt-mode {intx   msi   msix} | Specifies the Ethernet interrupt mode. The modes are as follows:                                                                                                    |
|         |                                                                                        | • intx —Line-based interrupt (PCI INTx)                                                                                                    |
|         |                                                                                        | • msi —Message-Signaled Interrupt (MSI)                                                                                                    |
|         |                                                                                        | • msix — Message Signaled Interrupts with the optional extension (MSI-X). This is the recommended and default option.                                                                                   |

|         | Command or Action                                                       | Purpose                                                                                                    |
|---------|-------------------------------------------------------------------------|----------------------------------------------------------------------------------------------------|
| Step 26 | Server /chassis/adapter/host-eth-if/interrupt # exit                    | Exits to the host Ethernet interface command mode.                                                                  |
| Step 27 | Server /chassis/adapter/host-eth-if # scope recv-queue                  | Enters receive queue command mode.                                                                                  |
| Step 28 | Server /chassis/adapter/host-eth-if/recv-queue # set rq-count count     | The number of receive queue resources to allocate. The range is 1 to 256; the default is 4.                         |
| Step 29 | Server /chassis/adapter/host-eth-if/recv-queue # set rq-ring-size size  | The number of descriptors in the receive queue. The range is 64 and 16384; the default is 512.                      |
|         |                                                                         | VIC 14xx Series adapters support a 4K (4096) maximum Ring Size.                                                     |
| Step 30 | Server /chassis/adapter/host-eth-if/recv-queue # exit                   | Exits to the host Ethernet interface command mode.                                                                  |
| Step 31 | Server /chassis/adapter/host-eth-if # scope trans-queue                 | Enters transmit queue command mode.                                                                                 |
| Step 32 | Server /chassis/adapter/host-eth-if/trans-queue # set wq-count count    | The number of transmit queue resources to allocate. The range is 1 to 256; the default is 1.                        |
| Step 33 | Server /chassis/adapter/host-eth-if/trans-queue # set wq-ring-size size | The number of descriptors in the transmit queue. The range is 64 to 16384; the default is 256.                      |
|         |                                                                         | VIC 14xx Series adapters support a 4K (4096) maximum Ring Size.                                                     |
| Step 34 | Server /chassis/adapter/host-eth-if/trans-queue # exit                  | Exits to the host Ethernet interface command mode.                                                                  |
| Step 35 | Server /chassis/adapter/host-eth-if # scope comp-queue                  | Enters completion queue command mode.                                                                               |
| Step 36 | Server /chassis/adapter/host-eth-if/comp-queue # set cq-count count     | The number of completion queue resources to allocate. The range is 1 to 512; the default is 5.                      |
|         |                                                                         | In general, the number of completion queues equals the number of transmit queues plus the number of receive queues. |
| Step 37 | Server /chassis/adapter/host-eth-if/comp-queue # exit                   | Exits to the host Ethernet interface command mode.                                                                  |
| Step 38 | Server /chassis/adapter/host-eth-if/ # set rdma_mr number               | Sets the number of memory regions to be used per adapter. The values range from 4096 to 524288.                     |
| Step 39 | Server /chassis/adapter/host-eth-if/ # set rdma_qp number               | Sets the number of queue pairs to be used per adapter. The values range from 1-8192 queue pairs.                    |
| Step 40 | Server /chassis/adapter/host-eth-if/ # set rdma_resgrp number           | Sets the number of resource groups to be used. The values range from 1-128 resource groups.                         |
|         |                                                                         | Note After committing the RoCE details, you are required to reboot the server for the changes to take place.        |
| Step 41 | Server /chassis/adapter/host-eth-if # scope offload                     | Enters TCP offload command mode.                                                                                    |

|         | Command or Action                                                                              | Purpose                                                                                                    |
|---------|------------------------------------------------------------------------------------------------|----------------------------------------------------------------------------------------------------|
| Step 42 | Server /chassis/adapter/host-eth-if/offload # set tcp-segment-offload {disable   enable}       | Enables or disables TCP Segmentation Offload as follows:                                                                                                    |
|         |                                                                                                | • disable —The CPU segments large TCP packets.                                                                                                    |
|         |                                                                                                | • enable —The CPU sends large TCP packets to the hardware to be segmented. This option may reduce CPU overhead and increase throughput rate. This is the default.                                                                   |
|         |                                                                                                | Note This option is also known as Large Send Offload (LSO).                                                                                                    |
| Step 43 | Server /chassis/adapter/host-eth-if/offload # set tcp-rx-checksum-offload {disable   enable}   | Enables or disables TCP Receive Offload Checksum Validation as follows:                                                                                                    |
|         |                                                                                                | • disable —The CPU validates all packet checksums.                                                                                                    |
|         |                                                                                                | enable — The CPU sends all packet checksums to the<br>hardware for validation. This option may reduce CPU<br>overhead. This is the default.                                                                                         |
| Step 44 | Server /chassis/adapter/host-eth-if/offload # set tcp-tx-checksum-offload {disable   enable}   | Enables or disables TCP Transmit Offload Checksum Validation as follows:                                                                                                    |
|         |                                                                                                | • disable —The CPU validates all packet checksums.                                                                                                    |
|         |                                                                                                | enable — The CPU sends all packet checksums to the hardware for validation. This option may reduce CPU overhead. This is the default.                                                                                               |
| Step 45 | Server /chassis/adapter/host-eth-if/offload # set tcp-large-receive-offload {disable   enable} | Enables or disables TCP Large Packet Receive Offload as follows:                                                                                                    |
|         |                                                                                                | • disable —The CPU processes all large packets.                                                                                                    |
|         |                                                                                                | enable —The hardware reassembles all segmented packets before sending them to the CPU. This option may reduce CPU utilization and increase inbound throughput. This is the default.                                                 |
| Step 46 | Server /chassis/adapter/host-eth-if/offload # exit                                             | Exits to the host Ethernet interface command mode.                                                                                                    |
| Step 47 | Server /chassis/adapter/host-eth-if # scope rss                                                | Enters Receive-side Scaling (RSS) command mode.                                                                                                    |
| Step 48 | Server/chassis/adapter/host-eth-if/rss# set rss {disable   enable}                             | Enables or disables RSS, which allows the efficient distribution of network receive processing across multiple CPUs in multiprocessor systems. The default is enable for the two default vNICs, and disable for user-created vNICs. |
| Step 49 | Server/chassis/adapter/host-eth-if/rss# set rss-hash-ipv4 {disable   enable}                   | Enables or disables IPv4 RSS. The default is enable.                                                                                                    |

|         | Command or Action                                                                     | Purpose                                                                                                    |
|---------|---------------------------------------------------------------------------------------|----------------------------------------------------------------------------------------------------|
| Step 50 | Server /chassis/adapter/host-eth-if/rss # set rss-hash-tcp-ipv4 {disable   enable}    | Enables or disables TCP/IPv4 RSS. The default is enable.                                                                                                    |
| Step 51 | Server/chassis/adapter/host-eth-if/rss# set rss-hash-ipv6 {disable   enable}          | Enables or disables IPv6 RSS. The default is enable.                                                                                                    |
| Step 52 | Server /chassis/adapter/host-eth-if/rss # set rss-hash-tcp-ipv6 {disable   enable}    | Enables or disables TCP/IPv6 RSS. The default is enable.                                                                                                    |
| Step 53 | Server /chassis/adapter/host-eth-if/rss # set rss-hash-ipv6-ex {disable   enable}     | Enables or disables IPv6 Extension RSS. The default is disable.                                                                                                    |
| Step 54 | Server /chassis/adapter/host-eth-if/rss # set rss-hash-tcp-ipv6-ex {disable   enable} | Enables or disables TCP/IPv6 Extension RSS. The default is disable.                                                                                                    |
| Step 55 | Server /chassis/adapter/host-eth-if/rss # exit                                        | Exits to the host Ethernet interface command mode.                                                                                                    |
| Step 56 | Server /chassis/adapter/host-eth-if # commit                                          | Commits the transaction to the system configuration.                                                                                                    |
|         |                                                                                       | Note The changes will take effect upon the next server reboot.                                                                                                    |
| Step 57 | Server /chassis/adapter/host-eth-if # set vf-countCount                               | Specify number of VFs for each PF.                                                                                                    |
|         |                                                                                       | Enter an integer between 1 and 64; the default is zero.                                                                                                    |
| Step 58 | Server /chassis/adapter/host-eth-if* # set                                            | Specify number of interrupts for each VF.                                                                                                    |
|         | vf-intr-countCount                                                                    | Enter an integer between 1 and 16                                                                                                    |
| Step 59 | Server /chassis/adapter/host-eth-if* # set                                            | Specify number of Receive queues for each VF.                                                                                                    |
|         | vf-rq-countCount                                                                      | Enter an integer between 1 and 8.                                                                                                    |
| Step 60 | Server /chassis/adapter/host-eth-if* # set                                            | Specify number of Transmit Queues for each VF.                                                                                                    |
|         | vf-wq-countCount                                                                      | Enter an integer between 1 and 8.                                                                                                    |
| Step 61 | Server /chassis/adapter/host-eth-if* # set vf-cq-countCount                           | Specify number of Completion Queues for each VF.                                                                                                    |
|         |                                                                                       | Enter an integer between 1 and 16; the default is zero.                                                                                                    |
|         |                                                                                       | The value is sum of wq and rq.                                                                                                    |
| Step 62 | Server /chassis/adapter/host-eth-if* # set qinq_vlan4090                              | Specify the QinQ VLAN id for this vNIC.                                                                                                    |
|         |                                                                                       | Enter an integer between 2 and 4094.                                                                                                    |
|         |                                                                                       | Beginning with release 4.3.2.230207, Cisco IMC provides VIC QinQ Tunneling support on Cisco UCS C-series M5, M6 and M7 servers with UCS VIC 14xx and 15xxx series adapters. |

|         | Command or Action                             | Purpose                                                                                                    |
|---------|-----------------------------------------------|----------------------------------------------------------------------------------------------------|
|         |                                               | <ul> <li>• QinQ is not supported on 13xx adapters.</li> <li>• Default vLAN should not be none when QinQ is configured and vLAN mode is trunk.</li> </ul> |
|         |                                               | You cannot enable the following when <b>VIC QinQ Tunneling</b> is enabled in a setup with Cisco VIC 14xx:                                                |
|         |                                               | • usNIC on the same vNIC                                                                                                    |
|         |                                               | Geneve offload on the same vNIC                                                                                                    |
|         |                                               | • VMMQ on the same vNIC                                                                                                    |
|         |                                               | • RDMA v2 on the same vNIC                                                                                                    |
|         |                                               | • SR-IOV on the same vNIC                                                                                                    |
|         |                                               | You cannot enable the following when <b>VIC QinQ Tunneling</b> is enabled in a setup with Cisco VIC 15xxx:                                               |
|         |                                               | • usNIC on the same vNIC                                                                                                    |
|         |                                               | • VMMQ on the same vNIC                                                                                                    |
|         |                                               | • RDMA v2 on the same vNIC                                                                                                    |
|         |                                               | • SR-IOV on the same vNIC                                                                                                    |
| Step 63 | Server /chassis/adapter/host-eth-if* # commit | Commits the transaction to the system configuration.                                                                                                    |

The below examples configure the properties of a vNIC.

• The below example enables QinQ tunneling in a vNIC:

```
Server# scope chassis
Server /chassis # show adapter
Server /chassis # scope adapter MLOM
Server /chassis/adapter # scope host-eth-if eth0
Server /chassis/adapter/host-eth-if # set qinq enabled
Server /chassis/adapter/host-eth-if *# set qinq_vlan 4090
Server /chassis/adapter/host-eth-if *# commit
Committed host-eth-if settings will take effect upon the next host power cycle
Server /chassis/adapter/host-eth-if #
```

• The below example configure the properties of a vNIC (VMQ, Multi-queue, SR-IOV)

```
Server# scope chassis
Server /chassis # show adapter
PCI Slot Product Name Serial Number Product ID Vendor

1 UCS VIC P81E QCI1417A0QK N2XX-ACPCI01 Cisco Systems Inc
Server /chassis # scope adapter 1
```

```
Server /chassis/adapter # scope host-eth-if Test1
Server /chassis/adapter/host-eth-if # set uplink 1
Server /chassis/adapter/host-eth-if # set vmq enabled
Server /chassis/adapter/host-eth-if # set multi-queue enabled
Server /chassis/adapter/host-eth-if # enable arfs
Server /chassis/adapter/host-eth-if *# scope offload
Server /chassis/adapter/host-eth-if/offload *# set tcp-segment-offload enable
Server /chassis/adapter/host-eth-if/offload *# exit
Server /chassis/adapter/host-eth-if *# commit
Server /chassis/adapter/host-eth-if # set vf-count 8
Server /chassis/adapter/host-eth-if *# set vf-intr-count 8
Server /chassis/adapter/host-eth-if *# set vf-cq-count 8
Server /chassis/adapter/host-eth-if *# set vf-rq-count 4
Server /chassis/adapter/host-eth-if *# set vf-wg-count 4
Server /chassis/adapter/host-eth-if *# commit
Server /chassis/adapter/host-eth-if #
```

#### What to do next

Reboot the server to apply the changes.

## **Setting Admin Link Training on External Ethernet Interfaces**

Admin link training for the port profile on the external ethernet interfaces of the specified vNIC can be enabled or disabled.

#### Before you begin

You must log in with admin privileges to perform this task.

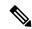

Note

This option is available only on some of the adapters and servers.

#### **Procedure**

|        | Command or Action                                                               | Purpose                                                                                         |
|--------|---------------------------------------------------------------------------------|-------------------------------------------------------------------------------------------------|
| Step 1 | Server# scope chassis                                                           | Enters the chassis command mode.                                                                |
| Step 2 | Server /chassis # show adapter                                                  | (Optional) Displays the available adapter devices.                                              |
| Step 3 | Server /chassis # scope adapter index                                           | Enters the command mode for the adapter card at the PCI slot number specified by <i>index</i> . |
|        |                                                                                 | Note The server must be powered on before you can view or change adapter settings.              |
| Step 4 | Server /chassis / adapter # scope ext-eth-if 0   1 name                         | Enters the external ethernet interface command mode for the specified vNIC.                     |
| Step 5 | Server /chassis / adapter / ext-eth-if # set admin-link-training on   off  auto | Sets the admin link training to the chosen option for the specified vNIC.                       |

|     | Command or Action                                 | Purpose                                                                                                    |
|-----|---------------------------------------------------|----------------------------------------------------------------------------------------------------|
|     |                                                   | Admin Link Training is set to auto, by default.                                                                                              |
|     |                                                   | Beginning from 4.2(2a), the below different settings apply only to Cisco UCS VIC 15xxx adapters and Copper cable at speeds 10G/25G/50G only. |
|     |                                                   | • If admin-link-training is set to auto, then Adapte firmware sets oper-link-training value as on or off depending upon the transceivers.    |
|     |                                                   | • Auto Negotiate disabled with 25G copper                                                                                                    |
|     |                                                   | • Auto Negotiate enabled with 50G copper                                                                                                    |
|     |                                                   | • If admin-link-training is set to on, then Adapter firmware sets oper-link-training as on.                                                  |
|     |                                                   | • Auto Negotiate enabled with 25G copper                                                                                                    |
|     |                                                   | • Auto Negotiate enabled with 50G copper                                                                                                    |
|     |                                                   | • If admin-link-training is off, then Adapter firmware sets oper-link-training as off.                                                       |
|     |                                                   | • Auto Negotiate disabled with 25G copper                                                                                                    |
|     |                                                   | • Auto Negotiate disabled for 50G copper                                                                                                    |
|     |                                                   | Note • For all non-passive copper cables,  oper-link-training mode is set to off, irrespective of the admin-link-training mode.              |
|     |                                                   | • Any changes in the                                                                                                    |
|     |                                                   | admin-link-training settings leads to the reset of the Series for that port, even if the oper-link-training value remains the same.          |
| p 6 | Server /chassis / adapter / ext-eth-if * # commit | Commits the transaction to the system configuration.                                                                                         |

This example shows how to set admin link training to auto on the external ethernet interface.

```
Server# scope chassis
Server /chassis # scope adapter 1
Server /chassis/adapter # scope ext-eth-if 1
Server /chassis/adapter/ext-eth-if # set admin-link-training auto
Server /chassis/adapter/ext-eth-if* # commit
You may lose connectivity to the Cisco IMC and may have to log in again.
Do you wish to continue? [y/N] y
```

```
Port 1:

MAC Address: 74:A2:E6:28:C6:A3
Link State: Link
Encapsulation Mode: CE
Admin Speed: 40Gbps
Operating Speed: -
Admin Link Training: Auto
Connector Present: Yes
Connector Supported: Yes
Connector Type: QSFP_XCVR_CR4
Connector Vendor: CISCO
Connector Part Number: 2231254-3
Connector Part Revision: B
Server /chassis/adapter/ext-eth-if
```

## **Setting Admin FEC Mode on External Ethernet Interfaces**

## Before you begin

You must log in with admin privileges to perform this task.

#### **Procedure**

|        | Command or Action                                                                        | Purpose                                                                                                    |
|--------|------------------------------------------------------------------------------------------|----------------------------------------------------------------------------------------------------|
| Step 1 | Server# scope chassis                                                                    | Enters the chassis command mode.                                                                                                    |
| Step 2 | Server /chassis # show adapter                                                           | (Optional) Displays the available adapter devices.                                                                                                    |
| Step 3 | Server /chassis # scope adapter index                                                    | Enters the command mode for the adapter card at the PCI slot number specified by <i>index</i> .                                                                                                    |
|        |                                                                                          | Note The server must be powered on before you can view or change adapter settings.                                                                                                    |
| Step 4 | Server /chassis / adapter # scope ext-eth-if {0   1 name}                                | Enters the external ethernet interface command mode for the specified vNIC.                                                                                                    |
| Step 5 | Server/chassis/adapter/ext-eth-if# set admin-fec-mode { cl108 cl91-cons16 cl91 cl74 off} | Sets the admin FEC mode. The default value is <b>cl91</b> .  Note  Admin Forward Error Correction (FEC) mode apply only to Cisco UCS VIC 14xx adapters at speed 25/100G and Cisco UCS VIC 15xxx adapters at speeds 25G/50G. |
|        |                                                                                          | Operating FEC Mode—                                                                                                    |
|        |                                                                                          | The value of <b>Operating FEC Mode</b> is the same as <b>Admin FEC mode</b> with these exceptions:                                                                                                    |
|        |                                                                                          | • The value is Off when the speed is 10 Gbps or 40 Gbps. This is because FEC is not supported.                                                                                                    |
|        |                                                                                          | • The value is Off for QSFP-100G-LR4-S transceiver.                                                                                                    |
|        |                                                                                          | • The value is Off for QSFP-40/100-SRBD transceiver.                                                                                                    |

|        | Command or Action | Purpose                                                                               |
|--------|-------------------|---------------------------------------------------------------------------------------|
| Step 6 | <u> </u>          | At the prompt, select <b>y</b> . Commits the transaction to the system configuration. |

This example shows how to set the admin FEC mode on the external ethernet interface.

```
Server# scope chassis
Server /chassis # scope adapter 1
Server /chassis/adapter # scope ext-eth-if 1
Server /chassis/adapter/ext-eth-if # set admin-fec-mode cl74
Server /chassis/adapter/ext-eth-if* # commit
Changes to the network settings will be applied immediately.
You may lose connectivity to the Cisco IMC and may have to log in again.
Do you wish to continue? [y/N] \boldsymbol{y}
Port 1:
    MAC Address: 00:5D:73:1C:6C:58
    Link State: LinkDown
    Encapsulation Mode: CE
    Admin Speed: Auto
    Operating Speed: -
    Admin Link Training: N/A
    Admin FEC Mode: c174
    Operating FEC Mode: Off
    Connector Present: NO
    Connector Supported: N/A
    Connector Type: N/A
    Connector Vendor: N/A
    Connector Part Number: N/A
    Connector Part Revision: N/A
Server /chassis/adapter/ext-eth-if #
```

## Creating a vNIC

The adapter provides two permanent vNICs. You can create up to 16 additional vNICs.

## Before you begin

You must log in with user or admin privileges to perform this task.

#### **SUMMARY STEPS**

- 1. Server# scope chassis
- 2. Server /chassis # scope adapter index
- **3.** Server /chassis/adapter # **create host-eth-if** *name*
- **4.** (Optional) Server /chassis/adapter/host-eth-if # set channel-number number
- **5.** Server /chassis/adapter/host-eth-if # commit

|        | Command or Action     | Purpose                          |
|--------|-----------------------|----------------------------------|
| Step 1 | Server# scope chassis | Enters the chassis command mode. |

|        | Command or Action                                                          | Purpose                                                                                                    |  |
|--------|----------------------------------------------------------------------------|----------------------------------------------------------------------------------------------------|--|
| Step 2 | Server /chassis # scope adapter index                                      | Enters the command mode for the adapter card at the PCI slot number specified by <i>index</i> .                                |  |
|        |                                                                            | Note The server must be powered on before you can view or change adapter settings.                                             |  |
| Step 3 | Server /chassis/adapter # create host-eth-if name                          | Creates a vNIC and enters the host Ethernet interface command mode. The <i>name</i> argument can be up to 32 ASCII characters. |  |
| Step 4 | (Optional) Server /chassis/adapter/host-eth-if # set channel-number number | If NIV mode is enabled for the adapter, you must assign channel number to this vNIC. The range is 1 to 1000.                   |  |
| Step 5 | Server /chassis/adapter/host-eth-if # commit                               | Commits the transaction to the system configuration.  Note The changes will take effect upon the next server reboot.           |  |

This example creates a vNIC on adapter 1:

```
Server# scope chassis
Server /chassis # scope adapter 1
Server /chassis/adapter # create host-eth-if Vnic5
Server /chassis/adapter/host-eth-if *# commit
New host-eth-if settings will take effect upon the next server reset
Server /chassis/adapter/host-eth-if #
```

## **Deleting a vNIC**

## **SUMMARY STEPS**

- 1. Server# scope chassis
- 2. Server /chassis # scope adapter index
- **3.** Server /chassis/adapter # **delete host-eth-if** *name*
- **4.** Server /chassis/adapter # commit

|                                              | Command or Action     | Purpose                                                                                         |
|----------------------------------------------|-----------------------|-------------------------------------------------------------------------------------------------|
| Step 1                                       | Server# scope chassis | Enters the chassis command mode.                                                                |
| Step 2 Server /chassis # scope adapter index |                       | Enters the command mode for the adapter card at the PCI slot number specified by <i>index</i> . |
|                                              |                       | Note The server must be powered on before you can view or change adapter settings.              |

|        | Command or Action                                        | Purpose   |                                                                  |  |
|--------|----------------------------------------------------------|-----------|------------------------------------------------------------------|--|
| Step 3 | Server /chassis/adapter # <b>delete host-eth-if</b> name | Deletes 1 | Deletes the specified vNIC.                                      |  |
|        |                                                          | Note      | You cannot delete either of the two default vNICs, eth0 or eth1. |  |
| Step 4 | Server /chassis/adapter # commit                         | Commits   | s the transaction to the system configuration.                   |  |
|        |                                                          | Note      | The changes will take effect upon the next server reboot.        |  |

This example deletes a vNIC on adapter 1:

```
Server# scope chassis
Server /chassis # scope adapter 1
Server /chassis/adapter # delete host-eth-if Vnic5
Server /chassis/adapter *# commit
Server /chassis/adapter #
```

## **Creating Cisco usNIC Using the CLI**

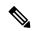

Note

Even though several properties are listed for Cisco usNIC in the usNIC properties dialog box, you must configure only the following properties because the other properties are not currently being used.

- · cq-count
- · rq-count
- tq-count
- usnic-count

#### Before you begin

You must log in to the CLI with administrator privileges to perform this task.

## **SUMMARY STEPS**

- 1. server# scope chassis
- 2. server/chassis# scope adapter index
- **3.** server/chassis/adapter# scope host-eth-if {eth0 | eth1}
- **4.** server/chassis/adapter/host-eth-if# **create usnic-config 0**
- **5.** server/chassis/adapter/host-eth-if/usnic-config# set cq-count count
- **6.** server/chassis/adapter/host-eth-if/usnic-config# set rq-count count
- **7.** server/chassis/adapter/host-eth-if/usnic-config# **set tq-count** *count*
- **8.** server/chassis/adapter/host-eth-if/usnic-config# **set usnic-count** *number of usNICs* .

- **9.** server/chassis/adapter/host-eth-if/usnic-config# **commit**
- **10.** server/chassis/adapter/host-eth-if/usnic-config# **exit**
- **11.** server/chassis/adapter/host-eth-if# **exit**
- **12.** server/chassis/adapter# **exit**
- **13.** server/chassis# exit
- **14.** server# scope bios
- 15. server/bios# scope advanced
- **16.** server/bios/advanced# **set IntelVTD Enabled**
- 17. server/bios/advanced# set ATS Enabled
- 18. server/bios/advanced# set CoherencySupport Enabled
- **19.** server /bios/advanced# **commit**

|        | Command or Action server# scope chassis                             | Purpose  Enters chassis command mode.                                                                                                    |  |
|--------|---------------------------------------------------------------------|----------------------------------------------------------------------------------------------------|--|
| Step 1 |                                                                     |                                                                                                    |  |
| Step 2 | server/chassis# scope adapter index                                 | Enters the command mode for the adapter card at the PCI slot number specified by <i>index</i> .                                                                                                    |  |
|        |                                                                     | Note Make sure that the server is powered on before you attempt to view or change adapter settings. To view the index of the adapters configured on you server, use the <b>show</b> adapter command.                                                                                                    |  |
| Step 3 | server/chassis/adapter# scope host-eth-if {eth0   eth1}             | Enters the command mode for the vNIC. Specify the Ethernet ID based on the number of vNICs that you have configured in your environment. For example, specify ether if you configured only one vNIC.                                                                                                    |  |
| Step 4 | server/chassis/adapter/host-eth-if# <b>create usnic-config 0</b>    | Creates a usNIC config and enters its command mode. Make sure that you always set the index value to 0.                                                                                                    |  |
|        |                                                                     | Note  To create a Cisco usNIC for the first time for a given vNIC using the CLI, you must first create a usnic-config. Subsequently, you only need to scope into the usnic-config and modify the properties for Cisco usNIC. For more information about modifying Cisco usNIC properties, see Modifying a Cisco usNIC value using the CLI, on page 212. |  |
| Step 5 | server/chassis/adapter/host-eth-if/usnic-config# set cq-count count | Specifies the number of completion queue resources to allocate. We recommend that you set this value to 6.                                                                                                    |  |
|        |                                                                     | The number of completion queues equals the number of transmit queues plus the number of receive queues.                                                                                                    |  |
| Step 6 | server/chassis/adapter/host-eth-if/usnic-config# set rq-count count | Specifies the number of receive queue resources to allocate. We recommend that you set this value to 6.                                                                                                    |  |

|         | Command or Action                                                                   | Purpose                                                                                                    |  |
|---------|-------------------------------------------------------------------------------------|----------------------------------------------------------------------------------------------------|--|
| Step 7  | server/chassis/adapter/host-eth-if/usnic-config# set tq-count count                 | Specifies the number of transmit queue resources to allocate. We recommend that you set this value to 6.                                                                                                    |  |
| Step 8  | server/chassis/adapter/host-eth-if/usnic-config# set usnic-count number of usNICs . | Specifies the number of Cisco usNICs to create. Each MPI process that is running on the server requires a dedicated Cisco usNIC. Therefore, you might need to create up to 64 Cisco usNICs to sustain 64 MPI processes running simultaneously. We recommend that you create at least as many Cisco usNICs, per Cisco usNIC-enabled vNIC, as the number of physical cores on your server. For example, if you have 8 physical cores on your server, create 8 Cisco usNICs. |  |
| Step 9  | server/chassis/adapter/host-eth-if/usnic-config# commit                             | Commits the transaction to the system configuration.                                                                                                    |  |
|         |                                                                                     | Note The changes take effect when the server is rebooted.                                                                                                    |  |
| Step 10 | server/chassis/adapter/host-eth-if/usnic-config# exit                               | Exits to host Ethernet interface command mode.                                                                                                    |  |
| Step 11 | server/chassis/adapter/host-eth-if# exit                                            | Exits to adapter interface command mode.                                                                                                    |  |
| Step 12 | server/chassis/adapter# exit                                                        | Exits to chassis interface command mode.                                                                                                    |  |
| Step 13 | server/chassis# exit                                                                | Exits to server interface command mode.                                                                                                    |  |
| Step 14 | server# scope bios                                                                  | Enters Bios command mode.                                                                                                    |  |
| Step 15 | server/bios# scope advanced                                                         | Enters the advanced settings of BIOS command mode.                                                                                                    |  |
| Step 16 | server/bios/advanced# set IntelVTD Enabled                                          | Enables the Intel Virtualization Technology.                                                                                                    |  |
| Step 17 | server/bios/advanced# set ATS Enabled                                               | Enables the Intel VT-d Address Translation Services (ATS support for the processor.                                                                                                    |  |
| Step 18 | server/bios/advanced# set CoherencySupport Enabled                                  | Enables Intel VT-d coherency support for the processor.                                                                                                    |  |
| Step 19 | server /bios/advanced# commit                                                       | Commits the transaction to the system configuration.                                                                                                    |  |
|         |                                                                                     | Note The changes take effect when the server is rebooted.                                                                                                    |  |

This example shows how to configure Cisco usNIC properties:

```
Server # scope chassis
server /chassis # show adapter
server /chassis # scope adapter 2
server /chassis/adapter # scope host-eth-if eth0
server /chassis/adapter/host-eth-if # create usnic-config 0
server /chassis/adapter/host-eth-if/usnic-config *# set usnic-count 64
```

```
server /chassis/adapter/host-eth-if/usnic-config *# set cq-count 6
server /chassis/adapter/host-eth-if/usnic-config *# set rq-count 6
server /chassis/adapter/host-eth-if/usnic-config *# set tq-count 6
server /chassis/adapter/host-eth-if/usnic-config *# commit
Committed settings will take effect upon the next server reset
server /chassis/adapter/host-eth-if/usnic-config # exit
server /chassis/adapter/host-eth-if # exit
server /chassis/adapter # exit
server /chassis # exit
server # exit
server# scope bios
server /bios # scope advanced
server /bios/advanced # set IntelVTD Enabled
server /bios/advanced *# set ATS Enabled*
server /bios/advanced *# set CoherencySupport Enabled
server /bios/advanced *# commit
Changes to BIOS set-up parameters will require a reboot.
Do you want to reboot the system?[y|N]y
A system reboot has been initiated.
```

## Modifying a Cisco usNIC value using the CLI

### Before you begin

You must log in to the GUI with administrator privileges to perform this task.

#### **SUMMARY STEPS**

- 1. server# scope chassis
- 2. server/chassis# scope adapter index
- 3. server/chassis/adapter# scope host-eth-if {eth0 | eth1}
- **4.** server/chassis/adapter/host-eth-if# scope usnic-config 0
- **5.** server/chassis/adapter/host-eth-if/usnic-config# **set usnic-count** *number of usNICs* .
- **6.** server /chassis/adapter/host-eth-if /usnic-config# **commit**
- 7. server/chassis/adapter/host-eth-if/usnic-config# exit
- **8.** server/chassis/adapter/host-eth-if# **exit**
- **9.** server/chassis/adapter# **exit**
- 10. server/chassis# exit

|        | Command or Action                   | Purpose                                                                                                    |  |
|--------|-------------------------------------|----------------------------------------------------------------------------------------------------|--|
| Step 1 | server# scope chassis               | Enters chassis command mode.                                                                                                    |  |
| Step 2 | server/chassis# scope adapter index | Enters the command mode for the adapter card at the PCI slot number specified by <i>index</i> .  Note  Make sure that the server is powered on before you attempt to view or change adapter settings. To view the index of the adapters configured on you server, use the <b>show</b> adapter command. |  |

|         | Command or Action                                                                   | Purpose                                                                                                    |  |
|---------|-------------------------------------------------------------------------------------|----------------------------------------------------------------------------------------------------|--|
| Step 3  | server/chassis/adapter# scope host-eth-if {eth0   eth1}                             | Enters the command mode for the vNIC. Specify the Ethernet ID based on the number of vNICs that you have configured in your environment. For example, specify <b>eth0</b> if you configured only one vNIC.                                                                                                    |  |
| Step 4  | server/chassis/adapter/host-eth-if# scope usnic-config 0                            | Enters the command mode for the usNIC. Make sure that you always set the index value as 0 to configure a Cisco usNIC.                                                                                                    |  |
| Step 5  | server/chassis/adapter/host-eth-if/usnic-config# set usnic-count number of usNICs . | Specifies the number of Cisco usNICs to create. Each MPI process running on the server requires a dedicated Cisco usNIC. Therefore, you might need to create up to 64 Cisco usNIC to sustain 64 MPI processes running simultaneously. We recommend that you create at least as many Cisco usNIC, per Cisco usNIC-enabled vNIC, as the number of physical cores on your server. For example, if you have 8 physical cores on your server, create 8 usNICs. |  |
| Step 6  | server/chassis/adapter/host-eth-if/usnic-config# commit                             | Commits the transaction to the system configuration.  Note The changes take effect when the server is rebooted.                                                                                                    |  |
| Step 7  | server/chassis/adapter/host-eth-if/usnic-config# exit                               | Exits to host Ethernet interface command mode.                                                                                                    |  |
| Step 8  | server/chassis/adapter/host-eth-if# exit                                            | Exits to adapter interface command mode.                                                                                                    |  |
| Step 9  | server/chassis/adapter# exit                                                        | Exits to chassis interface command mode.                                                                                                    |  |
| Step 10 | server/chassis# exit                                                                | Exits to server interface command mode.                                                                                                    |  |

This example shows how to configure Cisco usNIC properties:

```
server # scope chassis
server /chassis # show adapter
server /chassis # scope adapter 2
server /chassis/adapter # scope host-eth-if eth0
server /chassis/adapter/host-eth-if # scope usnic-config 0
server /chassis/adapter/host-eth-if/usnic-config # set usnic-count 32
server /chassis/adapter/host-eth-if/usnic-config # commit
Committed settings will take effect upon the next server reset
server /chassis/adapter/host-eth-if/usnic-config # exit
server /chassis/adapter/host-eth-if # exit
server /chassis/adapter # exit
server /chassis # exit
```

## **Viewing usNIC Properties**

## Before you begin

You must log in with admin privileges to perform this task. usNIC must be configured on a vNIC.

#### **Procedure**

|        | Command or Action                                                           | Purpose                                                                                        |  |
|--------|-----------------------------------------------------------------------------|------------------------------------------------------------------------------------------------|--|
| Step 1 | Server# scope chassis                                                       | Enters the chassis command mode.                                                               |  |
| Step 2 | Server /chassis # scope adapter index                                       | Enters the command mode for the adapter card at the PC slot number specified by <i>index</i> . |  |
|        |                                                                             | Note The server must be powered on before you can view or change adapter settings.             |  |
| Step 3 | Server /chassis/adapter # scope host-eth-if {eth0   eth1   name}            | Enters the host Ethernet interface command mode for the specified vNIC.                        |  |
| Step 4 | Server /chassis/adapter/host-eth-if # <b>show usnic-config</b> <i>index</i> | Displays the usNIC properties for a vNIC.                                                      |  |

## **Example**

This example displays the usNIC properties for a vNIC:

## **Deleting Cisco usNIC from a vNIC**

## Before you begin

You must log in to CLI with admin privileges to perform this task.

#### **Procedure**

|        | Command or Action     | Purpose                      |
|--------|-----------------------|------------------------------|
| Step 1 | server# scope chassis | Enters chassis command mode. |

|        | Command or Action                                         | Purpose                                                                                                    |  |
|--------|-----------------------------------------------------------|----------------------------------------------------------------------------------------------------|--|
| Step 2 | server/chassis# scope adapter index                       | Enters the command mode for the adapter card at the PCI slot number specified by <i>index</i> .                                                                                                    |  |
|        |                                                           | Make sure that the server is powered on before you attempt to view or change adapter settings. To view the index of the adapters configured on you server, use the <b>show</b> adapter command.           |  |
| Step 3 | server/chassis/adapter# scope host-eth-if {eth0   eth1}   | Enters the command mode for the vNIC. Specify the Ethernet ID based on the number of vNICs that you have configured in your environment. For example, specify <b>eth</b> if you configured only one vNIC. |  |
| Step 4 | Server/chassis/adapter/host-eth-if# delete usnic-config 0 | Deletes the Cisco usNIC configuration for the vNIC.                                                                                                    |  |
| Step 5 | Server/chassis/adapter/host-eth-if# commit                | Commits the transaction to the system configuration  Note The changes take effect when the server is rebooted.                                                                                            |  |

This example shows how to delete the Cisco usNIC configuration for a vNIC:

```
server # scope chassis
server/chassis # show adapter
server/chassis # scope adapter 1
server/chassis/adapter # scope host-eth-if eth0
server/chassis/adapter/host-eth-if # delete usnic-config 0
server/chassis/host-eth-if/iscsi-boot *# commit
New host-eth-if settings will take effect upon the next adapter reboot
server/chassis/host-eth-if/usnic-config #
```

## **Configuring iSCSI Boot Capability**

## **Configuring iSCSI Boot Capability for vNICs**

To configure the iSCSI boot capability on a vNIC:

- You must log in with admin privileges to perform this task.
- To configure a vNIC to boot a server remotely from an iSCSI storage target, you must enable the PXE boot option on the vNIC.

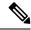

Note

You can configure a maximum of 2 iSCSI vNICs for each host.

## **Configuring iSCSI Boot Capability on a vNIC**

You can configure a maximum of 2 iSCSI vNICs for each host.

#### Before you begin

- To configure a vNIC to boot a server remotely from an iSCSI storage target, you must enable the PXE boot option on the vNIC.
- You must log in with admin privileges to perform this task.

#### **SUMMARY STEPS**

- 1. Server# scope chassis
- **2.** Server /chassis # scope adapter index
- **3.** Server /chassis/adapter # scope host-eth-if {eth0 | eth1 | name}
- **4.** Server /chassis/adapter/host-eth-if # **create iscsi-boot** *index*
- **5.** Server /chassis/adapter/host-eth-if/iscsi-boot\* # create iscsi-target index
- **6.** Server /chassis/adapter/host-eth-if/iscsi-boot\* # set dhcp-net-settings enabled
- **7.** Server /chassis/adapter/host-eth-if/iscsi-boot\* # set initiator-name string
- **8.** Server /chassis/adapter/host-eth-if/iscsi-boot\* # set dhcp-iscsi-settings enabled
- **9.** Server /chassis/adapter/host-eth-if/iscsi-boot\* # commit

|        | Command or Action                                                                 | Purpose                                                                                         |  |
|--------|-----------------------------------------------------------------------------------|-------------------------------------------------------------------------------------------------|--|
| Step 1 | Server# scope chassis                                                             | Enters the chassis command mode.                                                                |  |
| Step 2 | Server /chassis # scope adapter index                                             | Enters the command mode for the adapter card at the PCI slot number specified by <i>index</i> . |  |
|        |                                                                                   | Note The server must be powered on before you can view or change adapter settings.              |  |
| Step 3 | Server /chassis/adapter # scope host-eth-if {eth0   eth1   name}                  | Enters the host Ethernet interface command mode for the specified vNIC.                         |  |
| Step 4 | Server /chassis/adapter/host-eth-if # <b>create iscsi-boot</b> <i>index</i>       | Creates the iSCSI boot index for the vNIC. At this moment, only 0 is allowed as the index.      |  |
| Step 5 | Server /chassis/adapter/host-eth-if/iscsi-boot* # create iscsi-target index       | Creates an iSCSI target for the vNIC. The value can either be 0 or 1.                           |  |
| Step 6 | Server /chassis/adapter/host-eth-if/iscsi-boot* # set dhcp-net-settings enabled   | Enables the DHCP network settings for the iSCSI boot.                                           |  |
| Step 7 | Server /chassis/adapter/host-eth-if/iscsi-boot* # set initiator-name string       | Sets the initiator name. It cannot be more than 223 characters.                                 |  |
| Step 8 | Server /chassis/adapter/host-eth-if/iscsi-boot* # set dhcp-iscsi-settings enabled | Enables the DHCP iSCSI settings.                                                                |  |

|        | Command or Action                                        | Purpose                                                                                               |                |
|--------|----------------------------------------------------------|----------------------------------------------------------------------------------------------------|----------------|
| Step 9 | Server /chassis/adapter/host-eth-if/iscsi-boot* # commit | Commits the transaction to the system configuration.  Note The changes will take effect upon the next |                |
|        |                                                          | Note                                                                                                  | server reboot. |

This example shows how to configure the iSCSI boot capability for a vNIC:

```
Server # scope chassis
Server /chassis # scope adapter 1
Server /chassis/adapter # scope host-eth-if eth0
Server /chassis/adapter/host-eth-if # create iscsi-boot 0
Server /adapter/host-eth-if/iscsi-boot *# set dhcp-net-settings enabled
Server /adapter/host-eth-if/iscsi-boot *# set initiator-name iqn.2012-01.com.adser:abcde
Server /adapter/host-eth-if/iscsi-boot *# set dhcp-iscsi-settings enabled
Server /adapter/host-eth-if/iscsi-boot *# commit

New host-eth-if settings will take effect upon the next server reset
Server /adapter/host-eth-if/iscsi-boot #
```

## **Deleting an iSCSI Boot Configuration for a vNIC**

## Before you begin

You must log in with admin privileges to perform this task.

#### **SUMMARY STEPS**

- 1. Server# scope chassis
- 2. Server /chassis # scope adapter index
- **3.** Server /chassis/adapter # scope host-eth-if {eth0 | eth1 | name}
- **4.** Server /chassis/adapter/host-eth-if # **delete iscsi-boot 0**
- **5.** Server /chassis/adapter/host-eth-if\* # commit

|        | Command or Action                                                | Purpose                                                                                                    |
|--------|------------------------------------------------------------------|----------------------------------------------------------------------------------------------------|
| Step 1 | Server# scope chassis                                            | Enters the chassis command mode.                                                                                                    |
| Step 2 | Server /chassis # scope adapter index                            | Enters the command mode for the adapter card at the PCI slot number specified by <i>index</i> .  Note The server must be powered on before you can view or change adapter settings. |
| Step 3 | Server /chassis/adapter # scope host-eth-if {eth0   eth1   name} | Enters the host Ethernet interface command mode for the specified vNIC.                                                                                                    |

|        | Command or Action                                         | Purpose                                                        |  |
|--------|-----------------------------------------------------------|----------------------------------------------------------------|--|
| Step 4 | Server /chassis/adapter/host-eth-if # delete iscsi-boot 0 | Deletes the iSCSI boot capability for the vNIC.                |  |
| Step 5 | Server /chassis/adapter/host-eth-if* # commit             | Commits the transaction to the system configuration            |  |
|        |                                                           | Note The changes will take effect upon the next server reboot. |  |

This example shows how to delete the iSCSI boot capability for a vNIC:

```
Server # scope chassis
Server /chassis # scope adapter 1
Server /chassis/adapter # scope host-eth-if eth0
Server /chassis/adapter/host-eth-if # delete iscsi-boot 0
Server /adapter/host-eth-if/iscsi-boot *# commit
New host-eth-if settings will take effect upon the next server reset
Server /adapter/host-eth-if/iscsi-boot #
```

# **Backing Up and Restoring the Adapter Configuration**

## **Exporting the Adapter Configuration**

The adapter configuration can be exported as an XML file to a TFTP server.

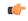

**Important** 

If any firmware or BIOS updates are in progress, do not export the adapter configuration until those tasks are complete.

#### Before you begin

A supported Virtual Interface Card (VIC) must be installed in the chassis and the server must be powered on. Obtain the TFTP server IP address.

#### **SUMMARY STEPS**

- 1. Server# scope chassis
- 2. Server /chassis # scope adapter index
- **3.** Server /chassis/adapter # **export-vnic** protocol remote server IP address

#### **DETAILED STEPS**

|        | Command or Action                                                       | Purpose     |                                                                                                 |  |  |
|--------|-------------------------------------------------------------------------|-------------|-------------------------------------------------------------------------------------------------|--|--|
| Step 1 | Server# scope chassis                                                   | Enters the  | chassis command mode.                                                                           |  |  |
| Step 2 | Server /chassis # scope adapter index                                   |             | Enters the command mode for the adapter card at the PCI slot number specified by <i>index</i> . |  |  |
|        |                                                                         | Note        | The server must be powered on before you can view or change adapter settings.                   |  |  |
| Step 3 | Server /chassis/adapter # export-vnic protocol remote server IP address | will be sto | P                                                                                               |  |  |

## **Example**

This example exports the configuration of adapter 1:

```
Server# scope chassis
Server /chassis # scope adapter 1
Server /chassis/adapter # export-vnic ftp 192.0.20.34 //test/dnld-ucs-k9-bundle.1.0.2h.bin
Server /chassis/adapter #
```

## **Importing the Adapter Configuration**

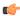

#### **Important**

If any firmware or BIOS updates are in progress, do not import the adapter configuration until those tasks are complete.

### Before you begin

You must log in with admin privileges to perform this task.

#### **SUMMARY STEPS**

- 1. Server# scope chassis
- 2. Server /chassis # scope adapter index
- **3**. Server /chassis/adapter # **import-vnic** tftp-ip-address path-and-filename

#### **DETAILED STEPS**

|        | Command or Action                                                       | Purpose                                                                                                    |  |
|--------|-------------------------------------------------------------------------|----------------------------------------------------------------------------------------------------|--|
| Step 1 | Server# scope chassis                                                   | Enters the chassis command mode.                                                                                                    |  |
| Step 2 | Server /chassis # scope adapter index                                   | Enters the command mode for the adapter card at the slot number specified by <i>index</i> .                                                                                                    |  |
|        |                                                                         | Note The server must be powered on before you can view or change adapter settings.                                                                                                    |  |
| Step 3 | Server /chassis/adapter # import-vnic tftp-ip-address path-and-filename | Starts the import operation. The adapter downloads the configuration file from the specified path on the TFTP server at the specified IP address. The configuration will be installed during the next server reboot. |  |

#### Example

This example imports a configuration for the adapter in PCI slot 1:

```
Server# scope chassis
Server /chassis # scope adapter 1
Server /chassis/adapter # import-vnic 192.0.2.34 /ucs/backups/adapter4.xml
Import succeeded.
New VNIC adapter settings will take effect upon the next server reset.
Server /chassis/adapter #
```

## What to do next

Reboot the server to apply the imported configuration.

## **Restoring Adapter Defaults**

## Before you begin

You must log in with admin privileges to perform this task.

## **SUMMARY STEPS**

- 1. Server# scope chassis
- 2. Server /chassis # adapter-reset-defaults index

#### **DETAILED STEPS**

|        | Command or Action                              | Purpose    |                                                                                                    |
|--------|------------------------------------------------|------------|----------------------------------------------------------------------------------------------------|
| Step 1 | Server# scope chassis                          | Enters the | e chassis command mode.                                                                                                    |
| Step 2 | Server /chassis # adapter-reset-defaults index |            | factory default settings for the adapter at the PCI ber specified by the <i>index</i> argument.  Resetting the adapter to default settings sets the port speed to 4 X 10 Gbps. Choose 40 Gbps as the port speed only if you are using a 40 Gbps switch. |

## **Example**

This example restores the default configuration of the adapter in PCI slot 1:

```
Server# scope chassis Server /chassis # adapter-reset-defaults 1 This operation will reset the adapter to factory default. All your configuration will be lost. Continue?[y|N] {\bf y} Server /chassis #
```

# **Managing Adapter Firmware**

## **Adapter Firmware**

A Cisco UCS C-Series network adapter contains the following firmware components:

- Adapter firmware —The main operating firmware, consisting of an active and a backup image, can be installed from the GUI or CLI interface or from the Host Upgrade Utility (HUU). You can upload a firmware image from either a local file system or a TFTP server.
- Bootloader firmware—The bootloader firmware cannot be installed from the . You can install this firmware using the Host Upgrade Utility.

## **Installing Adapter Firmware**

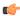

Important

If any firmware or BIOS updates are in progress, do not install the adapter firmware until those tasks are complete.

### Before you begin

You must log in with admin privileges to perform this task.

## **SUMMARY STEPS**

- 1. Server# scope chassis
- **2.** Server/chassis # update-adapter-fw tftp-ip-address path-and-filename {activate | no-activate} [pci-slot] [pci-slot]
- **3.** (Optional) Server /chassis # recover-adapter-update [pci-slot] [pci-slot]

#### **DETAILED STEPS**

|        | Command or Action                                                                                                    | Purpose                                                                                                    |
|--------|----------------------------------------------------------------------------------------------------|----------------------------------------------------------------------------------------------------|
| Step 1 | Server# scope chassis                                                                                                | Enters the chassis command mode.                                                                                                    |
| Step 2 | Server /chassis # update-adapter-fw tftp-ip-address path-and-filename {activate   no-activate} [pci-slot] [pci-slot] | Downloads the specified adapter firmware file from the TFTP server, then installs the firmware as the backup image on one or two specified adapters or, if no adapter is specified, on all adapters. If the <b>activate</b> keyword is specified, the new firmware is activated after installation. |
| Step 3 | (Optional) Server /chassis # recover-adapter-update [pci-slot] [pci-slot]                                            | Clears an incomplete firmware update condition on one or<br>two specified adapters or, if no adapter is specified, on all<br>adapters.                                                                                                    |

## **Example**

This example begins an adapter firmware upgrade on the adapter in PCI slot 1:

```
Server# scope chassis
Server /chassis # update-adapter-fw 192.0.2.34 /ucs/adapters/adapter4.bin activate 1
Server /chassis #
```

#### What to do next

To activate the new firmware, see Activating Adapter Firmware, on page 223.

## **Activating Adapter Firmware**

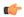

## Important

While the activation is in progress, do not:

- Reset, power off, or shut down the server.
- · Reboot or reset .
- Activate any other firmware.
- Export technical support or configuration data.

## Before you begin

You must log in with admin privileges to perform this task.

#### **SUMMARY STEPS**

- 1. Server# scope chassis
- 2. Server /chassis # activate-adapter-fw pci-slot {1 | 2}

#### **DETAILED STEPS**

|        | Command or Action                                      | Purpose                                                                           |
|--------|--------------------------------------------------------|-----------------------------------------------------------------------------------|
| Step 1 | Server# scope chassis                                  | Enters the chassis command mode.                                                  |
| Step 2 | Server /chassis # activate-adapter-fw pci-slot {1   2} | Activates adapter firmware image 1 or 2 on the adapter in the specified PCI slot. |
|        |                                                        | Note The changes will take effect upon the next server reboot.                    |

## **Example**

This example activates adapter firmware image 2 on the adapter in PCI slot 1:

```
Server# scope chassis
Server /chassis # activate-adapter-fw 1 2
Firmware image activation succeeded
Please reset the server to run the activated image
Server /chassis #
```

## What to do next

Reboot the server to apply the changes.

**Activating Adapter Firmware** 

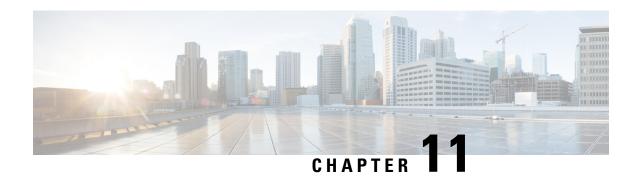

# **Managing Storage Adapters**

This chapter includes the following sections:

- Creating Virtual Drives from Unused Physical Drives, on page 225
- Creating Virtual Drive from an Existing Drive Group, on page 228
- Importing Foreign Configuration, on page 230
- Clearing Foreign Configuration, on page 231
- Retrieving Storage Firmware Logs for a Controller, on page 232
- Self Encrypting Drives (Full Disk Encryption), on page 233
- Deleting a Virtual Drive, on page 240
- Initializing a Virtual Drive, on page 241
- Set as Boot Drive, on page 242
- Modifying Attributes of a Virtual Drive, on page 243
- Making a Dedicated Hot Spare, on page 244
- Making a Global Hot Spare, on page 245
- Preparing a Drive for Removal, on page 246
- Removing a Drive from Hot Spare Pools, on page 247
- Undo Preparing a Drive for Removal, on page 248
- Enabling Auto Learn Cycles for the Battery Backup Unit, on page 249
- Disabling Auto Learn Cycles for the Battery Backup Unit, on page 249
- Starting a Learn Cycle for a Battery Backup Unit, on page 250
- Toggling the Locator LED for a Physical Drive, on page 251
- Clearing Controller Configuration, on page 252
- Restoring Storage Controller to Factory Defaults, on page 253
- Viewing Storage Controller Logs, on page 254
- Viewing Physical Drive Details, on page 254
- Viewing SIOC NVMe Drive Details, on page 256

# **Creating Virtual Drives from Unused Physical Drives**

#### Before you begin

You must log in with admin privileges to perform this task.

#### **SUMMARY STEPS**

- 1. Server # scope chassis
- 2. Server /chassis # scope server {1 | 2}
- **3.** Server /chassis/server # scope storageadapter Slot-ID
- **4.** Server /chassis/server/storageadapter # **create virtual-drive**
- **5.** Server /chassis/storageadapter # **show virtual-drive**

#### **DETAILED STEPS**

|        | Command or Action                                          | Purpose                                                                                                    |
|--------|------------------------------------------------------------|----------------------------------------------------------------------------------------------------|
| Step 1 | Server # scope chassis                                     | Enters chassis command mode.                                                                                                    |
| Step 2 | Server /chassis # scope server {1   2}                     | Enters server command mode of server 1 or 2.                                                                                                    |
| Step 3 | Server /chassis/server # scope storageadapter Slot-ID      | Enters storage adapter command mode.                                                                                                    |
| Step 4 | Server/chassis/server/storageadapter# create virtual-drive | At this point, you are prompted to enter information corresponding to the RAID level, the physical drives to be used, the size and the write policy for the new virtual drive. Enter the appropriate information at each prompt.  When you have finished specifying the virtual drive information, you are prompted to confirm that the information is correct. Enter <b>y</b> (yes) to confirm, or <b>n</b> (no) to cancel the operation. |
| Step 5 | Server /chassis/storageadapter # show virtual-drive        | Displays the existing virtual drives.                                                                                                    |

## **Example**

This example shows how to create a new virtual drive that spans two unused physical drives.

```
Server # scope chassis
Server /chassis # scope server 1
Server /chassis/server # scope storageadapter SLOT-3
Server /chassis/server/storageadapter # create-virtual-drive
Please enter RAID level
0, 1, 5, 10, 50 --> 1
Please choose from the following 10 unused physical drives:
   ID Size(MB) Model Interface Type 1 571776 SEAGATE SAS HDD
    2 571776
                   SEAGATE
                               SAS
                                          HDD
                                SAS
                                          HDD
    4 571776
                   SEAGATE
                                          HDD
                   SEAGATE
SEAGATE
                                SAS
    5 428672
    6 571776
                                 SAS
                                           HDD
                   SEAGATE
                                          HDD
                               SAS
    7 571776
    8 571776
                   SEAGATE
                                SAS
                                          HDD
    9 428672
                   SEAGATE
                               SAS
                                          HDD
               SEAGATE SAS
SEAGATE SAS
                                          HDD
   10 571776
   11 953344
                                          HDD
Specify physical disks for span 0:
 Enter comma-separated PDs from above list--> 1,2
 Please enter Virtual Drive name (15 characters maximum) --> test_v_drive
```

```
Please enter Virtual Drive size in MB, GB, or TB
   Example format: '400 GB' --> 10 GB
Optional attribute:
  stripsize: defaults to 64K Bytes
    0: 8K Bytes
    1: 16K Bytes
    2: 32K Bytes
    3: 64K Bytes
    4: 128K Bytes
    5: 256K Bytes
    6: 512K Bytes
    7: 1024K Bytes
  Choose number from above options or hit return to pick default--> \mathbf{2}
stripsize will be set to 32K Bytes (6 and 'strip-size\:32k')
  Disk Cache Policy: defaults to Unchanged
     0: Unchanged
    1: Enabled
    2: Disabled
  Choose number from above options or hit return to pick default--> \mathbf{0}
Disk Cache Policy will be set to Unchanged (0 and 'disk-cache-policy\:unchanged'
  Read Policy: defaults to No Read Ahead
     0: No Read Ahead
    1: Always
  Choose number from above options or hit return to pick default--> \mathbf{0}
Read Policy will be set to No Read Ahead (0 and 'read-policy\:no-read-ahead')
  Write Policy: defaults to Write Through
     0: Write Through
    1: Write Back Good BBU
    2: Always Write Back
  Choose number from above options or hit return to pick default--> \mathbf{0}
Write Policy will be set to Write Through (0 and 'write-policy\:write-through')
  IO Policy: defaults to Direct I/O
     0: Direct I/O
    1: Cached I/O
  Choose number from above options or hit return to pick default--> \mathbf{0}
IO Policy will be set to Direct I/O (0 and 'io-policy\:direct-io')
  Access Policy: defaults to Read Write
     0: Read Write
    1: Read Only
    2: Blocked
  Choose number from above options or hit return to pick default--> \mathbf{0}
Access Policy will be set to Read Write (0 and 'access-policy\:read-write')
New virtual drive will have the following characteristics:
 - Spans: '[1.2]'
  - RAID level: '1'
  - Name: 'test v drive'
  - Size: 10 GB
  - stripsize: 32K Bytes
```

- Disk Cache Policy: Unchanged
- Read Policy: No Read Ahead
- Write Policy: Write Through
- IO Policy: Direct I/O
- Access Policy: Read Write

OK? (y or n)-->  $\mathbf{y}$ 

| Server /chass<br>Virtual Drive<br>Boot Drive |      | geadapter # <b>show virt</b><br>Status | u <b>al-drive</b><br>Name | Size      | RAID Level |
|----------------------------------------------|------|----------------------------------------|---------------------------|-----------|------------|
|                                              |      |                                        |                           |           |            |
|                                              | _ ,  |                                        |                           | 450500    |            |
| 0                                            | Good | Optimal                                |                           | 150528 MB | RAID 0     |
| false                                        |      |                                        |                           |           |            |
| 1                                            | Good | Optimal                                |                           | 20480 MB  | RAID 0     |
| true                                         |      |                                        |                           |           |            |
| 2                                            | Good | Optimal                                |                           | 114140 MB | RAID 0     |
| false                                        |      |                                        |                           |           |            |
| 3                                            | Good | Optimal                                | test_v_drive              | 10000 MB  | RAID 1     |
| false                                        |      |                                        |                           |           |            |
| 4                                            | Good | Optimal                                | new_from_test             | 500 MB    | RAID 1     |
| false                                        |      |                                        |                           |           |            |

Server /chassis/storageadapter #

# **Creating Virtual Drive from an Existing Drive Group**

## Before you begin

You must log in with admin privileges to perform this task.

## **SUMMARY STEPS**

- 1. Server # scope chassis
- 2. Server /chassis # scope server {1 | 2}
- **3.** Server /chassis/server # scope storageadapter Slot-ID
- **4.** Server /chassis/storageadapter # **carve-virtual-drive**
- **5.** Server /chassis/server/storageadapter # **show virtual-drive**

|        | Command or Action                                     | Purpose                                                                                                    |
|--------|-------------------------------------------------------|----------------------------------------------------------------------------------------------------|
| Step 1 | Server # scope chassis                                | Enters chassis command mode.                                                                                                    |
| Step 2 | Server /chassis # scope server {1   2}                | Enters server command mode of server 1 or 2.                                                                                                    |
| Step 3 | Server /chassis/server # scope storageadapter Slot-ID | Enters storage adapter command mode.                                                                                                    |
| Step 4 | Server /chassis/storageadapter # carve-virtual-drive  | At this point, you are prompted to enter information corresponding to the virtual drives to be used, and the size and the write policy for the new virtual drive. Enter the appropriate information at each prompt. |

|        | Command or Action                                       | Purpose                                                                                                    |
|--------|---------------------------------------------------------|----------------------------------------------------------------------------------------------------|
|        |                                                         | When you have finished specifying the virtual drive information, you are prompted to confirm that the information is correct. Enter <b>y</b> (yes) to confirm, or <b>n</b> (no) to cancel the operation. |
| Step 5 | Server/chassis/server/storageadapter#show virtual-drive | Displays the existing virtual drives.                                                                                                    |

This example shows how to carve a new virtual drive out of unused space in an existing RAID 1 drive group:

```
Server# scope chassis
Server /chassis # scope server 1
Server /chassis/server # scope storageadapter SLOT-3
Server /chassis/server/storageadapter # carve-virtual-drive
 < Fetching virtual drives...>
ID Name
                    RL VDSize
                                      MaxPossibleSize PD(s)
______
0 RAID0 12
                   0 100 MB
                                    Unknown
Please choose from the above list the virtual drive number
whose space the new virtual drive will share--> 0
New virtual drive will share space with VD 0
Please enter Virtual Drive name (15 characters maximum) --> test_v_drive
Please enter Virtual Drive size in MB, GB, or TB (maximum: Unknown)
 Example format: '400 GB' --> 10 GB
Optional attributes:
  stripsize: defaults to 64K Bytes
    0: 8K Bytes
   1: 16K Bytes
   2: 32K Bytes
   3: 64K Bytes
   4: 128K Bytes
   5: 256K Bytes
   6: 512K Bytes
   7: 1024K Bytes
 Choose number from above options or hit return to pick default--> \mathbf{0}
stripsize will be set to 8K Bytes (4 and 'strip-size\:8k')
  Disk Cache Policy: defaults to Unchanged
    0: Unchanged
    1: Enabled
   2: Disabled
 Choose number from above options or hit return to pick default--> \mathbf{0}
Disk Cache Policy will be set to Unchanged (0 and 'disk-cache-policy\:unchanged')
  Read Policy: defaults to No Read Ahead
    0: No Read Ahead
    1: Always
 Choose number from above options or hit return to pick default--> \mathbf{0}
Read Policy will be set to No Read Ahead (0 and 'read-policy\:no-read-ahead')
  Write Policy: defaults to Write Through
```

```
0: Write Through
    1: Write Back Good BBU
    2: Always Write Back
  Choose number from above options or hit return to pick default --> 0
Write Policy will be set to Write Through (0 and 'write-policy\:write-through')
  IO Policy: defaults to Direct I/O
    0: Direct I/O
    1: Cached I/O
  Choose number from above options or hit return to pick default--> \mathbf{0}
IO Policy will be set to Direct I/O (0 and 'io-policy\:direct-io')
  Access Policy: defaults to Read Write
    0: Read Write
    1: Read Only
    2: Blocked
  Choose number from above options or hit return to pick default--> \mathbf{0}
Access Policy will be set to Read Write (0 and 'access-policy\:read-write')
New virtual drive will have the following characteristics:
 - It will share space with virtual drive 0
  - Name: 'amit'
  - Size: 10 GB
  - stripsize: 8K Bytes
 - Disk Cache Policy: Unchanged
 - Read Policy: No Read Ahead
  - Write Policy: Write Through
 - IO Policy: Direct I/O
  - Access Policy: Read Write
OK? (y \text{ or } n) \longrightarrow y
Server /chassis/storageadapter # show virtual-drive
Virtual Drive Health
                         Status
                                                  Name
                                                                    Size
                                                                               RAID Level
Boot Drive
0
              Good
                            Optimal
                                                                    150528 MB RATD 0
false
              Good
                            Optimal
                                                                    20480 MB RAID 0
true
              Good
                             Optimal
                                                                    114140 MB RAID 0
false
                             Optimal
                                                  test_v_drive
                                                                   10000 MB RAID 1
3
              Good
false
                             Optimal
                                                                    500 MB
4
              Good
                                                  new from test
                                                                               RAID 1
false
Server /chassis/server/storageadapter #
```

# **Importing Foreign Configuration**

When one or more physical drives that have previously been configured with a different controller are inserted into a server, they are identified as foreign configurations. You can import these foreign configurations to a controller.

## Before you begin

You must log in with admin privileges to perform this task.

#### **SUMMARY STEPS**

- 1. Server # scope chassis
- 2. Server /chassis # scope server {1 | 2}
- **3.** Server /chassis/server # scope storageadapter Slot-ID
- **4.** Server/chassis/server/storageadapter # import-foreign-config

#### **DETAILED STEPS**

|        | Command or Action                                             | Purpose                                                              |  |
|--------|---------------------------------------------------------------|----------------------------------------------------------------------|--|
| Step 1 | Server # scope chassis                                        | Enters chassis command mode.                                         |  |
| Step 2 | Server /chassis # scope server {1   2}                        | Enters server command mode of server 1 or 2.                         |  |
| Step 3 | Server /chassis/server # scope storageadapter Slot-ID         | Enters storage adapter command mode.                                 |  |
| Step 4 | Server /chassis/server/storageadapter # import-foreign-config | You are prompted to confirm the action. Enter <b>yes</b> to confirm. |  |
|        |                                                               | <b>Note</b> If you do not enter <b>yes</b> , the action is aborted.  |  |

## **Example**

This example shows how to import all foreign configurations on the MegaRAID controller in slot 3:

```
Server# scope chassis
Server /chassis/server # scope storageadapter SLOT-3
Server /chassis/server/storageadapter # import-foreign-config
Are you sure you want to import all foreign configurations on this controller?
Enter 'yes' to confirm -> yes
Server /chassis/server/storageadapter #
```

# **Clearing Foreign Configuration**

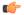

Importa

This task clears all foreign configuration on the controller. Also, all configuration information from all physical drives hosting foreign configuration is deleted. This action cannot be reverted.

#### Before you begin

You must log in with admin privileges to perform this task.

#### **SUMMARY STEPS**

- 1. Server # scope chassis
- 2. Server /chassis # scope server {1 | 2}
- **3.** Server /chassis/server # scope storageadapter Slot-ID

**4.** Server /chassis/server/storageadapter # **clear-foreign-config** 

#### **DETAILED STEPS**

|        | Command or Action                                         | Purpose                                                             |
|--------|-----------------------------------------------------------|---------------------------------------------------------------------|
| Step 1 | Server # scope chassis                                    | Enters chassis command mode.                                        |
| Step 2 | Server /chassis # scope server {1   2}                    | Enters server command mode of server 1 or 2.                        |
| Step 3 | Server /chassis/server # scope storageadapter Slot-ID     | Enters storage adapter command mode.                                |
| Step 4 | Server/chassis/server/storageadapter#clear-foreign-config | confirm.                                                            |
|        |                                                           | <b>Note</b> If you do not enter <b>yes</b> , the action is aborted. |

## **Example**

This example shows how to clear all foreign configurations on the MegaRAID controller in slot 3:

```
Server# scope chassis
Server /chassis # scope server 1
Server /chassis/server # scope storageadapter SLOT-3
Server /chassis/server/storageadapter # clear-foreign-config
Are you sure you want to clear all foreign configurations on this controller?
All data on the drive(s) will be lost.
Enter 'yes' to confirm -> yes
Server /chassis/server/storageadapter #
```

# **Retrieving Storage Firmware Logs for a Controller**

This task retrieves the firmware logs for the controller and places it in the /var/log location. This ensures that this log data is available when Technical Support Data is requested.

#### Before you begin

You must log in with admin privileges to perform this task

#### **SUMMARY STEPS**

- 1. Server # scope chassis
- 2. Server /chassis # scope storageadapter slot
- 3. Server /chassis/storageadapter # get-storage-fw-log
- 4. At the prompt, enter yes.

|        | Command or Action      | Purpose                          |
|--------|------------------------|----------------------------------|
| Step 1 | Server # scope chassis | Enters the chassis command mode. |

|        | Command or Action                                   | Purpose                                                              |
|--------|-----------------------------------------------------|----------------------------------------------------------------------|
| Step 2 | Server /chassis # scope storageadapter slot         | Enters the command mode for an installed storage card.               |
| Step 3 | Server /chassis/storageadapter # get-storage-fw-log | Retrieves the storage firmware log file to the specified controller. |
| Step 4 | At the prompt, enter <b>yes</b> .                   | Begins download of the storage firmware log files.                   |

This example shows how to view the download status of the retrieved storage firmware log files:

```
Server # scope chassis

Server /chassis # scope storageadapter SLOT-HBA

Server /chassis/storageadapter # get-storage-fw-log

You are initiating the retrieval of the storage firmware log to Cisco IMC.

This task will take a few minutes to complete. You may monitor the status of the retrieval by running the 'get-storage-fw-log-download-progress' command.

When the download is finished, the 'Storage Firmware Log Status' value will be 'Complete', along with the size of the logfile.

You may then download the log file using the Technical Support facility, accessible from /cimc/tech-support scope, or the WebUI's Utilities page.

Do you want to proceed?

Enter 'yes' to confirm -> yes

Server /chassis/storageadapter # get-storage-fw-log-download-progress

Storage Firmware Log Status: Complete (total size 61906 bytes)
```

# **Self Encrypting Drives (Full Disk Encryption)**

Cisco IMC supports self encrypting drives (SED). A special hardware in the drives encrypts incoming data and decrypts outgoing data in real-time. This feature is also called Full Disk Encryption (FDE).

The data on the drive is encrypted on its way into the drive and decrypted on its way out. However, if you lock the drive, no security key is required to retrieve the data.

When a drive is locked, an encryption key is created and stored internally. All data stored on this drive is encrypted using that key, and stored in encrypted form. Once you store the data in this manner, a security key is required in order to un-encrypt and fetch the data from the drive. Unlocking a drive deletes that encryption key and renders the stored data unusable. This is called a Secure Erase. The FDE comprises a key ID and a security key.

The FDE feature supports the following operations:

- Enable and disable security on a controller
- Create a secure virtual drive
- Secure a non-secure drive group
- Unlock foreign configuration drives
- Enable security on a physical drive (JBOD)

- Clear secure SED drives
- Clear secure foreign configuration

#### Scenarios to consider While Configuring Controller Security in a Dual or Multiple Controllers Environment

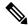

Note

Dual or Multiple controllers connectivity is available only on some servers.

Controller security can be enabled, disabled, or modified independently. However, local and remote key management applies to all the controllers on the server. Therefore security action involving switching the key management modes must be performed with caution. In a scenario where both controllers are secure, and you decide to move one of the controllers to a different mode, you need to perform the same operation on the other controller as well.

Consider the following two scenarios:

- Scenario 1—Key management is set to remote; both controllers are secure and use remote key management. If you now wish to switch to local key management, switch the key management for each controller and disable remote key management.
- Scenario 2—Key management is set to local; both controllers are secure and use local key management. If you now wish to switch to remote key management, enable remote key management and switch the key management for each controller.

If you do not modify the controller security method on any one of the controllers, it renders the secure key management in an unsupported configuration state.

## **Enabling Security on a Controller**

#### Before you begin

You must log in with admin privileges to perform this task.

#### **SUMMARY STEPS**

- 1. Server # scope chassis
- 2. Server /chassis # scope server {1 | 2}
- **3.** Server /chassis/server # scope storageadapter Slot-ID
- 4. Server/chassis/server/storageadapter # enable-controller-security
- **5.** Server/chassis/server/storageadapter # **show detail**

|        | Command or Action                                     | Purpose                                      |
|--------|-------------------------------------------------------|----------------------------------------------|
| Step 1 | Server # scope chassis                                | Enters chassis command mode.                 |
| Step 2 | Server /chassis # scope server {1   2}                | Enters server command mode of server 1 or 2. |
| Step 3 | Server /chassis/server # scope storageadapter Slot-ID | Enters storage adapter command mode.         |

|        | Command or Action                                                 | Purpose                                                                                                    |
|--------|-------------------------------------------------------------------|----------------------------------------------------------------------------------------------------|
| Step 4 | Server/chassis/server/storageadapter # enable-controller-security | At this point, you are prompted to enter the key-id and then the security key, you can either enter a key-id or a security key of your choice in the respective prompts or you can use the suggested keys.                                           |
|        |                                                                   | Depending on whether you want to use the suggested key-id and security key, or key-id and security key of your choice, enter <b>y</b> (yes) to use the suggested keys, or <b>n</b> (no) to enter the keys of your choice at the appropriate prompts. |
| Step 5 | Server /chassis/server/storageadapter # show detail               | Displays the storage drive details.                                                                                                    |

The following example shows how to enable security on a controller:

## **Disabling Security on a Controller**

## Before you begin

You must log in with admin privileges to perform this task.

#### **SUMMARY STEPS**

- 1. Server # scope chassis
- 2. Server /chassis # scope server  $\{1 \mid 2\}$
- **3.** Server /chassis/server # scope storageadapter Slot-ID
- **4.** Server/chassis/server/storageadapter # **disable-controller-security**
- **5.** Server/chassis/server/storageadapter # **show detail**

|        | Command or Action                      | Purpose                                      |
|--------|----------------------------------------|----------------------------------------------|
| Step 1 | Server # scope chassis                 | Enters chassis command mode.                 |
| Step 2 | Server /chassis # scope server {1   2} | Enters server command mode of server 1 or 2. |

|        | Command or Action                                                   | Purpose                                                                                                    |
|--------|---------------------------------------------------------------------|----------------------------------------------------------------------------------------------------|
| Step 3 | Server /chassis/server # scope storageadapter Slot-ID               | Enters storage adapter command mode.                                                                                                    |
| Step 4 | Server /chassis/server/storageadapter # disable-controller-security | A confirmation prompt appears.  At the confirmation prompt, enter <b>yes</b> to confirm, or <b>n</b> (no) to cancel the operation.  This disables the controller security. |
| Step 5 | Server /chassis/server/storageadapter # show detail                 | Displays the storage drive details.                                                                                                    |

The following example shows how to disable security on a controller:

## **Modifying Controller Security Settings**

## Before you begin

You must log in with admin privileges to perform this task.

#### **SUMMARY STEPS**

- 1. Server # scope chassis
- 2. Server /chassis # scope server {1 | 2}
- **3.** Server /chassis/server # scope storageadapter Slot-ID
- **4.** Server/chassis/server/storageadapter # modify-controller-security

|        | Command or Action                                     | Purpose                                      |
|--------|-------------------------------------------------------|----------------------------------------------|
| Step 1 | Server # scope chassis                                | Enters chassis command mode.                 |
| Step 2 | Server /chassis # scope server {1   2}                | Enters server command mode of server 1 or 2. |
| Step 3 | Server /chassis/server # scope storageadapter Slot-ID | Enters storage adapter command mode.         |

|        | Command or Action                                                  | Purpose                                                                                                    | Purpose     |                                                                                                    |  |
|--------|--------------------------------------------------------------------|----------------------------------------------------------------------------------------------------|-------------|----------------------------------------------------------------------------------------------------|--|
| Step 4 | Server /chassis/server/storageadapter # modify-controller-security | key, option to choose whether you want to reset the k                                                                                                    | key, option | At this point, you are prompted to enter the current security key, option to choose whether you want to reset the key-id and the new security key. Enter the appropriate information. |  |
|        |                                                                    | Note  The modify command allows you to mode the key ID and/or the security key. You apprompted to enter the current security key if you choose to modify the security key Modifying the key ID alone does not recesspecifying the current security key. | Note        | are only                                                                                                    |  |
|        |                                                                    | At the confirmation prompt, enter <b>y</b> (yes) to confirm, (no) to cancel the operation.                                                                                                    |             | , or <b>n</b>                                                                                                    |  |

The following example shows how to modify the security settings of a controller:

```
Server# scope chassis
Server /chassis # scope server 1
Server /chassis/server # scope storageadapter SBMezz1
Server /chassis/server/storageadapter # modify-controller-security
Please enter current security-key --> testSecurityKey
Keep current key-id 'UCSC-MRAID12G_FHH18250010_1d85dcd3'? (y or n)--> n
Enter new key-id: NewKeyId
Will change key-id to 'NewKeyId'
Keep current security-key? (y or n)--> y

Server /chassis/server/storageadapter #
```

## **Verifying the Security Key Authenticity**

If you are not sure about the security key, you can use this procedure to verify whether the security key that you provide matches the controller security key.

### Before you begin

You must log in with admin privileges to perform this task.

### **SUMMARY STEPS**

- 1. Server # scope chassis
- 2. Server /chassis # scope server {1 | 2}
- **3.** Server /chassis/server # scope storageadapter Slot-ID
- **4.** Server/chassis/server/storageadapter # **verify-controller-security-key**

|   |       | Command or Action      | Purpose                      |
|---|-------|------------------------|------------------------------|
| S | tep 1 | Server # scope chassis | Enters chassis command mode. |

|        | Command or Action                                                      | Purpose                                                                                                    |
|--------|------------------------------------------------------------------------|----------------------------------------------------------------------------------------------------|
| Step 2 | Server /chassis # scope server {1   2}                                 | Enters server command mode of server 1 or 2.                                                                                                    |
| Step 3 | Server /chassis/server # scope storageadapter Slot-ID                  | Enters storage adapter command mode.                                                                                                    |
| Step 4 | Server /chassis/server/storageadapter # verify-controller-security-key | At the prompt, enter the security key and press Enter.  If you enter a security key that does not match the controller security key, a verification failure message appears. |

The following example shows how to verify the security key of a controller:

```
Server # scope chassis

Server/chassis # scope server 2

Server /chassis/server # scope storageadapter SBMezz1

Server /chassis/server/storageadapter # verify-controller-security-key

Please enter the security key to verify -> WrongSecurityKey

verify-controller-security-key failed.

Error: "r-type: RAID controller: SBMezz1 command-status: Lock key from backup failed verification"

Server /chassis/server/storageadapter #

Server /chassis/server/storageadapter # verify-controller-security-key

Please enter the security key to verify -> testSecurityKey

Server /chassis/server/storageadapter #
```

## Switching Controller Security From Remote to Local Key Management

### Before you begin

You must log in with admin privileges to perform this task.

#### **SUMMARY STEPS**

- 1. Server # scope chassis
- 2. Server /chassis # scope server  $\{1 \mid 2\}$
- **3.** Server /chassis/server # scope storageadapter Slot-ID
- 4. Server/chassis/server/storageadapter # switch-to-local-key-mgmt
- **5.** Server/chassis/server/storageadapter # key id

|        | Command or Action                                     | Purpose                                      |
|--------|-------------------------------------------------------|----------------------------------------------|
| Step 1 | Server # scope chassis                                | Enters chassis command mode.                 |
| Step 2 | Server /chassis # scope server {1   2}                | Enters server command mode of server 1 or 2. |
| Step 3 | Server /chassis/server # scope storageadapter Slot-ID | Enters storage adapter command mode.         |

|        | Command or Action                             | Purpose                   |                                                                                |  |
|--------|-----------------------------------------------|---------------------------|--------------------------------------------------------------------------------|--|
| Step 4 | Server /chassis/server/storageadapter #       | Enter y at the            | Enter <b>y</b> at the confirmation prompt.                                     |  |
|        | switch-to-local-key-mgmt                      |                           | If you have multiple controller you must switch the security on those as well. |  |
| Step 5 | Server/chassis/server/storageadapter # key id | Enter the new management. | v key ID at the prompt. Switches to local key                                  |  |
|        |                                               |                           | Entering the security key is mandatory to perform this operation.              |  |

The following example shows how to switch controller security from remote to local key management:

```
Server # scope chassis

Server /chassis # scope server 1

Server /chassis/server # scope storageadapter SBMezz1

Server /chassis/server/storageadapter # switch-to-local-key-mgmt

Executing this command will require you to disable remote key management once switch is complete.

Do you want to continue(y or n)?y

Proceeding to switch to local key management.

Enter new security-key: test

Will change security-key to 'test'

Switch to local key management complete on controller in SBMezz1.

***Remote key management needs to be disabled***

Please disable remote key management.

Server /chassis/server/storageadapter #
```

#### What to do next

After you switch from Remote to Local Key Management, ensure that you disable KMIP secure key management.

## Switching Controller Security From Local to Remote Key Management

#### Before you begin

- You must log in with admin privileges to perform this task.
- KMIP must be enabled.

- 1. Server # scope chassis
- 2. Server /chassis # scope server {1 | 2}
- **3.** Server /chassis/server # scope storageadapter Slot-ID
- 4. Server/chassis/server/storageadapter # switch-to-remote-key-mgmt
- **5.** Server/chassis/server/storageadapter # security id

|        | Command or Action                                                 | Purpose                                                                  |  |
|--------|-------------------------------------------------------------------|--------------------------------------------------------------------------|--|
| Step 1 | Server # scope chassis                                            | Enters chassis command mode.                                             |  |
| Step 2 | Server /chassis # scope server {1   2}                            | Enters server command mode of server 1 or 2.                             |  |
| Step 3 | Server /chassis/server # scope storageadapter Slot-ID             | Enters storage adapter command mode.                                     |  |
| Step 4 | Server /chassis/server/storageadapter # switch-to-remote-key-mgmt | Enter <b>y</b> at the confirmation prompt.                               |  |
| Step 5 | Server/chassis/server/storageadapter # security id                | Enter the security key at the prompt. Switches to remote key management. |  |
|        |                                                                   | Note Entering the security key is mandatory to perform this operation.   |  |

#### **Example**

The following example shows how to switch controller security from local to remote key management:

```
Server # scope chassis
Server /chassis # scope server 1
Server /chassis/server # scope storageadapter SBMezz1
Server /chassis/server/storageadapter # switch-to-remote-key-mgmt
Changing the security key requires existing security key.
Please enter current security-key --> test
Switch to remote key management complete on controller in SBMezz1.
Server /chassis/server/storageadapter #
```

# **Deleting a Virtual Drive**

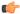

**Important** 

This task deletes a virtual drive, including the drives that run the booted operating system. So back up any data that you want to retain before you delete a virtual drive.

#### Before you begin

You must log in with admin privileges to perform this task.

- 1. Server # scope chassis
- 2. Server /chassis # scope server {1 | 2}
- **3.** Server /chassis/server # scope storageadapter Slot-ID
- **4.** Server /chassis/server/storageadapter # scope virtual-drive drive-number
- **5.** Server /chassis/server/storageadapter/virtual-drive # **delete-virtual-drive**

|        | Command or Action                                                          | Purpose                                                              |
|--------|----------------------------------------------------------------------------|----------------------------------------------------------------------|
| Step 1 | Server # scope chassis                                                     | Enters chassis command mode.                                         |
| Step 2 | Server /chassis # scope server {1   2}                                     | Enters server command mode of server 1 or 2.                         |
| Step 3 | Server /chassis/server # scope storageadapter Slot-ID                      | Enters storage adapter command mode.                                 |
| Step 4 | Server/chassis/server/storageadapter # scope virtual-drive drive-number    | Enters command mode for the specified virtual drive.                 |
| Step 5 | Server /chassis/server/storageadapter/virtual-drive # delete-virtual-drive | You are prompted to confirm the action. Enter <b>yes</b> to confirm. |
|        |                                                                            | <b>Note</b> If you do not enter <b>yes</b> , the action is aborted.  |

#### **Example**

This example shows how to delete virtual drive 3.

```
Server# scope chassis

Server /chassis # scope server 1

Server /chassis/server # scope storageadapter SLOT-3

Server /chassis/server/storageadapter # scope virtual-drive 3

Server /chassis/server/storageadapter/virtual-drive # delete-virtual-drive

Are you sure you want to delete virtual drive 3?

All data on the drive will be lost. Enter 'yes' to confirm -> yes

Server /chassis/server/storageadapter/virtual-drive #
```

## **Initializing a Virtual Drive**

All data on a virtual drive is lost when you initialize the drive. Before you run an initialization, back up any data on the virtual drive that you want to save.

#### Before you begin

You must log in with admin privileges to perform this task.

- 1. Server # scope chassis
- 2. Server /chassis # scope server {1 | 2}
- **3.** Server /chassis/server # scope storageadapter Slot-ID
- **4.** Server/chassis/server/storageadapter # **scope virtual-drive** *drive-number*
- **5.** Server/chassis/server/storageadapter/virtual-drive # **start-initialization**
- **6.** Server/chassis/server/storageadapter/virtual-drive # cancel-initialization
- 7. Server /chassis/server/storageadapter/physical-drive # get-operation-status

|        | Command or Action                                                           | Purpose                                                               |
|--------|-----------------------------------------------------------------------------|-----------------------------------------------------------------------|
| Step 1 | Server # scope chassis                                                      | Enters chassis command mode.                                          |
| Step 2 | Server /chassis # scope server {1   2}                                      | Enters server command mode of server 1 or 2.                          |
| Step 3 | Server /chassis/server # scope storageadapter Slot-ID                       | Enters storage adapter command mode.                                  |
| Step 4 | Server/chassis/server/storageadapter # scope virtual-drive drive-number     | Enters command mode for the specified virtual drive.                  |
| Step 5 | Server/chassis/server/storageadapter/virtual-drive # start-initialization   | Initializes the specified virtual drive.                              |
| Step 6 | Server /chassis/server/storageadapter/virtual-drive # cancel-initialization | (Optional) Cancels the initialization of the specified virtual drive. |
| Step 7 | Server/chassis/server/storageadapter/physical-drive # get-operation-status  | Displays the status of the task that is in progress on the drive.     |

### **Example**

This example shows how to initialize virtual drive 3 using fast initialization:

```
Server# scope chassis
Server /chassis/server # scope storageadapter SLOT-3
Server /chassis/storageadapter # scope virtual-drive 3
Server /chassis/server/storageadapter/virtual-drive # start-initialization
Are you sure you want to initialize virtual drive 3?
All data on the drive will be lost. Enter 'yes' to confirm -> yes
Fast (0) or full (1) initialization? -> 0
Server /chassis/server/storageadapter/virtual-drive # get-operation-status

progress-percent: 20%
elapsed -seconds: 30
operation-in-progress: initializing virtual drive

Server /chassis/server/storageadapter/virtual-drive #
```

## **Set as Boot Drive**

### Before you begin

You must log in with admin privileges to perform this task.

- 1. Server # scope chassis
- 2. Server /chassis # scope server {1 | 2}
- 3. Server /chassis/server # scope storageadapter Slot-ID
- **4.** Server/chassis/server/storageadapter # **scope virtual-drive** *drive-number*

**5.** Server/chassis/server/storageadapter # **set-boot-drive** 

#### **DETAILED STEPS**

|        | Command or Action                                                     | Purpose                                                   |
|--------|-----------------------------------------------------------------------|-----------------------------------------------------------|
| Step 1 | Server # scope chassis                                                | Enters chassis command mode.                              |
| Step 2 | Server /chassis # scope server {1   2}                                | Enters server command mode of server 1 or 2.              |
| Step 3 | Server /chassis/server # scope storageadapter Slot-ID                 | Enters storage adapter command mode.                      |
| Step 4 | Server/chassis/server/storageadapter#scope virtual-drive drive-number | Enters command mode for the specified virtual drive.      |
| Step 5 | Server /chassis/server/storageadapter # set-boot-drive                | Specifies the controller to boot from this virtual drive. |

## **Example**

This example shows how to specify the controller to boot from virtual drive 3:

```
Server# scope chassis
Server /chassis # scope server 1
Server /chassis/server # scope storageadapter SLOT-3
Server /chassis/server/storageadapter # scope virtual-drive 3
Server /chassis/server/storageadapter/virtual-drive # set-boot-drive
Are you sure you want to set virtual drive 3 as the boot drive?
Enter 'yes' to confirm -> yes
Server /chassis/server/storageadapter/virtual-drive #
```

# **Modifying Attributes of a Virtual Drive**

#### Before you begin

You must log in with admin privileges to perform this task.

### **SUMMARY STEPS**

- 1. Server # scope chassis
- 2. Server /chassis # scope server {1 | 2}
- **3.** Server /chassis/server # scope storageadapter *Slot-ID*
- **4.** Server/chassis/server/storageadapter # scope virtual-drive 3
- **5.** Server /chassis/server/storageadapter/virtual-drive # modify-attributes

|        | Command or Action                      | Purpose                                      |
|--------|----------------------------------------|----------------------------------------------|
| Step 1 | Server # scope chassis                 | Enters chassis command mode.                 |
| Step 2 | Server /chassis # scope server {1   2} | Enters server command mode of server 1 or 2. |

|        | Command or Action                                                       | Purpose                                           |
|--------|-------------------------------------------------------------------------|---------------------------------------------------|
| Step 3 | Server /chassis/server # scope storageadapter Slot-ID                   | Enters storage adapter command mode.              |
| Step 4 | Server/chassis/server/storageadapter# scope virtual-drive 3             | Enters the command mode for the virtual drive.    |
| Step 5 | Server /chassis/server/storageadapter/virtual-drive # modify-attributes | Prompts you to select a different current policy. |

This example shows how to carve a new virtual drive out of unused space in an existing RAID 1 drive group:

```
Server # scope chassis
Server /chassis # scope server 1
Server /chassis/server # scope storageadapter SLOT-3
Server /chassis/server/storageadapter # scope virtual-drive
Server /chassis/server/storageadapter/virtual-drive # modify-attributes

Current write policy: Write Back

0: Write Through
1: Write Back
2: Write Back even if Bad BBU

Choose number from above options --> 0

The following attribute will be modified:

- Write policy: Write Through

OK? (y or n) --> y

operation in progress.

Server /chassis/server/storageadapter/virtual-drive #
```

# **Making a Dedicated Hot Spare**

#### Before you begin

You must log in with admin privileges to perform this task.

- 1. Server # scope chassis
- 2. Server /chassis # scope server {1 | 2}
- **3.** Server /chassis/server # scope storageadapter Slot-ID
- **4.** Server/chassis/server/storageadapter # scope physical-drive drive-number
- **5.** Server/chassis/server/storageadapter/physical-drive # make-dedicated-hot-spare

|        | Command or Action                                                               | Purpose                                                                                        |
|--------|---------------------------------------------------------------------------------|------------------------------------------------------------------------------------------------|
| Step 1 | Server # scope chassis                                                          | Enters chassis command mode.                                                                   |
| Step 2 | Server /chassis # scope server {1   2}                                          | Enters server command mode of server 1 or 2.                                                   |
| Step 3 | Server /chassis/server # scope storageadapter Slot-ID                           | Enters storage adapter command mode.                                                           |
| Step 4 | Server /chassis/server/storageadapter # scope physical-drive drive-number       | Enters command mode for the specified physical drive.                                          |
| Step 5 | Server /chassis/server/storageadapter/physical-drive # make-dedicated-hot-spare | You are prompted to choose a virtual drive for which the dedicated hot spare is being created. |

### **Example**

This example shows how to make physical drive 3 a dedicated hot spare for virtual drive 6:

```
Server # scope chassis

Server /chassis # scope server 1

Server /chassis/server # scope storageadapter SLOT-3

Server /chassis/server/storageadapter # scope physical-drive 3

Server /chassis/server/storageadapter/physical-drive # make-dedicated-hot-spare

5: VD_OS_1, RAID 0, 102400 MB, physical disks: 1

6: VD_OS_2, RAID 0, 12288 MB, physical disks: 1

7: VD_OS_3, RAID 0, 12288 MB, physical disks: 1

8: VD_DATA_1, RAID 0, 12512 MB, physical disks: 1

9: RAID1_2358, RAID 1, 40000 MB, physical disks: 2,3,5,8

11: JFB_RAID1_67, RAID 1, 20000 MB, physical disks: 6,7

12: JFB_Crv_R1_40, RAID 1, 40000 MB, physical disks: 6,7

13: JFB_R1_10GB, RAID 1, 10000 MB, physical disks: 6,7

Please choose from the above 8 virtual drives-->6

Server /chassis/server/storageadapter/physical-drive #
```

# **Making a Global Hot Spare**

#### Before you begin

You must log in with admin privileges to perform this task.

- 1. Server # scope chassis
- 2. Server /chassis # scope server {1 | 2}
- **3.** Server /chassis/server # scope storageadapter *Slot-ID*
- **4.** Server /chassis/server/storageadapter # scope physical-drive drive-number
- **5.** Server/chassis/server/storageadapter/physical-drive # make-global-hot-spare
- **6.** Server/chassis/server/storageadapter/physical-drive # **get-operation-status**

|        | Command or Action                                                            | Purpose                                                           |
|--------|------------------------------------------------------------------------------|-------------------------------------------------------------------|
| Step 1 | Server # scope chassis                                                       | Enters chassis command mode.                                      |
| Step 2 | Server /chassis # scope server {1   2}                                       | Enters server command mode of server 1 or 2.                      |
| Step 3 | Server /chassis/server # scope storageadapter Slot-ID                        | Enters storage adapter command mode.                              |
| Step 4 | Server /chassis/server/storageadapter # scope physical-drive drive-number    | Enters command mode for the specified physical drive.             |
| Step 5 | Server /chassis/server/storageadapter/physical-drive # make-global-hot-spare |                                                                   |
| Step 6 | Server/chassis/server/storageadapter/physical-drive # get-operation-status   | Displays the status of the task that is in progress on the drive. |

### **Example**

This example shows how to make physical drive 3 a global hot spare:

```
Server# scope chassis
Server /chassis # scope server 1
Server /chassis/server # scope storageadapter SLOT-3
Server /chassis/server/storageadapter # scope physical-drive 3
Server /chassis/server/storageadapter/physical-drive # make-global-hot-spare
Server /chassis/server/storageadapter/physical-drive #
```

# **Preparing a Drive for Removal**

You can confirm this task only on physical drives that display the **Unconfigured Good** status.

## Before you begin

You must log in with admin privileges to perform this task.

#### **SUMMARY STEPS**

- 1. Server # scope chassis
- 2. Server /chassis # scope server {1 | 2}
- 3. Server /chassis/server # scope storageadapter Slot-ID
- **4.** Server/chassis/server/storageadapter # **scope physical-drive** *drive-number*
- **5.** Server/chassis/server/storageadapter/physical-drive # **prepare-for-removal**

|        | Command or Action      | Purpose                      |
|--------|------------------------|------------------------------|
| Step 1 | Server # scope chassis | Enters chassis command mode. |

|        | Command or Action                                                            | Purpose                                               |
|--------|------------------------------------------------------------------------------|-------------------------------------------------------|
| Step 2 | Server /chassis # scope server {1   2}                                       | Enters server command mode of server 1 or 2.          |
| Step 3 | Server /chassis/server # scope storageadapter Slot-ID                        | Enters storage adapter command mode.                  |
| Step 4 | Server /chassis/server/storageadapter # scope<br>physical-drive drive-number | Enters command mode for the specified physical drive. |
| Step 5 | Server/chassis/server/storageadapter/physical-drive # prepare-for-removal    |                                                       |

This example shows how to prepare physical drive 3 for removal.

```
Server# scope chassis
Server /chassis # scope server 1
Server /chassis/server # scope storageadapter SLOT-3
Server /chassis/server/storageadapter # scope physical-drive 3
Server /chassis/server/storageadapter/physical-drive # prepare-for-removal
Server /chassis/server/storageadapter/physical-drive #
```

# **Removing a Drive from Hot Spare Pools**

### Before you begin

You must log in with admin privileges to perform this task.

### **SUMMARY STEPS**

- 1. Server # scope chassis
- 2. Server /chassis # scope server  $\{1 \mid 2\}$
- **3.** Server /chassis/server # scope storageadapter *Slot-ID*
- **4.** Server /chassis/server/storageadapter # scope physical-drive drive-number
- **5.** Server /chassis/server/storageadapter/physical-drive # **remove-hot-spare**

|        | Command or Action                                                            | Purpose                                               |
|--------|------------------------------------------------------------------------------|-------------------------------------------------------|
| Step 1 | Server # scope chassis                                                       | Enters chassis command mode.                          |
| Step 2 | Server /chassis # scope server {1   2}                                       | Enters server command mode of server 1 or 2.          |
| Step 3 | Server /chassis/server # scope storageadapter Slot-ID                        | Enters storage adapter command mode.                  |
| Step 4 | Server /chassis/server/storageadapter # scope<br>physical-drive drive-number | Enters command mode for the specified physical drive. |
| Step 5 | Server/chassis/server/storageadapter/physical-drive # remove-hot-spare       | Removes a drive from the host spare pool.             |

This example shows how to remove physical drive 3 from the hot spare pools:

```
Server# scope chassis
Server /chassis # scope server 1
Server /chassis/server # scope storageadapter SLOT-3
Server /chassis/server/storageadapter # scope physical-drive 3
Server /chassis/server/storageadapter/physical-drive # remove-hot-spare
Server /chassis/server/storageadapter/physical-drive #
```

## **Undo Preparing a Drive for Removal**

## Before you begin

You must log in with admin privileges to perform this task.

#### **SUMMARY STEPS**

- 1. Server # scope chassis
- 2. Server /chassis # scope server {1 | 2}
- 3. Server /chassis/server # scope storageadapter Slot-ID
- **4.** Server/chassis/server/storageadapter # scope physical-drive drive-number
- **5**. Server /chassis/server/storageadapter/physical-drive # undo-prepare-for-removal

#### **DETAILED STEPS**

|        | Command or Action                                                               | Purpose                                               |
|--------|---------------------------------------------------------------------------------|-------------------------------------------------------|
| Step 1 | Server # scope chassis                                                          | Enters chassis command mode.                          |
| Step 2 | Server /chassis # scope server {1   2}                                          | Enters server command mode of server 1 or 2.          |
| Step 3 | Server /chassis/server # scope storageadapter Slot-ID                           | Enters storage adapter command mode.                  |
| Step 4 | Server /chassis/server/storageadapter # scope<br>physical-drive drive-number    | Enters command mode for the specified physical drive. |
| Step 5 | Server /chassis/server/storageadapter/physical-drive # undo-prepare-for-removal |                                                       |

#### **Example**

This example shows how to respin physical drive 3 after preparing the drive for removal.

```
Server# scope chassis
Server /chassis # scope server 1
Server /chassis/server # scope storageadapter SLOT-3
Server /chassis/server/storageadapter # scope physical-drive 3
Server /chassis/server/storageadapter/physical-drive # undo-prepare-for-removal
Server /chassis/server/storageadapter/physical-drive #
```

# **Enabling Auto Learn Cycles for the Battery Backup Unit**

### Before you begin

You must log in with admin privileges to perform this task.

#### **SUMMARY STEPS**

- 1. Server # scope chassis
- 2. Server /chassis # scope server {1 | 2}
- **3.** Server /chassis/server # scope storageadapter Slot-ID
- **4.** Server/chassis/server/storageadapter # scope bbu
- **5.** Server/chassis/server/storageadapter # enable-auto-learn

#### **DETAILED STEPS**

|        | Command or Action                                        | Purpose                                      |
|--------|----------------------------------------------------------|----------------------------------------------|
| Step 1 | Server # scope chassis                                   | Enters chassis command mode.                 |
| Step 2 | Server /chassis # scope server {1   2}                   | Enters server command mode of server 1 or 2. |
| Step 3 | Server /chassis/server # scope storageadapter Slot-ID    | Enters storage adapter command mode.         |
| Step 4 | Server /chassis/server/storageadapter # scope bbu        | Enter the battery backup unit command mode.  |
| Step 5 | Server/chassis/server/storageadapter # enable-auto-learn | Enables the battery auto-learn cycles        |

#### Example

This example shows how to enable the battery auto-learn cycles:

```
Server # scope chassis
Server /chassis # scope server 1
Server /chassis/server # scope storageadapter SLOT-2
Server /chassis/server/storageadapter # scope bbu
Server /chassis/server/storageadapter/bbu # enable-auto-learn
Automatic BBU learn cycles will occur without notice if enabled.
Are you sure? [y/n] --> y
enable-auto-learn initiated
Server /chassis/server/storageadapter/bbu #
```

# Disabling Auto Learn Cycles for the Battery Backup Unit

#### Before you begin

You must log in with admin privileges to perform this task.

#### **SUMMARY STEPS**

- 1. Server # scope chassis
- 2. Server /chassis # scope server {1 | 2}
- **3.** Server /chassis/server # scope storageadapter Slot-ID
- **4.** Server/chassis/server/storageadapter # scope bbu
- **5.** Server /chassis/server/storageadapter # **disable-auto-learn**

#### **DETAILED STEPS**

|        | Command or Action                                       | Purpose                                      |
|--------|---------------------------------------------------------|----------------------------------------------|
| Step 1 | Server # scope chassis                                  | Enters chassis command mode.                 |
| Step 2 | Server /chassis # scope server {1   2}                  | Enters server command mode of server 1 or 2. |
| Step 3 | Server /chassis/server # scope storageadapter Slot-ID   | Enters storage adapter command mode.         |
| Step 4 | Server /chassis/server/storageadapter # scope bbu       | Enter the battery backup unit command mode.  |
| Step 5 | Server/chassis/server/storageadapter#disable-auto-learn | Disables the battery auto-learn cycles       |

#### **Example**

This example shows how to disables the battery auto-learn cycles:

```
Server # scope chassis
Server /chassis # scope server 1
Server /chassis/server # scope storageadapter SLOT-2
Server /chassis/server/storageadapter # scope bbu
Server /chassis/server/storageadapter/bbu # disable-auto-learn
Automatic BBU learn cycles will no longer occur if disabled.
Are you sure? [y/n] --> y
disable-auto-learn initiated

Server /chassis/server/storageadapter/bbu #
```

# Starting a Learn Cycle for a Battery Backup Unit

#### Before you begin

You must be logged in as an admin to use this command.

- 1. Server # scope chassis
- 2. Server /chassis # scope server  $\{1 \mid 2\}$
- **3.** Server /chassis/server # scope storageadapter Slot-ID
- **4.** Server/chassis/server/storageadapter # scope bbu
- **5.** Server /chassis/server/storageadapter # **start-learn-cycle**

|        | Command or Action                                        | Purpose                                      |
|--------|----------------------------------------------------------|----------------------------------------------|
| Step 1 | Server # scope chassis                                   | Enters chassis command mode.                 |
| Step 2 | Server /chassis # scope server {1   2}                   | Enters server command mode of server 1 or 2. |
| Step 3 | Server /chassis/server # scope storageadapter Slot-ID    | Enters storage adapter command mode.         |
| Step 4 | Server/chassis/server/storageadapter # scope bbu         | Enter the battery backup unit command mode.  |
| Step 5 | Server/chassis/server/storageadapter # start-learn-cycle | Starts the learn cycle for the battery.      |

#### **Example**

This example shows how to initiate the learn cycles for a battery:

```
Server # scope chassis
Server /chassis # scope server 1
Server /chassis/server # scope storageadapter SLOT-2
Server /chassis/server/storageadapter # scope bbu
Server /chassis/server/storageadapter/bbu # start-learn-cycle
Server /chassis/server/storageadapter/bbu #
```

# **Toggling the Locator LED for a Physical Drive**

#### Before you begin

You must be logged in as an admin to perform this task.

### **SUMMARY STEPS**

- 1. Server # scope chassis
- 2. Server /chassis # scope server {1 | 2}
- **3.** Server /chassis/server # scope storageadapter Slot-ID
- **4.** Server/chassis/server/storageadapter # scope physical-drive 3
- **5.** Server/chassis/server/storageadapter/physical-drive # locator-led {on | off}

|        | Command or Action                                             | Purpose                                      |
|--------|---------------------------------------------------------------|----------------------------------------------|
| Step 1 | Server # scope chassis                                        | Enters chassis command mode.                 |
| Step 2 | Server /chassis # scope server {1   2}                        | Enters server command mode of server 1 or 2. |
| Step 3 | Server /chassis/server # scope storageadapter Slot-ID         | Enters storage adapter command mode.         |
| Step 4 | Server/chassis/server/storageadapter # scope physical-drive 3 | Enters the physical drive command mode.      |

|        | Command or Action                                                            | Purpose                                             |
|--------|------------------------------------------------------------------------------|-----------------------------------------------------|
| Step 5 | Server/chassis/server/storageadapter/physical-drive # locator-led {on   off} | Enables or disables the physical drive locator LED. |

This example shows how to enable the locator LED for physical drive 3:

```
Server # scope chassis
Server /chassis # scope server 1
Server /chassis/server # scope storageadapter SLOT-2
Server /chassis/server/storageadapter # scope physical-drive 3
Server /chassis/server/storageadapter/physical-drive # locator-led on
Server /chassis/server/storageadapter/physical-drive* # commit
Server /chassis/server/storageadapter/physical-drive #
```

# **Clearing Controller Configuration**

### Before you begin

You must log in with admin privileges to perform this task.

#### **SUMMARY STEPS**

- 1. Server # scope chassis
- 2. Server /chassis # scope server  $\{1 \mid 2\}$
- 3. Server /chassis/server # scope storageadapter Slot-ID
- **4.** Server /chassis/server/storageadapter # **clear-all-config**

#### **DETAILED STEPS**

|        | Command or Action                                        | Purpose                                                                           |
|--------|----------------------------------------------------------|-----------------------------------------------------------------------------------|
| Step 1 | Server # scope chassis                                   | Enters chassis command mode.                                                      |
| Step 2 | Server /chassis # scope server {1   2}                   | Enters server command mode of server 1 or 2.                                      |
| Step 3 | Server /chassis/server # scope storageadapter Slot-ID    | Enters storage adapter command mode.                                              |
| Step 4 | Server /chassis/server/storageadapter # clear-all-config | Enter <b>yes</b> at the confirmation prompt. Clears the controller configuration. |

#### **Example**

The following example shows how to clear the controller configuration:

```
Server # scope chassis
Server /chassis # scope server 1
Server /chassis/server # scope storageadapter SBMezz1
Server /chassis/server/storageadapter # clear-all-config
```

```
Are you sure you want to clear the controller's config and delete all VDs? Enter 'yes' to confirm -> yes

Enter administrative password to proceed with operation\n

Password -> Password accepted. Performing requested operation.

Server /chassis/server/storageadapter #
```

## **Restoring Storage Controller to Factory Defaults**

## Before you begin

You must log in with admin privileges to perform this task.

#### **SUMMARY STEPS**

- 1. Server # scope chassis
- 2. Server /chassis # scope server {1 | 2}
- **3.** Server /chassis/server # scope storageadapter Slot-ID
- **4.** Server/chassis/server/storageadapter # **set-factory-defaults**

#### **DETAILED STEPS**

|        | Command or Action                                         | Purpose                                                                                                    |
|--------|-----------------------------------------------------------|----------------------------------------------------------------------------------------------------|
| Step 1 | Server # scope chassis                                    | Enters chassis command mode.                                                                                       |
| Step 2 | Server /chassis # scope server {1   2}                    | Enters server command mode of server 1 or 2.                                                                       |
| Step 3 | Server /chassis/server # scope storageadapter Slot-ID     | Enters storage adapter command mode.                                                                               |
| Step 4 | Server/chassis/server/storageadapter#set-factory-defaults | Enter <b>yes</b> at the confirmation prompt. Restores the controller configuration parameters to factory defaults. |

#### Example

The following example shows how to restore the controller configuration parameters to factory defaults:

```
Server # scope chassis

Server /chassis # scope server 1

Server /chassis/server # scope storageadapter SBMezz1

Server /chassis/server/storageadapter # set-factory-defaults

This operation will restore controller settings to factory default values. Do you want to proceed?

Enter 'yes' to confirm -> yes

Server /chassis/server/storageadapter #
```

# **Viewing Storage Controller Logs**

### Before you begin

You must log in with admin privileges to perform this task.

#### **SUMMARY STEPS**

- 1. Server # scope chassis
- 2. Server /chassis # scope server {1 | 2}
- **3.** Server /chassis/server # scope storageadapter Slot-ID
- 4. Server/chassis/server/storageadapter # show log

#### **DETAILED STEPS**

|        | Command or Action                                     | Purpose                                      |
|--------|-------------------------------------------------------|----------------------------------------------|
| Step 1 | Server # scope chassis                                | Enters chassis command mode.                 |
| Step 2 | Server /chassis # scope server {1   2}                | Enters server command mode of server 1 or 2. |
| Step 3 | Server /chassis/server # scope storageadapter Slot-ID | Enters storage adapter command mode.         |
| Step 4 | Server/chassis/server/storageadapter # show log       | Displays the storage controller logs.        |

## **Example**

Server # scope chassis

This example shows how to display storage controller logs:

```
Server /chassis # scope server 1
Server /chassis/server # scope storageadapter SLOT-3
Server /chassis/server/storageadapter # show log
Time
                           Severity
                                           Description
                                    Predictive raiss.

Battery charge complete
Fri March 1 09:52:19 2015 Warning
Fri March 1 07:50:19 2015 Info
Fri March 1 07:50:19 2015 Info
                                      Battery charge started
Fri March 1 07:48:19 2015 Info
                                       Battery relearn complete
Fri March 1 07:47:19 2015
                           Info
                                        Battery is discharging
                          Info
Fri March 1 07:45:19 2015
                                        Battery relearn started
Server /chassis/server/storageadapter #
```

# **Viewing Physical Drive Details**

#### **SUMMARY STEPS**

1. Server# scope chassis

- 2. Server /chassis # scope server {1 | 2}
- **3.** Server /chassis/server # scope storageadapter slot
- 4. Server/chassis/server/storageadapter # scope physical-drive 2
- **5.** Server/chassis/server/storageadapter/physicsl-drive # **show detail**

|        | Command or Action                                                | Purpose                                      |
|--------|------------------------------------------------------------------|----------------------------------------------|
| Step 1 | Server# scope chassis                                            | Enters the chassis command mode.             |
| Step 2 | Server /chassis # scope server {1   2}                           | Enters server command mode of server 1 or 2. |
| Step 3 | Server /chassis/server # scope storageadapter slot               | Enters server storage adapter mode.          |
| Step 4 | Server/chassis/server/storageadapter # scope physical-drive 2    | Enters the physical drive command mode.      |
| Step 5 | Server/chassis/server/storageadapter/physicsl-drive# show detail | Displays the physical drive details.         |

## **Example**

This example shows how to view the physical drive information:

```
Server# scope chassis
Server/chassis # scope server 1
Server /chassis/server/ # scope storageadapter SBMezz1
Server /chassis/server/storageadapter # scope physical-drive 202
Server /chassis/server/storageadapter/physical-drive # show detail
Physical Drive Number 202:
   Controller: SBMezz1
    Info Valid: Yes
   Info Invalid Cause:
   Enclosure Device ID: 252
    Device ID: 8
   Drive Number: 202
   Health: Good
   Status: Online
   Boot Drive: false
   Manufacturer: ATA
   Model: INTEL SSDSC2BB480G4
   Predictive Failure Count: 0
   Drive Firmware: 0370
   Type: SSD
   Block Size: 512
   Physical Block Size: 4096
   Negotiated Link Speed: 6.0 Gb/s
   Locator LED: false
   FDE Capable: 0
    FDE Enabled: 0
    FDE Secured: 0
    FDE Locked: 0
   FDE Locked Foreign Config: 0
    Enclosure Association: Direct Attached
   Enclosure Logical ID: N/A
    Enclosure SAS Address[0]: N/A
    Enclosure SAS Address[1]: N/A
    Power Cycle Count: 106
```

```
Power On Hours: 10471
    Percentage Life Left: 100
    Wear Status in Days: 1825
    Percentage Reserved Capacity Consumed: 0
   Time of Last Refresh : 2017-03-04 13:47
    Operating Temperature: 34
    Media Error Count: 0
   Other Error Count: 0
    Interface Type: SATA
   Block Count: 937703088
   Raw Size: 457862 MB
    Non Coerced Size: 457350 MB
    Coerced Size: 456809 MB
    SAS Address 0: 4433221108000000
    SAS Address 1: 0x0
   Power State: active
Server /chassis/server/storageadapter/physical-drive #
```

## **Viewing SIOC NVMe Drive Details**

You must scope to a particular CMC to view the NVMe drives in SIOC associated with that CMC.

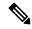

Note

This feature is available only on some S-Series servers.

#### **SUMMARY STEPS**

- 1. Server # scope chassis
- 2. Server /chassis # scope cmc [1 | 2]
- 3. Server /chassis/CMC # scope nvmeadapter adapter name
- 4. Server /chassis/CMC/nvmeadapter # show nvme-physical-drive detail

#### **DETAILED STEPS**

|        | Command or Action                                                 | Purpose                                        |
|--------|-------------------------------------------------------------------|------------------------------------------------|
| Step 1 | Server # scope chassis                                            | Enters the chassis command mode.               |
| Step 2 | Server /chassis # scope cmc [1 / 2]                               | Enters the CMC command mode.                   |
| Step 3 | Server /chassis/CMC # scope nvmeadapter adapter name              | Enters the NVMe adapter command mode.          |
| Step 4 | Server /chassis/CMC/nvmeadapter # show nvme-physical-drive detail | Displays the SIOC NVMe physical drive details. |

### **Example**

This example shows how to view SIOC NVMe drive details:

```
Server # scope chassis
Server /chassis # scope cmc
Server /chassis/cmc # show detail
```

```
Firmware Image Information:
    ID: 1
   Name: CMC1
   SIOC PID: UCS-S3260-PCISIOC
   Serial Number: FCH21277K8T
   Update Stage: ERROR
   Update Progress: OS ERROR
   Current FW Version: 4.0(0.166)
   FW Image 1 Version: 0.0(4.r17601)
   FW Image 1 State: BACKUP INACTIVATED
   FW Image 2 Version: 4.0(0.166)
   FW Image 2 State: RUNNING ACTIVATED
   Reset Reason: ac-cycle
   Secure Boot: ENABLED
Server /chassis # scope cmc 1
Server /chassis/cmc # scope nvmeadapter NVMe-direct-U.2-drives
Server /chassis/cmc/nvmeadapter # show nvme-physical-drive detail
Physical Drive Number SIOCNVMe1:
    Product Name: Cisco 2.5 inch 1TB Intel P4501 NVMe Med. Perf. Value Endurance
   Manufacturer: Intel
   Serial Number: PHLF7303008G1P0KGN
   Temperature: 39 degrees C
    % Drive Life Used: 1
   Performance Level: 100
   LED Fault status: Healthy
   Drive Status: Optimal
    % Power on Hours: 8
   Firmware Version: QDV1CP03
   PCI Slot: SIOCNVMe1
   Managed Id: 1
   Controller Type: NVME-SFF
   Controller Temperature: 39
   Throttle State: 0
   Throttle Start Temperature: 70
    Shutdown Temperature: 80
Physical Drive Number SIOCNVMe2:
    Product Name: Cisco 2.5 inch 500GB Intel P4501 NVMe Med. Perf. Value Endurance
   Manufacturer: Intel
   Serial Number: PHLF73440068500JGN
   Temperature: 39 degrees C
    % Drive Life Used: 1
    Performance Level: 100
   LED Fault status: Healthy
   Drive Status: Optimal
    % Power on Hours: 7
   Firmware Version: QDV1CP03
   PCI Slot: SIOCNVMe2
   Managed Id: 2
   Controller Type: NVME-SFF
   Controller Temperature: 39
   Throttle State: 0
   Throttle Start Temperature: 70
   Shutdown Temperature: 80
Server /chassis/cmc/nvmeadapter #
```

**Viewing SIOC NVMe Drive Details** 

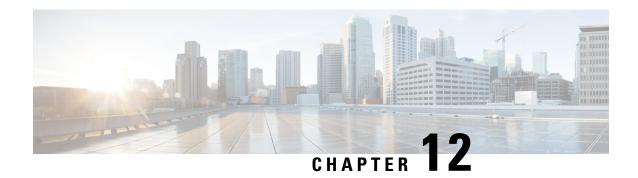

# **Configuring Communication Services**

This chapter includes the following sections:

- Enabling or Disabling TLS v1.2, on page 259
- Enabling TLS Static Key Cipher, on page 261
- Configuring HTTP, on page 262
- Configuring SSH, on page 264
- Configuring XML API, on page 265
- Enabling Redfish, on page 266
- Configuring IPMI, on page 266
- Configuring SNMP, on page 270
- Configuring a Server to Send Email Alerts Using SMTP, on page 275

# **Enabling or Disabling TLS v1.2**

Beginning with release 4.2(2a), Cisco IMC supports disabling TLS v1.2 and also customize the cipher values for both v1.2 and v1.3.

## Before you begin

If **CC** (Common Criteria) under **Security Configuration** is enabled, you cannot disable TLS v1.2. Ensure that **CC** is disabled before you disable TLS v1.2.

Enabling or disabling TLS v1.2, restarts vKVM, Webserver, XML API, and Redfish API sessions.

- 1. Server# scope cimc
- 2. Server# scope tls-config
- 3. Server/tls-config # set tlsv2Enabled yes/no
- **4.** Server/tls-config\* # Commit
- **5.** Server/tls-config # set tlsv2CipherMode Custom/High/Low/Medium
- **6.** (Optional) Server/tls-config # set tlsv2CipherMode Custom Cipher\_Value
- **7.** Server/tls-config\* # Commit

|        | Command or Action                                                         | Purpose                                                                                                    |
|--------|---------------------------------------------------------------------------|----------------------------------------------------------------------------------------------------|
| Step 1 | Server# scope cimc                                                        |                                                                                                    |
| Step 2 | Server# scope tls-config                                                  | Enters the TLS configuration mode.                                                                                                    |
| Step 3 | Server/tls-config # set tlsv2Enabled yes/no                               | Enter <b>y</b> to confirm. Enables or Disables TLS v1.2.                                                                                                    |
| Step 4 | Server/tls-config* # Commit                                               | Saves the changes.                                                                                                    |
| Step 5 | Server/tls-config # set tlsv2CipherMode Custom/High/Low/Medium            | Selecting <b>High</b> , <b>Low</b> , or <b>Medium</b> automatically provides preset cipher values.                                                                                                    |
| Step 6 | (Optional) Server/tls-config # set tlsv2CipherMode<br>Custom Cipher_Value | Enter a valid cipher value for <b>Custom</b> cipher mode.  Note Refer https://www.openssl.org/docs/man1.0.2/man1/ciphers.html for OpenSSL equivalent cipher name for a specific cipher to be provided in custom cipher.  If the cipher value entered is invalid or unsupported, then while saving the configuration, Cisco IMC automatically changes the <b>TLS v1.2 Cipher Mode</b> value to <b>High</b> and saves the configuration. You may see the following status:  TLS v1.2 Custom Cipher Status: Error: Configuring an invalid or unsupported TLS v1.2 Cipher List-'Cipher_Name'. Setting TLS v1.2 Cipher Mode to High. |
| Step 7 | Server/tls-config* # Commit                                               | Saves the changes.                                                                                                    |

## **Example**

Following example shows how to enable TLS v1.2 and set cipher mode to high:

```
Server# scope cimc
Server /cimc # scope tls-config
Server /cimc/tls-config # set tlsv2Enabled yes
Server /cimc/tls-config* # commit
Server /cimc/tls-config # set tlsv2CipherMode high
Server /cimc/tls-config* # commit
```

Following example shows how to enable TLS v1.2 and set cipher mode to custom:

```
server# scope cimc
server /cimc # scope tls-config
server /cimc/tls-config # set tlsv2CipherMode Custom
server /cimc/tls-config *# set tlsv2CipherList ECDHE-RSA-AES256-GCM-SHA384
server /cimc/tls-config *# commit
```

# **Enabling TLS Static Key Cipher**

Perform this procedure to enable TLS static key cipher for Cisco UCS servers. TLS static key cipher is disabled by default.

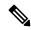

Note

You can enable this feature only through Cisco IMC CLI interface.

Static key cipher option is not applicable when TLS v1.2 Cipher Mode is set to High or Custom.

Static key cipher, if enabled, switches to NA automatically when **TLS v1.2 Cipher Mode** changes from **Medium/Low** to **High/Custom**.

#### **SUMMARY STEPS**

- 1. Server# scope cimc
- 2. Server /chassis # scope tls-config
- **3.** Server /chassis/tls-config # show detail
- **4.** Server/chassis/tls-config # set static-cipher-enabled yes
- **5.** Server /chassis/tls-config # commit
- **6.** Type **y** and press **Enter**.

#### **DETAILED STEPS**

|        | Command or Action                                          | Purpose                                                                                                    |
|--------|------------------------------------------------------------|----------------------------------------------------------------------------------------------------|
| Step 1 | Server# scope cimc                                         | Enters the Cisco IMC command mode.                                                                                                    |
| Step 2 | Server /chassis # scope tls-config                         | Enters the TLS configuration mode.                                                                                                    |
| Step 3 | Server /chassis/tls-config # show detail                   | Displays the TLS Static Cipher Enabled status:  TLS Configuration : TLS Static Cipher Enabled: no                                                                                         |
| Step 4 | Server /chassis/tls-config # set static-cipher-enabled yes | Enables TLS cipher.                                                                                                    |
| Step 5 | Server /chassis/tls-config # commit                        | Following warning is displayed.  Warning: This will enable static ciphers in TLS. KVM, Webserver, XMLAPI and Redfish sessions will be disconnected. Do you wish to continue? [[Y]es/[N]o] |
| Step 6 | Type <b>y</b> and press <b>Enter</b> .                     | Commits the transaction to the system configuration.                                                                                                    |

### **Example**

This example shows how to enable TLS static key cipher:

## **Configuring HTTP**

Beginning with release 4.1(2b), Cisco IMC supports separate HTTPS and HTTP communication services. You can disable only HTTP services using this functionality.

This functionality is supported only on the following servers:

- Cisco UCS C220 M5
- Cisco UCS C240 M5
- Cisco UCS C480 M5
- Cisco UCS C480 ML M5
- Cisco UCS C240 SD M5
- Cisco UCS C125 M5
- · Cisco UCS S3260 M4/M5

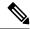

Note

If **Redirect HTTP to HTTPS Enabled** was disabled in any release earlier than 4.1(2b), then after upgrading to release 4.1(2b) or later, **HTTP Enabled** value is set to **Disabled** by the system.

#### Before you begin

You must log in as a user with admin privileges to configure HTTP.

- 1. Server# scope http
- 2. Server /http # set https-enabled {yes | no}
- **3.** Server /http # set http-enabled {yes | no}
- **4.** Server /http # set http-port number
- **5.** Server /http # set https-port number
- **6.** Server /http # set http-redirect {yes | no}
- **7.** Server /http # set timeout seconds

## **8.** Server /http # commit

#### **DETAILED STEPS**

|        | Command or Action                           | Purpose                                                                                                   |
|--------|---------------------------------------------|----------------------------------------------------------------------------------------------------|
| Step 1 | Server# scope http                          | Enters the HTTP command mode.                                                                             |
| Step 2 | Server /http # set https-enabled {yes   no} | Enables the HTTPS services or disables both HTTPS and HTTP services on Cisco IMC.                         |
| Step 3 | Server /http # set http-enabled {yes   no}  | Enables or disables HTTP services on the Cisco IMC.                                                       |
| Step 4 | Server /http # set http-port number         | Sets the port to use for HTTP communication. The default is 80.                                           |
| Step 5 | Server /http # set https-port number        | Sets the port to use for HTTPS communication. The default is 443.                                         |
| Step 6 | Server /http # set http-redirect {yes   no} | Note This option is applicable only when HTTP is enabled.                                                 |
|        |                                             | Enables or disables the redirection of an HTTP request to HTTPS.                                          |
| Step 7 | Server /http # set timeout seconds          | Sets the number of seconds to wait between HTTP requests before the times out and terminates the session. |
|        |                                             | Enter an integer between 60 and 10,800. The default is 1,800 seconds.                                     |
| Step 8 | Server /http # commit                       | Commits the transaction to the system configuration.                                                      |

## **Example**

This example configures HTTP for the Cisco IMC:

```
Server# scope http
Server /http # set https-enabled yes
Server /http # set http-enabled yes
Server /http *# set http-port 80
Server /http *# set https-port 443
Server /http *# set http-redirect yes
Server /http *# set timeout 1800
Server /http *# commit
Server /http # show
HTTP Port HTTPS Port Timeout Active Sessions HTTPS Enabled HTTP Redirected HT
                            TP Enabled
80 443 1800 0
                              yes yes
                                                      yes
Server /http #
```

# **Configuring SSH**

## Before you begin

You must log in as a user with admin privileges to configure SSH.

#### **SUMMARY STEPS**

- 1. Server# scope ssh
- 2. Server /ssh # set enabled {yes | no}
- **3.** Server /ssh # **set ssh-port** *number*
- **4.** Server /ssh # **set timeout** *seconds*
- **5**. Server /ssh # **commit**
- **6.** Server /ssh # **show** [**detail**]

## **DETAILED STEPS**

|        | Command or Action                   | Purpose                                                                                                    |
|--------|-------------------------------------|----------------------------------------------------------------------------------------------------|
| Step 1 | Server# scope ssh                   | Enters the SSH command mode.                                                                                                    |
| Step 2 | Server/ssh # set enabled {yes   no} | Enables or disables SSH on the .                                                                                                    |
| Step 3 | Server /ssh # set ssh-port number   | Sets the port to use for secure shell access. The default is 22.                                                                                                    |
| Step 4 | Server /ssh # set timeout seconds   | Sets the number of seconds to wait before the system considers an SSH request to have timed out.  Enter an integer between 60 and 10,800. The default is 300 seconds. |
| Step 5 | Server /ssh # commit                | Commits the transaction to the system configuration.                                                                                                    |
| Step 6 | Server /ssh # show [detail]         | (Optional) Displays the SSH configuration.                                                                                                    |

#### Example

This example configures SSH for the:

# **Configuring XML API**

## XML API for

The Cisco XML application programming interface (API) is a programmatic interface to for a C-Series Rack-Mount Server. The API accepts XML documents through HTTP or HTTPS.

For detailed information about the XML API, see Cisco UCS Rack-Mount Servers XML API Programmer's Guide.

## **Enabling XML API**

### Before you begin

You must log in as a user with admin privileges to perform this task.

#### **SUMMARY STEPS**

- 1. Server# scope xmlapi
- 2. Server /xmlapi # set enabled {yes | no}
- 3. Server /xmlapi # commit

#### **DETAILED STEPS**

|        | Command or Action                       | Purpose                                              |
|--------|-----------------------------------------|------------------------------------------------------|
| Step 1 | Server# scope xmlapi                    | Enters XML API command mode.                         |
| Step 2 | Server /xmlapi # set enabled {yes   no} | Enables or disables XML API control of .             |
| Step 3 | Server /xmlapi # commit                 | Commits the transaction to the system configuration. |

#### **Example**

This example enables XML API control of and commits the transaction:

```
Server# scope xmlapi
Server /xmlapi # set enabled yes
Server /xmlapi *# commit
Server /xmlapi # show detail
XMLAPI Settings:
    Enabled: yes
    Active Sessions: 0
    Max Sessions: 4

Server /xmlapi #
```

# **Enabling Redfish**

### Before you begin

You must log in as a user with admin privileges to perform this task.

#### **SUMMARY STEPS**

- 1. Server# scope redfish
- 2. Server /redfish # set enabled {yes | no}
- **3.** Server /redfish\* # commit

#### **DETAILED STEPS**

|        | Command or Action                        | Purpose                                              |
|--------|------------------------------------------|------------------------------------------------------|
| Step 1 | Server# scope redfish                    | Enters redfish command mode.                         |
| Step 2 | Server /redfish # set enabled {yes   no} | Enables or disables redfish control of .             |
| Step 3 | Server /redfish* # commit                | Commits the transaction to the system configuration. |

### **Example**

This example enables redfish control of and commits the transaction:

```
Server# scope redfish
Server /redfish # set enabled yes
Server /redfish *# commit
Server /redfish # show detail
REDFISH Settings:
    Enabled: yes
    Active Sessions: 0
    Max Sessions: 4

Server /redfish #
```

# **Configuring IPMI**

## **IPMI Over LAN**

Intelligent Platform Management Interface (IPMI) defines the protocols for interfacing with a service processor embedded in a server platform. This service processor is called a Baseboard Management Controller (BMC) and resides on the server motherboard. The BMC links to a main processor and other on-board elements using a simple serial bus.

During normal operations, IPMI lets a server operating system obtain information about system health and control system hardware. For example, IPMI enables the monitoring of sensors, such as temperature, fan speeds and voltages, for proactive problem detection. If server temperature rises above specified levels, the

server operating system can direct the BMC to increase fan speed or reduce processor speed to address the problem.

## **Configuring IPMI over LAN for Cisco IMC**

Configure IPMI over LAN when you want to manage the with IPMI messages.

## Before you begin

You must log in with admin privileges to perform this task.

#### **SUMMARY STEPS**

- 1. Server # scope server  $\{1 \mid 2\}$
- 2. Server /server # scope ipmi
- 3. Server/server/ipmi # set enabled {yes | no}
- **4.** Server/server/ipmi # set privilege-level {readonly | user | admin}
- **5.** Server/server/ipmi # **set encryption-key** *key*
- **6.** Server/server/ipmi # commit
- **7.** Server/server/ipmi # randomise-key
- **8.** At the prompt, enter **y** to randomize the encryption key.

|        | Command or Action                                                  | Purpose                                                                                                    |
|--------|--------------------------------------------------------------------|----------------------------------------------------------------------------------------------------|
| Step 1 | Server # scope server {1   2}                                      | Enters server command mode of server 1 or 2.                                                                                                    |
| Step 2 | Server /server # scope ipmi                                        | Enters the IPMI command mode.                                                                                                    |
| Step 3 | Server/server/ipmi # set enabled {yes   no}                        | Enables or disables IPMI access on this server.                                                                                                    |
| Step 4 | Server/server/ipmi # set privilege-level {readonly   user   admin} | Specifies the highest privilege level that can be assigned to an IPMI session on this server. This can be:  • readonly — IPMI users can view information but cannot make any changes. If you select this option, IPMI users with the "Administrator", "Operator", or "User" user roles can only create read-only IPMI sessions, regardless of their other IPMI privileges.  • user — IPMI users can perform some functions but cannot perform administrative tasks. If you select this option, IPMI users with the "Administrator" or "Operator" user role can create user and read-only sessions on this server.  • admin — IPMI users can perform all available actions. If you select this option, IPMI users with the "Administrator" user role can create admin, user, and read-only sessions on this server. |

|        | Command or Action                                              | Purpose                                                                                                    |
|--------|----------------------------------------------------------------|----------------------------------------------------------------------------------------------------|
| Step 5 | Server/server/ipmi # set encryption-key key                    | Sets the IPMI encryption key to use for IPMI communications. The key value must be 40 hexadecimal numbers. |
| Step 6 | Server/server/ipmi # commit                                    | Commits the transaction to the system configuration.                                                       |
| Step 7 | Server/server/ipmi # randomise-key                             | Sets the IPMI encryption key to a random value.                                                            |
|        |                                                                | Note You can perform the Step 6 action instead of Steps 4 and 5.                                           |
| Step 8 | At the prompt, enter <b>y</b> to randomize the encryption key. | Sets the IPMI encryption key to a random value.                                                            |

This example configures IPMI over LAN for the:

```
Server # scope server 1
Server /server # scope ipmi
Server /server/ipmi # set enabled yes
Server /server/ipmi *# set privilege-level admin
Server /server/ipmi *# set encryption-key abcdef01234567890abcdef01234567890abcdef
Server / server / ipmi *# commit
Server /server/ipmi *# show
Enabled Encryption Key
                                         Privilege Level Limit
_____
yes
     ABCDEF01234567890ABCDEF01234567890ABCDEF admin
Server /server/ipmi # randomise-key
This operation will change the IPMI Encryption Key to a random value
Continue?[y|N]y
Setting IPMI Encryption Key to a random value...
Server /server/ipmi # show
Enabled Encryption Key
                                        Privilege Level Limit
_____ ____
     abcdef01234567890abcdef01234567890abcdef admin
Server /server/ipmi #
```

## **Configuring IPMI over LAN for CMCs**

Configure IPMI over LAN when you want to manage the CMC with IPMI messages.

## Before you begin

You must log in with admin privileges to perform this task.

- 1. Server # scope chassis
- 2. Server /chassis # scope cmc  $\{1 \mid 2\}$
- 3. Server /server # scope ipmi

- **4.** Server /chassis/cmc/ipmi # set enabled {yes | no}
- 5. Server /chassis/cmc/ipmi # set privilege-level {readonly | user | admin}
- **6.** Server /chassis/cmc/ipmi # set encryption-key key
- **7.** Server /chassis/cmc/ipmi # commit
- **8.** Server/chassis/cmc/ipmi # randomise-key
- **9.** At the prompt, enter **y** to randomize the encryption key.

## **DETAILED STEPS**

|        | Command or Action                                                        | Purpose                                                                                                    |  |
|--------|--------------------------------------------------------------------------|----------------------------------------------------------------------------------------------------|--|
| Step 1 | Server # scope chassis                                                   | Enters server command mode of server 1 or 2.                                                                                                    |  |
| Step 2 | Server /chassis # scope cmc {1   2}                                      | Enters CMC command mode.                                                                                                    |  |
| Step 3 | Server /server # scope ipmi                                              | Enters the IPMI command mode.                                                                                                    |  |
| Step 4 | Server /chassis/cmc/ipmi # set enabled {yes   no}                        | Enables or disables IPMI access on this server.                                                                                                    |  |
| Step 5 | Server /chassis/cmc/ipmi # set privilege-level {readonly   user   admin} | Specifies the highest privilege level that can be assigned to an IPMI session on this server. This can be:  • readonly — IPMI users can view information but cannot make any changes. If you select this option, IPMI users with the "Administrator", "Operator", or "User" user roles can only create read-only IPMI sessions, regardless of their other IPMI privileges.  • user — IPMI users can perform some functions but cannot perform administrative tasks. If you select this option, IPMI users with the "Administrator" or "Operator" user role can create user and read-only sessions on this server.  • admin — IPMI users can perform all available actions. If you select this option, IPMI users with the "Administrator" user role can create admin, user, and read-only sessions on this server. |  |
| Step 6 | Server /chassis/cmc/ipmi # set encryption-key key                        | Sets the IPMI encryption key to use for IPMI communications. The key value must be 40 hexadecimal numbers.                                                                                                    |  |
| Step 7 | Server /chassis/cmc/ipmi # commit                                        | Commits the transaction to the system configuration.                                                                                                    |  |
| Step 8 | Server /chassis/cmc/ipmi # randomise-key                                 | Sets the IPMI encryption key to a random value.  Note You can perform the Step 6 action instead of Steps 4 and 5.                                                                                                    |  |
| Step 9 | At the prompt, enter <b>y</b> to randomize the encryption key.           | Sets the IPMI encryption key to a random value.                                                                                                    |  |

### Example

This example configures IPMI over LAN for the CMC 1:

```
Server # scope chassis
Server # scope cmc 1
Server /chassis # scope ipmi
Server /chassis/cmc/ipmi # set enabled yes
Server /chassis/cmc/ipmi *# set privilege-level admin
Server /chassis/cmc/ipmi *# set encryption-key abcdef01234567890abcdef01234567890abcdef
Server /chassis/cmcipmi *# commit
Server /chassis/cmc/ipmi *# show
Enabled Encryption Key
                                         Privilege Level Limit
_____ ____
     ABCDEF01234567890ABCDEF01234567890ABCDEF admin
ves
Server /chassis/cmc/ipmi # randomise-key
This operation will change the IPMI Encryption Key to a random value
Continue?[y|N]y
Setting IPMI Encryption Key to a random value...
Server /chassis/cmc/ipmi # show
Enabled Encryption Key
                                          Privilege Level Limit
_____ _____
      abcdef01234567890abcdef01234567890abcdef admin
Server /chassis/cmc/ipmi #
```

# **Configuring SNMP**

# **SNMP**

The Cisco UCS C-Series Rack-Mount Servers support the Simple Network Management Protocol (SNMP) for viewing server configuration and status and for sending fault and alert information by SNMP traps. For information on Management Information Base (MIB) files supported by Cisco IMC, see the *MIB Quick Reference for Cisco UCS* at this URL: http://www.cisco.com/c/en/us/td/docs/unified\_computing/ucs/sw/mib/b-series/b\_UCS\_MIBRef.html.

Beginning with release 4.1(3b), Cisco IMC introduces enhanced authentication protocol for SNMP v3 version. SNMP v3 users cannot be added with **DES** security protocol.

Cisco IMC GUI displays a warning when you select an existing v3 version with unsupported security level, authentication type, or privacy type. You may select and modify the user details.

# **Configuring SNMP Properties**

This procedure is applicable for Cisco UCS C-Series M6 and earlier servers. To configure SNMP user for Cisco UCS C-Series M7 and later servers, see Configuring Local Users for Cisco UCS C-Series M7 and Later Servers, on page 115.

### Before you begin

You must log in as a user with admin privileges to perform this task.

## **Procedure**

|         | Command or Action                               | Purpose                                                                                                    |  |
|---------|-------------------------------------------------|----------------------------------------------------------------------------------------------------|--|
| Step 1  | Server# scope snmp                              | Enters SNMP command mode.                                                                                                    |  |
| Step 2  | Server /snmp # set enabled {yes   no}           | Enables or disables SNMP.                                                                                                    |  |
|         |                                                 | Note SNMP must be enabled and saved before additional SNMP configuration commands are accepted.                                                                                                    |  |
| Step 3  | Server /snmp # commit                           | Commits the transaction to the system configuration.                                                                                                    |  |
| Step 4  | Server /snmp # set enable-serial-num {yes   no} | Prefixes the traps with the serial number of the server.                                                                                                    |  |
| Step 5  | Server /snmp # set community-str community      | Specifies the default SNMP v1 or v2c community name that includes on any trap messages it sends to the SNMP host. The name can be up to 18 characters.                                                                                                    |  |
| Step 6  | Server /snmp # set community-access             | This can be one of the following: Disabled, Limited, or Full.                                                                                                    |  |
| Step 7  | Server /snmp # set trap-community-str           | Specifies the SNMP community group to which trap information should be sent. The name can be up to 18 characters                                                                                                    |  |
| Step 8  | Server/snmp# set sys-contact contact            | Specifies the system contact person responsible for the SNMP implementation. The contact information can be up to 254 characters, such as an email address or a name and telephone number. To enter a value that contains spaces, you must enclose the entry with quotation marks. |  |
| Step 9  | Server /snmp # set sys-location location        | Specifies the location of the host on which the SNMP agent (server) runs. The location information can be up to 254 characters. To enter a value that contains spaces, you must enclose the entry with quotation marks.                                                            |  |
| Step 10 | Server /snmp # commit                           | Commits the transaction to the system configuration.                                                                                                    |  |

# **Example**

This example configures the SNMP properties and commits the transaction:

# What to do next

Configure SNMP trap settings as described in Configuring SNMP Trap Settings, on page 272.

# **Configuring SNMP Trap Settings**

# Before you begin

- You must log in with admin privileges to perform this task.
- SNMP must be enabled and saved before trap settings can be configured.

#### **Procedure**

|        | Command or Action                                         | Purpose                                                                                                    |  |
|--------|-----------------------------------------------------------|----------------------------------------------------------------------------------------------------|--|
| Step 1 | Server# scope snmp                                        | Enters the SNMP command mode.                                                                                                    |  |
| Step 2 | Server /snmp # scope trap-destinations number             | Enters the SNMP trap destination command mode for the specified destination. Four SNMP trap destinations are available. The destination <i>number</i> is an integer between and 15.            |  |
| Step 3 | Server /snmp/trap-destinations # set enabled {yes   no}   | Enables or disables the SNMP trap destination.                                                                                                    |  |
| Step 4 | Server /snmp/trap-destinations # set version {   2   3}   | Specify the desired SNMP version of the trap message.  Note SNMPv3 traps will be delivered only to locations where the SNMPv3 user and key values are configured correctly.                    |  |
| Step 5 | Server /snmp/trap-destinations # set type {trap   inform} | Specifies whether SNMP notification messages are sent as simple traps or as inform requests requiring acknowledgment by the receiver.  Note The inform option can be chosen only for V2 users. |  |
| Step 6 | Server /snmp/trap-destinations # set user user            | Note While Configuring SNMP v3 version, you cannot use SNMP users with Encryption Method set as <b>DES</b> .                                                                                   |  |
| Step 7 | Server /snmp/trap-destination # commit                    | Commits the transaction to the system configuration.                                                                                                    |  |

# **Example**

This example configures general SNMP trap settings and trap destination number 1 and commits the transaction:

```
Server# scope snmp
Server /snmp # Scope trap-destinations 1
Server /snmp/trap-destination *# set enabled yes
Server /snmp/trap-destination *# set version 2
Server /snmp/trap-destination *# set type inform
Server /snmp/trap-destination *# set user user1
```

```
Server /snmp/trap-destination *# commit
Server /snmp/trap-destination # show detail
Trap Destination 1:
    Enabled: yes
    SNMP version: 2
    Trap type: inform
    SNMP user: user1

    Delete Trap: no
Server /snmp/trap-destination #
```

# **Sending a Test SNMP Trap Message**

# Before you begin

You must log in with admin privileges to perform this task.

#### **Procedure**

|        | Command or Action           | Purpose                                                                           |
|--------|-----------------------------|-----------------------------------------------------------------------------------|
| Step 1 | Server# scope snmp          | Enters the SNMP command mode.                                                     |
| Step 2 | Server/snmp# send-test-trap | Sends an SNMP test trap to the configured SNMP trap destination that are enabled. |
|        |                             | Note The trap must be configured and enabled in order to send a test message.     |

### **Example**

This example sends a test message to all the enabled SNMP trap destinations:

```
Server# scope snmp
Server /snmp # send-test-trap
SNMP Test Trap sent to the destination.
Server /snmp #
```

# **Configuring SNMPv3 Users**

## Before you begin

- You must log in as a user with admin privileges to perform this task.
- SNMP must be enabled and saved before these configuration commands are accepted.

### **SUMMARY STEPS**

- 1. Server# scope snmp
- **2**. Server /snmp # **scope v3users** *number*

- 3. Server /snmp/v3users # set v3add {yes | no}
- **4.** Server /snmp/v3users # **set v3security-name** *security-name*
- **5.** Server /snmp/v3users # set v3security-level {noauthnopriv | authnopriv | authpriv}
- **6.** Server /snmp/v3users # set v3proto {MD5 | SHA}
- **7.** Server /snmp/v3users # **set v3auth-key** *auth-key*
- 8. Server /snmp/v3users # set v3priv-proto {DES | AES}
- **9.** Server /snmp/v3users # **set v3priv-auth-key** *priv-auth-key*
- **10.** Server /snmp/v3users # commit

## **DETAILED STEPS**

|        | Command or Action                                                                  | Purpose                               |                                                                                                    |  |
|--------|------------------------------------------------------------------------------------|---------------------------------------|----------------------------------------------------------------------------------------------------|--|
| Step 1 | Server# scope snmp                                                                 | Enters th                             | e SNMP command mode.                                                                                                    |  |
| Step 2 | Server /snmp # scope v3users number                                                | Enters the                            | e SNMPv3 users command mode for the specified lber.                                                                                                    |  |
| Step 3 | Server/snmp/v3users # set v3add {yes   no}                                         | Adds or following                     | deletes an SNMPv3 user. This can be one of the g:                                                                                                    |  |
|        |                                                                                    |                                       | —This user is enabled as an SNMPv3 user and is wed to access the SNMP OID tree.                                                                                       |  |
|        |                                                                                    | Note                                  | The security name and security level must also be configured at this time or the user addition will fail.                                                             |  |
|        |                                                                                    | • no-                                 | -This user configuration is deleted.                                                                                                    |  |
| Step 4 | Server /snmp/v3users # set v3security-name security-name                           | Enter an SNMP username for this user. |                                                                                                    |  |
| Step 5 | Server /snmp/v3users # set v3security-level {noauthnopriv   authnopriv   authpriv} |                                       | Select a security level for this user. This can be one of the following:                                                                                              |  |
|        |                                                                                    |                                       | uthnopriv—The user does not require an norization or privacy password.                                                                                                |  |
|        |                                                                                    | pass                                  | hnopriv—The user requires an authorization sword but not a privacy password. If you select option, you must configure an authentication key.                          |  |
|        |                                                                                    | pass<br>opti                          | hpriv—The user requires both an authorization sword and a privacy password. If you select this on, you must configure an authentication key and ivate encryption key. |  |
|        |                                                                                    | Note                                  | For a v3 version, only authnopriv and authpriv security levels are available.                                                                                         |  |
| Step 6 | Server /snmp/v3users # set v3proto {MD5   SHA}                                     | Note                                  | For a v3 version, only SHA authentication methods are available.                                                                                                    |  |

|         | Command or Action                                     | Purpose                                                          |
|---------|-------------------------------------------------------|------------------------------------------------------------------|
|         |                                                       | Select an authentication protocol for this user.                 |
| Step 7  | Server /snmp/v3users # set v3auth-key auth-key        | Enter an authorization password for this user.                   |
| Step 8  | Server /snmp/v3users # set v3priv-proto {DES   AES}   | Note For a v3 version, only AES option is available.             |
|         |                                                       | Select an encryption protocol for this user.                     |
| Step 9  | Server/snmp/v3users#set v3priv-auth-key priv-auth-key | Enter a private encryption key (privacy password) for this user. |
| Step 10 | Server /snmp/v3users # commit                         | Commits the transaction to the system configuration.             |

### Example

This example configures SNMPv3 user number 2 and commits the transaction:

```
Server# scope snmp
Server /snmp # scope v3users 2
Server /snmp/v3users # set v3add yes
Server /snmp/v3users *# set v3security-name ucsSNMPV3user
Server /snmp/v3users *# set v3security-level authpriv
Server /snmp/v3users *# set v3proto SHA
Server /snmp/v3users *# set v3auth-key
Please enter v3auth-key:ex4mp1ek3y
Please confirm v3auth-key:ex4mp1ek3y
Server /snmp/v3users *# set v3priv-proto AES
Server /snmp/v3users *# set v3priv-auth-key
Please enter v3priv-auth-key:!1@2#3$4%5^6&7*8
Please confirm v3priv-auth-key:!1@2#3$4%5^6&7*8
Server /snmp/v3users *# commit
Settings are being applied ... allow a few minutes for the process to complete
Server /snmp/v3users # show detail
   Add User: yes
   Security Name: ucsSNMPV3user
   Security Level: authoriv
   Auth Type: SHA
   Auth Key: *****
    Encryption: AES
   Private Key: *****
Server /snmp/v3users #
```

# Configuring a Server to Send Email Alerts Using SMTP

The Cisco IMC supports email-based notification of server faults to recipients without relying on the SNMP. The system uses the Simple Mail Transfer Protocol (SMTP) to send server faults as email alerts to the configured SMTP server.

A maximum of four recipients is supported.

# **Configuring SMTP Servers for Receiving E-Mail Alerts**

# Before you begin

You must log in as a user with admin privileges to perform this task.

## **SUMMARY STEPS**

- 1. Server# scope smtp
- 2. Server /smtp # set enabled {yes | no}
- **3.** Server /smtp \* # set server-addr IP\_Address
- **4.** Server /smtp \* # set port port\_number
- **5.** Server /smtp # **set-mail-addr** *email\_address recipient\_minimum\_severity informational | warning | minor | major | critical*
- **6.** Server /smtp \* # commit
- **7.** Server /smtp # send-test-mail recipient1

#### **DETAILED STEPS**

|        | Command or Action                                                                                                    | Purpose                                                                        |
|--------|----------------------------------------------------------------------------------------------------|--------------------------------------------------------------------------------|
| Step 1 | Server# scope smtp                                                                                                    | Enters the SMTP command mode.                                                  |
| Step 2 | Server/smtp # set enabled {yes   no}                                                                                           | Enables or disables the SMTP feature.                                          |
| Step 3 | Server/smtp * # set server-addr IP_Address                                                                                     | Assigns the SMTP server IP address.                                            |
| Step 4 | Server /smtp * # set port port_number                                                                                          | Sets the port number for the SMTP server.                                      |
| Step 5 | Server /smtp # set-mail-addr email_address<br>recipient_minimum_severity informational   warning  <br>minor   major   critical | Sets recipient email address with minimum severity level.                      |
| Step 6 | Server /smtp * # commit                                                                                                    | Commits the transaction to the system configuration.                           |
| Step 7 | Server /smtp # send-test-mail recipient1                                                                                       | Sends a test mail alert to the email address assigned to the chosen recipient. |

### Example

This example shows how to configure SMTP for receiving mail alerts:

```
Server # scope smtp
Server /smtp # set enabled yes
Server /smtp *# set server-addr 10.10.10.10
Server /smtp *# set port 25
Server /smtp *# set-mail-addr recipient4 user@cisco.com critical
This operation will add the recipient4
Continue?[y|N]y
Server /smtp *#
Server /smtp *#
Server /smtp *# commit
Server /smtp #
```

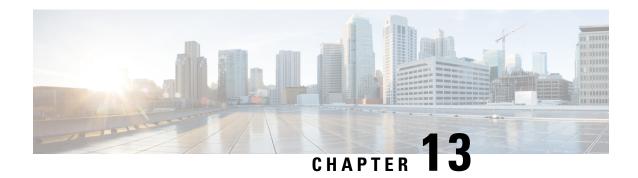

# **Managing Certificates and Server Security**

This chapter includes the following sections:

- Managing the Server Certificate, on page 277
- Managing the External Certificate, on page 283
- Key Management Interoperability Protocol, on page 287
- KMIP, on page 305
- FIPS 140-2 Compliance in Cisco IMC, on page 324

# **Managing the Server Certificate**

# **Managing the Server Certificate**

You can generate a certificate signing request (CSR) to obtain a new certificate, and you can upload the new certificate to Cisco IMC to replace the current server certificate. The server certificate may be signed either by a public Certificate Authority (CA), such as Verisign, or by your own certificate authority. The generated certificate key length is 2048 bits.

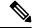

Note

Before performing any of the following tasks in this chapter, ensure that the Cisco IMC time is set to the current time.

### **SUMMARY STEPS**

- 1. Generate the CSR from Cisco IMC.
- **2.** Submit the CSR file to a certificate authority that will issue and sign your certificate. If your organization generates its own self-signed certificates, you can use the CSR file to generate a self-signed certificate.
- **3.** Upload the new certificate to Cisco IMC.

### **DETAILED STEPS**

**Step 1** Generate the CSR from Cisco IMC.

- Step 2 Submit the CSR file to a certificate authority that will issue and sign your certificate. If your organization generates its own self-signed certificates, you can use the CSR file to generate a self-signed certificate.
- **Step 3** Upload the new certificate to Cisco IMC.

**Note** The uploaded certificate must be created from a CSR generated by Cisco IMC. Do not upload a certificate that was not created by this method.

# **Generating a Certificate Signing Request**

You can either generate a self-signed certificate manually using the **generate-csr** command, or automatically when you change the hostname. For information on changing the hostname and auto generation of the self-signed certificate, see the **Configuring Common Properties** section.

To manually generate a certificate signing request, follow these steps:

## Before you begin

- You must log in as a user with admin privileges to configure certificates.
- Ensure that the time is set to the current time.

#### **SUMMARY STEPS**

- 1. Server# scope certificate
- 2. Server /certificate # generate-csr

#### **DETAILED STEPS**

|        | Command or Action                  | Purpose                                                                      |
|--------|------------------------------------|------------------------------------------------------------------------------|
| Step 1 | Server# scope certificate          | Enters the certificate command mode.                                         |
| Step 2 | Server /certificate # generate-csr | Launches a dialog for the generation of a certificate signing request (CSR). |

You will be prompted to enter the following information for the certificate signing request:

| Name                    | Description                                                                                                    |
|-------------------------|----------------------------------------------------------------------------------------------------|
| Common Name field       | The fully qualified name of the .                                                                                                    |
|                         | By default the CN of the servers appears in CXXX-YYYYYYY format, where XXX is the model number and YYYYYYY is the serial number of the server.  When you upgrade to latest version, CN is retained as is. |
| Organization Name field | The organization requesting the certificate.                                                                                                    |
| Organization Unit field | The organizational unit.                                                                                                    |

| Name                        | Description                                                                             |
|-----------------------------|-----------------------------------------------------------------------------------------|
| Locality field              | The city or town in which the company requesting the certificate is headquartered.      |
| State Name field            | The state or province in which the company requesting the certificate is headquartered. |
| Country Code drop-down list | The country in which the company resides.                                               |
| Email field                 | The email contact at the company.                                                       |

After you have entered the requested information, the system will generate and display a certificate signing request in the console output. A CSR file will not be created, but you can copy the CSR information from the console output and paste the information into a text file.

### Example

This example generates a certificate signing request:

```
Server# scope certificate
Server /certificate # generate-csr
Common Name (CN): test.example.com
Organization Name (0): Example, Inc.
Organization Unit (OU): Test Department
Locality (L): San Jose
StateName (S): CA
Country Code (CC): US
Email: user@example.com
Continue to generate CSR?[v|N]v
----BEGIN CERTIFICATE REQUEST----
MIIB/zCCAWgCAQAwgZkxCzAJBgNVBAYTAlVTMQswCQYDVQQIEwJDQTEVMBMGA1UE
BxMMU2FuIEpvc2UsIENBMRUwEwYDVQQKEwxFeGFtcGxlIEluYy4xEzARBqNVBAsT
ClRlc3QqR3JvdXAxGTAXBqNVBAMTEHRlc3QuZXhhbXBsZS5jb20xHzAdBqkqhkiG
9w0BCQEWEHVzZXJAZXhhbXBsZS5jb20wqZ8wDQYJKoZIhvcNAQEBBQADqY0AMIGJ
AoGBAMZw4nTepNIDhVzb0j7Z2Je4xAG56zmSHRMQeOGHemdh66u2/XAoLx7YCcYU
ZgAMivyCsKgb/6CjQtsofvzxmC/eAehuK3/SINv7wd6Vv2pBt6ZpXgD4VBNKONDl
GMbkPayVlQjbG4MD2dx2+H8EH3LMtdZrgKvPxPTE+bF5wZVNAgMBAAGgJTAjBgkq
hkiG9w0BCQcxFhMUQSBjaGFsbGVuZ2UgcGFzc3dvcmQwDQYJKoZIhvcNAQEFBQAD
gYEAG61CaJoJaVMhzCl903O6Mg51zq1zXcz75+VFj2I6rH9asckCld3mkOVx5gJU
Ptt5CVQpNgNLdvbDPSsXretysOhqHmp9+CLv8FDuy1CDYfuaLtvlWvfhevskV0j6
mK3Ku+YiORnv6DhxrOogau8r/hyI/L4317IPN1HhOi3oha4=
----END CERTIFICATE REQUEST----
Copy everything from "----BEGIN ..." to "END CERTIFICATE REQUEST----",
paste to a file, send to your chosen CA for signing,
and finally upload the signed certificate via upload command.
              ---OR---
Continue to self sign CSR and overwrite the current certificate?
All HTTPS and SSH sessions will be disconnected. [y|N] {\bf N}
```

#### What to do next

Perform one of the following tasks:

- If you do not want to obtain a certificate from a public certificate authority, and if your organization does not operate its own certificate authority, you can allow to internally generate a self-signed certificate from the CSR and upload it immediately to the server. Type **y** after the final prompt in the example to perform this action.
- If your organization operates its own certificate server for generating self-signed certificates, copy the command output from "-----BEGIN ..." to "END CERTIFICATE REQUEST-----" and paste to a file named csr.txt. Input the CSR file to your certificate server to generate a self-signed certificate.
- If you will obtain a certificate from a public certificate authority, copy the command output from "-----BEGIN ..." to "END CERTIFICATE REQUEST-----" and paste to a file named csr.txt. Submit the CSR file to the certificate authority to obtain a signed certificate.
- Ensure that the certificate is of type **Server**.

If you did not use the first option, in which internally generates and uploads a self-signed certificate, you must upload the new certificate using the **upload** command in certificate command mode.

# **Creating an Untrusted CA-Signed Certificate**

As an alternative to using a public Certificate Authority (CA) to generate and sign a server certificate, you can operate your own CA and sign your own certificates. This section shows commands for creating a CA and generating a server certificate using the OpenSSL certificate server running on Linux. For detailed information about OpenSSL, see <a href="http://www.openssl.org">http://www.openssl.org</a>.

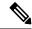

Note

These commands are to be entered on a Linux server with the OpenSSL package, not in the .

### Before you begin

- Obtain and install a certificate server software package on a server within your organization.
- Ensure that the time is set to the current time.

### **Procedure**

|        | Command or Action                                                                       | Purpose                                                                                                    |
|--------|-----------------------------------------------------------------------------------------|----------------------------------------------------------------------------------------------------|
| Step 1 | openssl genrsa -out CA_keyfilename keysize  Example:                                    | This command generates an RSA private key that will be used by the CA.                                                                                                    |
|        | # openssl genrsa -out ca.key 2048                                                       | Note  To allow the CA to access the key without user input, do not use the -des3 option for this command.                                                                                                    |
|        |                                                                                         | The specified file name contains an RSA key of the specified key size.                                                                                                    |
| Step 2 | openssl req -new -x509 -days numdays -key CA_keyfilename -out CA_certfilename  Example: | This command generates a new self-signed certificate for<br>the CA using the specified key. The certificate is valid for<br>the specified period. The command prompts the user for<br>additional certificate information. |

|        | Command or Action                                                                                                    | Purpose                                                                                                    |
|--------|----------------------------------------------------------------------------------------------------|----------------------------------------------------------------------------------------------------|
|        | # openssl req -new -x509 -days 365 -key ca.key -out ca.crt                                                                                                    | The certificate server is an active CA.                                                                                                    |
| Step 3 | <pre>echo "nsCertType = server" &gt; openssl.conf Example: # echo "nsCertType = server" &gt; openssl.conf</pre>                                                                                                    | This command adds a line to the OpenSSL configuration file to designate the certificate as a server-only certificate. This designation is a defense against a man-in-the-middle attack, in which an authorized client attempts to impersonate the server.  The OpenSSL configuration file openssl.conf contains the statement "nsCertType = server". |
| Step 4 | openssl x509 -req -days numdays -in CSR_filename -CA CA_certfilename -set_serial 04 -CAkey CA_keyfilename -out server_certfilename -extfile openssl.conf  Example:  # openssl x509 -req -days 365 -in csr.txt -CA ca.crt -set_serial 04 -CAkey ca.key -out myserver05.crt -extfile openssl.conf | This command directs the CA to use your CSR file to generate a server certificate.  Your server certificate is contained in the output file.                                                                                                    |
| Step 5 | openssl x509 -noout -text -purpose -in <cert file=""></cert>                                                                                                    | Verifies if the generated certificate is of type <b>Server</b> .                                                                                                    |
|        | Example:  openssl x509 -noout -text -purpose -in <cert file=""></cert>                                                                                                    | Note If the values of the fields Server SSL and Netscape SSL server are not yes, ensure that openssl.conf is configured to generate certificates of type server.                                                                                                    |
| Step 6 | (Optional) If the generated certificate does not have the correct validity dates, ensure the time is set to the current time, and regenerate the certificate by repeating steps 1 through 5.                                                                                                    | Certificate with the correct validity dates is created.                                                                                                    |

### **Example**

This example shows how to create a CA and to generate a server certificate signed by the new CA. These commands are entered on a Linux server running OpenSSL.

```
Locality Name (eg, city) [Newbury]:San Jose
Organization Name (eg, company) [My Company Ltd]:Example Incorporated
Organizational Unit Name (eg, section) []:Unit A
Common Name (eg, your name or your server's hostname) []:example.com
Email Address []:admin@example.com
# echo "nsCertType = server" > openssl.conf
# /usr/bin/openssl x509 -req -days 365 -in csr.txt -CA ca.crt -set_serial 01
-CAkey ca.key -out server.crt -extfile openssl.conf
Signature ok
subject=/C=US/ST=California/L=San Jose/O=Example Inc./OU=Unit
A/CN=example.com/emailAddress=john@example.com
Getting CA Private Key
#
```

#### What to do next

Upload the new certificate to the.

# **Uploading a Server Certificate**

#### Before you begin

- You must log in as a user with admin privileges to upload a certificate.
- The certificate to be uploaded must be available as readable text. During the upload procedure, you will copy the certificate text and paste it into the CLI.
- Ensure that the generated certificate is of type **Server**.
- The following certificate formats are supported:
  - · .crt
  - .cer
  - · .pem

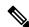

Note

You must first generate a CSR using the certificate management CSR generation procedure, and you must use that CSR to obtain the certificate for uploading. Do not upload a certificate that was not obtained by this method.

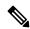

Note

All current HTTPS and SSH sessions are disconnected when the new server certificate is uploaded.

### **SUMMARY STEPS**

- 1. Server# scope certificate
- 2. Server /certificate # upload

#### **DETAILED STEPS**

|        | Command or Action            | Purpose                                                                  |
|--------|------------------------------|--------------------------------------------------------------------------|
| Step 1 | Server# scope certificate    | Enters the certificate command mode.                                     |
| Step 2 | Server /certificate # upload | Launches a dialog for entering and uploading the new server certificate. |

Copy the certificate text, paste it into the console when prompted, and type CTRL+D to upload the certificate.

### **Example**

This example uploads a new certificate to the server:

```
Server# scope certificate
Server /certificate # upload
Please paste your certificate here, when finished, press CTRL+D.
----BEGIN CERTIFICATE----
MIIB/zCCAWgCAQAwgZkxCzAJBgNVBAYTAlVTMQswCQYDVQQIEwJDQTEVMBMGA1UE
BxMMU2Fu1Epvc2Us1ENBMRUwEwYDVQQKEwxFeGFtcGx11EluYy4xEzARBgNVBAsT
ClRlc3QgR3JvdXAxGTAXBgNVBAMTEHRlc3QuZXhhbXBsZS5jb20xHzAdBgkqhkiG
9w0BCQEWEHVzZXJAZXhhbXBsZS5jb20wgZ8wDQYJKoZIhvcNAQEBBQADgY0AMIGJ
{\tt AoGBAMZw4nTepNIDhVzb0j7Z2Je4xAG56zmSHRMQeOGHemdh66u2/XAoLx7YCcYU}
ZgAMivyCsKgb/6CjQtsofvzxmC/eAehuK3/SINv7wd6Vv2pBt6ZpXgD4VBNKOND1
GMbkPayVlQjbG4MD2dx2+H8EH3LMtdZrqKvPxPTE+bF5wZVNAqMBAAGqJTAjBqkq
hkiG9w0BCQcxFhMUQSBjaGFsbGVuZ2UgcGFzc3dvcmQwDQYJKoZIhvcNAQEFBQAD
gYEAG61CaJoJaVMhzCl903O6Mg51zq1zXcz75+VFj2I6rH9asckCld3mkOVx5gJU
Ptt5CVQpNgNLdvbDPSsXretysOhqHmp9+CLv8FDuy1CDYfuaLtvlWvfhevskV0j6
mK3Ku+YiORnv6DhxrOoqau8r/hyI/L4317IPN1HhOi3oha4=
----END CERTIFICATE----
<CTRL+D>
```

# **Managing the External Certificate**

# **Uploading an External Certificate**

### Before you begin

- You must log in as a user with admin privileges.
- The certificate file to be uploaded must reside on a locally accessible file system.
- The following certificate formats are supported:
  - · .crt
  - .cer
  - · .pem

### **Step 1** Server# scope certificate

Enters Cisco IMC certificate command mode.

- Step 2 Server /certificate # upload-remote-external-certificate remote-protocol server\_address path certificate\_filename

  Specify the protocol to connect to the remote server. It can be of the following types:
  - TFTP
  - FTP
  - SFTP
  - SCP
  - HTTP

**Note** If you enter the protocol as FTP, SCP or SFTP, you will be prompted to enter your username and password.

Along with the remote protocol, enter the filepath from where you want to upload the external certificate. After validating your remote server username and password, uploads the external certificate from the remote server.

**Step 3** (Optional) Server /certificate #upload-paste-external-certificate

This is an additional option to upload the external certificate.

At the prompt, paste the content of the certificate and press CTRL+D.

### Example

• This example uploads an external certificate from a remote server:

```
Server # scope certificate

Server /certificate # upload-remote-external-certificate scp 10.10.10.10
/home/user-xyz/ext-certif.cert

Server (RSA) key fingerprint is dd:b5:2b:07:ad:c0:30:b2:d5:6a:6a:78:80:85:93:b0
Do you wish to continue? [y/N]y
Username: user-xyz
Password:
External Certificate uploaded successfully
Server /certificate #
```

• This example uploads an external certificate using paste option:

```
Server # scope certificate

Server /certificate # upload-paste-external-certificate

Please paste your certificate here, when finished, press CTRL+D.
----BEGIN CERTIFICATE----

MIID8zCCAtugAwIBAgIBBDANBgkqhkiG9w0BAQwFADCBsDELMAkGA1UEBhMCSU4x
EjAQBgNVBAgMCUthcm5hdGFrYTESMBAGA1UEBwwJQmFuZ2Fsb3JlMSQwIgYDVQQK
DBtDaXNjbyBTeXN0ZW1zIEluZGlhIFB2dCBMdGQxGDAWBgNVBAsMD1VDUy1SYWNr
LVNlcnZlcjEWMBQGA1UEAwwNQ2lzY28gU3lzdGVtczEhMB8GCSqGSIb3DQEJARYS
c3JpdmF0c3NAY2lzY28uY29tMB4XDTIwMDExMzA4MTM1NVoXDTIxMDExMjA4MTM1
NVowgbExCzAJBgNVBAYTAklOMRIwEAYDVQQIEwlLYXJuYXRha2ExEjAQBgNVBAcT
CUJlbmdhbHVydTEkMCIGA1UEChMbQ2lzY28gU3lzdGVtcyBJbmRpYSBQdnQgTHRk
MRgwFgYDVQQLEw9VQ1MtUmFjay1TZXJ2ZXIxFjAUBgNVBAMTDUNpc2NvIFN5YXRl
bXMxIjAgBgkqhkiG9w0BCQEWE3NyaXZhdHNzQGNpc2NvLmNvbm0wggEiMA0GCSqG
```

SIb3DQEBAQUAA4IBDwAwggEKAoIBAQC6fcG9QISg6tlfi6U3+czmek2LvfhAxSGd r2g7uMssgdTrBh59TEgZl5azal5zWaZm/1iO69D6/iabyoli8+MiQAtANnKxqWM3 STeih+3U2jOf39lIlZrAMpd4Ag/OtK5OcUtwUHM52ixm/UU61geVPZ5mJpPkzq3T JNcv6TR90K8v0nEILm1lgoA96y64I9YN3ufSE4gm9VOS/sFughmAyYErsgvgoJpn SQZUYxwdueBm4XV48QY7Mc7neUVYCNo7TcfBX7DC/N0BHv3hlKhGCCQ+5if63uOh ja8ahdBoIPJqIOh70a92yBK5lv4dxSHexccw2D40kar4CzfVSqx9AgMBAAGjFTAT MBEGCWCGSAGG+EIBAQQEAwIGQDANBgkqhkiG9w0BAQwFAAOCAQEAXdVTJevqNyI9 DEVibfjGXiKnJ2gEuYr8MdhpDeff/WrsLk7lxhOomVrDZ3iyCX99tNoCIvtOMgNs jOu90EjNtBulOlgwdQ9ugwp/JToohbD+2JHRK/MgrFpZmewHloKKDNpOdayR6u9m SNfvMNBgvxg+cMcbkif0pJU3XHlniPF6UVgj/LJDyBSGrULpnyDwTOq2UEF6g9Dc 6gOgRGYNHn7MRzigPJtyjbJsbxgPQ9C46I3Me9N2sJNaSLSVQhOxW7KonPI6USRs e2iEAYaaCvThGE4HTwOMF9dJ24inU+SKTci1AFq2+V4I3P9v+aH5ao1H9T/p/AUP ho6MuZ+wWg==

----END CERTIFICATE---External Certificate pasted successfully.
Server /certificate #

#### What to do next

You must upload an external private key and then activate the external certificate.

# **Uploading an External Private Key**

### Before you begin

• You must log in as a user with admin privileges to upload an external private key.

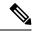

Note

 Cisco IMC supports external private key size of 2048 bits, 4096 bits and 8192 bits in Cisco UCS S-Series M5 servers.

# **Step 1** Server# scope certificate

Enters Cisco IMC certificate command mode.

Step 2 Server /certificate # upload-remote-external-private-key remote-protocol server\_address path key\_filename

Specify the protocol to connect to the remote server. It can be one of the following:

- SFTP
- SCP

Along with the remote protocol, enter the filepath from where you want to upload the private key. After validating your remote server username and password, uploads the private key from the remote server.

Step 3 (Optional) Server /certificate #upload-paste-external-private-key

This is an additional option to upload the private key.

At the prompt, paste the content of the private key and press CTRL+D.

### **Note** The maximum file size supported for upload:

Up to 8 KB in Cisco UCS S-Series M5 servers

### **Example**

• This example uploads an external private key from a remote server:

```
Server # scope certificate

Server /certificate # upload-remote-external-private-key scp 10.10.10.10
/home/user-xyz/ext-pvt-key.pem

Server (RSA) key fingerprint is dd:b5:2b:07:ad:c0:30:b2:d5:6a:6a:78:80:85:93:b0

Do you wish to continue? [y/N]y

Username: user-xyz

Password:

External Private Key uploaded successfully

Server /certificate #
```

• This example uploads an external private key using paste option:

```
Server # scope certificate
Server /certificate # upload-paste-external-private-key
Please paste your private key here, when finished, press CTRL+D.
----BEGIN RSA PRIVATE KEY----
MIIEoQIBAAKCAQEAun3BvUCEoOrdX4ulN/nM5npNi734QMUhna9oO7jLLIHU6wYe
fUxIGZeWs2pec1mmZv9YjuvQ+v4mm8qJYvPjIkALQDZysaljN0k3ooft1Nozn9/Z
SJWawDKXeAIPzrSuTnFLcFBzOdosZv1FOtYHlT2eZiaT5M6t0yTXL+k0fdCvL9Jx
CC5tZYKAPesuuCPWDd7n0hOIJvVTkv7BboIZgMmBK7IL4KCaZ0kGVGMcHbngZuF1
ePEGOzHO531FWAjaO03HwV+wwvzdAR794ZSoRggkPuYn+t7joY2vGoXQaCDyaiNI
e9GvdsgSuZb+HcUh3sXHMNg+NJGq+As31UqsfQIDAQABAoH/MSv3aW8ZiVRkCk1H
wvqajCqzR6VPT8SqmGknkpem+pVBDrcOUvtKB3Vwxt3FCaUZuw6YyxZig8t/YpSE
pRKpUN6SGNxCYZXIEOu635/3lafy9LSRFhJcO1EbnwjsIhSB4Sz+Nx7/QsHD82PU
XS8R0MfufACv/iSAsKuGEZvru0BWexD1ycojGTDRhGqWZGzsN6ncsbhQ0kItC0Pv
Ycx+9NeKfGwO+P9NwyWwaKW9M4nOyx3/MviMx9QRbNjgxjrdTj+A0aBUEzgdeZOf
WCJ/LlSbHmJ46HYZOILL4KDBbow/c7a1c2JcFWn01m33qNCRWdkb5H+1UZA+e17g
XnxDAoGBALzBdW26GGIZjj42Ayr9PAXFsO8n0MonqVHR1RTvxeuLOvHYdD9HzgkH
CFXA0IGmNk/1RuwEArx6U6ezSP6z7za9B63MskE7t3Vs28/OJg14KptRftGKUIbZ
NRf1o3J7VUf9mYk9u3pc/PJ8oVweFoml/SwRTDvZyUn5WRLq7zJ3AoGBAPztx24M
qj0Gcbqa7U5pUM+9bD9eGPxrGranF1Dp79eobG+9kva286clp0Yr5XrNsQpx42Q6
RJLBVEwrB03D7X9UIOaAgyiaDbDMbIeAcRqOC9qpLDUXrpMVrdvVhtcPrKS8VAp4
hOle6zYKMShMXDExhH3EHaQ7aVOQRpt5GoGrAoGBAKBX1uE3TK9I9kRyrY4/QFXG
8d62++4+ct9GI1Z+uKq2w4PeVCHNZYDVsIboHDeGcmzJ901WutxRLe8vpbp4L6VY
PsWtNV+k0tu1daS5gim/ArKeMBTgYjerHCcWS5pcmr1k+KBVCIWRqG504L3X8V1M
3BwrNY9CGnP01W401K1RAoGASikuIIZ2JA6Pqjdi/WrD1yWjZ7Efqm01IYk8cd0m
{\tt BgXMRbdAMDbUml3f/iNA1hEZqAZctjafhKhLH0o+if641GzGeM+VpYIGIaDO8awn}
fbHIqASSgb6/4UCqCZtCPizKYkMWITvVPNgn/2BdqYM6RPJP9tBaIJ2K9IWJLm0D
6KECgYB9rmj/8YW7Rz1Isfg7JhK32p7LC+5xSSbpxQc8s/3PftZ5uQnsXXHoZJ0H
cfA4mbj4nttyFwX+kuUpQdG/ZhoJ/SDqE5lvzVM4stMRKFEJq8ksld+KGGzLFEkj
OotvpQor5dHHU46IIu9tv5ctrJImMjSM7wro26kW2EE3UzZMYw==
----END RSA PRIVATE KEY----
External Private Key pasted successfully.
Server /certificate #
```

## What to do next

You must activate the external certificate.

# **Activating the External Certificate**

- You must log in as a user with admin privileges.
- You can activate the external certificate only after the certificate and private key are uploaded.
- Activating the external certificate replaces the existing certificate and disconnects any active HTTPS or SSH sessions.

# **Step 1** Server# scope certificate

Enters Cisco IMC certificate command mode.

### **Step 2** Server /certificate # activate-external-certificate

Activates the uploaded external certificate.

### Example

This example activates the uploaded certificate:

```
Server \# scope certificate

Server /certificate \# activate-external-certificate

This operation will overwrite the current certificate with the uploaded external certificate.

All HTTPS and SSH sessions will be disconnected.

Continue?[y|N]\#

A system reboot has been initiated.

Server /certificate \#
```

# **Key Management Interoperability Protocol**

Key Management Interoperability Protocol (KMIP) is a communication protocol that defines message formats to handle keys or classified data on a key management server. KMIP is an open standard and is supported by several vendors. Key management involves multiple interoperable implementations, so a KMIP client works effectively with any KMIP server.

Self-Encrypting Drives(SEDs) contain hardware that encrypts incoming data and decrypts outgoing data in realtime. A drive or media encryption key controls this function. However, the drives need to be locked in order to maintain security. A security key identifier and a security key (key encryption key) help achieve this goal. The key identifier provides a unique ID to the drive.

Different keys have different usage requirements. Currently, the responsibility of managing and tracking local keys lies primarily with the user, which could result in human error. The user needs to remember the different keys and their functions, which could prove to be a challenge. KMIP addresses this area of concern to manage the keys effectively without human involvement.

# **Enabling or Disabling KMIP**

## Before you begin

You must log in as a user with admin privileges to perform this task.

## **SUMMARY STEPS**

- 1. Server# scope kmip
- 2. Server/kmip# set enabled {yes | no}
- 3. Server/kmip\*# commit
- 4. (Optional) Server/kmip # show detail

#### **DETAILED STEPS**

|        | Command or Action                    | Purpose                                              |
|--------|--------------------------------------|------------------------------------------------------|
| Step 1 | Server# scope kmip                   | Enters the KMIP command mode.                        |
| Step 2 | Server/kmip# set enabled {yes   no}  | Enables or disables KMIP.                            |
| Step 3 | Server/kmip*# commit                 | Commits the transaction to the system configuration. |
| Step 4 | (Optional) Server/kmip # show detail | Displays the KMIP status.                            |

### **Example**

This example enables KMIP:

```
Server # scope kmip
Server /kmip # set enabled yes
Server /kmip *# commit
Server /kmip # show detail
   Enabled: yes
Server /kmip #
```

# Creating a Client Private Key and Client Certificate for KMIP Configuration

As an alternative to using a public Certificate Authority (CA) to generate and sign a server certificate, you can operate your own CA and sign your own certificates. This section shows commands for creating a CA and generating a server certificate using the OpenSSL certificate server running on Linux. For detailed information about OpenSSL, see <a href="http://www.openssl.org">http://www.openssl.org</a>.

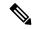

Note

These commands are to be entered on a Linux server with the OpenSSL package, not in the .

### Before you begin

Obtain and install a certificate server software package on a server within your organization.

• Ensure that the time is set to the current time.

### **SUMMARY STEPS**

- 1. openssl genrsa -out Client\_Privatekeyfilename keysize
- 2. openssl req -new -x509 -days numdays -key Client\_Privatekeyfilename -out Client\_certfilename
- **3.** Obtain the KMIP root CA certificate from the KMIP server.

#### **DETAILED STEPS**

|        | Command or Action                                                                                                    | Purpose                                                                                                    |
|--------|----------------------------------------------------------------------------------------------------|----------------------------------------------------------------------------------------------------|
| Step 1 | <pre>openssl genrsa -out Client_Privatekeyfilename keysize Example: # openssl genrsa -out client_private.pem 2048</pre>                                                                     | This command generates a client private key that will be used to generate the client certificate.  The specified file name contains an RSA key of the specified key size.                                                                                                    |
| Step 2 | <pre>openssl req -new -x509 -days numdays -key Client_Privatekeyfilename -out Client_certfilename Example: # openssl req -new -x509 -key client_private.pem -out client.pem -days 365</pre> | This command generates a new self-signed client certificate using the client private key obtained from the previous step. The certificate is valid for the specified period. The command prompts the user for additional certificate information.  A new self-signed client certificate is created. |
| Step 3 | Obtain the KMIP root CA certificate from the KMIP server.                                                                                                    | Refer to the KMIP vendor documentation for details on obtaining the root CA certificate.                                                                                                    |

# What to do next

Upload the new certificate to the.

# **Downloading a KMIP Client Certificate**

## Before you begin

You must log in as a user with admin privileges to perform this task.

### **SUMMARY STEPS**

- 1. Server# scope kmip
- 2. Server/kmip # set enabled yes
- **3.** Server/kmip\*# **commit**
- **4.** Server/kmip # scope kmip-client-certificate
- **5.** Server /kmip/kmip-client-certificate # **download-client-certificate** remote-protocol IP Address KMIP client certificate file
- **6.** At the confirmation prompt, enter y.
- 7. (Optional) Server /kmip/kmip-client-certificate # paste-client-certificate

## **DETAILED STEPS**

|        | Command or Action                                                                                                    | Purpose                                                                                                    |                                                                   |
|--------|----------------------------------------------------------------------------------------------------|----------------------------------------------------------------------------------------------------|-------------------------------------------------------------------|
| Step 1 | Server# scope kmip                                                                                                    | Enters the KMIP command mode.                                                                                                    |                                                                   |
| Step 2 | Server/kmip # set enabled yes                                                                                              | Enables KMIP.                                                                                                    |                                                                   |
| Step 3 | Server/kmip*# commit                                                                                                    | Commits the transaction to the system configuration                                                                                                    |                                                                   |
| Step 4 | Server/kmip # scope kmip-client-certificate                                                                                | Enters the KMIP client certificate command mode.                                                                                                    |                                                                   |
| Step 5 | Server /kmip/kmip-client-certificate # download-client-certificate remote-protocol IP Address KMIP client certificate file | Specifies the protocol to connect to the remote serve can be of the following types:  • TFTP  • FTP  • SFTP  • SCP  • HTTP  Note  The Cisco UCS C-Series server now sup fingerprint confirmation of the server we you update firmware through a remote set. This option is available only if you choose SCP or SFTP as the remote server type.  If you chose SCP or SFTP as the remote server type while performing this action, a protection with the message Server (RSA) key finger is <server_finger_print_id> Do you with continue? Click y or n depending on the authenticity of the server fingerprint.  The fingerprint is based on the host's purkey and helps you to identify or verify the you are connecting to.</server_finger_print_id> | ports<br>hen<br>erver.<br>ose<br>erver<br>mpt<br>rprint<br>ish to |
| Step 6 | At the confirmation prompt, enter <b>y</b> .                                                                               | This begins the download of the KMIP client certific                                                                                                    | cate.                                                             |
| Step 7 | (Optional) Server /kmip/kmip-client-certificate # paste-client-certificate                                                 | At the prompt, paste the content of the signed certificand press CTRL+D.                                                                                                    |                                                                   |
|        |                                                                                                    | Note You can either use the remote server me from the previous steps or use the paste o to download the client certificate.                                                                                                    |                                                                   |

# **Example**

This example downloads the KMIP client certificate:

Server # scope kmip

```
Server /kmip # set enabled yes
Server /kmip *# commit
Server /kmip # scope kmip-client-certificate
Server /kmip/kmip-client-certificate # show detail
    KMIP client certificate Available: 1
    Download client certificate Status: COMPLETED
    Export client certificate Status: NONE
Server /kmip/kmip-client-certificate # download-client-certificate tftp 10.10.10.10
KmipCertificates/
svbu-xx-blr-dn1-13 ClientCert.pem
  You are going to overwrite the KMIP client certificate.
  Are you sure you want to proceed and overwrite the KMIP client certificate? [y|N]y
KMIP client certificate downloaded successfully
You can either use the remote server method from the previous steps or use the paste option
 to download the client certificate.
Server /kmip/kmip-client-certificate # paste-client-certificate
Please paste your certificate here, when finished, press CTRL+D.
----BEGIN CERTIFICATE----
MIIDTzCCAjegAwIBAgIQXuWPdBbyTb5M7/FT8aAjZTANBgkqhkiG9w0BAQUFADA6
MRMwEQYKCZImiZPyLGQBGRYDY29tMRMwEQYKCZImiZPyLGQBGRYDbmV3MQ4wDAYD
{\tt VQQDEwVuZXdDQTAeFw0xNTAzMTIxMTM5MTZaFw0yMDAzMTIxMTQ5MTVaMDoxEzAR}\\
BgoJkiaJk/IsZAEZFgNjb20xEzARBgoJkiaJk/IsZAEZFgNuZXcxDjAMBgNVBAMT
BW5ld0NBMIIBIjANBgkqhkiG9w0BAQEFAAOCAQ8AMIIBCgKCAQEAuPSAwHtk0IbM
Cd5tYdCa498bfX5Nfdgnq5zE+cGIOqv0dAkucofC/Y0+m7hne9H12aQ9SqTOK1+L
5IT3PVCczhasI7L7jAa+Oe5AOYw7Nsugw5Bd23n42BTVMMp7xsgr1mVfFoHXbBkQ
wiT9DieyImSyGiq5n0/8Iooc0iN5WPMVcHO2ysz76jR8p07xRqgYNC16cbKAhWfZ
oYIwjhpZv0+SXEs8sEJZKDUhWIfOIpnDL7MoZYgl/kymgs/0hsW4L338jy303c7T
TwnG2/7BOMK0YFkEhqcjlkamGP7MKB2T9e/Cug6VkvFSkkim8M1eHx1gEnQxRtAG
YGp1n55iHQIDAQABo1EwTzALBgNVHQ8EBAMCAYYwDwYDVR0TAQH/BAUwAwEB/zAd
BgNVHQ4EFgQU12F3U7cggzCuvRWlizWg91n51ccwEAYJKwYBBAGCNxUBBAMCAQAw
DQYJKoZIhvcNAQEFBQADqqEBAJXoJJDDB3QH0q8VY8G/oC1SkAwyOE1dH0NdxFES
thqQMTaRB2Sb2L/ZzAtf1aZ0Xab9Ig4MqNIMBbHDCwlzhD5gX42GPYWhA/GjRj30
{\tt Q5KcRaEFomxp+twRrJ25ScVSczKJaRonWqKDVL9TwoSuDar3ObiS9ZC0KuBBf0vu}
dzrJEYY/1zz7WVPZVyevhba3VSt4LW75URTqOKBSuKO+fvGyyNHWvMPFEIEnJAKt
```

----END CERTIFICATE---You are going to overwrite the KMIP Client Certificate.
Are you sure you want to proceed and overwrite the KMIP Client Certificate? [y|N]

Y
Server /kmip/kmip-client-certificate #

# **Exporting a KMIP Client Certificate**

### Before you begin

You must log in as a user with admin privileges to perform this task.

7QmhO2fiWhD8CxaPFIByqkvrJ96no6oBxdEcjm9n1MttF/UJcpypSPH+46mRn5Az

SzgCBftYNjBPLcwbZGJkF/GpPwjd0TclMM08UOdqiTxR7Ts=

• You should have downloaded KMIP client certificate before you can export it.

### **SUMMARY STEPS**

1. Server# scope kmip

- 2. Server /kmip # scope kmip-client-certificate
- **3.** Server /kmip/kmip-client-certificate # **export-client-certificate** remote-protocol IP Adderss KMIP root CA Certificate file
- **4.** (Optional) Server /kmip/kmip-client-certificate # **show detail**

## **DETAILED STEPS**

|        | Command or Action                                                                                                    | Purpose                                       |                                                                                                    |
|--------|----------------------------------------------------------------------------------------------------|-----------------------------------------------|----------------------------------------------------------------------------------------------------|
| Step 1 | Server# scope kmip                                                                                                    | Enters the k                                  | XMIP command mode.                                                                                                    |
| Step 2 | Server /kmip # scope kmip-client-certificate                                                                              | Enters the k                                  | KMIP client certificate command mode.                                                                                                    |
| Step 3 | Server /kmip/kmip-client-certificate # export-client-certificate remote-protocol IP Adderss KMIP root CA Certificate file | can be of th • TFTP • FTP • SFTP • SCP • HTTP | e protocol to connect to the remote server. It e following types:  The Cisco UCS C-Series server now supports fingerprint confirmation of the server when you update firmware through a remote server. This option is available only if you choose SCP or SFTP as the remote server type.  If you chose SCP or SFTP as the remote server type while performing this action, a prompt with the message Server (RSA) key fingerprint is <server_finger_print_id> Do you wish to continue? Click y or n depending on the authenticity of the server fingerprint.  The fingerprint is based on the host's public key and helps you to identify or verify the host you are connecting to.</server_finger_print_id> |
| Step 4 | (Optional) Server /kmip/kmip-client-certificate # show detail                                                             | Displays the                                  | e status of the certificate export.                                                                                                    |

# **Example**

This example exports the KMIP client certificate:

```
Server # scope kmip
Server /kmip # scope kmip-client-certificate
Server /kmip/kmip-client-certificate # export-client-certificate ftp 10.10.10.10
```

# **Deleting a KMIP Client Certificate**

## Before you begin

You must log in as a user with admin privileges to perform this task.

#### **SUMMARY STEPS**

- 1. Server# scope kmip
- 2. Server#/kmip scope kmip-client-certificate
- **3.** Server /kmip/kmip-client-certificate # **delete-client-certificate**
- **4.** At the confirmation prompt, enter y.

#### **DETAILED STEPS**

|        | Command or Action                                                | Purpose                                                  |
|--------|------------------------------------------------------------------|----------------------------------------------------------|
| Step 1 | Server# scope kmip                                               | Enters the KMIP command mode.                            |
| Step 2 | Server# /kmip scope kmip-client-certificate                      | Enters the KMIP client certificate binding command mode. |
| Step 3 | Server /kmip/kmip-client-certificate # delete-client-certificate | Confirmation prompt appears.                             |
| Step 4 | At the confirmation prompt, enter <b>y</b> .                     | This deletes the KMIP client certificate.                |

### Example

This example deletes the KMIP client certificate:

```
Server # scope kmip
Server /kmip # scope kmip-client-certificate
Server /kmip/kmip-client-certificate # delete-client-certificate
You are going to delete the KMIP Client Certificate.
Are you sure you want to proceed and delete the KMIP Client Certificate? [y|N]y
KMIP Client Certificate deleted successfully.
```

# **Downloading a KMIP Root CA Certificate**

# Before you begin

You must log in as a user with admin privileges to perform this task.

## **SUMMARY STEPS**

- 1. Server# scope kmip
- 2. Server/kmip # set enabled yes
- **3.** Server/kmip \* # commit
- **4.** Server /kmip # scope kmip-root-ca-certificate
- **5.** Server /kmip/kmip-root-ca-certificate # **download-root-ca-certificate** remote-protocol IP Address KMIP CA Certificate file
- **6.** At the confirmation prompt, enter y.
- **7.** (Optional) Server /kmip/kmip-root-ca-certificate # paste-root-ca-certificate

## **DETAILED STEPS**

|        | Command or Action                                                                                                    | Purpose                                                                                                    |
|--------|----------------------------------------------------------------------------------------------------|----------------------------------------------------------------------------------------------------|
| Step 1 | Server# scope kmip                                                                                                    | Enters the KMIP command mode.                                                                                                   |
| Step 2 | Server/kmip # set enabled yes                                                                                            | Enables KMIP.                                                                                                    |
| Step 3 | Server/kmip * # commit                                                                                                   | Commits the transaction to the system configuration.                                                                            |
| Step 4 | Server /kmip # scope kmip-root-ca-certificate                                                                            | Enters the KMIP root CA certificate command mode.                                                                               |
| Step 5 | Server /kmip/kmip-root-ca-certificate # download-root-ca-certificate remote-protocol IP Address KMIP CA Certificate file | Specifies the protocol to connect to the remote server. It can be of the following types:  • TFTP  • FTP  • SFTP  • SCP  • HTTP |

|        | Command or Action                                                            | Purpose                                                                                                    |
|--------|------------------------------------------------------------------------------|----------------------------------------------------------------------------------------------------|
|        |                                                                              | Note The Cisco UCS C-Series server now supports fingerprint confirmation of the server when you update firmware through a remote server. This option is available only if you choose SCP or SFTP as the remote server type.                                                                                                    |
|        |                                                                              | If you chose SCP or SFTP as the remote server type while performing this action, a prompt with the message Server (RSA) key fingerprint is <server_finger_print_id> Do you wish to continue? Click y or n depending on the authenticity of the server fingerprint.  The fingerprint is based on the host's public key and helps you to identify or verify the host you are connecting to.</server_finger_print_id> |
| Step 6 | At the confirmation prompt, enter <b>y</b> .                                 | This begins the download of the KMIP root CA certificate.                                                                                                    |
| Step 7 | (Optional) Server /kmip/kmip-root-ca-certificate # paste-root-ca-certificate | At the prompt, paste the content of the root CA certificate and press CTRL+D.                                                                                                    |
|        |                                                                              | Note You can either use the remote server method from the previous steps or use the paste option to download the root CA certificate.                                                                                                    |

#### Example

This example downloads the KMIP root CA certificate:

```
Server # scope kmip
Server /kmip # set enabled yes
Server /kmip *# commit
Server /kmip # scope kmip-root-ca-certificate
Server /kmip/kmip-root-ca-certificate # show detail
    KMIP Root CA Certificate Available: 1
    Download Root CA Certificate Status: COMPLETED
    Export Root CA Certificate Status: NONE
Server /kmip/kmip-root-ca-certificate # download-root-ca-certificate tftp 10.10.10.10
KmipCertificates/
svbu-xx-blr-dn1-13_ServerCert.pem
    You are going to overwrite the KMIP Root CA Certificate.
    Are you sure you want to proceed and overwrite the KMIP Root CA Certificate? [y|N]y
KMIP Root CA Certificate downloaded successfully
```

You can either use the remote server method from the previous steps or use the paste option to download the client certificate.

```
Server /kmip/kmip-root-ca-certificate # paste-root-ca-certificate Please paste your certificate here, when finished, press CTRL+D. ----BEGIN CERTIFICATE-----
```

MIIDTzCCAjegawiBAgiQXuWPdBbyTb5M7/FT8aAjZTANBgkqhkiG9w0BAQUFADA6 MRMwEQYKCZImiZPyLGQBGRYDY29tMRMwEQYKCZImiZPyLGQBGRYDbmV3MQ4wDAYD VQQDEwVuZXdDQTAeFw0xNTAzMTIxMTM5MTZaFw0yMDAzMTIxMTQ5MTVaMDoxEzAR BgoJkiaJk/IsZAEZFgNjb20xEzARBgoJkiaJk/IsZAEZFgNuZXcxDjAMBgNVBAMT
BW51d0NBMIIBIjANBgkqhkiG9w0BAQEFAAOCAQ8AMIIBCgKCAQEAuPSAwHtk01bM
Cd5tYdCa498bfX5Nfdgnq5zE+cGIOqv0dAkucofC/Y0+m7hne9H12aQ9SqTOK1+L
5IT3PVCczhasI7L7jAa+Oe5AOYw7Nsugw5Bd23n42BTVMMp7xsgr1mVfFoHXbBkQ
wiT9DieyImSyGiq5n0/81ooc0iN5WPMVcHO2ysz76jR8p07xRqgYNC16cbKAhWfZ
oYIwjhpZv0+SXEs8sEJZKDUhWIfOIpnDL7MoZYg1/kymgs/0hsW4L338jy303c7T
TwnG2/7BOMK0YFkEhqcj1kamGP7MKB2T9e/Cug6VkvFSkkim8M1eHx1gEnQxRtAG
YGp1n55iHQIDAQABo1EwTzALBgNVHQ8EBAMCAYYwDwYDVROTAQH/BAUwAwEB/zAd
BgNVHQ4EFgQU12F3U7cggzCuvRWliZWg91n51ccwEAYJKwYBBAGCNxUBBAMCAQAw
DQYJKoZIhvcNAQEFBQADggEBAJXoJJDDB3QH0q8VY8G/oC1SkAwyOE1dH0NdxFES
tNqQMTaRB2Sb2L/ZzAtf1aZ0Xab91g4MqNIMBbHDCwlzhD5gX42GPYWhA/GjRj3O
Q5KcRaEFomxp+twRrJ25ScVSczKJaRonWqKDVL9TwoSuDar3ObiS9ZCOKuBBf0vu
dzrJEYY/1zz7WVPZVyevhba3VSt4LW75URTqOKBSuKO+fvGyyNHWvMPFEIEnJAKt
7QmhO2fiWhD8CxaPFIByqkvrJ96no6oBxdEcjm9n1Mttf/UJcpypSPH+46mRn5Az
SzgCBftYNjBPLcwbZGJkF/GpPwjdOTclMM08UOdqiTxR7Ts=

```
----END CERTIFICATE----
You are going to overwrite the KMIP Root CA Certificate.
Are you sure you want to proceed and overwrite the KMIP Root CA Certificate? [y|N]

y
Server /kmip/kmip-root-ca-certificate #
```

# **Exporting a KMIP Root CA Certificate**

### Before you begin

- You must log in as a user with admin privileges to perform this task.
- You should have downloaded KMIP root CA certificate before you can export it.

# **SUMMARY STEPS**

- 1. Server # scope kmip
- **2.** Server /kmip # scope kmip-root-ca-certificate
- **3.** Server /kmip/kmip-root-ca-certificate # **export-root-ca-certificate** remote-protocol IP Adderss KMIP root CA Certificate file
- **4.** (Optional) Server /kmip/kmip-root-ca-certificate # show detail

### **DETAILED STEPS**

|        | Command or Action                                                                                                    | Purpose                                                                                                    |
|--------|----------------------------------------------------------------------------------------------------|----------------------------------------------------------------------------------------------------|
| Step 1 | Server # scope kmip                                                                                                    | Enters the KMIP command mode.                                                                                           |
| Step 2 | Server /kmip # scope kmip-root-ca-certificate                                                                               | Enters the KMIP root CA certificate command mode.                                                                       |
| Step 3 | Server /kmip/kmip-root-ca-certificate # export-root-ca-certificate remote-protocol IP Adderss KMIP root CA Certificate file | Specifies the protocol to connect to the remote server. It can be of the following types:  • TFTP  • FTP  • SFTP  • SCP |

|        | Command or Action                                              | Purpose                                                                                                    |
|--------|----------------------------------------------------------------|----------------------------------------------------------------------------------------------------|
|        |                                                                | • HTTP                                                                                                    |
|        |                                                                | Note The Cisco UCS C-Series server now supports fingerprint confirmation of the server when you update firmware through a remote server. This option is available only if you choose SCP or SFTP as the remote server type.                                                                 |
|        |                                                                | If you chose SCP or SFTP as the remote server type while performing this action, a prompt with the message Server (RSA) key fingerprint is <server_finger_print_id> Do you wish to continue? Click y or n depending on the authenticity of the server fingerprint.</server_finger_print_id> |
|        |                                                                | The fingerprint is based on the host's public key and helps you to identify or verify the host you are connecting to.                                                                                                    |
|        |                                                                | Initiates the export of the certificate.                                                                                                    |
| Step 4 | (Optional) Server /kmip/kmip-root-ca-certificate # show detail | Displays the status of the certificate export.                                                                                                    |

### **Example**

This example exports the KMIP root CA certificate:

```
Server # scope kmip

Server /kmip # scope kmip-root-ca-certificate

Server /kmip/kmip-root-ca-certificate # export-root-ca-certificate tftp 10.10.10.10

KmipCertificates/
svbu-xx-blr-dn1-13_ServerCert.pem_exported_tftp

KMIP Root CA Certificate exported successfully

Server /kmip/kmip-root-ca-certificate # show detail

KMIP Root CA Certificate Available: 1

Download Root CA Certificate Status: COMPLETED

Export Root CA Certificate Status: COMPLETED

Server /kmip/kmip-root-ca-certificate #
```

# **Deleting a KMIP Root CA Certificate**

## Before you begin

You must log in as a user with admin privileges to perform this task.

#### **SUMMARY STEPS**

- 1. Server# scope kmip
- 2. Server#/kmip scope kmip-root-ca-certificate
- **3.** Server /kmip/kmip-root-ca-certificate # **delete-root-ca-certificate**

**4.** At the confirmation prompt, enter y.

### **DETAILED STEPS**

|        | Command or Action                                                  | Purpose                                                   |
|--------|--------------------------------------------------------------------|-----------------------------------------------------------|
| Step 1 | Server# scope kmip                                                 | Enters the KMIP command mode.                             |
| Step 2 | Server#/kmip scope kmip-root-ca-certificate                        | Enters the KMIP root CA certificate binding command mode. |
| Step 3 | Server /kmip/kmip-root-ca-certificate # delete-root-ca-certificate | Confirmation prompt appears.                              |
| Step 4 | At the confirmation prompt, enter <b>y</b> .                       | This deletes the KMIP root CA certificate.                |

# **Example**

This example deletes the KMIP root CA certificate:

```
Server # scope kmip
Server /kmip # scope kmip-root-ca-certificate
Server /kmip/kmip-root-ca-certificate # delete-root-ca-certificate
You are going to delete the KMIP root CA certificate.
Are you sure you want to proceed and delete the KMIP root CA certificate? [y|N]y
KMIP root CA certificate deleted successfully.
```

# **Downloading a KMIP Client Private Key**

## Before you begin

You must log in as a user with admin privileges to perform this task.

### **SUMMARY STEPS**

- 1. Server# scope kmip
- 2. Server/kmip# set enabled yes
- **3.** Server/kmip\*# commit
- 4. Server/kmip # scope kmip-client-private-key
- **5.** Server /kmip/kmip-client-private-key # **download-client-pvt-key** *remote-protocol IP Address KMIP client private key file*
- **6.** At the confirmation prompt, enter y.
- 7. (Optional) Server /kmip/kmip-client-private-key # paste-client-pvt-key

#### **DETAILED STEPS**

|        | Command or Action            | Purpose                       |
|--------|------------------------------|-------------------------------|
| Step 1 | Server# scope kmip           | Enters the KMIP command mode. |
| Step 2 | Server/kmip# set enabled yes | Enables KMIP.                 |

|        | Command or Action                                                                                                    | Purpose    |                                                                                                    |
|--------|----------------------------------------------------------------------------------------------------|------------|----------------------------------------------------------------------------------------------------|
| Step 3 | Server/kmip*# commit                                                                                                   | Commits    | the transaction to the system configuration.                                                                                                    |
| Step 4 | Server/kmip # scope kmip-client-private-key                                                                            | Enters the | e KMIP client private key command mode.                                                                                                    |
| Step 5 | Server /kmip/kmip-client-private-key # download-client-pvt-key remote-protocol IP Address KMIP client private key file |            | P                                                                                                    |
|        |                                                                                                    | Note       | The Cisco UCS C-Series server now supports fingerprint confirmation of the server when you update firmware through a remote server. This option is available only if you choose SCP or SFTP as the remote server type.  If you chose SCP or SFTP as the remote server type while performing this action, a prompt with the message Server (RSA) key fingerprint is <server_finger_print_id> Do you wish to continue? Click y or n depending on the authenticity of the server fingerprint.  The fingerprint is based on the host's public key and helps you to identify or verify the host</server_finger_print_id> |
| Step 6 | At the confirmation prompt, enter <b>y</b> .                                                                           | This begi  | you are connecting to.  ins the download of the KMIP client private key.                                                                                                    |
| Step 7 | (Optional) Server /kmip/kmip-client-private-key # paste-client-pvt-key                                                 |            | ompt, paste the content of the private key and press                                                                                                    |
|        |                                                                                                    | Note       | You can either use the remote server method from the previous steps or use the paste option to download the client private key.                                                                                                    |

# **Example**

This example downloads the KMIP client private key:

```
Download Client Private Key Status: COMPLETED
Export Client Private Key Status: NONE

Server /kmip/kmip-client-private-key # download-client-pvt-key tftp 10.10.10.10

KmipCertificates/
svbu-xx-blr-dn1-13_ClientPvtKey.pem
You are going to overwrite the KMIP Client Private Key.
Are you sure you want to proceed and overwrite the KMIP Client Private Key? [y|N]y

KMIP Client Private Key downloaded successfully

You can either use the remote server method from the previous steps or use the paste option to download the client certificate.

Server /kmip/kmip-client-private-key # paste-client-pvt-key
Please paste your client private here, when finished, press CTRL+D.
----BEGIN CERTIFICATE-----
MIIDTzCCAjegAwIBAGIQXuWPdBbyTb5M7/FT8aAjZTANBgkqhkiG9wOBAQUFADA6
MRMwEQYKCZImiZPyLGQBGRYDY29tMRWwEQYKCZImiZPyLGQBGRYDbmV3MQ4wDAYD
VQQDEwVuZXdDQTAeFw0xNTAzMTIxMTM5MTZaFw0yMDAzMTIxMTQ5MTVaMDoxEzAR
```

MRMwEQYKCZImiZPyLGQBGRYDY29tMRMwEQYKCZImiZPyLGQBGRYDbmV3MQ4wDAYD BgoJkiaJk/IsZAEZFgNjb20xEzARBgoJkiaJk/IsZAEZFgNuZXcxDjAMBgNVBAMT  ${\tt BW51d0NBMIIBIjANBgkqhkiG9w0BAQEFAAOCAQ8AMIIBCgKCAQEAuPSAwHtk01bM}$ Cd5tYdCa498bfX5Nfdgnq5zE+cGIOqv0dAkucofC/Y0+m7hne9H12aQ9SqTOK1+L 5IT3PVCczhasI7L7jAa+Oe5AOYw7Nsugw5Bd23n42BTVMMp7xsgr1mVfFoHXbBkQ wiT9DieyImSyGiq5n0/8Iooc0iN5WPMVcHO2ysz76jR8p07xRqgYNCl6cbKAhWfZ oYIwjhpZv0+SXEs8sEJZKDUhWIfOIpnDL7MoZYg1/kymgs/0hsW4L338jy303c7T TwnG2/7BOMK0YFkEhqcjlkamGP7MKB2T9e/Cug6VkvFSkkim8M1eHx1gEnQxRtAG YGp1n55iHQIDAQABo1EwTzALBgNVHQ8EBAMCAYYwDwYDVR0TAQH/BAUwAwEB/zAd BgNVHQ4EFgQU12F3U7cggzCuvRWlizWg91n5lccwEAYJKwYBBAGCNxUBBAMCAQAw  ${\tt DQYJKoZIhvcNAQEFBQADggEBAJXoJJDDB3QH0q8VY8G/oC1SkAwyOE1dH0NdxFES}$ tNqQMTaRB2Sb2L/ZzAtf1aZ0Xab9Ig4MqNIMBbHDCwlzhD5gX42GPYWhA/GjRj30 Q5KcRaEFomxp+twRrJ25ScVSczKJaRonWqKDVL9TwoSuDar3ObiS9ZC0KuBBf0vu dzrJEYY/1zz7WVPZVyevhba3VSt4LW75URTqOKBSuKO+fvGyyNHWvMPFEIEnJAKt 7QmhO2fiWhD8CxaPFIByqkvrJ96no6oBxdEcjm9n1MttF/UJcpypSPH+46mRn5Az SzgCBftYNjBPLcwbZGJkF/GpPwjd0TclMM08UOdqiTxR7Ts=

```
SzgCBftYNjBPLcwbZGJkF/GpPwjdOTcIMMO8UOdqtTxR/Ts=
----END CERTIFICATE----
You are going to overwrite the KMIP client private key.
Are you sure you want to proceed and overwrite the KMIP Client Private Key? [y|N]
Y
Server /kmip/kmip-client-private-key #
```

# **Exporting KMIP Client Private Key**

### Before you begin

- You must log in as a user with admin privileges to perform this task.
- You should have downloaded KMIP client private key before you can export it.

#### **SUMMARY STEPS**

- 1. Server# scope kmip
- 2. Server /kmip # scope kmip-client-private-key
- **3.** Server /kmip/kmip-client-private-key # **export-client-pvt-key** remote-protocol IP Adderss KMIP root CA Certificate file
- **4.** (Optional) Server /kmip/kmip-client-private-key # show detail

#### **DETAILED STEPS**

|        | Command or Action                                                                                                    | Purpose                                                                                                    |
|--------|----------------------------------------------------------------------------------------------------|----------------------------------------------------------------------------------------------------|
| Step 1 | Server# scope kmip                                                                                                    | Enters the KMIP command mode.                                                                                                    |
| Step 2 | Server /kmip # scope kmip-client-private-key                                                                          | Enters the KMIP client private key command mode.                                                                                                    |
| Step 3 | Server /kmip/kmip-client-private-key # export-client-pvt-key remote-protocol IP Adderss KMIP root CA Certificate file | Specifies the protocol to connect to the remote server. It can be of the following types:  • TFTP  • FTP  • SCP  • HTTP  Note  The Cisco UCS C-Series server now supports fingerprint confirmation of the server when you update firmware through a remote server. This option is available only if you choose SCP or SFTP as the remote server type while performing this action, a prompt with the message Server (RSA) key fingerprint is <server_finger_print_id> Do you wish to continue? Click y or n depending on the authenticity of the server fingerprint.  The fingerprint is based on the host's public key and helps you to identify or verify the host you are connecting to.  Initiates the export of the certificate.</server_finger_print_id> |
| Step 4 | (Optional) Server /kmip/kmip-client-private-key # show detail                                                         | Displays the status of the certificate export.                                                                                                    |

# **Example**

This example exports the KMIP client private key:

```
Export Client Private Key Status: COMPLETED
Server /kmip/kmip-client-private-key #
```

# **Deleting a KMIP Client Private Key**

### Before you begin

You must log in as a user with admin privileges to perform this task.

### **SUMMARY STEPS**

- 1. Server# scope kmip
- 2. Server#/kmip scope kmip-client-private-key
- **3.** Server /kmip/kmip-client-private-key # **delete-client-pvt-key**
- **4.** At the confirmation prompt, enter **y**.

### **DETAILED STEPS**

|        | Command or Action                                            | Purpose                                                  |
|--------|--------------------------------------------------------------|----------------------------------------------------------|
| Step 1 | Server# scope kmip                                           | Enters the KMIP command mode.                            |
| Step 2 | Server#/kmip scope kmip-client-private-key                   | Enters the KMIP client private key binding command mode. |
| Step 3 | Server /kmip/kmip-client-private-key # delete-client-pvt-key | Confirmation prompt appears.                             |
| Step 4 | At the confirmation prompt, enter y.                         | This deletes the KMIP client private key.                |

### Example

This example deletes the KMIP client private key:

```
Server # scope kmip
Server /kmip # scope kmip-client-private-key
Server /kmip/kmip-client-private-key # delete-client-pvt-key
You are going to delete the KMIP client private key.
Are you sure you want to proceed and delete the KMIP client private key? [y|N]y
KMIP client private key deleted successfully.
```

# **Configuring KMIP Server Login Credentials**

This procedure shows you how to configure the login credentials for the KMIP server and make the KMIP server login credentials mandatory for message authentication.

### Before you begin

You must log in as a user with admin privileges to perform this task.

#### **SUMMARY STEPS**

- 1. Server# scope kmip
- 2. Server /kmip # scope kmip-login
- **3.** Server/kmip/kmip-login # **set login** *username*
- **4.** Server/kmip/kmip-login \* # set password
- **5.** Server/kmip/kmip-login \* # set use-kmip-cred {yes | no}
- **6.** Server/kmip/kmip-login \* # commit
- **7.** (Optional) Server/kmip/kmip-login # **restore**

#### **DETAILED STEPS**

|        | Command or Action                                       | Purpose                                                                                                    |
|--------|---------------------------------------------------------|----------------------------------------------------------------------------------------------------|
| Step 1 | Server# scope kmip                                      | Enters the KMIP command mode.                                                                                                    |
| Step 2 | Server /kmip # scope kmip-login                         | Enters the KMIP login command mode.                                                                                                    |
| Step 3 | Server/kmip/kmip-login # set login username             | Sets the KMIP server user name.                                                                                                    |
| Step 4 | Server/kmip/kmip-login * # set password                 | Enter the password at the prompt and enter the same password again at the confirm password prompt. This sets the KMIP server password. |
| Step 5 | Server/kmip/kmip-login * # set use-kmip-cred {yes   no} | Decides whether the KMIP server login credentials should be mandatory for message authentication.                                      |
| Step 6 | Server/kmip/kmip-login * # commit                       | Commits the transaction to the system configuration.                                                                                   |
| Step 7 | (Optional) Server/kmip/kmip-login # restore             | Restores the KMIP settings to defaults.                                                                                                |

### **Example**

This example shows how to configure the KMIP server credentials:

```
Server /kmip # scope kmip-login
Server /kmip/kmip-login # set login username
Server /kmip/kmip-login *# set password
Please enter password:
Please confirm password:
Server /kmip/kmip-login *# set use-kmip-cred yes
Server /kmip/kmip-login *# commit
Server /kmip/kmip-login # show detail
Use KMIP Login: yes
Login name to KMIP server: username
Password to KMIP server: ******
```

You can restore the KMIP server credentials to default settings by preforming the following step:

```
Server /kmip/kmip-login # restore
Are you sure you want to restore KMIP settings to defaults?
Please enter 'yes' to confirm: yes
Restored factory-default configuration.
Server /kmip/kmip-login # show detail
Use KMIP Login: no
```

```
Login name to KMIP server:
Password to KMIP server: *****
Server /kmip/kmip-login #
```

# **Configuring KMIP Server Properties**

### Before you begin

You must log in with admin privileges to perform this task.

#### **Procedure**

|        | Command or Action                                 | Purpose                                          |
|--------|---------------------------------------------------|--------------------------------------------------|
| Step 1 | Server # scope kmip                               | Enters the KMIP command mode.                    |
| Step 2 | Server /kmip # scope kmip-server server ID        | Enters the chosen KMIP server command mode.      |
| Step 3 | Server /kmip/kmip-server # set kmip-port          | Sets the KMIP port.                              |
| Step 4 | Server /kmip/kmip-server *# set kmip-server       | Sets the KMIP server ID.                         |
| Step 5 | Server /kmip/kmip-server # set kmip-timeout       | Sets the KMIP server timeout.                    |
| Step 6 | Server /kmip/kmip-server # commit                 | Commits the transaction to system configuration. |
| Step 7 | (Optional) Server /kmip/kmip-server # show detail | Displays the KMIP server details.                |

### **Example**

This example tests the KMIP server connection:

```
Server # scope kmip
Server /kmip # scope kmip-server 1
Server /kmip/kmip-server # set kmip-port 5696
Server /kmip/kmip-server * # set kmip-server kmipserver.com
Server /kmip/kmip-server * # set kmip-timeout 10
Server /kmip/kmip-server * # commit
Server /kmip/kmip-server # show detail
Server number 1:
Server domain name or IP address: kmipserver.com
Port: 5696
Timeout: 10
Server /kmip/kmip-server #
```

# **KMIP**

# **Key Management Interoperability Protocol**

Key Management Interoperability Protocol (KMIP) is a communication protocol that defines message formats to handle keys or classified data on a key management server. KMIP is an open standard and is supported by several vendors. Key management involves multiple interoperable implementations, so a KMIP client works effectively with any KMIP server.

Self-Encrypting Drives(SEDs) contain hardware that encrypts incoming data and decrypts outgoing data in realtime. A drive or media encryption key controls this function. However, the drives need to be locked in order to maintain security. A security key identifier and a security key (key encryption key) help achieve this goal. The key identifier provides a unique ID to the drive.

Different keys have different usage requirements. Currently, the responsibility of managing and tracking local keys lies primarily with the user, which could result in human error. The user needs to remember the different keys and their functions, which could prove to be a challenge. KMIP addresses this area of concern to manage the keys effectively without human involvement.

# **Enabling or Disabling KMIP**

### Before you begin

You must log in as a user with admin privileges to perform this task.

#### **SUMMARY STEPS**

- 1. Server # scope server  $\{1 \mid 2\}$
- 2. Server /server # scope bmc
- **3.** Server/server/bmc # scope kmip
- **4.** Server/server/bmc/kmip # set enabled {yes | no}
- **5.** Server/server/bmc/kmip \*# commit
- **6.** (Optional) Server/server/bmc/kmip # show detail

|        | Command or Action                               | Purpose                                              |
|--------|-------------------------------------------------|------------------------------------------------------|
| Step 1 | Server # scope server {1   2}                   | Enters server command mode of server 1 or 2.         |
| Step 2 | Server /server # scope bmc                      | Enters bmc command mode.                             |
| Step 3 | Server/server/bmc # scope kmip                  | Enters the KMIP command mode.                        |
| Step 4 | Server/server/bmc/kmip # set enabled {yes   no} | Enables or disables KMIP.                            |
| Step 5 | Server/server/bmc/kmip *# commit                | Commits the transaction to the system configuration. |
| Step 6 | (Optional) Server/server/bmc/kmip # show detail | Displays the KMIP status.                            |

This example enables KMIP:

```
Server # scope server 1
Server /server # scope bmc
Server /server/bmc # scope kmip
Server /server/bmc/kmip # set enabled yes
Server /server/bmc/kmip *# commit
Server /server/bmc/kmip # show detail
    Enabled: yes
Server /server/bmc/kmip #
```

# **Configuring KMIP Server Login Credentials**

This procedure shows you how to configure the login credentials for the KMIP server and make the KMIP server login credentials mandatory for message authentication.

#### Before you begin

You must log in as a user with admin privileges to perform this task.

#### **SUMMARY STEPS**

- 1. Server # scope server  $\{1 \mid 2\}$
- 2. Server /server # scope bmc
- 3. Server/server/bmc # scope kmip
- **4.** Server/server/bmc/kmip # scope kmip-login
- **5.** Server/server/bmc/kmip/kmip-login # **set login** *username*
- **6.** Server/server/bmc/kmip/kmip-login \* # set password
- 7. Server/server/bmc/kmip/kmip-login \* # set use-kmip-cred {yes | no}
- **8.** Server/server/bmc/kmip/kmip-login \* # commit
- **9.** (Optional) Server/server/bmc/kmip/kmip-login # **restore**

|        | Command or Action                                     | Purpose                                                                                                    |
|--------|-------------------------------------------------------|----------------------------------------------------------------------------------------------------|
| Step 1 | Server # scope server {1   2}                         | Enters server command mode of server 1 or 2.                                                                                           |
| Step 2 | Server /server # scope bmc                            | Enters bmc command mode.                                                                                                    |
| Step 3 | Server/server/bmc # scope kmip                        | Enters the KMIP command mode.                                                                                                    |
| Step 4 | Server/server/bmc/kmip # scope kmip-login             | Enters the KMIP login command mode.                                                                                                    |
| Step 5 | Server/server/bmc/kmip/kmip-login# set login username | Sets the KMIP server user name.                                                                                                    |
| Step 6 | Server/server/bmc/kmip/kmip-login * # set password    | Enter the password at the prompt and enter the same password again at the confirm password prompt. This sets the KMIP server password. |

|        | Command or Action                                                  | Purpose                                                                                           |
|--------|--------------------------------------------------------------------|---------------------------------------------------------------------------------------------------|
| Step 7 | Server/server/bmc/kmip/kmip-login * # set use-kmip-cred {yes   no} | Decides whether the KMIP server login credentials should be mandatory for message authentication. |
| Step 8 | Server/server/bmc/kmip/kmip-login * # commit                       | Commits the transaction to the system configuration.                                              |
| Step 9 | (Optional) Server/server/bmc/kmip/kmip-login # restore             | Restores the KMIP settings to defaults.                                                           |

This example shows how to configure the KMIP server credentials:

```
Server # scope server 1
Server /server # scope bmc
Server /server/bmc # scope kmip
Server /server/bmc/kmip # scope kmip-login
Server /server/bmc/kmip/kmip-login # set login username
Server /server/bmc/kmip/kmip-login *# set password
Please enter password:
Please confirm password:
Server /server/bmc/kmip/kmip-login *# set use-kmip-cred yes
Server /server/bmc/kmip/kmip-login *# commit
Server /server/bmc/kmip/kmip-login # show detail
Use KMIP Login: yes
Login name to KMIP server: username
Password to KMIP server: ******
```

You can restore the KMIP server credentials to default settings by preforming the following step:

```
Server /server/bmc/kmip/kmip-login # restore
Are you sure you want to restore KMIP settings to defaults?
Please enter 'yes' to confirm: yes
Restored factory-default configuration.
Server /server/bmc/kmip/kmip-login # show detail
    Use KMIP Login: no
    Login name to KMIP server:
    Password to KMIP server: *****
Server /server/bmc/kmip/kmip-login #
```

# **Creating a Client Private Key and Client Certificate for KMIP Configuration**

As an alternative to using a public Certificate Authority (CA) to generate and sign a server certificate, you can operate your own CA and sign your own certificates. This section shows commands for creating a CA and generating a server certificate using the OpenSSL certificate server running on Linux. For detailed information about OpenSSL, see <a href="http://www.openssl.org">http://www.openssl.org</a>.

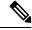

Note

These commands are to be entered on a Linux server with the OpenSSL package, not in the .

## Before you begin

• Obtain and install a certificate server software package on a server within your organization.

• Ensure that the time is set to the current time.

### **SUMMARY STEPS**

- 1. openssl genrsa -out Client\_Privatekeyfilename keysize
- 2. openssl req -new -x509 -days numdays -key Client\_Privatekeyfilename -out Client\_certfilename
- **3.** Obtain the KMIP root CA certificate from the KMIP server.

#### **DETAILED STEPS**

|        | Command or Action                                                                                                    | Purpose                                                                                                    |
|--------|----------------------------------------------------------------------------------------------------|----------------------------------------------------------------------------------------------------|
| Step 1 | <pre>openssl genrsa -out Client_Privatekeyfilename keysize Example:     # openssl genrsa -out client_private.pem 2048</pre>                                                                 | This command generates a client private key that will be used to generate the client certificate.  The specified file name contains an RSA key of the specified key size.                                                                                                    |
| Step 2 | <pre>openssl req -new -x509 -days numdays -key Client_Privatekeyfilename -out Client_certfilename Example: # openssl req -new -x509 -key client_private.pem -out client.pem -days 365</pre> | This command generates a new self-signed client certificate using the client private key obtained from the previous step. The certificate is valid for the specified period. The command prompts the user for additional certificate information.  A new self-signed client certificate is created. |
| Step 3 | Obtain the KMIP root CA certificate from the KMIP server.                                                                                                    | Refer to the KMIP vendor documentation for details on obtaining the root CA certificate.                                                                                                    |

### What to do next

Upload the new certificate to the.

# **Testing the KMIP Server Connection**

#### **Procedure**

|        | Command or Action                                       | Purpose                                      |
|--------|---------------------------------------------------------|----------------------------------------------|
| Step 1 | Server # scope server {1   2}                           | Enters server command mode of server 1 or 2. |
| Step 2 | Server /server # scope bmc                              | Enters bmc command mode.                     |
| Step 3 | Server/server/bmc # scope kmip                          | Enters the KMIP command mode.                |
| Step 4 | Server/server/bmc/kmip # scope kmip-server server ID    | Enters the chosen KMIP server command mode.  |
| Step 5 | Server /server/bmc/kmip/kmip-server # test-connectivity | Verifies the connection of the KMIP server.  |

This example tests the KMIP server connection:

```
Server # scope server 1
Server /server # scope bmc
Server /server/bmc # scope kmip
Server /server/bmc/kmip # scope kmip-server 1
Server /server/bmc/kmip/kmip-server # test-connectivity
Able to connect to KMIP server.
Server /server/bmc/kmip/kmip-server #
```

# **Configuring KMIP Server Properties**

#### Before you begin

You must log in with admin privileges to perform this task.

### **Procedure**

|        | Command or Action                                           | Purpose                                          |
|--------|-------------------------------------------------------------|--------------------------------------------------|
| Step 1 | Server # scope server {1   2}                               | Enters server command mode of server 1 or 2.     |
| Step 2 | Server /server # scope bmc                                  | Enters bmc command mode.                         |
| Step 3 | Server/server/bmc # scope kmip                              | Enters the KMIP command mode.                    |
| Step 4 | Server /server/bmc/kmip # scope kmip-server server ID       | Enters the chosen KMIP server command mode.      |
| Step 5 | Server/server/bmc/kmip/kmip-server # set kmip-port          | Sets the KMIP port.                              |
| Step 6 | Server/server/bmc/kmip/kmip-server *# set kmip-server       | Sets the KMIP server ID.                         |
| Step 7 | Server/server/bmc/kmip/kmip-server # set kmip-timeout       | Sets the KMIP server timeout.                    |
| Step 8 | Server /server/bmc/kmip/kmip-server # commit                | Commits the transaction to system configuration. |
| Step 9 | (Optional) Server/server/bmc/kmip/kmip-server # show detail | Displays the KMIP server details.                |

## **Example**

This example tests the KMIP server connection:

```
Server # scope server 1
Server /server # scope bmc
Server /server/bmc # scope kmip
Server /server/bmc/kmip # scope kmip-server 1
Server /server/bmc/kmip/kmip-server # set kmip-port 5696
Server /server/bmc/kmip/kmip-server * # set kmip-server kmipserver.com
Server /server/bmc/kmip/kmip-server * # set kmip-timeout 10
Server /server/bmc/kmip/kmip-server * # commit
```

```
Server /server/bmc/kmip/kmip-server # show detail
Server number 1:
    Server domain name or IP address: kmipserver.com
    Port: 5696
    Timeout: 10
Server /server/bmc/kmip/kmip-server #
```

# **Downloading a KMIP Client Certificate**

### Before you begin

You must log in as a user with admin privileges to perform this task.

#### **SUMMARY STEPS**

- **1.** Server # scope server {1 | 2}
- 2. Server /server # scope bmc
- **3.** Server/server/bmc # scope kmip
- 4. Server/server/bmc/kmip # set enabled yes
- **5.** Server/server/bmc/kmip \*# commit
- **6.** Server/server/bmc/kmip # scope kmip-client-certificate
- **7.** Server/server/bmc/kmip/kmip-client-certificate # download-client-certificate remote-protocol IP Address KMIP client certificate file
- **8.** At the confirmation prompt, enter **y**.
- **9.** (Optional) Server/server/bmc/kmip/kmip-client-certificate # paste-client-certificate

|        | Command or Action                                                                                                    | Purpose                                                                                                    |
|--------|----------------------------------------------------------------------------------------------------|----------------------------------------------------------------------------------------------------|
| Step 1 | Server # scope server {1   2}                                                                                                    | Enters server command mode of server 1 or 2.                                                                            |
| Step 2 | Server /server # scope bmc                                                                                                    | Enters bmc command mode.                                                                                                |
| Step 3 | Server/server/bmc# scope kmip                                                                                                    | Enters the KMIP command mode.                                                                                           |
| Step 4 | Server/server/bmc/kmip # set enabled yes                                                                                              | Enables KMIP.                                                                                                    |
| Step 5 | Server /server/bmc/kmip *# commit                                                                                                    | Commits the transaction to the system configuration.                                                                    |
| Step 6 | Server/server/bmc/kmip # scope kmip-client-certificate                                                                                | Enters the KMIP client certificate command mode.                                                                        |
| Step 7 | Server /server/bmc/kmip/kmip-client-certificate # download-client-certificate remote-protocol IP Address KMIP client certificate file | Specifies the protocol to connect to the remote server. It can be of the following types:  • TFTP  • FTP  • SFTP  • SCP |

|        | Command or Action                                                                    | Purpose                                                                                                    |
|--------|--------------------------------------------------------------------------------------|----------------------------------------------------------------------------------------------------|
|        |                                                                                      | • HTTP  Note  The Cisco UCS C-Series server now supports fingerprint confirmation of the server when you update firmware through a remote server. This option is available only if you choose SCP or SFTP as the remote server type.  If you chose SCP or SFTP as the remote server type while performing this action, a prompt with the message Server (RSA) key fingerprint is <server_finger_print_id> Do you wish to continue? Click y or n depending on the authenticity of the server fingerprint.  The fingerprint is based on the host's public key and helps you to identify or verify the host you are connecting to.</server_finger_print_id> |
| Step 8 | At the confirmation prompt, enter y.                                                 | This begins the download of the KMIP client certificate.                                                                                                    |
| Step 9 | (Optional) Server/server/bmc/kmip/kmip-client-certificate # paste-client-certificate | At the prompt, paste the content of the signed certificate and press CTRL+D.                                                                                                    |
|        |                                                                                      | Note You can either use the remote server method from the previous steps or use the paste option to download the client certificate.                                                                                                    |

This example downloads the KMIP client certificate:

```
Server # scope server 1
Server /server # scope bmc
Server /server/bmc # scope kmip
Server /server/bmc/kmip # set enabled yes
Server /server/bmc/kmip *# commit
Server /server/bmc/kmip # scope kmip-client-certificate
Server /server/bmc/kmip/kmip-client-certificate # show detail
   KMIP client certificate Available: 1
   Download client certificate Status: COMPLETED
   Export client certificate Status: NONE
Server /server/bmc/kmip/kmip-client-certificate # download-client-certificate tftp
10.10.10.10 KmipCertificates/
svbu-xx-blr-dn1-13_ClientCert.pem
  You are going to overwrite the KMIP client certificate.
  Are you sure you want to proceed and overwrite the KMIP client certificate? [y|N]\mathbf{y}
KMIP client certificate downloaded successfully
```

You can either use the remote server method from the previous steps or use the paste option to download the client certificate.

Server /server/bmc/kmip/kmip-client-certificate # paste-client-certificate Please paste your certificate here, when finished, press CTRL+D.

```
----BEGIN CERTIFICATE----
```

MIIDTzCCAjegAwIBAgIQXuWPdBbyTb5M7/FT8aAjZTANBgkqhkiG9w0BAQUFADA6  ${\tt MRMwEQYKCZImiZPyLGQBGRYDY29tMRMwEQYKCZImiZPyLGQBGRYDbmV3MQ4wDAYD}$ VQQDEwVuZXdDQTAeFw0xNTAzMTIxMTM5MTZaFw0yMDAzMTIxMTQ5MTVaMDoxEzAR BgoJkiaJk/IsZAEZFgNjb20xEzARBgoJkiaJk/IsZAEZFgNuZXcxDjAMBgNVBAMT BW5ld0NBMIIBIjANBgkqhkiG9w0BAQEFAAOCAQ8AMIIBCgKCAQEAuPSAwHtk0IbM Cd5tYdCa498bfX5Nfdgnq5zE+cGIOqv0dAkucofC/Y0+m7hne9H12aQ9SqTOK1+L 5IT3PVCczhasI7L7jAa+Oe5AOYw7Nsugw5Bd23n42BTVMMp7xsgr1mVfFoHXbBkQ wiT9DieyImSyGiq5n0/8Iooc0iN5WPMVcHO2ysz76jR8p07xRqqYNCl6cbKAhWfZ oYIwjhpZv0+SXEs8sEJZKDUhWIfOIpnDL7MoZYg1/kymgs/0hsW4L338jy303c7T TwnG2/7BOMK0YFkEhqcjlkamGP7MKB2T9e/Cug6VkvFSkkim8M1eHx1gEnQxRtAG YGp1n55iHQIDAQABo1EwTzALBgNVHQ8EBAMCAYYwDwYDVR0TAQH/BAUwAwEB/zAd BgNVHQ4EFgQU12F3U7cggzCuvRWlizWg91n51ccwEAYJKwYBBAGCNxUBBAMCAQAw DQYJKoZIhvcNAQEFBQADggEBAJXoJJDDB3QH0q8VY8G/oC1SkAwyOE1dH0NdxFES tnqQMTaRB2Sb2L/ZzAtf1aZ0Xab9Ig4MqNIMBbHDCwlzhD5gX42GPYWhA/GjRj30 Q5KcRaEFomxp+twRrJ25ScVSczKJaRonWqKDVL9TwoSuDar3ObiS9ZC0KuBBf0vu dzrJEYY/1zz7WVPZVyevhba3VSt4LW75URTqOKBSuKO+fvGyyNHWvMPFEIEnJAKt 7QmhO2fiWhD8CxaPFIByqkvrJ96no6oBxdEcjm9n1MttF/UJcpypSPH+46mRn5Az SzgCBftYNjBPLcwbZGJkF/GpPwjd0TclMM08UOdqiTxR7Ts=

```
----END CERTIFICATE----
You are going to overwrite the KMIP Client Certificate.
Are you sure you want to proceed and overwrite the KMIP Client Certificate? [y|N]

y
Server /server/bmc/kmip/kmip-client-certificate #
```

# **Exporting a KMIP Client Certificate**

#### Before you begin

- You must log in as a user with admin privileges to perform this task.
- You should have downloaded KMIP client certificate before you can export it.

#### **SUMMARY STEPS**

- 1. Server # scope server  $\{1 \mid 2\}$
- 2. Server /server # scope bmc
- **3.** Server/server/bmc # scope kmip
- **4.** Server/server/bmc/kmip # scope kmip-client-certificate
- **5.** Server/server/bmc/kmip/kmip-client-certificate # **export-client-certificate** remote-protocol IP Adderss KMIP root CA Certificate file
- **6.** (Optional) Server/server/bmc/kmip/kmip-client-certificate # show detail

|        | Command or Action              | Purpose                                      |
|--------|--------------------------------|----------------------------------------------|
| Step 1 | Server # scope server {1   2}  | Enters server command mode of server 1 or 2. |
| Step 2 | Server /server # scope bmc     | Enters bmc command mode.                     |
| Step 3 | Server/server/bmc # scope kmip | Enters the KMIP command mode.                |

|        | Command or Action                                                                                                    | Purpose                                                                                                    |
|--------|----------------------------------------------------------------------------------------------------|----------------------------------------------------------------------------------------------------|
| Step 4 | Server/server/bmc/kmip # scope kmip-client-certificate                                                                               | Enters the KMIP client certificate command mode.                                                                                                    |
| Step 5 | Server /server/bmc/kmip/kmip-client-certificate # export-client-certificate remote-protocol IP Adderss KMIP root CA Certificate file | Specifies the protocol to connect to the remote server. It can be of the following types:  • TFTP  • FTP  • SFTP  • SCP  • HTTP  Note  The Cisco UCS C-Series server now supports fingerprint confirmation of the server when you update firmware through a remote server. This option is available only if you choose SCP or SFTP as the remote server type.  If you chose SCP or SFTP as the remote server type while performing this action, a prompt with the message Server (RSA) key fingerprint is <server_finger_print_id> Do you wish to continue? Click y or n depending on the authenticity of the server fingerprint.  The fingerprint is based on the host's public key and helps you to identify or verify the host you are connecting to.  Initiates the export of the certificate.</server_finger_print_id> |
| Step 6 | (Optional) Server/server/bmc/kmip/kmip-client-certificate # show detail                                                              | Displays the status of the certificate export.                                                                                                    |

This example exports the KMIP client certificate:

```
Export KMIP Client Certificate Status: COMPLETED
Server /server/bmc/kmip/kmip-client-certificate #
```

# **Deleting a KMIP Client Certificate**

### Before you begin

You must log in as a user with admin privileges to perform this task.

#### **SUMMARY STEPS**

- 1. Server # scope server  $\{1 \mid 2\}$
- 2. Server /server # scope bmc
- 3. Server/server/bmc # scope kmip
- **4.** Server/server/bmc/kmip # scope kmip-client-certificate
- **5.** Server/server/bmc/kmip/kmip-client-certificate # **delete-client-certificate**
- **6.** At the confirmation prompt, enter **y**.

#### **DETAILED STEPS**

|        | Command or Action                                                           | Purpose                                                  |
|--------|-----------------------------------------------------------------------------|----------------------------------------------------------|
| Step 1 | Server # scope server {1   2}                                               | Enters server command mode of server 1 or 2.             |
| Step 2 | Server /server # scope bmc                                                  | Enters bmc command mode.                                 |
| Step 3 | Server/server/bmc # scope kmip                                              | Enters the KMIP command mode.                            |
| Step 4 | Server/server/bmc/kmip # scope kmip-client-certificate                      | Enters the KMIP client certificate binding command mode. |
| Step 5 | Server /server/bmc/kmip/kmip-client-certificate # delete-client-certificate | Confirmation prompt appears.                             |
| Step 6 | At the confirmation prompt, enter <b>y</b> .                                | This deletes the KMIP client certificate.                |

#### **Example**

This example deletes the KMIP client certificate:

```
Server # scope server 1
Server /server # scope bmc
Server /server/bmc # scope kmip
Server /server/bmc/kmip # scope kmip-client-certificate
Server /server/bmc/kmip/kmip-client-certificate # delete-client-certificate
You are going to delete the KMIP Client Certificate.
Are you sure you want to proceed and delete the KMIP Client Certificate? [y|N]y
KMIP Client Certificate deleted successfully.
```

# **Downloading a KMIP Client Private Key**

## Before you begin

You must log in as a user with admin privileges to perform this task.

### **SUMMARY STEPS**

- 1. Server # scope server  $\{1 \mid 2\}$
- **2.** Server /server # scope bmc
- **3.** Server/server/bmc # scope kmip
- **4.** Server/server/bmc/kmip # set enabled yes
- **5.** Server/server/bmc/kmip \*# commit
- **6.** Server/server/bmc/kmip # scope kmip-client-private-key
- **7.** Server/server/bmc/kmip/kmip-client-private-key # **download-client-pvt-key** *remote-protocol IP Address KMIP client private key file*
- **8.** At the confirmation prompt, enter y.
- **9.** (Optional) Server/server/bmc/kmip/kmip-client-private-key # paste-client-pvt-key

|        | Command or Action                                                                                                    | Purpose                                                                                                    |
|--------|----------------------------------------------------------------------------------------------------|----------------------------------------------------------------------------------------------------|
| Step 1 | Server # scope server {1   2}                                                                                                    | Enters server command mode of server 1 or 2.                                                                                    |
| Step 2 | Server /server # scope bmc                                                                                                    | Enters bmc command mode.                                                                                                    |
| Step 3 | Server/server/bmc # scope kmip                                                                                                    | Enters the KMIP command mode.                                                                                                   |
| Step 4 | Server/server/bmc/kmip # set enabled yes                                                                                          | Enables KMIP.                                                                                                    |
| Step 5 | Server/server/bmc/kmip *# commit                                                                                                  | Commits the transaction to the system configuration.                                                                            |
| Step 6 | Server/server/bmc/kmip#scope kmip-client-private-key                                                                              | Enters the KMIP client private key command mode.                                                                                |
| Step 7 | Server /server/bmc/kmip/kmip-client-private-key # download-client-pvt-key remote-protocol IP Address KMIP client private key file | Specifies the protocol to connect to the remote server. It can be of the following types:  • TFTP  • FTP  • SFTP  • SCP  • HTTP |

|        | Command or Action                                                                | Purpose     |                                                                                                    |
|--------|----------------------------------------------------------------------------------|-------------|----------------------------------------------------------------------------------------------------|
|        |                                                                                  | Note        | The Cisco UCS C-Series server now supports fingerprint confirmation of the server when you update firmware through a remote server. This option is available only if you choose SCP or SFTP as the remote server type.                                                                                                    |
|        |                                                                                  |             | If you chose SCP or SFTP as the remote server type while performing this action, a prompt with the message Server (RSA) key fingerprint is <server_finger_print_id> Do you wish to continue? Click y or n depending on the authenticity of the server fingerprint.  The fingerprint is based on the host's public key and helps you to identify or verify the host you are connecting to.</server_finger_print_id> |
| Step 8 | At the confirmation prompt, enter <b>y</b> .                                     | This begins | s the download of the KMIP client private key.                                                                                                    |
| Step 9 | (Optional) Server/server/bmc/kmip/kmip-client-private-key # paste-client-pvt-key | At the prom | npt, paste the content of the private key and press                                                                                                    |
|        |                                                                                  | Note        | You can either use the remote server method from the previous steps or use the paste option to download the client private key.                                                                                                    |

This example downloads the KMIP client private key:

```
Server # scope server 1
Server /server # scope bmc
Server /server/bmc # scope kmip
Server /server/bmc/kmip # set enabled yes
Server /server/bmc/kmip *# commit
Server /server/bmc/kmip # scope kmip-client-private-key
Server /server/bmc/kmip/kmip-client-private-key # show detail
   KMIP Client Private Key Available: 1
   Download Client Private Key Status: COMPLETED
   Export Client Private Key Status: NONE
Server /server/bmc/kmip/kmip-client-private-key # download-client-pvt-key tftp 10.10.10.10
KmipCertificates/
svbu-xx-blr-dn1-13_ClientPvtKey.pem
 You are going to overwrite the KMIP Client Private Key.
 Are you sure you want to proceed and overwrite the KMIP Client Private Key? [y|N]\mathbf{y}
KMIP Client Private Key downloaded successfully
You can either use the remote server method from the previous steps or use the paste option
```

to download the client certificate.

```
Server /server/bmc/kmip/kmip-client-private-key # paste-client-pvt-key
Please paste your client private here, when finished, press CTRL+D.
----BEGIN CERTIFICATE----
```

MIIDTzCCAjegAwIBAgIQXuWPdBbyTb5M7/FT8aAjZTANBgkqhkiG9w0BAQUFADA6

MRMwEQYKCZImiZPyLGQBGRYDY29tMRMwEQYKCZImiZPyLGQBGRYDbmV3MQ4wDAYD  ${\tt VQQDEwVuZXdDQTAeFw0xNTAzMTIxMTM5MTZaFw0yMDAzMTIxMTQ5MTVaMDoxEzAR}$ BgoJkiaJk/IsZAEZFgNjb20xEzARBgoJkiaJk/IsZAEZFgNuZXcxDjAMBgNVBAMT BW5ld0NBMIIBIjANBgkqhkiG9w0BAQEFAAOCAQ8AMIIBCgKCAQEAuPSAwHtk0IbM Cd5tYdCa498bfX5Nfdqnq5zE+cGIOqv0dAkucofC/Y0+m7hne9H12aQ9SqTOK1+L 5IT3PVCczhasI7L7jAa+Oe5AOYw7Nsugw5Bd23n42BTVMMp7xsgr1mVfFoHXbBkQ wiT9DieyImSyGiq5n0/8Iooc0iN5WPMVcHO2ysz76jR8p07xRqgYNC16cbKAhWfZ oYIwjhpZv0+SXEs8sEJZKDUhWIfOIpnDL7MoZYgl/kymgs/0hsW4L338jy303c7T TwnG2/7BOMK0YFkEhqcjlkamGP7MKB2T9e/Cuq6VkvFSkkim8M1eHx1qEnQxRtAG YGp1n55iHQIDAQABo1EwTzALBgNVHQ8EBAMCAYYwDwYDVR0TAQH/BAUwAwEB/zAd BgNVHQ4EFgQU12F3U7cggzCuvRWliZWg91n5lccwEAYJKwYBBAGCNxUBBAMCAQAw DQYJKoZIhvcNAQEFBQADggEBAJXoJJDDB3QH0q8VY8G/oC1SkAwyOE1dH0NdxFES tNqQMTaRB2Sb2L/ZzAtf1aZ0Xab91q4MqNIMBbHDCwlzhD5qX42GPYWhA/GjRj30 Q5KcRaEFomxp+twRrJ25ScVSczKJaRonWqKDVL9TwoSuDar3ObiS9ZC0KuBBf0vu dzrJEYY/1zz7WVPZVyevhba3VSt4LW75URTqOKBSuKO+fvGyyNHWvMPFEIEnJAKt 7QmhO2fiWhD8CxaPFIByqkvrJ96no6oBxdEcjm9n1MttF/UJcpypSPH+46mRn5Az SzgCBftYNjBPLcwbZGJkF/GpPwjd0TclMM08UOdqiTxR7Ts=

```
----END CERTIFICATE----
You are going to overwrite the KMIP client private key.
Are you sure you want to proceed and overwrite the KMIP Client Private Key? [y|N]

Y
Server /server/bmc/kmip/kmip-client-private-key #
```

# **Exporting KMIP Client Private Key**

### Before you begin

- You must log in as a user with admin privileges to perform this task.
- You should have downloaded KMIP client private key before you can export it.

#### **SUMMARY STEPS**

- 1. Server # scope server  $\{1 \mid 2\}$
- 2. Server /server # scope bmc
- **3.** Server/server/bmc # scope kmip
- **4.** Server/server/bmc/kmip # scope kmip-client-private-key
- **5.** Server/server/bmc/kmip/kmip-client-private-key # **export-client-pvt-key** remote-protocol IP Adderss KMIP root CA Certificate file
- **6.** (Optional) Server/server/bmc/kmip/kmip-client-private-key # show detail

|        | Command or Action                                     | Purpose                                          |
|--------|-------------------------------------------------------|--------------------------------------------------|
| Step 1 | Server # scope server {1   2}                         | Enters server command mode of server 1 or 2.     |
| Step 2 | Server /server # scope bmc                            | Enters bmc command mode.                         |
| Step 3 | Server/server/bmc # scope kmip                        | Enters the KMIP command mode.                    |
| Step 4 | Server/server/bmc/kmip# scope kmip-client-private-key | Enters the KMIP client private key command mode. |

|             | Command or Action                                                                                                    | Purpose       |                                                                                                    |
|-------------|----------------------------------------------------------------------------------------------------|---------------|----------------------------------------------------------------------------------------------------|
| export-clie | Server /server/bmc/kmip/kmip-client-private-key # export-client-pvt-key remote-protocol IP Adderss KMIP root CA Certificate file | -             | ne protocol to connect to the remote server. It ne following types:                                                                                                    |
|             |                                                                                                    | Note          | The Cisco UCS C-Series server now supports fingerprint confirmation of the server when you update firmware through a remote server. This option is available only if you choose SCP or SFTP as the remote server type.  If you chose SCP or SFTP as the remote server type while performing this action, a prompt with the message Server (RSA) key fingerprint is <server_finger_print_id> Do you wish to</server_finger_print_id> |
|             |                                                                                                    |               | continue? Click y or n depending on the authenticity of the server fingerprint.  The fingerprint is based on the host's public key and helps you to identify or verify the host you are connecting to.                                                                                                    |
|             |                                                                                                    | Initiates the | e export of the certificate.                                                                                                    |
| Step 6      | (Optional) Server/server/bmc/kmip/kmip-client-private-key # show detail                                                          | Displays th   | e status of the certificate export.                                                                                                    |

This example exports the KMIP client private key:

# **Deleting a KMIP Client Private Key**

### Before you begin

You must log in as a user with admin privileges to perform this task.

#### **SUMMARY STEPS**

- 1. Server # scope server  $\{1 \mid 2\}$
- 2. Server /server # scope bmc
- **3.** Server/server/bmc # scope kmip
- **4.** Server/server/bmc/kmip # scope kmip-client-private-key
- **5.** Server/server/bmc//kmip/kmip-client-private-key # **delete-client-pvt-key**
- **6.** At the confirmation prompt, enter y.

#### **DETAILED STEPS**

|        | Command or Action                                                        | Purpose                                                  |
|--------|--------------------------------------------------------------------------|----------------------------------------------------------|
| Step 1 | Server # scope server {1   2}                                            | Enters server command mode of server 1 or 2.             |
| Step 2 | Server /server # scope bmc                                               | Enters bmc command mode.                                 |
| Step 3 | Server/server/bmc # scope kmip                                           | Enters the KMIP command mode.                            |
| Step 4 | Server/server/bmc/kmip# scope kmip-client-private-key                    | Enters the KMIP client private key binding command mode. |
| Step 5 | Server /server/bmc//kmip/kmip-client-private-key # delete-client-pvt-key | Confirmation prompt appears.                             |
| Step 6 | At the confirmation prompt, enter <b>y</b> .                             | This deletes the KMIP client private key.                |

#### Example

This example deletes the KMIP client private key:

```
Server # scope server 1
Server /server # scope bmc
Server /server/bmc # scope kmip
Server /server/bmc/kmip # scope kmip-client-private-key
Server /server/bmc/kmip/kmip-client-private-key # delete-client-pvt-key
You are going to delete the KMIP client private key.
Are you sure you want to proceed and delete the KMIP client private key? [y|N]y
KMIP client private key deleted successfully.
```

# **Downloading a KMIP Root CA Certificate**

#### Before you begin

You must log in as a user with admin privileges to perform this task.

#### **SUMMARY STEPS**

- **1.** Server # **scope server** {**1** | **2**}
- 2. Server /server # scope bmc
- **3.** Server/server/bmc # **scope kmip**
- **4.** Server/server/bmc/kmip # set enabled yes
- **5.** Server/server/bmc/kmip \* # commit
- **6.** Server server/bmc/kmip # scope kmip-root-ca-certificate
- **7.** Server server/bmc/kmip/kmip-root-ca-certificate # **download-root-ca-certificate** remote-protocol IP Address KMIP CA Certificate file
- **8.** At the confirmation prompt, enter y.
- **9.** (Optional) Server server/bmc/kmip/kmip-root-ca-certificate # paste-root-ca-certificate

|        | Command or Action                                                                                                    | Purpose                                                                                                    |
|--------|----------------------------------------------------------------------------------------------------|----------------------------------------------------------------------------------------------------|
| Step 1 | Server # scope server {1   2}                                                                                                    | Enters server command mode of server 1 or 2.                                                                                    |
| Step 2 | Server /server # scope bmc                                                                                                    | Enters bmc command mode.                                                                                                    |
| Step 3 | Server/server/bmc# scope kmip                                                                                                    | Enters the KMIP command mode.                                                                                                   |
| Step 4 | Server/server/bmc/kmip # set enabled yes                                                                                           | Enables KMIP.                                                                                                    |
| Step 5 | Server/server/bmc/kmip * # commit                                                                                                  | Commits the transaction to the system configuration.                                                                            |
| Step 6 | Server server/bmc/kmip# scope kmip-root-ca-certificate                                                                             | Enters the KMIP root CA certificate command mode.                                                                               |
| Step 7 | Server server/bmc/kmip/kmip-root-ca-certificate # download-root-ca-certificate remote-protocol IP Address KMIP CA Certificate file | Specifies the protocol to connect to the remote server. It can be of the following types:  • TFTP  • FTP  • SFTP  • SCP  • HTTP |

|        | Command or Action                                                                      | Purpose                                                                                                    |
|--------|----------------------------------------------------------------------------------------|----------------------------------------------------------------------------------------------------|
|        |                                                                                        | Note The Cisco UCS C-Series server now supports fingerprint confirmation of the server when you update firmware through a remote server. This option is available only if you choose SCP or SFTP as the remote server type.                                                                                                    |
|        |                                                                                        | If you chose SCP or SFTP as the remote server type while performing this action, a prompt with the message Server (RSA) key fingerprint is <server_finger_print_id> Do you wish to continue? Click y or n depending on the authenticity of the server fingerprint.  The fingerprint is based on the host's public key and helps you to identify or verify the host you are connecting to.</server_finger_print_id> |
| Step 8 | At the confirmation prompt, enter y.                                                   | This begins the download of the KMIP root CA certificate.                                                                                                    |
| Step 9 | (Optional) Server server/bmc/kmip/kmip-root-ca-certificate # paste-root-ca-certificate | At the prompt, paste the content of the root CA certificate and press CTRL+D.                                                                                                    |
|        |                                                                                        | Note You can either use the remote server method from the previous steps or use the paste option to download the root CA certificate.                                                                                                    |

This example downloads the KMIP root CA certificate:

```
Server # scope server 1
Server /server # scope bmc
Server /server/bmc # scope kmip
Server /server/bmc/kmip # set enabled yes
Server /server/bmc/kmip *# commit
Server /server/bmc/kmip # scope kmip-root-ca-certificate
Server /server/bmc/kmip/kmip-root-ca-certificate # show detail
   KMIP Root CA Certificate Available: 1
    Download Root CA Certificate Status: COMPLETED
    Export Root CA Certificate Status: NONE
Server /server/bmc/kmip/kmip-root-ca-certificate # download-root-ca-certificate tftp
10.10.10.10 KmipCertificates/
svbu-xx-blr-dn1-13 ServerCert.pem
  You are going to overwrite the KMIP Root CA Certificate.
 Are you sure you want to proceed and overwrite the KMIP Root CA Certificate? [y|N]\mathbf{y}
KMIP Root CA Certificate downloaded successfully
```

You can either use the remote server method from the previous steps or use the paste option to download the client certificate.

```
Server /server/bmc/kmip/kmip-root-ca-certificate # paste-root-ca-certificate Please paste your certificate here, when finished, press CTRL+D.
----BEGIN CERTIFICATE-----
```

MIIDTzCCAjegAwIBAgIQXuWPdBbyTb5M7/FT8aAjZTANBgkqhkiG9w0BAQUFADA6

MRMwEQYKCZImiZPyLGQBGRYDY29tMRMwEQYKCZImiZPyLGQBGRYDbmV3MQ4wDAYD  ${\tt VQQDEwVuZXdDQTAeFw0xNTAzMTIxMTM5MTZaFw0yMDAzMTIxMTQ5MTVaMDoxEzAR}$ BgoJkiaJk/IsZAEZFgNjb20xEzARBgoJkiaJk/IsZAEZFgNuZXcxDjAMBgNVBAMT BW51d0NBMIIBIjANBgkqhkiG9w0BAQEFAAOCAQ8AMIIBCgKCAQEAuPSAwHtk0IbM Cd5tYdCa498bfX5Nfdqnq5zE+cGIOqv0dAkucofC/Y0+m7hne9H12aQ9SqT0K1+L 5IT3PVCczhasI7L7jAa+Oe5AOYw7Nsugw5Bd23n42BTVMMp7xsgr1mVfFoHXbBkQ wiT9DieyImSyGiq5n0/8Iooc0iN5WPMVcH02ysz76jR8p07xRqgYNCl6cbKAhWfZ oYIwjhpZv0+SXEs8sEJZKDUhWIfOIpnDL7MoZYg1/kymgs/0hsW4L338jy303c7T TwnG2/7BOMK0YFkEhqcjlkamGP7MKB2T9e/Cuq6VkvFSkkim8M1eHx1qEnQxRtAG YGp1n55iHQIDAQABo1EwTzALBgNVHQ8EBAMCAYYwDwYDVR0TAQH/BAUwAwEB/zAd BgNVHQ4EFgQU12F3U7cggzCuvRWliZWg91n5lccwEAYJKwYBBAGCNxUBBAMCAQAw DQYJKoZIhvcNAQEFBQADggEBAJXoJJDDB3QH0q8VY8G/oC1SkAwyOE1dH0NdxFES tNqQMTaRB2Sb2L/ZzAtfIaZ0Xab9Ig4MqNIMBbHDCwlzhD5gX42GPYWhA/GjRj30 Q5KcRaEFomxp+twRrJ25ScVSczKJaRonWqKDVL9TwoSuDar3ObiS9ZC0KuBBf0vu dzrJEYY/1zz7WVPZVyevhba3VSt4LW75URTqOKBSuKO+fvGyyNHWvMPFEIEnJAKt  $7 \\ QmhO2 \\ fiWhD8 \\ CxaPFIByqkvrJ9 \\ 6no \\ 6oBxdEcjm9n1 \\ MttF/UJcpypSPH+46 \\ mRn5 \\ Azim \\ Azim \\ CypypSPH+46 \\ mRn5 \\ Azim \\ CypypSPH+46 \\ mRn5 \\ Azim \\ CypypSPH+46 \\ mRn5 \\ Azim \\ CypypSPH+46 \\ mRn5 \\ Azim \\ CypypSPH+46 \\ mRn5 \\ Azim \\ CypypSPH+46 \\ mRn5 \\ Azim \\ CypypSPH+46 \\ mRn5 \\ Azim \\ CypypSPH+46 \\ mRn5 \\ Azim \\ CypypSPH+46 \\ mRn5 \\ Azim \\ CypypSPH+46 \\ mRn5 \\ Azim \\ CypypSPH+46 \\ mRn5 \\ Azim \\ CypypSPH+46 \\ mRn5 \\ Azim \\ CypypSPH+46 \\ mRn5 \\ azim \\ CypypSPH+46 \\ mRn5 \\ azim \\ CypypSPH+46 \\ mRn5 \\ azim \\ CypypSPH+46 \\ mRn5 \\ azim \\ CypypSPH+46 \\ mRn5 \\ azim \\ CypypSPH+46 \\ mRn5 \\ azim \\ CypypSPH+46 \\ mRn5 \\ azim \\ CypypSPH+46 \\ mRn5 \\ azim \\ CypypSPH+46 \\ mRn5 \\ azim \\ CypypSPH+46 \\ mRn5 \\ azim \\ CypypSPH+46 \\ mRn5 \\ azim \\ CypypSPH+46 \\ mRn5 \\ azim \\ CypypSPH+46 \\ mRn5 \\ azim \\ cypypSPH+46 \\ mRn5 \\ azim \\ cypypSPH+46 \\ mRn5 \\ mRn5$ SzgCBftYNjBPLcwbZGJkF/GpPwjd0TclMM08UOdqiTxR7Ts=

```
----END CERTIFICATE----
You are going to overwrite the KMIP Root CA Certificate.
Are you sure you want to proceed and overwrite the KMIP Root CA Certificate? [y|N]

y
Server /server/bmc/kmip/kmip-root-ca-certificate #
```

# **Exporting a KMIP Root CA Certificate**

### Before you begin

- You must log in as a user with admin privileges to perform this task.
- You should have downloaded KMIP root CA certificate before you can export it.

#### **SUMMARY STEPS**

- 1. Server # scope server  $\{1 \mid 2\}$
- 2. Server /server # scope bmc
- **3.** Server/server/bmc # scope kmip
- **4.** Server/server/bmc/kmip # scope kmip-root-ca-certificate
- **5.** Server/server/bmc/kmip/kmip-root-ca-certificate # **export-root-ca-certificate** remote-protocol IP Adderss KMIP root CA Certificate file
- **6.** (Optional) Server/server/bmc/kmip/kmip-root-ca-certificate # show detail

|        | Command or Action                                     | Purpose                                           |
|--------|-------------------------------------------------------|---------------------------------------------------|
| Step 1 | Server # scope server {1   2}                         | Enters server command mode of server 1 or 2.      |
| Step 2 | Server /server # scope bmc                            | Enters bmc command mode.                          |
| Step 3 | Server/server/bmc # scope kmip                        | Enters the KMIP command mode.                     |
| Step 4 | Server/server/bmc/kmip#scope kmip-root-ca-certificate | Enters the KMIP root CA certificate command mode. |

|        | Command or Action                                                                                                    | Purpose       |                                                                                                    |
|--------|----------------------------------------------------------------------------------------------------|---------------|----------------------------------------------------------------------------------------------------|
| ex     | Server /server/bmc/kmip/kmip-root-ca-certificate #  export-root-ca-certificate remote-protocol IP Adderss  KMIP root CA Certificate file |               | ne protocol to connect to the remote server. It ne following types:                                                                                                    |
|        |                                                                                                    | Note          | The Cisco UCS C-Series server now supports fingerprint confirmation of the server when you update firmware through a remote server. This option is available only if you choose SCP or SFTP as the remote server type.                                                                      |
|        |                                                                                                    |               | If you chose SCP or SFTP as the remote server type while performing this action, a prompt with the message Server (RSA) key fingerprint is <server_finger_print_id> Do you wish to continue? Click y or n depending on the authenticity of the server fingerprint.</server_finger_print_id> |
|        |                                                                                                    |               | The fingerprint is based on the host's public key and helps you to identify or verify the host you are connecting to.                                                                                                    |
|        |                                                                                                    | Initiates the | e export of the certificate.                                                                                                    |
| Step 6 | (Optional) Server/server/bmc/kmip/kmip-root-ca-certificate # show detail                                                                 | Displays th   | e status of the certificate export.                                                                                                    |

This example exports the KMIP root CA certificate:

# **Deleting a KMIP Root CA Certificate**

### Before you begin

You must log in as a user with admin privileges to perform this task.

#### **SUMMARY STEPS**

- 1. Server # scope server  $\{1 \mid 2\}$
- 2. Server /server # scope bmc
- **3.** Server/server/bmc # scope kmip
- **4.** Server/server/bmc/kmip # scope kmip-root-ca-certificate
- **5**. Server/server/bmc/kmip/kmip-root-ca-certificate # **delete-root-ca-certificate**
- **6.** At the confirmation prompt, enter y.

#### **DETAILED STEPS**

|        | Command or Action                                                            | Purpose                                                   |
|--------|------------------------------------------------------------------------------|-----------------------------------------------------------|
| Step 1 | Server # scope server {1   2}                                                | Enters server command mode of server 1 or 2.              |
| Step 2 | Server /server # scope bmc                                                   | Enters bmc command mode.                                  |
| Step 3 | Server/server/bmc # scope kmip                                               | Enters the KMIP command mode.                             |
| Step 4 | Server/server/bmc/kmip# scope kmip-root-ca-certificate                       | Enters the KMIP root CA certificate binding command mode. |
| Step 5 | Server/server/bmc/kmip/kmip-root-ca-certificate # delete-root-ca-certificate | Confirmation prompt appears.                              |
| Step 6 | At the confirmation prompt, enter <b>y</b> .                                 | This deletes the KMIP root CA certificate.                |

#### Example

This example deletes the KMIP root CA certificate:

```
Server # scope server 1
Server /server # scope bmc
Server /server/bmc # scope kmip
Server /kmip # scope kmip-root-ca-certificate
Server /kmip/kmip-root-ca-certificate # delete-root-ca-certificate
You are going to delete the KMIP root CA certificate.
Are you sure you want to proceed and delete the KMIP root CA certificate? [y|N]y
KMIP root CA certificate deleted successfully.
```

# FIPS 140-2 Compliance in Cisco IMC

The Federal Information Processing Standard (FIPS) Publication 140-2, (FIPS PUB 140-2), is a U.S. government computer security standard used to approve cryptographic modules. Prior to the 3.1(3) release, the Rack Cisco IMC is not FIPS compliant as per NIST guideline. It does not follow FIPS 140-2 approved cryptographic

algorithms and modules. With this release, all CIMC services will use the Cisco FIPS Object Module (FOM), which provides the FIPS 140-2 compliant cryptographic module.

The Cisco FIPS Object Module is a software library that provides cryptographic services to a vast array of Cisco's networking and collaboration products. The module provides FIPS 140 validated cryptographic algorithms and KDF functionality for services such as IPSec (IKE), SRTP, SSH, TLS, and SNMP.

# **Enabling Security Configuration**

### Before you begin

You must log in with admin privileges to perform this task.

#### **SUMMARY STEPS**

- 1. Server # scope cimc
- 2. Server /cimc # scope security-configuration
- 3. Server /chassis/security-configuration # set fips enabled or disabled
- **4.** Server /chassis/security-configuration\* # **commit**
- **5.** Server /chassis/security-configuration # set cc enabled or disabled
- **6.** Server /chassis/security-configuration\* # commit

|        | Command or Action                                                     | Purpose                                                                                                 |
|--------|-----------------------------------------------------------------------|----------------------------------------------------------------------------------------------------|
| Step 1 | Server # scope cimc                                                   | Enters the Cisco IMC command mode.                                                                      |
| Step 2 | Server /cimc # scope security-configuration                           | Enters the security configuration command mode.                                                         |
| Step 3 | Server /chassis/security-configuration # set fips enabled or disabled | If you choose enabled, it enables FIPS.                                                                 |
| Step 4 | Server /chassis/security-configuration* # commit                      | Enter <b>y</b> at the warning prompt to enable FIPS and commit the transaction to the system.           |
|        |                                                                       | When you switch the FIPS mode, it restarts the SSH, KVM, SNMP, webserver, XMLAPI, and redfish services. |

|        | Command or Action                                                   | Purpose                                                                                   |                                                                                                    |
|--------|---------------------------------------------------------------------|-------------------------------------------------------------------------------------------|----------------------------------------------------------------------------------------------------|
|        |                                                                     | Note                                                                                      | <ul> <li>When you enable FIPS, or both FIPS and CC, the following SNMP configuration changes occur:         <ul> <li>The community string configuration for the SNMPv2 protocols, and the SNMPv3 users configured with noAuthNoPriv or authNoPriv security-level option are disabled.</li> <li>The traps configured for SNMPv2 or SNMPv3 users with the noAuthNoPriv security-level option are disabled.</li> <li>The MD5 and DES Authentication type and Privacy type are disabled.</li> <li>It also ensures only FIPS-compliant ciphers in SSH, webserver, and KVM connections.</li> </ul> </li> </ul> |
|        |                                                                     |                                                                                           |                                                                                                    |
| Step 5 | Server /chassis/security-configuration # set cc enabled or disabled | Note If you cho                                                                           | FIPS must be in enabled state to enable CC. ose enabled, it enables CC.                                                                                                    |
| Step 6 | Server /chassis/security-configuration* # commit                    | Enter <b>y</b> at the warning prompt to enable FIPS and corthe transaction to the system. |                                                                                                    |
|        |                                                                     | Note                                                                                      | When you switch the FIPS mode, it restarts the SSH, KVM, SNMP, webserver, XMLAPI, and redfish services.                                                                                                    |
|        |                                                                     | Note                                                                                      | When you enable FIPS, or both FIPS and CC, the following SNMP configuration changes occur:                                                                                                    |
|        |                                                                     |                                                                                           | <ul> <li>The community string configuration for<br/>the SNMPv2 protocols, and the SNMPv3<br/>users configured with noAuthNoPriv or<br/>authNoPriv security-level option are<br/>disabled.</li> </ul>                                                                                                    |
|        |                                                                     |                                                                                           | • The traps configured for SNMPv2 or SNMPv3 users with the <b>noAuthNoPriv</b> security-level option are disabled.                                                                                                    |
|        |                                                                     |                                                                                           | • The <b>MD5</b> and <b>DES</b> Authentication type and Privacy type are disabled.                                                                                                    |
|        |                                                                     |                                                                                           | <ul> <li>It also ensures only FIPS-compliant<br/>ciphers in SSH, webserver, and KVM<br/>connections.</li> </ul>                                                                                                    |

This example shows how to view the controller information:

```
Server# scope cimc
Server /cimc # scope security-configuration
Server /cimc/security-configuration # set fips enabled
Enabling FIPS would
1. Disables support for SNMP V2 and V3 with No 'Auth/Priv' security level.
2. Disables support for 'MD5/DES' crypto algorithms in SNMP 'Auth/Priv' keys.
3. Ensures use of only FIPS-compliant ciphers in SSH, webserver and KVM connections.
Server /cimc/security-configuration* # commit
Server/cimc/security-configuration # set cc enabled
Enabling Common Criteria
Server /cimc/security-configuration* # commit
Warning: changing "fips" or "CC" will restart SSH, KVM, SNMP, webserver, XMLAPI and redfish services.
Do you wish to continue? [y/N] y
Server /cimc/security-configuration #
```

**Enabling Security Configuration** 

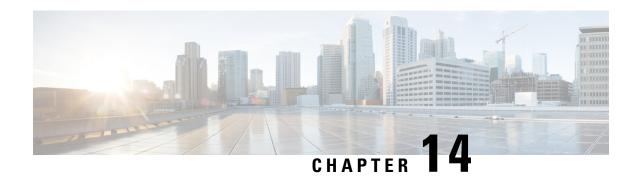

# **Configuring Platform Event Filters**

This chapter includes the following sections:

- Platform Event Filters, on page 329
- Configuring Platform Event Filters, on page 329

# **Platform Event Filters**

# **Configuring Platform Event Filters**

You can configure actions and alerts for the following platform event filters:

#### **SUMMARY STEPS**

- 1. Server# scope fault
- 2. Server /fault # scope pef id
- **3.** Server /fault/pef # set action {none | reboot | power-cycle | power-off}}
- **4.** Server /fault/pef # commit

|        | Command or Action                                                      | Purpose                                                                                           |
|--------|------------------------------------------------------------------------|---------------------------------------------------------------------------------------------------|
| Step 1 | Server# scope fault                                                    | Enters the fault command mode.                                                                    |
| Step 2 | Server /fault # scope pef id                                           | Enters the platform event filter command mode for the specified event.                            |
|        |                                                                        | See the Platform Event Filter table for event ID numbers.                                         |
| Step 3 | Server/fault/pef# set action {none   reboot   power-cycle   power-off} | Selects the desired system action when this event occurs. The action can be one of the following: |
|        |                                                                        | • none —No system action is taken.                                                                |
|        |                                                                        | • reboot —The server is rebooted.                                                                 |
|        |                                                                        | • power-cycle —The server is power cycled.                                                        |

|        | Command or Action          | Purpose                                              |
|--------|----------------------------|------------------------------------------------------|
|        |                            | • power-off —The server is powered off.              |
| Step 4 | Server /fault/pef # commit | Commits the transaction to the system configuration. |

This example configures the platform event alert for an event:

```
Server# scope fault
Server /fault # scope pef 5
Server /fault/pef # set action reboot
Server /fault/pef *# commit
Server /fault/pef # show
Platform Event Filter Event Action
------
5 Processor Assert Filter reboot
Server /fault/pef #
```

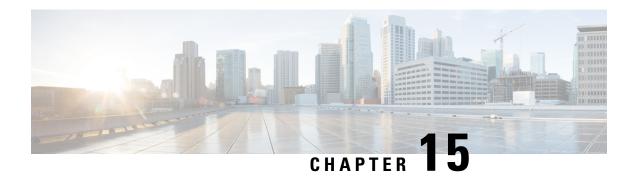

# **Cisco IMC Firmware Management**

This chapter includes the following sections:

- Overview of Firmware, on page 331
- Obtaining Firmware from Cisco, on page 332
- Installing Cisco IMC Firmware from a Remote Server, on page 334
- Activating Installed Firmware, on page 336
- Installing BIOS Firmware from a Remote Server, on page 338
- Activating Installed BIOS Firmware, on page 339
- Canceling a Pending BIOS Activation, on page 341
- Installing CMC Firmware from a Remote Server, on page 342
- Activating Installed CMC Firmware, on page 343
- Managing SAS Expander and HDD Firmware, on page 344

# **Overview of Firmware**

C-Series servers use Cisco-certified firmware that is specific to the C-Series server model that you are using. You can download new releases of the firmware for all supported server models from Cisco.com.

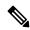

Note

If you choose to update the firmware of individual components, **you must first update and activate the CMC firmware** to the version that you want to update the individual component.

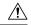

Caution

When you install the new BIOS firmware, it must be from the same software release as the firmware that is running on the server. Do not install the new BIOS firmware until after you have activated the matching firmware or the server will not boot.

To avoid potential problems, we strongly recommend that you use the Cisco Host Upgrade Utility (HUU), which upgrades the BIOS, , and other firmware to compatible levels. For detailed information about this utility, see the *Cisco Host Upgrade Utility Guide* for the version of the HUU that goes with the software release that you want to install. The HUU guides are available at the following URL: http://www.cisco.com/en/US/products/ps10493/products user guide list.html.

If you want to update the firmware manually, you must update the firmware first. The firmware update process is divided into the following stages to minimize the amount of time that the server is offline:

- Installation—During this stage, installs the selected firmware in the nonactive, or backup, slot on the server.
- Activation—During this stage, sets the nonactive firmware version as active, causing a disruption in service. When the server reboots, the firmware in the new active slot becomes the running version.

After you activate the firmware, you can update the BIOS firmware.

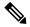

Note

- You can either upgrade an older firmware version to a newer one, or downgrade a newer firmware version to an older one.
- This procedure only applies to the Cisco UCS C-Series server running on Stand-Alone mode. Contact Cisco Technical Assistance Center to upgrade firmware for UCS C-Series running on Cisco UCS Manager integrated mode.

# **Obtaining Firmware from Cisco**

- Step 1 Navigate to http://www.cisco.com.
- **Step 2** If you are not already logged in, click **Log In** at the top right-hand edge of the page and log in using your Cisco.com credentials.
- **Step 3** In the menu bar at the top, click **Support**.
- Step 4 Click All Downloads in the roll down menu.
- **Step 5** If your server model is listed in the **Recently Used Products** list, click the server name. Otherwise, do the following:
  - a) In the left-hand box, click **Products**.
  - b) In the center box, click **Unified Computing and Servers**.
  - c) In the right-hand box, click Cisco UCS C-Series Rack-Mount Standalone Server Software.
  - d) In the right-hand box, click the server model whose software you want to download.
- Step 6 Click the Unified Computing System (UCS) Server Firmware link.
- **Step 7** (Optional) Select a prior release from the menu bar on the left-hand side of the page.
- **Step 8** Click the **Download** button associated with the Cisco Host Upgrade Utility ISO for the selected release.
- Step 9 Click Accept License Agreement.
- **Step 10** Save the ISO file to a local drive.

We recommend you upgrade the and BIOS firmware on your server using this ISO file, which contains the Cisco Host Upgrade Utility. For detailed information about this utility, see the *Cisco Host Upgrade Utility Guide* for the version of the HUU that goes with the software release that you want to install. The HUU guides are available at the following URL: http://www.cisco.com/en/US/products/ps10493/products\_user\_guide\_list.html.

**Step 11** (Optional) If you plan to upgrade the and BIOS firmware manually, do the following:

Beginning with Release 3.0, the BIOS and Cisco IMC firmware files are no longer embedded inside the HUU as a standalone .zip file. BIOS and Cisco IMC firmware must now be extracted using the **getfw** utility, which is available in the GETFW folder of the HUU. Perform the following steps to extract the BIOS or Cisco IMC firmware files:

### **Note** To perform this:

- Openssl must be installed in the target system.
- Squashfs kernel module must be loaded in the target system.

#### Viewing the GETFW help menu:

```
[root@RHEL65-**** tmp]# cd GETFW/
[root@RHEL65-**** GETFW]# ./getfw -h
Help:
  Usage: getfw {-b -c -C -H -S -V -h} [-s SRC] [-d DEST]
   -b
           : Get BIOS Firmware
    -c
           : Get CIMC Firmware
   -C
          : Get CMC Firmware
   -H
           : Get HDD Firmware
    -s
           : Get SAS Firmware
   -77
           : Get VIC Firmware
   -h
           : Display Help
   -s SRC : Source of HUU ISO image
   -d DEST : Destination to keep Firmware/s
 Note : Default BIOS & CIMC get extracted
```

#### Extracting the BIOS firmware:

```
[root@RHEL65-***** GETFW]# ./getfw -s /root/Desktop/HUU/ucs-c2xxx-huu-3.0.1c.iso -d /tmp/HUU
FW/s available at '/tmp/HUUucs-c2xxx-huu-3.0.1c'
[root@RHEL65-***** GETFW]# cd /tmp/HUU/
[root@RHEL65-***** HUU]# cd ucs-c2xxx-huu-3.0.1c/
[root@RHEL65-***** ucs-c2xxx-huu-3.0.1c]# ls
bios cimc
[root@RHEL65-***** ucs-c2xxx-huu-3.0.1c]# cd bios/
[root@RHEL65-***** bios]# ls
bios.cap
[root@RHEL65-****** bios]#
```

#### Extracting the CIMC firmware:

```
[root@RHEL65-***** GETFW]# ./getfw -s /root/Desktop/HUU/ucs-c2xxx-huu-3.0.1c.iso -d /tmp/HUU
FW/s available at '/tmp/HUUucs-c2xxx-huu-3.0.1c'
[root@RHEL65-***** GETFW]# cd /tmp/HUU/
[root@RHEL65-***** HUU]# cd ucs-c2xxx-huu-3.0.1c/
[root@RHEL65-***** ucs-c2xxx-huu-3.0.1c]# ls
bios cimc
[root@RHEL65-***** ucs-c2xxx-huu-3.0.1c]# cd cimc/
[root@RHEL65-***** cimc]# ls
cimc.cap
[root@RHEL65-***** cimc]#
```

**Step 12** (Optional) If you plan to install the firmware from a remote server, copy the BIOS installation CAP file and the installation BIN file to the remote server you want to use.

The remote server can be one of the following:

- TFTP
- FTP
- SFTP

- SCP
- HTTP

The server must have read permission for the destination folder on the remote server.

#### Note

The Cisco UCS C-Series server now supports fingerprint confirmation of the server when you update firmware through a remote server. This option is available only if you choose SCP or SFTP as the remote server type.

If you chose SCP or SFTP as the remote server type while performing this action, a prompt with the message Server (RSA) key fingerprint is <server\_finger\_print\_ID> Do you wish to continue? Click y or n depending on the authenticity of the server fingerprint.

The fingerprint is based on the host's public key and helps you to identify or verify the host you are connecting to.

#### What to do next

Use the Cisco Host Upgrade Utility to upgrade all firmware on the server or manually install the firmware on the server.

# **Installing Cisco IMC Firmware from a Remote Server**

#### Before you begin

- Log in to the Cisco IMC as a user with admin privileges.
- Activate the Cisco IMC firmware that goes with the BIOS version you want to install, as described in the **Activating Installed Cisco IMC Firmware** section.
- Power off the server.

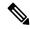

Note

You must not initiate a Cisco IMC update when another Cisco IMC update is already in progress.

#### **SUMMARY STEPS**

- 1. Server /server # scope server {1 | 2}
- 2. server /server # scope bmc
- **3.** server/server/bmc # scope firmware
- **4.** server/server/bmc/firmware # **update** protocol IP Address path
- **5.** (Optional) server/server/bmc/firmware # show detail

#### **DETAILED STEPS**

|        | Command or Action                                            | Purpose                                                                                                    |
|--------|--------------------------------------------------------------|----------------------------------------------------------------------------------------------------|
| Step 1 | Server /server # scope server {1   2}                        | Enters server command mode of server 1 or 2.                                                                                                    |
| Step 2 | server /server # scope bmc                                   | Enters bmc command mode.                                                                                                    |
| Step 3 | server /server/bmc # scope firmware                          | Enters the firmware command mode.                                                                                                    |
| Step 4 | server/server/bmc/firmware # update protocol IP Address path | Specifies the protocol, IP address of the remote server, and the file path to the firmware file on the server. The protocol can be one of the following:  • TFTP  • FTP  • SFTP  • SCP  • HTTP  The Cisco UCS C-Series server now supports fingerprint confirmation of the server when you update firmware through a remote server. This option is available only if you choose SCP or SFTP as the remote server type.  If you chose SCP or SFTP as the remote server type while performing this action, a prompt with the message Server (RSA) key fingerprint is <server_finger_print_id> Do you wish to continue? Click y or n depending on the authenticity of the server fingerprint.  The fingerprint is based on the host's public key and helps you to identify or verify the host you are connecting to.</server_finger_print_id> |
| Step 5 | (Optional) server/server/bmc/firmware # show detail          | Displays the progress of the firmware update.                                                                                                    |

## Example

This example shows how to update the firmware:

```
Update Progress: 5
Current FW Version: 2.0(6.56)
FW Image 1 Version: 2.0(6.56)
FW Image 1 State: RUNNING ACTIVATED
FW Image 2 Version: 2.0(6.55)
FW Image 2 State: BACKUP INACTIVATED
Boot-loader Version: 2.0(6.56).36
Secure Boot: ENABLED

server /server/bmc/firmware #
```

#### What to do next

Activate the new firmware.

# **Activating Installed Firmware**

#### Before you begin

Install the firmware on the server.

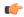

#### **Important**

p

While the activation is in progress, do not:

- Reset, power off, or shut down the server.
- Reboot or reset Cisco IMC.
- Activate any other firmware.
- Export technical support or configuration data.

#### **SUMMARY STEPS**

- 1. Server /server # scope server {1 | 2}
- 2. server /server # scope bmc
- **3.** server/server/bmc # scope firmware
- 4. Server/server/bmc/firmware # show detail
- **5.** Server/server/bmc/firmware # activate
- **6.** At the prompt, enter y to activate the selected firmware image.
- **7.** (Optional) Log back into the CLI and repeat steps 1–4 to verify the activation.

|        | Command or Action                     | Purpose                                      |
|--------|---------------------------------------|----------------------------------------------|
| Step 1 | Server /server # scope server {1   2} | Enters server command mode of server 1 or 2. |
| Step 2 | server /server # scope bmc            | Enters bmc command mode.                     |

|        | Command or Action                                                               | Purpose                                                                                                    |
|--------|---------------------------------------------------------------------------------|----------------------------------------------------------------------------------------------------|
| Step 3 | server/server/bmc # scope firmware                                              | Enters the firmware command mode.                                                                                 |
| Step 4 | Server/server/bmc/firmware # show detail                                        | Displays the available firmware images and statuses.                                                              |
| Step 5 | Server /server/bmc/firmware # activate                                          | Activates the selected image. If no image number is specified, the server activates the currently inactive image. |
| Step 6 | At the prompt, enter <b>y</b> to activate the selected firmware image.          | The BMC reboots, terminating all CLI and GUI sessions until the reboot completes.                                 |
| Step 7 | (Optional) Log back into the CLI and repeat steps 1–4 to verify the activation. |                                                                                                    |

This example activates firmware image 2 and then verifies the activation after the BMC reboots:

```
Server# scope server 1
Server/server# scope bmc
Server /server/bmc # scope firmware
Server /server/bmc/firmware # show detail
Firmware Image Information:
    Update Stage: NONE
    Update Progress: 100
   Current FW Version: 2.0(6.55)
   FW Image 1 Version: 2.0(6.56)
   FW Image 1 State: BACKUP INACTIVATED
   FW Image 2 Version: 2.0(6.55)
    FW Image 2 State: RUNNING ACTIVATED
   Boot-loader Version: 2.0(6.55).36
    Secure Boot: ENABLED
Server /server/bmc/firmware # activate
This operation will activate firmware 1 and reboot the BMC.
Continue?[y|N]y
 -- BMC reboot --
-- Log into CLI as Admin --
Server# scope server 1
Server/server# scope bmc
Server /server/bmc # scope firmware
Server /server/bmc/firmware # show detail
Firmware Image Information:
   Update Stage: NONE
   Update Progress: 100
   Current FW Version: 2.0(6.55)
   FW Image 1 Version: 2.0(6.56)
    FW Image 1 State: RUNNING ACTIVATED
   FW Image 2 Version: 2.0(6.55)
   FW Image 2 State: BACKUP INACTIVATED
   Boot-loader Version: 2.0(6.55).36
   Secure Boot: ENABLED
Server /server/bmc/firmware #
```

# **Installing BIOS Firmware from a Remote Server**

## Before you begin

- Log in to the Cisco IMC as a user with admin privileges.
- Activate the Cisco IMC firmware that goes with the BIOS version you want to install, as described in the **Activating Installed BIOS Firmware** section.
- Power off the server.

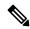

Note

You must not initiate a BIOS update while another BIOS update is already in progress.

### **SUMMARY STEPS**

- 1. Server /server # scope server {1 | 2}
- 2. server /server # scope bios
- **3.** server/server/bios # **update** protocol IP Address pathrecovery
- **4.** (Optional) server/server/bios # show detail

|        | Command or Action                                                   | Purpose                                                                                                    |
|--------|---------------------------------------------------------------------|----------------------------------------------------------------------------------------------------|
| Step 1 | Server /server # scope server {1   2}                               | Enters server command mode of server 1 or 2.                                                                                                    |
| Step 2 | server /server # scope bios                                         | Enters BIOS command mode.                                                                                                    |
| Step 3 | server/server/bios # <b>update</b> protocol IP Address pathrecovery | Specifies the protocol, IP address of the remote server, and the file path to the firmware file on the server. The protocol can be one of the following: |
|        |                                                                     | • TFTP                                                                                                    |
|        |                                                                     | • FTP                                                                                                    |
|        |                                                                     | • SFTP                                                                                                    |
|        |                                                                     | • SCP                                                                                                    |
|        |                                                                     | • HTTP                                                                                                    |
|        |                                                                     |                                                                                                    |

|        | Command or Action                           | Purpose                                                                                                    |
|--------|---------------------------------------------|----------------------------------------------------------------------------------------------------|
|        |                                             | Note The Cisco UCS C-Series server now support fingerprint confirmation of the server when you update firmware through a remote server This option is available only if you choose SCP or SFTP as the remote server type.                                                             |
|        |                                             | If you chose SCP or SFTP as the remote serve type while performing this action, a prompt with the message Server (RSA) key fingerpri is <server_finger_print_id> Do you wish continue? Click y or n depending on the authenticity of the server fingerprint.</server_finger_print_id> |
|        |                                             | The fingerprint is based on the host's public key and helps you to identify or verify the ho you are connecting to.                                                                                                    |
| Step 4 | (Optional) server/server/bios # show detail | Displays the progress of the firmware update.                                                                                                    |

This example updates the BIOS firmware to software release 2.0(7c):

```
Server# scope server 1
Server /server# scope bios
Server /server/bios# show detail
   BIOS Version: server-name.2.0.7c.0.071620151216
   Backup BIOS Version: server-name.2.0.7c.0.071620151216
   Boot Order: (none)
   Boot Override Priority:
   FW Update/Recovery Status: None, OK
   UEFI Secure Boot: disabled
   Configured Boot Mode: Legacy
   Actual Boot Mode: Legacy
   Last Configured Boot Order Source: CIMC
Server /server/bios # update ftp 192.0.20.34 //upgrade_bios_files/C3620-BIOS-2-0-7c-0.CAP
<CR> Press Enter key
Firmware update has started.
Check the status using "show detail"
Server /bios #
```

# **Activating Installed BIOS Firmware**

#### Before you begin

- Install the BIOS firmware on the server.
- Power off the host.

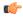

#### **Important**

While the activation is in progress, do not:

- Reset, power off, or shut down the server.
- Reboot or reset Cisco IMC.
- Activate any other firmware.
- Export technical support or configuration data.

## **SUMMARY STEPS**

- 1. Server /server # scope server {1 | 2}
- 2. server /server # scope bios
- **3.** Server/server/bios # activate
- **4.** At the prompt, enter **y** to activate the selected firmware image.

### **DETAILED STEPS**

|        | Command or Action                                                      | Purpose                                      |
|--------|------------------------------------------------------------------------|----------------------------------------------|
| Step 1 | Server /server # scope server {1   2}                                  | Enters server command mode of server 1 or 2. |
| Step 2 | server /server # scope bios                                            | Enters BIOS command mode.                    |
| Step 3 | Server/server/bios # activate                                          | Activates the currently inactive image.      |
| Step 4 | At the prompt, enter <b>y</b> to activate the selected firmware image. | Initiates the activation.                    |

#### **Example**

This example activates firmware and then verifies the activation:

```
Server# scope server 1
Server /server# scope bios
Server /server/bios# show detail
BIOS:
   BIOS Version: server-name.2.0.7c.0.071620151216
   Backup BIOS Version: server-name.2.0.7c.0.071620151216
   Boot Order: (none)
   Boot Override Priority:
   FW Update/Recovery Status: None, OK
   UEFI Secure Boot: disabled
   Configured Boot Mode: Legacy
   Actual Boot Mode: Legacy
   Last Configured Boot Order Source: CIMC
Server /server/bios # activate
This operation will activate "C240M4.2.0.2.66.071820142034" after next host power off
Continue?[y|N]
Server# scope server 1
Server /server# scope bios
```

```
Server /server/bios# show detail
BIOS:

BIOS Version: server-name.2.0.7c.0.071620151216
Backup BIOS Version: server-name.2.0.7c.0.071620151216
Boot Order: (none)
Boot Override Priority:
FW Update/Recovery Status: None, OK
UEFI Secure Boot: disabled
Configured Boot Mode: Legacy
Actual Boot Mode: Legacy
Last Configured Boot Order Source: CIMC
```

# **Canceling a Pending BIOS Activation**

# Before you begin

BIOS firmware must be in pending state.

#### **SUMMARY STEPS**

- 1. Server# scope bios
- 2. Server /bios # show detail
- **3.** Server /bios # cancel-activate
- **4.** At the prompt, enter **y** to cancel activation.

### **DETAILED STEPS**

|        | Command or Action                                   | Purpose                                            |  |
|--------|-----------------------------------------------------|----------------------------------------------------|--|
| Step 1 | Server# scope bios                                  | Enters the BIOS command mode.                      |  |
| Step 2 | Server /bios # show detail                          | Displays the available firmware images and status. |  |
| Step 3 | Server /bios # cancel-activate                      | Note BIOS firmware must be in pending state.       |  |
|        |                                                     | Cancel the BIOS activation that is pending.        |  |
| Step 4 | At the prompt, enter <b>y</b> to cancel activation. |                                                    |  |

# **Example**

This example cancels a pending BIOS firmware activation:

```
Server# scope bios
Server /bios # show detail
BIOS:
BIOS Version: Cxxx.4.0.0.19.0528180450
Backup BIOS Version: Cxxx.4.0.0.23.0612180433
Boot Order: (none)
FW Update Status: Done, Activation pending
UEFI Secure Boot: disabled
Actual Boot Mode: Uefi
Last Configured Boot Order Source: BIOS
```

```
One time boot device: (none)

Server /bios # cancel-activate

This will cancel Pending BIOS activation[y|N]y

Server /bios # show detail

BIOS:

BIOS Version: Cxxx.4.0.0.19.0528180450

Backup BIOS Version: Cxxx.4.0.0.23.0612180433

Boot Order: (none)

FW Update Status: None, OK

UEFI Secure Boot: disabled

Actual Boot Mode: Uefi

Last Configured Boot Order Source: BIOS

One time boot device: (none)

Server /bios #
```

# **Installing CMC Firmware from a Remote Server**

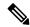

Note

You must not initiate a CMC update while another CMC update is already in progress.

### Before you begin

- Log in to the as a user with admin privileges.
- Obtain the Cisco Host Upgrade Utility ISO file from Cisco.com and extract the firmware installation files as described in Obtaining Firmware from Cisco, on page 332.

#### **SUMMARY STEPS**

- 1. server # scope chassis
- **2.** server /chassis # scope cmc 1|2
- 3. server /chassis/cmc # update protocol IP Address path
- 4. (Optional) server /chassis/cmc # show detail

|                                                             | Purpose                                                                                                    |
|-------------------------------------------------------------|----------------------------------------------------------------------------------------------------|
| erver # scope chassis                                       | Enters chassis command mode.                                                                                                    |
| erver /chassis # scope cmc 1 2                              | Enters CMC on the chosen SIOC controller command mode.                                                                                                    |
| erver /chassis/cmc # <b>update</b> protocol IP Address path | Specifies the protocol, IP address of the remote server, and the file path to the firmware file on the server. The protocol can be one of the following:  • TFTP  • FTP |
| r                                                           | ver /chassis # scope cmc 1 2                                                                                                    |

|        | Command or Action                            | Purpose      |                                                                                                    |
|--------|----------------------------------------------|--------------|----------------------------------------------------------------------------------------------------|
|        |                                              | • SCP • HTTP |                                                                                                    |
|        |                                              | Note         | The Cisco UCS C-Series server now supports fingerprint confirmation of the server when you update firmware through a remote server. This option is available only if you choose SCP or SFTP as the remote server type.                                                                      |
|        |                                              |              | If you chose SCP or SFTP as the remote server type while performing this action, a prompt with the message Server (RSA) key fingerprint is <server_finger_print_id> Do you wish to continue? Click y or n depending on the authenticity of the server fingerprint.</server_finger_print_id> |
|        |                                              |              | The fingerprint is based on the host's public key and helps you to identify or verify the host you are connecting to.                                                                                                    |
| Step 4 | (Optional) server /chassis/cmc # show detail | Displays th  | e progress of the firmware update.                                                                                                    |

This example shows how to update the CMC firmware:

#### What to do next

Activate the new firmware.

# **Activating Installed CMC Firmware**

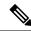

Note

CMCs are configured to have one in an active state while other acts as a backup, when you activate the backup CMC the previously active CMC changes to backup CMC activating the other.

## Before you begin

Install the CMC firmware on the server.

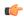

#### **Important**

While the activation is in progress, do not:

- Reset, power off, or shut down the server.
- · Reboot or reset .
- Activate any other firmware.
- Export technical support or configuration data.
- CMC-1 activation interrupts network connectivity.

#### **Procedure**

|        | Command or Action                                                      | Purpose                                                                                                    |
|--------|------------------------------------------------------------------------|----------------------------------------------------------------------------------------------------|
| Step 1 | server # scope chassis                                                 | Enters chassis command mode.                                                                                                    |
| Step 2 | Server# scope cmc1 2                                                   | Enters the CMC of the chosen SIOC slot command mode.                                                                                      |
| Step 3 | Server /cmc # activate                                                 | Activates the selected image for the chosen CMC.                                                                                          |
| Step 4 | At the prompt, enter <b>y</b> to activate the selected firmware image. | The CMC-1 reboots, terminating all CLI and GUI sessions until the reboot completes, but CMC-2 reboot will not affect any active sessions. |

# **Example**

This example activates CMC firmware on the SIOC slot 1:

```
Server \# scope chassis

Server /chassis \# scope cmc 1

Server /chassis/cmc \# activate

Warning: The CMC will be rebooted immediately to complete the activation.

The network may go down temporarily till CMC boots up again

Continue?[y|N]y
```

# **Managing SAS Expander and HDD Firmware**

# **Updating and Activating SAS Expander Firmware**

### **SUMMARY STEPS**

- 1. Server # scope chassis
- 2. Server /chassis # scope sas-expandersas expander ID
- 3. Server /chassis/sas-expander # update protocol IP Address path
- **4.** (Optional) Server /chassis/sas-expander # show detail

#### **DETAILED STEPS**

|               | Command or Action                                              | Purpose                      |                                                                                                    |
|---------------|----------------------------------------------------------------|------------------------------|----------------------------------------------------------------------------------------------------|
| Step 1        | Server # scope chassis                                         | Enters chassis command mode. |                                                                                                    |
| Step 2        | Server /chassis # scope sas-expandersas expander ID            | Enters SAS expander mode.    |                                                                                                    |
| Step 2 Step 3 | Server /chassis/sas-expander # update protocol IP Address path | Initiates the address of t   | e firmware update by specifying the protocol, IP the remote server, and the file path to the le on the server. The protocol can be one of the |
|               |                                                                |                              | The fingerprint is based on the host's public key and helps you to identify or verify the host you are connecting to.                         |
| Step 4        | (Optional) Server /chassis/sas-expander # show detail          | Displays th                  | e status of the firmware upgrade.                                                                                                    |

## **Example**

This example shows how to update and activate the SAS expander firmware:

```
Server# scope chassis
Server /chassis # scope sas-expander 1
Updating the firmware
Server /chassis/sas-expander# update tftp 10.10.10.10 /tftpboot/skasargo/<firmware file>
updating the firmware.
Checking the status of the upgrade
Server /chassis/sas-expander# show detail
Firmware Image Information:
    ID: 1
    Name: SASEXP1
```

```
Update Stage: In Progress
Update Progress: 25
Current FW Version: 04.08.01_B056
FW Image 1 Version: 04.08.01_B056
FW Image 1 State: RUNNING ACTIVATED
FW Image 2 Version: 04.08.01_B056
FW Image 2 State: BACKUP INACTIVATED
```

#### Activating the firmware

```
svbu-huu-sanity-col2-1-vcmc /chassis/sas-expander \# activate This operation will activate backup firmware and reboot the SAS-Expander. Continue?[y|N] \pmb{y}
```

Server /chassis/sas-expander #

# **Updating HDD Firmware**

#### **SUMMARY STEPS**

- 1. Server # scope chassis
- 2. Server /chassis/dynamic-storage # scope dynamic-storage
- 3. Server /chassis/dynamic-storage # update-drive protocol IP Address path HDD slot-ids
- 4. (Optional) Server /chassis/dynamic-storage # show physical-drive-fw

|        | Command or Action                                                                    | Purpose                                                                                                    |
|--------|--------------------------------------------------------------------------------------|----------------------------------------------------------------------------------------------------|
| Step 1 | Server # scope chassis                                                               | Enters chassis command mode.                                                                                                    |
| Step 2 | Server/chassis/dynamic-storage # scope dynamic-storage                               | Enters dynamic storage command mode.                                                                                                    |
| Step 3 | Server /chassis/dynamic-storage # update-drive protocol IP Address path HDD slot-ids | Specifies the protocol, IP address of the remote server, and the file path to the firmware file on the server. The protocol can be one of the following:  • TFTP  • FTP  • SFTP  • SCP  • HTTP |

|        | Command or Action                                                   | Purpose    |                                                                                                    |
|--------|---------------------------------------------------------------------|------------|----------------------------------------------------------------------------------------------------|
|        |                                                                     | Note       | The Cisco UCS C-Series server now supports fingerprint confirmation of the server when you update firmware through a remote server. This option is available only if you choose SCP or SFTP as the remote server type.                                                                       |
|        |                                                                     |            | If you chose SCP or SFTP as the remote server type while performing this action, a prompt with the message Server (RSA) key fingerprint is <server_finger_print _id=""> Do you wish to continue? Click y or n depending on the authenticity of the server fingerprint.</server_finger_print> |
|        |                                                                     |            | The fingerprint is based on the host's public key and helps you to identify or verify the host you are connecting to.                                                                                                    |
|        |                                                                     | Note       | You can update firmware for multiple servers from the same vendor.                                                                                                    |
| Step 4 | (Optional) Server /chassis/dynamic-storage # show physical-drive-fw | Displays 1 | the status of the firmware upgrade.                                                                                                    |

This example provides steps to update the HDD firmware:

Server# scope chassis

Server /chassis # scope dynamic-storage

Updating for a single HDD

Server /chassis/dynamic-storage #update-drive tftp 10.10.10.10 /tftpboot/skasargo/sg4.lod 14

updating FW for slot 1 HDD

Updating for Multiple HDD

Server /chassis/dynamic-storage#update-drive tftp 10.10.10.10 /tftpboot/skasargo/sg4.lod 1-14

updating fw for multiple HDDs

Viewing the Status of the Upgrade

Server /chassis/dynamic-storage# show physical-drive-fw

| Slot | Vendor  | Product ID | Current_FW | Update Stage Up | odate Progress |
|------|---------|------------|------------|-----------------|----------------|
| 1    | TOSHIBA | MG03SCA400 | 5702       | Progress        | 25             |
| 2    | TOSHIBA | MG03SCA400 | 5702       | NONE            | 0              |
| 3    | TOSHIBA | MG03SCA400 | 5702       | NONE            | 0              |
| 4    | TOSHIBA | MG03SCA400 | 5702       | NONE            | 0              |
| 5    | TOSHIBA | MG03SCA400 | 5702       | NONE            | 0              |
| 6    | TOSHIBA | MG03SCA400 | 5702       | NONE            | 0              |
| 7    | TOSHIBA | MG03SCA400 | 5702       | NONE            | 0              |
| 8    | TOSHIBA | MG03SCA400 | 5702       | NONE            | 0              |
| 9    | TOSHIBA | MG03SCA400 | 5702       | NONE            | 0              |
| 10   | TOSHIBA | MG03SCA400 | 5702       | NONE            | 0              |
| 11   | TOSHIBA | MG03SCA400 | 5702       | NONE            | 0              |
| 12   | TOSHIBA | MG03SCA400 | 5702       | NONE            | 0              |
| 13   | TOSHIBA | MG03SCA400 | 5702       | NONE            | 0              |
| 14   | TOSHIBA | MG03SCA400 | 5702       | NONE            | 0              |

Server /chassis/dynamic-storage #

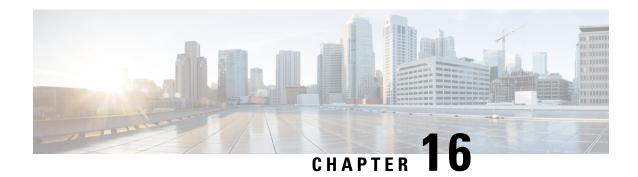

# **Viewing Faults and Logs**

This chapter includes the following sections:

- Fault Summary, on page 349
- Cisco IMC Log, on page 350
- System Event Log, on page 354
- Logging Controls, on page 357

# **Fault Summary**

# **Viewing the Faults and Logs Summary**

## **Procedure**

|        | Command or Action           | Purpose                           |
|--------|-----------------------------|-----------------------------------|
| Step 1 | Server # scope fault        | Enters fault command mode.        |
| Step 2 | Server # show fault-entries | Displays a log of all the faults. |

## **Example**

This example displays a summary of faults:

Server # scope fault
Server /fault # show fault-entries

| Time                                       | Severity | Distinguished Name (DN)                                                                                |
|--------------------------------------------|----------|----------------------------------------------------------------------------------------------------|
|                                            |          |                                                                                                    |
| 2015-08-18T06:44:02<br>2015-08-18T06:43:48 | _        | <pre>sys/chassis-1/server-2/board/memarray-1/mem-2 sys/chassis-1/server-2/board/memarray-1/mem-1</pre> |

Description

"DDR3\_P1\_A2\_ECC: DIMM 2 is inoperable : Check or replace DIMM" DDR3\_P1\_A1\_ECC: DIMM 1 is inoperable : Check or replace DIMM"

Server /fault #

# **Cisco IMC Log**

# **Viewing Cisco IMC Log**

#### **SUMMARY STEPS**

- 1. Server # scope chassis
- 2. Server /chassis # scope log
- 3. Server /chassis/log # show entries detail

#### **DETAILED STEPS**

|        | Command or Action                         | Purpose                             |
|--------|-------------------------------------------|-------------------------------------|
| Step 1 | Server # scope chassis                    | Enters chassis command mode.        |
| Step 2 | Server /chassis # scope log               | Enters log command mode.            |
| Step 3 | Server /chassis/log # show entries detail | Displays the CMC trace log details. |

### **Example**

This example displays the CMC trace log details:

```
Server# scope chassis
Server /chassis # scope log
Server /chassis/log # show entries detail
Trace Log:
   Time: 2015 Jul 26 06:35:15
    Severity: Notice
   Source: CMC:dropbear:19566
   Description: PAM password auth succeeded for 'cli' from 10.127.148.234:53791
   Order: 0
Trace Log:
   Time: 2015 Jul 26 06:35:15
   Severity: Notice
   Source: CMC:AUDIT:19566
   Description: Session open (user:admin, ip:10.127.148.234, id:6, type:CLI)
   Order: 1
Trace Log:
   Time: 2015 Jul 26 06:35:15
   Severity: Informational
   Source: CMC:dropbear:19566
   Description: " pam session manager(sshd:session): session (6) opened for user admin
from 10.127.148.234 by (uid=0) "
   Order: 2
Trace Log:
   Time: 2015 Jul 26 06:35:15
   Severity: Notice
   Source: CMC:AUDIT:1779
```

Server /chassis/log #

# **Clearing Trace Logs**

#### **SUMMARY STEPS**

- 1. Server# scope chassis
- 2. Server /chassis # scope log
- **3.** Server /chassis/log # clear

## **DETAILED STEPS**

|        | Command or Action           | Purpose                          |
|--------|-----------------------------|----------------------------------|
| Step 1 | Server# scope chassis       | Enters the chassis command mode. |
| Step 2 | Server /chassis # scope log | Enters the log command mode.     |
| Step 3 | Server /chassis/log # clear | Clears the trace log.            |

## **Example**

The following example clears the log of trace logs:

```
Server# scope chassis
Server /chassis # scope log
Server /chassis/log # clear
Server /chassis/log #
```

# **Configuring the Cisco IMC Log Threshold**

You can specify the lowest level of messages that will be included in the syslog log.

## **SUMMARY STEPS**

- 1. Server # scope chassis
- 2. Server /chassis # scope log
- **3.** Server /chassis/log # set local-syslog-severity level
- **4.** Server /chassis/log # set remote-syslog-severity level
- **5.** Server /chassis/log # commit
- **6.** (Optional) Server /chassis/log # show

|        | Command or Action      | Purpose                      |
|--------|------------------------|------------------------------|
| Step 1 | Server # scope chassis | Enters chassis command mode. |

|        | Command or Action                                      | Purpose                                                                                                    |                                                                                                   |
|--------|--------------------------------------------------------|----------------------------------------------------------------------------------------------------|---------------------------------------------------------------------------------------------------|
| Step 2 | Server /chassis # scope log                            | Enters log command mode.                                                                                                    |                                                                                                   |
| Step 3 | Server /chassis/log # set local-syslog-severity level  | The severity <i>level</i> can be one of the foorder of severity:  • emergency  • alert  • critical                                                              | ollowing, in decreasing                                                                           |
|        |                                                        | • error                                                                                                    |                                                                                                   |
|        |                                                        | • warning                                                                                                    |                                                                                                   |
|        |                                                        | • notice                                                                                                    |                                                                                                   |
|        |                                                        | • informational                                                                                                    |                                                                                                   |
|        |                                                        | • debug                                                                                                    |                                                                                                   |
|        |                                                        | Note  does not log any messal below the selected seven you select error, then the messages with the seven Critical, or Error. It will Notice, Informational, or | rity. For example, if<br>ne log will contain all<br>rity Emergency, Alert,<br>I not show Warning, |
| Step 4 | Server /chassis/log # set remote-syslog-severity level | The severity <i>level</i> can be one of the following, in decreasorder of severity:  • emergency                                                                |                                                                                                   |
|        |                                                        |                                                                                                    |                                                                                                   |
|        |                                                        | • alert                                                                                                    |                                                                                                   |
|        |                                                        | • critical                                                                                                    |                                                                                                   |
|        |                                                        | • error                                                                                                    |                                                                                                   |
|        |                                                        | • warning                                                                                                    |                                                                                                   |
|        |                                                        | • notice                                                                                                    |                                                                                                   |
|        |                                                        | • informational                                                                                                    |                                                                                                   |
|        |                                                        | • debug                                                                                                    |                                                                                                   |
|        |                                                        | Note  does not log any messa, below the selected seve you select error, then th messages with the sever Critical, or Error. It will Notice, Informational, or   | rity. For example, if<br>ne log will contain all<br>rity Emergency, Alert,<br>I not show Warning, |
| Step 5 | Server /chassis/log # commit                           | Commits the transaction to the syste                                                                                                    | em configuration.                                                                                 |

|        | Command or Action                     | Purpose                                 |
|--------|---------------------------------------|-----------------------------------------|
| Step 6 | (Optional) Server /chassis/log # show | Displays the configured severity level. |

This example shows how to configure the logging of messages with a minimum severity of Debug for the local syslogs and error for the remote syslog:

# **Sending the Cisco IMC Log to a Remote Server**

You can configure profiles for one or two remote syslog servers to receive system log entries.

### Before you begin

- The remote syslog server must be configured to receive logs from a remote host.
- The remote syslog server must be configured to receive all types of logs, including authentication-related logs.
- The remote syslog server's firewall must be configured to allow syslog messages to reach the syslog server.

#### **SUMMARY STEPS**

- 1. Server # scope chassis
- 2. Server /chassis # scope log
- 3. Server /chassis/log # scope server {1 | 2}
- **4.** Server /chassis/log/server # set enabled {yes | no}
- **5.** Server /chassis/log/server # commit
- **6.** Server /chassis/log/server # exit
- **7.** Server /chassis/log/server # showserver

|        | Command or Action           | Purpose                      |
|--------|-----------------------------|------------------------------|
| Step 1 | Server # scope chassis      | Enters chassis command mode. |
| Step 2 | Server /chassis # scope log | Enters log command mode.     |

|        | Command or Action                                   | Purpose                                                                                                    |
|--------|-----------------------------------------------------|----------------------------------------------------------------------------------------------------|
| Step 3 | Server /chassis/log # scope server {1   2}          | Selects one of the two remote syslog server profiles and enters the command mode for configuring the profile. |
| Step 4 | Server /chassis/log/server # set enabled {yes   no} | Enables the sending of system log entries to this syslog server.                                              |
| Step 5 | Server /chassis/log/server # commit                 | Commits the transaction to the system configuration.                                                          |
| Step 6 | Server /chassis/log/server # exit                   | Exits to the log command mode.                                                                                |
| Step 7 | Server /chassis/log/server # showserver             | Exits to the log command mode.                                                                                |

This example shows how to configure a remote syslog server profile and enable the sending of system log entries:

# **System Event Log**

# **Viewing the System Event Log**

#### **SUMMARY STEPS**

- 1. Server# scope sel
- 2. Server /sel # show entries [detail]

## **DETAILED STEPS**

|        | Command or Action                  | Purpose                                                                                                    |
|--------|------------------------------------|----------------------------------------------------------------------------------------------------|
| Step 1 | Server# scope sel                  | Enters the system event log (SEL) command mode.                                                                                                    |
| Step 2 | Server/sel # show entries [detail] | For system events, displays timestamp, the severity of the event, and a description of the event. The <b>detail</b> keyword displays the information in a list format instead of a table format. |

# **Example**

This example displays the system event log:

```
Server# scope sel

Server /sel # show entries

Time Severity Description

[System Boot] Informational " LED PSU STATUS: Platform sensor, OFF event was asserted"
```

```
Informational " LED HLTH STATUS: Platform sensor, GREEN was asserted"
[System Boot]
                                  " PSU REDUNDANCY: PS Redundancy sensor, Fully Redundant
[System Boot]
                   Normal
was asserted"
[System Boot]
                   Normal
                                  " PSU2 PSU2 STATUS: Power Supply sensor for PSU2, Power
Supply input lost (AC/DC) was deasserted"
[System Boot]
                  Informational " LED PSU STATUS: Platform sensor, ON event was asserted"
                   Informational " LED_HLTH_STATUS: Platform sensor, AMBER was asserted"
[System Boot]
                                  " PSU REDUNDANCY: PS Redundancy sensor, Redundancy Lost
[System Boot]
                   Critical
was asserted"
                                  " PSU2 PSU2 STATUS: Power Supply sensor for PSU2, Power
[System Boot]
                   Critical
Supply input lost (AC/DC) was asserted"
[System Boot]
                   Normal
                                  " HDD 01 STATUS: Drive Slot sensor, Drive Presence was
asserted"
[System Boot]
                   Critical
                                  " HDD 01 STATUS: Drive Slot sensor, Drive Presence was
deasserted"
[System Boot]
                   Informational " DDR3 P2 D1 INFO: Memory sensor, OFF event was asserted"
2001-01-01 08:30:16 Warning
                                  " PSU2 PSU2 VOUT: Voltage sensor for PSU2, failure event
was deasserted"
                                 " PSU2 PSU2 VOUT: Voltage sensor for PSU2, non-recoverable
2001-01-01 08:30:16 Critical
event was deasserted"
2001-01-01 08:30:15 Informational "LED PSU STATUS: Platform sensor, ON event was asserted"
2001-01-01 08:30:15 Informational " LED HLTH STATUS: Platform sensor, AMBER was asserted"
2001-01-01 08:30:15 Informational " LED HLTH STATUS: Platform sensor, FAST BLINK event was
asserted"
2001-01-01 08:30:14 Non-Recoverable " PSU2 PSU2 VOUT: Voltage sensor for PSU2, non-recoverable
 event was asserted"
2001-01-01 08:30:14 Critical
                                  " PSU2 PSU2_VOUT: Voltage sensor for PSU2, failure event
was asserted"
--More--
```

# **Viewing the System Event Log for Servers**

# **SUMMARY STEPS**

- **1.** Server# scope server  $\{1 \mid 2\}$
- 2. Server /server # scope sel
- **3.** Server/server/sel # show entries [detail]

|        | Command or Action                         | Purpose                                                                                                    |
|--------|-------------------------------------------|----------------------------------------------------------------------------------------------------|
| Step 1 | Server# scope server {1   2 }             | Enters the server mode for server 1 or 2.                                                                                                    |
| Step 2 | Server /server # scope sel                | Enters the system event log (SEL) command mode.                                                                                                    |
| Step 3 | Server/server/sel # show entries [detail] | For system events, displays timestamp, the severity of the event, and a description of the event. The <b>detail</b> keyword displays the information in a list format instead of a table format. |

This example displays the system event log:

```
Server # scope server 1
Server/server # scope sel
Server /server/sel # show entries
                   Severity Description
2015-08-18 08:46:03 Normal
                              "BIOS POST CMPLT: Presence sensor, Device Inserted / Device
Present was asserted"
2015-08-18 08:46:00 Normal
                              "System Software event: System Event sensor, OEM System Boot
Event was asserted"
2010-03-21 00:17:42 Normal
                              "System Software event: System Event sensor, Timestamp Clock
Synch (second of pair) was asserted"
2015-08-18 08:44:34 Normal "System Software event: System Event sensor, Timestamp Clock
Synch (first of pair) was asserted"
2015-08-18 08:44:00 Normal
                              "BIOS POST CMPLT: Presence sensor, Device Removed / Device
Absent was asserted"
2015-08-18 08:44:00 Normal
                              "MAIN POWER PRS: Presence sensor, Device Inserted / Device
Present was asserted"
                              "MAIN_POWER_PRS: Presence sensor, Device Removed / Device
2015-08-18 08:43:39 Normal
Absent was asserted"
2015-08-18 08:16:18 Normal
                              "BIOS POST CMPLT: Presence sensor, Device Inserted / Device
Present was asserted"
2015-08-18 08:16:16 Normal
                              "System Software event: System Event sensor, OEM System Boot
Event was asserted"
2010-03-20 23:47:59 Normal
                              "System Software event: System Event sensor, Timestamp Clock
Synch (second of pair) was asserted"
2015-08-18 08:14:50 Normal "System Software event: System Event sensor, Timestamp Clock
Synch (first of pair) was asserted"
2015-08-18 08:14:20 Normal
                             "BIOS POST CMPLT: Presence sensor, Device Removed / Device
Absent was asserted"
2015-08-18 08:14:20 Normal
                              "MAIN POWER PRS: Presence sensor, Device Inserted / Device
Present was asserted"
2015-08-18 08:13:44 Normal
                              "MAIN POWER PRS: Presence sensor, Device Removed / Device
Absent was asserted"
2015-08-18 08:12:57 Normal
                             "FRU RAM SEL FULLNESS: Event Log sensor for FRU RAM, Log Area
Reset/Cleared was asserted"
```

# **Clearing the System Event Log**

### **SUMMARY STEPS**

- 1. Server# scope sel
- 2. Server /sel # clear

|        | Command or Action  | Purpose                                                                                                    |
|--------|--------------------|----------------------------------------------------------------------------------------------------|
| Step 1 | Server# scope sel  | Enters the system event log command mode.                                                                     |
| Step 2 | Server/sel # clear | You are prompted to confirm the action. If you enter <b>y</b> at the prompt, the system event log is cleared. |

This example clears the system event log:

Server# scope sel Server /sel # clear This operation will clear the whole sel. Continue?[y|N]y

# **Logging Controls**

# **Configuring the Cisco IMC Log Threshold**

You can specify the lowest level of messages that will be included in the syslog log.

#### **SUMMARY STEPS**

- 1. Server # scope chassis
- 2. Server /chassis # scope log
- **3.** Server /chassis/log # set local-syslog-severity level
- **4.** Server /chassis/log # set remote-syslog-severity level
- **5.** Server /chassis/log # commit
- **6.** (Optional) Server /chassis/log # show

|        | Command or Action                                     | Purpose                                                                                                    |
|--------|-------------------------------------------------------|----------------------------------------------------------------------------------------------------|
| Step 1 | Server # scope chassis                                | Enters chassis command mode.                                                                                                    |
| Step 2 | Server /chassis # scope log                           | Enters log command mode.                                                                                                    |
| Step 3 | Server /chassis/log # set local-syslog-severity level | The severity level can be one of the following, in decreasing order of severity:  • emergency  • alert  • critical  • error  • warning  • notice  • informational  • debug |

|        | Command or Action                                      | Purpose  | Purpose                                                                                                    |  |
|--------|--------------------------------------------------------|----------|----------------------------------------------------------------------------------------------------|--|
|        |                                                        | Note     | does not log any messages with a severity<br>below the selected severity. For example, if<br>you select <b>error</b> , then the log will contain all<br>messages with the severity Emergency, Alert,<br>Critical, or Error. It will not show Warning,<br>Notice, Informational, or Debug messages. |  |
| Step 4 | Server /chassis/log # set remote-syslog-severity level | order of | erity <i>level</i> can be one of the following, in decreasing severity:                                                                                                    |  |
|        |                                                        |          | ergency                                                                                                    |  |
|        |                                                        | • aler   | • alert                                                                                                    |  |
|        |                                                        | • criti  | • critical                                                                                                    |  |
|        |                                                        | • error  |                                                                                                    |  |
|        |                                                        | • war    | rning                                                                                                    |  |
|        |                                                        | • noti   | ice                                                                                                    |  |
|        |                                                        | • info   | ormational                                                                                                    |  |
|        |                                                        | • deb    | ug                                                                                                    |  |
|        |                                                        | Note     | does not log any messages with a severity<br>below the selected severity. For example, if<br>you select <b>error</b> , then the log will contain all<br>messages with the severity Emergency, Alert,<br>Critical, or Error. It will not show Warning,<br>Notice, Informational, or Debug messages. |  |
| Step 5 | Server /chassis/log # commit                           | Commits  | s the transaction to the system configuration.                                                                                                    |  |
| Step 6 | (Optional) Server /chassis/log # show                  | Displays | s the configured severity level.                                                                                                    |  |

This example shows how to configure the logging of messages with a minimum severity of Debug for the local syslogs and error for the remote syslog:

# Sending the Cisco IMC Log to a Remote Server

You can configure profiles for one or two remote syslog servers to receive system log entries.

# Before you begin

- The remote syslog server must be configured to receive logs from a remote host.
- The remote syslog server must be configured to receive all types of logs, including authentication-related logs.
- The remote syslog server's firewall must be configured to allow syslog messages to reach the syslog server.

#### **SUMMARY STEPS**

- 1. Server # scope chassis
- 2. Server /chassis # scope log
- 3. Server /chassis/log # scope server {1 | 2}
- **4.** Server /chassis/log/server # set enabled {yes | no}
- **5.** Server /chassis/log/server # commit
- **6.** Server /chassis/log/server # **exit**
- **7.** Server /chassis/log/server # showserver

#### **DETAILED STEPS**

|        | Command or Action                                   | Purpose                                                                                                    |
|--------|-----------------------------------------------------|----------------------------------------------------------------------------------------------------|
| Step 1 | Server # scope chassis                              | Enters chassis command mode.                                                                                  |
| Step 2 | Server /chassis # scope log                         | Enters log command mode.                                                                                      |
| Step 3 | Server /chassis/log # scope server {1   2}          | Selects one of the two remote syslog server profiles and enters the command mode for configuring the profile. |
| Step 4 | Server /chassis/log/server # set enabled {yes   no} | Enables the sending of system log entries to this syslog server.                                              |
| Step 5 | Server /chassis/log/server # commit                 | Commits the transaction to the system configuration.                                                          |
| Step 6 | Server /chassis/log/server # exit                   | Exits to the log command mode.                                                                                |
| Step 7 | Server /chassis/log/server # showserver             | Exits to the log command mode.                                                                                |

#### **Example**

This example shows how to configure a remote syslog server profile and enable the sending of system log entries:

# Sending a Test Cisco IMC Log to a Remote Server

## Before you begin

- The remote syslog server must be configured to receive logs from a remote host.
- The remote syslog server must be configured to receive all types of logs, including authentication-related logs.
- The remote syslog server's firewall must be configured to allow syslog messages to reach the syslog server

#### **SUMMARY STEPS**

- 1. Server # scope chassis
- 2. Server /chassis # scope log
- 3. Server /chassis/log # send-test-syslog

#### **DETAILED STEPS**

|        | Command or Action                      | Purpose                                |
|--------|----------------------------------------|----------------------------------------|
| Step 1 | Server # scope chassis                 | Enters chassis command mode.           |
| Step 2 | Server /chassis # scope log            | Enters log command mode.               |
| Step 3 | Server /chassis/log # send-test-syslog | Sends a test log to the remote server. |

#### **Example**

This example shows how send a test log to a remote server:

# **Uploading Remote Syslog Certificate**

# Before you begin

- You must log in as a user with admin privileges.
- The certificate file to be uploaded must reside on a locally accessible file system.
- The following certificate formats are supported:
  - · .crt
  - .cer
  - · .pem

Beginning with release 4.2(2a), you can upload a remote syslog certificate to Cisco UCS C-series servers. You can upload the certificate to one or two Cisco UCS C-series servers.

**Step 1** Server # scope cimc

Enters Cisco IMC command mode.

Step 2 Server /cimc # scope log

Enters Cisco IMC log command mode.

Step 3 Server /cimc/log # scope server{1|2}

Selects one of the two remote syslog server profiles and enters the command mode for uploading the remote syslog certificate and enabling secure remote syslog on the selected server.

**Step 4** Server /cimc/log/server # **upload-certificate** remote-protocol server\_address path certificate\_filename

Specify the protocol to connect to the remote server. It can be of the following types:

- TFTP
- FTP
- SFTP
- SCP
- HTTP

**Note** If you enter the protocol as FTP, SCP or SFTP, you will be prompted to enter your username and password.

Along with the remote protocol, enter the filepath from where you want to upload the remote syslog certificate. After validating your remote server username and password, uploads the remote syslog certificate from the remote server.

**Step 5** (Optional) Server /cimc/log/server # paste-certificate

This is an additional option to upload the remote syslog certificate.

At the prompt, paste the content of the certificate and press CTRL+D.

**Step 6** Server /cimc/log/server # setsecure-enabledyes

Enables secure remote syslog on the server.

**Step 7** Server /cimc/log/server # commit

Commits the transaction to the system configuration.

#### Example

• This example uploads a remote syslog certificate from a remote server and enables secure remote syslog on the selected server:

```
Server # scope cimc
Server /cimc # scope log
Server /cimc/log # scope server
Server /cimc/log/server # upload-certificate scp 10.10.10.10
/home/user-xyz/rem-sys-log-certif.cert
Server (RSA) key fingerprint is dd:b5:2b:07:ad:c0:30:b2:d5:6a:6a:78:80:85:93:b0
```

```
Do you wish to continue? [y/N]y
Username: user-xyz
Password:
Syslog Certificate uploaded successfully
Server /cimc/log/server # set secure-enabled yes
Server /cimc/log/server # commit
Server /cimc/log/server #
```

• This example uploads a remote syslog certificate using paste option:

```
Server # scope cimc
Server /cimc # scope log
Server /cimc/log # scope server
Server /cimc/log/server # paste-certificate
Please paste your certificate here, when finished, press CTRL+D.
 ----BEGIN CERTIFICATE---
MIIFUDCCBDigAwIBAgIKYRF49gAAAAAAAjANBgkqhkiG9w0BAQUFADBLMRMwEQYK
CZImiZPyLGQBGRYDY29tMRMwEQYKCZImiZPyLGQBGRYDbmV3MR8wHQYDVQQDExZu
ZXctV010LU9WQ1NBNE1FU0NBLUNBMB4XDTE3MDczMDIxNTA1NVoXDTE5MDczMDIy
MDA1NVowSzETMBEGCgmSJomT8ixkARkWA2NvbTETMBEGCgmSJomT8ixkARkWA251
dzEfMB0GA1UEAxMWbmV3LVdJTi1PVkJTQTRJRUJDQS1DQTCCASIwDQYJKoZIhvcN
AQEBBQADggEPADCCAQoCggEBALd8c+hhJddfUH6XKqBvllZVtIAiHfCx+17z9o7F
bELOWu0LDVSC9pC1zpJ9wykr6VqUsVhZTkqQan23+84X41YBsd92shQp9bri2gKj
MGntmnXE6qP3b6Trw94j6JVyWXKImYEda/SFtx722orLap8Sdliurue62JGNfq56
vxXBT1SNUHOmgOdfTOeNjVyeh51jceOCdKTppBij4wuq+jJfkndhW7KKE7ubmyRv
u0VfMzJeVu+HuAif25BqKn4cjwHGOnrWKZcfHtnpKEbbmv0CAwEAAaOCAjQwggIw
\verb|MBAGCSsGAQQBgjcVAQQDAgEAMB0GA1UdDgQWBBR2+YJQuCmHKCkBkqVim0/kvfzB||
bTAZBqkrBqEEAYI3FAIEDB4KAFMAdQBiAEMAQTAOBqNVHQ8BAf8EBAMCAYYwDwYD
VROTAQH/BAUwAwEB/zAfBgNVHSMEGDAWgBRo6OQnLNNVa71VtllYAVRPmw8LQjCB
{\tt 2AYDVR0fBIHQMIHNMIHKoIHHoIHEhoHBbGRhcDovLy9DTj1uZXctV010LU9WQ1NB}
NE1FU0NBLUNBLENOPVdJTi1PVkJTQTRJRVNDQSxDTj1DRFAsQ049UHVibGljJTIw
S2V5JTIwU2VydmljZXMsQ049U2VydmljZXMsQ049Q29uZmlndXJhdGlvbixEQz1u
ZXcsREM9Y29tP2NlcnRpZmljYXR1UmV2b2NhdGlvbkxpc3Q/YmFzZT9vYmplY3RD
bGFzcz1jUkxEaXN0cmlidXRpb25Qb21udDCBxAYIKwYBBQUHAQEEgbcwgbQwgbEG
CCsGAQUFBzAChoGkbGRhcDovLy9DTj1uZXctV01OLU9WQ1NBNE1FU0NBLUNBLENO
PUFJQSxDTj1QdWJsaWMlMjBLZXklMjBTZXJ2aWNlcyxDTj1TZXJ2aWNlcyxDTj1D
b25maWd1cmF0aW9uLERDPW51dyxEQz1jb20/Y0FDZXJ0aWZpY2F0ZT9iYXN1P29i
amVjdENsYXNzPWNlcnRpZmljYXRpb25BdXRob3JpdHkwDQYJKoZIhvcNAQEFBQAD
ggEBAE8IWaRFEqrrwMHNaJunoomON2rdBWRNAMlJhKdIzi49J/9Yy9IlOGF+10wR
Q5TeKFYIcWxBj5ltlYVWVdB+9YtTKsoEoq7/MeSg/c5KuprJhugqN3OU6zCqU4vq
\verb|rs1UHNnYkOJiSdOjkOdNeT9EG2YUqiDPr6CqIUcdU4+e36LdtQZW0TlIko+0z/be| \\
bwIgtmxzkhlyDU711SuKmyz3uRrKq1CWhiIhSaOq4yYFQ0iw6TmFFKJGZ1KnjOrA
AwHhf8QvBBJhPMOwncWGL6DLFb7md21E2YBu+zcVPGLdXYm0Xgk81XsE22bRJYJU
gyHgA2enmHAmJegulUFoSH9apKU=
----END CERTIFICATE----
Syslog Certificate pasted successfully.
Server /cimc/log/server #
```

• This example displays that the remote syslog certificate exists on the server and secure remote sylog is enabled on the server:

```
Server # scope cimc
Server /cimc # scope log
Server /cimc/log # scope server
Server /cimc/log/server # show detail
Syslog Server 1:
Syslog Server Address: 10.10.10.10
Syslog Server Port: 514
Enabled: yes
Secure Enabled: yes
Syslog Server protocol: udp
Certificate Exists: yes
Server /cimc/log/server #
```

# **Deleting Remote Syslog Certificate**

## Before you begin

You must log in as a user with admin privileges.

Step 1 Server # scope cimc

Enters Cisco IMC command mode.

Step 2 Server /cimc # scope log

Enters Cisco IMC log command mode.

Step 3 Server /cimc/log # scope server{1|2}

Selects one of the two remote syslog server profiles and enters the command mode for deleting the remote syslog certificate on the selected server.

**Step 4** Server /cimc/log/server # **show detail** 

Displays the server details and confirms that the remote syslog certificate exists on the selected server.

**Step 5** Server /cimc/log/server # **delete-client-certificate** 

Enter y at the confirmation prompt to delete the remote syslog certificate from the selected server.

Step 6 Server /cimc/log/server # show detail

Displays the server details and confirms that the remote syslog certificate is not available on the selected server.

# **Example**

• This example displays that the remote syslog certificate exists on the server:

```
Server # scope cimc
Server /cimc # scope log
Server /cimc/log # scope server
Server /cimc/log/server # show detail
Server /cimc/log/server # commit
Syslog Server 1:
Syslog Server Address: 10.10.10.10
Syslog Server Port: 514
Enabled: yes
Secure Enabled: yes
Syslog Server protocol: udp
Certificate Exists: yes
Server /cimc/log/server #
```

• This example deletes the remote syslog certificate on the server:

```
Server # scope cimc
Server /cimc # scope log
Server /cimc/log # scope server
Server /cimc/log/server # show detail
    Syslog Server 1:
    Syslog Server Address: 10.10.10.10
```

```
Syslog Server Port: 514
Enabled: yes
Secure Enabled: yes
Syslog Server protocol: udp
Certificate Exists: yes
Server /cimc/log/server # delete-client-certificate
You are going to delete the Syslog Certificate.
Are you sure you want to proceed and delete the Syslog Certificate? [y|N]y
Syslog Certificate deleted successfully
Server /cimc/log/server #
```

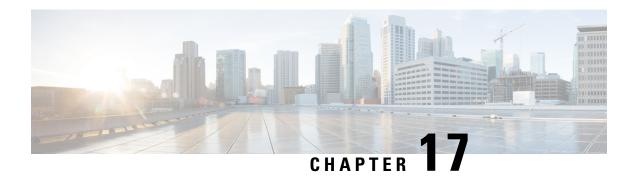

# **Server Utilities**

This chapter includes the following sections:

- Exporting Technical Support Data, on page 365
- Rebooting the Cisco IMC, on page 368
- Clearing the BIOS CMOS, on page 369
- Resetting the BMC to factory Defaults, on page 369
- Resetting to Factory Defaults, on page 370
- Resetting to Factory Defaults, on page 372
- Exporting and Importing the Cisco IMC and BMC Configuration, on page 374
- Generating Non-Maskable Interrupts to the Host, on page 382
- Adding Cisco IMC Banner, on page 383
- Downloading and Viewing Inventory Details, on page 384

# **Exporting Technical Support Data**

Perform this task when requested by the Cisco Technical Assistance Center (TAC). This utility creates a summary report containing configuration information, logs and diagnostic data that will help TAC in troubleshooting and resolving a technical issue.

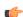

**Important** 

If any firmware or BIOS updates are in progress, do not export the technical support data until those tasks are complete.

### **SUMMARY STEPS**

- 1. Server # scope chassis
- 2. Server /chassis # scope tech-support
- 3. Server /chassis/tech-support # set collect-from {all | cmc | peercmc | bmc1 | bmc2}
- **4.** Server /chassis/tech-support # **set remote-ip** *ip-address*
- **5.** Server /chassis/tech-support # **set remote-path** *path/filename*
- **6.** Server /chassis/tech-support # **set remote-protocol** *protocol*
- **7.** Server /chassis/tech-support # **set remote-username** *name*
- **8.** Server /chassis/tech-support # set remote-password password

- **9.** Server /chassis/tech-support # commit
- **10.** Server /chassis/tech-support # start
- **11.** (Optional) Server /chassis/tech-support # show detail
- **12.** (Optional) Server /chassis/tech-support # cancel

|        | Command or Action                                                                   | Purpose                                                                                                    |
|--------|-------------------------------------------------------------------------------------|----------------------------------------------------------------------------------------------------|
| Step 1 | Server # scope chassis                                                              | Enters chassis command mode.                                                                                                    |
| Step 2 | Server /chassis # scope tech-support                                                | Enters the tech-support command mode.                                                                                                    |
| Step 3 | Server /chassis/tech-support # set collect-from {all   cmc   peercmc   bmc1   bmc2} | Specifies the component for which the technical support data has to be exported.                                                                                                    |
| Step 4 | Server /chassis/tech-support # set remote-ip ip-address                             | Specifies the IP address of the remote server on which the technical support data file should be stored.                                                                                                    |
| Step 5 | Server /chassis/tech-support # set remote-path path/filename                        | Specifies the file name in which the support data should be stored on the remote server. When you enter this name, include the relative path for the file from the top of the server tree to the desired location.  Tip  To have the system auto-generate the file name, enter the file name as default.tar.gz. |
| Step 6 | Server /chassis/tech-support # set remote-protocol protocol                         | Specifies the protocol to connect to the remote server. It can be of the following types:  • TFTP  • FTP  • SFTP  • SCP  • HTTP                                                                                                    |

|         | Command or Action                                           | Purpose                                                                                                    |  |
|---------|-------------------------------------------------------------|----------------------------------------------------------------------------------------------------|--|
|         |                                                             | Note The Cisco UCS C-Series server now supports fingerprint confirmation of the server when you update firmware through a remote server. This option is available only if you choose SCP or SFTP as the remote server type.                                                                 |  |
|         |                                                             | If you chose SCP or SFTP as the remote server type while performing this action, a prompt with the message Server (RSA) key fingerprint is <server_finger_print_id> Do you wish to continue? Click y or n depending on the authenticity of the server fingerprint.</server_finger_print_id> |  |
|         |                                                             | The fingerprint is based on the host's public key and helps you to identify or verify the host you are connecting to.                                                                                                    |  |
| Step 7  | Server/chassis/tech-support#set remote-username name        | Specifies the user name on the remote server on which the technical support data file should be stored. This field does not apply if the protocol is TFTP or HTTP.                                                                                                    |  |
| Step 8  | Server /chassis/tech-support # set remote-password password | Specifies the password on the remote server on which the technical support data file should be stored. This field does not apply if the protocol is TFTP or HTTP.                                                                                                    |  |
| Step 9  | Server /chassis/tech-support # commit                       | Commits the transaction to the system configuration.                                                                                                    |  |
| Step 10 | Server /chassis/tech-support # start                        | Begins the transfer of the data file to the remote server.                                                                                                    |  |
| Step 11 | (Optional) Server /chassis/tech-support # show detail       | Displays the progress of the transfer of the data file to the remote server.                                                                                                    |  |
| Step 12 | (Optional) Server /chassis/tech-support # cancel            | Cancels the transfer of the data file to the remote server.                                                                                                    |  |

This example creates a technical support data file and transfers the file to a TFTP server:

```
Server# scope chassis
Server /chassis # scope tech-support
Server /chassis/tech-support # set collect-from all
Server /chassis/tech-support* # set remote-ip 192.0.20.41
Server /chassis/tech-support* # set remote-protocol tftp
Server /chassis/tech-support *# set remote-path /user/user1/default.tar.gz
Server /chassis/tech-support *# commit
Server /chassis/tech-support # start
Tech Support upload started.

Server /chassis/tech-support # show detail

Tech Support:
Server Address: 192.0.20.41
Path('default' for auto-naming): default.tar.gz
Protocol: tftp
```

```
Username:
Password: *****
Collect from: all
Progress(%): 100
Status: COMPLETED

Server /chassis/tech-support #
```

#### What to do next

Provide the generated report file to Cisco TAC.

# **Rebooting the Cisco IMC**

On rare occasions, such as an issue with the current running firmware, troubleshooting a server may require you to reboot the . This procedure is not part of the normal maintenance of a server. After you reboot the , you are logged off and the will be unavailable for a few minutes.

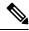

Note

If you reboot the while the server is performing power-on self test (POST) or is operating in the Extensible Firmware Interface (EFI) shell, the server will be powered down until the reboot is complete.

#### **SUMMARY STEPS**

- **1.** Server # scope server {1 | 2}
- 2. Server /server # scope bmc
- 3. Server/server/bmc # reboot

#### **DETAILED STEPS**

|        | Command or Action             | Purpose                                      |
|--------|-------------------------------|----------------------------------------------|
| Step 1 | Server # scope server {1   2} | Enters server command mode of server 1 or 2. |
| Step 2 | Server /server # scope bmc    | Enters bmc command mode.                     |
| Step 3 | Server/server/bmc # reboot    | The reboots.                                 |

#### **Example**

This example reboots the :

```
Server# scope server 1
Server /server # scope bmc
Server /server/bmc # reboot
```

# **Clearing the BIOS CMOS**

On rare occasions, troubleshooting a server may require you to clear the server's BIOS CMOS memory. This procedure is not part of the normal maintenance of a server.

#### **SUMMARY STEPS**

- 1. Server # scope server  $\{1 \mid 2\}$
- **2.** Server /server # scope bios
- **3.** Server/server/bios # clear-cmos

#### **DETAILED STEPS**

|        | Command or Action               | Purpose                                            |
|--------|---------------------------------|----------------------------------------------------|
| Step 1 | Server # scope server {1   2}   | Enters server command mode of server 1 or 2.       |
| Step 2 | Server /server # scope bios     | Enters the bios command mode.                      |
| Step 3 | Server/server/bios # clear-cmos | After a prompt to confirm, clears the CMOS memory. |

### **Example**

This example clears the BIOS CMOS memory:

```
Server# scope server 2
Server/server # scope bios
Server /server/bios # clear-cmos

This operation will clear the BIOS CMOS.
Note: Server should be in powered off state to clear CMOS.
Continue?[y|n] y

Server /server/bios #
```

# **Resetting the BMC to factory Defaults**

On rare occasions, such as an issue with the current running firmware, troubleshooting a server may require you to reset the BMC to the factory default. When this happens, all user-configurable settings are reset.

This procedure is not part of the normal server maintenance. After you reset the BMC, you are logged off and must log in again. You may also lose connectivity and may need to reconfigure the network settings.

#### **SUMMARY STEPS**

- 1. Server # scope server  $\{1 \mid 2\}$
- 2. Server /server # scope bmc
- **3.** Server/server/bmc # factory-default

#### **DETAILED STEPS**

|        | Command or Action                   | Purpose                                                                                                    |  |
|--------|-------------------------------------|----------------------------------------------------------------------------------------------------|--|
| Step 1 | Server # scope server {1   2}       | Enters server command mode of server 1 or 2.                                                                                                    |  |
| Step 2 | Server /server # scope bmc          | Enters bmc command mode.  Note Depending on the server number you have chosen, enters the BMC1 or BMC2 mode.                                                                                                 |  |
| Step 3 | Server/server/bmc # factory-default | After a prompt to confirm, the BMC resets to factory defaults. All your BMC configuration is lost and some of the inventory information may not be available until the server is powered on or power cycled. |  |

## **Example**

This example resets BMC1 to factory defaults:

```
Server# scope server 1 Server /server # scope bmc Server /server/bmc # factory-default This operation will reset the Server BMC configuration to factory default. All your configuration will be lost. Some inventory information may not be available until the server is powered on or power cycled. Continue?[y|N] \mathbf{y}
```

# **Resetting to Factory Defaults**

## Before you begin

You must log in with admin privileges to perform this task.

#### **SUMMARY STEPS**

- 1. Server# scope chassis
- 2. Server /chassis # factory-default {storage | vic | bmc1 | bmc2 | cmc | all}
- **3.** (Optional) Server /chassis # show factory-reset-status

|        | Command or Action                                                           | Purpose                                                                                                    |
|--------|-----------------------------------------------------------------------------|----------------------------------------------------------------------------------------------------|
| Step 1 | Server# scope chassis                                                       | Enters the chassis command mode.                                                                                                    |
| Step 2 | Server /chassis # factory-default {storage   vic   bmc1   bmc2   cmc   all} | Depending on the component that you choose to rest to factory default, the configuration parameters of that component is restored to factory defaults. You can choose one of the following components: |

|        | Command or Action                                      | Purpose                                                                                                    |  |
|--------|--------------------------------------------------------|----------------------------------------------------------------------------------------------------|--|
|        |                                                        | • all—Resets the storage controllers, VIC, BMC1, BMC2, and CMCs settings to factory defaults.                                                                                                    |  |
|        |                                                        | • bmc1 —Resets the BMC1 settings to factory defaults.                                                                                                    |  |
|        |                                                        | • bmc2 —Resets the BMC2 settings to factory defaults.                                                                                                    |  |
|        |                                                        | • cmc —Resets the CMCs settings to factory defaults.                                                                                                    |  |
|        |                                                        | • storage —Resets the storage controller settings to factory default.                                                                                                    |  |
|        |                                                        | • vic —Resets the VICs settings to factory default.                                                                                                    |  |
|        |                                                        | Enter <b>y</b> at the confirmation prompt to reset the chosen component to default.                                                                                                    |  |
|        |                                                        | Note When you reset the CMC to defaults, all your CMC configuration is lost and the network configuration mode is set to Cisco Card mode by default. The CMCs factory defaults include the following conditions: |  |
|        |                                                        | • SSH is enabled for access to the CLI. Telnet is disabled.                                                                                                    |  |
|        |                                                        | HTTPS is enabled for access to the GUI.                                                                                                    |  |
|        |                                                        | • A single user account exists (user name is <b>admin</b> , password is <b>password</b> ).                                                                                                    |  |
|        |                                                        | DHCP is enabled on the management port.                                                                                                    |  |
|        |                                                        | KVM and vMedia are enabled.                                                                                                    |  |
|        |                                                        | • USB is enabled.                                                                                                    |  |
|        |                                                        | • SoL is disabled.                                                                                                    |  |
| Step 3 | (Optional) Server /chassis # show factory-reset-status | Displays the factory defaults status.                                                                                                    |  |

This example resets to factory defaults:

```
Server# scope chassis
```

Server /chassis # factory-default vic

his factory-default operation does the following on these components without any back-up: VIC - all user configured data will deleted and controller properties reset to default values

(Host power-cycle is required for it to be effective)

Storage — all user configured data (including OS VD/drive if any) will be deleted, controller properties and zoning settings reset to default values (Host power-cycle is required for it to be effective)

```
BMC - all Server BMC configuration reset to factory default values

CMC - all user configured data (including admin password) will be deleted and CMC settings reset to default values

Continue?[y|N]y factory-default for ' vic' started. Please check the status using "show factory-reset-status".

Server /chassis # show factory-reset-status

Factory Reset Status:

Storage: NA

VIC: Pending

BMC1: NA

BMC2: NA

CMC: NA

Server /chassis #
```

# **Resetting to Factory Defaults**

## Before you begin

You must log in with admin privileges to perform this task.

#### **SUMMARY STEPS**

- 1. Server# scope chassis
- 2. Server /chassis # factory-default {storage | vic | bmc1 | bmc2 | cmc | all}
- **3.** (Optional) Server /chassis # show factory-reset-status

|        | Command or Action     | Purpose                                                                                                    |
|--------|-----------------------|----------------------------------------------------------------------------------------------------|
| Step 1 | Server# scope chassis | Enters the chassis command mode.                                                                                                    |
| Step 2 | bmc2   cmc   all}     | Depending on the component that you choose to rest to factory default, the configuration parameters of that component is restored to factory defaults. You can choose one of the following components: |
|        |                       | • all—Resets the storage controllers, VIC, BMC1, BMC2, and CMCs settings to factory defaults.                                                                                                    |
|        |                       | • bmc1 —Resets the BMC1 settings to factory defaults.                                                                                                    |
|        |                       | • bmc2 —Resets the BMC2 settings to factory defaults.                                                                                                    |
|        |                       | • cmc —Resets the CMCs settings to factory defaults.                                                                                                    |
|        |                       | • storage —Resets the storage controller settings to factory default.                                                                                                    |
|        |                       | • vic —Resets the VICs settings to factory default.                                                                                                    |
|        |                       | Enter <b>y</b> at the confirmation prompt to reset the chosen component to default.                                                                                                    |

|        | Command or Action                                      | Purpose                                                                                                    |
|--------|--------------------------------------------------------|----------------------------------------------------------------------------------------------------|
|        |                                                        | When you reset the CMC to defaults, all your CMC configuration is lost and the network configuration mode is set to <b>Cisco Card</b> mode by default. The CMCs factory defaults include the following conditions: |
|        |                                                        | • SSH is enabled for access to the CLI. Telnet is disabled.                                                                                                    |
|        |                                                        | HTTPS is enabled for access to the GUI.                                                                                                    |
|        |                                                        | • A single user account exists (user name is <b>admin</b> , password is <b>password</b> ).                                                                                                    |
|        |                                                        | • DHCP is enabled on the management port.                                                                                                    |
|        |                                                        | KVM and vMedia are enabled.                                                                                                    |
|        |                                                        | • USB is enabled.                                                                                                    |
|        |                                                        | • SoL is disabled.                                                                                                    |
| Step 3 | (Optional) Server /chassis # show factory-reset-status | Displays the factory defaults status.                                                                                                    |

This example resets to factory defaults:

```
Server# scope chassis
Server /chassis # factory-default vic
his factory-default operation does the following on these components without any back-up:
VIC - all user configured data will deleted and controller properties reset to default
values
(Host power-cycle is required for it to be effective)
Storage - all user configured data (including OS VD/drive if any) will be deleted,
controller properties and zoning settings reset to default values (Host power-cycle is
required for it to be effective)
BMC - all Server BMC configuration reset to factory default values
\hbox{CMC - all user configured data (including admin password) will be deleted and } \hbox{CMC settings}
reset to default values
Continue?[y|N]\mathbf{y}
factory-default for ' vic' started. Please check the status using "show factory-reset-status".
Server /chassis # show factory-reset-status
Factory Reset Status:
    Storage: NA
    VIC: Pending
    BMC1: NA
    BMC2: NA
   CMC: NA
Server /chassis #
```

# **Exporting and Importing the Cisco IMC and BMC Configuration**

# **Importing a CMC Configuration**

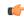

Important

If any firmware or BIOS updates are in progress, do not import the configuration until those tasks are complete.

## **SUMMARY STEPS**

- 1. Server# scope chassis
- 2. Server /chassis # scope import-export
- **3.** Server /chassis/import-export # import-config protocol ip-address path-and-filename

|        | Command or Action                                                                   | Purpose                                                                                                    |
|--------|-------------------------------------------------------------------------------------|----------------------------------------------------------------------------------------------------|
| Step 1 | Server# scope chassis                                                               | Enters the chassis command mode.                                                                                                    |
| Step 2 | Server /chassis # scope import-export                                               | Enters the import-export command mode.                                                                                                    |
| Step 3 | Server /chassis/import-export # import-config protocol ip-address path-and-filename | The configuration file at the specified path and file name on the remote server at the specified IPv4 or IPv6 address or a hostname will be imported. The remote server can be one of the following:  • TFTP  • FTP  • SFTP  • SCP  • HTTP |

| <br>Command or Action | Purpose |                                                                                                    |
|-----------------------|---------|----------------------------------------------------------------------------------------------------|
| Command or Action     | Note    | The Cisco UCS C-Series server now supports fingerprint confirmation of the server when you update firmware through a remote server. This option is available only if you choose SCP or SFTP as the remote server type.  If you chose SCP or SFTP as the remote server type while performing this action, a prompt with the message Server (RSA) key fingerprint is <server_finger_print_id> Do you wish to continue? Click y or n depending on the authenticity of the server fingerprint.  The fingerprint is based on the host's public</server_finger_print_id> |
|                       |         | key and helps you to identify or verify the host you are connecting to.                                                                                                    |

To determine whether the import operation has completed successfully, use the **show detail** command. To abort the operation, type CTRL+C.

# **Example**

This example shows how to import a configuration:

# **Importing BMC Configuration**

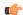

**Important** 

If any firmware or BIOS updates are in progress, do not import the configuration until those tasks are complete.

#### **SUMMARY STEPS**

- **1.** Server # **scope server** {**1** | **2**}
- 2. Server /server # scope bmc
- **3.** Server/server/bmc # scope import-export
- **4.** Server/server/bmc/import-export # **import-config** protocol ip-address path-and-filename

|        | Command or Action                       | Purpose                                      |
|--------|-----------------------------------------|----------------------------------------------|
| Step 1 | Server # scope server {1   2}           | Enters server command mode of server 1 or 2. |
| Step 2 | Server /server # scope bmc              | Enters bmc command mode.                     |
| Step 3 | Server/server/bmc # scope import-export | Enters the import-export command mode.       |

|        | Command or Action                                                                    | Purpose                                                                                                    |                                       |
|--------|--------------------------------------------------------------------------------------|----------------------------------------------------------------------------------------------------|---------------------------------------|
| Step 4 | Server/server/bmc/import-export# import-config protocol ip-address path-and-filename | on the remote server at the specified IPv4 or IPv6 act or a hostname will be imported. The remote server cone of the following:  • TFTP  • FTP  • SFTP  • SCP                                                                                                    | dress                                 |
|        |                                                                                      | • HTTP  Note  The Cisco UCS C-Series server now sup fingerprint confirmation of the server w you update firmware through a remote set. This option is available only if you choose SCP or SFTP as the remote server type.  If you chose SCP or SFTP as the remote server type while performing this action, a prowith the message Server (RSA) key finge is <server_finger_print_id> Do you will continue? Click y or n depending on the authenticity of the server fingerprint.  The fingerprint is based on the host's purkey and helps you to identify or verify the</server_finger_print_id> | hen erver. ose erver mpt rprint sh to |

To determine whether the import operation has completed successfully, use the **show detail** command. To abort the operation, type CTRL+C.

## **Example**

This example shows how to import a configuration:

# **Exporting the BMC Configuration**

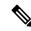

Note

For security reasons, this operation does not export user accounts or the server certificate.

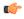

**Important** 

If any firmware or BIOS updates are in progress, do not export the configuration until those tasks are complete.

### Before you begin

Obtain the backup remote server IP address.

#### **SUMMARY STEPS**

- **1.** Server # scope server {1 | 2}
- **2.** Server /server # scope bmc
- **3.** Server/server/bmc # scope import-export
- **4.** Server/server/bmc/import-export # **export-config** protocol ip-address path-and-filename

#### **DETAILED STEPS**

|        | Command or Action                                                                     | Purpose                                  |                                                                                                    |
|--------|---------------------------------------------------------------------------------------|------------------------------------------|----------------------------------------------------------------------------------------------------|
| Step 1 | Server # scope server {1   2}                                                         | Enters serv                              | ver command mode of server 1 or 2.                                                                                                    |
| Step 2 | Server /server # scope bmc                                                            | Enters bmo                               | e command mode.                                                                                                    |
| Step 3 | Server/server/bmc # scope import-export                                               | Enters the                               | import-export command mode.                                                                                                    |
| Step 4 | Server/server/bmc/import-export # export-config protocol ip-address path-and-filename | The config<br>and file nat<br>IPv6 addre | guration file will be stored at the specified patheme on a remote server at the specified IPv4 or ess or a hostname. The remote server could be following types:                                                                                                    |
|        |                                                                                       | Note                                     | The Cisco UCS C-Series server now support fingerprint confirmation of the server when you update firmware through a remote server. This option is available only if you choose SCP or SFTP as the remote server type.  If you choose SCP or SFTP as the remote server type while performing this action, a prompt with the message Server (RSA) key fingerprint is <server_finger_print_id> Do you wish to continue? Click y or n depending on the authenticity of the server fingerprint.  The fingerprint is based on the host's public key and helps you to identify or verify the host you are connecting to.</server_finger_print_id> |

To determine whether the export operation has completed successfully, use the **show detail** command. To abort the operation, type CTRL+C.

#### Example

This example shows how to back up the configuration:

```
Server# scope server 2
Server /server# scope bmc
Server /server/bmc # scope import-export
Server /server/bmc/import-export # export-config tftp 192.0.2.34 /ucs/backups/cimc5.xml
Username:pynj
Password:****
Export config started. Please check the status using "show detail".
Server /cimc/import-export # show detail
Import Export:
    Operation: EXPORT
    Status: COMPLETED
    Error Code: 100 (No Error)
    Diagnostic Message: NONE

Server /server/bmc/import-export #
```

## **Exporting the CMC Configuration**

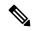

Note

For security reasons, this operation does not export user accounts or the server certificate.

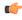

**Important** 

If any firmware or BIOS updates are in progress, do not export the configuration until those tasks are complete.

#### Before you begin

Obtain the backup remote server IP address.

#### **SUMMARY STEPS**

- 1. Server # scope chassis
- 2. Server /chassis # scope import-export
- **3.** Server /chassis/import-export # **export-config** protocol ip-address path-and-filename

#### **DETAILED STEPS**

|        | Command or Action                                                                          | Purpose                                                                                                    |
|--------|--------------------------------------------------------------------------------------------|----------------------------------------------------------------------------------------------------|
| Step 1 | Server # scope chassis                                                                     | Enters chassis command mode.                                                                                                    |
| Step 2 | Server /chassis # scope import-export                                                      | Enters the import-export command mode.                                                                                                    |
| Step 3 | Server /chassis/import-export # <b>export-config</b> protocol ip-address path-and-filename | The configuration file will be stored at the specified path and file name on a remote server at the specified IPv4 or IPv6 address or a hostname. The remote server could be one of the following types: |

| Command or Action | Purpose                          |                                                                                                    |
|-------------------|----------------------------------|----------------------------------------------------------------------------------------------------|
|                   | • TFTP • FTP • SFTP • SCP • HTTP | The Cisco UCS C-Series server now supports fingerprint confirmation of the server when you update firmware through a remote server. This option is available only if you choose SCP or SFTP as the remote server type.  If you chose SCP or SFTP as the remote server type while performing this action, a prompt with the message Server (RSA) key fingerprint is <server_finger_print_id> Do you wish to continue? Click y or n depending on the authenticity of the server fingerprint.  The fingerprint is based on the host's public key and helps you to identify or verify the host you are connecting to.</server_finger_print_id> |

To determine whether the export operation has completed successfully, use the **show detail** command. To abort the operation, type CTRL+C.

#### Example

This example shows how to back up the configuration:

```
Server# scope chassis
Server /chassis # scope import-export
Server /chassis/import-export # export-config tftp 192.0.2.34 /ucs/backups/cimc5.xml
Username:pynj
Password:****
Passphrase:***
Export config started. Please check the status using "show detail".
Server /chassis/import-export # show detail
Import Export:
   Operation: EXPORT
   Status: COMPLETED
   Error Code: 100 (No Error)
   Diagnostic Message: NONE

Server /chassis/import-export #
```

## **Exporting VIC Adapter Configuration**

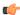

Important

If any firmware or BIOS updates are in progress, do not export the VIC adapter configuration until those tasks are complete.

#### **SUMMARY STEPS**

- 1. Server# scope chassis
- **2.** Server /chassis # **export-all-adapters** protocol ip-address path-and-filename

#### **DETAILED STEPS**

|        | Command or Action                                                           | Purpose                                                                                                    |
|--------|-----------------------------------------------------------------------------|----------------------------------------------------------------------------------------------------|
| Step 1 | Server# scope chassis                                                       | Enters the chassis command mode.                                                                                                    |
| Step 2 | Server /chassis # export-all-adapters protocol ip-address path-and-filename | The configuration file at the specified path and file name on the remote server at the specified IPv4 or IPv6 addres or a hostname will be imported. The remote server can be one of the following:  • TFTP  • SFTP                                                                                                    |
|        |                                                                             | • SCP<br>• HTTP                                                                                                    |
|        |                                                                             | The Cisco UCS C-Series server now supports fingerprint confirmation of the server when you update firmware through a remote server This option is available only if you choose SCP or SFTP as the remote server type.  If you chose SCP or SFTP as the remote server type while performing this action, a prompt with the message Server (RSA) key fingerprint is <server_finger_print_id> Do you wish to continue? Click y or n depending on the authenticity of the server fingerprint.</server_finger_print_id> |
|        |                                                                             | The fingerprint is based on the host's public key and helps you to identify or verify the hos you are connecting to.                                                                                                    |

To determine whether the export operation has completed successfully, use the **show detail** command. To abort the operation, type CTRL+C.

### **Example**

This example shows how to export a VIC adapter configuration:

## **Importing VIC Adapter Configuration**

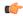

#### Important

If any firmware or BIOS updates are in progress, do not import the VIC Adapter configuration until those tasks are complete.

#### **SUMMARY STEPS**

- 1. Server# scope chassis
- 2. Server/chassis#import-all-adapters protocol ip-address path-and-filename
- **3.** Enter the username, and password.

#### **DETAILED STEPS**

|        | Command or Action                                                           | Purpose                                                                                                    |
|--------|-----------------------------------------------------------------------------|----------------------------------------------------------------------------------------------------|
| Step 1 | Server# scope chassis                                                       | Enters the chassis command mode.                                                                                                    |
| Step 2 | Server /chassis # import-all-adapters protocol ip-address path-and-filename | The configuration file at the specified path and file name on the remote server at the specified IPv4 or IPv6 address or a hostname will be imported. The remote server can be one of the following:  • TFTP  • FTP  • SFTP  • SCP  • HTTP |

|        | Command or Action                 | Purpose                                                                                                    |
|--------|-----------------------------------|----------------------------------------------------------------------------------------------------|
|        |                                   | Note The Cisco UCS C-Series server now supports fingerprint confirmation of the server when you update firmware through a remote server. This option is available only if you choose SCP or SFTP as the remote server type.                                                                 |
|        |                                   | If you chose SCP or SFTP as the remote server type while performing this action, a prompt with the message Server (RSA) key fingerprint is <server_finger_print_id> Do you wish to continue? Click y or n depending on the authenticity of the server fingerprint.</server_finger_print_id> |
|        |                                   | The fingerprint is based on the host's public key and helps you to identify or verify the host you are connecting to.                                                                                                    |
| Step 3 | Enter the username, and password. | Starts the import operation.                                                                                                    |

To determine whether the import operation has completed successfully, use the **show detail** command. To abort the operation, type CTRL+C.

#### **Example**

This example shows how to import the VIC adapter configuration:

## **Generating Non-Maskable Interrupts to the Host**

In some situations, the server might hang and not respond to traditional debug mechanisms. By generating a non maskable interrupt (NMI) to the host, you can create and send a crash dump file of the server and use it to debug the server.

Depending on the type of operating system associated with the server, this task might restart the OS.

#### **SUMMARY STEPS**

- 1. Server # scope chassis
- 2. Server /chassis # scope server  $\{1 \mid 2\}$
- **3.** Server /chassis/server # **generate-nmi**

#### **DETAILED STEPS**

|        | Command or Action                      | Purpose                                       |
|--------|----------------------------------------|-----------------------------------------------|
| Step 1 | Server # scope chassis                 | Enters chassis command mode.                  |
| Step 2 | Server /chassis # scope server {1   2} | Enters server command mode of server 1 or 2.  |
| Step 3 | Server /chassis/server # generate-nmi  | Generates the crash dump file for the server. |

| Command or Action | Purpose                                                                                            |
|-------------------|----------------------------------------------------------------------------------------------------|
|                   | To use this command, the server must be powered on, and you must be logged in as an administrator. |

#### **Example**

This example shows how to generate NMI signals to the host:

```
Server # scope chassis
Server /chassis # scope server 2
Server /chassis/server # generate-nmi
This operation will send NMI to host and may cause reboot of OS
OS reboot depends on it's NMI configuration
Do you want to continue? [y|N] y
Server /chassis/server #
```

## **Adding Cisco IMC Banner**

#### **SUMMARY STEPS**

- 1. Server # scope chassis
- 2. Server /chassis # upload-banner
- **3.** Enter the banner and press CTRL+D.
- **4.** (Optional) Server /chassis # show-banner

#### **DETAILED STEPS**

|        | Command or Action                        | Purpose                                                                                                    |
|--------|------------------------------------------|----------------------------------------------------------------------------------------------------|
| Step 1 | Server # scope chassis                   | Enters chassis command mode.                                                                                                    |
| Step 2 | Server /chassis # upload-banner          | A prompt to enter the banner displays.                                                                                             |
| Step 3 | Enter the banner and press CTRL+D.       | At the prompt, enter <b>y</b> . This results in a loss of the current session, when you log back on again, the new banner appears. |
| Step 4 | (Optional) Server /chassis # show-banner | The banner that you have added displays.                                                                                           |

### **Example**

This example shows how to add the Cisco IMC banner:

```
Server # scope chassis
Server /chassis # upload-banner
Please paste your custom banner here, when finished, press enter and CTRL+D.
hello world
This will terminate all open SSH session to take an immediate action.
Do you wish to continue? [y/N] yy
Server /chassis # show-banner
```

hello world Server /chassis #

## **Downloading and Viewing Inventory Details**

You can retrieve and save in a file, the following inventory details from the Web UI:

- System Properties
- CPU Information
- Power supply unit inventory
- PCI adapters Cards
- Memory Details
- Trusted Platform Module information
- Disk Information
- · Network interface card
- · Storage adapter card
- · Virtual interface card
- Fan status
- · Flex flash card
- BBU Status

#### **SUMMARY STEPS**

- 1. Server # scope chassis
- 2. Server /chassis # inventory-refresh
- 3. Server /chassis # inventory-all

#### **DETAILED STEPS**

|        | Command or Action                   | Purpose                                                              |
|--------|-------------------------------------|----------------------------------------------------------------------|
| Step 1 | Server # scope chassis              | Enters chassis command mode.                                         |
| Step 2 | Server /chassis # inventory-refresh | Initiates the data collection activity and saves the data in a file. |
| Step 3 | Server /chassis # inventory-all     | Displays inventory information.                                      |

#### Example

This example shows the inventory details and the status of inventory collection:

```
Server# scope chassis
Server /chassis #inventory-refresh
Inventory data collection started.
Server /chassis #inventory-all
Hardware Inventory Information:
Status: IN-PROGRESS
Progress(%): 5
Progress(%): 50
sysProductName: UCS C240 M3S
sysProductID: UCSC-C240-M3S
sysSerialNum: FCH1925V21U
. . .
CPU
id: 1
SocketDesignation: CPU1
ProcessorManufacturer: Intel(R) Corporation
ProcessorFamily: Xeon
ThreadCount: 4
Server /chassis #
```

**Downloading and Viewing Inventory Details** 

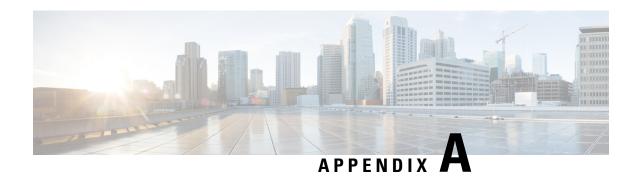

# **BIOS Parameters by Server Model**

This appendix contains the following sections:

- S3260 M3 Servers, on page 387
- S3260 M4 Servers, on page 407
- S3260 M5 Servers, on page 432

## S3260 M3 Servers

## **Main Tab**

| Name                             | Description                                                                                                    |  |
|----------------------------------|----------------------------------------------------------------------------------------------------|--|
| Reboot Host Immediately checkbox | Upon checking, reboots the host server immediately. You must check the checkbox after saving changes.                                                                                                    |  |
| TPM Support set TPMAdminCtrl     | TPM (Trusted Platform Module) is a microchip designed to provide basic security-related functions primarily involving encryption keys. This option allows you to control the TPM Security Device support for the system. It can be one of the following:  • Disabled—The server does not use the TPM. |  |
|                                  | • Enabled—The server uses the TPM.  Note We recommend that you contact your operating system vendor to make sure the operating system supports this feature.                                                                                                    |  |

| Name                                   | Description                                                                                                    |  |
|----------------------------------------|----------------------------------------------------------------------------------------------------|--|
| Power ON Password Support<br>drop-down | This token requires that you set a BIOS password before using the F2 BIOS configuration. If enabled, password needs to be validated before you access BIOS functions such as IO configuration, BIOS set up, and booting to an operating system using BIOS. It can be one of the following: |  |
|                                        | • <b>Disabled</b> —Support is disabled.                                                                                                    |  |
|                                        | • Enabled—Support is enabled.                                                                                                    |  |
|                                        | <b>Note</b> This field is available only on some C-series servers.                                                                                                    |  |

#### **Actions Area**

| Name                    | Description                                                                                                    |
|-------------------------|----------------------------------------------------------------------------------------------------|
| Save button             | Saves the settings for the BIOS parameters on all three tabs and closes the dialog box.                                                                                                    |
|                         | If the <b>Reboot Host Immediately</b> check box is checked, the server is rebooted immediately and the new BIOS settings go into effect. Otherwise the changes are saved until the server is manually rebooted. |
| Reset button            | Resets the values for the BIOS parameters on all three tabs to the settings that were in effect when this dialog box was first opened.                                                                          |
| Restore Defaults button | Sets the BIOS parameters on all three tabs to their default settings.                                                                                                    |

## **Advanced Tab**

#### **Reboot Server Option**

If you want to apply your changes at a later time, clear the **Reboot Host Immediately** check box. stores the changes and applies them the next time the server reboots.

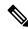

Note

If there are existing BIOS parameter changes pending, automatically overwrites the stored values with the current settings when you click **Save Changes**.

## **Processor Configuration Parameters**

| Name                                                  | Description                                                                                                    |  |
|-------------------------------------------------------|----------------------------------------------------------------------------------------------------|--|
| Intel Hyper-Threading Technology set IntelHyperThread | Whether the processor uses Intel Hyper-Threading Technology, which allows multithreaded software applications to execute threads in parallel within each processor. This can be one of the following:                                                                                                    |  |
|                                                       | • <b>Disabled</b> —The processor does not permit hyperthreading.                                                                                                    |  |
|                                                       | • Enabled—The processor allows for the parallel execution of multiple threads.                                                                                                    |  |
|                                                       | We recommend that you contact your operating system vendor to make sure the operating system supports this feature.                                                                                                    |  |
| Number of Enabled Cores<br>set CoreMultiProcessing    | Allows you to disable one or more of the physical cores on the server. This can be one of the following:                                                                                                    |  |
| 5                                                     | • All—Enables all physical cores. This also enables Hyper Threading on the associated logical processor cores.                                                                                                    |  |
|                                                       | • 1 through <i>n</i> —Specifies the number of physical processor cores that can run on the server. Each physical core has an associated logical core.                                                                                                    |  |
|                                                       | We recommend that you contact your operating system vendor to make sure the operating system supports this feature.                                                                                                    |  |
| Execute Disable set ExecuteDisable                    | Classifies memory areas on the server to specify where application code can execute. As a result of this classification, the processor disables code execution if a malicious worm attempts to insert code in the buffer. This setting helps to prevent damage, worm propagation, and certain classes of malicious buffer overflow attacks. This can be one of the following: |  |
|                                                       | • <b>Disabled</b> —The processor does not classify memory areas.                                                                                                    |  |
|                                                       | • Enabled—The processor classifies memory areas.                                                                                                    |  |
|                                                       | We recommend that you contact your operating system vendor to make sure the operating system supports this feature.                                                                                                    |  |
| Intel VT set IntelVT                                  | Whether the processor uses Intel Virtualization Technology (VT), which allows a platform to run multiple operating systems and applications in independent partitions. This can be one of the following:                                                                                                    |  |
|                                                       | • <b>Disabled</b> —The processor does not permit virtualization.                                                                                                    |  |
|                                                       | • <b>Enabled</b> —The processor allows multiple operating systems in independent partitions.                                                                                                    |  |
|                                                       | Note If you change this option, you must power cycle the server before the setting takes effect.                                                                                                    |  |

| Name                               | Description                                                                                                    |
|------------------------------------|----------------------------------------------------------------------------------------------------|
| Intel VT-d set IntelVTD            | Whether the processor uses Intel Virtualization Technology for Directed I/O (VT-d). This can be one of the following:                                                                                            |
| see intervib                       | Disabled—The processor does not use virtualization technology.                                                                                                    |
|                                    | • Enabled—The processor uses virtualization technology.                                                                                                    |
| Intel VT-d Coherency Support       | Whether the processor supports Intel VT-d Coherency. This can be one of the following:                                                                                                    |
| set CoherencySupport               | • <b>Disabled</b> —The processor does not support coherency.                                                                                                    |
|                                    | • Enabled—The processor uses VT-d Coherency as required.                                                                                                    |
| Intel VT-d ATS Support set ATS     | Whether the processor supports Intel VT-d Address Translation Services (ATS). This can be one of the following:                                                                                                  |
| 3441113                            | • <b>Disabled</b> —The processor does not support ATS.                                                                                                    |
|                                    | • Enabled—The processor uses VT-d ATS as required.                                                                                                    |
| CPU Performance set CPUPerformance | Sets the CPU performance profile for the server. The performance profile consists of the following options:                                                                                                    |
| set of of chormanee                | DCU Streamer Prefetcher                                                                                                    |
|                                    | • DCU IP Prefetcher                                                                                                    |
|                                    | Hardware Prefetcher                                                                                                    |
|                                    | Adjacent Cache-Line Prefetch                                                                                                    |
|                                    | This can be one of the following:                                                                                                    |
|                                    | • Enterprise—All options are enabled.                                                                                                    |
|                                    | High_Throughput—Only the DCU IP Prefetcher is enabled. The rest of the options are disabled.                                                                                                    |
|                                    | HPC—All options are enabled. This setting is also known as high performance computing.                                                                                                    |
|                                    | Custom—All performance profile options can be configured from the BIOS setup on the server. In addition, the Hardware Prefetcher and Adjacent Cache-Line Prefetch options can be configured in the fields below. |

| Name                                                            | Description                                                                                                    |
|-----------------------------------------------------------------|----------------------------------------------------------------------------------------------------|
| Hardware Prefetcher<br>set HardwarePrefetch                     | Whether the processor allows the Intel hardware prefetcher to fetch streams of data and instruction from memory into the unified second-level cache when necessary. This can be one of the following: |
|                                                                 | • <b>Disabled</b> —The hardware prefetcher is not used.                                                                                                    |
|                                                                 | • Enabled—The processor uses the hardware prefetcher when cache issues are detected.                                                                                                    |
| Adjacent Cache Line Prefetcher<br>set AdjacentCacheLinePrefetch | Whether the processor fetches cache lines in even/odd pairs instead of fetching just the required line. This can be one of the following:                                                             |
|                                                                 | • <b>Disabled</b> —The processor only fetches the required line.                                                                                                    |
|                                                                 | • Enabled— The processor fetches both the required line and its paired line.                                                                                                    |
| DCU Streamer Prefetch<br>set DcuStreamerPrefetch                | Whether the processor uses the DCU IP Prefetch mechanism to analyze historical cache access patterns and preload the most relevant lines in the L1 cache. This can be one of the following:           |
|                                                                 | Disabled—The processor does not try to anticipate cache read requirements and only fetches explicitly requested lines.                                                                                |
|                                                                 | • Enabled—The DCU prefetcher analyzes the cache read pattern and prefetches the next line in the cache if it determines that it may be needed.                                                        |
| DCU IP Prefetcher<br>set DcuIpPrefetch                          | Whether the processor uses the DCU IP Prefetch mechanism to analyze historical cache access patterns and preload the most relevant lines in the L1 cache. This can be one of the following:           |
|                                                                 | • <b>Disabled</b> —The processor does not preload any cache data.                                                                                                    |
|                                                                 | • Enabled—The DCU IP prefetcher preloads the L1 cache with the data it determines to be the most relevant.                                                                                            |
| Direct Cache Access Support<br>set DirectCacheAccess            | Allows processors to increase I/O performance by placing data from I/O devices directly into the processor cache. This setting helps to reduce cache misses. This can be one of the following:        |
|                                                                 | • <b>Disabled</b> —Data from I/O devices is not placed directly into the processor cache.                                                                                                    |
|                                                                 | Enabled—Data from I/O devices is placed directly into the processor cache.                                                                                                    |

| Name                                                              | Description                                                                                                    |
|-------------------------------------------------------------------|----------------------------------------------------------------------------------------------------|
| Power Technology<br>set CPUPowerManagement                        | Enables you to configure the CPU power management settings for the following options:                                                                                                    |
| set of of ower management                                         | Enhanced Intel Speedstep Technology                                                                                                    |
|                                                                   | Intel Turbo Boost Technology                                                                                                    |
|                                                                   | • Processor Power State C6                                                                                                    |
|                                                                   | Power Technology can be one of the following:                                                                                                    |
|                                                                   | • Custom—The server uses the individual settings for the BIOS parameters mentioned above. You must select this option if you want to change any of these BIOS parameters.                                                                                                    |
|                                                                   | Disabled—The server does not perform any CPU power management and any settings for the BIOS parameters mentioned above are ignored.                                                                                                    |
|                                                                   | • Energy_Efficient—The server determines the best settings for the BIOS parameters mentioned above and ignores the individual settings for these parameters.                                                                                                    |
| Enhanced Intel Speedstep Technology<br>set EnhancedIntelSpeedStep | Whether the processor uses Enhanced Intel SpeedStep Technology, which allows the system to dynamically adjust processor voltage and core frequency. This technology can result in decreased average power consumption and decreased average heat production. This can be one of the following: |
|                                                                   | Disabled—The processor never dynamically adjusts its voltage or frequency.                                                                                                    |
|                                                                   | • Enabled—The processor utilizes Enhanced Intel SpeedStep Technology and enables all supported processor sleep states to further conserve power.                                                                                                    |
|                                                                   | We recommend that you contact your operating system vendor to make sure the operating system supports this feature.                                                                                                    |
|                                                                   | Note CPUPowerManagement must be set to Custom or the server ignores the setting for this parameter.                                                                                                    |

| Name                                                     | Description                                                                                                    |  |
|----------------------------------------------------------|----------------------------------------------------------------------------------------------------|--|
| Intel Turbo Boost Technology<br>set IntelTurboBoostTech  | Whether the processor uses Intel Turbo Boost Technology, which allows the processor to automatically increase its frequency if it is running below power, temperature, or voltage specifications. This can be one of the following:                                      |  |
|                                                          | • <b>Disabled</b> —The processor does not increase its frequency automatically.                                                                                                    |  |
|                                                          | • Enabled—The processor utilizes Turbo Boost Technology if required.                                                                                                    |  |
|                                                          | Note CPUPowerManagement must be set to Custom or the server ignores the setting for this parameter.                                                                                                    |  |
| Processor Power State C6 set ProcessorC6Report           | Whether the BIOS sends the C6 report to the operating system. When the OS receives the report, it can transition the processor into the lower C6 power state to decrease energy usage while maintaining optimal processor performance. This can be one of the following: |  |
|                                                          | • <b>Disabled</b> —The BIOS does not send the C6 report.                                                                                                    |  |
|                                                          | • Enabled—The BIOS sends the C6 report, allowing the OS to transition the processor to the C6 low power state.                                                                                                    |  |
|                                                          | Note CPUPowerManagement must be set to Custom or the server ignores the setting for this parameter.                                                                                                    |  |
| Processor Power State C1 Enhanced set ProcessorC1EReport | Whether the CPU transitions to its minimum frequency when entering the C1 state. This can be one of the following:                                                                                                    |  |
|                                                          | • <b>Disabled</b> —The CPU continues to run at its maximum frequency in C1 state.                                                                                                    |  |
|                                                          | • <b>Enabled</b> —The CPU transitions to its minimum frequency. This option saves the maximum amount of power in C1 state.                                                                                                    |  |
| Frequency Floor Override<br>set CpuFreqFloor             | Whether the CPU is allowed to drop below the maximum non-turbo frequency when idle. This can be one of the following:                                                                                                    |  |
| set Chartedriooi                                         | • <b>Disabled</b> — The CPU can drop below the maximum non-turbo frequency when idle. This option decreases power consumption but may reduce system performance.                                                                                                    |  |
|                                                          | • Enabled— The CPU cannot drop below the maximum non-turbo frequency when idle. This option improves system performance but may increase power consumption.                                                                                                    |  |

| Name                                     | Description                                                                                                    |  |
|------------------------------------------|----------------------------------------------------------------------------------------------------|--|
| P-STATE Coordination<br>set PsdCoordType | Allows you to define how BIOS communicates the P-state support model to the operating system. There are 3 models as defined by the Advanced Configuration and Power Interface (ACPI) specification.                                                                                                    |  |
|                                          | • HW_ALL—The processor hardware is responsible for coordinating the P-state among logical processors with dependencies (all logical processors in a package).                                                                                                    |  |
|                                          | <ul> <li>SW_ALL—The OS Power Manager (OSPM) is responsible for coordinating the P-state among logical processors with dependencies (all logical processors in a physical package), and must initiate the transition on all of the logical processors.</li> <li>SW_ANY—The OS Power Manager (OSPM) is responsible for coordinating the P-state among logical processors with dependencies (all logical processors in a package), and may initiate the transition on any of the logical processors in the domain.</li> </ul> |  |
|                                          |                                                                                                    |  |
|                                          | Note CPUPowerManagement must be set to Custom or the server ignores the setting for this parameter.                                                                                                    |  |
| Energy Performance<br>set CpuEngPerfBias | Allows you to determine whether system performance or energy efficiency is more important on this server. This can be one of the following:                                                                                                    |  |
|                                          | • Balanced_Energy                                                                                                    |  |
|                                          | Balanced_Performance                                                                                                    |  |
|                                          | • Energy_Efficient                                                                                                    |  |
|                                          | • Performance                                                                                                    |  |

## **Memory Configuration Parameters**

| Name                                          | Description                                                                                                    |
|-----------------------------------------------|----------------------------------------------------------------------------------------------------|
| Select Memory RAS<br>set SelectMemoryRAS      | How the memory reliability, availability, and serviceability (RAS) is configured for the server. This can be one of the following:                                                                                                    |
|                                               | <ul> <li>Maximum_Performance—System performance is optimized.</li> </ul>                                                                                                    |
|                                               | • <b>Mirroring</b> —System reliability is optimized by using half the system memory as backup.                                                                                                    |
|                                               | • Lockstep—If the DIMM pairs in the server have an identical type, size, and organization and are populated across the SMI channels, you can enable lockstep mode to minimize memory access latency and provide better performance. This option offers better system performance than Mirroring and better reliability than Maximum Performance but lower reliability than Mirroring and lower system performance than Maximum Performance. |
| DRAM Clock Throttling set DRAMClockThrottling | Allows you to tune the system settings between the memory bandwidth and power consumption. This can be one of the following:                                                                                                    |
|                                               | • <b>Balanced</b> — DRAM clock throttling is reduced, providing a balance between performance and power.                                                                                                    |
|                                               | <ul> <li>Performance—DRAM clock throttling is disabled,<br/>providing increased memory bandwidth at the cost of<br/>additional power.</li> </ul>                                                                                                    |
|                                               | • Energy_Efficient—DRAM clock throttling is increased to improve energy efficiency.                                                                                                    |
| NUMA<br>set NUMAOptimize                      | Whether the BIOS supports Non-Uniform Memory Access (NUMA). This can be one of the following:                                                                                                    |
| set ivoniAoptimize                            | • Disabled—The BIOS does not support NUMA.                                                                                                    |
|                                               | • Enabled—The BIOS includes the ACPI tables that are required for NUMA-aware operating systems. If you enable this option, the system must disable Inter-Socket Memory interleaving on some platforms.                                                                                                    |
|                                               |                                                                                                    |

| Name                                       | Description                                                                                                    |
|--------------------------------------------|----------------------------------------------------------------------------------------------------|
| Low Voltage DDR Mode<br>set LvDDRMode      | Whether the system prioritizes low voltage or high frequency memory operations. This can be one of the following:                                                                      |
| see Ev DD Kivroue                          | • Power_Saving_Mode—The system prioritizes low voltage memory operations over high frequency memory operations. This mode may lower memory frequency in order to keep the voltage low. |
|                                            | • Performance_Mode—The system prioritizes high frequency operations over low voltage operations.                                                                                       |
| DRAM Refresh rate set DramRefreshRate      | Allows you to set the rate at which the DRAM cells are refreshed. This can be one of the following:                                                                                    |
| set Diametresimae                          | • 1x—DRAM cells are refreshed every 64ms.                                                                                                    |
|                                            | • 2x—DRAM cells are refreshed every 32ms.                                                                                                    |
|                                            | • 3x—DRAM cells are refreshed every 21ms.                                                                                                    |
|                                            | • 4x—DRAM cells are refreshed every 16ms.                                                                                                    |
|                                            | Auto—DRAM cells refresh rate is automatically chosen<br>by the BIOS based on the system configuration. This is the<br>recommended setting for this parameter.                          |
| Channel Interleaving set ChannelInterLeave | Whether the CPU divides memory blocks and spreads contiguous portions of data across interleaved channels to enable simultaneous read operations. This can be one of the following:    |
|                                            | • Auto—The CPU determines what interleaving is done.                                                                                                    |
|                                            | • 1_Way—Some channel interleaving is used.                                                                                                    |
|                                            | • 2_Way                                                                                                    |
|                                            | • 3_Way                                                                                                    |
|                                            | • <b>4_Way</b> —The maximum amount of channel interleaving is used.                                                                                                    |
| Rank Interleaving set RankInterLeave       | Whether the CPU interleaves physical ranks of memory so that one rank can be accessed while another is being refreshed. This can be one of the following:                              |
|                                            | • Auto—The CPU determines what interleaving is done.                                                                                                    |
|                                            | • 1_Way—Some rank interleaving is used.                                                                                                    |
|                                            | • 2_Way                                                                                                    |
|                                            | • 4_Way                                                                                                    |
|                                            | • 8_Way—The maximum amount of rank interleaving is used.                                                                                                    |

| Name                            | Description                                                                                                    |
|---------------------------------|----------------------------------------------------------------------------------------------------|
| Patrol Scrub<br>set PatrolScrub | Whether the system actively searches for, and corrects, single bit memory errors even in unused portions of the memory on the server. This can be one of the following:                                                                                                    |
|                                 | Disabled—The system checks for memory ECC errors only when the CPU reads or writes a memory address.                                                                                                    |
|                                 | • Enabled—The system periodically reads and writes memory searching for ECC errors. If any errors are found, the system attempts to fix them. This option may correct single bit errors before they become multi-bit errors, but it may adversely affect performance when the patrol scrub is running. |
| Demand Scrub set DemandScrub    | Whether the system corrects single bit memory errors encountered when the CPU or I/O makes a demand read. This can be one of the following:                                                                                                    |
|                                 | • <b>Disabled</b> — Single bit memory errors are not corrected.                                                                                                    |
|                                 | Enabled— Single bit memory errors are corrected in memory and the corrected data is set in response to the demand read.                                                                                                    |
| Altitude<br>set Altitude        | The approximate number of meters above sea level at which the physical server is installed. This can be one of the following:                                                                                                    |
| 333 12231831                    | Auto—The CPU determines the physical elevation.                                                                                                    |
|                                 | • 300_M—The server is approximately 300 meters above sea level.                                                                                                    |
|                                 | • 900_M—The server is approximately 900 meters above sea level.                                                                                                    |
|                                 | • 1500_M—The server is approximately 1500 meters above sea level.                                                                                                    |
|                                 | • 3000_M—The server is approximately 3000 meters above sea level.                                                                                                    |

## **QPI Configuration Parameters**

| Name                                              | Description                                                                                                    |
|---------------------------------------------------|----------------------------------------------------------------------------------------------------|
| QPI Link Frequency Select<br>set QPILinkFrequency | The Intel QuickPath Interconnect (QPI) link frequency, in gigatransfers per second (GT/s). This can be one of the following:                                                                                                    |
| set Q112mkr1equency                               | Auto—The CPU determines the QPI link frequency.                                                                                                    |
|                                                   | • 6.4_GT/s                                                                                                    |
|                                                   | • 7.2_GT/s                                                                                                    |
|                                                   | • 8.0_GT/s                                                                                                    |
| QPI Snoop Mode Drop-down list                     | The Intel QuickPath Interconnect (QPI) snoop mode. This can be one of the following:                                                                                                    |
|                                                   | Auto—The CPU automatically recognizes this as Early Snoop mode.                                                                                                    |
|                                                   | • Early Snoop—The distributed cache ring stops can send a snoop probe or a request to another caching agent directly. This mode has lower latency and it is best for workloads that have shared data sets across threads and can benefit from a cache-to-cache transfer, or for workloads that are not NUMA optimized. |
|                                                   | • Home Snoop—The snoop is always spawned by the home agent (centralized ring stop) for the memory controller. This mode has a higher local latency than early snoop, but it provides extra resources for a larger number of outstanding transactions.                                                                  |
|                                                   | • Home Directory Snoop— The home directory is an optional enabled feature that is implemented at both the HA and iMC logic in the processor. The goal of the directory is to filter snoops to the remote sockets and a node controller in scalable platforms and 2S and 4S configurations.                             |
|                                                   | Home Directory Snoop with OSB— In the Opportunistic Snoop Broadcast (OSB) directory mode, the HA could choose to do speculative home snoop broadcast under very lightly loaded conditions even before the directory information has been collected and checked.                                                        |
|                                                   | • Cluster on Die—Enables Cluster On Die. When enabled LLC is split into two parts with an independent caching agent for each. This helps increase the performance in some workloads. This mode is available only for processors that have 10 or more cores. It is the best mode for highly NUMA optimized workloads.   |

## **SATA Configuration Parameters**

| Name         | Description                                                                                                    |
|--------------|----------------------------------------------------------------------------------------------------|
| SATA Mode    | Mode of operation of Serial Advanced Technology Attachment (SATA) Solid State Drives (SSD).                        |
| set SataMode | Disabled— All SATA ports is disabled, and drivers are not enumerated.                                              |
|              | AHCI Mode—The default mode. Drives operate according to newer standard of Advance Host Controller Interface(AHCI). |

## **USB Configuration Parameters**

| Name                                         | Description                                                                                                    |  |
|----------------------------------------------|----------------------------------------------------------------------------------------------------|--|
| Legacy USB Support<br>set Legacy USB Support | Whether the system supports legacy USB devices. This can be one of the following:                                                         |  |
| set Legacy es Loupport                       | • <b>Disabled</b> —USB devices are only available to EFI applications.                                                                    |  |
|                                              | • Enabled—Legacy USB support is always available.                                                                                         |  |
|                                              | • Auto—Disables legacy USB support if no USB devices are connected.                                                                       |  |
| Port 60/64 Emulation<br>set UsbEmul6064      | Whether the system supports 60h/64h emulation for complete USB keyboard legacy support. This can be one of the following:                 |  |
|                                              | • <b>Disabled</b> —60h/64 emulation is not supported.                                                                                     |  |
|                                              | • Enabled—60h/64 emulation is supported.                                                                                                  |  |
|                                              | You should select this option if you are using a non-USB aware operating system on the server.                                            |  |
| All USB Devices set AllUsbDevices            | Whether all physical and virtual USB devices are enabled or disabled. This can be one of the following:                                   |  |
| Set All CSDD CVICES                          | • Disabled—All USB devices are disabled.                                                                                                  |  |
|                                              | • Enabled—All USB devices are enabled.                                                                                                    |  |
| USB Port: Rear                               | Whether the rear panel USB devices are enabled or disabled. This can                                                                      |  |
| set UsbPortRear                              | be one of the following:                                                                                                    |  |
|                                              | • <b>Disabled</b> —Disables the rear panel USB ports. Devices connected to these ports are not detected by the BIOS and operating system. |  |
|                                              | • <b>Enabled</b> —Enables the rear panel USB ports. Devices connected to these ports are detected by the BIOS and operating system.       |  |

| Name                              | Description                                                                                                    |
|-----------------------------------|----------------------------------------------------------------------------------------------------|
| USB Port: Internal set UsbPortInt | Whether the internal USB devices are enabled or disabled. This can be one of the following:                                             |
|                                   | • <b>Disabled</b> —Disables the internal USB ports. Devices connected to these ports are not detected by the BIOS and operating system. |
|                                   | • Enabled—Enables the internal USB ports. Devices connected to these ports are detected by the BIOS and operating system.               |
| USB Port: KVM<br>set UsbPortKVM   | Whether the vKVM ports are enabled or disabled. This can be one of the following:                                                       |
|                                   | • <b>Disabled</b> —Disables the vKVM keyboard and/or mouse devices. Keyboard and/or mouse will not work in the vKVM window.             |
|                                   | • Enabled—Enables the vKVM keyboard and/or mouse devices.                                                                               |
| USB Port: vMedia                  | Whether the virtual media devices are enabled or disabled. This can be                                                                  |
| set UsbPortVMedia                 | one of the following:  • <b>Disabled</b> —Disables the vMedia devices.                                                                  |
|                                   | • Enabled—Enables the vMedia devices.  • Enabled—Enables the vMedia devices.                                                            |

## **PCI Configuration Parameters**

| Name                            | Description                                                                                                    |  |
|---------------------------------|----------------------------------------------------------------------------------------------------|--|
| PCI ROM CLP set PciRomClp       | PCI ROM Command Line Protocol (CLP) controls the execution of different Option ROMs such as PxE and iSCSI that are presed in the card. By default, it is disabled. |  |
|                                 | • <b>Enabled</b> — Enables you to configure execution of different option ROMs such as PxE and iSCSI for an individual ports separately.                           |  |
|                                 | • <b>Disabled</b> —The default option. You cannot choose different option ROMs. A default option ROM is executed during PCI enumeration.                           |  |
| ASPM Support<br>set ASPMSupport | Allows you to set the level of ASPM (Active Power State Management) support in the BIOS. This can be one of the following:                                         |  |
|                                 | • Disabled—ASPM support is disabled in the BIOS.                                                                                                    |  |
|                                 | • Force L0s—Force all links to L0 standby (L0s) state.                                                                                                    |  |
|                                 | • Auto—The CPU determines the power state.                                                                                                    |  |

## **Serial Configuration Parameters**

| Name                                       | Description                                                                                                    |
|--------------------------------------------|----------------------------------------------------------------------------------------------------|
| Out-of-Band Mgmt Port<br>set comSpcrEnable | Allows you to configure the COM port 0 that can be used for Windows Emergency Management services. ACPI SPCR table is reported based on this setup option. This can be one of the following:                                                                   |
|                                            | • <b>Disabled</b> —Configures the COM port 0 as a general purpose port for use with the Windows Operating System.                                                                                                    |
|                                            | • <b>Enabled</b> —Configures the COM port 0 as a remote management port for Windows Emergency Management services.                                                                                                    |
| Console Redirection<br>set ConsoleRedir    | Allows a serial port to be used for console redirection during POST and BIOS booting. After the BIOS has booted and the operating system is responsible for the server, console redirection is irrelevant and has no effect. This can be one of the following: |
|                                            | • Disabled—No console redirection occurs during POST.                                                                                                    |
|                                            | • <b>COM_0</b> —Enables console redirection on COM port 0 during POST.                                                                                                    |
|                                            | • COM_1—Enables console redirection on COM port 1 during POST.                                                                                                    |
| Terminal Type<br>set TerminalType          | What type of character formatting is used for console redirection. This can be one of the following:                                                                                                    |
| set terminarry pe                          | • PC-ANSI—The PC-ANSI terminal font is used.                                                                                                    |
|                                            | • VT100—A supported vt100 video terminal and its character set are used.                                                                                                    |
|                                            | • VT100+—A supported vt100-plus video terminal and its character set are used.                                                                                                    |
|                                            | • VT-UTF8—A video terminal with the UTF-8 character set is used.                                                                                                    |
|                                            | Note This setting must match the setting on the remote terminal application.                                                                                                    |

| Name                            | Description                                                                                                    |  |
|---------------------------------|----------------------------------------------------------------------------------------------------|--|
| Bits per second<br>set BaudRate | What BAUD rate is used for the serial port transmission speed. If you disable Console Redirection, this option is not available. This can be one of the following: |  |
|                                 | • <b>9600</b> —A 9,600 BAUD rate is used.                                                                                                    |  |
|                                 | • <b>19200</b> —A 19,200 BAUD rate is used.                                                                                                    |  |
|                                 | • <b>38400</b> —A 38,400 BAUD rate is used.                                                                                                    |  |
|                                 | • <b>57600</b> —A 57,600 BAUD rate is used.                                                                                                    |  |
|                                 | • 115200—A 115,200 BAUD rate is used.                                                                                                    |  |
|                                 | Note This setting must match the setting on the remote terminal application.                                                                                       |  |
| Flow Control                    | Whether a handshake protocol is used for flow control. Request to Send                                                                                             |  |
| set FlowCtrl                    | / Clear to Send (RTS/CTS) helps to reduce frame collisions that can be introduced by a hidden terminal problem. This can be one of the following:                  |  |
|                                 | • None—No flow control is used.                                                                                                    |  |
|                                 | • Hardware_RTS/CTS—RTS/CTS is used for flow control.                                                                                                    |  |
|                                 | Note This setting must match the setting on the remote terminal application.                                                                                       |  |

| Name                                                 | Description                                                                                                    |  |
|------------------------------------------------------|----------------------------------------------------------------------------------------------------|--|
| Putty KeyPad set PuttyFunctionKeyPad                 | Allows you to change the action of the PuTTY function keys and the top row of the numeric keypad. This can be one of the following:                                                                                                    |  |
| see I dety I directorize y I dd                      | • VT100—The function keys generate ESC OP through ESC O[.                                                                                                    |  |
|                                                      | • LINUX—Mimics the Linux virtual console. Function keys F6 to F12 behave like the default mode, but F1 to F5 generate ESC [[A through ESC [[E.                                                                                                    |  |
|                                                      | • XTERMR6—Function keys F5 to F12 behave like the default mode. Function keys F1 to F4 generate ESC OP through ESC OS, which are the sequences produced by the top row of the keypad on Digital terminals.                                                       |  |
|                                                      | • SCO—The function keys F1 to F12 generate ESC [M through ESC [X. The function and shift keys generate ESC [Y through ESC [j. The control and function keys generate ESC [k through ESC [v. The shift, control and function keys generate ESC [w through ESC [{. |  |
|                                                      | • ESCN—The default mode. The function keys match the general behavior of Digital terminals. The function keys generate sequences such as ESC [11~ and ESC [12~.                                                                                                  |  |
|                                                      | • VT400—The function keys behave like the default mode. The top row of the numeric keypad generates ESC OP through ESC OS.                                                                                                    |  |
| Redirection After BIOS POST set RedirectionAfterPOST | Whether BIOS console redirection should be active after BIOS POST is complete and control given to the OS bootloader. This can be one of the following:                                                                                                    |  |
|                                                      | Always_Enable—BIOS Legacy console redirection is active during the OS boot and run time.                                                                                                    |  |
|                                                      | Bootloader—BIOS Legacy console redirection is disabled before giving control to the OS boot loader.                                                                                                    |  |

## **LOM and PCle Slots Configuration Parameters**

| Name                              | Description   |                                                                                                    |  |
|-----------------------------------|---------------|----------------------------------------------------------------------------------------------------|--|
| CDN Support for VIC set CdnEnable | Consistent Do | Whether the Ethernet Network naming convention is according to Consistent Device Naming (CDN) or the traditional way of naming conventions. This can be one of the following: |  |
|                                   | • Disable     | • Disabled— CDN support for VIC cards is disabled.                                                                                                    |  |
|                                   | • Enabled     | — CDN support is enabled for VIC cards.                                                                                                    |  |
|                                   | Note          | CDN support for VIC cards work with Windows 2012 or the latest OS only.                                                                                                    |  |
|                                   |               |                                                                                                    |  |

| Name                                            | Description                                                                                                 |  |
|-------------------------------------------------|----------------------------------------------------------------------------------------------------|--|
| All PCIe Slots OptionROM set PcieOptionROMs     | Whether the server can use Option ROM present in the PCIe Cards. This can be one of the following:          |  |
| Set I deoptionitonis                            | • <b>Disabled</b> —The Option ROM for all PCIe slots are not available.                                     |  |
|                                                 | • Enabled—The Option ROMs for all the PCIe slots are available.                                             |  |
|                                                 | • <b>UEFI_Only</b> —The Opiton ROMs for slot <i>n</i> are available for UEFI only.                          |  |
|                                                 | • <b>Legacy_Only</b> —The Option ROM for slot <i>n</i> are available for legacy only.                       |  |
| PCIe Slot:n OptionROM<br>set PcieSlotnOptionROM | Whether the server can use the Option ROMs present in the PCIe Cards. This can be one of the following:     |  |
| •                                               | • <b>Disabled</b> —The Option ROM for slot <i>n</i> is not available.                                       |  |
|                                                 | • <b>Enabled</b> —The Option ROM for slot <i>n</i> is available.                                            |  |
|                                                 | • <b>UEFI_Only</b> —The Option ROM for slot <i>n</i> is available for UEFI only.                            |  |
|                                                 | • <b>Legacy_Only</b> —The Option ROM for slot <i>n</i> is available for legacy only.                        |  |
| PCIe Mezzanine OptionROM set PcieMezzOptionROM  | Whether the PCIe mezzanine slot expansion ROM is available to the server. This can be one of the following: |  |
| see I eleiviezzo puonito vi                     | • <b>Disabled</b> — The Option ROM for slot <i>M</i> is not available.                                      |  |
|                                                 | • Enabled— The Option ROM for slot <i>M</i> is available.                                                   |  |
|                                                 | • <b>UEFI_Only</b> —The Option ROM for slot <i>M</i> is available for UEFI only.                            |  |
|                                                 | • <b>Legacy_Only</b> —The expansion slot for slot <i>M</i> is available for legacy only.                    |  |
| SIOC1 Link Speed                                | System IO Controller 1 (SIOC1) add-on slot 1 link speed.                                                    |  |
| Set PcieSlot1LinkSpeed                          | • GEN1 — Link speed can reach up to first generation.                                                       |  |
|                                                 | • GEN2 — Link speed can reach up to second generation.                                                      |  |
|                                                 | • <b>GEN3</b> — The default link speed. Link speed can reach up to third generation.                        |  |
|                                                 | • <b>Disabled</b> — Slot is disabled, and the card is not enumerated.                                       |  |

| Name                   | Description                                                                          |  |
|------------------------|--------------------------------------------------------------------------------------|--|
| SIOC2 Link Speed       | System IO Controller 2 (SIOC2) add-on slot 2 link speed.                             |  |
| set PcieSlot2LinkSpeed | • GEN1 — Link speed can reach up to first generation.                                |  |
|                        | • GEN2 — Link speed can reach up to second generation.                               |  |
|                        | • <b>GEN3</b> — The default link speed. Link speed can reach up to third generation. |  |
|                        | • <b>Disabled</b> — Slot is disabled, and the card is not enumerated.                |  |
| Mezz Link Speed        | Mezz link speed. This can be one of the following:                                   |  |
|                        | • GEN 1— Link speed can reach up to first generation.                                |  |
|                        | • GEN 2— Link speed can reach up to second generation.                               |  |
|                        | • <b>GEN 3</b> —The default link speed. Link speed can reach up to third generation. |  |
|                        | • <b>Disabled</b> —Slot is disabled, and the card is not enumerated.                 |  |
|                        |                                                                                      |  |

## **BIOS Configuration Dialog Box Button Bar**

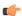

### Important

The buttons in this dialog box affect all BIOS parameters on all available tabs, not just the parameters on the tab that you are viewing.

| Name                    | Description                                                                                                    |  |
|-------------------------|----------------------------------------------------------------------------------------------------|--|
| Save Changes button     | Saves the settings for the BIOS parameters on all three tabs and closes the dialog box.                                                                                                    |  |
|                         | If the <b>Reboot Host Immediately</b> check box is checked, the server is rebooted immediately and the new BIOS settings go into effect. Otherwise the changes are saved until the server is manually rebooted. |  |
| Reset button            | Restores the values for the BIOS parameters on all three tabs to the settings that were in effect when this dialog box was first opened.                                                                        |  |
| Restore Defaults button | Sets the BIOS parameters on all three tabs to their default settings.                                                                                                    |  |

## **Server Management Tab**

## **Server Management BIOS Parameters**

| Name                                                        | Description                                                                                                    |
|-------------------------------------------------------------|----------------------------------------------------------------------------------------------------|
| FRB-2 Timer<br>set FRB-2                                    | Whether the FRB2 timer is used by to recover the system if it hangs during POST. This can be one of the following:                                                                                                    |
| Sec 1 AB 2                                                  | • <b>Disabled</b> —The FRB2 timer is not used.                                                                                                    |
|                                                             | • Enabled—The FRB2 timer is started during POST and used to recover the system if necessary.                                                                                                    |
| OS Watchdog Timer<br>set OSBootWatchdog Timer               | Whether the BIOS programs the watchdog timer with a specified timeout value. This can be one of the following:                                                                                                    |
| set Obbootwatendog Timer                                    | • <b>Disabled</b> —The watchdog timer is not used to track how long the server takes to boot.                                                                                                    |
|                                                             | • Enabled—The watchdog timer tracks how long the server takes to boot. If the server does not boot within the length of time specified by the set  OSBootWatchdogTimerTimeout command, the logs an error and takes the action specified by the set  OSBootWatchdogTimerPolicy command. |
| OS Watchdog Timer Timeout<br>set OSBootWatchdogTimerTimeOut | If OS does not boot within the specified time, OS watchdog timer expires and system takes action according to timer policy. This can be one of the following:                                                                                                    |
|                                                             | • <b>5_Minutes</b> —The OS watchdog timer expires 5 minutes after it begins to boot.                                                                                                    |
|                                                             | • 10_Minutes—The OS watchdog timer expires 10 minutes after it begins to boot.                                                                                                    |
|                                                             | • 15_Minutes—The OS watchdog timer expires 15 minutes after it begins to boot.                                                                                                    |
|                                                             | • 20_Minutes—The OS watchdog timer expires 20 minutes after it begins to boot.                                                                                                    |
|                                                             | Note This option is only applicable if you enable the OS Boot Watchdog Timer.                                                                                                    |

| Name                                                      | Description                                                                                   |
|-----------------------------------------------------------|-----------------------------------------------------------------------------------------------|
| OS Watchdog Timer Policy<br>set OSBootWatchdogTimerPolicy | What action the system takes if the watchdog timer expires. This can be one of the following: |
| set Osbouvatendog1me11 oney                               | • <b>Do_Nothing</b> —The server takes no action if the watchdog timer expires during OS boot. |
|                                                           | • Power_Down—The server is powered off if the watchdog timer expires during OS boot.          |
|                                                           | • <b>Reset</b> —The server is reset if the watchdog timer expires during OS boot.             |
|                                                           | Note This option is only applicable if you enable the OS Boot Watchdog Timer.                 |

## S3260 M4 Servers

## **Main Tab**

| Name                                   | Description                                                                                                    | 1                                                                                                    |
|----------------------------------------|----------------------------------------------------------------------------------------------------|----------------------------------------------------------------------------------------------------|
| Reboot Host Immediately checkbox       |                                                                                                    | king, reboots the host server immediately. You must check ox after saving changes.                                  |
| TPM Support                            | TPM (Trusted Platform Module) is a microchip designed to provide basic security-related functions primarily involving encryption keys. This option allows you to control the TPM Security Device support for the system. It can be one of the following:  • Disabled—The server does not use the TPM.  • Enabled—The server uses the TPM. |                                                                                                    |
|                                        |                                                                                                    |                                                                                                    |
|                                        | Note                                                                                                    | We recommend that you contact your operating system vendor to make sure the operating system supports this feature. |
| Power ON Password Support<br>drop-down | This token requires that you set a BIOS password before using the F2 BIOS configuration. If enabled, password needs to be validated before you access BIOS functions such as IO configuration, BIOS set up, and booting to an operating system using BIOS. It can be one of the following:                                                |                                                                                                    |
|                                        | • Disabl                                                                                                    | led—Support is disabled.                                                                                            |
| • Enabled—Support is enabled.          |                                                                                                    | ed—Support is enabled.                                                                                              |

#### **Actions Area**

| Name                    | Description                                                                                                    |
|-------------------------|----------------------------------------------------------------------------------------------------|
| Save button             | Saves the settings for the BIOS parameters on all three tabs and closes the dialog box.                                                                                                    |
|                         | If the <b>Reboot Host Immediately</b> check box is checked, the server is rebooted immediately and the new BIOS settings go into effect.  Otherwise the changes are saved until the server is manually rebooted. |
| Reset button            | Resets the values for the BIOS parameters on all three tabs to the settings that were in effect when this dialog box was first opened.                                                                           |
| Restore Defaults button | Sets the BIOS parameters on all three tabs to their default settings.                                                                                                    |

## **Advanced Tab**

#### **Reboot Server Option**

If you want your changes applied automatically after you click **Save Changes**, check the **Reboot Host Immediately** check box. immediately reboots the server and applies your changes.

If you want to apply your changes at a later time, clear the **Reboot Host Immediately** check box. stores the changes and applies them the next time the server reboots.

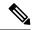

Note

If there are existing BIOS parameter changes pending, automatically overwrites the stored values with the current settings when you click **Save Changes**.

## **Processor Configuration Parameters**

| Name                                                  | Description                                                                                                    |
|-------------------------------------------------------|----------------------------------------------------------------------------------------------------|
| Intel Hyper-Threading Technology set IntelHyperThread | Whether the processor uses Intel Hyper-Threading Technology, which allows multithreaded software applications to execute threads in parallel within each processor. This can be one of the following: |
|                                                       | • <b>Disabled</b> —The processor does not permit hyperthreading.                                                                                                    |
|                                                       | • Enabled—The processor allows for the parallel execution of multiple threads.                                                                                                    |
|                                                       | We recommend that you contact your operating system vendor to make sure the operating system supports this feature.                                                                                   |

| Name                                               | Description                                                                                                    |
|----------------------------------------------------|----------------------------------------------------------------------------------------------------|
| Number of Enabled Cores<br>set CoreMultiProcessing | Allows you to disable one or more of the physical cores on the server. This can be one of the following:                                                                                                    |
| set Corewinian rocessing                           | All—Enables all physical cores. This also enables Hyper<br>Threading on the associated logical processor cores.                                                                                                    |
|                                                    | • 1 through <i>n</i> —Specifies the number of physical processor cores that can run on the server. Each physical core has an associated logical core.                                                                                                    |
|                                                    | We recommend that you contact your operating system vendor to make sure the operating system supports this feature.                                                                                                    |
| Execute Disable set ExecuteDisable                 | Classifies memory areas on the server to specify where application code can execute. As a result of this classification, the processor disables code execution if a malicious worm attempts to insert code in the buffer. This setting helps to prevent damage, worm propagation, and certain classes of malicious buffer overflow attacks. This can be one of the following: |
|                                                    | • <b>Disabled</b> —The processor does not classify memory areas.                                                                                                    |
|                                                    | • Enabled—The processor classifies memory areas.                                                                                                    |
|                                                    | We recommend that you contact your operating system vendor to make sure the operating system supports this feature.                                                                                                    |
| Intel VT set IntelVT                               | Whether the processor uses Intel Virtualization Technology (VT), which allows a platform to run multiple operating systems and applications in independent partitions. This can be one of the following:                                                                                                    |
|                                                    | • <b>Disabled</b> —The processor does not permit virtualization.                                                                                                    |
|                                                    | • <b>Enabled</b> —The processor allows multiple operating systems in independent partitions.                                                                                                    |
|                                                    | Note If you change this option, you must power cycle the server before the setting takes effect.                                                                                                    |
| Intel VT-d                                         | Whether the processor uses Intel Virtualization Technology for                                                                                                    |
| set IntelVTD                                       | Directed I/O (VT-d). This can be one of the following:                                                                                                    |
|                                                    | Disabled—The processor does not use virtualization technology.                                                                                                    |
|                                                    | • Enabled—The processor uses virtualization technology.                                                                                                    |

| Name                                                 | Description                                                                                                    |
|------------------------------------------------------|----------------------------------------------------------------------------------------------------|
| Intel VT-d Interrupt Remapping set InterruptRemap    | Whether the processor supports Intel VT-d Interrupt Remapping. This can be one of the following:                |
|                                                      | • <b>Disabled</b> —The processor does not support remapping.                                                    |
|                                                      | • Enabled—The processor uses VT-d Interrupt Remapping as required.                                              |
| Intel VT-d PassThrough DMA set PassThroughDMA        | Whether the processor supports Intel VT-d Pass-through DMA. This can be one of the following:                   |
|                                                      | • <b>Disabled</b> —The processor does not support pass-through DMA.                                             |
|                                                      | • Enabled—The processor uses VT-d Pass-through DMA as required.                                                 |
| Intel VT-d Coherency Support<br>set CoherencySupport | Whether the processor supports Intel VT-d Coherency. This can be one of the following:                          |
|                                                      | • <b>Disabled</b> —The processor does not support coherency.                                                    |
|                                                      | • Enabled—The processor uses VT-d Coherency as required.                                                        |
| Intel VT-d ATS Support<br>set ATS                    | Whether the processor supports Intel VT-d Address Translation Services (ATS). This can be one of the following: |
|                                                      | • <b>Disabled</b> —The processor does not support ATS.                                                          |
|                                                      | • Enabled—The processor uses VT-d ATS as required.                                                              |

| Name                                                            | Description                                                                                                    |
|-----------------------------------------------------------------|----------------------------------------------------------------------------------------------------|
| CPU Performance set CPUPerformance                              | Sets the CPU performance profile for the server. The performance profile consists of the following options:                                                                                                    |
|                                                                 | DCU Streamer Prefetcher                                                                                                    |
|                                                                 | DCU IP Prefetcher                                                                                                    |
|                                                                 | Hardware Prefetcher                                                                                                    |
|                                                                 | Adjacent Cache-Line Prefetch                                                                                                    |
|                                                                 | This can be one of the following:                                                                                                    |
|                                                                 | • Enterprise—All options are enabled.                                                                                                    |
|                                                                 | <ul> <li>High_Throughput—Only the DCU IP Prefetcher is<br/>enabled. The rest of the options are disabled.</li> </ul>                                                                                               |
|                                                                 | • <b>HPC</b> —All options are enabled. This setting is also known as high performance computing.                                                                                                    |
|                                                                 | • Custom—All performance profile options can be configured from the BIOS setup on the server. In addition, the Hardware Prefetcher and Adjacent Cache-Line Prefetch options can be configured in the fields below. |
| Hardware Prefetcher                                             | Whether the processor allows the Intel hardware prefetcher to                                                                                                    |
| set HardwarePrefetch                                            | fetch streams of data and instruction from memory into the unified second-level cache when necessary. This can be one of the following:                                                                            |
|                                                                 | • <b>Disabled</b> —The hardware prefetcher is not used.                                                                                                    |
|                                                                 | • Enabled—The processor uses the hardware prefetcher when cache issues are detected.                                                                                                    |
| Adjacent Cache Line Prefetcher<br>set AdjacentCacheLinePrefetch | Whether the processor fetches cache lines in even/odd pairs instead of fetching just the required line. This can be one of the following:                                                                          |
|                                                                 | • <b>Disabled</b> —The processor only fetches the required line.                                                                                                    |
|                                                                 | • Enabled— The processor fetches both the required line and its paired line.                                                                                                    |

| Name                                                 | Description                                                                                                    |
|------------------------------------------------------|----------------------------------------------------------------------------------------------------|
| DCU Streamer Prefetch<br>set DcuStreamerPrefetch     | Whether the processor uses the DCU IP Prefetch mechanism to analyze historical cache access patterns and preload the most relevant lines in the L1 cache. This can be one of the following:    |
|                                                      | Disabled—The processor does not try to anticipate cache read requirements and only fetches explicitly requested lines.                                                                         |
|                                                      | • Enabled—The DCU prefetcher analyzes the cache read pattern and prefetches the next line in the cache if it determines that it may be needed.                                                 |
| DCU IP Prefetcher<br>set DcuIpPrefetch               | Whether the processor uses the DCU IP Prefetch mechanism to analyze historical cache access patterns and preload the most relevant lines in the L1 cache. This can be one of the following:    |
|                                                      | • <b>Disabled</b> —The processor does not preload any cache data.                                                                                                    |
|                                                      | • Enabled—The DCU IP prefetcher preloads the L1 cache with the data it determines to be the most relevant.                                                                                     |
| Direct Cache Access Support<br>set DirectCacheAccess | Allows processors to increase I/O performance by placing data from I/O devices directly into the processor cache. This setting helps to reduce cache misses. This can be one of the following: |
|                                                      | Disabled—Data from I/O devices is not placed directly into the processor cache.                                                                                                    |
|                                                      | • Enabled—Data from I/O devices is placed directly into the processor cache.                                                                                                    |
| Power Technology<br>set CPUPowerManagement           | Enables you to configure the CPU power management settings for the following options:                                                                                                    |
| set of of overraningement                            | Enhanced Intel Speedstep Technology                                                                                                    |
|                                                      | Intel Turbo Boost Technology                                                                                                    |
|                                                      | Processor Power State C6                                                                                                    |
|                                                      | Power Technology can be one of the following:                                                                                                    |
|                                                      | • Custom—The server uses the individual settings for the BIOS parameters mentioned above. You must select this option if you want to change any of these BIOS parameters.                      |
|                                                      | Disabled—The server does not perform any CPU power<br>management and any settings for the BIOS parameters<br>mentioned above are ignored.                                                      |
|                                                      | • Energy_Efficient—The server determines the best settings for the BIOS parameters mentioned above and ignores the individual settings for these parameters.                                   |

| Name                                                              | Description                                                                                                    |
|-------------------------------------------------------------------|----------------------------------------------------------------------------------------------------|
| Enhanced Intel Speedstep Technology<br>set EnhancedIntelSpeedStep | Whether the processor uses Enhanced Intel SpeedStep Technology, which allows the system to dynamically adjust processor voltage and core frequency. This technology can result in decreased average power consumption and decreased average heat production. This can be one of the following: |
|                                                                   | Disabled—The processor never dynamically adjusts its voltage or frequency.                                                                                                    |
|                                                                   | • Enabled—The processor utilizes Enhanced Intel SpeedStep Technology and enables all supported processor sleep states to further conserve power.                                                                                                    |
|                                                                   | We recommend that you contact your operating system vendor to make sure the operating system supports this feature.                                                                                                    |
|                                                                   | Note CPUPowerManagement must be set to Custom or the server ignores the setting for this parameter.                                                                                                    |
| Intel Turbo Boost Technology<br>set IntelTurboBoostTech           | Whether the processor uses Intel Turbo Boost Technology, which allows the processor to automatically increase its frequency if it is running below power, temperature, or voltage specifications. This can be one of the following:                                                            |
|                                                                   | • <b>Disabled</b> —The processor does not increase its frequency automatically.                                                                                                    |
|                                                                   | • Enabled—The processor utilizes Turbo Boost Technology if required.                                                                                                    |
|                                                                   | Note CPUPowerManagement must be set to Custom or the server ignores the setting for this parameter.                                                                                                    |
| Processor C3 Report<br>set Processor C3 Report                    | Whether the BIOS sends the C3 report to the operating system. When the OS receives the report, it can transition the processor into the lower C3 power state to decrease energy usage while maintaining optimal processor performance. This can be one of the following:                       |
|                                                                   | • <b>Disabled</b> —BIOS does not send C3 report.                                                                                                    |
|                                                                   | • Enabled—BIOS sends the C3 report, allowing the OS to transition the processor to the C3 low power state.                                                                                                    |
|                                                                   | Note CPUPowerManagement must be set to Custom or the server ignores the setting for this parameter.                                                                                                    |

| Name                                                        | Description                                                                                                    |
|-------------------------------------------------------------|----------------------------------------------------------------------------------------------------|
| Processor C6 Report<br>set ProcessorC6Report                | Whether the BIOS sends the C6 report to the operating system. When the OS receives the report, it can transition the processor into the lower C6 power state to decrease energy usage while maintaining optimal processor performance. This can be one of the following: |
|                                                             | • <b>Disabled</b> —The BIOS does not send the C6 report.                                                                                                    |
|                                                             | • Enabled—The BIOS sends the C6 report, allowing the OS to transition the processor to the C6 low power state.                                                                                                    |
|                                                             | Note CPUPowerManagement must be set to Custom or the server ignores the setting for this parameter.                                                                                                    |
| Processor Power State C1 Enhanced<br>set ProcessorC1EReport | Whether the CPU transitions to its minimum frequency when entering the C1 state. This can be one of the following:                                                                                                    |
| •                                                           | • <b>Disabled</b> —The CPU continues to run at its maximum frequency in C1 state.                                                                                                    |
|                                                             | • <b>Enabled</b> —The CPU transitions to its minimum frequency. This option saves the maximum amount of power in C1 state.                                                                                                    |
| P-STATE Coordination<br>set PsdCoordType                    | Allows you to define how BIOS communicates the P-state support model to the operating system. There are 3 models as defined by the Advanced Configuration and Power Interface (ACPI) specification.                                                                      |
|                                                             | • HW_ALL—The processor hardware is responsible for coordinating the P-state among logical processors with dependencies (all logical processors in a package).                                                                                                    |
|                                                             | • <b>SW_ALL</b> —The OS Power Manager (OSPM) is responsible for coordinating the P-state among logical processors with dependencies (all logical processors in a physical package), and must initiate the transition on all of the logical processors.                   |
|                                                             | • <b>SW_ANY</b> —The OS Power Manager (OSPM) is responsible for coordinating the P-state among logical processors with dependencies (all logical processors in a package), and may initiate the transition on any of the logical processors in the domain.               |
|                                                             | Note CPUPowerManagement must be set to Custom or the server ignores the setting for this parameter.                                                                                                    |

| Name                                                         | Description                                                                                                    |
|--------------------------------------------------------------|----------------------------------------------------------------------------------------------------|
| Boot Performance Mode drop-down list set BootPerformanceMode | Allows the user to select the BIOS performance state that is set before the operating system handoff. This can be one of the following:                                                                                   |
|                                                              | Max Performance—Processor P-state ratio is maximum     Max Efficient— Processor P-state ratio is minimum                                                                                                    |
| Energy Performance Tuning set PwrPerfTuning                  | Allows you to choose BIOS or Operating System for energy performance bias tuning. This can be one of the following:  • OS— Chooses OS for energy performance tuning.  • BIOS— Chooses BIOS for energy performance tuning. |
| Energy Performance<br>set CpuEngPerfBias                     | Allows you to determine whether system performance or energy efficiency is more important on this server. This can be one of the following:  • Balanced_Energy  • Balanced_Performance  • Energy_Efficient  • Performance |

| Name                                         | Description                                                                                                    |
|----------------------------------------------|----------------------------------------------------------------------------------------------------|
| Package C State Limit set PackageCStateLimit | The amount of power available to the server components when they are idle. This can be one of the following:                                                                                                    |
| see 2 uemage estatessmit                     | • <b>C0_state</b> —The server provides all server components with full power at all times. This option maintains the highest level of performance and requires the greatest amount of power.                                                    |
|                                              | • C1_state—When the CPU is idle, the system slightly reduces the power consumption. This option requires less power than C0 and allows the server to return quickly to high performance mode.                                                   |
|                                              | • C3_state—When the CPU is idle, the system reduces the power consumption further than with the C1 option. This requires less power than C1 or C0, but it takes the server slightly longer to return to high performance mode.                  |
|                                              | • <b>C6_state</b> —When the CPU is idle, the system reduces the power consumption further than with the C3 option. This option saves more power than C0, C1, or C3, but there may be performance issues until the server returns to full power. |
|                                              | • C7_state—When the CPU is idle, the server makes a minimal amount of power available to the components. This option saves the maximum amount of power but it also requires the longest time for the server to return to high performance mode. |
|                                              | • No_Limit—The server may enter any available C state.                                                                                                    |
| Extended APIC set LocalX2Apic                | Allows you to enable or disable extended APIC support. This can be one of the following:                                                                                                    |
|                                              | • XAPIC—Enables APIC support.                                                                                                    |
|                                              | • <b>X2APIC</b> —Enables APIC and also enables Intel VT-d and Interrupt Remapping .                                                                                                    |
| Workload Configuration<br>set WorkLdConfig   | Allows you to set a parameter to optimize workload characterization. This can be one of the following:                                                                                                    |
|                                              | • Balanced— Chooses balanced option for optimization.                                                                                                    |
|                                              | • I/O Sensitive— Chooses I/O sensitive option for optimization.                                                                                                    |
|                                              | Note We recommend you to set the workload configuration to <b>Balanced</b> .                                                                                                    |

| Name                                                            | Description                                                                                                    |
|-----------------------------------------------------------------|----------------------------------------------------------------------------------------------------|
| CPU HWPM drop-down list set HWPMEnable                          | Enables the Hardware Power Management (HWPM) interface for better CPU performance and energy efficiency. This can be one of the following:                                                                        |
|                                                                 | Disabled—The P-States are controlled the same way as on predecessor processor generations.                                                                                                    |
|                                                                 | Native Mode—HWPM works with the operating system through a software interface.                                                                                                    |
|                                                                 | OOB Mode—The CPU autonomously controls its frequency based on the operating system energy efficiency.                                                                                                    |
| CPU Autonomous Cstate drop-down list set AutonumousCstateEnable | Enables CPU Autonomous C-State, which converts the HALT instructions to the MWAIT instructions. This can be one of the following:                                                                                 |
|                                                                 | • <b>Disabled</b> —CPU Autonomous C-state is disabled. This is the default value.                                                                                                    |
|                                                                 | • Enabled—CPU Autonomous C-state is enabled.                                                                                                    |
| Processor CMCI drop-down list set CmciEnable                    | Allows the CPU to trigger interrupts on corrected machine check events. The corrected machine check interrupt (CMCI) allows faster reaction than the traditional polling timer. This can be one of the following: |
|                                                                 | <ul> <li>Disabled—Disables CMCI.</li> <li>Enabled—Enables CMCI. This is the default value.</li> </ul>                                                                                                    |

## **Memory Configuration Parameters**

| Name                | Description                                                                                                    |
|---------------------|----------------------------------------------------------------------------------------------------|
| Select Memory RAS   | How the memory reliability, availability, and serviceability (RAS) is configured for the server. This can be one of the                                                                                                    |
| set SelectMemoryRAS | following:                                                                                                    |
|                     | <ul> <li>Maximum_Performance—System performance is optimized.</li> </ul>                                                                                                    |
|                     | <ul> <li>Mirroring—System reliability is optimized by using half<br/>the system memory as backup.</li> </ul>                                                                                                    |
|                     | • Lockstep—If the DIMM pairs in the server have an identical type, size, and organization and are populated across the SMI channels, you can enable lockstep mode to minimize memory access latency and provide better performance. This option offers better system performance |
|                     | than Mirroring and better reliability than Maximum                                                                                                    |
|                     | Performance but lower reliability than Mirroring and lower                                                                                                    |
|                     | system performance than Maximum Performance.                                                                                                    |

| Name                                       | Description                                                                                                    |
|--------------------------------------------|----------------------------------------------------------------------------------------------------|
| NUMA<br>set NUMAOptimize                   | Whether the BIOS supports Non-Uniform Memory Access (NUMA). This can be one of the following:                                                                                                    |
| Set Item Aprilia                           | • Disabled—The BIOS does not support NUMA.                                                                                                    |
|                                            | • Enabled—The BIOS includes the ACPI tables that are required for NUMA-aware operating systems. If you enable this option, the system must disable Inter-Socket Memory interleaving on some platforms.                                                                                                 |
| Channel Interleaving set ChannelInterLeave | Whether the CPU divides memory blocks and spreads contiguous portions of data across interleaved channels to enable simultaneous read operations. This can be one of the following:                                                                                                    |
|                                            | Auto—The CPU determines what interleaving is done.                                                                                                    |
|                                            | • 1_Way—Some channel interleaving is used.                                                                                                    |
|                                            | • 2_Way                                                                                                    |
|                                            | • 3_Way                                                                                                    |
|                                            | • 4_Way—The maximum amount of channel interleaving is used.                                                                                                    |
| Rank Interleaving set RankInterLeave       | Whether the CPU interleaves physical ranks of memory so that one rank can be accessed while another is being refreshed. This can be one of the following:                                                                                                    |
|                                            | Auto—The CPU determines what interleaving is done.                                                                                                    |
|                                            | • 1_Way—Some rank interleaving is used.                                                                                                    |
|                                            | • 2_Way                                                                                                    |
|                                            | • 4_Way                                                                                                    |
|                                            | • 8_Way—The maximum amount of rank interleaving is used.                                                                                                    |
| Patrol Scrub<br>set PatrolScrub            | Whether the system actively searches for, and corrects, single bit memory errors even in unused portions of the memory on the server. This can be one of the following:                                                                                                    |
|                                            | • <b>Disabled</b> —The system checks for memory ECC errors only when the CPU reads or writes a memory address.                                                                                                    |
|                                            | • Enabled—The system periodically reads and writes memory searching for ECC errors. If any errors are found, the system attempts to fix them. This option may correct single bit errors before they become multi-bit errors, but it may adversely affect performance when the patrol scrub is running. |

| Name                                    | Description                                                                                                    |
|-----------------------------------------|----------------------------------------------------------------------------------------------------|
| Demand Scrub set DemandScrub            | Whether the system corrects single bit memory errors encountered when the CPU or I/O makes a demand read. This can be one of the following: |
|                                         | Disabled— Single bit memory errors are not corrected.                                                                                       |
|                                         | Enabled     Single bit memory errors are corrected in memory and the corrected data is set in response to the demand read.                  |
| Altitude<br>set Altitude                | The approximate number of meters above sea level at which the physical server is installed. This can be one of the following:               |
| See Thatage                             | • Auto—The CPU determines the physical elevation.                                                                                           |
|                                         | • 300_M—The server is approximately 300 meters above sea level.                                                                             |
|                                         | • 900_M—The server is approximately 900 meters above sea level.                                                                             |
|                                         | • <b>1500_M</b> —The server is approximately 1500 meters above sea level.                                                                   |
|                                         | • 3000_M—The server is approximately 3000 meters above sea level.                                                                           |
| Panic and High Watermark drop-down list | When set to low, the memory controller does not postpone refreshes while <b>Memory Refresh Rate</b> is set to <b>1X Refresh</b> .           |
| PanicHighWatermark                      | This can be one of the following:                                                                                                    |
|                                         | • Low—Refresh rate is set to low.                                                                                                    |
|                                         | • <b>High</b> —Refresh rate is set to high.                                                                                                 |

## **QPI Configuration Parameters**

| Name                                              | Description                                                                                                    |
|---------------------------------------------------|----------------------------------------------------------------------------------------------------|
| QPI Link Frequency Select<br>set QPILinkFrequency | The Intel QuickPath Interconnect (QPI) link frequency, in gigatransfers per second (GT/s). This can be one of the following: |
|                                                   | • Auto—The CPU determines the QPI link frequency.                                                                            |
|                                                   | • 6.4_GT/s                                                                                                    |
|                                                   | • 7.2_GT/s                                                                                                    |
|                                                   | • 8.0_GT/s                                                                                                    |
|                                                   |                                                                                                    |

| Name                               | Description                                                                                                    |
|------------------------------------|----------------------------------------------------------------------------------------------------|
| QPI Snoop Mode<br>set QpiSnoopMode | The Intel QuickPath Interconnect (QPI) snoop mode. This can be one of the following:                                                                                                    |
| see Qpionooparoue                  | • Home Snoop—The snoop is always spawned by the home agent (centralized ring stop) for the memory controller. This mode has a higher local latency than early snoop, but it provides extra resources for a larger number of outstanding transactions.                                                                  |
|                                    | • Cluster on Die—Enables Cluster On Die. When enabled LLC is split into two parts with an independent caching agent for each. This helps increase the performance in some workloads. This mode is available only for processors that have 10 or more cores. It is the best mode for highly NUMA optimized workloads.   |
|                                    | • Early Snoop—The distributed cache ring stops can send a snoop probe or a request to another caching agent directly. This mode has lower latency and it is best for workloads that have shared data sets across threads and can benefit from a cache-to-cache transfer, or for workloads that are not NUMA optimized. |

#### **USB Configuration Parameters**

| Name                                      | Description                                                                                                    |
|-------------------------------------------|----------------------------------------------------------------------------------------------------|
| Legacy USB Support set Legacy USB Support | Whether the system supports legacy USB devices. This can be one of the following:  • Disabled—USB devices are only available to EFI applications.  • Enabled—Legacy USB support is always available.  • Auto—Disables legacy USB support if no USB devices are connected.                                                          |
| Port 60/64 Emulation<br>set UsbEmul6064   | Whether the system supports 60h/64h emulation for complete USB keyboard legacy support. This can be one of the following:  • <b>Disabled</b> —60h/64 emulation is not supported.  • <b>Enabled</b> —60h/64 emulation is supported.  You should select this option if you are using a non-USB aware operating system on the server. |
| xHCI Mode<br>set PchUsb30Mode             | Whether the xHCl controller legacy support is enabled or disabled. This can be one of the following:  • Disabled—Disables the xHCl controller legacy support.  • Enabled—Enables the xHCl controller legacy support.                                                                                                    |

| Name                                      | Description                                                                                                    |
|-------------------------------------------|----------------------------------------------------------------------------------------------------|
| <b>xHCI Legacy Support</b> drop-down list | Whether the system supports legacy xHCI controller. This can be one of the following:                                                                                                    |
| set UsbXhciSupport                        | Disabled—Disables xHCI legacy support.                                                                                                    |
|                                           | • Enabled—Enables xHCI legacy support. This is the default value.                                                                                                    |
| All USB Devices<br>set AllUsbDevices      | Whether all physical and virtual USB devices are enabled or disabled. This can be one of the following:                                                                                                    |
| set All OSDDevices                        | Disabled—All USB devices are disabled.                                                                                                    |
|                                           | • Enabled—All USB devices are enabled.                                                                                                    |
| USB Port: Rear<br>set UsbPortRear         | Whether the rear panel USB devices are enabled or disabled. This can be one of the following:                                                                                                    |
| Set CSDI OTTACAI                          | <ul> <li>Disabled—Disables the rear panel USB ports. Devices connected to these ports are not detected by the BIOS and operating system.</li> <li>Enabled—Enables the rear panel USB ports. Devices connected to these ports are detected by the BIOS and operating system.</li> </ul> |
| USB Port: KVM<br>set UsbPortKVM           | Whether the vKVM ports are enabled or disabled. This can be one of the following:  • <b>Disabled</b> —Disables the vKVM keyboard and/or mouse devices. Keyboard and/or mouse will not work in the vKVM window.                                                                         |
|                                           | • Enabled—Enables the vKVM keyboard and/or mouse devices.                                                                                                    |
| USB Port: vMedia set UsbPortVMedia        | Whether the virtual media devices are enabled or disabled. This can be one of the following:                                                                                                    |
| 2002 020 1.20                             | <ul> <li>Disabled—Disables the vMedia devices.</li> <li>Enabled—Enables the vMedia devices.</li> </ul>                                                                                                    |

#### **PCI Configuration Parameters**

| Name                                                      | Description                                                                                                    |  |
|-----------------------------------------------------------|----------------------------------------------------------------------------------------------------|--|
| Memory Mapped I/O Above 4GB<br>set MemoryMappedIOAbove4GB | Whether to enable or disable MMIO above 4GB or not. This can be one of the following:                                                                   |  |
| set MemoryMappedioMoute 102                               | • <b>Disabled</b> —The server does not map I/O of 64-bit PCI devices to 4GB or greater address space.                                                   |  |
|                                                           | • Enabled—The server maps I/O of 64-bit PCI devices to 4GB or greater address space.                                                                    |  |
|                                                           | Note PCI devices that are 64-bit compliant but use a legacy option ROM may not function correctly with this setting enabled.                            |  |
| Sriov<br>set SrIov                                        | Whether SR-IOV (Single Root I/O Virtualization) is enabled or disabled on the server. This can be one of the following:  • Disabled—SR-IOV is disabled. |  |
|                                                           | • Enabled—SR-IOV is enabled.                                                                                                    |  |

### **Serial Configuration Parameters**

| Name                                       | Description                                                                                                    |
|--------------------------------------------|----------------------------------------------------------------------------------------------------|
| Out-of-Band Mgmt Port<br>set comSpcrEnable | Allows you to configure the COM port 0 that can be used for Windows Emergency Management services. ACPI SPCR table is reported based on this setup option. This can be one of the following:                                                                   |
|                                            | • <b>Disabled</b> —Configures the COM port 0 as a general purpose port for use with the Windows Operating System.                                                                                                    |
|                                            | • Enabled—Configures the COM port 0 as a remote management port for Windows Emergency Management services.                                                                                                    |
| Console Redirection<br>set ConsoleRedir    | Allows a serial port to be used for console redirection during POST and BIOS booting. After the BIOS has booted and the operating system is responsible for the server, console redirection is irrelevant and has no effect. This can be one of the following: |
|                                            | Disabled—No console redirection occurs during POST.                                                                                                    |
|                                            | • COM_0—Enables console redirection on COM port 0 during POST.                                                                                                    |
|                                            | • COM_1—Enables console redirection on COM port 1 during POST.                                                                                                    |

| Description                                                                                                    |
|----------------------------------------------------------------------------------------------------|
| What type of character formatting is used for console redirection. This can be one of the following:                                                               |
| • PC-ANSI—The PC-ANSI terminal font is used.                                                                                                    |
| • VT100—A supported vt100 video terminal and its character set are used.                                                                                           |
| • VT100+—A supported vt100-plus video terminal and its character set are used.                                                                                     |
| • VT-UTF8—A video terminal with the UTF-8 character set is used.                                                                                                   |
| <b>Note</b> This setting must match the setting on the remote terminal application.                                                                                |
| What BAUD rate is used for the serial port transmission speed. If you disable Console Redirection, this option is not available. This can be one of the following: |
| • 9600—A 9,600 BAUD rate is used.                                                                                                    |
| • <b>19200</b> —A 19,200 BAUD rate is used.                                                                                                    |
| • <b>38400</b> —A 38,400 BAUD rate is used.                                                                                                    |
| • <b>57600</b> —A 57,600 BAUD rate is used.                                                                                                    |
| • 115200—A 115,200 BAUD rate is used.                                                                                                    |
| <b>Note</b> This setting must match the setting on the remote terminal application.                                                                                |
| Whether a handshake protocol is used for flow control. Request to Send                                                                                             |
| / Clear to Send (RTS/CTS) helps to reduce frame collisions that can be introduced by a hidden terminal problem. This can be one of the following:                  |
| • None—No flow control is used.                                                                                                    |
| Hardware_RTS/CTS—RTS/CTS is used for flow control.                                                                                                    |
| Note This setting must match the setting on the remote terminal application.                                                                                       |
|                                                                                                    |

| Name                                                                                                    | Description                                                                                                    |
|----------------------------------------------------------------------------------------------------|----------------------------------------------------------------------------------------------------|
| Putty KeyPad<br>set PuttyFunctionKeyPad                                                                        | Allows you to change the action of the PuTTY function keys and the top row of the numeric keypad. This can be one of the following:                                                                                                    |
| see I deel I deel I deel I deel I deel I deel I deel I deel I deel I deel I deel I deel I deel I deel I deel I | • VT100—The function keys generate ESC OP through ESC O[.                                                                                                    |
|                                                                                                    | • LINUX—Mimics the Linux virtual console. Function keys F6 to F12 behave like the default mode, but F1 to F5 generate ESC [[A through ESC [[E.                                                                                                    |
|                                                                                                    | • XTERMR6—Function keys F5 to F12 behave like the default mode. Function keys F1 to F4 generate ESC OP through ESC OS, which are the sequences produced by the top row of the keypad on Digital terminals.                                                       |
|                                                                                                    | • SCO—The function keys F1 to F12 generate ESC [M through ESC [X. The function and shift keys generate ESC [Y through ESC [j. The control and function keys generate ESC [k through ESC [v. The shift, control and function keys generate ESC [w through ESC [{. |
|                                                                                                    | • ESCN—The default mode. The function keys match the general behavior of Digital terminals. The function keys generate sequences such as ESC [11~ and ESC [12~.                                                                                                  |
|                                                                                                    | • VT400—The function keys behave like the default mode. The top row of the numeric keypad generates ESC OP through ESC OS.                                                                                                    |
| <b>Redirection After BIOS POST</b>                                                                             | Whether BIOS console redirection should be active after BIOS POST                                                                                                    |
| set RedirectionAfterPOST                                                                                       | is complete and control given to the OS bootloader. This can be one of the following:                                                                                                    |
|                                                                                                    | Always_Enable—BIOS Legacy console redirection is active during the OS boot and run time.                                                                                                    |
|                                                                                                    | Bootloader—BIOS Legacy console redirection is disabled before giving control to the OS boot loader.                                                                                                    |

## **LOM and PCIe Slots Configuration Parameters**

| Name                              | Description   |                                                                                                    |  |
|-----------------------------------|---------------|----------------------------------------------------------------------------------------------------|--|
| CDN Support for VIC set CdnEnable | Consistent De | Whether the Ethernet Network naming convention is according to Consistent Device Naming (CDN) or the traditional way of naming conventions. This can be one of the following: |  |
|                                   | • Disabled    | — CDN support for VIC cards is disabled.                                                                                                    |  |
|                                   | • Enabled     | • Enabled— CDN support is enabled for VIC cards.                                                                                                    |  |
|                                   | Note          | CDN support for VIC cards work with Windows 2012 or the latest OS only.                                                                                                    |  |
|                                   |               |                                                                                                    |  |

| Name                                   | Description                                                                                                    |
|----------------------------------------|----------------------------------------------------------------------------------------------------|
| PCI ROM CLP set PciRomClp              | PCI ROM Command Line Protocol (CLP) controls the execution of different Option ROMs such as PxE and iSCSI that are present in the card. By default, it is disabled. |
|                                        | Enabled— Enables you to configure execution of different option ROMs such as PxE and iSCSI for an individual ports separately.                                      |
|                                        | Disabled—The default option. You cannot choose different option ROMs. A default option ROM is executed during PCI enumeration.                                      |
| All PCIe Slots OptionROM               | Whether the server can use Option ROM present in the PCIe Cards.                                                                                                    |
| set PcieOptionROMs                     | This can be one of the following:                                                                                                    |
|                                        | • <b>Disabled</b> —The Option ROM for slot <i>n</i> is not available.                                                                                               |
|                                        | • <b>Enabled</b> —The Option ROM for slot <i>n</i> is available.                                                                                                    |
|                                        | • <b>UEFI_Only</b> —The Option ROM for slot <i>n</i> is available for UEFI only.                                                                                    |
|                                        | • <b>Legacy_Only</b> —The Option ROM for slot <i>n</i> is available for legacy only.                                                                                |
| PCH SATA Mode<br>set SataModeSelect    | This options allows you to select the PCH SATA mode. This can be one of the following:                                                                              |
| Set Sutal Mode Select                  | AHCI—Sets both SATA and sSATA controllers to AHCI mode.                                                                                                    |
|                                        | Disabled—Disables both SATA and sSATA controllers.                                                                                                    |
|                                        | LSI SW Raid  Sets both SATA and sSATA controllers to raid mode for LSI SW Raid                                                                                      |
| SBNVMe1 OptionROM set SBNVMe1OptionROM | Whether the server can use Option ROM present in SBNVMe1 controller. This can be one of the following:                                                              |
| SEC SET (TREE SPECIAL STREET           | Disabled—The Option ROM for SBNVMe1 controllers is not available.                                                                                                   |
|                                        | • Enabled—The Option ROMs for SBNVMe1 controller is available.                                                                                                    |
|                                        | • <b>UEFI_Only</b> —The Option ROMs for slot are available for UEFI only.                                                                                           |
|                                        | • Legacy_Only—The Option ROM for slot are available for legacy only.                                                                                                |

| Name                                   | Description                                                                                                    |
|----------------------------------------|----------------------------------------------------------------------------------------------------|
| SIOC1 OptionROM set SIOC1OptionROM     | Whether the server can use Option ROM present in System IO Controller 1 (SIOC1). This can be one of the following: |
| set 610010paolition1                   | • <b>Disabled</b> —The Option ROM for System IO Controller 1 (SIOC1) is not available.                             |
|                                        | • Enabled—The Option ROMs for System IO Controller 1 (SIOC1) is available.                                         |
|                                        | • <b>UEFI_Only</b> —The Option ROMs for slot are available for UEFI only.                                          |
|                                        | • Legacy_Only—The Option ROM for slot are available for legacy only.                                               |
| SIOC2 OptionROM set SIOC2OptionROM     | Whether the server can use Option ROM present in System IO Controller 2 (SIOC2). This can be one of the following: |
| set 510 c20 puolittoivi                | • <b>Disabled</b> —The Option ROM for System IO Controller 2 (SIOC2) is not available.                             |
|                                        | • Enabled—The Option ROMs for System IO Controller 2 (SIOC2) is available.                                         |
|                                        | • <b>UEFI_Only</b> —The Option ROMs for slot are available for UEFI only.                                          |
|                                        | • Legacy_Only—The Option ROM for slot are available for legacy only.                                               |
| SBMezz1 OptionROM set SBMezz1OptionROM | Whether the server can use Option ROM present in SBMezz1 controller. This can be one of the following:             |
| ,                                      | • <b>Disabled</b> —The Option ROM for SBMezz1 controllers is not available.                                        |
|                                        | • Enabled—The Option ROMs for SBMezz1 controller is available.                                                     |
|                                        | • <b>UEFI_Only</b> —The Option ROMs for slot are available for UEFI only.                                          |
|                                        | • Legacy_Only—The Option ROM for slot are available for legacy only.                                               |

| Name                                            | Description                                                                                                    |
|-------------------------------------------------|----------------------------------------------------------------------------------------------------|
| SBMezz2 OptionROM drop-down list                | Whether the server can use Option ROM that is available in the SBMezz2 controller. This can be one of the following: |
| set SBMezz2OptionROM                            | Disabled—The Option ROM for SBMezz 2 controllers is not available.                                                   |
|                                                 | • Enabled—The Option ROM for SBMezz 2 controllers is available.                                                      |
|                                                 | UEFI Only—The Option ROMs for slot are available for UEFI only.                                                      |
|                                                 | Legacy Only—The Option ROMs for slot are available for legacy only.                                                  |
| IOESlot1 OptionROM<br>set IOESlot1OptionROM     | Whether option ROM is enabled on the IOE slot 1. This can be one of the following:                                   |
| •                                               | • Disabled— Option ROM is disabled.                                                                                  |
|                                                 | • Enabled— Default value. Option ROM is enabled.                                                                     |
|                                                 | • UEFI Only— slot 1 option ROM is available for UEFI only.                                                           |
|                                                 | • Legacy Only— slot 1 option ROM is available for legacy only.                                                       |
| IOEMezz1 OptionROM<br>set IOEMezz1OptionROM     | Whether option ROM is enabled on the IOE Mezz1. This can be one of the following:                                    |
| 500 10 2010 10 10 10 10 10 10 10 10 10 10 10 10 | • <b>Disabled</b> — Option ROM is disabled.                                                                          |
|                                                 | • Enabled— Default value. Option ROM is enabled.                                                                     |
|                                                 | UEFI Only— Mezz1 option ROM is available for UEFI only.                                                              |
|                                                 | • Legacy Only— Mezz1 option ROM is available for legacy only.                                                        |
| IOESlot2 OptionROM                              | Whether option ROM is enabled on the IOE slot 2. This can be one of the following:                                   |
| set IOESlot2OptionROM                           | • <b>Disabled</b> — Option ROM is disabled.                                                                          |
|                                                 | • Enabled— Default value. Option ROM is enabled.                                                                     |
|                                                 | • UEFI Only— slot 2 option ROM is available for UEFI only.                                                           |
|                                                 | • Legacy Only— slot 2 option ROM is available for legacy only.                                                       |

| Name                                        | Description                                                                          |
|---------------------------------------------|--------------------------------------------------------------------------------------|
| IOENVMe1 OptionROM<br>set IOENVMe1OptionROM | Whether option ROM is enabled on the IOE NVMe1. This can be one of the following:    |
| set 1021( ( Me10) puonito M                 | • <b>Disabled</b> — Option ROM is disabled.                                          |
|                                             | • Enabled— Default value. Option ROM is enabled.                                     |
|                                             | UEFI Only— Mezz1 option ROM is available for UEFI only.                              |
|                                             | • Legacy Only— Mezz1 option ROM is available for legacy only.                        |
| IOENVMe2 OptionROM<br>set IOENVMe2OptionROM | Whether option ROM is enabled on the IOE NVMe2. This can be one of the following:    |
| set 10EAV Me20phonKoM                       | • Disabled— Option ROM is disabled.                                                  |
|                                             | • Enabled— Default value. Option ROM is enabled.                                     |
|                                             | • UEFI Only— Mezz1 option ROM is available for UEFI only.                            |
|                                             | • Legacy Only— Mezz1 option ROM is available for legacy only.                        |
| SBNVMe1 Link Speed                          | SBNVMe1 add-on slot 1 link speed.                                                    |
| Set SBNVMe1LinkSpeed                        | Auto—Link speed is automatically assigned.                                           |
|                                             | • GEN1— Link speed can reach up to first generation.                                 |
|                                             | GEN2—The default link speed. Link speed can reach up to second generation.           |
|                                             | • GEN3— Link speed can reach up to third generation.                                 |
|                                             | • <b>Disabled</b> —Slot is disabled, and the card is not enumerated.                 |
| SIOC1 Link Speed                            | System IO Controller 1 (SIOC1) add-on slot 1 link speed.                             |
| Set PcieSlot1LinkSpeed                      | • GEN1 — Link speed can reach up to first generation.                                |
|                                             | • GEN2 — Link speed can reach up to second generation.                               |
|                                             | GEN3— The default link speed. Link speed can reach up to third generation.           |
|                                             | • <b>Disabled</b> — Slot is disabled, and the card is not enumerated.                |
| SIOC2 Link Speed                            | System IO Controller 2 (SIOC2) add-on slot 2 link speed.                             |
| set PcieSlot2LinkSpeed                      | • GEN1 — Link speed can reach up to first generation.                                |
|                                             | • GEN2 — Link speed can reach up to second generation.                               |
|                                             | • <b>GEN3</b> — The default link speed. Link speed can reach up to third generation. |
|                                             | • <b>Disabled</b> — Slot is disabled, and the card is not enumerated.                |

| Name                              | Description                                                                 |  |
|-----------------------------------|-----------------------------------------------------------------------------|--|
| SBMezz1 Link Speed                | SBMezz1 add-on slot 1 link speed.                                           |  |
| set SBMezz1LinkSpeed              | • Auto—Link speed is automatically assigned.                                |  |
|                                   | • GEN1— Link speed can reach up to first generation.                        |  |
|                                   | GEN2—The default link speed. Link speed can reach up to second generation.  |  |
|                                   | • GEN3— Link speed can reach up to third generation.                        |  |
|                                   | Disabled—Slot is disabled, and the card is not enumerated.                  |  |
| SBMezz2 Link Speed drop-down list | Assigns SBMezz2 add-on slot 2 link speed. This can be one of the following: |  |
| set SBMezz2LinkSpeed              | • Auto— Default value. Slot is enabled.                                     |  |
|                                   | • GEN 1— Link speed can reach up to first generation.                       |  |
|                                   | • GEN 2— Link speed can reach up to second generation.                      |  |
|                                   | • GEN 3— Link speed can reach up to third generation.                       |  |
|                                   | Disabled—Slot is disabled, and the card is not enumerated.                  |  |
| IOESlot1 Link Speed               | Slot 1 link speed. This can be one of the following:                        |  |
| set IOESlot1LinkSpeed             | • Auto— Default value. Slot is enabled.                                     |  |
|                                   | • GEN 1— Link speed can reach up to first generation.                       |  |
|                                   | • GEN 2— Link speed can reach up to second generation.                      |  |
|                                   | • GEN 3— Link speed can reach up to third generation.                       |  |
|                                   | Disabled—Slot is disabled, and the card is not enumerated.                  |  |
| IOEMezz1 Link Speed               | Mezz1 link speed. This can be one of the following:                         |  |
| set IOEMezz1LinkSpeed             | • Auto— Default value. Slot is enabled.                                     |  |
|                                   | • GEN 1— Link speed can reach up to first generation.                       |  |
|                                   | • GEN 2— Link speed can reach up to second generation.                      |  |
|                                   | • GEN 3— Link speed can reach up to third generation.                       |  |
|                                   | Disabled—Slot is disabled, and the card is not enumerated.                  |  |

| Name                  | Description                                                          |
|-----------------------|----------------------------------------------------------------------|
| IOESlot2 Link Speed   | Slot 2 link speed. This can be one of the following:                 |
| set IOESlot2LinkSpeed | • Auto— Default value. Slot is enabled.                              |
|                       | • GEN 1— Link speed can reach up to first generation.                |
|                       | • GEN 2— Link speed can reach up to second generation.               |
|                       | • GEN 3— Link speed can reach up to third generation.                |
|                       | • <b>Disabled</b> —Slot is disabled, and the card is not enumerated. |
| IOENVMe1 Link Speed   | NVMe1 link speed. This can be one of the following:                  |
| set IOENVMe1LinkSpeed | • Auto— Default value. Slot is enabled.                              |
|                       | • GEN 1— Link speed can reach up to first generation.                |
|                       | • GEN 2— Link speed can reach up to second generation.               |
|                       | • GEN 3— Link speed can reach up to third generation.                |
|                       | • <b>Disabled</b> —Slot is disabled, and the card is not enumerated. |
| IOENVMe2 Link Speed   | NVMe2 link speed. This can be one of the following:                  |
| set IOENVMe2LinkSpeed | • Auto— Default value. Slot is enabled.                              |
|                       | • GEN 1— Link speed can reach up to first generation.                |
|                       | • GEN 2— Link speed can reach up to second generation.               |
|                       | • GEN 3— Link speed can reach up to third generation.                |
|                       | • <b>Disabled</b> —Slot is disabled, and the card is not enumerated. |

#### **BIOS Configuration Dialog Box Button Bar**

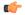

#### Important

The buttons in this dialog box affect all BIOS parameters on all available tabs, not just the parameters on the tab that you are viewing.

| Name                | Description                                                                                                    |
|---------------------|----------------------------------------------------------------------------------------------------|
| Save Changes button | Saves the settings for the BIOS parameters on all three tabs and closes the dialog box.                                                                                                    |
|                     | If the <b>Reboot Host Immediately</b> check box is checked, the server is rebooted immediately and the new BIOS settings go into effect. Otherwise the changes are saved until the server is manually rebooted. |
| Reset Values button | Restores the values for the BIOS parameters on all three tabs to the settings that were in effect when this dialog box was first opened.                                                                        |

| Name                    | Description                                                           |  |
|-------------------------|-----------------------------------------------------------------------|--|
| Restore Defaults button | Sets the BIOS parameters on all three tabs to their default settings. |  |
| Cancel button           | Closes the dialog box without making any changes.                     |  |

# **Server Management Tab**

#### **Server Management BIOS Parameters**

| Name                                                        | Description                                                                                                    |
|-------------------------------------------------------------|----------------------------------------------------------------------------------------------------|
| FRB-2 Timer<br>set FRB-2                                    | Whether the FRB2 timer is used by to recover the system if it hangs during POST. This can be one of the following:                                                                                                    |
| 500 2 2 2 2                                                 | • <b>Disabled</b> —The FRB2 timer is not used.                                                                                                    |
|                                                             | • Enabled—The FRB2 timer is started during POST and used to recover the system if necessary.                                                                                                    |
| OS Watchdog Timer                                           | Whether the BIOS programs the watchdog timer with a specified                                                                                                    |
| set OSBootWatchdogTimer                                     | timeout value. This can be one of the following:                                                                                                    |
|                                                             | • <b>Disabled</b> —The watchdog timer is not used to track how long the server takes to boot.                                                                                                    |
|                                                             | • Enabled—The watchdog timer tracks how long the server takes to boot. If the server does not boot within the length of time specified by the set  OSBootWatchdogTimerTimeout command, the logs an error and takes the action specified by the set  OSBootWatchdogTimerPolicy command. |
| OS Watchdog Timer Timeout<br>set OSBootWatchdogTimerTimeOut | If OS does not boot within the specified time, OS watchdog timer expires and system takes action according to timer policy. This can be one of the following:                                                                                                    |
|                                                             | • <b>5_Minutes</b> —The OS watchdog timer expires 5 minutes after it begins to boot.                                                                                                    |
|                                                             | • 10_Minutes—The OS watchdog timer expires 10 minutes after it begins to boot.                                                                                                    |
|                                                             | • 15_Minutes—The OS watchdog timer expires 15 minutes after it begins to boot.                                                                                                    |
|                                                             | • 20_Minutes—The OS watchdog timer expires 20 minutes after it begins to boot.                                                                                                    |
|                                                             | Note This option is only applicable if you enable the OS Boot Watchdog Timer.                                                                                                    |

| Name                                                      | Descripti | on                                                                                    |  |
|-----------------------------------------------------------|-----------|---------------------------------------------------------------------------------------|--|
| OS Watchdog Timer Policy<br>set OSBootWatchdogTimerPolicy |           | on the system takes if the watchdog timer expires. This is of the following:          |  |
| set OSBoot watching I mici oney                           | _         | <b>Nothing</b> —The server takes no action if the watchdog or expires during OS boot. |  |
|                                                           |           | • Power_Down—The server is powered off if the watchdog timer expires during OS boot.  |  |
|                                                           |           | • Reset—The server is reset if the watchdog timer expires during OS boot.             |  |
|                                                           | Note      | This option is only applicable if you enable the OS Boot Watchdog Timer.              |  |

# S3260 M5 Servers

# I/O Tab

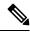

Note

BIOS parameters listed in this tab may vary depending on the server.

#### Table 2: BIOS Parameters in I/O Tab

| Name                                                       | Description                                                                                                    |  |
|------------------------------------------------------------|----------------------------------------------------------------------------------------------------|--|
| Reboot Host<br>Immediately checkbox                        | Upon checking, reboots the host server immediately. You must check the checkbox after saving changes.                                                                                                    |  |
| Legacy USB Support<br>drop-down list                       | Whether the system supports legacy USB devices. This can be one of the following:                                                                                                    |  |
| set UsbLegacySupport                                       | Disabled—USB devices are only available to EFI applications.                                                                                                    |  |
|                                                            | • Enabled—Legacy USB support is always available.                                                                                                    |  |
| Intel VT for directed IO<br>drop-down list<br>set IntelVTD | Whether the processor uses Intel Virtualization Technology (VT), which allows a platform to run multiple operating systems and applications in independent partitions. This can be one of the following: |  |
| Set Intel v 12                                             | • <b>Disabled</b> —The processor does not permit virtualization.                                                                                                    |  |
|                                                            | • <b>Enabled</b> —The processor allows multiple operating systems in independent partitions.                                                                                                    |  |
|                                                            | Note If you change this option, you must power cycle the server before the setting takes effect.                                                                                                    |  |

| Name                                       | Description                                                                                                    |  |
|--------------------------------------------|----------------------------------------------------------------------------------------------------|--|
| Intel VTD coherency support drop-down list | Whether the processor supports Intel VT-d Coherency. This can be one of the following:                                              |  |
| set CoherencySupport                       | • Disabled—The processor does not support coherency.                                                                                |  |
|                                            | • Enabled—The processor uses VT-d Coherency as required.                                                                            |  |
| Intel VTD ATS support drop-down list       | Whether the processor supports Intel VT-d Address Translation Services (ATS). This can be one of the following:                     |  |
| set ATS                                    | Disabled—The processor does not support ATS.                                                                                        |  |
|                                            | • Enabled—The processor uses VT-d ATS as required.                                                                                  |  |
| PCIe RAS Support<br>drop-down list         | Whether PCIe RAS Support is available on the PCIe slot. This can be one of the following:                                           |  |
|                                            | • Enabled— PCIe RAS is available on the slot.                                                                                       |  |
|                                            | • <b>Disabled</b> — PCIe RAS is not available on port.                                                                              |  |
| All Onboard LOM Ports                      | Whether all LOM ports are enabled or disabled. This can be one of the following:                                                    |  |
| drop-down list                             | • Enabled— All LOM ports are enabled.                                                                                               |  |
|                                            | • <b>Disabled</b> — All LOM ports are disabled.                                                                                     |  |
| LOM Port 0<br>OptionROM drop-down          | Whether Option ROM is available on the LOM port 0. This can be one of the following:                                                |  |
| list                                       | • <b>Disabled</b> —Option ROM is not available on LOM port 0.                                                                       |  |
|                                            | • Enabled—Option ROM is available on LOM port 0.                                                                                    |  |
| LOM Port 1<br>OptionROM                    | Whether Option ROM is available on the LOM port 1. This can be one of the following:                                                |  |
|                                            | Disabled—Option ROM is not available on LOM port 1.                                                                                 |  |
|                                            | • Enabled—Option ROM is available on LOM port 1.                                                                                    |  |
| PCIe Slot                                  | Whether the server can use the Option ROMs present in the PCIe Cards.                                                               |  |
| n <b>OptionROM</b> drop-down list          | This can be one of the following:                                                                                                   |  |
|                                            | • <b>Disabled</b> —Option ROM is not available on slot <i>n</i> .                                                                   |  |
|                                            | • <b>Enabled</b> —Option ROM is available on slot <i>n</i> .                                                                        |  |
| MRAID OptionROM                            | Whether the server can use the RAID Option ROMs present in the PCIe card slot designated by $n$ . This can be one of the following: |  |
|                                            | • <b>Disabled</b> —Option ROM for slot <i>n</i> is not available.                                                                   |  |
|                                            | • <b>Enabled</b> —Option ROM for slot <i>n</i> is available.                                                                        |  |

| Name                             | Description                                                                                                    |  |
|----------------------------------|----------------------------------------------------------------------------------------------------|--|
| MLOM Oprom<br>drop-down list     | This options allows you to control the Option ROM execution of the PCIe adapter connected to the MLOM slot. This can be one of the following:      |  |
| set PcieSlotMLOMOptionROM        | • <b>Disabled</b> —Does not execute Option ROM of the PCIe adapter connected to the MLOM slot.                                                     |  |
|                                  | • Enabled—Executes Option ROM of the PCIe adapter connected to the MLOM slot.                                                                      |  |
| HBA Oprom drop-down list         | This options allows you to control the Option ROM execution of the PCIe adapter connected to the HBA slot. This can be one of the following:       |  |
| set<br>PcieSlotHBAOptionROM      | • <b>Disabled</b> —Does not execute Option ROM of the PCIe adapter connected to the HBA slot.                                                      |  |
|                                  | • Enabled—Executes Option ROM of the PCIe adapter connected to the HBA slot.                                                                       |  |
| Front NVME1 Oprom drop-down list | This options allows you to control the Option ROM execution of the PCIe adapter connected to the SSD:NVMe1 slot. This can be one of the following: |  |
| set<br>PcieSlotN1OptionROM       | • <b>Disabled</b> —Does not execute Option ROM of the PCIe adapter connected to the SSD:NVMe1 slot.                                                |  |
|                                  | • Enabled—Executes Option ROM of the PCIe adapter connected to the SSD:NVMe1 slot                                                                  |  |
| Front NVME2 Oprom drop-down list | This options allows you to control the Option ROM execution of the PCIe adapter connected to the SSD:NVMe2 slot. This can be one of the following: |  |
| set<br>PcieSlotN2OptionROM       | • <b>Disabled</b> —Does not execute Option ROM of the PCIe adapter connected to the SSD:NVMe2 slot.                                                |  |
|                                  | • Enabled—Executes Option ROM of the PCIe adapter connected to the SSD:NVMe2 slot                                                                  |  |
| HBA Link Speed<br>drop-down list | This option allows you to restrict the maximum speed of an adapter card installed in PCIe HBA slot. This can be one of the following:              |  |
| set                              | • <b>Disabled</b> —The maximum speed is not restricted.                                                                                            |  |
| <b>PcieSlotHBALinkSpeed</b>      | Auto—System selects the maximum speed allowed.                                                                                                    |  |
|                                  | • GEN1—2.5GT/s (gigatransfers per second) is the maximum speed allowed.                                                                            |  |
|                                  | • GEN2—5GT/s is the maximum speed allowed.                                                                                                    |  |
|                                  | • <b>GEN3</b> —8GT/s is the maximum speed allowed.                                                                                                 |  |

| Name                                 | Description                                                                                                    |
|--------------------------------------|----------------------------------------------------------------------------------------------------|
| MLOM Link Speed<br>drop-down list    | This option allows you to restrict the maximum speed of an adapter card installed in PCIe MLOM slot. This can be one of the following: |
| set                                  | Disabled—The maximum speed is not restricted.                                                                                          |
| PcieSlotMLOMLinkSpeed                | Auto—System selects the maximum speed allowed.                                                                                         |
|                                      | • <b>GEN1</b> —2.5GT/s (gigatransfers per second) is the maximum speed allowed.                                                        |
|                                      | • GEN2—5GT/s is the maximum speed allowed.                                                                                             |
|                                      | • <b>GEN3</b> —8GT/s is the maximum speed allowed.                                                                                     |
| MRAID Link Speed<br>drop-down list   | This option allows you to restrict the maximum speed of an adapter card installed in MRAID slot. This can be one of the following:     |
|                                      | Disabled—The maximum speed is not restricted.                                                                                          |
|                                      | Auto—System selects the maximum speed allowed.                                                                                         |
|                                      | • <b>GEN1</b> —2.5GT/s (gigatransfers per second) is the maximum speed allowed.                                                        |
|                                      | • GEN2—5GT/s is the maximum speed allowed.                                                                                             |
|                                      | • GEN3—8GT/s is the maximum speed allowed.                                                                                             |
| PCIe Slotn Link Speed drop-down list | System IO Controller $n$ (SIOCn) add-on slot (designated by $n$ ) link speed. This can be one of the following:                        |
| set PcieSlotnLinkSpeed               | Disabled—Slot is disabled, and the card is not enumerated.                                                                             |
|                                      | Auto— The default link speed. Link speed is automatically assigned.                                                                    |
|                                      | GEN1—Link speed can reach up to first generation.                                                                                      |
|                                      | GEN2—Link speed can reach up to second generation.                                                                                     |
|                                      | GEN3—Link speed can reach up to third generation.                                                                                      |
| Front NVME1 Link                     | Link speed for NVMe front slot 1. This can be one of the following:                                                                    |
| <b>Speed</b> drop-down list          | • <b>Disabled</b> —Slot is disabled, and the card is not enumerated.                                                                   |
| set PrieSlotFrontNyme1LinkSpeed      | Auto—The default link speed. Link speed is automatically assigned.                                                                     |
| •                                    | GEN1—Link speed can reach up to first generation.                                                                                      |
|                                      | GEN2—Link speed can reach up to second generation.                                                                                     |
|                                      | GEN3—Link speed can reach up to third generation.                                                                                      |

| Name                                                       | Description                                                                                                    |
|------------------------------------------------------------|----------------------------------------------------------------------------------------------------|
| Front NVME2 Link                                           | Link speed for NVMe front slot 2. This can be one of the following:                                                                                                    |
| Speed drop-down list<br>set<br>PcicStofFrontNvmc2LinkSpeed | • <b>Disabled</b> —Slot is disabled, and the card is not enumerated.                                                                                                    |
|                                                            | Auto—The default link speed. Link speed is automatically assigned.                                                                                                    |
| _                                                          | • GEN1—Link speed can reach up to first generation.                                                                                                    |
|                                                            | • GEN2—Link speed can reach up to second generation.                                                                                                    |
|                                                            | • GEN3—Link speed can reach up to third generation.                                                                                                    |
| Rear NVME1 Link                                            | Link speed for NVMe rear slot 1. This can be one of the following:                                                                                                    |
| <b>Speed</b> drop-down list                                | • <b>Disabled</b> —Slot is disabled, and the card is not enumerated.                                                                                                    |
| set PcieSlotRearNvme1LinkSpeed                             | • Auto—The default link speed. Link speed is automatically assigned.                                                                                                    |
|                                                            | • GEN1—Link speed can reach up to first generation.                                                                                                    |
|                                                            | GEN2—Link speed can reach up to second generation.                                                                                                    |
|                                                            | • GEN3—Link speed can reach up to third generation.                                                                                                    |
| Rear NVME2 Link                                            | Link speed for NVMe rear slot 2. This can be one of the following:                                                                                                    |
| <b>Speed</b> drop-down list                                | • <b>Disabled</b> —Slot is disabled, and the card is not enumerated.                                                                                                    |
| set PcieSlotRearNvme2LinkSpeed                             | Auto—The default link speed. Link speed is automatically assigned.                                                                                                    |
|                                                            | • GEN1—Link speed can reach up to first generation.                                                                                                    |
|                                                            | • GEN2—Link speed can reach up to second generation.                                                                                                    |
|                                                            | • GEN3—Link speed can reach up to third generation.                                                                                                    |
| VGA Priority drop-down list                                | Allows you to set the priority for VGA graphics devices if multiple VGA devices are found in the system. This can be one of the following:                                                            |
| set VgaPriority                                            | • OnBoard—Priority is given to the onboard VGA device. BIOS post screen and OS boot are driven through the onboard VGA port.                                                                          |
|                                                            | OffBoard—Priority is given to the PCIE Graphics adapter. BIOS post screen and OS boot are driven through the external graphics adapter port.                                                          |
|                                                            | <ul> <li>OnBoard VGA Disabled—Priority is given to the PCIe Graphics adapter,<br/>and the onboard VGA device is disabled. The vKVM does not function<br/>when the onboard VGA is disabled.</li> </ul> |
| P-SATA OptionROM drop-down list                            | Allows you to select the PCH SATA optionROM mode. This can be one of the following:                                                                                                    |
| set pSATA                                                  | • LSI SW Raid— Sets both SATA and sSATA controllers to raid mode for LSI SW Raid.                                                                                                    |
|                                                            | Disabled— Disables both SATA and sSATA controllers.                                                                                                    |

| Name                                | Description                                                                                                    |  |
|-------------------------------------|----------------------------------------------------------------------------------------------------|--|
| M2.SATA OptionROM drop-down list    | Mode of operation of Serial Advanced Technology Attachment (SATA) Solid State Drives (SSD). This can be one of the following:           |  |
| set SataModeSelect                  | • AHCI—                                                                                                    |  |
|                                     | Sets both SATA and sSATA controllers to AHCI mode.                                                                                      |  |
|                                     | • LSI SW Raid— Sets both SATA and sSATA controllers to raid mode for LSI SW Raid.                                                       |  |
|                                     | Disabled— Disables both SATA and sSATA controllers.                                                                                     |  |
| USB Port Rear<br>drop-down list     | Whether the rear panel USB devices are enabled or disabled. This can be one of the following                                            |  |
| set UsbPortRear                     | Disabled — Disables the rear panel USB ports. Devices connected to these ports are not detected by the BIOS and operating system.       |  |
|                                     | • Enabled— Enables the rear panel USB ports. Devices connected to these ports are detected by the BIOS and operating system.            |  |
| USB Port Front<br>drop-down list    | Whether the front panel USB devices are enabled or disabled. This can be one of the following                                           |  |
| set UsbPortFront                    | Disabled— Disables the front panel USB ports. Devices connected to these ports are not detected by the BIOS and operating system.       |  |
|                                     | • Enabled— Enables the front panel USB ports. Devices connected to these ports are detected by the BIOS and operating system.           |  |
| USB Port Internal<br>drop-down list | Whether the internal USB devices are enabled or disabled. This can be one of the following                                              |  |
| set UsbPortInt                      | Disabled— Disables the internal USB ports. Devices connected to these ports are not detected by the BIOS and operating system.          |  |
|                                     | • Enabled— Enables the internal USB ports. Devices connected to these ports are detected by the BIOS and operating system.              |  |
| USB Port KVM                        | Whether the vKVM ports are enabled or disabled. This can be one of the following                                                        |  |
| drop-down list set UsbPortKVM       | Disabled— Disables the vKVM keyboard and/or mouse devices. Keyboard and/or mouse will not work in the KVM window.                       |  |
|                                     | • Enabled— Enables the vKVM keyboard and/or mouse devices.                                                                              |  |
| USB Port Internal<br>drop-down list | Whether the USB Port Internal is enabled or disabled. This can be one of the following                                                  |  |
|                                     | • <b>Disabled</b> — Disables the USB Port Internal. Devices connected to these ports are not detected by the BIOS and operating system. |  |
|                                     | • Enabled— Enables the USB Port Internal. Devices connected to these ports are detected by the BIOS and operating system.               |  |

| Name                               | Description                                                                                                    |  |  |
|------------------------------------|----------------------------------------------------------------------------------------------------|--|--|
| IPV6 PXE Support                   | Enables or disables IPv6 support for PXE. This can be one of the following                                                                            |  |  |
| drop-down list                     | • disabled—IPv6 PXE support is not available.                                                                                                    |  |  |
| set IPV6PXE                        | • enabled—IPv6 PXE support is always available.                                                                                                    |  |  |
| IPv4 HTTP Support                  | Enables or disables IPv4 support for HTTP. This can be one of the following                                                                           |  |  |
|                                    | • disabled—IPv4 HTTP support is not available.                                                                                                    |  |  |
|                                    | • enabled—IPv4 HTTP support is always available.                                                                                                    |  |  |
| IPv6 HTTP Support                  | Enables or disables IPv6 support for HTTP. This can be one of the following                                                                           |  |  |
|                                    | • disabled—IPv6 PXE support is not available.                                                                                                    |  |  |
|                                    | • enabled—IPv6 PXE support is always available.                                                                                                    |  |  |
| PCIe PLL SSC<br>drop-down list     | Enable this feature to reduce EMI interference by down spreading clock 0.5%. Disable this feature to centralize the clock without spreading.          |  |  |
| set PciePllSsc                     | This can be one of the following:                                                                                                    |  |  |
|                                    | • auto—EMI interference is auto adjusted.                                                                                                    |  |  |
|                                    | <b>Disabled</b> —EMI interference is auto adjusted.                                                                                                   |  |  |
|                                    | • <b>ZeroPointFive</b> —EMI interference is reduced by down spreading the clock 0.5%.                                                                 |  |  |
| IPV4 PXE Support                   | Enables or disables IPv4 support for PXE. This can be one of the following                                                                            |  |  |
| drop-down list                     | • disabled—IPv4 PXE support is not available.                                                                                                    |  |  |
| set IPV4PXE                        | • enabled—IPv4 PXE support is always available.                                                                                                    |  |  |
| Network Stack                      | This option allows you to monitor IPv6 and IPv4. This can be one of the following                                                                     |  |  |
| drop-down list                     | • disabled—Network Stack support is not available.                                                                                                    |  |  |
| set NetworkStack                   | Note When disabled, the value set for IPV4 PXE Support does not impact the system.                                                                    |  |  |
|                                    | • enabled—Network Stack support is always available.                                                                                                  |  |  |
| External SSC enable drop-down list | This option allows you to reduce the EMI of your motherboard by modulating the signals it generates so that the spikes are reduced to flatter curves. |  |  |
| set                                | This can be one of the following:                                                                                                    |  |  |
| <b>EnableClockSpreadSpec</b>       | Disabled—Clock Spread Spectrum support is not available.                                                                                              |  |  |
|                                    | • Enabled—Clock Spread Spectrum support is always available.                                                                                          |  |  |

| Name                              | Description                                                                                                  |
|-----------------------------------|----------------------------------------------------------------------------------------------------|
| PCIe Slot MSTOR<br>RAID OptionROM | Whether the server can use the Option ROMs present in the PCIe MSTOR RAID. This can be one of the following: |
| drop-down list                    | Disabled—Option ROM is not available.                                                                        |
| set<br>RishMSIORRAIDOpinROM       | • Enabled—Option ROM is available.                                                                           |

# **Server Management Tab**

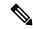

Note

BIOS parameters listed in this tab may vary depending on the server.

#### Table 3: BIOS Parameters in Server Management Tab

| Name                                                                       | Description                                                                                                    |
|----------------------------------------------------------------------------|----------------------------------------------------------------------------------------------------|
| Reboot Host Immediately checkbox                                           | If the Reboot Host Immediately check box is checked, the server is rebooted immediately and the new BIOS settings go into effect. Otherwise the changes are saved until the server is manually rebooted.                                                                                                    |
| OS Boot Watchdog Timer Policy drop-down list set OSBootWatchdogTimerPolicy | What action the system takes if the watchdog timer expires. This can be one of the following:  • Power Off—The server is powered off if the watchdog timer expires during OS boot.  • Reset—The server is reset if the watchdog timer expires during OS boot.  Note  This option is only applicable if you enable the OS Boot Watchdog Timer.                                                                                                    |
| OS Watchdog Timer drop-down list set OSBootWatchdog Timer                  | Whether the BIOS programs the watchdog timer with a specified timeout value. This can be one of the following:  • Disabled—The watchdog timer is not used to track how long the server takes to boot.  • Enabled—The watchdog timer tracks how long the server takes to boot. If the server does not boot within the length of time specified in the OS Boot Watchdog Timer Timeout field, the Cisco IMC logs an error and takes the action specified in the OS Boot Watchdog Policy field. |

| Name                                                                    | Description                                                                                                    |
|-------------------------------------------------------------------------|----------------------------------------------------------------------------------------------------|
| OS Watchdog Timer Timeout drop-down list set OSBootWatchdogTimerTimeOut | If OS does not boot within the specified time, OS watchdog timer expires and system takes action according to timer policy. This can be one of the following:                       |
|                                                                         | • 5 Minutes—The OS watchdog timer expires 5 minutes after it begins to boot.                                                                                                    |
|                                                                         | • 10 Minutes—The OS watchdog timer expires 10 minutes after it begins to boot.                                                                                                    |
|                                                                         | • 15 Minutes—The OS watchdog timer expires 15 minutes after it begins to boot.                                                                                                    |
|                                                                         | • 20 Minutes—The OS watchdog timer expires 20 minutes after it begins to boot.                                                                                                    |
|                                                                         | Note This option is only applicable if you enable the OS Boot Watchdog Timer.                                                                                                    |
| Baud Rate drop-down list set BaudRate                                   | What Baud rate is used for the serial port transmission speed. If you disable Console Redirection, this option is not available. This can be one of the following:                  |
|                                                                         | • 9.6k—A 9,600 Baud rate is used.                                                                                                    |
|                                                                         | • 19.2k—A 19,200 Baud rate is used.                                                                                                    |
|                                                                         | • <b>38.4k</b> —A 38,400 Baud rate is used.                                                                                                    |
|                                                                         | • <b>57.6k</b> —A 57,600 Baud rate is used.                                                                                                    |
|                                                                         | • 115.2k—A 115,200 Baud rate is used.                                                                                                    |
|                                                                         | This setting must match the setting on the remote terminal application.                                                                                                    |
| Console Redirection drop-down list set ConsoleRedir                     | Allows a serial port to be used for console redirection during POST and BIOS booting. After the OS has booted, console redirection is irrelevant. This can be one of the following: |
|                                                                         | • Serial Port A—Enables console redirection on serial port A during POST.                                                                                                    |
|                                                                         | • <b>Serial Port B</b> —Enables console redirection on serial port B during POST.                                                                                                   |
|                                                                         | Disabled—No console redirection occurs during POST.                                                                                                    |

| Name                     | Description                                                                                                    |
|--------------------------|----------------------------------------------------------------------------------------------------|
| Adaptive Memory Training | When this option is <b>Enabled</b> :                                                                                                    |
|                          | The Memory training will not happen in every boot but the BIOS will use the saved memory training result in every re-boot.                                |
|                          | Some exceptions when memory training happens in every boot are:                                                                                           |
|                          | BIOS update, CMOS reset, CPU or Memory configuration change, SPD or run-time uncorrectable error or the last boot has occurred more than 24 hours before. |
|                          | When this option is <b>Disabled</b> , the Memory training happens in every boot.                                                                          |
|                          | Default value: <b>Enabled</b> .                                                                                                    |
|                          | Note To disable the Fast Boot option, the end user must set the following tokens as mentioned below:                                                      |
|                          | Adaptive Memory Training to <b>Disabled</b>                                                                                                    |
|                          | BIOS Techlog level to Normal                                                                                                    |
|                          | OptionROM Launch Optimization to <b>Disabled</b> .                                                                                                    |
| BIOS Techlog Level       | This option denotes the type of messages in <b>BIOS</b> tech log file.                                                                                    |
|                          | The log file can be one of the following types:                                                                                                    |
|                          | • <b>Minimum</b> - Critical messages will be displayed in the log file.                                                                                   |
|                          | <ul> <li>Normal - Warning and loading messages will<br/>be displayed in the log file.</li> </ul>                                                          |
|                          | Maximum - Normal and information related<br>messages will be displayed in the log file.                                                                   |
|                          | Default value: <b>Minimum</b> .                                                                                                    |
|                          | Note This option is mainly for internal debugging purposes.                                                                                               |

| Name                                     | Description                                                                                                    |
|------------------------------------------|----------------------------------------------------------------------------------------------------|
| OptionROM Launch Optimization            | When this option is <b>Enabled</b> , the OptionROMs only for the controllers present in the boot order policy will be launched.                                                                                          |
|                                          | Note  Some controllers such as Onboard storage controllers, Emulex FC adapters, and GPU controllers though not listed in the boot order policy will have the OptionROM launched.                                         |
|                                          | When this option is <b>Disabled</b> , all the OptionROMs will be launched.                                                                                                    |
|                                          | Default value: <b>Enabled</b>                                                                                                    |
| CDN Control drop-down list set cdnEnable | Whether the Ethernet Network naming convention is according to Consistent Device Naming (CDN) or the traditional way of naming conventions. This can be one of the following:                                            |
|                                          | • <b>Disabled</b> — CDN support for VIC cards is disabled                                                                                                    |
|                                          | • Enabled— CDN support is enabled for VIC cards.                                                                                                    |
| FRB 2 Timer drop-down list set FRB-2     | Whether the FRB2 timer is used by Cisco IMC to recover the system if it hangs during POST. This can be one of the following:                                                                                             |
|                                          | • <b>Disabled</b> —The FRB2 timer is not used.                                                                                                    |
|                                          | • Enabled—The FRB2 timer is started during POST and used to recover the system if necessary.                                                                                                    |
| Flow Control drop-down list set FlowCtrl | Whether a handshake protocol is used for flow control. Request to Send / Clear to Send (RTS/CTS) helps to reduce frame collisions that can be introduced by a hidden terminal problem. This can be one of the following: |
|                                          | • None—No flow control is used.                                                                                                    |
|                                          | • RTS/CTS—RTS/CTS is used for flow control.                                                                                                    |
|                                          | Note This setting must match the setting on the remote terminal application.                                                                                                    |

| Name                                                         | Description                                                                                                    |
|--------------------------------------------------------------|----------------------------------------------------------------------------------------------------|
| Terminal type drop-down list set TerminalType                | What type of character formatting is used for console redirection. This can be one of the following:                                                                          |
|                                                              | • PC-ANSI—The PC-ANSI terminal font is used.                                                                                                    |
|                                                              | • VT100—A supported VT100 video terminal and its character set are used.                                                                                                    |
|                                                              | • VT100-PLUS—A supported VT100-plus video terminal and its character set are used.                                                                                            |
|                                                              | • VT-UTF8—A video terminal with the UTF-8 character set is used.                                                                                                    |
| PCIe Slots CDN Control drop-down list set PcieSlotsCdnEnable | Note This option is available only on Cisco UCS C240 M5 servers equipped with Qlogic cards in slots 2 or 5.                                                                   |
|                                                              | Whether the Ethernet Network naming convention is according to Consistent Device Naming (CDN) or the traditional way of naming conventions. This can be one of the following: |
|                                                              | Disabled— CDN support for VIC cards is<br>disabled                                                                                                    |
|                                                              | • Enabled— CDN support is enabled for VIC cards.                                                                                                    |

# **Security Tab**

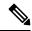

Note

BIOS parameters listed in this tab may vary depending on the server.

Table 4: BIOS Parameters in Security Tab

| Name                                                          | Description                                                                                                    |
|---------------------------------------------------------------|----------------------------------------------------------------------------------------------------|
| Reboot Host Immediately checkbox                              | If the Reboot Host Immediately check box is checked, the server is rebooted immediately and the new BIOS settings go into effect. Otherwise the changes are saved until the server is manually rebooted.                                                                                                    |
| Trusted Platform Module State drop-down list set TPMAdminCtrl | Trusted Platform Module (TPM ) is a microchip designed to provide basic security-related functions primarily involving encryption keys. This option allows you to control the TPM Security Device support for the system. It can be one of the following:  • Disabled—The server does not use the TPM.  • Enabled—The server uses the TPM.  Note  Contact your operating system vendor to make sure the operating system supports this feature. |
| SHA-1 PCR Bank                                                | Enable or Disable SHA-1 PCR Bank. This can be one of the following:  • Disabled—Support is disabled.                                                                                                    |
|                                                               | • Enabled—Support is enabled.                                                                                                    |
| SHA256 PCR Bank                                               | Enable or Disable SHA256 PCR Bank. This can be one of the following:                                                                                                    |
|                                                               | • Disabled—Support is disabled.                                                                                                    |
|                                                               | • Enabled—Support is enabled.                                                                                                    |
| Intel Trusted Execution Technology Support                    | Can be Enabled only when Trusted Platform Module (TPM) is Enabled. This can be one of the following:                                                                                                    |
|                                                               | • <b>Disabled</b> —Support is disabled.                                                                                                    |
|                                                               | • Enabled—Support is enabled.                                                                                                    |
| Power ON Password drop-down list set PowerOnPassword          | This token requires that you set a BIOS password before using the F2 BIOS configuration. If enabled, password needs to be validated before you access BIOS functions such as IO configuration, BIOS set up, and booting to an operating system using BIOS. It can be one of the following:                                                                                                    |
|                                                               | • <b>Disabled</b> —Support is disabled.                                                                                                    |
|                                                               | • Enabled—Support is enabled.                                                                                                    |

## **Processor Tab**

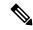

Note

BIOS parameters listed in this tab may vary depending on the server.

#### Table 5: BIOS Parameters in Processor Tab

| Name                                                       | Description                                                                                                    |
|------------------------------------------------------------|----------------------------------------------------------------------------------------------------|
| Intel Virtualization Technology drop-down list set IntelVT | Whether the processor uses Intel Virtualization Technology (VT), which allows a platform to run multiple operating systems and applications in independent partitions. This can be one of the following:                                                                                                    |
|                                                            | • <b>Disabled</b> —The processor does not permit virtualization.                                                                                                    |
|                                                            | • <b>Enabled</b> —The processor allows multiple operating systems in independent partitions.                                                                                                    |
| Extended APIC drop-down list set LocalX2Apic               | Allows you to enable or disable extended APIC support. This can be one of the following:  • Enabled—Enables APIC support  • Disabled—Disables APIC support.                                                                                                    |
| Processor C1E drop-down list set ProcessorC1E              | Whether the CPU transitions to its minimum frequency when entering the C1 state. This can be one of the following:  • Disabled—The CPU continues to run at its maximum frequency in C1 state.  • Enabled—The CPU transitions to its minimum frequency. This option saves the maximum amount of power in C1 state. |
|                                                            | Note This option is available only on some C-Series servers.                                                                                                    |

| Name                                                     | Description                                                                                                    |
|----------------------------------------------------------|----------------------------------------------------------------------------------------------------|
| Processor C6 Report drop-down list set ProcessorC6Report | Whether the BIOS sends the C6 report to the operating system. When the OS receives the report, it can transition the processor into the lower C6 power state to decrease energy usage while maintaining optimal processor performance. This can be one of the following:                                                                                                    |
|                                                          | • <b>Disabled</b> —The BIOS does not send the C6 report.                                                                                                    |
|                                                          | • Enabled—The BIOS sends the C6 report, allowing the OS to transition the processor to the C6 low power state.                                                                                                    |
|                                                          | Note CPUPowerManagement must be set to Custom or the server ignores the setting for this parameter.                                                                                                    |
|                                                          | Note This option is available only on some C-Series servers.                                                                                                    |
| Execute Disable Bit drop-down list set ExecuteDisable    | Classifies memory areas on the server to specify where application code can execute. As a result of this classification, the processor disables code execution if a malicious worm attempts to insert code in the buffer. This setting helps to prevent damage, worm propagation, and certain classes of malicious buffer overflow attacks. This can be one of the following:  • Disabled—The processor does not classify |
|                                                          | memory areas.                                                                                                    |
|                                                          | • Enabled—The processor classifies memory areas.                                                                                                    |
|                                                          | Note Contact your operating system vendor to make sure the operating system supports this feature.                                                                                                    |

| Name                                              | Description                                                                                                    |
|---------------------------------------------------|----------------------------------------------------------------------------------------------------|
| Turbo Mode drop-down list set IntelTurboBoostTech | Whether the processor uses Intel Turbo Boost Technology, which allows the processor to automatically increase its frequency if it is running below power, temperature, or voltage specifications. This can be one of the following:                                                                                                  |
|                                                   | • <b>Disabled</b> —The processor does not increase its frequency automatically.                                                                                                    |
|                                                   | • Enabled—The processor utilizes Turbo Boost Technology if required.                                                                                                    |
|                                                   | Note CPUPowerManagement must be set to Custom or the server ignores the setting for this parameter.                                                                                                    |
| EIST PSD Function drop-down list                  | EIST reduces the latency inherent with changing the voltage-frequency pair (P-state), thus allowing those transitions to occur more frequently. This allows for more granular, demand-based switching and can optimize the power-to-performance balance, based on the demands of the applications. This can be one of the following: |
|                                                   | HW ALL: The processor is coordinates the<br>P-state among logical processors dependencies.<br>The OS keeps the P-state request up to date on<br>all logical processors.                                                                                                    |
|                                                   | SW ALL: The OS Power Manager coordinates<br>the P-state among logical processors with<br>dependencies and initiates the transition on all<br>of those Logical Processors.                                                                                                    |

| Name                                                          | Description                                                                                                    |
|---------------------------------------------------------------|----------------------------------------------------------------------------------------------------|
| SpeedStep (Pstates) drop-down list set EnhancedIntelSpeedStep | Whether the processor uses Enhanced Intel SpeedStep Technology, which allows the system to dynamically adjust processor voltage and core frequency. This technology can result in decreased average power consumption and decreased average heat production. This can be one of the following: |
|                                                               | • <b>Disabled</b> —The processor never dynamically adjusts its voltage or frequency.                                                                                                    |
|                                                               | • Enabled—The processor utilizes Enhanced Intel SpeedStep Technology and enables all supported processor sleep states to further conserve power.                                                                                                    |
|                                                               | We recommend that you contact your operating system vendor to make sure the operating system supports this feature.                                                                                                    |
|                                                               | Note CPUPowerManagement must be set to Custom or the server ignores the setting for this parameter.                                                                                                    |
| HyperThreading [ALL] drop-down list set IntelHyperThread      | Whether the processor uses Intel Hyper-Threading Technology, which allows multithreaded software applications to execute threads in parallel within each processor. This can be one of the following:                                                                                          |
|                                                               | • <b>Disabled</b> —The processor does not permit hyperthreading.                                                                                                    |
|                                                               | • Enabled—The processor allows for the parallel execution of multiple threads.                                                                                                    |
| Cores Enabled drop-down list set CoreMultiProcessing          | Allows you to disable one or more of the physical cores on the server. This can be one of the following:                                                                                                    |
| 8                                                             | All—Enables all physical cores. This also<br>enables Hyper Threading on the associated<br>logical processor cores.                                                                                                    |
|                                                               | • 1 through 27—Specifies the number of physical processor cores that can run on the server. Each physical core has an associated logical core.                                                                                                    |
|                                                               | Note Contact your operating system vendor to make sure the operating system supports this feature.                                                                                                    |

| Name                                                                    | Description                                                                                                    |
|-------------------------------------------------------------------------|----------------------------------------------------------------------------------------------------|
| Processor CMCI drop-down list set ProcessorCMCI                         | Allows the CPU to trigger interrupts on corrected machine check events. The corrected machine check interrupt (CMCI) allows faster reaction than the traditional polling timer. This can be one of the following:                                                                                                    |
|                                                                         | • Disabled—Disables CMCI.                                                                                                    |
|                                                                         | • Enabled—Enables CMCI. This is the default value.                                                                                                    |
| Enhanced Intel SpeedStep Tech drop-down list set EnhancedIntelSpeedStep | Whether the processor uses Enhanced Intel SpeedStep Technology, which allows the system to dynamically adjust processor voltage and core frequency. This technology can result in decreased average power consumption and decreased average heat production. This can be one of the following:  • Disabled—The processor never dynamically adjusts its voltage or frequency. |
|                                                                         | • Enabled—The processor utilizes Enhanced Intel SpeedStep Technology and enables all supported processor sleep states to further conserve power.                                                                                                    |
|                                                                         | We recommend that you contact your operating system vendor to make sure the operating system supports this feature.                                                                                                    |
|                                                                         | Note CPUPowerManagement must be set to Custom or the server ignores the setting for this parameter.                                                                                                    |
| Workload Configuration drop-down list set WorkLdConfig                  | This feature allows for workload optimization. The options are Balanced and I/O Sensitive:                                                                                                    |
| set workedcomig                                                         | • NUMA                                                                                                    |
|                                                                         | • UMA                                                                                                    |
| Sub NUMA Clustering drop-down list                                      | Whether the CPU supports sub NUMA clustering, in which the tag directory and the memory channel are always in the same region. This can be one of the following:                                                                                                    |
|                                                                         | disabled— Sub NUMA clustering does not occur.                                                                                                    |
|                                                                         | • enabled— Sub NUMA clustering occurs.                                                                                                    |
|                                                                         | • auto — The BIOS determines what Sub NUMA clustering is done.                                                                                                    |

| Name                           | Description                                                                                                    |
|--------------------------------|----------------------------------------------------------------------------------------------------|
| Energy/Performance Bias Config | Displays the energy or performance bias configuration.                                                                                                    |
|                                | This can be one of the following:                                                                                                    |
|                                | Balanced Performance                                                                                                    |
|                                | Performance                                                                                                    |
|                                | Balanced Power                                                                                                    |
|                                | • Power                                                                                                    |
| XPT Prefetch drop-down list    | Whether XPT prefetch is used to enable a read request sent to the last level cache to issue a copy of that request to the memory controller prefetcher. This can be one of the following: |
|                                | • disabled—The CPU does not use the XPT Prefetch option.                                                                                                    |
|                                | • enabled—The CPU enables the XPT prefetch option.                                                                                                    |
| UPI Prefetch drop-down list    | UPI prefetch is a mechanism to get the memory read started early on a DDR bus. This can be one of the following:                                                                          |
|                                | • disabled—The processor does not preload any cache data.                                                                                                    |
|                                | • enabled—The UPI prefetcher preloads the L1 cache with the data it determines to be the most relevant.                                                                                   |

| Name                                                             | Description                                                                                                    |
|------------------------------------------------------------------|----------------------------------------------------------------------------------------------------|
| Energy Performance Bias Config drop-down list set CpuEngPerfBias | Allows you to determine whether system performance or energy efficiency is more important on this server. This can be one of the following:                               |
|                                                                  | The server provides all server components with full power at all times. This option maintains the highest level of performance and requires the greatest amount of power. |
|                                                                  | The server provides all server components with enough power to keep a balance between performance and power.                                                              |
|                                                                  | The server provides all server components with enough power to keep a balance between performance and power.                                                              |
|                                                                  | The server provides all server components with maximum power to keep reduce power consumption.                                                                            |
| Power Performance Tuning drop-down list set PwrPerfTuning        | Determines if the BIOS or Operating System can turn on the energy performance bias tuning. The options are BIOS and OS.                                                   |
|                                                                  | • bios—                                                                                                    |
|                                                                  | Chooses BIOS for energy performance tuning.                                                                                                    |
|                                                                  | • os—                                                                                                    |
|                                                                  | Chooses OS for energy performance tuning.                                                                                                    |
| LLC Prefetch drop-down list                                      | Whether the processor uses the LLC Prefetch mechanism to fetch the date into the LLC. This can be one of the following:                                                   |
|                                                                  | disabled—The processor does not preload any cache data.                                                                                                    |
|                                                                  | • enabled—The LLC prefetcher preloads the L1 cache with the data it determines to be the most relevant.                                                                   |

| Name                                                                   | Description                                                                                                    |
|------------------------------------------------------------------------|----------------------------------------------------------------------------------------------------|
| Package C State set package-c-state-limit-config package-c-state-limit | The amount of power available to the server components when they are idle. This can be one of the following:                                                                                                    |
| package-c-state-mint                                                   | • no-limit—The server may enter any available C state.                                                                                                    |
|                                                                        | • auto —The CPU determines the physical elevation.                                                                                                    |
|                                                                        | The server provides all server components with full power at all times. This option maintains the highest level of performance and requires the greatest amount of power.                                                       |
|                                                                        | • —When the CPU is idle, the system reduces the power consumption further than with the C1 option. This requires less power than C1 or C0, but it takes the server slightly longer to return to high performance mode.          |
|                                                                        | • —When the CPU is idle, the system reduces the power consumption further than with the C3 option. This option saves more power than C0, C1, or C3, but there may be performance issues until the server returns to full power. |
|                                                                        | • —When the CPU is idle, the system reduces the power consumption further than with the C3 option. This option saves more power than C0, C1, or C3, but there may be performance issues until the server returns to full power. |
| Hardware P-States drop-down list                                       | Enables processor Hardware P-State. This can be one of the following:                                                                                                    |
| set CpuHWPM                                                            | • disabled—HWPM is disabled.                                                                                                    |
|                                                                        | • hwpm-native-mode—HWPM native mode is enabled.                                                                                                    |
|                                                                        | • hwpm-oob-mode—HWPM Out-Of-Box mode is enabled.                                                                                                    |
|                                                                        | Native Mode with no Legacy (only GUI)                                                                                                    |

| Name                                                     | Description                                                                                                    |
|----------------------------------------------------------|----------------------------------------------------------------------------------------------------|
| Intel Speed Select drop-down list set IntelSpeedSelect   | Intel Speed Select modes will allow users to run the CPU with different speed and cores.                                                                                                    |
|                                                          | This can be one of the following:                                                                                                    |
|                                                          | • Base— It will allow users to access maximum core and Thermal Design Power (TDP) ratio.                                                                                                    |
|                                                          | • Config 1— It will allow users to access core and TDP ratio lesser than <b>Base</b> .                                                                                                    |
|                                                          | • Config 2— It will allow users to access core and TDP ratio lesser than Config 1.                                                                                                    |
|                                                          | Default value: <b>Base</b> .                                                                                                    |
| Uncore Frequency Scaling drop-down list set UFSDisable   | This feature allows you configure the scaling of uncore frequency of the processor. This can be one of the following:                                                                                                    |
|                                                          | • enabled—Uncore frequency of the processor scales up or down based on the load.                                                                                                    |
|                                                          | • <b>disabled</b> —Uncore frequency of the processor remains fixed.                                                                                                    |
|                                                          | Refer Intel <sup>®</sup> Dear Customer Letter (DCL) to know the fixed higher and lower values for <b>Uncore Frequency Scaling</b> .                                                                                                    |
| Configurable TDP Level drop-down list set ConfigTDPLevel | Configurable TDP Level feature allows adjustments in processor thermal design power values. By modifying the processor behavior and the performance levels, power consumption of a processor can be configured and TDP can be adjusted as the same time. Hence, a processor operates at higher or lower performance levels, depending on the available cooling capacities and desired power consumption. This can be one of the following: |
|                                                          | • Normal                                                                                                    |
|                                                          | • Level 1                                                                                                    |
|                                                          | • Level 2                                                                                                    |
|                                                          | Refer Intel <sup>®</sup> Dear Customer Letter (DCL) to know the values for <b>TDP level</b> .                                                                                                    |

| Name                                                           | Description                                                                                                    |
|----------------------------------------------------------------|----------------------------------------------------------------------------------------------------|
| UPI Link Speed drop-down list set QpiLinkSpeed                 | Note UPI Link Frequency Select token is not applicable for single socket configuration.                                                                                                    |
|                                                                | This feature allows you to configure the Intel Ultra Path Interconnect (UPI) link speed between multiple sockets. This can be one of the following:                                                                                 |
|                                                                | • Auto—This option configures the optimal link speed automatically.                                                                                                    |
|                                                                | • 9.6 GT/s—This option configures the optimal link speed at 9.6GT/s.                                                                                                    |
|                                                                | • 10.4 GT/s—This option configures the optimal link speed at 10.4GT/s                                                                                                    |
| Energy Efficient Turbo drop-down list set EnergyEfficientTurbo | When energy efficient turbo is enabled, the optimal turbo frequency of the CPU turns dynamic based on CPU utilization. The power/performance bias setting also influences energy efficient turbo. This can be one of the following: |
|                                                                | <ul> <li>Disabled—Energy Efficient Turbo is disabled.</li> <li>Enabled—Energy Efficient Turbo is enabled.</li> </ul>                                                                                                    |
| Processor EPP Enable                                           | Displays the selected value for Processor EPP Enable.  • Disabled—Processor EPP Enable is disabled.  • Enabled—Processor EPP Enable is enabled.                                                                                     |
| Autonomous Core C-state drop-down list set AutoCCState         | Enables CPU Autonomous C-State, which converts the HALT instructions to the MWAIT instructions. This can be one of the following:  • Disabled—CPU Autonomous C-state is disabled.  • Enabled—CPU Autonomous C-state is enabled.     |
|                                                                |                                                                                                    |

| Name                                                | Description                                                                                                    |
|-----------------------------------------------------|----------------------------------------------------------------------------------------------------|
| Patrol Scrub drop-down list set PatrolScrub         | Allows the system to actively search for, and correct, single bit memory errors even in unused portions of the memory on the server. This can be one of the following:                                                                                                    |
|                                                     | • <b>Disabled</b> —The system checks for memory ECC errors only when the CPU reads or writes a memory address.                                                                                                    |
|                                                     | <ul> <li>Enabled—The system periodically reads and writes memory searching for ECC errors. If any errors are found, the system attempts to fix them. This option may correct single bit errors before they become multi-bit errors, but it may adversely affect performance when the patrol scrub is running.</li> <li>Enable at End of POST—The system checks</li> </ul> |
|                                                     | for memory ECC errors after BIOS POST.                                                                                                    |
| Processor EPP Profile drop-down list set EPPProfile | Allows you to determine whether system performance or energy efficiency is more important on this server. This can be one of the following:                                                                                                    |
|                                                     | Performance                                                                                                    |
|                                                     | Balanced Performance                                                                                                    |
|                                                     | Balanced Power                                                                                                    |
|                                                     | • Power                                                                                                    |

## **Memory Tab**

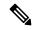

Note

BIOS parameters listed in this tab may vary depending on the server.

#### Table 6: BIOS Parameters in Memory Tab

| Name                             | Description                                                                                           |
|----------------------------------|----------------------------------------------------------------------------------------------------|
| Reboot Host Immediately checkbox | Upon checking, reboots the host server immediately. You must check the checkbox after saving changes. |

| Name                                                               | Description                                                                                                    |
|--------------------------------------------------------------------|----------------------------------------------------------------------------------------------------|
| Select Memory RAS configuration drop-down list set SelectMemoryRAS | Determines how the memory reliability, availability, and serviceability (RAS) is configured for the server. This can be one of the following:                                                                                                    |
|                                                                    | Maximum Performance—System performance is optimized.                                                                                                    |
|                                                                    | • ADDDC Sparing—Adaptive virtual lockstep is an algorithm implemented in the hardware and firmware to support the ADDDC mode. When selected, the system performance is optimized till the algorithm is activated. The algorithm is activated in case of DRAM device failure. Once the algorithm is activated, the virtual lockstep regions are activated to map out the failed region during run-time dynamically, and the performance impact is restricted at a region level. |
|                                                                    | Mirror Mode 1LM—System reliability is optimized by using half the system memory as backup.                                                                                                    |
|                                                                    | • Partial Mirror Mode 1LM—Partial DIMM Mirroring creates a mirrored copy of a specific region of memory cells, rather than keeping the complete mirror copy. Partial Mirroring creates a mirrored region in memory map with the attributes of a partial mirror copy. Up to 50% of the total memory capacity can be mirrored, using up to 4 partial mirrors.                                                                                                    |
| Above 4G Decoding drop-down list                                   | Enables or disables MMIO above 4GB or not. This can be one of the following:                                                                                                    |
| set MemoryMappedIOAbove4GB                                         | Disabled—The server does not map I/O of 64-bit PCI devices to 4GB or greater address space.      Enabled—The server maps I/O of 64-bit PCI                                                                                                    |
|                                                                    | Note PCI devices that are 64-bit compliant but use a legacy option ROM may not function correctly with this setting enabled.                                                                                                    |
| DCPMM Firmware Downgrade drop-down list set DCPMMFirmwareDowngrade | Whether the BIOS supports downgrading the DCPMM firmware. This can be one of the following:  • Disabled—Support is disabled.                                                                                                    |
|                                                                    | • Enabled—Support is enabled.                                                                                                    |

| Name                                                                  | Description                                                                                                |
|-----------------------------------------------------------------------|----------------------------------------------------------------------------------------------------|
| Partial Memory Mirror Mode drop-down list set PartialMirrorModeConfig | The partial memory size is either in percentage or in GB. This can be one of the following:                |
|                                                                       | Percentage—The partial memory mirror is defined in percentage.                                             |
|                                                                       | Value in GB—The partial memory mirror is defined in GB.                                                    |
|                                                                       | • <b>Disabled</b> —Partial memory mirror is disabled.                                                      |
| Partial Mirror percentage field                                       | Percentage of memory to mirror above 4GB.                                                                  |
| set PartialMirrorPercent                                              | Enter an integer between 0 and 50.                                                                         |
| Partial Mirror1 Size in GB field                                      | Size of the first partial memory mirror in GB.                                                             |
| set PartialMirrorValue1                                               | Enter an integer between 0 and 65535.                                                                      |
|                                                                       | Note The combined memory size of all the partial mirror should not exceed 50% of the physical memory size. |
| Partial Mirror2 Size in GB field                                      | Size of the second partial memory mirror in GB.                                                            |
| set PartialMirrorValue2                                               | Enter an integer between 0 and 65535.                                                                      |
|                                                                       | Note The combined memory size of all the partial mirror should not exceed 50% of the physical memory size. |
| Partial Mirror3 Size in GB field                                      | Size of the third partial memory mirror in GB.                                                             |
| set PartialMirrorValue3                                               | Enter an integer between 0 and 65535.                                                                      |
|                                                                       | Note The combined memory size of all the partial mirror should not exceed 50% of the physical memory size. |
| Partial Mirror4 Size in GB field                                      | Size of the fourth partial memory mirror in GB.                                                            |
| set PartialMirrorValue4                                               | Enter an integer between 0 and 65535.                                                                      |
|                                                                       | Note The combined memory size of all the partial mirror should not exceed 50% of the physical memory size. |
| Memory Size Limit in GB field                                         | Use this option to reduce the size of the physical                                                         |
| set MemorySizeLimit                                                   | memory limit in GB.                                                                                        |
|                                                                       | Enter an integer between 0 and 65535.                                                                      |

| Name                                                   | Description                                                                                                    |
|--------------------------------------------------------|----------------------------------------------------------------------------------------------------|
| NUMA drop-down list set NUMAOptimize                   | Whether the BIOS supports Non-Uniform Memory Access (NUMA). This can be one of the following:                                                          |
|                                                        | Disabled—Support is disabled.                                                                                                    |
|                                                        | • Enabled—Support is enabled.                                                                                                    |
| BME DMA Mitigation drop-down list set BmeDmaMitigation | Allows you to disable the PCI BME bit to mitigate the threat from an unauthorized external DMA. This can be one of the following:                      |
|                                                        | • <b>Disabled</b> —PCI BME bit is disabled in the BIOS.                                                                                                |
|                                                        | • Enabled—PCI BME bit is enabled in the BIOS.                                                                                                    |
| Select PPR Type drop-down list set SelectPprType       | Cisco IMC supports <b>Hard-PPR</b> , which permanently remaps accesses from a designated faulty row to a designated spare row.                         |
|                                                        | This can be one of the following:                                                                                                    |
|                                                        | • Hard PPR—Support is enabled.                                                                                                    |
|                                                        | Note Hard PPR can be used only when Memory RAS Configuration is set to ADDC Sparing. For other RAS selections, this setting should be set to Disabled. |
|                                                        | • <b>Disabled</b> —Support is disabled.                                                                                                    |
| CR QoS drop-down list                                  | Enables you to select the CR QoS tuning.                                                                                                    |
| CRQoS                                                  | This can be one of the following:                                                                                                    |
|                                                        | • <b>Recipe 1</b> —For QoS knobs and is recommended for 2-2-2 memory configuration in active directory.                                                |
|                                                        | • Recipe 2—For QoS knobs and is recommended for other memory configuration in active directory.                                                        |
|                                                        | • Recipe 3—For QoS knobs and is recommended for 1 DIMM per channel configuration.                                                                      |
|                                                        | • Disabled—CR QoS feature is disabled.                                                                                                    |

| Name                                                        | Description                                                                                                  |
|-------------------------------------------------------------|----------------------------------------------------------------------------------------------------|
| Snoopy mode for AD drop-down list SnoopyModeForAD           | Enables new AD specific feature to avoid directory updates to DDRT memory from non-NUMA optimized workloads. |
|                                                             | This can be one of the following:                                                                            |
|                                                             | • Disabled—Support is disabled.                                                                              |
|                                                             | • Enabled—Support is enabled.                                                                                |
| CR FastGo Config drop-down list                             | Enables you to select CR QoS configuration profiles.                                                         |
| CrfastgoConfig                                              | This can be one of the following:                                                                            |
|                                                             | • Default                                                                                                    |
|                                                             | • Option 1                                                                                                   |
|                                                             | • Option 2                                                                                                   |
|                                                             | • Option 3                                                                                                   |
|                                                             | • Option 4                                                                                                   |
|                                                             | • Option 5                                                                                                   |
|                                                             | • Auto                                                                                                    |
| NVM Performance Setting drop-down list NvmdimmPerformConfig | Enables you to configure NVM baseline performance settings depending on the workload behavior.               |
|                                                             | • BW Optimized                                                                                               |
|                                                             | • Latency Optimized                                                                                          |
|                                                             | • Balanced Profile                                                                                           |
| Snoopy mode for 2LM drop-down list                          | Enables you to avoid directory updates to far-memory                                                         |
| SnoopyModeFor2LM                                            | from non-NUMA optimized workloads.                                                                           |
|                                                             | This can be one of the following:                                                                            |
|                                                             | • <b>Disabled</b> —Support is disabled.                                                                      |
|                                                             | • Enabled—Support is enabled.                                                                                |
|                                                             |                                                                                                    |

| Name                                                                  | Description                                                                                                    |  |
|-----------------------------------------------------------------------|----------------------------------------------------------------------------------------------------|--|
| Memory Thermal Throttling Mode drop-down list MemoryThermalThrottling | This function is used for adjusting memory temperature. If memory temperature is excessively high after the function is enabled, the memory access rate is reduced and Baseboard Management Controlle (BMC) adjusts the fan to cool down the memory to avoid any DIMM damage.  This can be one of the following: |  |
|                                                                       | • <b>Disabled</b> —Support is disabled.                                                                                                    |  |
|                                                                       | CLTT with PECI—Enables Closed Loop Thermal Throttling with Platform Environment Control Interface.                                                                                                    |  |
| Memory Refresh Rate drop-down list MemoryRefreshRate                  | Enables you to increase or decrease memory refresh rate. Increasing the DRAM refresh rate reduces the maximum number of activates (hammers) that can occur before the next refresh.                                                                                                    |  |
|                                                                       | This can be one of the following:                                                                                                    |  |
|                                                                       | • 1X Refresh—Refresh rate is at minimum.                                                                                                    |  |
|                                                                       | • 2X Refresh — Refresh is 2X faster.                                                                                                    |  |
| Panic and High Watermark drop-down list PanicHighWatermark            | When set to low, the memory controller does not postpone refreshes while <b>Memory Refresh Rate</b> is set to <b>1X Refresh</b> .                                                                                                    |  |
|                                                                       | This can be one of the following:                                                                                                    |  |
|                                                                       | • Low—Refresh rate is set to low.                                                                                                    |  |
|                                                                       | • <b>High</b> —Refresh rate is set to high.                                                                                                    |  |
| Advanced Memory Test drop-down list AdvancedMemTest                   | Note This feature is applicable only to Samsung, Hynix and Micron DIMMs.                                                                                                    |  |
|                                                                       | You can enable advance DIMM testing during BIOS POST using this feature. This can be one of the following:                                                                                                    |  |
|                                                                       | • <b>Disabled</b> —Support is disabled.                                                                                                    |  |
|                                                                       | • Enabled—Support is enabled.                                                                                                    |  |
| Enhanced Memory Test drop-down list                                   | This can be one of the following:                                                                                                    |  |
|                                                                       | • Auto—Support is set to Auto.                                                                                                    |  |
|                                                                       | • Disabled—Support is disabled.                                                                                                    |  |
|                                                                       | • Enabled—Support is enabled.                                                                                                    |  |

### **Power/Performance Tab**

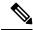

Note

BIOS parameters listed in this tab may vary depending on the server.

#### Table 7: BIOS Parameters in Power/Performance Tab

| Name                                                         | Description                                                                                                    |
|--------------------------------------------------------------|----------------------------------------------------------------------------------------------------|
| Reboot Host Immediately checkbox                             | Upon checking, reboots the host server immediately. You must check the checkbox after saving changes.                                                                                                    |
| Hardware Prefetcher drop-down list set HardwarePrefetch      | Whether the processor allows the Intel hardware prefetcher to fetch streams of data and instruction from memory into the unified second-level cache when necessary. This can be one of the following:  • Disabled—The hardware prefetcher is not used.  • Enabled—The processor uses the hardware prefetcher when cache issues are detected.                                                                                                    |
| Adjacent Cache Line Prefetcher drop-down list                | Whether the processor fetches cache lines in even or odd pairs instead of fetching just the required line. This can be one of the following:                                                                                                    |
| set AdjacentCacheLinePrefetch                                | <ul> <li>Disabled—The processor only fetches the required line.</li> <li>Enabled—The processor fetches both the required line and its paired line.</li> </ul>                                                                                                    |
| DCU Streamer Prefetch drop-down list set DcuStreamerPrefetch | Whether the processor uses the DCU IP Prefetch mechanism to analyze historical cache access patterns and preload the most relevant lines in the L1 cache. This can be one of the following:  • Disabled—The processor does not try to anticipate cache read requirements and only fetches explicitly requested lines.  • Enabled—The DCU prefetcher analyzes the cache read pattern and prefetches the next line in the cache if it determines that it may be needed. |
| DCU IP Prefetcher drop-down list set DcuIpPrefetch           | Whether the processor uses the DCU IP Prefetch mechanism to analyze historical cache access patterns and preload the most relevant lines in the L1 cache. This can be one of the following:  • Disabled—The processor does not preload any cache data.  • Enabled—The DCU IP prefetcher preloads the L1 cache with the data it determines to be the most relevant.                                                                                                    |

| Name                                              | Description                                                                                                    |  |
|---------------------------------------------------|----------------------------------------------------------------------------------------------------|--|
| CPU Performance drop-down list set CPUPerformance | Sets the CPU performance profile for the options listed above. This ca<br>be one of the following:                                                                                                    |  |
|                                                   | • Enterprise—All options are enabled.                                                                                                    |  |
|                                                   | • <b>HPC</b> —All options are enabled. This setting is also known as high performance computing.                                                                                                    |  |
|                                                   | • <b>Hight Throughput</b> —Only the DCU IP Prefetcher is enabled. The rest of the options are disabled.                                                                                                    |  |
|                                                   | • Custom—All performance profile options can be configured from<br>the BIOS setup on the server. In addition, the Hardware Prefetcher<br>and Adjacent Cache-Line Prefetch options can be configured as<br>well. |  |

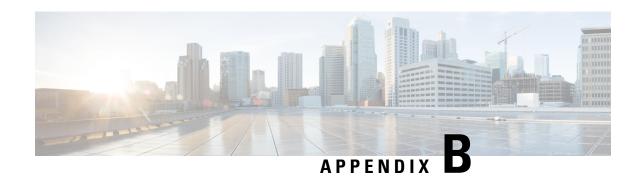

# **BIOS Token Name Comparison for Multiple Interfaces**

This appendix contains the following section:

• BIOS Token Name Comparison for Multiple Interfaces, on page 463

## **BIOS Token Name Comparison for Multiple Interfaces**

The following table lists the BIOS token names used in the XML, CLI and Web GUI interfaces. You can use this list to map the names across these interfaces.

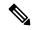

Note

The parameters that are available depend on the type of Cisco UCS server you are using.

| BIOS Token<br>Group      | BIOS Token Name                           | XML Object                                                              | CLI and Web GUI Object |
|--------------------------|-------------------------------------------|-------------------------------------------------------------------------|------------------------|
| Main                     | TPM Support                               | biosVfTPMSupport/<br>vpTPMSupport                                       | TPMAdminCtrl           |
| Process<br>Configuration | Intel(R)<br>Hyper-Threading<br>Technology | biosVfIntelHyperThreadingTech/<br>vpIntelHyperThreadingTech             | IntelHyperThread       |
|                          | Number of Enable<br>Cores                 | biosVfCoreMultiProcessing/<br>vpCoreMultiProcessing                     | CoreMultiProcessing    |
|                          | Execute Disable                           | biosVfExecuteDisableBit/<br>vpExecuteDisableBit                         | ExecuteDisable         |
|                          | Intel(R) VT                               | biosVfIntelVirtualizationTechnology/<br>vpIntelVirtualizationTechnology | IntelVT                |

| BIOS Token<br>Group | BIOS Token Name            | XML Object                        | CLI and Web GUI Object    |
|---------------------|----------------------------|-----------------------------------|---------------------------|
|                     | Intel(R) VT-d              | biosVfIntelVTForDirectedIO/       | IntelVTD                  |
|                     |                            | vpIntelVTForDirectedIO            |                           |
|                     | Intel(R) VT-d              | biosVfIntelVTForDirectedIO/       | CoherencySupport          |
|                     | Coherency<br>Support       | vpIntelVTDCoherencySupport        |                           |
|                     | Intel(R) VT-d              | biosVfIntelVTForDirectedIO/       | ATS                       |
|                     | ATS Support                | vpIntelVTDATSSupport              |                           |
|                     | CPU Performance            | biosVfCPUPerformance/             | CpuPerformanceProfile     |
|                     |                            | vpCPUPerformance                  |                           |
|                     | Hardware                   | biosVfHardwarePrefetch/           | HardwarePrefetch          |
|                     | Prefetcher                 | vpHardwarePrefetch                |                           |
|                     | Adjacent Cache             | biosVfAdjacentCacheLinePrefetch/  | AdjacentCacheLinePrefetch |
|                     | Line Prefetcher            | vpAdjacentCacheLinePrefetch       |                           |
|                     | DCU Streamer               | biosVfDCUPrefetch/                | DcuStreamerPrefetch       |
|                     | Prefetch                   | vvpStreamerPrefetch               |                           |
|                     | DCU IP                     | biosVfDCUPrefetch/                | DcuIpPrefetch             |
|                     | Prefetcher                 | vpIPPrefetch                      |                           |
|                     | Direct Cache               | biosVfDirectCacheAccess/          | DirectCacheAccess         |
|                     | Access Support             | vpDirectCacheAccess               |                           |
|                     | Power                      | biosVfCPUPowerManagement/         | CPUPowerManagement        |
|                     | Technology                 | vpCPUPowerManagement              |                           |
|                     | Enhanced Intel             | biosVfEnhancedIntelSpeedStepTech/ | EnhancedIntelSpeedStep    |
|                     | Speedstep(R)<br>Technology | vpEnhancedIntelSpeedStepTech      |                           |
|                     | Intel(R) Turbo             | biosVfIntelTurboBoostTech/        | IntelTurboBoostTech       |
|                     | Boost Technology           | vpIntelTurboBoostTech             |                           |
|                     | Processor Power            | biosVfProcessorCState/            | ProcessorC6Report         |
|                     | state C6                   | vpProcessorCState                 |                           |
|                     | Processor Power            | biosVfProcessorC1E/               | ProcessorC1E              |
|                     | state C1 Enhanced          | vpProcessorC1E                    |                           |

| BIOS Token<br>Group     | BIOS Token Name              | XML Object                                                            | CLI and Web GUI Object |
|-------------------------|------------------------------|-----------------------------------------------------------------------|------------------------|
|                         | Frequency Floor<br>Override  | biosVfCPUFrequencyFloor/<br>vpCPUFrequencyFloor                       | CpuFreqFloor           |
|                         | P-STATE<br>Coordination      | biosVfPStateCoordType/<br>vpPStateCoordType                           | PsdCoordType           |
|                         | Energy<br>Performance        | biosVfCPUEnergyPerformance/<br>vpCPUEnergyPerformance                 | CpuEngPerfBias         |
| Memory<br>Configuration | Select Memory<br>RAS         | biosVfSelectMemoryRASConfiguration/<br>vpSelectMemoryRASConfiguration | SelectMemoryRAS        |
|                         | DRAM Clock<br>Throttling     | biosVfDRAMClockThrottling/<br>vpDRAMClockThrottling                   | DRAMClockThrottling    |
|                         | NUMA                         | biosVfNUMAOptimized/<br>vpNUMAOptimized                               | NUMAOptimize           |
|                         | Low Voltage<br>DDR Mode      | biosVfLvDIMMSupport/<br>vpNUMAOptimized                               | LvDDRMode              |
|                         | DRAM Refresh rate            | biosVfDramRefreshRate/<br>vpDramRefreshRate                           | DramRefreshRate        |
|                         | Channel<br>Interleaving      | biosVfMemoryInterleave/<br>vpChannelInterLeave                        | ChannelInterLeave      |
|                         | Rank Interleaving            | biosVfMemoryInterleave/<br>vpRankInterLeave                           | RankInterLeave         |
|                         | Patrol Scrub                 | biosVfPatrolScrub/<br>vpPatrolScrub                                   | PatrolScrub            |
|                         | Demand Scrub                 | biosVfDemandScrub/<br>vpDemandScrub                                   | DemandScrub            |
|                         | Altitude                     | biosVfAltitude/<br>vpAltitude                                         | Altitude               |
| QPI<br>Configuration    | QPI Link<br>Frequency Select | biosVfQPIConfig/<br>vpQPILinkFrequency                                | QPILinkFrequency       |
|                         | Cluster on Die               | biosVfCODEnable/<br>vpCODEnable                                       | CODEnable              |

| BIOS Token<br>Group   | BIOS Token Name                 | XML Object                                                | CLI and Web GUI Object |
|-----------------------|---------------------------------|-----------------------------------------------------------|------------------------|
|                       | Snoop Mode                      | biosVfEarlySnoop/<br>vpEarlySnoop                         | EarlySnoop             |
| SATA<br>Configuration | SATA Mode                       | Not supported                                             | SATAMode               |
| Onboard<br>Storage    | Onboard SCU<br>Storage Support  | biosVfOnboardStorage/<br>vpOnboardSCUStorageSupport       | DisableSCU             |
|                       | Onboard SCU<br>Storage SW Stack | biosVfOnboardStorageSWStack<br>vpOnboardSCUStorageSWStack | PchScuOromSelect       |
| USB<br>Configuration  | Legacy USB<br>Support           | biosVfLegacyUSBSupport/<br>vpLegacyUSBSupport             | LegacyUSBSupport       |
|                       | Port 60/64<br>Emulation         | biosVfUSBEmulation/<br>vpUSBEmul6064                      | UsbEmul6064            |
|                       | All USB Devices                 | biosVfUSBPortsConfig/<br>vpAllUsbDevices                  | AllUsbDevices          |
|                       | USB Port:Rear                   | biosVfUSBPortsConfig/<br>vpUsbPortRear                    | UsbPortRear            |
|                       | USB Port:Front                  | biosVfUSBPortsConfig/<br>vpUsbPortFront                   | UsbPortFront           |
|                       | USB Port:Internal               | biosVfUSBPortsConfig/<br>vpUsbPortInternal                | UsbPortInt             |
|                       | USB Port:KVM                    | biosVfUSBPortsConfig/<br>vpUsbPortKVM                     | UsbPortKVM             |
|                       | USB Port:Vmedia                 | biosVfUSBPortsConfig/<br>vpUsbPortVMedia                  | UsbPortVMedia          |
|                       | USB Port:SD<br>Card             | biosVfUSBPortsConfig/<br>vpUsbPortSDCard                  | UsbPortSdCard          |
|                       | xHCI Mode                       | biosVfPchUsb30Mode/<br>vpPchUsb30Mode                     | PchUsb30Mode           |
| PCI<br>Configuration  | PCI ROM CLP                     | Not Supported                                             | PciRomClp              |

| BIOS Token<br>Group                    | BIOS Token Name                | XML Object                                         | CLI and Web GUI Object                                  |
|----------------------------------------|--------------------------------|----------------------------------------------------|---------------------------------------------------------|
|                                        | MMIO above                     | biosVfMemoryMappedIOAbove4GB/                      | MemoryMappedIOAbove4GB                                  |
|                                        | 4GB                            | vpMemoryMappedIOAbove4GB                           |                                                         |
|                                        | ASPM Support                   | biosVfASPMSupport/                                 | ASPMSupport                                             |
|                                        |                                | vpASPMSupport                                      |                                                         |
|                                        | VGA Priority                   | biosVfVgaPriority/                                 | VgaPriority                                             |
|                                        |                                | vpVgaPriority                                      |                                                         |
| Serial<br>Configuration                | Console<br>Redirection         | biosVfConsoleRedirection/<br>vpConsoleRedirection  | ConsoleRedir                                            |
|                                        | Terminal Type                  | biosVfConsoleRedirection/ vpTerminalType           | TerminalType                                            |
|                                        | Bits per second                | biosVfConsoleRedirection/<br>vpBaudRate            | BaudRate                                                |
|                                        | Flow Control                   | biosVfConsoleRedirection/<br>vpFlowControl         | FlowCtrl                                                |
|                                        | Putty KeyPad                   | biosVfConsoleRedirection/<br>vpPuttyKeyPad         | PuttyFunctionKeyPad                                     |
|                                        | Redirection After<br>BIOS POST | biosVfConsoleRedirection/<br>vpLegacyOSRedirection | RedirectionAfterPOST                                    |
| LOM and<br>PCIe Slots<br>Configuration | PCH SATA Mode                  | biosVfSataModeSelect/<br>vpSataModeSelect          | SataModeSelect  AllLomPortControl  LomOpromControlPort0 |
|                                        | All Onboard<br>LOM Ports       | biosVfSataModeSelect/<br>vpSataModeSelect          |                                                         |
|                                        | LOM Port 0<br>OptionROM        | biosVfLOMPortOptionROM/<br>vpLOMPort0State         |                                                         |
|                                        | LOM Port 1<br>OptionROM        | biosVfLOMPortOptionROM/<br>vpLOMPort1State         | LomOpromControlPort1                                    |
|                                        | All PCIe Slots<br>OptionROM    | biosVfPCIOptionROMs/<br>vpPCIOptionROMs            | PcieOptionROMs                                          |

| BIOS Token<br>Group  | BIOS Token Name                                        | XML Object                                                       | CLI and Web GUI Object     |
|----------------------|--------------------------------------------------------|------------------------------------------------------------------|----------------------------|
|                      | PCIe Slot: <i>n</i><br>OptionROM                       | biosVfPCISlotOptionROMEnable/<br>vpSlotnState                    | PcieSlotnOptionROM         |
|                      | PCIe Mezzanine<br>OptionROM                            | biosVfPCISlotOptionROMEnable/<br>vpSlotMezzState                 | PcieMezzOptionROM          |
|                      | PCIe Slot:1 Link<br>Speed<br>or<br>SIOC1 Link<br>Speed | biosVfPCISlotOptionROMEnable/<br>vpSlot1LinkSpeed                | PcieSlot1LinkSpeed         |
|                      | PCIe Slot:2 Link<br>Speed<br>or<br>SIOC2 Link<br>Speed | biosVfPCISlotOptionROMEnable/<br>vpSlot2LinkSpeed                | PcieSlot2LinkSpeed         |
|                      | PCIe Slot:MLOM<br>OptionROM                            | biosVfPCISlotOptionROMEnable/<br>vpSlotMLOMState                 | PcieSlotMLOMOptionROM      |
|                      | PCIe Slot:HBA<br>OptionROM                             | biosVfPCISlotOptionROMEnable/<br>vpSlotHBAState                  | PcieSlotHBAOptionROM       |
|                      | PCIe Slot:N1<br>OptionROM                              | biosVfPCISlotOptionROMEnable/<br>vpSlotN1State                   | PcieSlotN1OptionROM        |
|                      | PCIe Slot:N2<br>OptionROM                              | biosVfPCISlotOptionROMEnable/<br>vpSlotN2State                   | PcieSlotN2OptionROM        |
| Server<br>Management | FRB-2 Timer                                            | biosVfFRB2Enable/<br>vpFRB2Enable                                | FRB-2                      |
|                      | OS Watchdog<br>Timer                                   | biosVfOSBootWatchdogTimer/<br>vpOSBootWatchdogTimer              | OSBootWatchdogTimer        |
|                      | OS Watchdog<br>Timer Timeout                           | biosVfOSBootWatchdogTimerPolicy/<br>vpOSBootWatchdogTimerPolicy  | OSBootWatchdogTimerTimeout |
|                      | OS Watchdog<br>Timer Policy                            | biosVfOSBootWatchdogTimerTimeOut/<br>vpOSBootWatchdogTimerPolicy | OSBootWatchdogTimerPolicy  |

| BIOS Token<br>Group | BIOS Token Name  | XML Object                      | CLI and Web GUI Object |
|---------------------|------------------|---------------------------------|------------------------|
|                     | Boot Order Rules | biosVfUCSMBootOrderRuleControl/ | UCSMBootOrderRule      |
|                     |                  | vpUCSMBootOrderRule             |                        |

**BIOS Token Name Comparison for Multiple Interfaces**